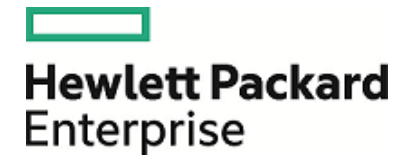

# **HPE Security** ArcSight Management Center

ソフトウェアバージョン: 2.6x

管理者ガイド

2017年7月13日

ご注意

#### 保証

Hewlett Packard Enterprise製品およびサービスに対する保証については、当該製品およびサービスの保証規定書 に記載されています。ここでの記載は、追加保証を提供するものではありません。ここに含まれる技術的、編集上の 誤り、または欠如について、Hewlett Packard Enterpriseはいかなる責任も負いません。

ここに記載する情報は、予告なしに変更されることがあります。

本書の例で使用しているネットワーク情報 (IPアドレスやホスト名を含む) は、説明のみを目的としています。

HPE Security ArcSight製品は高い柔軟性を持ち、お客様の設定に応じて機能します。データのアクセス性、完全 性、機密性については、ユーザーが責任を負います。包括的なセキュリティ戦略を実施し、優れたセキュリティ慣習に 従ってください。

本書は機密情報です。

#### 権利の制限

機密性のあるコンピューターソフトウェアです。これらを所有、使用、または複製するには、Hewlett Packard Enterpriseからの有効な使用許諾が必要です。商用コンピューターソフトウェア、コンピューターソフトウェアに関する文 書類、および商用アイテムの技術データは、FAR12.211および12.212の規定に従い、ベンダーの標準商用ライセン スに基づいて米国政府に使用許諾が付与されます。

#### 著作権について

© Copyright 2017 Hewlett Packard Enterprise Development, LP

著作権と謝辞の完全な記述については、以下のリンク先をご覧ください。 <https://www.protect724.hpe.com/docs/DOC-13026>

### サポート

#### 連絡窓口

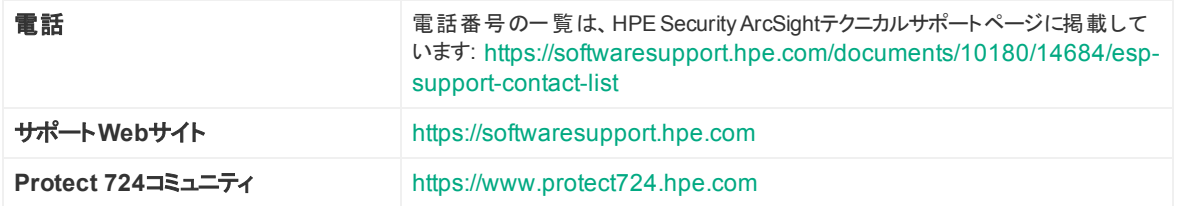

# 目次

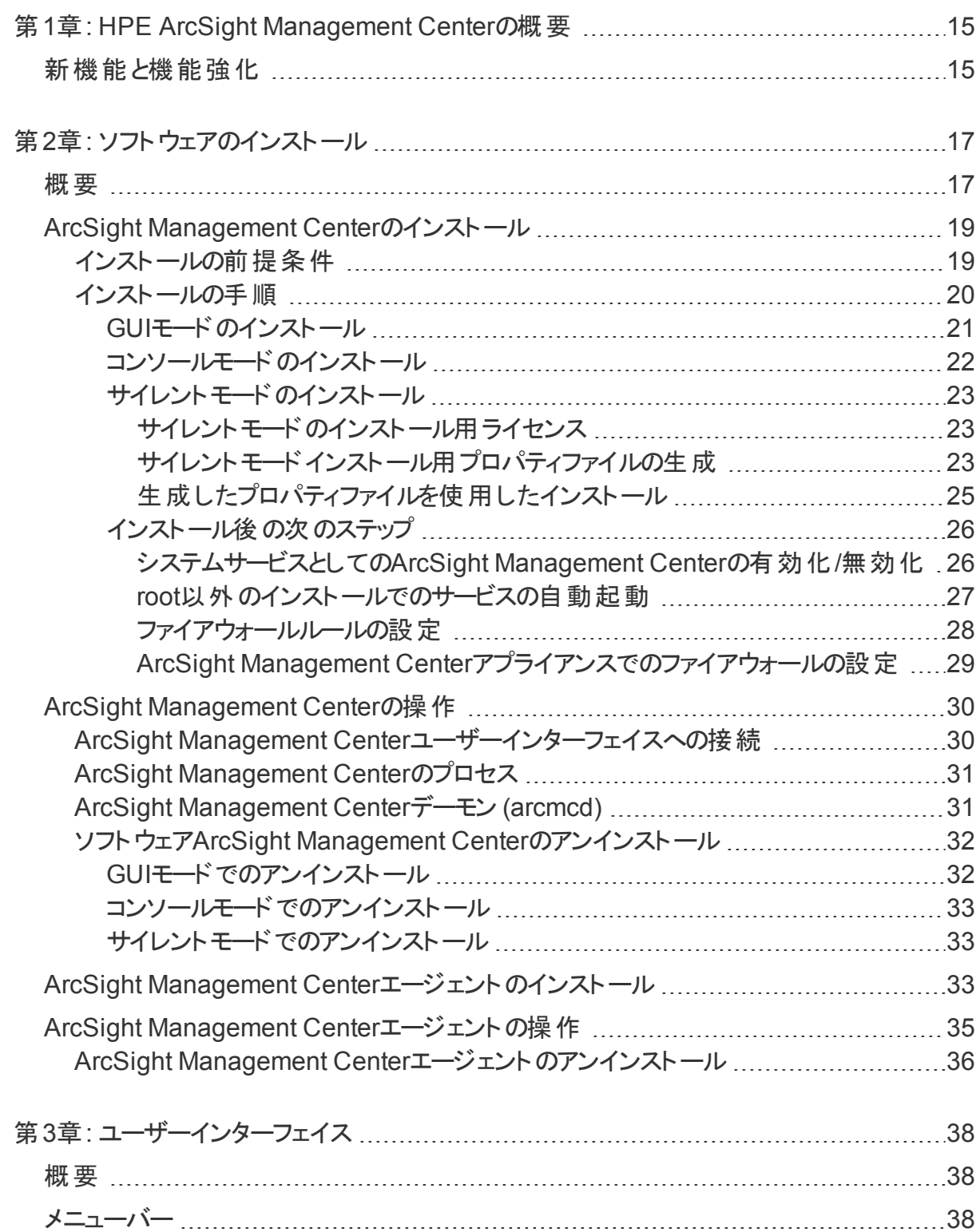

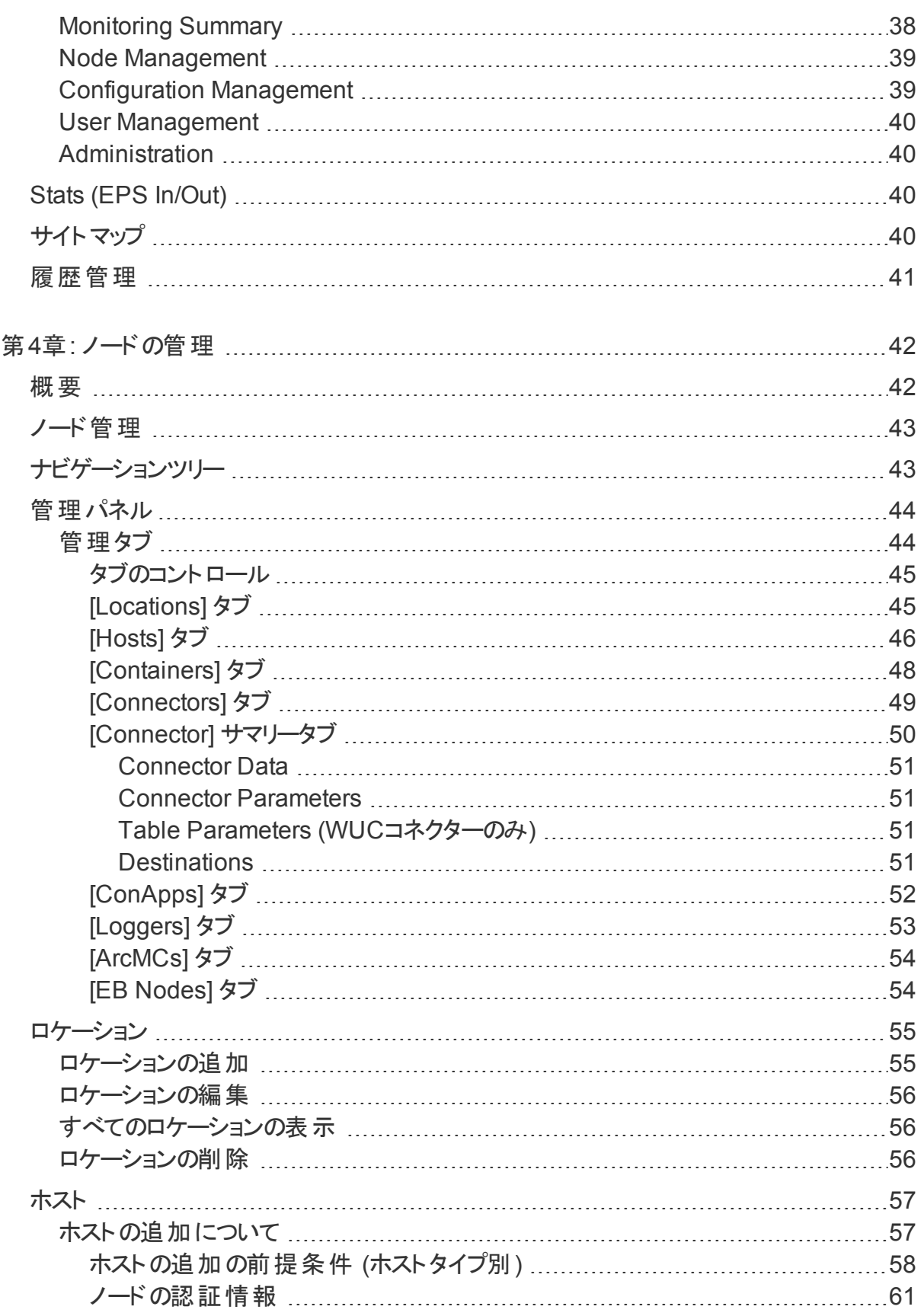

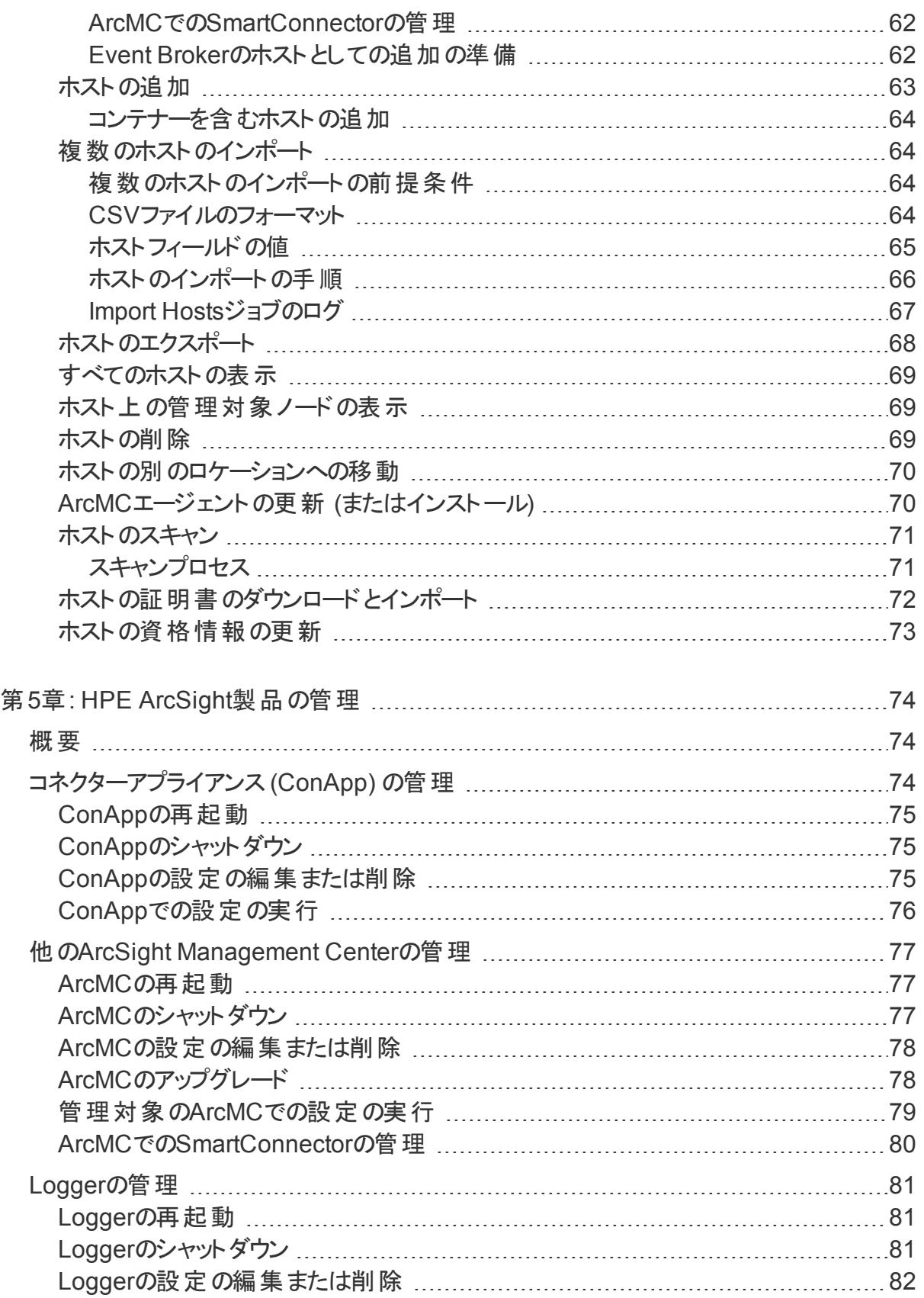

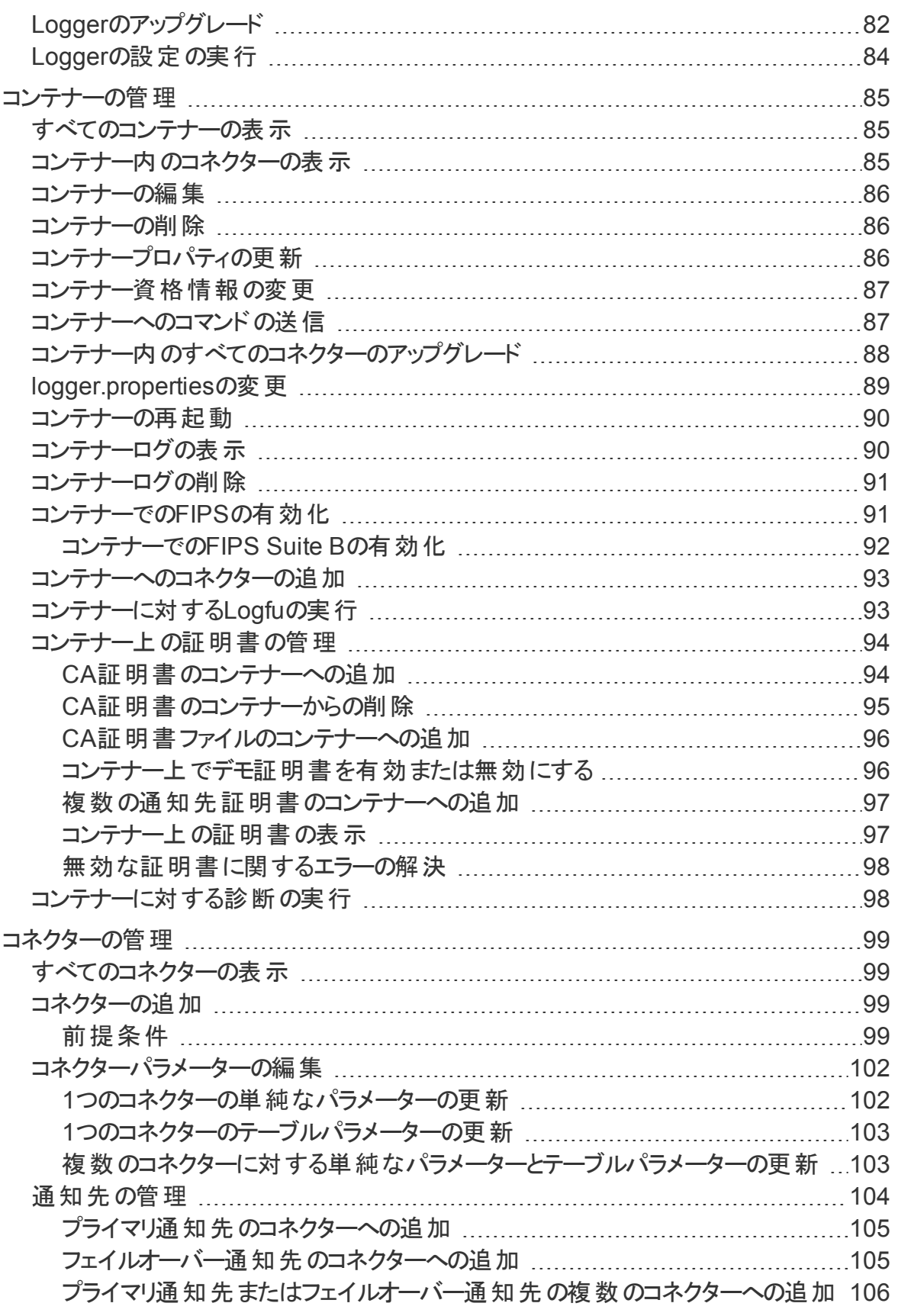

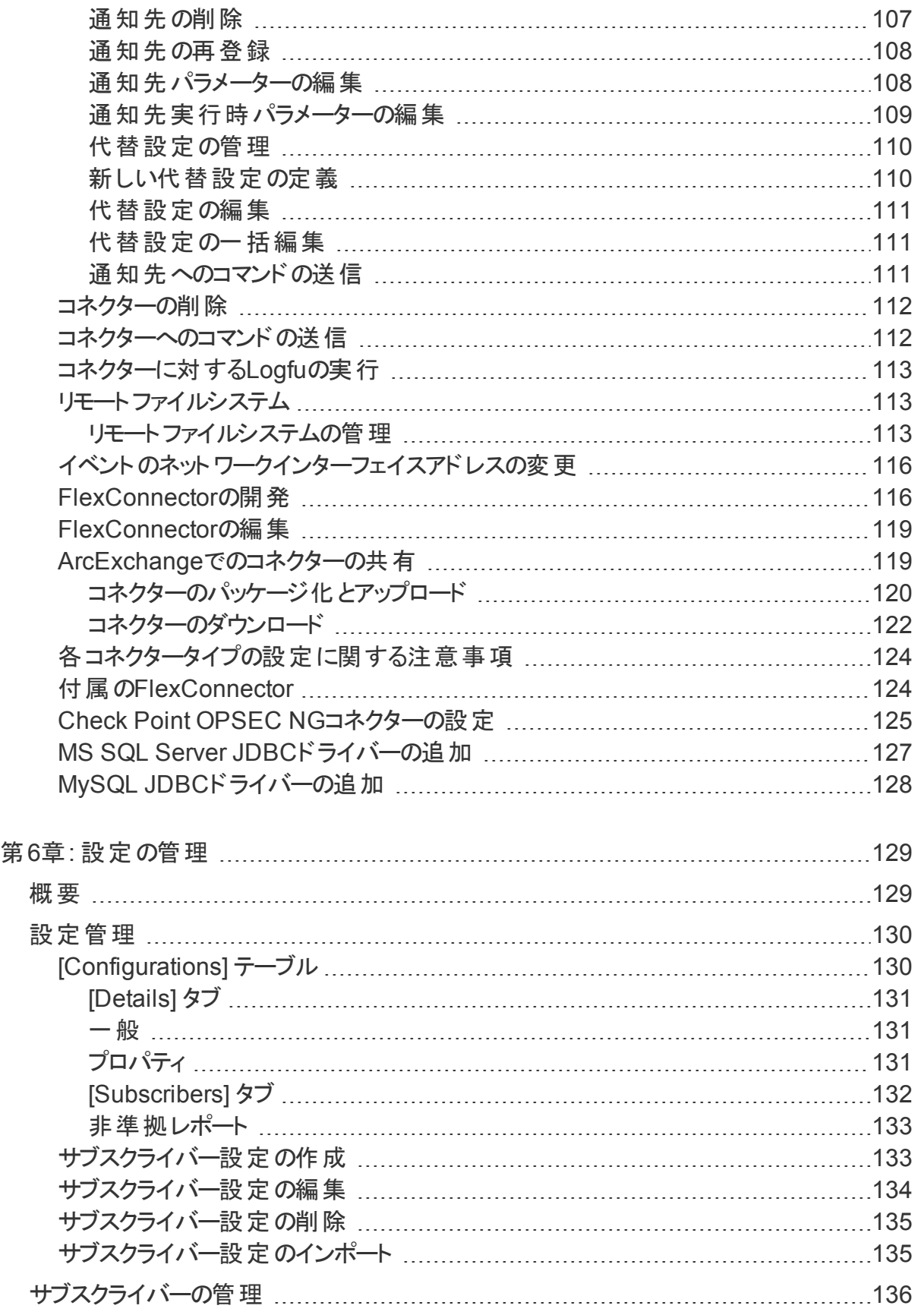

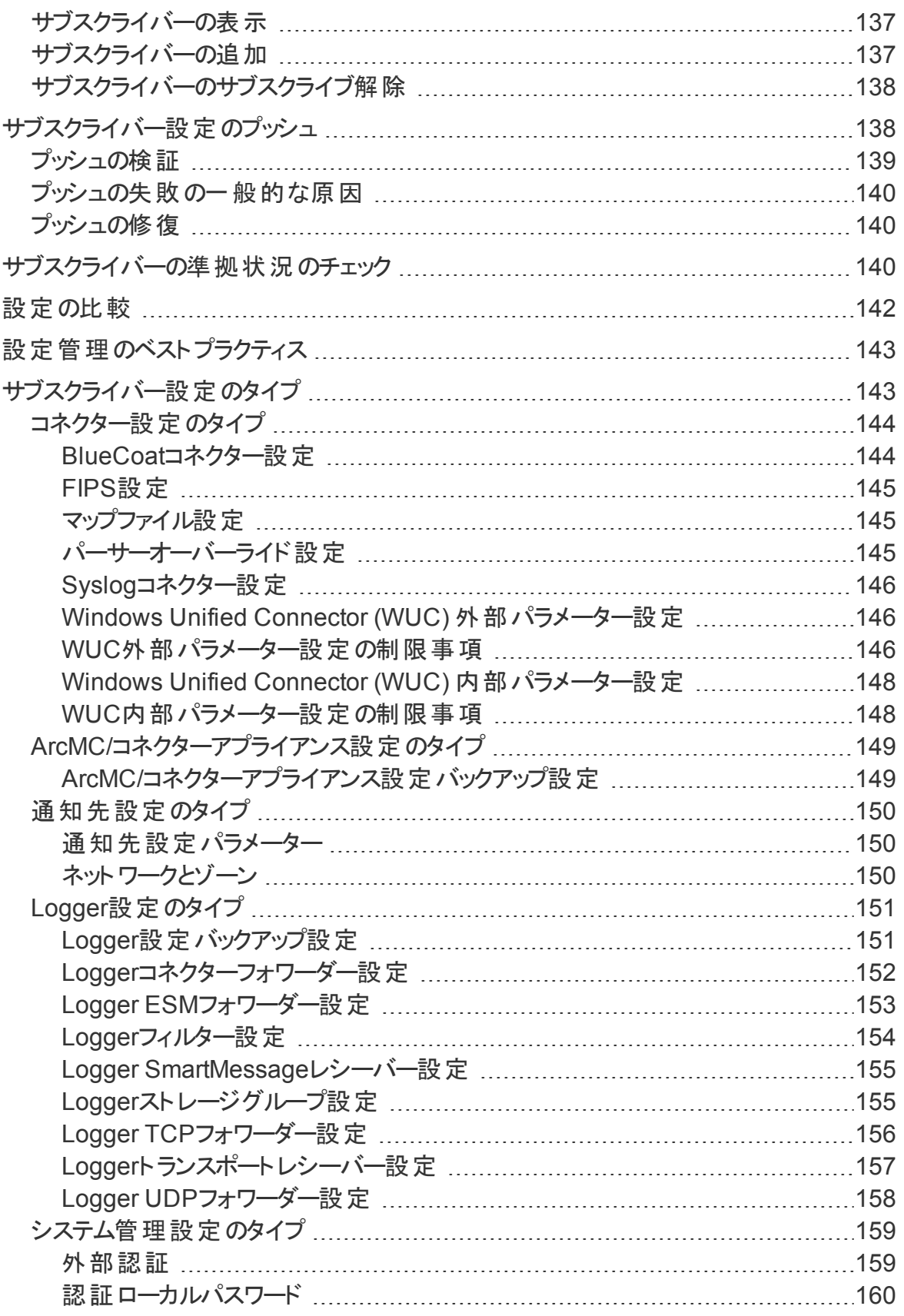

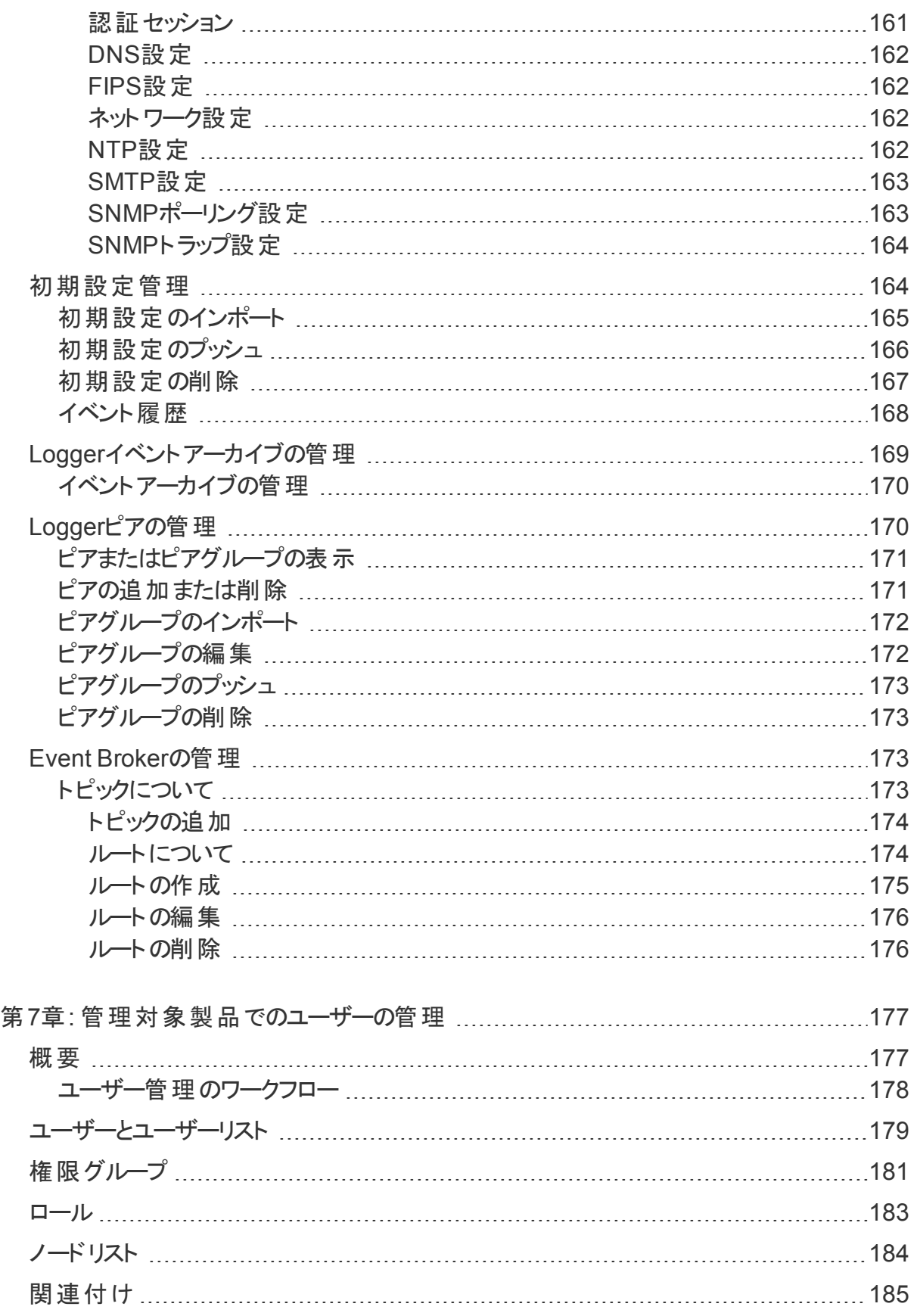

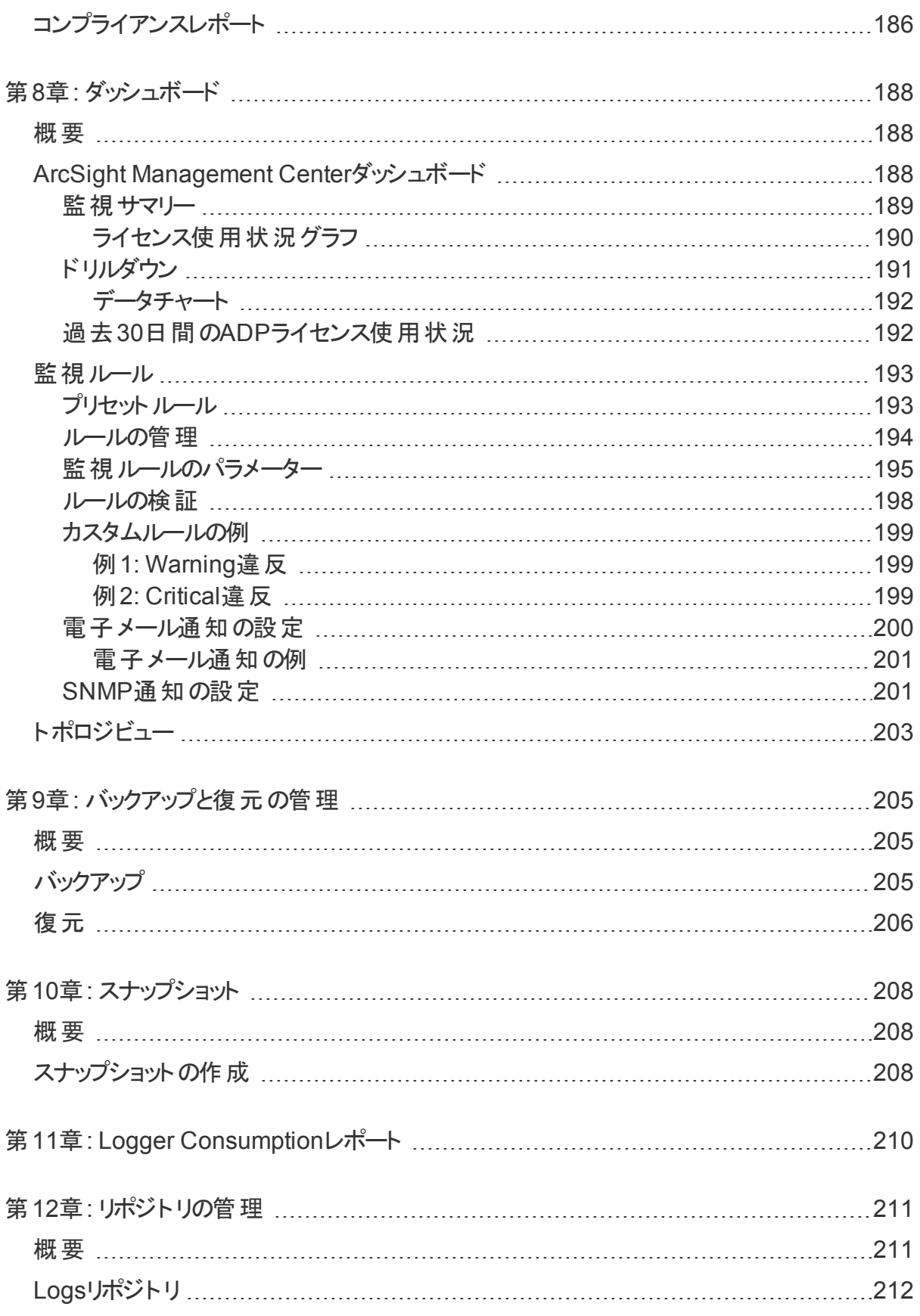

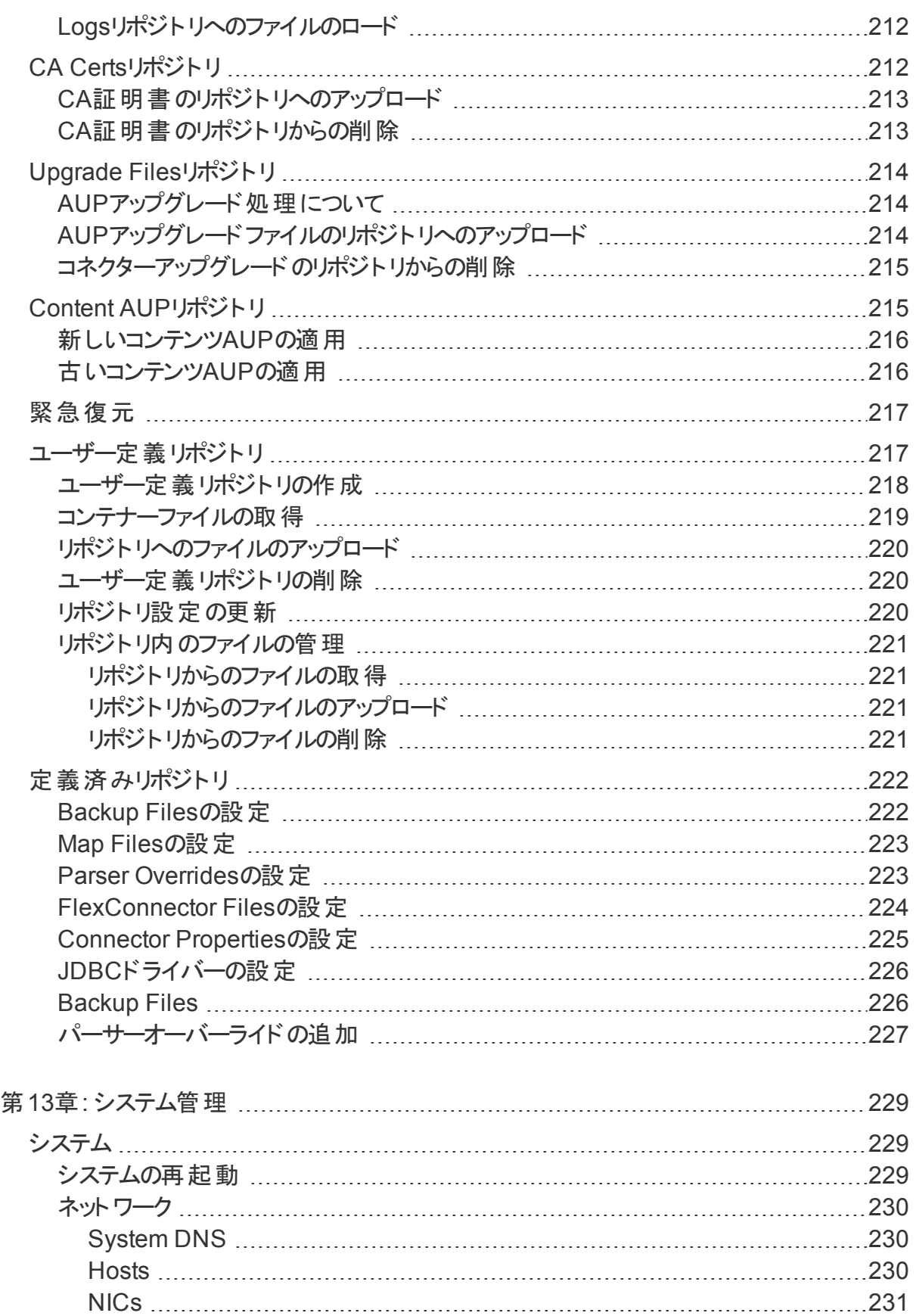

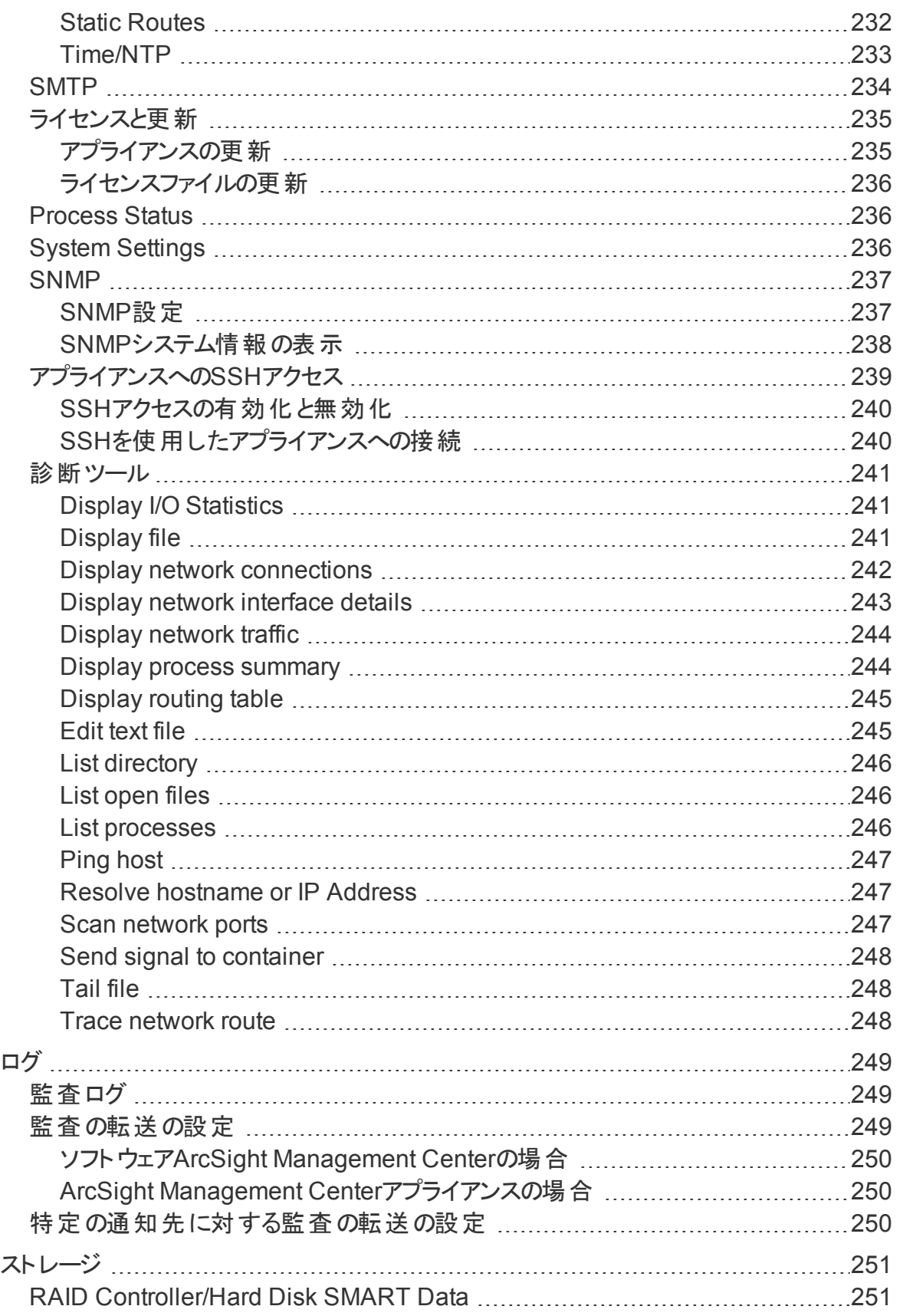

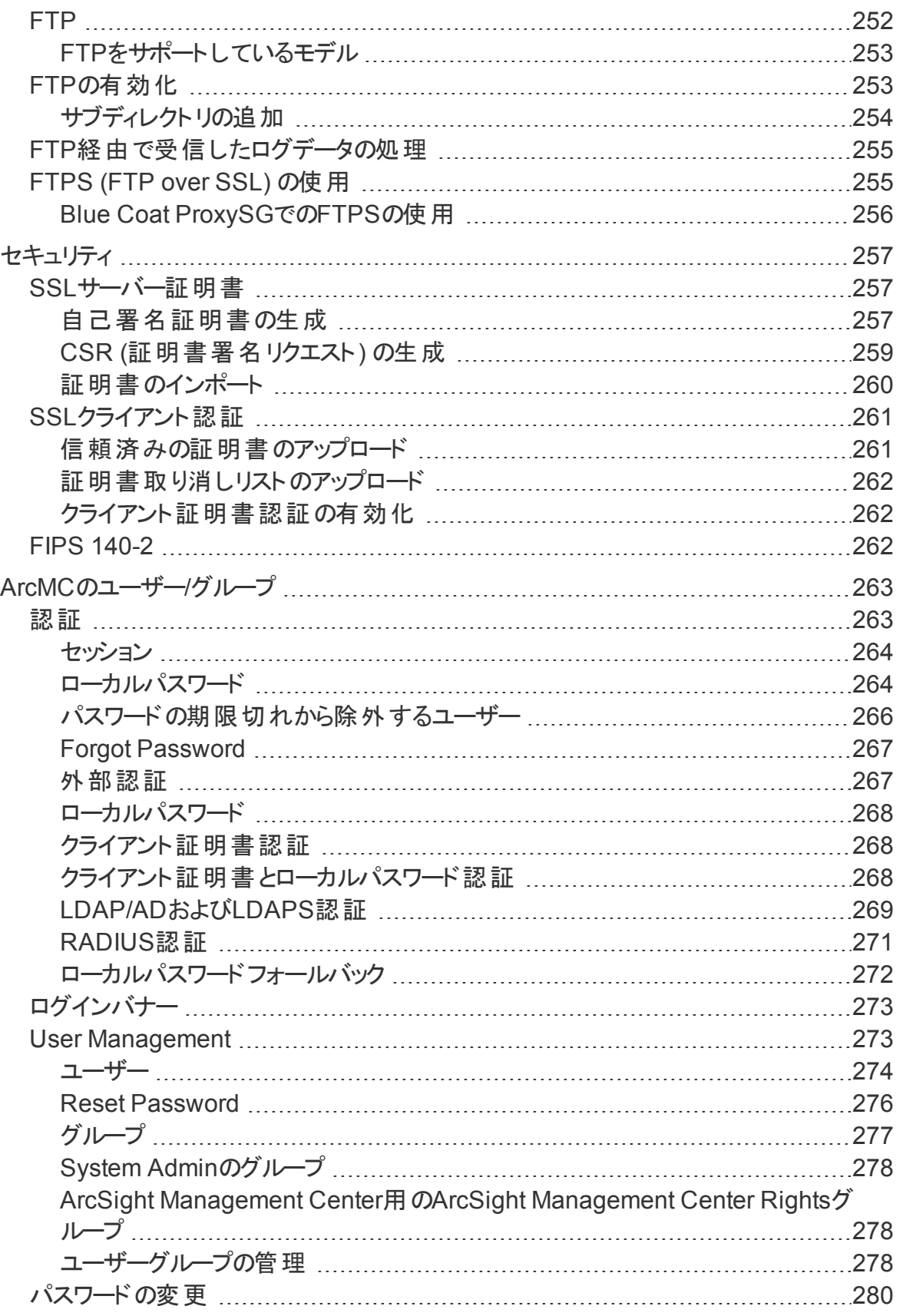

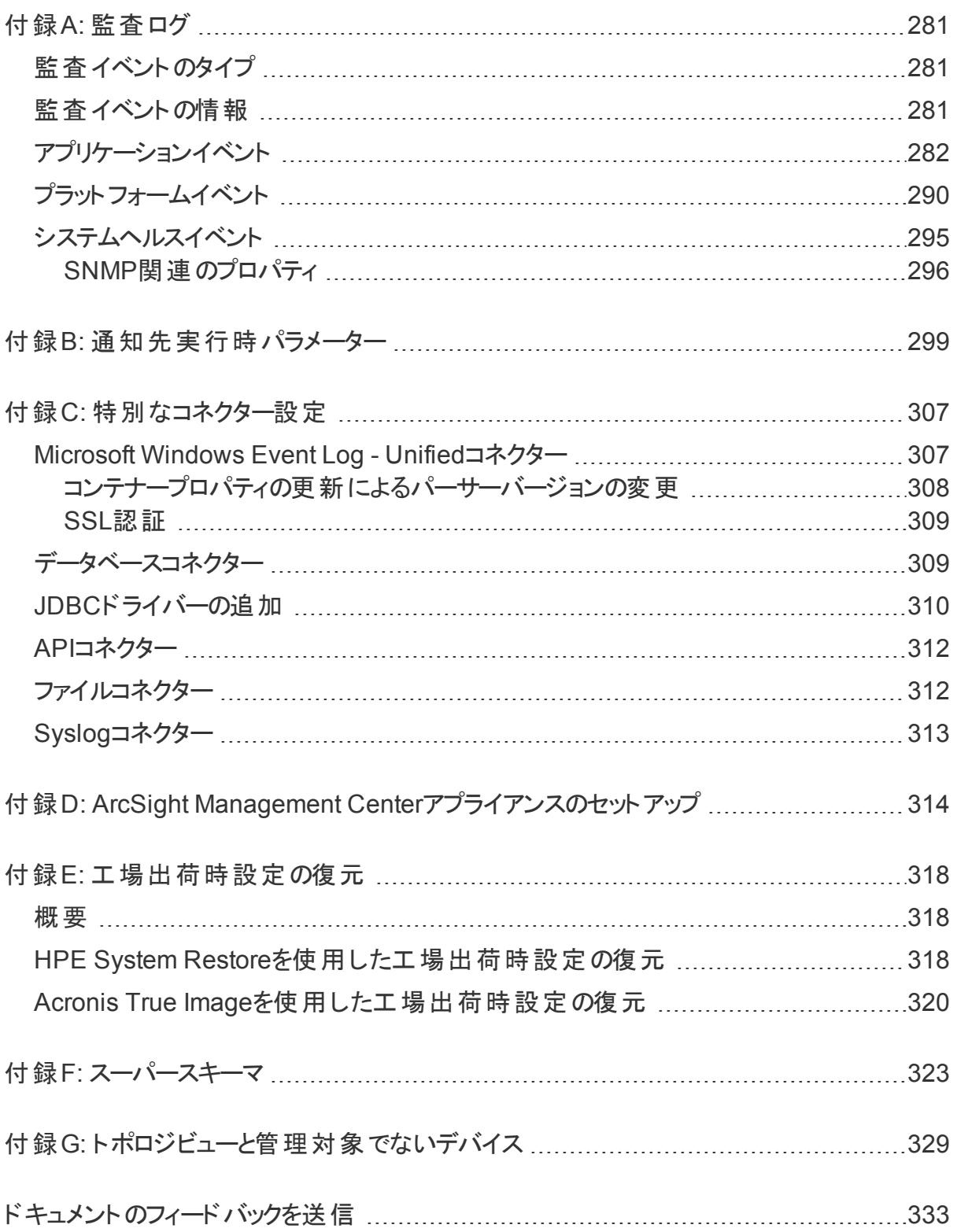

# <span id="page-14-0"></span>第1章: HPE ArcSight Management Centerの概要

ここでは、以下の内容について説明します。

• [新機能と機能強化](#page-14-1) [15](#page-14-1)

HPE ArcSight Management Center (ArcMC) は、セキュリティポリシーの設定、展開のメンテ ナンス、および監視を効率的かつ経済的な方法で簡素化する一元管理ツールです。

ArcMCでは、次の重要な機能が利用できます。

• 管理および監視**:** 単一の管理インターフェイスを利用して、コネクターアプライアンス、 Logger、コネクター、他のArcMC、およびEvent Brokerなど、ArcSightの管理対象ノードの 管理と監視を行うことができます。

• **SmartConnector**ホスティング**:** ハードウェアアプライアンスの場合、SmartConnectorをイン スタンス化 (ホスティングおよび実行) するプラットフォームとして機能します。

ArcMCには、次の利点があります。

- 新規のセキュリティポリシーおよび更新されたセキュリティポリシーの迅速な実装。
- ●管理対象ノードの設定の精度向上とエラー削減。
- <sup>l</sup> 運用費用の削減。

### <span id="page-14-1"></span>新機能と機能強化

このバージョンのArcMCには、次の新機能と機能強化が含まれています。

- <sup>l</sup> **Event Broker**管理**:** ArcSight Event Broker管理には、ルートおよびトピックの作成に加え て、ヘルスおよびステータスパラメーターの監視が含まれます。Event Brokerの管理対象パ ラメーターには、CPU使用量、メモリ、ディスク使用量、Event Brokerスループット、合計 EPS入力、イベント解析エラー、ストリーム処理EPS、およびストリーム処理遅延がありま す。
- <sup>l</sup> ノード管理インターフェイスの改善**:** ノード管理インターフェイスが、分かりやすく使いやすい ものに改善されました。
- <sup>l</sup> トポロジビューの改善**:** トポロジビューに、アクティブでないデバイスを期限切れにして、管理 から除外するための、タイムアウト設定が追加されました。
- <sup>l</sup> ホストのインポート処理の改善**:** 複数のジョブが並列して実行されるため、CSVからのホス トのインポートに要する時間が以前よりも短くなります。
- <sup>l</sup> **License Consumption**レポートの改善**:** License Consumptionレポートを、年単位では なく、指定された時間間隔で実行できるようになりました。
- <sup>l</sup> 新しいルール**:** 追加の監視ルールがいくつかデフォルトで有効になりました。これらは必要に 応じて編集または削除できます。

# <span id="page-16-0"></span>第2章: ソフトウェアのインストール

この章では、ソフトウェアArcSight Management CenterおよびArcSight Management Center エージェントをインストールする方法について説明します。

ここでは、以下の内容について説明します。

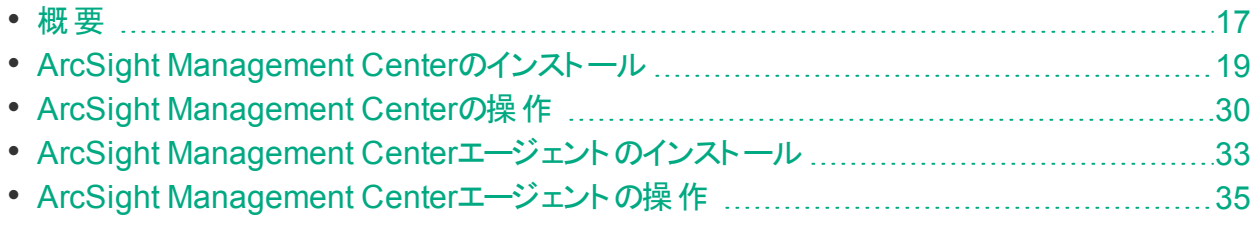

### <span id="page-16-1"></span>概要

ソフトウェアArcSight Management Centerをインストールするプロセスは、以下の手順で構成 されます。

## インストールモードを選択する

選択したマシンにソフトウェアArcSight Management Centerをインストールするモードを選択 します。rootユーザーとしてインストールする準備をします。また、ArcMCのインストール中に は、アプリケーションを起動するのに使用するユーザー名の入力を求められます。

ソフトウェアArcSight Management Centerは、次のモードでインストールできます。

- <sup>l</sup> **GUI**: GUIモードでは、ウィザードが、インストールと設定のプロセスを手順ごとにガイドしま す。詳しい手順については、[「インストールの手順 」](#page-19-0)(20ページ) を参照してください。 注**:** Windowsシステムを使用してソフトウェアArcSight Management Centerをインス トールするマシンに接続し、GUIモードでインストールを行う場合は、**Xming for Windows**などのX Windowクライアントを使用して接続する必要があります。
- コンソール コンソールモード では、コマンドラインプロセスが、 インストールと設 定 のプロセスを 手順ごとにガイドします。詳しい手順については、「インストールの手順」(20ページ)を参照 してください。
- **サイレント:** サイレントモードでは、インストールプロセスをスクリプトで記述します。インストー ルと設定の入力内容はファイルを通じて提供するため、インストーラーとの対話は必要あり ません。詳しい手順については、[「インストールの手順 」](#page-19-0)(20ページ) を参照してください。

### ライセンスを適用する

ソフトウェアArcSight Management Centerには、有効なライセンスが必要です。ライセンスファ イルは、製品のインスタンスごとに一意に生成されます。そのため、同じライセンスファイルを使 用して、製品の複数のインスタンスをインストールすることはできません。

ライセンスを取得するには、発注後にHPEから電子メールで送付されるElectronic Delivery Receiptの手順に従ってください。

ArcMCのインストール中に、ライセンスのインストールを求めるプロンプトが表示されます。 ライ センスを提示しない場合は、デフォルトで「インスタントオン」ライセンスが適用されます。インス タントオンライセンスは、30日間有効です。この期間中に、HPE Software [Entitlement](https://h20576.www2.hpe.com/mysoftware/entitlement)ポータ [ル](https://h20576.www2.hpe.com/mysoftware/entitlement)から正規のライセンスを入手して適用してください。

### サービスとして起動する

rootユーザーとしてインストールを行っている場合は、システムサービスとして起動するようにソフ トウェアArcSight Management Centerを設定できます。詳細については、[「システムサービスと](#page-25-1) してのArcSight [Management](#page-25-1) Centerの有効化/無効化 」(26ページ) を参照してください。

### ホストを解決可能にする

Apache Webプロセスを起動するには、ソフトウェアArcSight Management Centerのホスト名 が解決可能である必要があります。ホスト名を/etc/hostsまたはDNSに追加します。

### 資格情報を保護する

初期セットアップが完了したら、アプリケーションに接続し、デフォルトのパスワードをセキュアな パスワードに変更します。デフォルトのパスワードを変更するには、「ArcMC[のユーザー](#page-262-0)/グルー プ」(263[ページ](#page-262-0)) の手順に従います。

必要に応じて、追加のセキュリティ対策として、デフォルトの管理者ユーザー名をセキュアな ユーザー名に変更します。ユーザー名を変更するには、「User [Management](#page-272-1)」(273ページ) の 手順に従います。

## **ArcMC**エージェントをインストールする **(**必要な場合**)**

さらに、1つ以上のソフトウェアArcMC、ソフトウェアコネクターアプライアンス、またはソフトウェア Loggerを管理することを計画している場合は、それぞれにArcSight Management Center エージェントをインストールする必要があります。ArcSight Management Centerエージェントの

手動インストールの詳細については、「ArcSight Management Center[エージェントのインス](#page-32-2) [トール」](#page-32-2)(33ページ) を参照してください。

ArcMCアプライアンスまたはソフトウェアArcMCおよびソフトウェアLoggerの最新バージョン の場合、インストールの必要はありません。

## ファイアウォールのポートを開く

最適な形で機能するように、ファイアウォールで必要なポートを開きます。必要なオープンポー トの一覧については、[「ファイアウォールルールの設定 」](#page-27-0)(28ページ) を参照してください。

## ArcSight Marketplaceでアカウントを作成する

ArcSight [Marketplace](https://marketplace.saas.hpe.com/arcsight)は、コンテンツ更新、信頼できるセキュリティコンテンツパッケージ、およ びベストプラクティスを通じて、ArcSight SIEMの迅速なプロビジョニングを可能にするアプリスト アです。

ArcSight Management Centerでは、一部のコンテンツ更新をダウンロードして実行するの に、ArcSight Marketplaceのグローバル管理アカウントが必要です。ArcSight Marketplace [\(https://marketplace.saas.hpe.com/arcsight](https://marketplace.saas.hpe.com/arcsight)) にアクセスして、管理アカウントをセットアップし ます。

# <span id="page-18-0"></span>ArcSight Management Centerのインストール

ここでは、ソフトウェアArcSight Management Centerをインストールする手順について説明し ます。

- 「インストールの前提条件」(19ページ)
- 「インストールの手順」(20ページ)
- [「システムサービスとしての](#page-25-1)ArcSight Management Centerの有効化/無効化 」(26ページ)
- <span id="page-18-1"></span>• 「ファイアウォールルールの設定」(28ページ)

### インストールの前提条件

ソフトウェアArcMCのインストールを始める前に、以下の前提条件を確認してください。

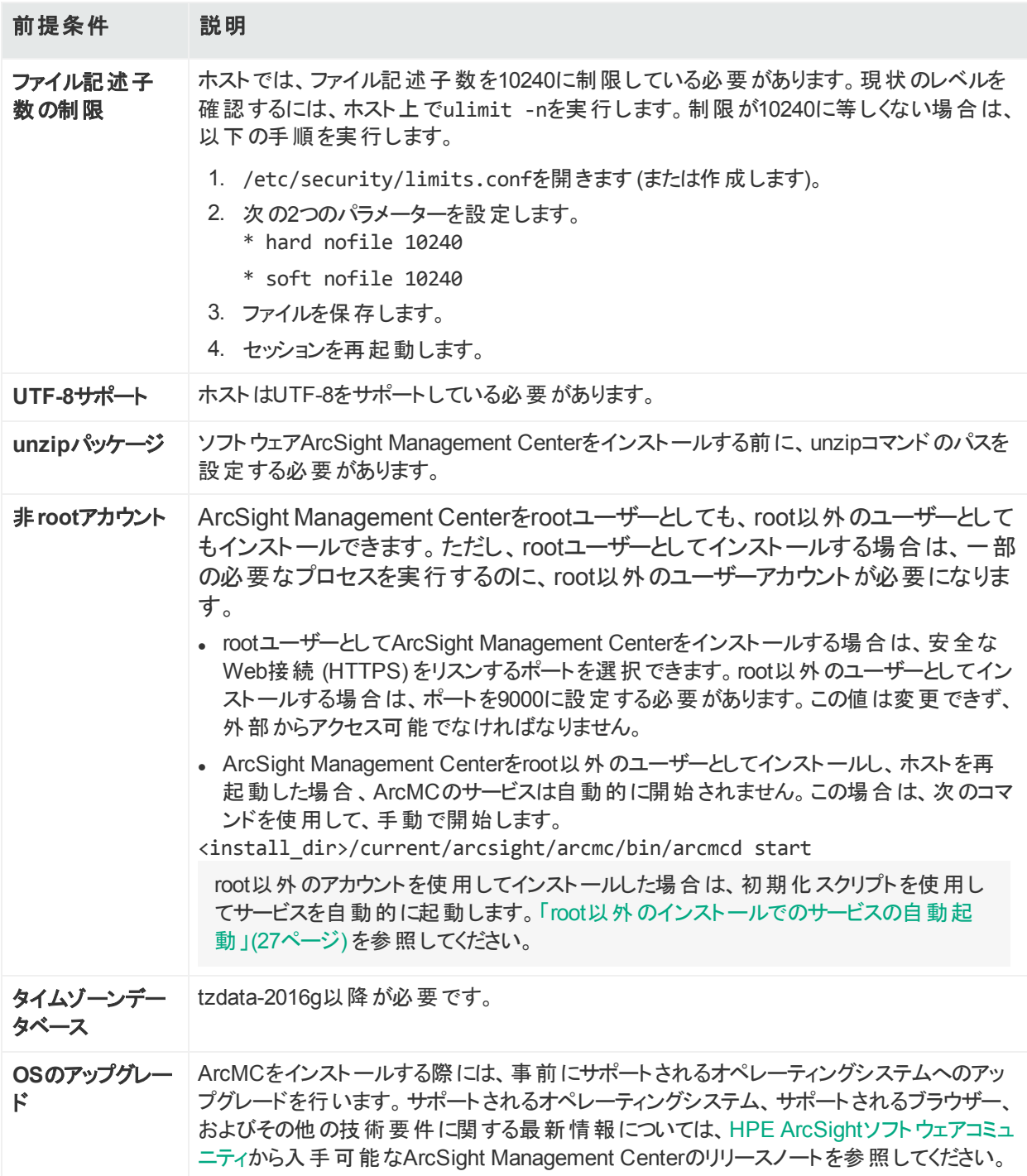

### <span id="page-19-0"></span>インストールの手順

インストールを開始するには、選択したマシンにソフトウェアArcSight Management Centerを インストールするモードを選択します。GUIモード、コンソールモード、およびサイレントインストー ルの3つのモードから選択できます。

### <span id="page-20-0"></span>GUIモードのインストール

GUIモードのインストールでは、インストーラーウィザードを使用してアプリケーションをインストー ルします。

#### **GUI**モードを使用してソフトウェア**ArcSight Management Center**をインストールす るには

- 1. ソフトウェアArcSight Management Centerインストーラーをコピーしたディレクトリから以下 の2つのコマンドを実行します。
	- chmod +x ArcSight-ArcMC-2.6.0.<installer build number>.0.bin
	- ./ArcSight-ArcMC-2.6.0.<installer build number>.0.bin ここで、<installer\_build\_number>は最新のインストーラーのビルド番号です。 インストールウィザードが起動します。ダイアログボックスを確認し、[**Next**] をクリックしま す。
- 2. ライセンス契約の詳細を確認し、ライセンス契約の詳細の一番下までスクロールします。 [**I accept the terms of the License Agreement**] を選択します。続いて、[**Next**] をク リックします。
- 3. 以下に示すように、ArcSight Management Centerをインストールするフォルダーを指定ま たは参照します。デフォルトのインストールディレクトリは、/optです。ただし、ArcSight Management Centerのファイルを容易に識別できるように、/opt内の新しいインストール ディレクトリ(/opt/arcmcなど) を指定して、他のHPE ArcSight製品に関連するファイルと 区別することをお勧めします。
- 4. [**Pre-Installation Summary**] ダイアログでインストール情報のサマリーを確認し、[**Install**] をクリックします。

ArcSight Management Centerのインストーラーによるインストールが始まります。

- 5. インストールが完了したら、[**Next**] をクリックして設定ウィザードを開始します。
- 6. ArcSight Management Centerソフトウェアのインストーラーをrootユーザーとして実行して いる場合は、次のダイアログでroot以外の既存のユーザーを指定し、ArcSight Management CenterのユーザーがUIを介して接続するのに使用するポートを設定できま す。

たとえば、標準HTTPSポートである443や、それぞれのニーズに適したその他のポートを 入力できます。443以外のポートを指定する場合、ArcSight Management Center UIに アクセスするために使用するURLにポート番号を入力する必要があります。

root以外のユーザーのユーザー名とHTTPSポート番号を入力し、[**Next**] をクリックします (これらの値 はインストールプロセスで後 から変更 できません)。

7. ソフトウェアがインストールされたら、[**Next**] をクリックしてArcSight Management Centerの 初期化を開始します。

8. 初期化が完了したら、[**Done**] をクリックしてArcSight Management Centerの設定ウィ ザードを起動します。

注**:** 設定ウィザードは自動的に起動します。自動的に起動しない場合は、次のコマ ンドを使用してウィザードを起動します。

<install\_dir>/current/arcsight/arcmc/bin/arcsight arcmcsetup

- 9. ArcSight Management Centerソフトウェアのインストーラーをrootユーザーとして実行して いる場合は、次のダイアログで、システムサービスとして実行するようにArcSight Management Centerを設定できます。デフォルトでは、ArcSight Management Centerは スタンドアロンアプリケーションとして実行されるため、手動で起動する必要があります。 ArcSight Management Centerをrootユーザーとしてインストールする場合、arcsight\_ arcmcという名前のサービスを設定、作成し、ランレベル3と5で有効化できます。 さらに、ldconfigを使用して、いくつかのライブラリが追加されます。これらのライブラリの一 覧については、/etc/ld.so.conf.d/arcsight\_arcmc.confと<install dir>/current/arcsight/install/ldconfig.outを参照してください。
- 10. ArcSight Management Centerのインストールが完了しました。[**Start ArcSight Management Center Now**] をクリックするか、[**Start ArcSight Management Center later**] をクリックしてから、[**Finish**] をクリックします。

ArcSight Management Centerを後で起動するオプションを選択した場合は、「[ArcSight](#page-30-1) [Management](#page-30-1) Centerデーモン (arcmcd)」(31ページ) の説 明を参照して、ArcSight Management Centerを後から起動する方法を確認します。

11. [**Start ArcSight Management Center Now**] を選択した場合は、[**Finish**] をクリックし てウィザードを終了します。または、次のダイアログにArcSight Management Centerのイ ンターフェイスにアクセスするURLが表示されるのを待ちます。

ArcSight Management Centerは引き続き、バックグラウンドでサービスとプロセスを起動 します。ウィザード内で作業を続けることを選択した場合は、ダイアログの手順に従うか、 「ArcSight Management Center[ユーザーインターフェイスへの接続 」](#page-29-1)(30ページ) の手順を 使用して、ArcSight Management Centerに接続します。

### <span id="page-21-0"></span>コンソールモードのインストール

コンソールモードのインストールでは、コマンドラインインターフェイスを使用してアプリケーションを インストールします。

CLIの最初の数ステップ以降のインストール手順は、[「コンソールモードのインストール」](#page-21-0)(22 [ページ](#page-21-0)) で説明したGUIモードのインストールと同じです。GUIモードのインストールで説明 した手順に従って、インストールを完了します。

#### コンソールモードを使用してソフトウェア**ArcSight Management Center**をインス トールするには

1. ArcSight Management Centerソフトウェアをコピーしたディレクトリから以下のコマンドを実 行します。

chmod +x ArcSight-ArcMC-2.6.0.<installer build number>.0.bin

./ArcSight-ArcMC-2.6.0.<installer build number>.0.bin -i console

ここで、<installer\_build\_number>は最新のインストーラーのビルド番号です。

インストールウィザードがコマンドラインモードで起動します。

2. **Enter**を押して続行します。表示されるプロンプトに従い、インストールと設定を完了しま す。

注**:** ArcSight Management Centerをコンソールモードでインストールした場合、アンインス トールもコンソールモードで行われます。詳細については、[「コンソールモードでのアンインス](#page-32-0) [トール」](#page-32-0)(33ページ) を参照してください。

### <span id="page-22-0"></span>サイレントモードのインストール

サイレントモードでは、インストールプロセスのスクリプトを記述できます。ArcSight Management Centerをサイレントモードでインストールする前に、 サイレントモードのインストー ルで必要になる2つのプロパティファイルを作成する必要があります。

• インストール用プロパティを取得するためのファイル

• 設定用プロパティを取得するためのファイル

これらの2つのファイルを生成した後に、これらのファイルを1つのファイルにマージして、そのファイ ルをサイレントモードのインストールに使用します。

#### <span id="page-22-1"></span>サイレント モードのインストール用ライセンス

ソフトウェアArcSight Management Centerのインストールでは、サイレントモードのインストール ごとに固有のライセンスファイルが必要です。HPEカスタマーサポートからライセンスを取得し、 それをサイレントモードでインストールするマシンにインストールするか、そのマシンからアクセスで きる場所に置きます。

#### <span id="page-22-2"></span>サイレント モードインストール用プロパティファイルの生成

この手順では、2つのプロパティファイルを生成した後に、これらを1つのファイルにまとめる方法 について説明します。後にサイレントモードでインストールを行う際に、このファイルを使用しま す。

- 1. インストール用のプロパティファイルを生成するマシンにログインします。 サイレントモードのインストールをrootユーザーとして実行したい場合は、このステップでroot ユーザーとしてログインします。そうでない場合は、root以外のユーザーでログインします。
- 2. 次のコマンドを実行します。

./ArcSight-ArcMC-2.6.0.<installer\_build\_number>.0.bin -r <directory\_ location>

ここで、<installer\_build\_number>はインストーラーファイルのビルド番号で、<directory location>は生成されたプロパティファイルを配置するディレクトリです。これを、ArcSight Management Centerをインストールするのと同じディレクトリにすることはできません。

プロパティファイルは、installer.propertiesという名前にする必要があります。

3. [「サイレントモードのインストール」](#page-22-0)(23ページ)の手順に従って、ArcSight Management CenterをGUIモードでインストールし、ステップ10まで進みます。

インストール手順のステップ10で、以下を実行します。

- a. [**Done**] をクリックして先に進む代わりに、[**Previous**] をクリックします。
- b. 続いて、[**Cancel**] をクリックしてインストールを停止します。
- 4. 確認メッセージが表示されたら、[**Cancel**] をクリックします。[**Quit**] をクリックして、このメッ セージをクリアします。
- 5. 以前にinstaller.propertiesファイル用に指定したディレクトリに移動します。 以下は、生成されたinstaller.propertiesファイルの例です。

```
# Replay feature output
# ---------------------
# This file was built by the Replay feature of InstallAnywhere.
# It contains variables that were set by Panels, Consoles or Custom Code.
#Choose Install Folder
#---------------------
```
USER\_INSTALL\_DIR=/opt/<arcmc\_installation\_folder>/<br/>touild number>/installdir #Install

#-------

```
-fileOverwrite_/opt/<arcmc_installation_folder>/<build
number>/installdir/UninstallerData/Uninstall ArcSight Management Center
2.1.lax=Yes
#Intervention Required
#---------------------
USER_AND_PORT_1=username
```
USER\_AND\_PORT\_2=443

#### 1. 設定プロパティを記録するオプションを指定して、設定ウィザードを起動します。

<install\_dir>/current/arcsight/arcmc/bin/arcsight arcmcsetup -i recorderui

設定プロパティを取得するためのファイル名の入力を求めるプロンプトが表示されたら、分 かりやすい名前 (例: config.properties) を入力し、installer.propertiesファイルと 同じディレクトリを参照して選択します。

- 2. [「サイレントモードのインストール」](#page-22-0)(23ページ) のステップ**10**からの手順に従って、設定ウィ ザードを実行します。
- 3. 設定プロパティファイルが生成されたら、このファイルの内容を前の手順 ([「サイレントモー](#page-22-2) [ドインストール用プロパティファイルの生成 」](#page-22-2)(23ページ) ) で生成した installer.propertiesファイルに追加して、1つにまとめたファイルを作成します。 たとえば、次のように、catコマンドを使用して、両方のファイルを連結できます。

cat installer.properties config.properties > <combinedproperties.properties>

4. 次のプロパティを結合ファイルに追加します。

ARCSIGHT\_CONAPP\_SETUP\_PROPERTIES=<directory\_location>/ <combined\_properties\_file>

ここで、<directory\_location>は結合ファイルのあるディレクトリのパスで、<combined\_ properties\_file>は前に作成した結合ファイルのファイル名です。

以下[の「生成したプロパティファイルを使用したインストール」](#page-24-0)(25ページ)の手順に従って、 ArcSight Management Centerをサイレントモードでインストールする際に、この結合ファイ ルを使用します。

<span id="page-24-0"></span>生成したプロパティファイルを使用したインストール

サイレントモードを使用してArcSight Management Centerをインストールするには、以下の手 順を実行します。

- 1. 「ソフトウェアArcSight Management Center[のアンインストール」](#page-31-0)(32ページ) の手順に従っ て、ArcSight Management Centerの以前にインストールしたバージョンをアンインストール します。
- 2. ArcSight Management Centerをインストールするマシンが、HPE ArcSight Management Centerのリリースノートに記載されている要件と、[「インストールの前提条件 」](#page-18-1)(19ページ) に記載されている前提条件に適合していることを確認します。
- 3. 以前に生成した結合プロパティファイルを、ArcSight Management Centerソフトウェアを コピーした場所にコピーします。
- 4. 以下のいずれかを実行します。
	- サイレントモードプロパティファイルのlicensePanel.pathプロパティを編集し、このインス トールインスタンス用のライセンスファイルの場所を設定します(各インストールインスタンス ごとに固有のライセンスファイルが必要です)。または、
	- licensePanel.pathプロパティが、たとえばarcmc\_license.zipを指し示すように設定し ます。次に、サイレントモードのインストールインスタンスごとに、関連するライセンスファイ

ルを該当の箇所にコピーしてarcmc\_license.zipにファイル名を変更します。これによ り、結合したプロパティファイルを各インストールごとに更新する必要が無くなります。

- 5. ArcSight Management Centerソフトウェアをコピーしたディレクトリから以下の2つのコマン ドを実行します。
	- chmod +x ArcSight-ArcMC-2.6.0.<installer build number>.0.bin
	- <sup>l</sup> ./ArcSight-ArcMC-2.6.0.<installer\_build\_number>.0.bin -i silent -f <combined\_properties\_file>

ここで、<installer\_build\_number>は、インストーラーファイルのビルド番号です。

これ以降のインストールと設定は、サイレントに行われるため、ユーザーによる入力は必 要ありません。

場合によっては、誤ったエラーメッセージが表示されることがあります。"SLF4J: Failed to load class "org.slf4j.impl.StaticLoggerBinder" これは無 害なエラーなので、無視できます。

### <span id="page-25-0"></span>インストール後の次のステップ

ArcMCで製品の管理を始めるには、最後に、管理するホストを追加する必要があります。ホ ストの追加の詳細は、[「ホストの追加について」](#page-56-1)(57ページ) を参照してください。

<span id="page-25-1"></span>システムサービスとしてのArcSight Management Centerの有効化/無効化

システムサービスとして実行するようにArcSight Management Centerをインストールしている場 合は、arcmcdを使用してArcMCのプロセスを管理できます。詳細については、「[ArcSight](#page-30-1) [Management](#page-30-1) Centerデーモン (arcmcd)」(31ページ) を参照してください。

#### **ArcSight Management Center**をシステムサービスとして有効または無効にするに は

- 1. メニューバーで、**[Adminstration] > [System Admin]** をクリックします。
- 2. ナビゲーションバーで、[**Startup Settings**] をクリックします。
- 3. [**Software Startup Options**] で、[**Start as a Service**] を選択してシステムサービスとし ての起動を有効にするか、[**Do not start as a service**] を選択して無効にします。
- 4. [**Save**] をクリックします。

有効にした場合は、リブートするか(サービスが自動的に再起動されます)、リブートせ ずにサービスを手動で起動します。

#### <span id="page-26-0"></span>root以外のインストールでのサービスの自動起動

ArcSight Management Centerをroot以外のユーザーとしてインストールし、ホストを再起動し た場合、ArcMCのサービスは自動的に開始されません。ただし、初期化スクリプトを使用す れば、サービスを自動的に起動するように設定できます。

初期化スクリプトはsuとして実行されるため、コンソールへのログ出力は行われません。

以下にスクリプトの例を示します。これはあくまでも例です。それぞれの環境に合わせた専用 のスクリプトを作成する必要があります。

#!/bin/sh

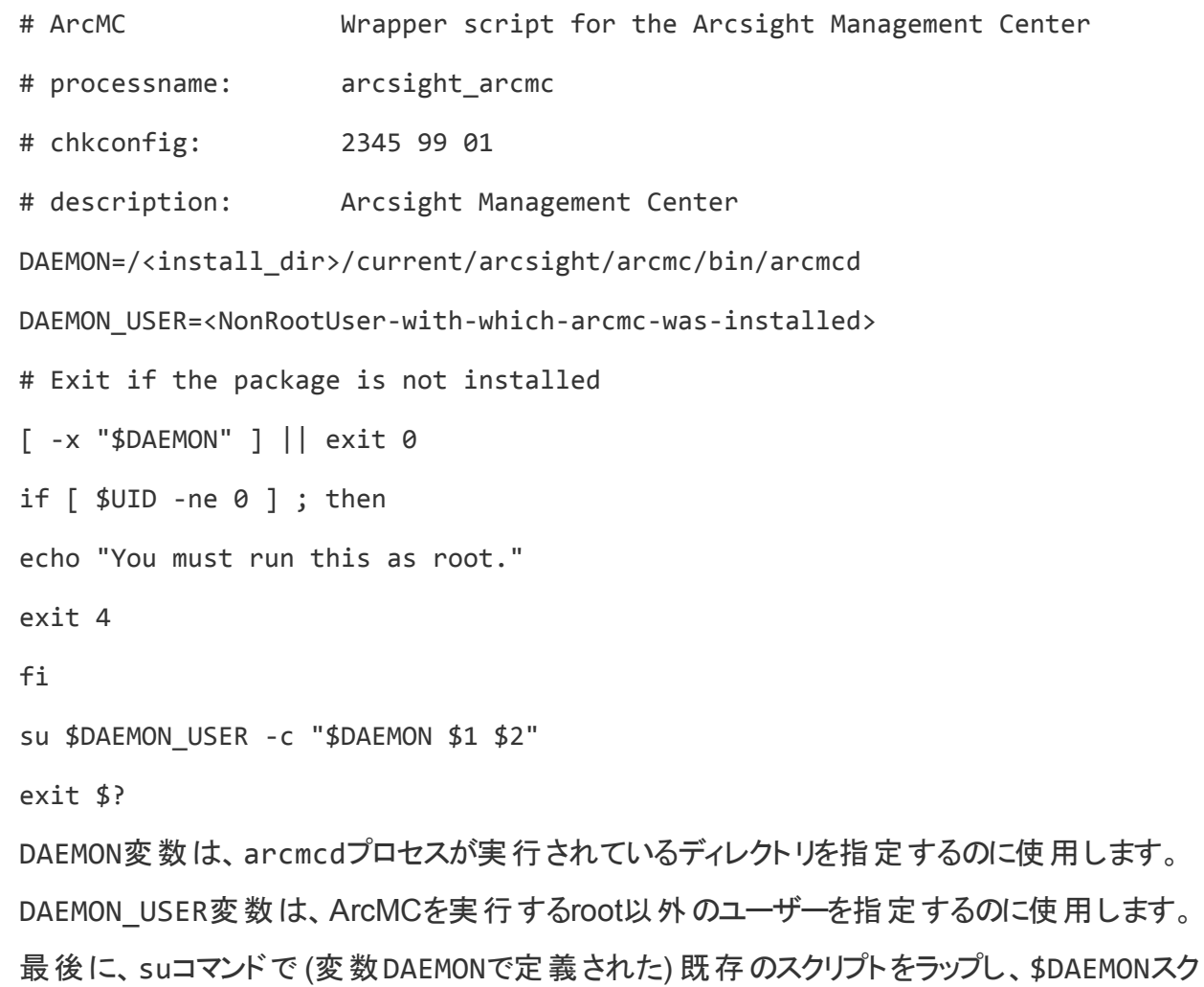

リプトにパラメーターを渡します。

#### 初期化スクリプト を設定するには

- 1. rootユーザーの資格情報を使用して、VMにSSH接続します。
- 2. /etc/init.dに移動します。
- 3. コマンドvi arcsight\_arcmcを入力して、サービスを作成します。
- 4. スクリプトのテキストを入力し、ファイルを保存します。
- 5. コマンド chmod +x arcsight arcmcを使用して、スクリプトの実行権限を付与しま す。
- 6. 次のコマンドを使用して、スクリプトを登録します。

chkconfig –add arcsight\_arcmc

7. コマンド chkconfig | grep arcsight arcmcを入力し、initスクリプトの追加後に chkconfigで報告される内容を確認します。次のような結果が期待されます。

<span id="page-27-0"></span>arcsight arcmc 0:off 1:off 2:on 3:on 4:on 5:on 6:off

#### ファイアウォールルールの設定

ArcSight Management Centerでデータを受信するには、ファイアウォールで一部のポートを開 いておく必要があります。

- <sup>l</sup> ソフトウェアArcSight Management Centerの場合、ユーザーの責任でファイアウォールの セットアップを行います。HPE ArcSightでは、必要なポートのみを開くように、ファイアウォー ルを設定することをお勧めします。
- ArcSight Management Centerアプライアンスの場合、HPE ArcSightからファイアウォールを 設定するためのスクリプトを提供します。詳細については、[「ファイアウォールルールの設定 」](#page-27-0) (28[ページ](#page-27-0)) を参照してください。

iptables-configを編集し、該当するポートのホワイトリストを作成することで、任意のサー バーの場合と同様に、ArcSight Management Center上でファイアウォールを設定することが できます。ArcSight Management Centerアプライアンスの場合は、用意されたスクリプトを使 用して、お使いのファイアウォールで該当するポート以外のすべてのポートを閉じることができま す。

ヒント**:** FTP、SNMP、またはローカルコネクターなど、オープンポートが必要なサービスや機 能を追加または削除する際には、必ずファイアウォールの設定を更新してください。

ArcMCを初めてインストールまたはアップグレードしたときには、それぞれのフォームファクターや インストールに応じて、以下のポートのみを開くようにファイアウォールを設定します。

#### デフォルトの着信ポート

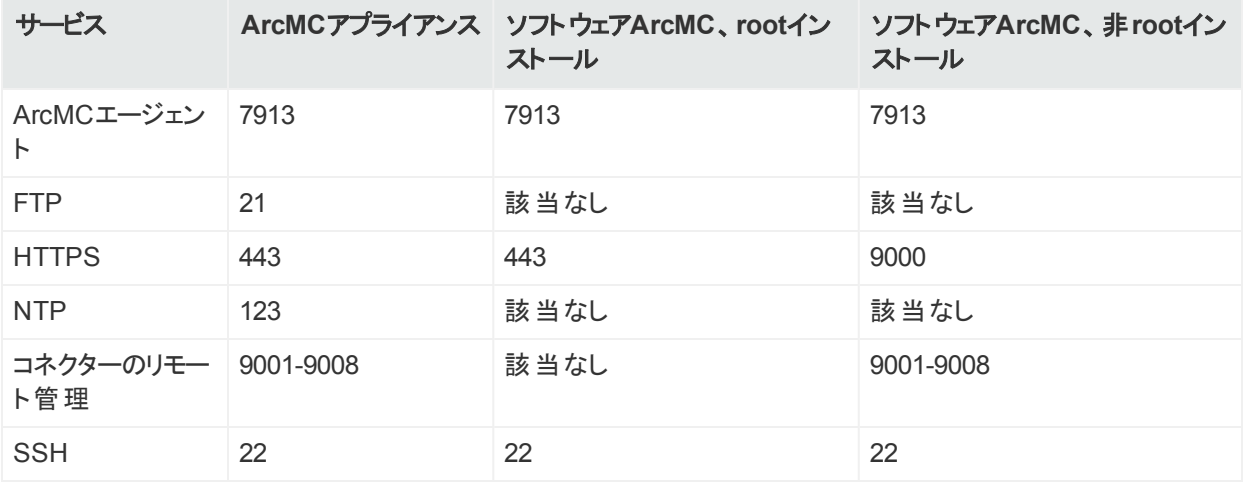

#### <span id="page-28-0"></span>ArcSight Management Centerアプライアンスでのファイアウォールの設定

ArcSight Management Centerアプライアンスには、ファイアウォールの設定に使用できるスクリ プトが含まれています。このスクリプトでは、ArcSight Management Centerの現在の設定を 確認し、どのポートを開いたままにする必要があるかを判断します。あるいは、iptablesconfigを編集して該当するポートのホワイトリストを作成することで、任意のサーバーの場合 と同様に、アプライアンス上でファイアウォールを設定することもできます。

引数を指定せずに呼び出した場合、/usr/sbin/arcfirewallスクリプトは開いたままにする ポートをプレビューして表示します。ただし、ファイアウォールの設定を変更するアクションは実 行されません。ファイアウォールの設定を変更するには、-setオプションを使用します。

#### スクリプトでオープンされるポートのリスト をプレビューするには

- 1. アプライアンスにrootとしてログインします。
- 2. 以下のコマンドを実行します。

/usr/sbin/arcfirewall

以下の例に示すように、このスクリプトでオープンされるポートが表示されます。

[root@myserver ~]# /usr/sbin/arcfirewall PREVIEW MODE - NO FIREWALL CHANGES... List of ports that firewall would allow inbound from any IP address: 21/tcp 22/tcp 443/tcp 7913/tcp 9001/tcp

9002/tcp 9003/tcp 9004/tcp 9005/tcp 9006/tcp 9007/tcp 9008/tcp 123/udp

#### ファイアウォールを設定するには

1. アプライアンスにrootとしてログインします。

2. 以下のコマンドを実行します。

[root@myserver ~]# /usr/sbin/arcfirewall --set

このスクリプトでは、ファイアウォールが設定されてプレビューされたポートが開いたままになりま す。

ArcMCアプライアンスのローカルコンテナーを設定し、これにネットワークポートを割り当ててか ら、arcfirewallを実行すると、新しいポートを開く必要があることが検出され、そのポート がプレビューのリストに表示されます。その後、--setオプションを指定してarcfirewallを 実行すると、実際にポートを開くことができます。

arcfirewallを実行せず、ポートを開いていない場合、このコネクターはイベントを受信しませ  $\mathcal{H}^{\circ}$ 

# <span id="page-29-0"></span>ArcSight Management Centerの操作

ここでは、接続方法、ArcSight Management Centerがアクティブになっているときに実行され るプロセス、およびArcSight Management Centerコマンドラインユーティリティ (arcmcd) を使用 するためのコマンドなど、ArcSight Management Centerの操作について詳しく説明します。

### <span id="page-29-1"></span>ArcSight Management Centerユーザーインターフェイス への接続

次のURLを使用してArcSight Management Centerに接続します。

https://<ホスト名またはIPアドレス>:<ポート>

ここで、ホスト名またはIPアドレスは、ArcSight Management Centerをインストールしたシステム です。ArcSight Management Centerをrootとしてインストールし、デフォルトポートを使用した 場合、<ポート>は省略可能です。

初めてログインする際には、次のデフォルトの資格情報を使用します。

ユーザー名: admin パスワード: password

セキュリティ上の理由から、初めてログインしたらすぐにデフォルトの資格情報を変更してくださ い。資格情報の変更の詳細については、「User [Management](#page-272-1)」(273ページ) を参照してくだ さい。

### <span id="page-30-0"></span>ArcSight Management Centerのプロセス

以下のプロセスは、ArcSight Management Centerの一部として実行されます。

- apache
- $\bullet$  aps
- postgresql
- $\bullet$  web

### Webサービスがダウンしている場合 のArcMCへのログイン

Webサービスが停止している場合は、ArcMCに接続してWebサービスを再起動できます。

- 1. ArcMCホストにsshでログインします。
- 2. <arcmc\_install\_dir>/current/arcsight/arcmc/bin/arcmcd stop allを実 行します。
- 3. <arcmc\_install\_dir>/current/arcsight/arcmc/bin/arcmcd statusを実行 します。すべてのプロセスステータスが "Not monitored" になるまでしばらく待ちます。
- 4. <arcmc\_install\_dir>/current/arcsight/arcmc/bin/arcmcd start allを 実行します。すべてのプロセスステータスが "running" になるまでしばらく待ちます。
- <span id="page-30-1"></span>5. 通常どおりArcMCのWeb UIにログインします。

## ArcSight Management Centerデーモン (arcmcd)

arcmcdは、ソフトウェアフォームファクターのArcMCでのみ利用できます。

arcmcdユーティリティでは、起動、停止、再起動などの、ArcSight Management Centerソフ トウェアプロセスの管理や制御を行うことができます。arcmcdを実行する構文は、次のとおりで す。

<install\_dir>/current/arcsight/arcmc/bin/arcmcd <command>

ここで、<install\_dir>はArcSight Management Centerのインストールディレクトリで、 <command>は以下に示すコマンドです。

システムサービスとして実行するようにArcSight Management Centerをインストールしている場 合、arcmcdを使用して特定のArcMCプロセスを管理できます。

#### **arcmcd**のコマンド

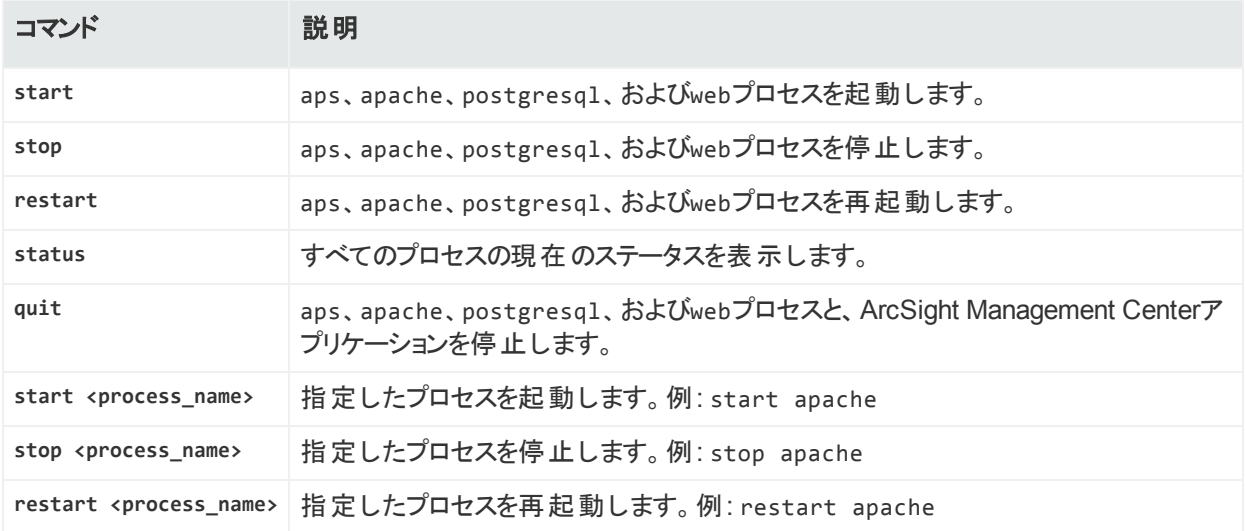

### <span id="page-31-0"></span>ソフトウェアArcSight Management Centerのアンインス トール

ArcSight Management Centerのアンインストールは、インストールを行ったのと同じユーザー モードで行います。たとえば、rootとしてインストールを行った場合は、rootとしてアンインストー ルを行う必要があります。

### <span id="page-31-1"></span>GUIモードでのアンインストール

#### **GUI**モードでソフトウェア**ArcSight Management Center**をアンインストールするに は

1. ArcSight Management Centerをインストールしたディレクトリで、以下を実行します。

<install\_dir>/UninstallerData/Uninstall\_ArcSight\_Management\_Center\_2.6.0

- 2. アンインストールウィザードが起動します。[**Uninstall**] をクリックしてArcSight Management Centerのアンインストールを開始し、ウィザードに表示されるプロンプトに従 います。
- 3. アンインストールが済んだら、手動で/userdataディレクトリを削除します。

注**:** ArcSight Management CenterソフトウェアをSSH接続経由で、GUIモードを使

> 用してアンインストールする場合、アンインストールウィザード画面を見られるように、**- X**オプションを使用してX window転送機能を有効にしていることを確認してくださ い。

PuTTYを使用する場合は、さらに、接続元のマシンにX11クライアントが必要です。

### <span id="page-32-0"></span>コンソールモードでのアンインストール

ArcSight Management Centerをコンソールモードでインストールした場合は、デフォルトで、ア ンインストールがコンソールモードで実行されます。

#### コンソールモードでアンインストールするには

- 1. コマンドラインで、次のコマンドを実行します。<install\_ dir>/UninstallerData/Uninstall\_ArcSight\_Management\_Center\_2.6.0
- 2. アンインストールが済んだら、手動で/userdataディレクトリを削除します。

プロンプトが表示されたら、再度**Enter**を押してアンインストールを確定します。アプリケーショ ンがアンインストールされます。

### <span id="page-32-1"></span>サイレントモードでのアンインストール

ArcSight Management Centerをサイレントモードでインストールした場合は、デフォルトで、ア ンインストールがサイレントモードで実行されます。

#### サイレントモードでアンインストールするには

- 1. コマンドラインで、次のコマンドを実行します。<install\_ dir>/UninstallerData/Uninstall ArcSight Management Center 2.6.0 アプリケーションがアンインストールされます。アンインストール中の操作は必要ありません。
- <span id="page-32-2"></span>2. アンインストールが済んだら、手動で/userdataディレクトリを削除します。

# ArcSight Management Centerエージェントのイ ンストール

ArcSight Management Centerエージェントは管理対象ホスト上で動作し、ArcSight Management Centerでの管理を可能にします。管理対象ホスト上にArcSight Management Centerをインストールする必要があるかはホストのフォームファクターに依存しま す。これについては、表にまとめられており、詳細は後述します。

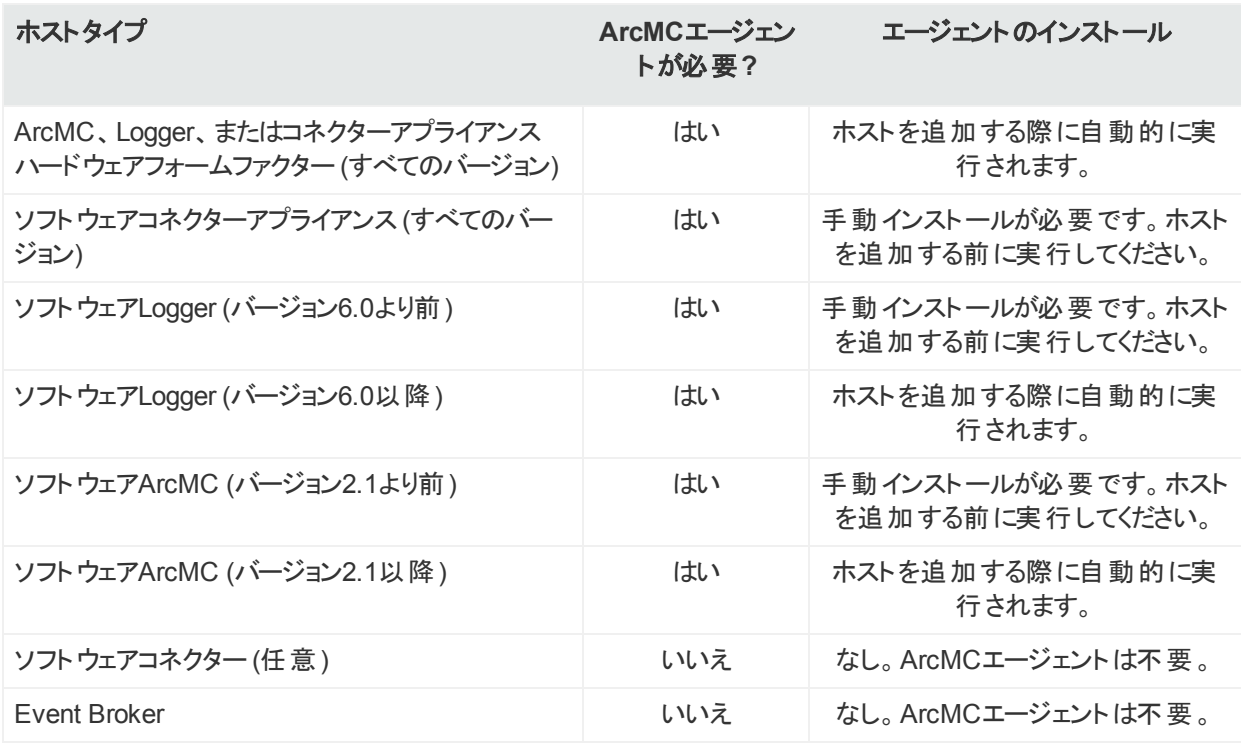

### 自動インストール

ArcMCに次のいずれかのホストタイプを追加すると、ArcMCエージェントが自動的にインストー ルされます。

- <sup>l</sup> ハードウェアアプライアンス( ArcSight Management Centerアプライアンス、コネクターアプライ アンス、またはLoggerアプライアンス)
- ソフトウェアLogger (バージョン6.0以降)
- <sup>l</sup> ソフトウェアArcMC (バージョン2.1以降)

ホストの追加処理の一環として、ArcSight Management Centerは追加されたホストに自動 的にArcSight Management Centerエージェントのインストーラーをプッシュし、エージェントをイ ンストールした後にサービスを開始します。追加されたホストは、ArcSight Management Centerですぐに管理できます。手動でインストール手順を実行する必要はありません。ホスト の追加処理の詳細については、[「ホストの追加について」](#page-56-1)(57ページ) を参照してください。

ArcMCエージェントの自動インストールにはPerlが必要です。ArcMCにホストを追加する 前に、Perlがホストにインストールされていることを確認してください。

### 手動インストール

ArcMCエージェントをArcMCに管理用に追加する前に、これらのホストタイプのいずれかで ArcMCエージェントを手動でインストールする必要があります。

- ソフトウェアArcSight Management Center (バージョン2.1より前)
- ソフトウェアLogger (バージョン6.0より前)
- <sup>l</sup> ソフトウェアコネクターアプライアンス (すべてのバージョン)

ArcMCを使用して製品を管理する場合は、ArcMCと同じバージョンのエージェントをインス トールしておく必要があります。たとえば、ArcMC 2.1を使用して製品を管理する場合、その ArcMC上で動作するArcMCエージェントもバージョン2.1である必要があります。

#### 手動で**ArcSight Management Center**エージェント をインストールするには

- 1. インストーラーを転送したディレクトリで、次の2つのコマンドを実行します。
	- chmod +x ArcSight-ArcMCAgent-2.6.0.<agent installer build number>.0.bin
	- ./ArcSight-ArcMCAgent-2.6.0.<agent\_installer\_build\_number>.0.bin LAX\_VM <install\_dir>/current/local/jre/bin/java ここで <agent installer build number> は、最新のインストーラーのビルド番号で す。<install\_dir> は、ソフトウェア製品のインストールディレクトリです。

インストールウィザードが起動します。

- 2. ダイアログボックスを確認し、[**Next**] をクリックします。必要なインストールパスは、インス トールディレクトリ( つまり、ソフトウェアコネクターアプライアンスまたはソフトウェアLoggerがイ ンストールされているディレクトリと同じディレクトリ) です。
- 3. プロンプトにしたがってインストールを完了します。ArcMCエージェントは、インストール処 理が完了すると自動的に起動します。

ArcMCエージェントがローカルホストにインストールされない場合、ローカルホストの管 理は有効になりません。エージェントが正しくインストールされたことを確認するには、 [**Issues**] の[**Host**] タブをオンにします。ツールチップに表示される指示に従って、エー ジェントを正しくインストールし、表示されている問題を解決してください。

### ソフトウェアコネクターとEvent Broker

<span id="page-34-0"></span>ソフトウェアコネクターとEvent Brokerでは、ArcMCを使用して管理するのに、ArcSight Management Centerエージェントをインストールする必要はありません。

# ArcSight Management Centerエージェントの操 作

インストール後、arcmcagentプロセスが管理対象ホスト上で実行されます。このプロセスは、 自動インストールまたは手動インストール後に自動的に開始されます。ただし、エージェント が何らかの理由で停止した場合は、手動で開始することができます。

#### アプライアンスホスト上のエージェント を手動で起動、停止、または再起動するには

- 1. 管理対象ホストで、**[Setup] > [System Admin] > [Process status]** をクリックします。
- 2. プロセスのリストからarcmcagentを選択します。
- 3. 必要に応じて、**[**開始**]**、**[**停止**]**、または[再起動]をクリックします。

#### ソフトウェア**ArcMC**、ソフトウェアコネクターアプライアンス、またはソフトウェア**Logger**

#### ソフトウェア**ArcMC**、ソフトウェアコネクターアプライアンス、またはソフトウェア**Logger** でエージェント を手動で開始または停止するには

1. <install\_dir>/current/arcsight/<conapp|logger| arcmc>/bin/<conappd|loggerd|arcmcd> <start|stop> arcmcagentを実行します。

#### エージェントの検証

エージェントがホスト上で実行されていることを確認するには、次のいずれかの手順を実行し ます。

- <sup>l</sup> 管理対象ホストのGUIで、**[Setup] > [System Admin] > [Process Status]** をクリックしま す。ArcSight Management Centerエージェント (arcmcagent) は、実行状態のプロセスとし て表示されます。
- <sup>l</sup> (ソフトウェアArcMC、ソフトウェアコネクターアプライアンス、またはソフトウェアLoggerのみ) エージェントをインストールした後、コマンドラインで次のコマンドを実行します。

<install\_dir>/current/arcsight/<conapp|logger>/bin/<conappd|loggerd> status エージェントが、実行状態のサービスとして表示されます。

### <span id="page-35-0"></span>ArcSight Management Centerエージェントのアンインス トール

ArcSight Management Centerエージェントをアンインストールするには、以下のコマンドを実 行します。

<install\_dir>/arcmcagent/UninstallerData/Uninstall\_ArcSight\_Management\_ Center Agent <version number>

ここで <install dir> はインストールディレクトリの名前です。<version number> は ArcMCエージェントのバージョンです。

アンインストールウィザードが起動します。[**Uninstall**] をクリックしてウィザードを開始します。ア ンインストールが完了したら、[**Done**]をクリックします。

<sup>l</sup> 新しいバージョンをインストールする際には、前もって以前のバージョンのArcSight Management Centerエージェントを停止してアンインストールします。
<sup>l</sup> ソフトウェアArcMC、ソフトウェアLogger、またはソフトウェアコネクターアプライアンスをア ンインストールする場合は、管理対象製品のアンインストールを始める前に、ノードから ArcSight Management Centerエージェントがアンインストールされていることを確認しま す。

# 第3章: ユーザーインターフェイス

ここでは、以下の内容について説明します。

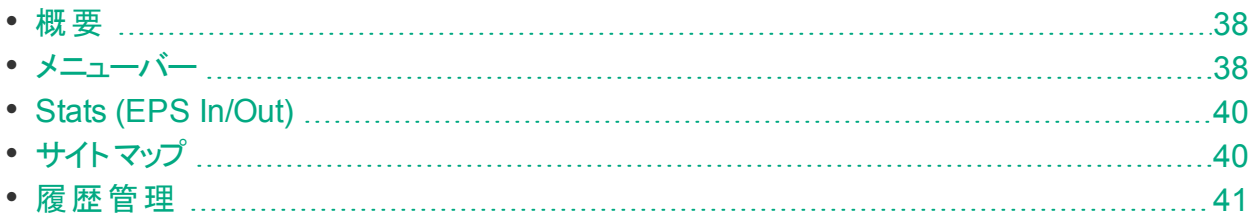

## <span id="page-37-0"></span>概要

この章では、ArcSight Management Centerのインターフェイスの概要について説明します。 ArcSight Management Centerでは、ブラウザーベースのユーザーインターフェイスを使用しま す。サポートされているブラウザーの最新情報については、 ArcSight Management Centerの リリースノートを参照してください。

# <span id="page-37-1"></span>メニューバー

メニューバーでは、ArcSight Management Centerの主要な機能コンポーネントにアクセスでき ます。メニューバーには、[**Dashboard**]、**[Node Management]**、**[Configuration Management]**、**[User Management]**、および [**Administration**] メニューが含まれます。

## Monitoring Summary

[Monitoring Summary] ページには、すべての監視対象製品に関する情報が表示されま す。

- 各タイプの製品に対して集計されたヘルスステータスが、円グラフ形式で表示され、ノード の合計数と、各ステータスに対応する数が示されます。 サマリーテーブルには、同じデータが パーセント形式で表示されます。
- <sup>l</sup> 管理パネルには、[**Monitoring Summary**] テーブルが表示され、現在問題をレポートして いるすべての製品が表示されます。
- ナビゲーションパネルでは、管理パネルの個々の製品タイプの監視サマリーを表示できま す。製品タイプをクリックすると、その製品の監視サマリーが表示されます。

監視の表示と設定の詳細については、「ダッシュボード」(188ページ)を参照してください。

## Node Management

[**Node Management**] は、次のノードタイプを管理するのに使用します。

- ソフトウェアコネクター
- <sup>l</sup> ハードウェアまたはソフトウェアコネクターアプライアンス
- ハードウェアまたはソフトウェアLogger
- <sup>l</sup> ハードウェアまたはソフトウェアArcSight Management Center
- Event Broker

ノードの追加と管理の詳細については、[「ノードの管理 」](#page-41-0)(42ページ) を参照してください。同じ メニューから、管理対象のArcSight製品に対して選択した管理タスクを実行することもできま す。「 HPE ArcSight[製品の管理 」](#page-73-0)(74ページ) を参照してください。

## Configuration Management

[**Configuration Management**] は、ノードの設定や複数ノード間での設定の同期 (プッシュ) を作成および管理し、Loggerの初期設定を迅速に行うのに使用します。次の設定のタイプ を管理できます。

- 以下に関するサブスクライバーの設定:
	- <sup>o</sup> ArcSight Management Center
	- コネクター
	- コネクターアプライアンス
	- <sup>o</sup> 通知先
	- <sup>o</sup> Logger
	- システム管理
- **その他の設定:** 
	- Loggerの初期設定
	- Loggerイベントアーカイブ
	- <sup>o</sup> ピアLoggerの管理
	- <sup>o</sup> Event Brokerの管理

サブスクライバー設定の管理の詳細については、[「設定の管理 」](#page-128-0)(129ページ) を参照してくだ さい。

初期設定の詳細については、[「初期設定管理 」](#page-163-0)(164ページ) を参照してください。

## User Management

[User Management] では、すべての管理対象ノードのユーザー管理を行うことができます。 ユーザー、ユーザーリスト、関連付け、およびロールの作成と編集を行うことができます。また、 各ノードが管理を行っているArcMCの許可されたユーザーのリストに適合しているかどうかを 確認することができます。

ユーザー管理の詳細については、[「概要 」](#page-176-0)(177ページ) を参照してください。

## Administration

[**Administration**] メニューには、次の項目があります。

- <sup>l</sup> **Backup**: ArcSight Management Centerの現在の設定をバックアップできます。詳細につ いては、[「バックアップと復元の管理 」](#page-204-0)(205ページ) を参照してください。
- <sup>l</sup> **Repositories**: ログ、証明書、ドライバーなどのファイルを保存するリポジトリを管理できま す。詳細については、[「リポジトリの管理 」](#page-210-0)(211ページ) を参照してください。
- <sup>l</sup> **Snapshot**: HPE ArcSight Management Centerのスナップショットイメージを取得し、トラブ ルシューティングに役立つログを生成できます。詳細については、「スナップショット」(208 [ページ](#page-207-0)) を参照してください。
- <sup>l</sup> **Restore**: 保存したバックアップから設定を復元できます。詳細については、[「バックアップと](#page-204-0) [復元の管理 」](#page-204-0)(205ページ) を参照してください。
- <sup>l</sup> **System Admin**: ユーザーとユーザーグループの作成および管理、およびシステムのセキュリ ティ設定を行うためのシステム管理ツールについて説明します。詳細については、[「システム](#page-228-0) [管理 」](#page-228-0)(229ページ) を参照してください。
- <span id="page-39-0"></span><sup>l</sup> **Consumption Report**: 選択した管理対象ノードのLoggerデータ消費量に関するレポー トを生成します。

# Stats (EPS In/Out)

[**Stats**] メニュー項目には、すべての管理対象コネクター (スタンドアロンのSmartConnectorお よび管理対象ホスト上で実行されているコネクター) で受信および送信された、1秒あたりの イベント数 (EPS) の合計が表示されます。

# <span id="page-39-1"></span>サイトマップ

アクセスを容易にして利便性を高めるため、サイトマップでは、ArcSight Management Center UIのすべてのページをリンクしています。

管理者ガイド 第3章: ユーザーインターフェイス

サイトマップにアクセスするには**:** ArcMCのメインツールバーで、[**Site Map**] をクリックします。目 的のリンクを選択して移動します。

## <span id="page-40-0"></span>履歴管理

履歴管理を使用すると、以前に表示したページにすばやく簡単にアクセスできます。履歴管 理は、 [Node Management]、 [Configuration Management]、 [User Management] ページ、 および一部の[Administration] ページで利用できます。

[Node Management] では、[ナビゲーションツリーに](#page-42-0)ツリーで選択した項目のフルパスが表示さ れます。パス内のいずれかのノードをクリックすると、対応するページに直接移動します。

また、階層リンク内の対応するリンクをクリックして、以前に表示したページに戻ることもできま す。

さらに、ブラウザーの[戻る] および [進む] ボタンを使用して、以前に表示したページに移動す ることもできます。

# <span id="page-41-0"></span>第4章: ノードの管理

ここでは、以下の内容について説明します。

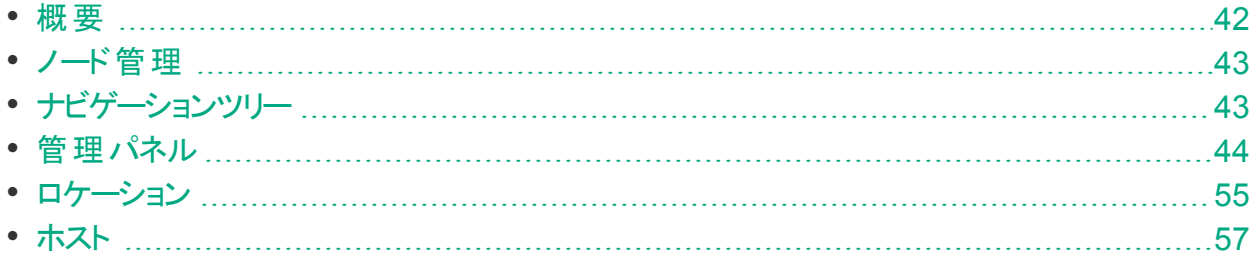

## <span id="page-41-1"></span>概要

ノードは、ArcSight Management Centerを介して一元的に管理できるネットワーク接続され たHPE ArcSight製品です。各ノードは、ネットワーク接続された1つのホストに関連付けられ ています。ホストには、ホスト名、IPアドレス、またはその両方が割り当てられています。

ノードタイプには、以下のHPE ArcSight製品が含まれます。

- <sup>l</sup> コネクターアプライアンスまたはソフトウェアコネクターアプライアンス
- LoggerアプライアンスまたはソフトウェアLogger
- <sup>l</sup> コンテナーまたはソフトウェアコネクター
- その他のArcSight Management Center (ソフトウェアまたはハードウェア)
- **Event Broker**

1つのホスト (展開済みの1つのEvent Brokerなど) に、管理目的で複数のノードが含まれる 場合があります。また、ノードが他のノードと親または子の関係になることもあります。

以下のノード管理タスクを実行できます。

- 管理対象ノードのロケーション別、ホスト別、またはノードタイプ別の表示。
- ホストのロケーションの追加、表示、編集、および削除。
- <sup>l</sup> ホストからのノードの追加、CSVファイルからのホストのインポート、ホストの表示と削除、ロ ケーション内のすべてのホストの表示、ホスト上のソフトウェアの更新、ホストの別のロケー ションへの移動、新しいコネクターまたはコンテナーでのホストのスキャン。

ホストの追加の詳細は、[「ホストの追加について」](#page-56-1)(57ページ) を参照してください。

## <span id="page-42-1"></span>ノード管理

ノードを管理するには、メニューバーで、**[Node Management] > [View All Nodes]** をクリック します。[Node Management] のUIが表示されます。[Node Management] のUIは、次の2つ のパネルで構成されます。

- 左側には、ナビゲーションツリーが表示されます。
- <span id="page-42-0"></span>• 右側には、管理パネルが表示されます。管理パネルでは、ナビゲーションツリーで選択した 項目に対して管理操作を行うことができます。

## ナビゲーションツリー

ナビゲーションツリーでは、管理対象ノードが階層形式で表示されます。ナビゲーションツリー には、以下の内容が含まれます。

**System**: ArcSight Management Centerで管理されているすべてのノードが表示されま す。

**Location**: [**System**] の下に個々のロケーションが表示されます。ロケーションは追加され た順に表示されます。ロケーションは、ホストのリストを整理するのに使用できる論理的なグ ループ分けです。詳細については、[「ロケーション」](#page-54-0)(55ページ) を参照してください。

**Host**: 各ロケーションブランチには、そのロケーションに割り当てられているすべてのホストが 表示されます。ホストは追加された順に、ホスト名で表示されます。詳細については、[「ホス](#page-56-0) ト 」(57[ページ](#page-56-0)) を参照してください。

<ノードタイプ>: 各ホストブランチには、そのホストに割り当てられているすべての管理対象ノー ドが表示されます。ノードには次のタイプがあります。

**Connector Appliance or Software Connector Appliance:** 各コネクターアプライアン ス (ハードウェアまたはソフトウェア) が、個別のノードとして表示されます。

**Logger Appliance or Software Logger:** 各Logger (ハードウェアまたはソフトウェア) が、個別のノードとして表示されます。

**ArcSight Management Center:** 各ArcSight Management Center (ハードウェアまたは ソフトウェア) が、個別のノードとして表示されます。

■ Container: ホストにコンテナーが含まれている場合、各コンテナーが1つのノードとして表 示されます。

**● Connector**: コンテナーノードにコネクターが含まれている場合、コンテナーノードの下に、 含まれているコネクターが表示されます。

**Event Broker:** 管理対象のEvent Brokerがノードとして表示されます。

ツリー内の項目は階層形式で構成されるため、ツリー内の各項目には、その下に表示され るすべてのブランチが含まれます。たとえば、[**Location**] ブランチには、そのロケーションに割り 当てられているすべてのホストが含まれます。 くさび形 アイコンをクリックすると、ブランチの表示 とブランチに含まれる項目の表示が切り替わります。

# <span id="page-43-0"></span>管理パネル

ナビゲーションツリーで項目を選択すると、中央の管理パネルのいずれかのタブに項目の詳細 情報が表示されます。たとえば、ナビゲーションツリーに表示された特定のホストの詳細情報 を表示するには、ツリーでそのホストを選択します。ツリーの右側の管理パネルに、選択したホ ストに関連する詳細情報とコントロールが表示されます。

### 管理タブ

管理パネルに表示されるタブは、ナビゲーションツリーで選択した項目のタイプに依存します。 表示される管理タブには、選択した項目に関連する詳細情報が、その項目の階層内の位 置に応じて示されます。

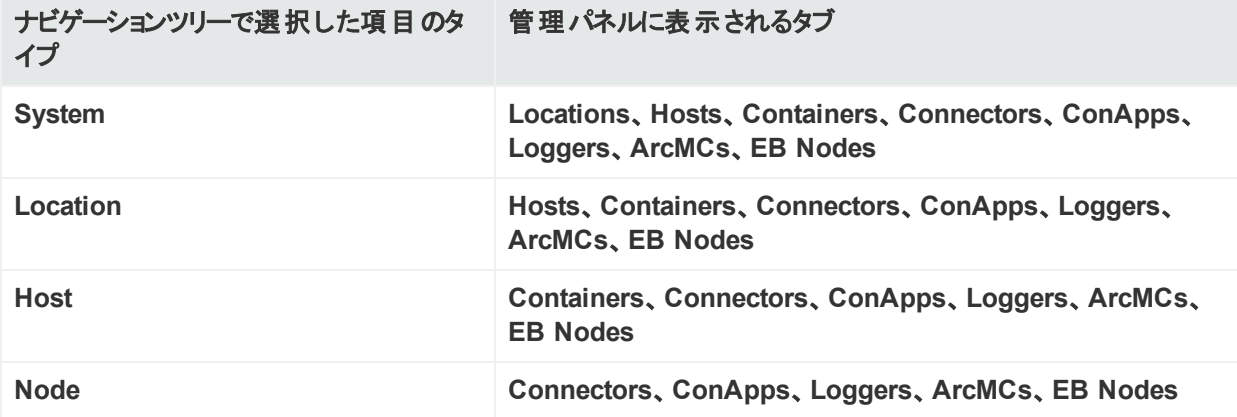

たとえば、ナビゲーションツリーでロケーションの項目を選択した場合は、**[Hosts]**、 **[Containers]**、**[Connectors]**、**[ConApps]**、**[Loggers]**、**[ArcMCs]**、**[EB Nodes]** のタブ が表示されます。各タブには、選択したロケーションに関連する指定されたタイプの項目が詳 細情報を含めて表示されます。

### 管理パネルでの項目の操作

**1**つまたは複数の項目の選択**:** 管理パネルで項目のリストから項目を選択するには、項目を クリックします。隣り合った複数の項目を選択する場合はShiftキー+クリックを使用し、隣り 合っていない複数の項目を選択する場合はCtrlキー+クリックを使用します。

カラムの設定**:** 歯車アイコンをクリックして、カラムの設定を変更します。

- <sup>l</sup> ソート**:** データをカラムでソートするには、[**Sort Ascending**] または [**Sort Descending**] を 選択します。
- <sup>l</sup> カラム表示**:** テーブルに表示されるカラムを変更するには、[**Columns**] を選択します。次 に、表示する1つ以上のカラムを切り替えます。
- <sup>l</sup> フィルター**:** 項目のリストをフィルター処理するには、[**Filters**] を選択します。次に、1つ以上 のフィルター条件を入力して、これらの条件と一致する項目を表示します。

リストの更新**:** リストのデータを更新するには、右上隅の[**Refresh**] をクリックします。

タブのコント ロール

以下のコントロールは、管理パネルのすべてのタブに表示されます。

- <sup>l</sup> ツールバーボタン**:** ツールバーボタンでは、タブ上の項目に関連する操作を行うことができま す。
- <sup>l</sup> 項目のテーブル**:** タブヘッダーに対応する項目がテーブルに表示されます。たとえば、 [Locations] タブでは、ロケーションが表形式でリスト表示されます。
- <sup>l</sup> 一括操作ボタン**:** ほとんどのタブでは、一括操作ボタンを使用して、1つ以上の項目に対 して操作を行うことができます。リストから1つまたは複数の項目を選択してからボタンをク リックして、ボタンが表す操作を実行します。たとえば、ホストなどの複数の項目を削除す るには、[**Hosts**] タブで1つ以上のホストを選択してから、[**Delete**] をクリックします。選択し たホストが削除されます。

また、タブには、それぞれの項目タイプに固有のコントロールが含まれることもあります。たとえ ば、[**Connectors**] タブには、コネクターの管理に関するコントロールが含まれます ([「コネクター](#page-98-0) [の管理 」](#page-98-0)(99ページ) を参照)。

### [Locations] タブ

[**Locations**] タブには、ArcSight Management Centerで定義されたすべてのロケーションが 表示されます。[**Locations**] タブには以下のボタンがあります。

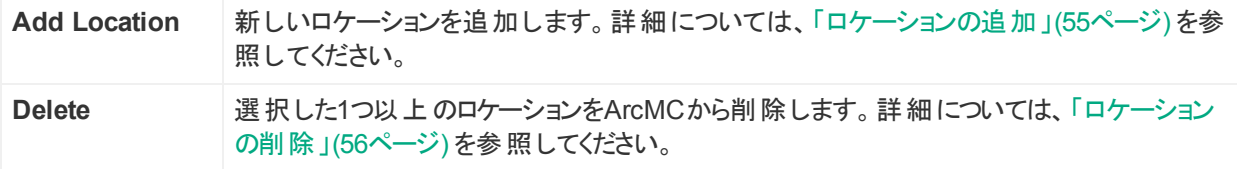

[**Locations**] テーブルには、ロケーションごとに次のパラメーターが表示されます。

- **Name: ロケーション名。**
- <sup>l</sup> **Number of Hosts:** ロケーションに割り当てられたホストの数。
- **Action: ドロップダウンに、ロケーションを編集するためのコントロールが表示されます。ロ** ケーションの編集の詳細については、[「ロケーションの編集 」](#page-55-1)(56ページ) を参照してください。 ロケーションの管理の詳細については、[「ロケーション」](#page-54-0)(55ページ) を参照してください。

### [Hosts] タブ

[**Hosts**] タブには、ナビゲーションツリーで選択したロケーションに関連付けられたすべてのホス トが表示されます。[**Hosts**] タブには以下のボタンがあります。

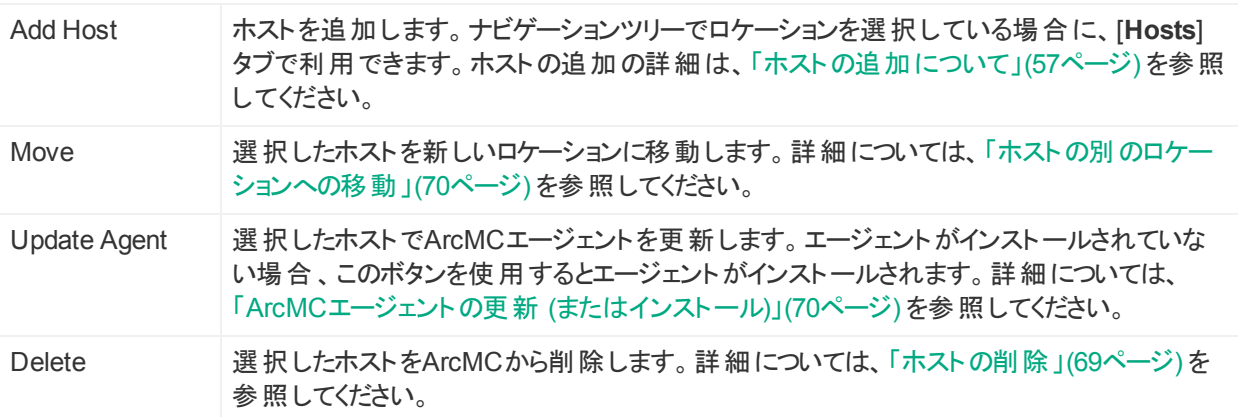

[**Hosts**] テーブルには、ホストごとに次のパラメーターが表示されます。

- <sup>l</sup> **Hostname:** ホストの完全修飾ドメイン名 (FQDN) またはIPアドレス。このホスト名は、ホス トのSSL証明書のホスト名と一致している必要があります(ホストを追加するのにIPアドレス を使用した場合、証明書は使用したIPアドレスと一致します)。
- **Path: ホストのパス。**
- <sup>l</sup> **Agent Version:** ホスト上で実行されているArcSight Management Centerエージェントの バージョン番号
- <sup>l</sup> **Issues:** ホストに関連する問題のステータス。可能なインジケーターは、次のとおりです。
	- **■None: ホストに関連する問題はありません。**
	- Binternet connection Not Present: インターネット接続によってホストに到達できなくなっ ています。ArcMCがMarketplaceに接続して、パーサーアップグレードバージョンを取得で きない場合に表示されます。ユーザー環境でインターネット接続用のプロキシサーバーが 必要な場合は、logger.properties[ファイルを設定します。](#page-87-0)ユーザー環境がアプライアンス の場合は、**[System Admin] > [Network]** ページでDNS設定を保存します。
	- ■ Valid Marketplace Certificate Not Found in ArcMC: Marketplaceの証明書が ArcMCのトラストストアの証明書と一致しない場合に表示されます。
	- B Host Certificate Mismatch: ホスト名が、SSL証明書のホスト名と一致していません。

ホストの証明書をダウンロードおよびインポートする手順については、[「ホストの証明書の](#page-71-0) [ダウンロードとインポート 」](#page-71-0)(72ページ) を参照してください。ローカルホストでこの問題が表 示され、証明書をダウンロードできない場合は、ローカルホストでWebサービスを再起動し てください。

- ■ ArcMC Agent Out of Date: 管理を行っているArcMCからホストのエージェントバージョン をアップグレードできないか、ArcSight Management Centerが管理対象ノードの ArcSight Management Centerエージェントと通信できません。ArcMCエージェントの手動 でのインストールが必要になる場合があります。要件と手順については、「[ArcSight](#page-32-0) Management Center[エージェントのインストール」](#page-32-0)(33ページ) を参照してください。
- B ArcMC Agent Stopped: ホストのエージェントプロセスが停止しています。
- B ArcMC Agent Upgrade Recommended: ホストのエージェントバージョンが、管理を 行っているArcMCのエージェントバージョンよりも古くなっています。エージェントをアップグ レードすることをお勧めします。
- B ArcMC Agent Uninstalled: ホストのエージェントがアンインストールされました。
- B ArcMC Agent Down: ホストのエージェントが実行されていません。
- **U** Update the authentication credentials on the localhost, and then install the ArcMC Agent.: リモート管理用に追加されたローカルホストでは、[認証情報を更新し](#page-72-0)て認証が 確実に行われるようにした後に、ArcMC[エージェントをインストールし](#page-32-0)て管理ができるよう にする必要があります。この問題を修正するには、これらの両方の手順を実行します。
- <sup>o</sup> Error in REST Authentication.: Event Brokerノードに、ArcMCの証明書、ArcMCの セッションID、またはArcMCのURLとポートがありません。この問題を解決するには、以下 を実行します。
	- <sup>l</sup> ユーザーがEvent Brokerの操作に関する権限を持っていることを確認します。
	- <sup>l</sup> 有効なArcMCの証明書 (FQDNと.crt拡張子を使用) が、Event Brokerの次の場所 にあることを確認します: /opt/arcsight/k8s-hostpath-volume/eb/arcmccerts
	- [ArcSight Installer] > [Event Broker Configuration] > [ArcMC\_Monitoring] フィールド で、ArcMCのURLが正しいFQDNとポートを使用して更新されていることを確認しま す。
	- ユーザーがArcMCの証明書をEBの上記の場所に置き直すたびに、EBのWebサービ スポッドを再起動して、新しい証明書を読み込ませてトラストストアを更新する必要 があります。
- <sup>l</sup> **Model**: ホストがアプライアンスの場合、アプライアンスのHPE ArcSightモデル番号が表示さ れます。ホストがアプライアンスでない場合は、Softwareというラベルが表示されます。
- <sup>l</sup> **Type**: インストールのタイプ (ArcMCアプライアンスまたはソフトウェア)。
- **Version**: ホスト上のソフトウェアのバージョン番号。
- <sup>l</sup> **Action:** ドロップダウンに、以下のような、ホストの管理タスクを実行するためのコントロール が表示されます。
	- <sup>o</sup> [ホストのスキャン](#page-70-0)
- [証明書の詳細のダウンロード](#page-71-0)
- <sup>o</sup> [ホストの資格情報の更新](#page-72-0)

ホスト管理の詳細については、[「ホスト 」](#page-56-0)(57ページ) を参照してください。

### [Containers] タブ

[**Containers**] タブには、ナビゲーションツリーで選択した項目に関連するすべてのコンテナーが 表示されます。たとえば、ナビゲーションツリーでいずれかのロケーションを選択した場合、ロ ケーションにはホストが含まれているため、[**Containers**] タブには、選択したロケーションのすべ てのホストに関連するすべてのコンテナーが表示されます。[**Containers**] タブには以下のボタ ンがあります。

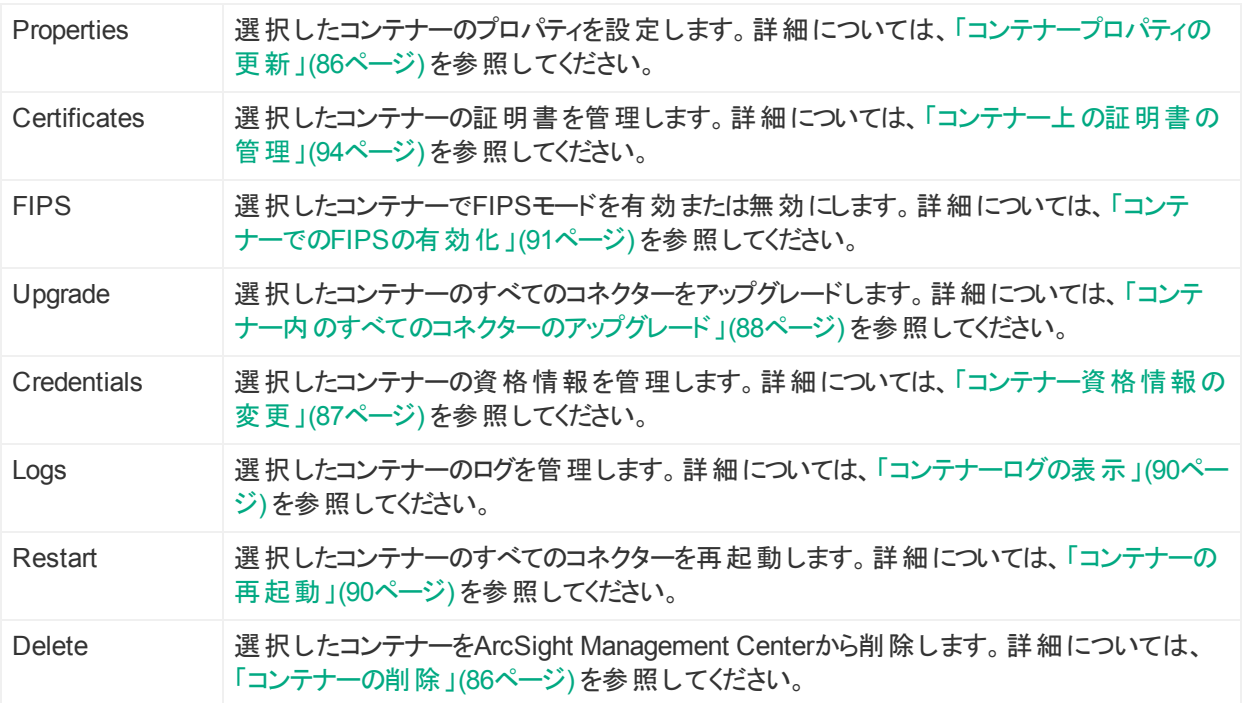

[**Containers**] テーブルには、次のカラムが含まれます。

- **Name: コンテナーの名前。**
- <sup>l</sup> **Path**: コンテナーのパス。
- <sup>l</sup> **Issues:** コンテナーに関連する問題のステータス。
- <sup>l</sup> **Port**: コンテナーが通信時に使用するポート番号。
- <sup>l</sup> **Framework Ver**: コンテナーのフレームワークバージョン番号。
- <sup>l</sup> **Parser Ver**: コンテナーのパーサーバージョン番号。
- <sup>l</sup> **Status**: コンテナーのステータス。コンテナーのステータスの可能な値は、次のとおりです。
	- Improper configuration: 初期のデフォルト状態。
	- Initializing connection: コネクターのURLは解決可能ですが、ArcSight Management

Centerがまだコネクターにログインしていません。

- Down: ログインコマンドの実行時に例外が発生しました。
- Unauthorized: ログインコマンドが実行され、ログインに失敗しました。
- Connecting: ログインを実行中です。
- Connected: ログインに成功しました。
- Empty: ログインに成功しましたが、コンテナー内にコネクターが存在しません。
- Initialized: ログインに成功し、コンテナー内にコネクターが存在します。
- Unknown: ステータスに関する情報なし。解決するには、手動でシステムにSSH接続 し、コンテナーを再起動します。
- <sup>l</sup> **Last Check:** 最後のステータスチェックの日付と時刻。
- <sup>l</sup> **Action:** ドロップダウンに、以下のような、コンテナーの管理タスクを実行するためのさまざま なコントロールが表示されます。
	- <sup>o</sup> [コンテナーの編集](#page-85-2)
	- [コンテナーコマンドの送信](#page-86-1)
	- [コネクターの追加](#page-92-0)
	- <sup>o</sup> Logfu[の実行](#page-92-1)
	- <sup>o</sup> [証明書のダウンロード](#page-93-0)
	- <sup>o</sup> [証明書の表示](#page-93-0)
	- [\(ArcExchange](#page-118-0)への)展開
	- FlexConnector[ウィザードの実行](#page-118-1)

コンテナー管 理の詳細については、「コンテナー内のすべてのコネクターのアップグレード」(88 [ページ](#page-87-0)) を参照してください。

### [Connectors] タブ

[**Connectors**] タブには、ナビゲーションツリーで選択した項目に関連するすべてのソフトウェア コネクターが表示されます。たとえば、ナビゲーションツリーでいずれかのコンテナーを選択した 場合、[**Connectors**] タブには、そのコンテナー内のすべてのコネクターが表示されます。コネク ターの管理の詳細については、[「コネクターの管理 」](#page-98-0)(99ページ) を参照してください。

[**Connectors**] タブには、選択した1つ以上のコネクターで操作を行うための、以下のボタンが あります。

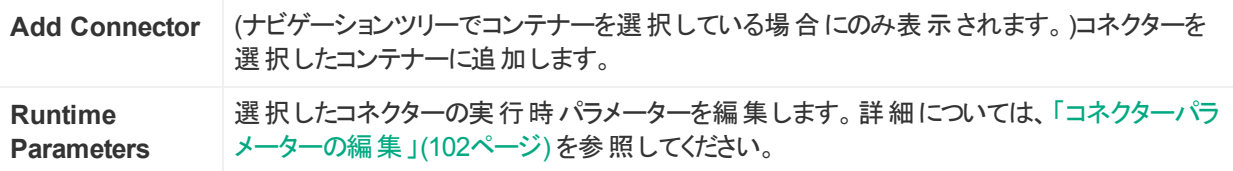

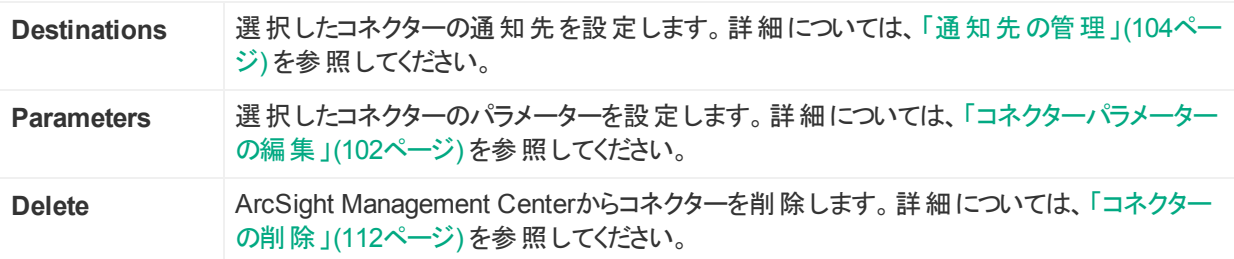

[**Connectors**] テーブルには、コネクターごとに次のパラメーターが表示されます。

- <sup>l</sup> **Name:** コネクターの名前。
- **Path: コネクターのパス。**
- <sup>l</sup> **Type:** コネクターのタイプ。
- <sup>l</sup> **EPS In:** コネクターが受信した1秒あたりのイベント数。
- <sup>l</sup> **EPS Out:** コネクターが通知先に送信した1秒あたりのイベント数。
- <sup>l</sup> **Cache:** コネクターのキャッシュサイズ
- <sup>l</sup> **Last Check:** 最後のステータスチェックの日付と時刻。
- <sup>l</sup> **Action:** ドロップダウンに、ソフトウェアコネクターの管理タスクを実行するためのさまざまなコ ントロールが表示されます。これには、以下が含まれます。
	- コネクターコマンド の送信
	- o ArcExchange[へのコネクターの共有](#page-118-0)
	- <sup>o</sup> [FlexConnector](#page-118-1)の編集

コネクター管理理の詳細については、「コネクターの管理」(99ページ) を参照してください。

### [Connector] サマリータブ

個々のコネクターの詳細を表示するには、表示するコネクターをナビゲーションツリーでクリックし ます。サマリータブのツールバーには、コネクターの操作を行うための以下のボタンがあります。

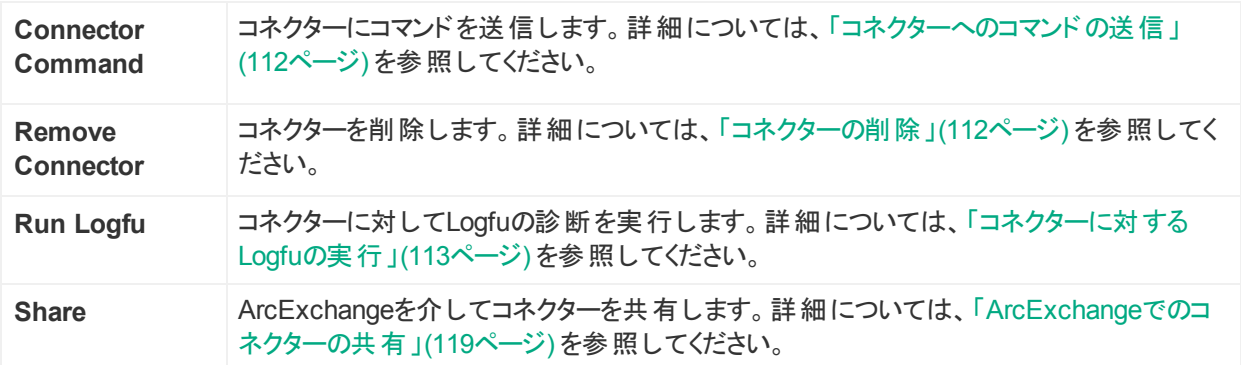

ツールバーの下のテーブルには、基本的なコネクターデータ、パラメーター、およびコネクターの 通知先などの、コネクターの詳細が表示されます。これらのテーブルには、次のカラムが含ま れます。

#### Connector Data

- <sup>l</sup> **Type:** コネクターのタイプ。
- **. Status: コネクターステータス。**
- <sup>l</sup> **Input Events (SLC):** 前回のチェック (通常は1分ごとに1回) 以降にコネクターが受信した イベントの合計数。
- <sup>l</sup> **Input EPS (SLC):** 前回のチェック (通常は1分ごとに1回) 以降にコネクターが受信した1 秒あたりのイベント数。
- また、右側のカラムには、[コネクターの編集](#page-101-0)、[実行時パラメーターの編集、フェイルオーバー](#page-103-0) [通知先の追加、および通知先コマンドの送信を](#page-103-0)行うためのツールがあります。

#### Connector Parameters

[**Connector Parameters**] をクリックすると、このテーブルの表示が切り替わります。 [**Connector Parameters**] には、以下の内容が含まれます。

- ■ ウリックしてパラメーターを編集します。
- <sup>l</sup> **Parameters:** パラメーターには、コネクターのネットワークポート、IPアドレス、プロトコルなど の情報が含まれます。
- **Value: パラメーターの値。**

Table Parameters (WUCコネクターのみ)

WUCコネクター (のみ) では、次のパラメーターが表示されます。

- <sup>l</sup> **Domain Name:** コネクターのドメイン名。
- **. Host Name: コネクターのホスト名。**
- <sup>l</sup> **User Name:** コネクターのユーザー名。
- <sup>l</sup> **Security Logs:** セキュリティイベントが収集されるかどうかを示します。
- <sup>l</sup> **System Logs:** システムイベントが収集されるかどうかを示します。
- <sup>l</sup> **Application:** 共通アプリケーションイベントログからアプリケーションイベントが収集されるか どうかを示します。
- <sup>l</sup> **Custom Log Names:** カスタムアプリケーションログ名のリスト (存在する場合)。
- <sup>l</sup> **Microsoft OS Version:** コネクターのMicrosoftオペレーティングシステム。
- **Locale: コネクターのロケール。**

**Destinations** 

[**Destinations**] をクリックすると、このテーブルの表示が切り替わります。[**Destinations**] テー ブルには、次の内容が含まれます。

- <sup>十</sup> : クリックして通知先を追加します。
- <sup>l</sup> **Name:** 通知先の名前。
- <sup>l</sup> **Output Events (SLC):** 前回のチェック (通常は1分ごとに1回) 以降にコネクターが通知 先に向けて出力したイベントの合計数。
- <sup>l</sup> **Output EPS (SLC):** 前回のチェック (通常は1分ごとに1回) 以降にコネクターが通知先に 向けて出力した1秒あたりのイベント数。
- <sup>l</sup> **Cached:** 通知先に送信するためにキャッシュされたイベントの合計数。
- <sup>l</sup> **Type:** 通知先タイプ。通知先タイプの説明は、『SmartConnectorユーザーガイド 』に記載 されています。
- <sup>l</sup> **Location:** 通知先のロケーション。
- <sup>l</sup> **Device Location:** 通知先が存在するデバイスのロケーション。
- <sup>l</sup> **Comment:** 通知先に関するコメント。
- <sup>l</sup> **Parameters:** 通知先固有のパラメーター (IPアドレス、ポート、プロトコルなど)。
- <sup>l</sup> **Action Buttons:** アクションボタンでは、通知先の編集、実行時パラメーターの編集、新 しいフェイルオーバー通知先の追加、通知先コマンドの送信、および通知先の削除など の、通知先管理タスクを実行できます。

コネクターの管理理の詳細については、「コネクターの管理」(99ページ) を参照してください。

### [ConApps] タブ

[**ConApps**] タブには、ナビゲーションツリーで選択した項目に関連するすべてのハードウェアお よびソフトウェアコネクターアプライアンスが表示されます。たとえば、ナビゲーションツリーで [**System**] を選択した場合、[**Connector Appliances**] タブには、ArcSight Management Centerのすべてのコネクターアプライアンスが表示されます。また、いずれかのロケーションを選 択した場合は、そのロケーション内のすべてのコネクターアプライアンスが表示されます。

[**Connector Appliances**] タブには、選択した1つ以上のコネクターアプライアンスで操作を行 うための、以下のボタンがあります。

**Set Configuration** 選択したコネクターアプライアンスの設定を行います。詳細については、「[ConApp](#page-75-0)で [の設定の実行 」](#page-75-0)(76ページ) を参照してください。

[**Connector Appliances**] テーブルには、コネクターアプライアンスごとに次のパラメーターが表 示されます。

- **Name: コネクターアプライアンスの名前。**
- <sup>l</sup> **Path**: コネクターアプライアンスのパス。
- <sup>l</sup> **Port**: コネクターアプライアンスが通信時に使用するポート番号。
- <sup>l</sup> **Version**: コネクターアプライアンスのソフトウェアバージョン。
- <sup>l</sup> **Status**: コネクターアプライアンスのステータス。

- <sup>l</sup> **Last Check:** 最後のステータスチェックの日付と時刻。
- <sup>l</sup> **Action:** ドロップダウンに、以下のような、コネクターアプライアンスの管理タスクを実行する ためのさまざまなコントロールが表示されます。
	- <sup>o</sup> [再起動](#page-74-0)
	- <sup>o</sup> [シャットダウン](#page-74-1)
	- <sup>o</sup> [設定の編集または削除](#page-74-2)

コネクターアプライアンスの管 理 の詳 細 については、 [「コネクターアプライアンス](#page-73-1) (ConApp) の管 [理 」](#page-73-1)(74ページ) を参照してください。

### [Loggers] タブ

[**Loggers**] タブには、ナビゲーションツリーで選択した項目に関連するすべてのハードウェアお よびソフトウェアLoggerが表示されます。たとえば、ナビゲーションツリーで [**System**] を選択し た場合、[**Loggers**] タブには、ArcSight Management CenterのすべてのLoggerが表示され ます。また、いずれかのロケーションを選択した場合は、そのロケーション内のすべてのLogger が表示されます。

[**Loggers**] タブには、選択した1つ以上のLoggerで操作を行うための、以下のボタンがありま す。

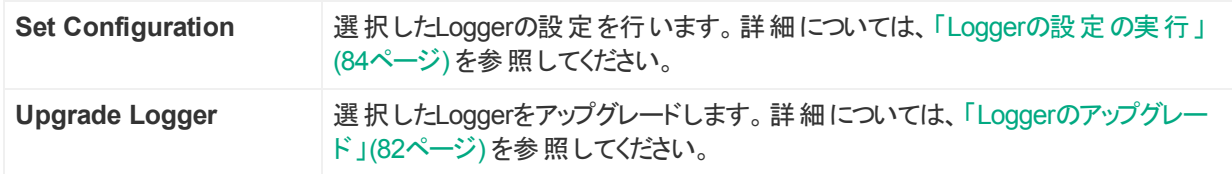

[**Loggers**] テーブルには、Loggerごとに次のパラメーターが表示されます。

- <sup>l</sup> **Name:** Loggerの名前。
- **Path: Loggerのパス。**
- <sup>l</sup> **Port**: Loggerが通信時に使用するポート番号。
- <sup>l</sup> **Version**: Loggerのソフトウェアバージョン。
- <sup>l</sup> **Top Storage Use:** 最も使用されているストレージグループとそのストレージの割合が表示 されます。
- **. Status: Loggerのステータス。**
- <sup>l</sup> **Last Check:** 最後のステータスチェックの日付と時刻。
- <sup>l</sup> **Action:** 次のような、Loggerの管理タスクを実行するためのコントロールが表示されます。
	- <sup>o</sup> [再起動](#page-80-0)
	- <sup>o</sup> [シャットダウン](#page-80-1)
	- <sup>o</sup> [設定の編集または削除](#page-81-1)

### [ArcMCs] タブ

[**ArcMCs**] タブには、ナビゲーションツリーで選択した項目に関連するすべてのソフトウェア ArcSight Management CenterとArcSight Management Centerアプライアンスが表示されま す。たとえば、ナビゲーションツリーで [**System**] を選択した場合、[**ArcMCs**] タブには、管理 対象のすべてのArcSight Management Centerが表示されます。また、いずれかのロケーショ ンを選択した場合は、そのロケーション内のすべてのArcMCが表示されます。

[**ArcMCs**] タブには、選択した1つ以上のArcMCで操作を実行するための、以下のボタンが あります。

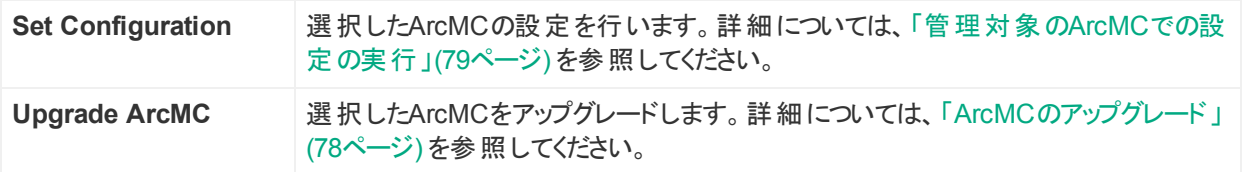

[**ArcMCs**] テーブルには、ArcMCごとに次のパラメーターが表示されます。

- **Name:** ArcSight Management Centerの名前。
- **Path: ArcSight Management Centerのパス。**
- <sup>l</sup> **Port**: ArcSight Management Centerが通信時に使用するポート番号。
- <sup>l</sup> **Version**: ArcSight Management Centerのソフトウェアバージョン。
- <sup>l</sup> **Status**: ArcSight Management Centerのステータス。
- <sup>l</sup> **Last Check:** 最後のステータスチェックの日付と時刻。
- <sup>l</sup> **Action:** 次のような、ArcMCの管理タスクを実行するためのコントロールが表示されます。
	- <sup>o</sup> [再起動](#page-76-0)
	- <sup>o</sup> [シャットダウン](#page-76-1)
	- <sup>o</sup> [設定の編集](#page-77-1)

ArcSight Management Centerでの他 のArcSight Management Centerの管理の詳細につ いては、「他のArcSight [Management](#page-76-2) Centerの管理 」(77ページ) を参照してください。

### [EB Nodes] タブ

ArcMCで管理できるEvent Brokerは1つだけです。ただし、管理対象の1つのEvent Brokerに は、任意の数のEvent Brokerノードを含めることができ、それぞれのノードをArcMCで管理お よび監視することができます。Event BrokerをホストとしてArcMCに追加すると、そのEvent Brokerのすべてのノードが追加されます。

[**EB Nodes**] タブには、管理対象のEvent Broker内に存在するすべてのEvent Brokerノード が表示されます。たとえば、ナビゲーションツリーで [**System**] を選択した場合、[**EB Nodes**] タブには、管理対象のすべてのEvent Brokerノードが表示されます。また、いずれかのロケー ションを選択した場合は、そのロケーション内のすべてのEvent Brokerノードが表示されます。

このタブには、管理対象のEvent Brokerノードごとに、次のパラメーターが表示されます。

- **Name:** Event Brokerノードの名前。
- <sup>l</sup> **Port**: Event Brokerノードが通信時に使用するポート番号。
- **Type: Event Brokerノードのタイプ。**
- <sup>l</sup> **Last Check:** 最後のステータスチェックの日付と時刻。

<span id="page-54-0"></span>ArcSight Management CenterでのEvent Brokerの管理の詳細については、「Event [Broker](#page-172-0) [の管理 」](#page-172-0)(173ページ) を参照してください。

## ロケーション

ロケーションは、ホストを論理的にグループ化したものです。グループ化は、地理的な場所や 所属組織など、選択した任意の条件に基づいて行うことができます。ロケーションは、一連 のホストを整理するのに便利です。

たとえば、ニューヨークにあるすべてのホストを、サンフランシスコにあるホストとは別にグループ化 し、それぞれを「New York」および「San Francisco」という名前のロケーションに割り当てるこ とができます。同様に、「Sales」という名前のロケーションと「Marketing」というロケーションにホ ストをグループ化することもできます。

ロケーションは、任意の数のホストを含むことができます。ロケーションへのホストの追加の詳細 は、[「ホストの追加について」](#page-56-1)(57ページ) を参照してください。

注**:** ArcSight Management Centerにはデフォルトで (Defaultという名前の) ロケーションが 1つ含まれていますが、別のロケーションをいくつでも追加することができます。Defaultロ ケーションの名前は変更可能です。また、このロケーションを削除することもできます。

### <span id="page-54-1"></span>ロケーションの追加

ロケーションはいくつでも追加できます。

#### ロケーションを追加するには

- 1. **[Node Management]** をクリックします。
- 2. ナビゲーションツリーで、**[System]** をクリックします。
- 3. 管理パネルで **[Add Location]** をクリックします。
- 4. 新しいロケーションの名前を入力し、**[Next]** をクリックします。
- 5. **[Done]** をクリックします。新しいロケーションがSystemツリーに表示されます。

### <span id="page-55-1"></span>ロケーションの編集

ロケーションの名前を編集できます。

#### ロケーションを編集するには

- 1. **[Node Management]** をクリックします。
- 2. ナビゲーションツリーで、[**System**] をクリックしてから、[**Locations**] タブをクリックします。
- 3. **[Locations]** タブで、名前を変更するロケーションを1つ以上選択します。
- 4. 選択したロケーションの[**Action**] ドロップダウンで、[**Edit Location**] を選択します。
- 5. ロケーションの新しい名前を入力し、**[Next]** をクリックします。
- 6. **[Done]** をクリックします。ロケーションの名前が変更されます。

### すべてのロケーションの表示

ArcSight Management Centerに存在するすべてのロケーションを表示できます。

#### すべてのロケーションを表示するには

- 1. **[Node Management]** をクリックします。
- 2. ナビゲーションツリーで、**[System]** をクリックし、**[Locations]** タブをクリックすると、すべての ロケーションが表示されます。

## <span id="page-55-0"></span>ロケーションの削除

ArcSight Management Centerからロケーションを削除すると、そのロケーション内のホスト (お よび関連するノード) もすべて削除されます。

ヒント**:** ArcSight Management Centerでロケーションを削除する一方、そのロケーション内 のホストは維持する必要がある場合は、ロケーションを削除する前にホストを移動しま す。[「ホストの別のロケーションへの移動 」](#page-69-0)(70ページ) を参照してください。

#### ロケーションを削除するには

- 1. [**Node Management**] をクリックします。
- 2. ナビゲーションツリーで、[**System**] をクリックしてから、[**Locations**] タブをクリックします。
- 3. **[Locations]** タブで、削除するロケーションを1つ以上選択します。
- 4. [**Delete**] をクリックします。
- 5. [**OK**] をクリックして削除を確定します。選択したロケーションが削除されます。

# <span id="page-56-0"></span>ホスト

ホストとは、一意のIPアドレスまたはホスト名に関連づけられた、ネットワーク接続されたシステ ムです。ホストには、ArcSightアプライアンスや、ArcSightソフトウェア製品 (ソフトウェアLogger など) が実行されているシステムがあります。

<span id="page-56-1"></span>管理するホストの追加の詳細は、[「ホストの追加について」](#page-56-1)(57ページ) を参照してください。

## ホストの追加について

ArcSight Management Centerにホストを追加すると、そのホスト上のArcSight製品はノード になり、管理できるようになります。たとえば、4つのコンテナーを含むコネクターアプライアンスを 実行しているホストを追加した場合、コネクターアプライアンスと各コンテナーを合わせて5つの ノードがArcSight Management Centerに追加されることになります。

ArcMC 2.2以降では、ArcMCローカルホストがリモート管理用に自動的に追加されま す。[このローカルホストは他のノードと同じように管理](#page-41-1)できます。

## <span id="page-57-0"></span>ホストの追加の前提条件 (ホストタイプ別)

#### ホストの追加に必要な接続情報

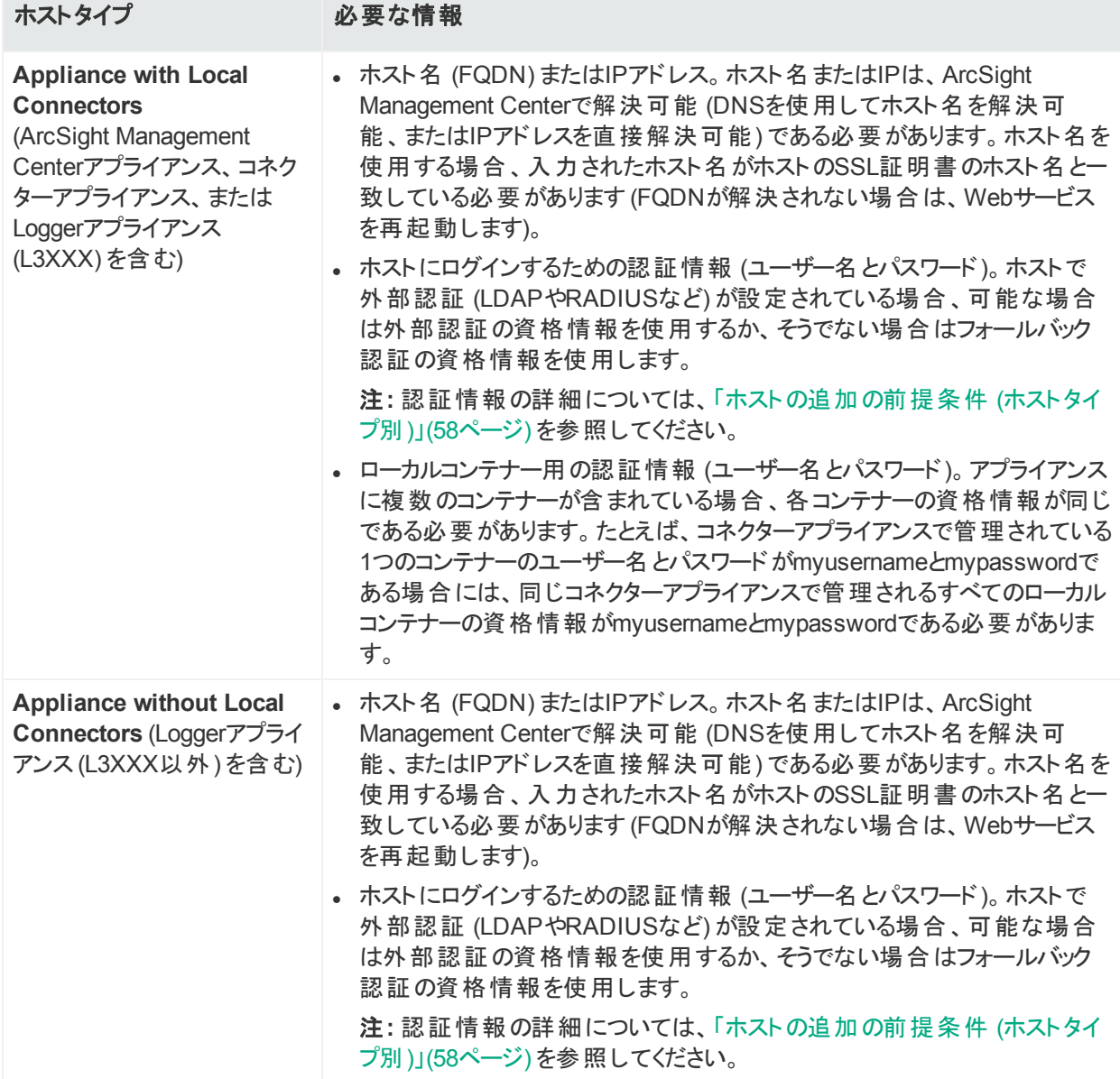

#### ホストの追加に必要な接続情報 **(**続き**)**

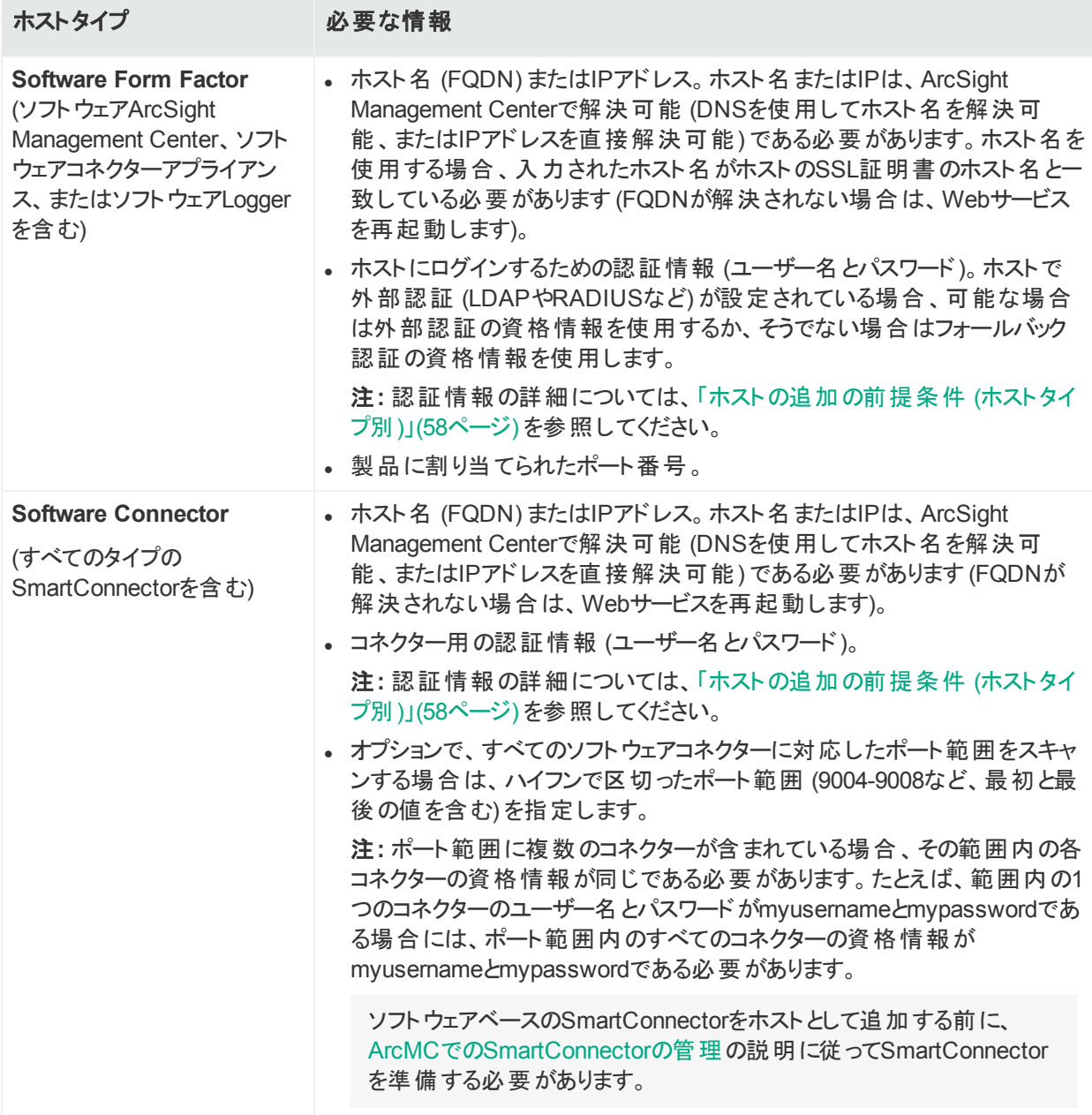

#### ホストの追加に必要な接続情報 **(**続き**)**

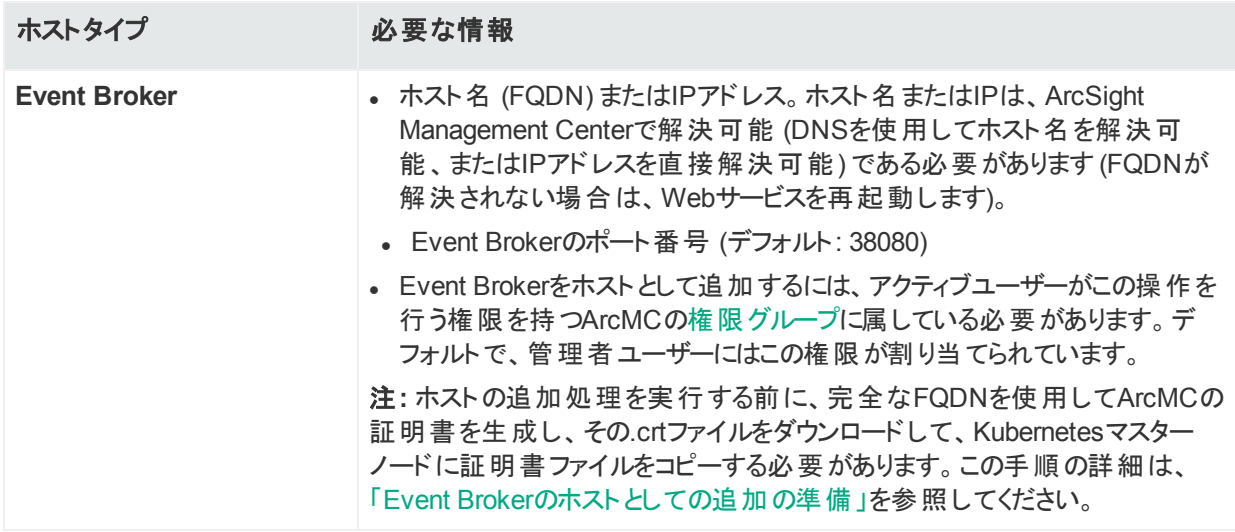

#### <sup>l</sup> **SSL**証明書**:** 次のホストタイプを管理する場合は、SSL証明書を生成する必要がありま す。

- コネクターアプライアンスまたはソフトウェアコネクターアプライアンス
- <sup>o</sup> LoggerアプライアンスまたはソフトウェアLogger
- <sup>o</sup> Event Broker
- <sup>o</sup> ArcSight Management CenterアプライアンスまたはソフトウェアArcSight Management **Center**

証明書内のホスト名は、ArcSight Management Centerに追加するホスト名と一致して いる必要があります。これらのホストタイプでの証明書の生成の詳細については、各製品 の『HPE ArcSight Administrator's Guide』を参照してください (追加するホストにすでに 証明書がインストールされている場合、証明書のホスト名が追加するホストのホスト名と 一致していれば、既存の証明書を使用できます)。

注**:** ホスト名がSSL証明書内のホスト名と一致しない場合は、次のいずれかの方法 で、一致する証明書を生成し直すことができます。

- <sup>l</sup> ハードウェアアプライアンスの場合は、**[System Admin] > [Network]** で [**NICS**] タ ブをクリックします。[**Host Settings**] で、[Hostname] フィールドのエントリをメモしま す (ホストをArcSight Management Centerに追加するには、この値を使用する必 要があります)。[**Restart Network Service**] をクリックします。続いて、ナビゲーショ ンメニューの[**Security**] で、[**SSL Server Certificate**] を選択します。[**Generate Certificate**] をクリックします。[**NICS**] タブのホスト名と一致する新しい証明書が 生成されます。
- <sup>l</sup> ソフトウェアフォームファクターの場合は、**[System Admin] > [SSL Server Certificate]** の[**Enter Certificate Settings**] で、前にメモした [NICS] タブのホス ト名が [**Hostname**] フィールドに入力されていることを確認します。次に、

[**Generate Certificate**] をクリックします。[**NICS**] タブのホスト名と一致する新しい 証明書が生成されます。

**. [エージェントのインス](#page-32-0)トールの確認: 「ArcSight Management Centerエージェントのインス** [トール」](#page-32-0)(33ページ) の表を確認して、ホストをArcMCに追加する前に、ArcMCエージェント をホストにインストールする必要があるかどうかを確認します。一部のホストタイプでは、ホス トの追加時にエージェントが自動的にインストールされます。

ArcMCエージェントの自動インストールにはPerlが必要です。ArcMCにホストを追加す る前に、Perlがホストにインストールされていることを確認してください。

### ノードの認証情報

ArcSight Management Centerは、各管理対象ノードと通信するたびに、それぞれの認証 情報 (ホストを最初に追加したときに指定したユーザー名とパスワード) を使用して、ノードに 対する認証を行います。ホストにコネクターやコンテナーが含まれている場合は、コネクターや コンテナーの認証情報も指定する必要があります (ただし、Event Brokerの場合は、個別 ノードごとの認証情報は必要ありません)。そのため、ホストの追加時には、各ノードの有効 な資格情報が必要です。

#### ノードの資格情報の確認**:**

各管理対象ノードのシステム管理者に問い合わせて、現在のログイン資格情報を確認しま す。ArcSight製品は出荷時に、デフォルトの資格情報が設定されています。セキュリティ上の 理由から、デフォルトの資格情報はすぐに管理者によって変更されると考えられるため、デ フォルトの資格情報を認証に使用することはできません。

- HPE ArcSight製品のデフォルトの資格情報については、関連する製品の管理者ガイドを 参照してください (SmartConnectorのデフォルトの資格情報については、[Protect724](https://saas.hpe.com/marketplace/arcsight)の HPEサポートコミュニティから入手可能な『SmartConnectorユーザーガイド 』を参照してくだ さい)。
- <sup>l</sup> 一部の製品では、管理者が外部認証の使用を設定できます。この場合は、ArcSight Management Centerにホストを追加する際に、外部認証の資格情報またはフォールバッ ク認証の資格情報を指定する必要があります (SmartConnectorでは、外部認証を設定 することはできません)。

#### 資格情報の変更または期限切れ

ArcSight Management Centerにノードを追加した後で、ノードのユーザー名またはパスワード が変更されると (または有効期限が切れると)、ノードは管理されなくなります。その場合で も、ノードは管理対象ノードのリストに表示されたままになります。たとえば、一部のホストで、 一定期間後にパスワードが自動的に期限切れになるように設定されている場合、ノードの 最初の資格情報を使用して、ArcSight Management Centerで正常に認証を行うことがで

きなくなります。この問題を回避するには、期限切れの起こらないノードの資格情報を使用 します。資格情報が変更されたノードまたは期限切れになったノードの管理を継続するに は、[ホストの資格情報の更新](#page-72-0)機能を使用します。

#### 動的な資格情報

認証情報が動的に変化するように設定されている場合 (RADIUSのワンタイムパスワードを 使用する場合など)、外部認証の資格情報を指定する代わりに、フォールバック認証を使 用することが許可された管理対象ノードのローカルユーザーの資格情報を指定することがで きます。この場合、ArcSight Management Centerは、最初に外部認証方式を使用して管 理対象ノードに対する認証を行い、これに失敗すると、ローカルユーザーの資格情報を使用 して管理対象ノードに対する認証を行います。

### <span id="page-61-0"></span>ArcMCでのSmartConnectorの管理

ArcMCでは、以前にインストールされたソフトウェアベースのSmartConnectorをリモートで管理 できます。ただし、リモート管理機能は、ソフトウェアSmartConnectorでデフォルトで無効に なっています。

ハードウェアでサポートされている場合には、1つのホストに複数のSmartConnectorをインス トールできます。ArcSightでは、Windowsホストで最大4つ、Linuxホストで最大8つの SmartConnectorを利用できます。

ArcMCでソフトウェアベースのSmartConnectorを管理するには、次のように、各コネクターでリ モート管理を有効にする必要があります。

- 1. テキストエディターを使用し、SmartConnectorのインストールディレクトリで、/<install\_ dir>/user/agent/agent.propertiesファイルを開きます。
- 2. 次の行を追加します。remote.management.enabled=true
- 3. 必要に応じて、コネクターがリッスンするポートをカスタマイズします。 デフォルト値は9001で す。この値を変更するには、次の行を追加します: remote.management.listener.port=<port\_number>。ここで、<port\_number> は、新規のポート番号です。
- 4. ファイルを保存します。
- <span id="page-61-1"></span>5. SmartConnectorを再起動し、変更を有効にします。

### Event Brokerのホストとしての追加の準備

Event Brokerを管理対象ホストとして追加する前に、完全なFQDNを使用してArcMCの証 明書を生成し、その.crtファイルをダウンロードして、Kubernetesマスターノードに証明書ファイ ルをコピーする必要があります。

#### **Event Broker**をホストとして追加する準備を行うには

- 1. ArcMCで、**[Administration] > [System Admin]** をクリックします。
- 2. **[Security] > [SSL Server Certificate]** で、[Hostname] に、ArcMCのFQDNを入力しま す。
- 3. [**Generate Certificate**] をクリックします。
- 4. 証明書をローカルに保存します。
- 5. Kubernetesマスターノードに接続します。
- 6. 生成した証明書を/opt/arcsight/k8s-hostpath/eb/arcmccertsにコピー します。
- 7. ArcSightインストーラーを起動します。
- 8. **[Configuration] > [ArcSight Event Broker]** をクリックします。
- 9. [**ArcMC Monitoring**] タブで [**ArcMC URL**] に、管理を行っているArcMCのFQDNとポー ト番号を入力します。
- 続いて、ArcMCで、[「ホストの追加 」で](#page-62-0)説明する手順を実行します。

## <span id="page-62-0"></span>ホストの追加

ホストの追加を行う前に、ホストが必要な前提条件を満たしていることを確認します。詳細 については、[「ホストの追加の前提条件](#page-57-0) (ホストタイプ別)」(58ページ) を参照してください。

#### ホスト を**ArcMC**に追加するには

- 1. [**Node Management**] をクリックします。
- 2. ナビゲーションツリーで、ホストの追加を計画しているロケーションを選択します。
- 3. [**Hosts**] タブで、[**Add Host**] をクリックします。
- 4. [**Add a new Host**] ダイアログで、[**Hostname/IP**] に、ホストのホスト名またはIPアドレスを 入力します。
- 5. [**Type**] で、ドロップダウンリストからノードのタイプを選択します。
- 6. 必要な設定項目の値を入力します (必要な情報はノードタイプによって異なります)。
	- <sup>l</sup> [**Host Credentials**] または [**Connector Credentials**] に、認証に必要なユーザー名と パスワードを入力します。
	- <sup>l</sup> [**Port**] に、必要に応じて、ArcSight Management Centerからホストに接続するのに使 用するポートの値を入力します。
- 7. [**Add**] をクリックします。ホストがArcSight Management Centerに追加されます。

### コンテナーを含むホストの追加

コンテナーを含むホスト (コネクターアプライアンスなど) を追加する場合、ArcSight Management Centerはホスト上に存在するすべてのコンテナーからSSL証明書を取得し、各 コンテナーを別々のノードとして追加しようとします。リモートホスト上のコンテナーは、ArcSight Management Centerが証明書と提供される資格情報を使用して認証できる場合のみ管 理できます。証明書を取得する際、ArcSight Management Centerにインポートするかどうか を尋ねられます。

注**:** ArcSight Management Centerアプライアンスでは、すべてのローカルコンテナーが Software Connectorタイプのホストとして自動的に追加されます。

## <span id="page-63-1"></span>複数のホストのインポート

複数のホストを一括してすばやく簡単に追加するには、追加するホストの名前と必要な属 性を列挙したCSV (カンマ区 切り値) ファイルをインポートします。

注**:** ArcSight Management Center 1.0では、コネクターのホストをインポートするのに若干 異なるファイル形式が使用されていました。 このファイル形式は、ArcSight Management Center 2.1ではサポートされません。代わりに、ここで説明するファイル形式を使用しま す。

### 複数のホストのインポートの前提条件

ホストのインポートには、次の前提条件が適用されます。

- <sup>l</sup> ホストの追加の前提条件**:** ホストの追加処理の前提条件が、CSVファイルによる複数の ホストのインポートにも適用されます。[「ホストの追加について」](#page-56-1)(57ページ) を参照してくださ い。
- <sup>l</sup> 有効な**CSV**ファイル**:** CSVファイル内の値が有効で正しいものであることを確認します。ホ ストのインポートジョブは、無効な値や正しくない値を受け取るとただちに失敗します。CSV ファイル形式の説明は、「CSV[ファイルのフォーマット 」](#page-63-0)(64ページ) に記載されています。
- <sup>l</sup> エージェント **1.0**のプロセスの停止**:** また、インポート対象のホストの中にArcSight Management Center 1.0のエージェントを実行中のものがある場合は、インポート前にそれ らのホストで実行されているエージェントプロセスを停止します (これは、1.0より後のバージョ ンのArcMCエージェントでは必要ありません)。

### <span id="page-63-0"></span>CSVファイルのフォーマット

CSV (カンマ区切り値) ファイルでは、次のヘッダー行を最初の行として使用する必要がありま す。

location,hostname,type,host username,host password,connector username,connector password,port/port range

それ以降は、各行にインポートするホストを1つずつ記述します。各行には、ホストごとのカン マ区切りの以下のフィールドの値を記述します。

<ロケーション>, <ホスト名>,<ホストタイプ>,<ホストのユーザー名>,<ホストのパスワード>, <コネクター のユーザー名 >,<コネクターのパスワード >,<ポート/ポート範囲 >

ホストタイプによって、すべてのフィールドの値が必須である場合と、一部のフィールドが省略 可能である場合があります。省略可能なフィールドで値を指定しない場合でも、そのフィール ドが空であることを示すためのカンマは必要です。

#### ホスト フィールド の値

ホストフィールドの有効な値は、以下の表で詳しく説明しています。アスタリスク (\*) は、必須 フィールドを示します。省略可能なフィールドで値を指定しない場合でも、そのフィールドが空 であることを示すためのカンマは必要です。

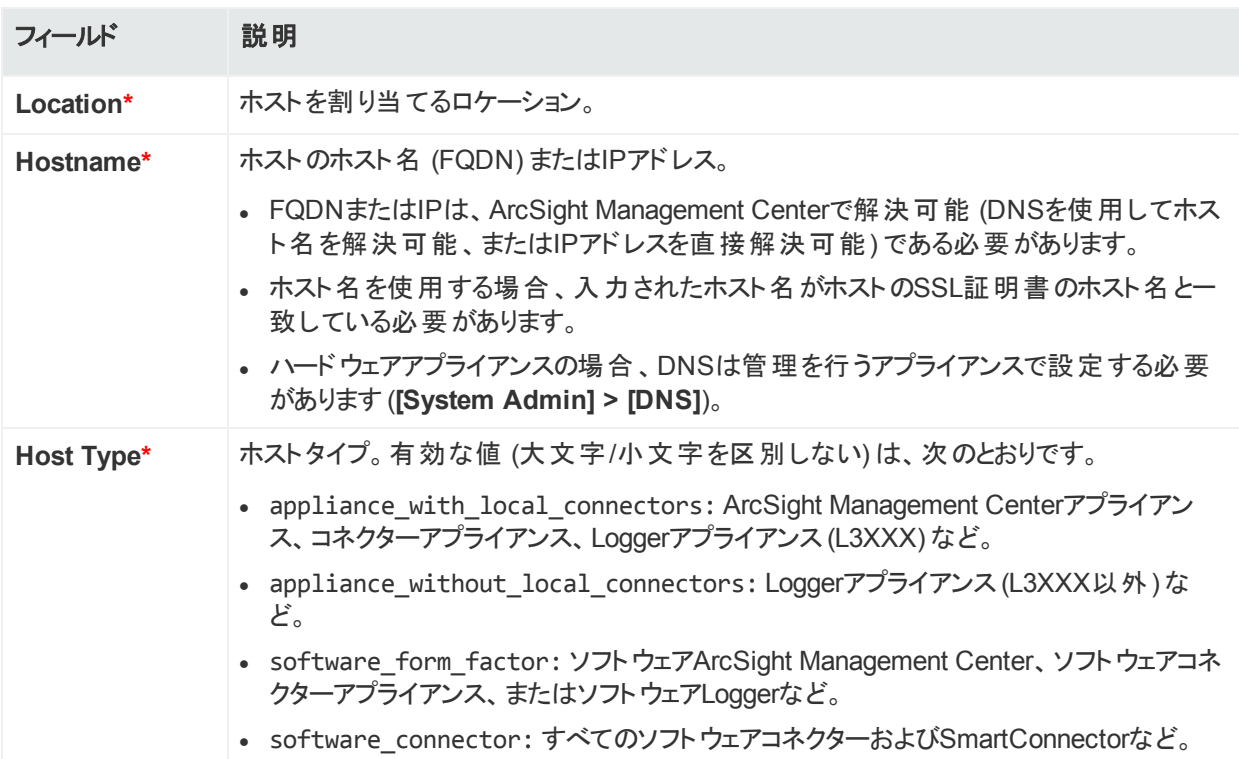

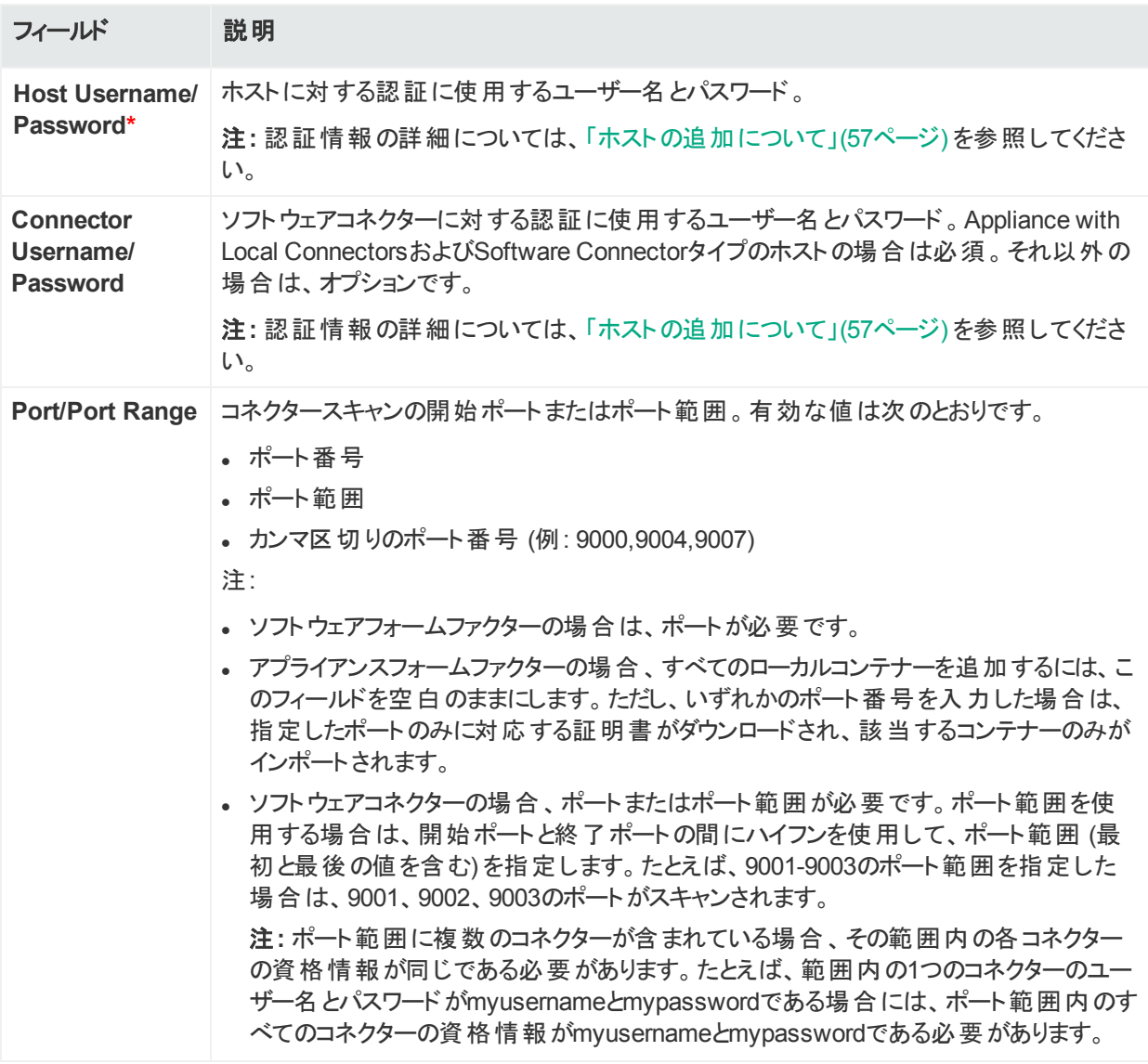

有効なインポートファイルの例 (2つのホストをインポート) を以下に示します。

location, hostname, type, host username, password1, connector username,password2,port/port range

CorpHQ,hostname.example.com,software\_connector,username,password,connector\_\_ username, connector password, 9001-9010

EMEA,hostname2.example.com,appliance\_without\_local\_connectors, logger\_user,logger\_pword,,,

この例では、最初の行は必須のヘッダー行で、2番目の行はSoftware Connector、3番目の 行はLoggerアプライアンスを表します。

### ホストのインポートの手順

一度に実行できるホストのインポートジョブは1つだけです。

HPE Security ArcSight Management Center 2.6x 66 / 333 ページ

#### **CSV**ファイルからホスト をインポートするには

注**:** バージョン1.0のArcMCエージェントを実行中のホストがある場合は、インポートを始め る前に、それらのエージェントプロセスを停止します。

- 1. テキストエディターでCSVファイルを作成して保存します。
- 2. ArcSight Management Centerにログインします。
- 3. **[Node Management] > [Import Hosts]** を選択します。Import Hostsウィザードが起動 します。
- 4. [**Browse**] をクリックし、ホストのCSVファイルの場所を参照します。
- 5. [**Import**] をクリックします。ホストのインポートがバックグラウンドジョブとして実行されます。 CSVファイルが有効な場合、ArcSight Management Centerがコンテナー内の各コネク ターと通信できるように、コネクターの証明書が自動的に取得されます。Upload CSV ウィザードにより証明書の一覧が表示されます (証明書の詳細を表示するには、証明 書にマウスカーソルを合わせます)。

ArcMCエージェントの自動インストールにより、Import Hostsジョブに要する時間が増える場 合があります。

- <sup>l</sup> 証明書をインポートして続行するには、**[Import the certificates...]** を選択して **[Next]** をクリックします。
- <sup>l</sup> 証明書をインポートしない場合は、**[Do not import the certificates...]** を選択して **[Next]** をクリックします。Upload CSVウィザードは、CSVのアップロード処理を完了しま せん。

注**:** Import Hostsウィザードは、コンテナー内のいずれかのコネクターの証明書のアッ プロードが失敗した場合や、いずれかの証明書がトラストストアへのインポートに失 敗した場合、アップロードを完了しません。

2. Import Hostsジョブが実行されます。

### Import Hostsジョブのログ

ArcSight Management Centerには、すべてのImport Hostsジョブの結果がログとして記録さ れます。ジョブごとに、import\_hosts\_<date>\_<time>.txtという名前のログが新規に生成さ れます。ここで、<date>と<time>はホストのインポートジョブの日付と時刻です。

- ソフトウェアArcSight Management Centerの場合、ログはディレクトリ<install dir>/userdata/logs/arcmc/importhostsにあります。
- ArcSight Management Centerアプライアンスの場合、ログはディレクトリ opt/arcsight/userdata/logs/arcmc/importhostsにあります。

#### ログのフォーマット

ログ内の各エントリには、各ホストのインポートの成功または失敗が、次のフォーマットで示さ れます。

<ジョブを開始したユーザー>, <CSVファイル名>, <ホストのインポートジョブの開始時刻>,<ホスト名 >,<成功/失敗の結果>

例:

admin, my csv file.csv, Tue Apr 08 14:16:58 PDT 2015, host.example.com, Host added successfully

CSVファイルに無効なエントリが1つ以上含まれていて、ホストのインポートジョブに失敗した 場合は、行番号とエラーを含む解析エラーの詳細が結果ファイルに示されます。

例:

Line [1] has [connector password] field empty. [connector password] field is required for this host type.

## ホストのエクスポート

ArcSight Management Centerからホストをエクスポートすると、そのArcSight Management Centerで管理されているホストのリストがCSV形式で作成されます (このファイルには、パス ワード情報は含まれません)。

このファイルに各ホストのパスワードを追加した後に、[「複数のホストのインポート 」](#page-63-1)(64ページ) に記載されているホストのインポート機能を使用して、このホストのリストを別のArcSight Management Centerにインポートできます。

ホストのエクスポートは、ホストの管理を別のArcMCに割り当て直す場合に非常に便利で す。

たとえば、ArcMC EastとArcMC Westという、2つのArcSight Management Centerがあるとし ます。現在は、ArcMC Eastで50個のホストを管理していますが、すべてのホストの管理を新 しいArcMC Westに統合しようと考えています。この作業をすばやく簡単に行うには、ArcMC EastのホストをCSVファイルにエクスポートします。続いて、このCSVファイルにArcMC Eastの 追加エントリを追加します。

各ホストのパスワードデータを追加した後に、CSVファイルをArcMC Westにインポートします。 この処理が終了すると、ArcMC EastのすべてのホストとArcMC Eastそのものが、ArcMC Westによって管理されるようになります。

#### **ArcSight Management Center**でホスト をエクスポートするには

- 1. **[Node Management] > [Export Hosts]** を選択します。
- 2. ArcSight Management Centerで管理されているすべてのホストが、ローカルCSVファイル (exporthosts.csv) にエクスポートされます。

3. 必要に応じて、CSVエディターでファイルを開きます。各ホストのパスワード情報をCSV ファイルに追加し、ファイルを保存します。

## すべてのホストの表示

ArcSight Management Centerで管理されているすべてのホストを表示 (またはロケーションご とにホストを表示) することができます。

#### すべてのホスト を表示するには

- 1. **[Node Management]** をクリックします。
- 2. ナビゲーションツリーで、**[System]** をクリックします (ロケーションごとに表示するには、表示 するロケーションをクリックします)。
- 3. [**Hosts**] タブをクリックします。すべての管理対象ホストが表示されます。

### ホスト上の管理対象ノードの表示

ホスト上のすべての管理対象ノードを、ノードタイプ別に表示することができます。

#### ホスト上の管理対象ノードを表示するには

- 1. [**Node Management**] をクリックします。
- 2. ナビゲーションツリーで、ホストが割り当てられているロケーションをクリックします。続いて、 ホストをクリックします。
- 3. 該当するタブをクリックし、管理対象ホストの該当するノードタイプを表示します: **[Containers]**、**[Connectors]**、**[Connector Appliances]**、**[Loggers]**、または **[ArcMCs]**

### <span id="page-68-0"></span>ホストの削除

ホストを削除すると、ホストに関連付けられているノードも削除されます。 ホストを削除する と、ArcSight Management Centerからそのホストのエントリが削除されますが、それ以外にホ ストマシンに影響はありません。

ホストを削除する際には注意してください。ホストを削除すると、ホストに関連付けられた ノードを含[むノードリスト](#page-183-0)[、関連付け、](#page-184-0)[ピアのリスト](#page-169-0)、また[はサブスクライバーのリストか](#page-129-0)ら、そ れらのノードが削除されます。

#### **1**つ以上のホスト を削除するには

- 1. [**Node Management**] をクリックします。
- 2. ナビゲーションツリーで、[**System**] をクリックしてから、[**Hosts**] タブをクリックします。
- 3. 削除する1つ以上のホストを選択します。
- 4. [**Delete**] をクリックします。
- 5. [**Yes**] をクリックして削除を確定します。ホスト (および関連するすべてのノード) が削除さ れます。

### <span id="page-69-0"></span>ホスト の別 のロケーションへの移 動

1つ以上のホストを新しいロケーションに割り当てることができます。ホストを移動すると、ホスト に関連付けられているノードも移動されます。たとえば、コネクターアプライアンスを新しいロ ケーションに移動した場合、関連するコンテナーと管理対象コネクターもすべて新しいロケー ションに移動されます。

#### **1**つ以上のホスト を移動するには

- 1. [**Node Management**] をクリックします。
- 2. ナビゲーションツリーで、[**System**] をクリックしてから、[**Hosts**] タブをクリックします。
- 3. 移動する1つ以上のホストを選択します。
- 4. [**Move**] をクリックします。
- 5. **Host Move**ウィザードに表示されるプロンプトに従います。選択したホストが、新しいロ ケーションに割り当てられます。

## <span id="page-69-1"></span>ArcMCエージェントの更新 (またはインストール)

古いバージョンのArcSight Management Centerエージェントが実行されているホストは、最 新バージョンにすばやくアップグレードできます。

エージェントのインストールまたはアップグレードは、すべてのバージョンのArcMCアプライアンス、 コネクターアプライアンス (ハードウェア) およびLoggerアプライアンス、ソフトウェアLogger 6.0以 降、およびソフトウェアArcMC 2.1以降でサポートされています。

ヒント**:** 各ホストのエージェントのバージョンをチェックするには、[**Hosts**] タブをクリックし、 [**Agent Version**] カラムを確認します。

#### **1**つ以上のホストでエージェント をアップグレードまたはインストールするには

- 1. [**Node Management**] をクリックします。
- 2. ナビゲーションツリーで、[**System**] をクリックしてから、[**Hosts**] タブをクリックします。
- 3. 更新する1つ以上のホストを選択します。
- 4. [**Update Agent**] をクリックします。Agent Upgradeウィザードが起動します。プロンプトに したがってAgent Upgradeウィザードを完了します。

## <span id="page-70-0"></span>ホストのスキャン

ホストをスキャンすると、ホスト上で現在実行中のすべてのコンテナーとそれらに関連付けられ たコネクターのインベントリが作成されます。

注**:** コンテナーを含むホストはすべて、ArcSight Management Centerに最初に追加され たときに自動的にスキャンされます。

コンテナーのインベントリが正確で最新の状態になるようにするため、以下の場合には、新し いコンテナーを手動でスキャンする必要があります。

- リモートホストがArcSight Management Centerに追加された後に、追加のコンテナーまた はコネクターがそのホストに追加された場合。
- コンテナーまたはコネクターが、ArcSight Management Centerで管理されているリモートホス トから削除された場合。
- 最初に自動スキャンが実行されたときにダウンしていたコンテナーが、その後復旧した場 合。
- <sup>l</sup> (別のArcSight Management Centerで管理されている) 管理対象ArcSight Management Centerのライセンスがアップグレードされ、ライセンスされたコンテナーの数が増えた場合。

コンテナーを実行できるすべてのホストタイプを手動でスキャンできます。これらのタイプには、 以下が含まれます。

- <sup>l</sup> コネクターアプライアンス
- Loggers (L3XXXモデルのみ)
- ArcSight Management Centerアプライアンス
- <sup>l</sup> ソフトウェアコネクター

### スキャンプロセス

ホストのスキャンでは、ホスト上で実行中のすべてのコンテナーから、すべてのCA証明書に関 する情報が取得されます。 リモートホスト 上のコンテナーは、ArcSight Management Centerが 証明書と提供される資格情報を使用して認証できる場合のみ管理できます。取得した証

明書をArcSight Management Centerのトラストストアにインポートするかどうかを確認するプ ロンプトが表示されます。

次のいずれかに当てはまる場合、手動スキャンは中断されます。

- スキャンされたコネクターアプライアンスホスト上のいずれかのコンテナーがダウンしている場 合。
- 取得した証明書をインポートしないことを選択した場合。
- いずれかのコンテナーで認証に失敗した場合。

#### ホスト を手動でスキャンするには

- 1. **[Node Management]** をクリックします。
- 2. ナビゲーションツリーで、ホストが割り当てられているロケーションを選択します。
- 3. **[Hosts]** タブをクリックします。
- 4. スキャンするホストの[**Action**] ドロップダウンで、[**Scan Host**] をクリックします。Host Scan ウィザードが起動します。
- 5. Host Scanウィザードで **[Next]** をクリックします。
- 6. 次の表のパラメーターの値を入力し、**[Next]** をクリックします。

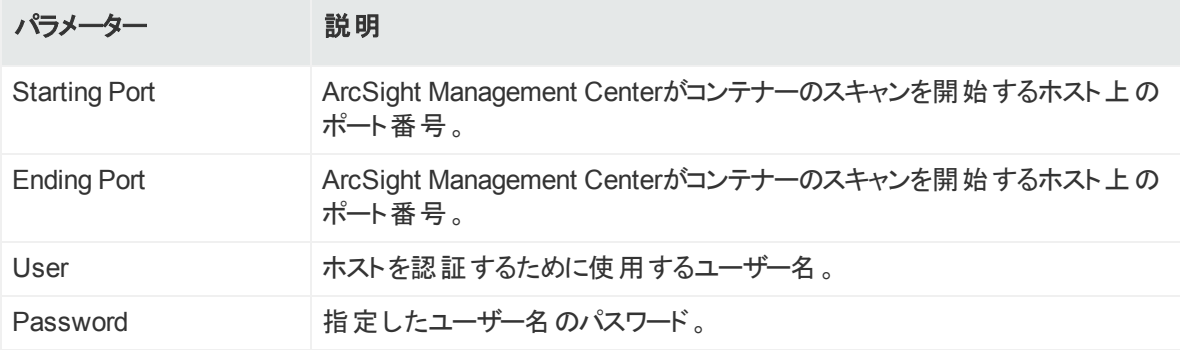

- 7. ArcSight Management Centerがコンテナー内の各コネクターと通信できるように、コネク ターの証明書が自動的に取得されます。Host Scanウィザードには証明書の一覧が表 示されます (証明書の詳細を表示するには、証明書にマウスカーソルを合わせます)。
	- <sup>l</sup> スキャンを続行するには、[**Import the certificates**] を選択し、[**Next**] をクリックして証 明書をインポートして続行します。
	- <sup>l</sup> それ以外の場合は、[**Do not import the certificates**] を選択し、[**Next**] をクリックしま す。Host Scanウィザードでスキャンが中断されます。

# <span id="page-71-0"></span>ホストの証明書のダウンロードとインポート

ホスト名がSSL証明書内のホスト名と一致しない場合は、ホストの現在の証明書をダウン ロードしてインポートできます。
#### ホストの証明書をダウンロードしてインポートするには

- 1. [**Node Management**] をクリックします。
- 2. ナビゲーションツリーで、ホストが割り当てられているロケーションを選択します。
- 3. [**Hosts**] タブをクリックします。
- 4. 目的のホストの[**Action**] ドロップダウンで、[**Download Certificate**] を選択します。
- 5. Downloadウィザードで [**Next**] をクリックします。
- 6. ウィザードのプロンプトに従って処理を完了します。

## ホストの資格情報の更新

ArcMCでは、管理対象ホストとの接続および認証に、ホストのログイン資格情報を使用しま す。これらの資格情報は、ホストをArcMCに管理用に追加する際に指定します。これらの資 格情報が変更された場合、ArcMCとホストとの間の管理リンクが失われます。

ただし、ArcMCが管理対象ホストとの認証に使用する資格情報を更新して、管理リンクが 失われないようにすることができます。

ArcMCでホストの資格情報を更新しても、管理対象ホスト上の実際の資格情報は変更さ れません。実際の資格情報は、この操作を行う直前または直後に、ホスト上で直接変更す る必要があります。資格情報の更新では、ArcMCが管理対象ホストとの認証に使用する 資格情報が更新されるだけです。

#### ホストの資格情報を更新するには

- 1. [**Node Management**] をクリックします。
- 2. ナビゲーションツリーで、ホストが割り当てられているロケーションを選択します。
- 3. [**Hosts**] タブをクリックします。
- 4. 目的のホストの[**Action**] ドロップダウンで、[**Update Credentials**] を選択します。
- 5. [**Username**] と [**Password**] に、ArcMCがホストとの接続に使用する新しい資格情報を 入力します。
- 6. [**Save**] をクリックします。

# 第5章: HPE ArcSight製品の管理

ここでは、以下の内容について説明します。

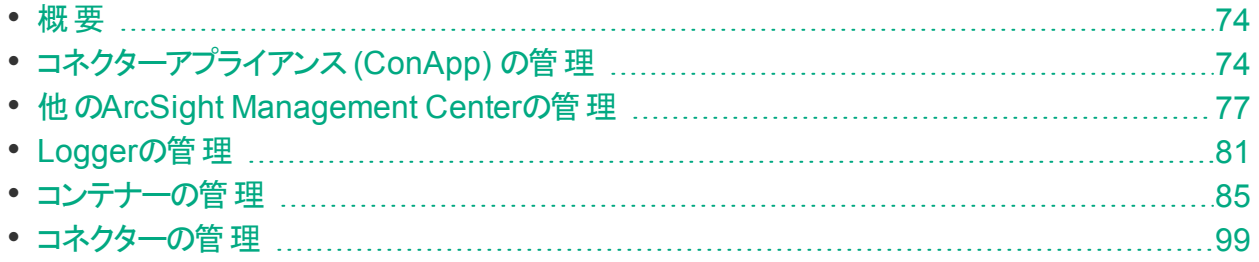

<span id="page-73-0"></span>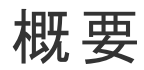

ArcSight Management Centerでは、次のようなさまざまなHPE ArcSight製品で管理タスク を実行できます。

- <sup>l</sup> ハードウェアおよびソフトウェアコネクターアプライアンス
- <sup>l</sup> ハードウェアおよびソフトウェアArcSight Management Center
- ハードウェアおよびソフトウェアLogger
- <sup>l</sup> コンテナー
- ソフトウェアコネクター
- **Event Broker**

<span id="page-73-1"></span>この章では、これらの製品のリモート管理について説明します。

# コネクターアプライアンス (ConApp) の管理

ArcSight Management Centerを使用し、管理対象のコネクターアプライアンスまたはソフト ウェアコネクターアプライアンスに対して、以下の管理タスクを実行できます。

- [再起動](#page-74-0)また[はシャットダウン](#page-74-1)。
- <sup>l</sup> [設定の編集または削除。](#page-74-2)
- 1つ (または複数) [のコネクターアプライアンスの設定。](#page-75-0)

注**:** ArcSight Management Centerを使用して、コネクターアプライアンスのすべての機 能を管理できる訳ではありません。コネクターアプライアンスの機能の詳細な説明につい ては、『Connector Appliance Administrator's Guide』を参照してください。

## <span id="page-74-0"></span>ConAppの再起動

#### 管理対象のコネクターアプライアンスをリモート から再起動するには

- 1. **[Node Management]** をクリックします。
- 2. ナビゲーションツリーで、**[System]** をクリックします。
- 3. 管理パネルで **[ConApps]** をクリックします。
- 4. コネクターアプライアンスのリストで、再起動するコネクターアプライアンスを選択します。
- 5. コネクターアプライアンスの**[Action]** ドロップダウンで **[Reboot ConApp]** を選択します。
- 6. **[Next]** をクリックして再起動を確定します。
- <span id="page-74-1"></span>7. コネクターアプライアンスが再起動されます。**[Done]** をクリックします。

### ConAppのシャットダウン

#### 管理対象のコネクターアプライアンスをリモートからシャットダウンするには

- 1. **[Node Management]** をクリックします。
- 2. ナビゲーションツリーで、**[System]** をクリックします。
- 3. 管理パネルで **[ConApps]** をクリックします。
- 4. コネクターアプライアンスのリストで、シャットダウンするコネクターアプライアンスを選択しま す。
- 5. コネクターアプライアンスの**[Action]** ドロップダウンで **[Shutdown ConApp]** を選択しま す。
- 6. **[Next]** をクリックしてシャットダウンを確定します。
- <span id="page-74-2"></span>7. コネクターアプライアンスがシャットダウンされます。**[Done]** をクリックします。

## ConAppの設定の編集または削除

管理対象のコネクターアプライアンスの設定の編集や、リスト設定のプロパティ値の削除を行 うことができます。

設定を編集または削除すると、ノードの現在の設定は上書きされます。これにより、ノードが 現在のサブスクリプションに準拠しなくなる可能性があります。

#### コネクターアプライアンスで設定を編集または削除するには

- 1. [**Node Management**] をクリックします。
- 2. ナビゲーションツリーで、[**System**] をクリックします。

管理者ガイド 第5章: HPE ArcSight製品の管理

- 3. 管理パネルで **[ConApps]** をクリックします。
- 4. コネクターアプライアンスのリストで、目的のコネクターアプライアンスを選択します。
- 5. コネクターアプライアンスの[**Action**] ドロップダウンで [**Edit/Remove Config**] を選択しま す。Update Configurationsウィザードが起動します。
- 6. ダイアログボックスを確認し、[**Next**] をクリックします。
- 7. プロンプトにしたがってウィザードを完了します。
- 8. ウィザードが完了したら、[**Done**] をクリックします。

注**:** コネクターアプライアンスノードのバックアップ設定を編集するには、ノードにスケ ジュールされたバックアップが存在している必要があります。

## <span id="page-75-0"></span>ConAppでの設定の実行

Set Configurationウィザードを使用して、1つまたは複数のコネクターアプライアンスで設定を 行うことができます。

- リスト設定の場合は、Set Configurationウィザードを使用して、複数のコネクターアプライア ンスの既存の設定にプロパティ値を追加します。新規の値のみが追加されます。リスト設 定の詳細については、[「リスト設定 」](#page-131-0)(132ページ) を参照してください。
- リスト設定以外の設定の場合は、Set Configurationウィザードを使用して、複数のコネク ターアプライアンスの設定を上書きします。

注意**:** 1つまたは複数のコネクターアプライアンスで設定を行うと、各コネクターアプライア ンスが現在のサブスクリプションに準拠しなくなる場合があります。

#### **1**つまたは複数のコネクターアプライアンスで設定を行うには

- 1. [**Node Management**] をクリックします。
- 2. ナビゲーションツリーで、[**System**] をクリックします。
- 3. 管理パネルで [**Connector Appliances**] をクリックします。
- 4. コネクターアプライアンスのリストで、コネクターアプライアンスを1つ以上選択します。
- 5. [**Set Configuration**] をクリックします。Set Configurationウィザードが起動します。
- 6. ダイアログボックスを確認し、[**Next**] をクリックします。
- 7. プロンプトにしたがってウィザードを完了します。
	- <sup>l</sup> 新規のプロパティをリスト設定に追加するには、[**Add Row**] をクリックし、必要な値を入 力します。
- 8. 選択したコネクターアプライアンスで設定が行われます。[**Done**] をクリックします。

# <span id="page-76-0"></span>他のArcSight Management Centerの管理

管理対象のソフトウェアArcSight Management CenterまたはArcSight Management Centerアプライアンスに対して、以下の管理タスクを実行できます。

- [再起動](#page-76-1)また[はシャットダウン](#page-76-2)。
- <sup>l</sup> [設定の編集または削除。](#page-77-0)
- ArcMC[のリモートからのアップグレード。](#page-77-1)
- <span id="page-76-1"></span><sup>l</sup> 1つ (または複数) のArcSight [Management](#page-78-0) Centerの設定。

## ArcMCの再起動

#### 管理対象の**ArcSight Management Center**をリモートから再起動するには

- 1. [**Node Management**] をクリックします。
- 2. ナビゲーションツリーで、[**System**] をクリックします。
- 3. 管理パネルで [**ArcMCs**] をクリックします。
- 4. ArcSight Management Centerのリストで、再起動するArcSight Management Centerを 見つけます。
- 5. ArcMCの[**Action**] ドロップダウンで、[**Reboot ArcMC**] を選択します。
- 6. [**Next**] をクリックして再起動を確定します。
- <span id="page-76-2"></span>7. ArcSight Management Centerが再起動されます。[**Done**] をクリックします。

## ArcMCのシャットダウン

#### 管理対象の**ArcSight Management Center**をリモートからシャットダウンするには

- 1. [**Node Management**] をクリックします。
- 2. ナビゲーションツリーで、[**System**] をクリックします。
- 3. 管理パネルで [**ArcMCs**] をクリックします。
- 4. ArcSight Management Centerのリストで、シャットダウンするArcSight Management Centerを見つけます。
- 5. ArcMCの[**Action**] ドロップダウンで、[**Shutdown ArcMC**] を選択します。
- 6. [**Next**] をクリックしてシャットダウンを確定します。
- 7. ArcSight Management Centerがシャットダウンされます。[**Done**] をクリックします。

## <span id="page-77-0"></span>ArcMCの設定の編集または削除

管理対象のArcSight Management Centerで、設定の編集や、リスト設定のプロパティ値の 削除を行うことができます。

設定を編集または削除すると、ノードの現在の設定は上書きされます。これにより、ノードが 現在のサブスクリプションに準拠しなくなる可能性があります。

#### **ArcSight Management Center**で設定を編集または削除するには

- 1. [**Node Management**] をクリックします。
- 2. ナビゲーションツリーで、[**System**] をクリックします。
- 3. 管理パネルで [**ArcMCs**] をクリックします。
- 4. ArcSight Management Centerのリストで、目的のArcSight Management Centerを見つ けます。
- 5. [**Action**] ドロップダウンで [**Edit/Remove Config**] を選択します。Update Configurationsウィザードが起動します。
- 6. ダイアログボックスを確認し、[**Next**] をクリックします。
- 7. プロンプトにしたがってウィザードを完了します。
- 8. ウィザードが完了したら、[**Done**] をクリックします。

注**:** ArcMCノードのバックアップ設定を編集するには、ノードにスケジュールされたバッ クアップが存在している必要があります。

## <span id="page-77-1"></span>ArcMCのアップグレード

ArcMCでは、以下のタイプの管理対象ArcMCをリモートからアップグレードできます。

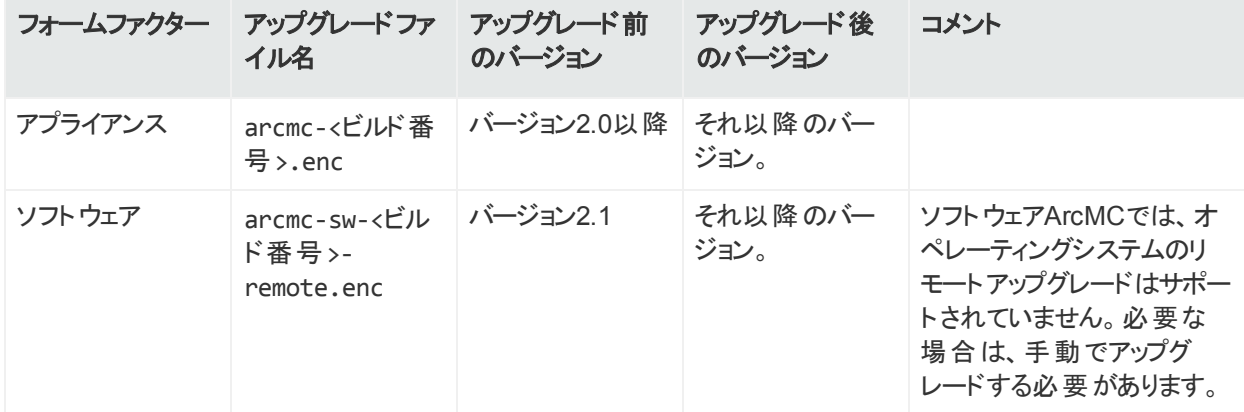

アップグレードでは、最初にArcMCのリポジトリに関連するファイルをアップロードする必要があ ります。その後、アップグレードファイルを管理対象のArcMCに適用します。

#### アップグレードファイルをリポジトリにアップロードするには

- 1. 上記の表の説明に従って、アップグレードバージョンに対応したArcMCアップグレードファ イルをダウンロードし、ネットワークの安全な場所に保管します。
- 2. **[Administration] > [Repositories]** をクリックします。
- 3. ナビゲーションツリーで、**[Upgrade Files]** を選択します。
- 4. 管理パネルで **[Upload]** をクリックします。
- 5. **[Choose File]** をクリックしてアップグレードファイルを選択し、**[Submit]** をクリックします。 ファイルがアップロードされます。

#### 管理対象の**ArcMC**をリモートからアップグレードするには

- 1. **[Node Management]** をクリックします。
- 2. ナビゲーションツリーで、**[System]** をクリックします。
- 3. 管理パネルで **[ArcMCs]** をクリックします。
- 4. ArcMCのリストで、ArcMCを1つ以上選択します (アップグレードファイルタイプに関連する フォームファクターのみを選択できます。上記の説明を参照してください)。
- 5. **[Upgrade ArcMC]** をクリックします。Upgradeウィザードが起動します。
- 6. ダイアログボックスを確認し、[**Next**] をクリックします。
- 7. プロンプトにしたがってウィザードを完了します。
- 8. ウィザードが完了したら、**[Done]** をクリックします。

.encファイルによるローカルホスト のアップグレード が完 了 したときに、 空 のページが表 示される場合があります。このページが表示されても特に問題はありません。

## <span id="page-78-0"></span>管理対象のArcMCでの設定の実行

Set Configurationウィザードを使用して、1つまたは複数のArcSight Management Centerで 設定を行うことができます。

- リスト設定の場合は、Set Configurationウィザードを使用して、複数のArcSight Management Centerの既存の設定にプロパティ値を追加します。新規の値のみが追加さ れます (リスト設定の詳細については、「[\[Configurations\]](#page-129-0) テーブル」(130ページ) を参照して ください)。
- リスト設定以外の設定の場合は、Set Configurationウィザードを使用して、複数の ArcSight Management Centerの設定を上書きします。

注意**:** 1つまたは複数のArcSight Management Centerで設定を行うと、各ArcSight Management Centerが現在のサブスクリプションに準拠しなくなる場合があります。

#### **1**つまたは複数の**ArcSight Management Center**で設定を行うには

- 1. **[Node Management]** をクリックします。
- 2. ナビゲーションツリーで、**[System]** をクリックします。
- 3. 管理パネルで **[ArcMCs]** をクリックします。
- 4. ArcSight Management Centerのリストで、設定を行うArcSight Management Centerを 1つ以上選択します。
- 5. **[Set Configuration]** をクリックします。Set Configurationウィザードが起動します。
- 6. ダイアログボックスを確認し、[**Next**] をクリックします。
- 7. プロンプトにしたがってウィザードを完了します。
	- <sup>l</sup> 新規のプロパティをリスト設定に追加するには、[**Add Row**] をクリックし、必要な値を入 力します。
- 8. 選択したArcSight Management Centerで設定が行われます。**[Done]** をクリックします。

## ArcMCでのSmartConnectorの管理

ArcMCでは、以前にインストールされたソフトウェアベースのSmartConnectorをリモートで管理 できます。ただし、リモート管理機能は、ソフトウェアSmartConnectorでデフォルトで無効に なっています。

ハードウェアでサポートされている場合には、1つのホストに複数のSmartConnectorをインス トールできます。ArcSightでは、Windowsホストで最大4つ、Linuxホストで最大8つの SmartConnectorを利用できます。

ArcMCでソフトウェアベースのSmartConnectorを管理するには、次のように、各コネクターでリ モート管理を有効にする必要があります。

- 1. テキストエディターを使用し、SmartConnectorのインストールディレクトリで、/<install\_ dir>/user/agent/agent.propertiesファイルを開きます。
- 2. 次の行を追加します。remote.management.enabled=true
- 3. 必要に応じて、コネクターがリッスンするポートをカスタマイズします。 デフォルト値は9001で す。この値を変更するには、次の行を追加します: remote.management.listener.port=<port\_number>。ここで、<port\_number> は、新規のポート番号です。
- 4. ファイルを保存します。
- 5. SmartConnectorを再起動し、変更を有効にします。

# <span id="page-80-0"></span>Loggerの管理

ArcSight Management Centerを使用し、管理対象のLoggerアプライアンスまたはソフトウェ アLoggerアプライアンスに対して、以下の管理タスクを実行できます。

- [再起動](#page-80-1)また[はシャットダウン](#page-80-2)。
- <sup>l</sup> [設定の編集または削除。](#page-81-0)
- <sup>l</sup> 1つ ([または複数](#page-83-0)) のLoggerの設定。
- <sup>l</sup> Logger[のリモートからのアップグレード。](#page-81-1)

注**:** ArcSight Management Centerを使用して、Loggerのすべての機能を管理できる 訳ではありません。Loggerの機能の詳細な説明については、『Logger管理者ガイド 』 を参照してください。

## <span id="page-80-1"></span>Loggerの再起動

#### 管理対象の**Logger**をリモートから再起動するには

- 1. **[Node Management]** をクリックします。
- 2. ナビゲーションツリーで、**[System]** をクリックします。
- 3. 管理パネルで **[Loggers]** をクリックします。
- 4. Loggerのリストで、再起動するLoggerを選択します。
- 5. そのLoggerの**[Action]** ドロップダウンで、**[Reboot Logger]** を選択します。
- 6. **[Next]** をクリックして再起動を確定します。
- <span id="page-80-2"></span>7. Loggerが再起動されます。**[Done]** をクリックします。

## Loggerのシャットダウン

#### 管理対象の**Logger**をリモートからシャットダウンするには

- 1. **[Node Management]** をクリックします。
- 2. ナビゲーションツリーで、**[System]** をクリックします。
- 3. 管理パネルで **[Loggers]** をクリックします。
- 4. Loggerのリストで、シャットダウンするLoggerを選択します。
- 5. そのLoggerの**[Action]** ドロップダウンで、**[Shut Down Logger]** を選択します。
- 6. **[Next]** をクリックしてシャットダウンを確定します。
- 7. Loggerがシャットダウンされます。**[Done]** をクリックします。

## <span id="page-81-0"></span>Loggerの設定の編集または削除

管理対象のLoggerの設定の編集や、リスト設定のプロパティ値の削除を行うことができま す。

設定を編集または削除すると、ノードの現在の設定は上書きされます。これにより、ノードが 現在のサブスクリプションに準拠しなくなる可能性があります。

#### 管理対象**Logger**の設定を編集または削除するには

- 1. **[Node Management]** をクリックします。
- 2. ナビゲーションツリーで、**[System]** をクリックします。
- 3. 管理パネルで **[Loggers]** をクリックします。
- 4. Loggerのリストで、目的のLoggerを選択します。
- 5. そのLoggerの**[Action]** ドロップダウンで **[Edit/Remove Config]** を選択します。Update Configurationsウィザードが起動します。
- 6. ダイアログボックスを確認し、[**Next**] をクリックします。
- 7. プロンプトにしたがってウィザードを完了します。
- 8. ウィザードが完了したら、**[Done]** をクリックします。

注**:** Loggerノードのバックアップ設定を編集するには、ノードにスケジュールされたバッ クアップが存在している必要があります。

## <span id="page-81-1"></span>Loggerのアップグレード

ArcMCでは、以下のタイプの管理対象Loggerをリモートからアップグレードできます。

管理者ガイド 第5章: HPE ArcSight製品の管理

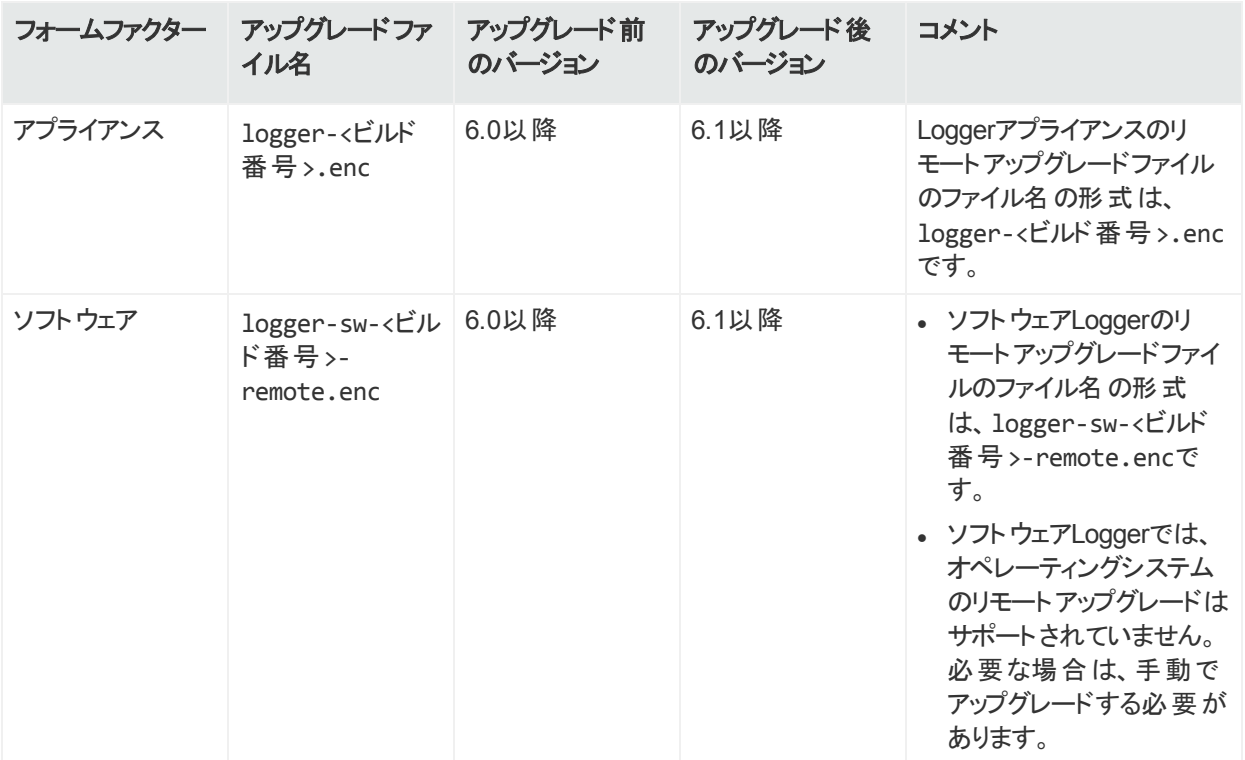

Loggerバージョン6.0にアップグレードするには、管理対象LoggerでArcMCエージェント 1167.1以降が実行されている必要があります。管理対象Loggerでエージェントをアップ グレードした後に、Logger 6.0へのアップグレードを行います。

#### アップグレードファイルをリポジトリにアップロードするには

- 1. 上記の表の説明に従って、アップグレードバージョンに対応したLoggerアップグレードファ イルをダウンロードし、ネットワークの安全な場所に保管します。
- 2. **[Administration] > [Repositories]** をクリックします。
- 3. ナビゲーションツリーで、**[Upgrade Files]** を選択します。
- 4. 管理パネルで **[Upload]** をクリックします。
- 5. **[Choose File]** をクリックしてアップグレードファイルを選択し、**[Submit]** をクリックします。 ファイルがアップロードされます。

#### 管理対象の**Logger**をリモートからアップグレードするには

- 1. **[Node Management]** をクリックします。
- 2. ナビゲーションツリーで、**[System]** をクリックします。
- 3. 管理パネルで **[Loggers]** をクリックします。
- 4. Loggerのリストで、Loggerを1つ以上選択します(選択できるアップグレード対象のフォー ムファクタータイプは1つだけです)。
- 5. **[Upgrade Logger]** をクリックします。Upgradeウィザードが起動します。
- 6. ダイアログボックスを確認し、[**Next**] をクリックします。
- 7. プロンプトにしたがってウィザードを完了します。
- 8. ウィザードが完了したら、**[Done]** をクリックします。

.encファイルによるローカルホスト のアップグレード が完 了 したときに、 空 のページが表 示される場合があります。このページが表示されても特に問題はありません。

## <span id="page-83-0"></span>Loggerの設定の実行

Set Configurationウィザードを使用して、1つまたは複数のLoggerで設定を行うことができま す。

- リスト設定の場合は、Set Configurationウィザードを使用して、複数のLoggerの既存の 設定にプロパティ値を追加します。新規の値のみが追加されます。たとえば、3つのLogger に共通のユーザーグループが存在する場合、Set Configurationウィザードを使用して、1 回のアクションで、3つのLoggerすべてに同じ新規ユーザーを追加することができます(リスト 設定の詳細については、「[\[Configurations\]](#page-129-0) テーブル」(130ページ) を参照してください)。
- リスト設定以外の設定の場合は、Set Configurationウィザードを使用して、複数の Loggerの設定を上書きします。

注意**:** 1つまたは複数のLoggerで設定を行うと、各Loggerが現在のサブスクリプション に準拠しなくなる場合があります。

#### **1**つまたは複数の**Logger**で設定を行うには

- 1. **[Node Management]** をクリックします。
- 2. ナビゲーションツリーで、**[System]** をクリックします。
- 3. 管理パネルで **[Loggers]** をクリックします。
- 4. Loggerのリストで、設定を行うLoggerを1つ以上選択します。
- 5. **[Set Configuration]** をクリックします。Set Configurationウィザードが起動します。
- 6. ダイアログボックスを確認し、[**Next**] をクリックします。
- 7. プロンプトにしたがってウィザードを完了します。
	- <sup>l</sup> 新規のプロパティをリスト設定に追加するには、[**Add Row**] をクリックし、必要な値を入 力します。
- 8. 選択したLoggerで設定が行われます。**[Done]** をクリックします。

## <span id="page-84-0"></span>コンテナーの管理

コンテナーは、コネクターを4つまで実行できる単一のJVM (Java Virtual Machine) です。コネ クターの正確な数は、現在のサービス契約とコネクターのタイプに依存します。

コンテナーは、ArcMC、コネクターアプライアンス、およびL3XXXモデルのLogger上で実行でき ます。一度に実行可能なコンテナーの数は、製品のライセンスに基づいています。これについ ては、**[System Admin] > [License & Update]** を確認してください。

管理対象のホストをスキャンすると、ホスト上で現在実行中のすべてのコンテナー (および、そ れらに関連付けられたコネクター) の正確なインベントリが作成されます。詳細については、 [「ホストのスキャン」](#page-70-0)(71ページ) を参照してください。

注**:** 以下のタイプのコネクターは、それぞれのコンテナー内で実行されるただ1つのコネク ターである必要があります。

- Trend Micro Control Manager (TMCM)
- Syslog
- Windows Unified Connector (WUC)

## すべてのコンテナーの表示

ArcSight Management Centerで管理されているすべてのコンテナーを表示できます。

#### すべてのコンテナーを表示するには

- 1. [**Node Management**] をクリックします。
- 2. ナビゲーションツリーで、[**System**] をクリックします(特定のホスト上のコンテナーを表示する 場合は、ナビゲーションツリーでホストを選択します)。
- 3. [**Containers**] タブをクリックして、コンテナーを表示します。

## コンテナー内のコネクターの表示

コンテナー内のすべてのコネクターを表示できます。

#### コンテナー内のコネクターを表示するには

- 1. [**Node Management**] をクリックします。
- 2. ナビゲーションツリーで、表示するコネクターがあるコンテナーを選択します。

管理者ガイド 第5章: HPE ArcSight製品の管理

- 3. そのコンテナーに対応するツリーのブランチをクリックします。
- 4. [**Connectors**] タブをクリックします。コンテナー内のコネクターが表示されます。

### コンテナーの編集

コンテナーのデフォルトの名前は、Container Nです。ここで、Nはコンテナーが追加された順序 を示す続き番号です。ただし、コンテナーのデフォルトの名前は編集できます。

#### コンテナーを編集するには

- 1. [**Node Management**] をクリックします。
- 2. ナビゲーションツリーで、名前を変更するコンテナーがあるホストを選択します。
- 3. コンテナーのリストで、編集するコンテナーを選択します。
- 4. そのコンテナーの[**Action**] ドロップダウンで [**Edit Container**] をクリックします。
- 5. [**Name**] に新しいコンテナー名を入力し、[**Next**] をクリックします。
- 6. [**Done**] をクリックします。コンテナーの名前が変更されます。

### コンテナーの削除

コンテナーを削除すると、それに含まれているコネクターも削除されます。

#### コンテナーを削除するには

- 1. [**Node Management**] をクリックします。
- 2. ナビゲーションツリーで、コンテナーがあるホストを選択します。
- 3. [**Containers**] タブをクリックします。
- 4. [**Containers**] タブで、削除するコンテナーを1つ以上選択します。
- 5. [**Delete**] をクリックします。
- 6. [**OK**] をクリックして削除を確定します。選択したコンテナーが削除されます。

### コンテナープロパティの更新

既存のコンテナープロパティの更新、削除、新しいプロパティの追加を行うことができます。

#### コンテナープロパティを更新するには

- 1. **[Node Management]** をクリックします。
- 2. ナビゲーションツリーで、コンテナーがあるホストを選択します。
- 3. **[Containers]** タブをクリックします。
- 4. **[Containers]** タブで、更新するコンテナーを1つ以上選択します。
- 5. **[Properties]**をクリックします。
- 6. ウィザードの指示に従ってコンテナープロパティを更新します。

注**:** プロパティを削除しても、コンテナーを再起動するまでは表示されたままになりま す。

### <span id="page-86-0"></span>コンテナー資格情報の変更

各コンテナーに関連付けられたユーザー名とパスワードを変更できます。

注意: コンテナーのデフォルトのユーザー名 はconnector\_userであり、デフォルトのパスワー ドはchange\_meです。HPE ArcSightでは、セキュリティ上の理由から、本番環境に展開 する前に、各コンテナーの資格情報をデフォルト以外の値に変更することを強く推奨しま す。

#### コンテナー資格情報を変更するには

- 1. **[Node Management]** をクリックします。
- 2. ナビゲーションツリーで、コンテナーがあるホストを選択します。
- 3. **[Containers]** タブをクリックします。
- 4. **[Containers]** タブで、資格情報を変更するコンテナーを1つ以上選択します。
- 5. **[Credentials]** をクリックします。
- 6. ウィザードの指示に従って、選択したコンテナーの資格情報を更新します。

## コンテナーへのコマンドの送信

コンテナーに対してコマンドを実行し、メモリ設定、OPSEC証明書の取得、キーの生成、コン テナーの再起動を行うことができます。

#### コンテナーに対してコマンドを実行するには

- 1. **[Node Management]** をクリックします。
- 2. ナビゲーションツリーで、コンテナーがあるホストを選択します。
- 3. **[Containers]** タブをクリックします。
- 4. そのコンテナーの**[Action]** ドロップダウンで **[Send Container Command]** をクリックしま す。Send Commandウィザードが起動します。
- 5. ドロップダウンリストから、送信するコマンドを選択し、**[Next]** をクリックします。
- 6. パラメーターの適切な値を入力し、[**Done**] をクリックします。

## コンテナー内のすべてのコネクターのアップグレード

コンテナー内のすべてのコネクターを、特定のパーサーまたはフレームワークのバージョン番号に アップグレードできます。

### アップグレードを行う前に

コンテナーのアップグレードを行う前に、次のいずれかが必要になります。

• ArcMCのリポジトリ内のパーサーまたはフレームワークの新しいバージョンのコネクターAUP ファイルを使用できます。この方法を使用する場合は、次のように、バージョンファイルをリポ ジトリにアップロードする必要があります。

#### バージョンファイルをリポジトリにアップロードするには

- 1. **[Administration] > [Repositories]** をクリックします。
- 2. ナビゲーションツリーで、[**Upgrade Files**] を選択します。
- 3. 管理パネルで **[Upload]** をクリックします。
- 4. **[Choose File]** をクリックしてコネクターAUPファイルを選択し、**[Submit]** をクリックします。 ファイルがアップロードされます。
- <sup>l</sup> あるいは、リポジトリのパーサーAUPファイルを使用する代わりに、ArcSight [Marketplace](https://saas.hpe.com/marketplace/arcsight)か らパーサーファイルをダウンロードして使用することもできます (フレームワークファイルは Marketplaceでは入手できません)。ArcSight Marketplaceで管理アカウントを作成しま す。Marketplaceのアカウントをまだ作成していない場合は、パーサーのアップグレード中に アカウントを登録できます。

#### コンテナー内のすべてのコネクターでパーサーまたはフレームワークのアップグレードを 行うには

- 1. [**Node Management**] をクリックします。
- 2. ナビゲーションツリーで、コンテナーがあるホストを選択します。
- 3. [**Containers**] タブをクリックします。
- 4. **[Containers]** タブで、アップグレードするコンテナーを1つ以上選択します。
- 5. **[Upgrade]** をクリックします。
- 6. アップグレードページの[**Select Upgrade Type**] で、[**Parser upgrade**] または [**Framework upgrade**] を選択します。
- 7. [**Select Upgrade Version**] で、ドロップダウンリストから、選択したコンテナーのアップグ レード後のバージョンを選択します(「[logger.properties](#page-88-0)の変更 」の説明に従って、ドロップ ダウンに表示されるパーサーアップグレードバージョンの数を制御できます)。
- a. パーサーのアップグレードで、選択したパーサーバージョンがMarketplaceのもので、ロー カルリポジトリのものでない場合は、お使いのMarketplaceの資格情報をArcMCに保 存します。これらの資格情報を更新しない限り、これは1回限りの作業になります。
- 8. **[Upgrade]** をクリックします。すべてのコンテナーでアップグレードが行われます。

プロキシサーバー経由でパーサーのアップグレードを行う場合は、追加の設定が必要で す。詳細については、「[logger.properties](#page-88-0)の変更 」を参照してください。

### <span id="page-88-0"></span>logger.propertiesの変更

実行などの一部の機能を有効化または変更する場合は、任意のテキストエディターで、 <install dir>/userdata/arcmc/logger.propertiesファイルを編集して、パラメーターを追 加する必要があります。

### 一般的な編集の手順

<install\_dir>/userdata/arcmc/logger.propertiesが存在しない場合は、テキス トエディターでファイルを作成します。このファイルは、root以外のユーザーが所有者である必 要があります。ArcMCアプライアンスの場合は、'arcsight' ユーザーを使用し、ソフトウェア ArcMCの場合は、ArcMCをインストールするのに使用したroot以外のアカウントを使用しま す。

logger.propertiesファイルは、すべてのユーザーが読み取りおよび書き込み可能であると は限りません。以下のコマンドをこのファイルに適用します。

chown <非rootユーザー>:<非rootユーザー> logger.properties

chmod 660 logger.properties

最後に、logger.propertiesを編集して、Webプロセスを再起動します。

### プロキシサーバー経由でのパーサーアップグレード

パーサーのアップグレードを行う場合に、プロキシサーバー経由でMarketplaceに接続する必 要がある場合は、プロキシの詳細情報を使用して、<install\_

dir>/userdata/arcmc/logger.propertiesファイルを変更する必要があります。

proxy.server=<サーバーアドレス>

proxy.port=<サーバーポート>

#プロキシサーバーで認証が必要な場合は、プロキシサーバーの資格情報を指定

proxy.username=<ユーザー名>

proxy.password=<パスワード>

### 表示されるパーサーアップグレードバージョンの数

パーサーアップグレードのドロップダウンリストに表示されるパーサーアップグレードバージョンの数 を制御できます。logger.propertiesで、次のパラメーターを設定します。

marketplace.parser.update.latest.versions.count = <Marketplaceから取得するパー サーアップグレードバージョンの数>

### Marketplace接続の無効化

ArcMCのMarketplace接続を無効にするには、logger.propertiesで、次のパラメーターを 設定します。

marketplace.enable=false

falseに設定した場合、Marketplaceからのパーサーアップグレードバージョンはドロップダウンリ ストに表示されません。また、Parser Out of Dateステータス (**[Node Management] > [Containers]** タブの[**Parser Version**] カラム) も利用できなくなります。

### コンテナーの再起動

コンテナーを再起動すると、コンテナー内のすべてのコネクターが再起動します。 複数のコンテ ナーを一括して再起動できます。

#### **1**つ以上のコンテナーを再起動するには

- 1. **[Node Management]** をクリックします。
- 2. ナビゲーションツリーで、コンテナーがあるホストを選択します。
- 3. **[Containers]** タブをクリックします。
- 4. **[Containers]** タブで、再起動するコンテナーを1つ以上選択します。
- 5. **[Restart]** をクリックします。
- 6. **[Yes]** をクリックして再起動を確定します。選択したコンテナーが再起動します。

### コンテナーログの表示

1つ以上のコンテナーのログファイルを取得して表示できます。ログファイルは.zip形式になって います。

コンテナーログを表示するには、その前にコンテナーログをLogsリポジトリにアップロードする必 要があります。ログをアップロードする手順については、「Logs[リポジトリへのファイルのロード 」](#page-211-0) (212[ページ](#page-211-0)) を参照してください。

#### コンテナーログを取得して表示するには

- 1. [**Node Management**] をクリックします。
- 2. ナビゲーションツリーで、コンテナーがあるホストを選択します。
- 3. [**Containers**] タブをクリックします。
- 4. [**Containers**] タブで、ログを表示するコンテナーを1つ以上選択します。
- 5. [**Logs**] をクリックします。
- 6. [**Next**] をクリックして、[**Retrieve Container Logs**] プロセスを開始します。完了したら [**Done**] をクリックします。
- 7. [**Administration**] > [**Repositories**] をクリックします。
- 8. 左パネルで [**Logs**] をクリックします。
- 9. 管理パネルで ◆ をクリックして、表示するログファイルを (.zip形式で) 取得します。

### コンテナーログの削除

不要なコンテナーログを必要に応じて削除できます。

#### コンテナーログファイルを削除するには

- 1. **[Administration] > [Repositories]** をクリックします。
- 2. 左パネルで **[Logs]** をクリックします。
- 3. 管理パネルのログのリストで、削除するログファイルの横のメをクリックします。
- 4. **[OK]** をクリックして削除を確定します。

## コンテナーでのFIPSの有効化

FIPSモードは、バージョン4.7.5以降が動作するローカル、リモート、およびソフトウェアコネク ターでサポートされています。ただし、一部のコネクターではFIPSモードはサポートされていませ ん。FIPSモードがサポートされていないコネクターについては、[Protect](https://saas.hpe.com/marketplace/arcsight) 724で提供されている 『Installing FIPS-Compliant SmartConnectors』ドキュメントを参照してください。サービスとし て動作しているソフトウェアコネクターを含むコンテナーでFIPSを有効にする前に、そのドキュメ ントに記載されている注意事項を確認してください。

ArcSight Management Centerでは、FIPSはデフォルトで無効になっていますが、「[FIPS](#page-261-0) 140- 2」(262[ページ](#page-261-0)) の説明に従って有効にすることができます。アプライアンスでFIPSを有効にす ると、コンテナーでFIPSを有効にできます。FIPSを有効にしたコンテナー内のFIPS準拠のコネ クター (または、FIPSを有効にした後に追加されるコネクター) は、自動的にFIPSモードで通 信します。

管理者ガイド 第5章: HPE ArcSight製品の管理

- <sup>l</sup> コネクター通知先がArcSight Managerである場合は、コネクター管理によってArcSight Managerの証明書がトラストストアに自動的にインポートされ、コンテナーに適用されます。
- <sup>l</sup> ただし、コネクター通知先がLoggerである場合は、Loggerの証明書を手動でアップロード して、コンテナーに適用する必要があります。

FIPS Suite Bの証明書は、以下の「コンテナーでのFIPS Suite Bの有効化 」の説明に従っ て、コネクター通知先に関係なく、手動でアップロードする必要があります。

FIPSを有効または無効にする手順は同じです。

#### コンテナーで**FIPS**モードを有効または無効にするには

- 1. [**Node Management**] をクリックします。
- 2. ナビゲーションツリーで、コンテナーがあるホストを選択します。
- 3. [**Containers**] タブをクリックします。
- 4. [**Containers**] タブで、FIPSを有効にするコンテナーを1つ以上選択します。
- 5. [**FIPS**] をクリックします。
- 6. ウィザードの指示に従ってFIPSステータスを更新します。

適切なCA証明書がトラストストアに格納されており、コンテナー内のコネクターが設定されて いる通知先を正常に検証できるようになっていることを確認します。必要に応じて、適切な 証明書をコンテナーに追加します。

有効な32ビットのFIPSコネクターが64ビットLinuxシステムにインストールされている場合、 リモート から管理することはできません。

### コンテナーでのFIPS Suite Bの有効化

管理対象のコネクターは、FIPS Suite Bモードで通知先と通信できます。FIPS Suite Bの証 明書は、コネクター通知先に関係なく、手動でインポートしてコンテナーに適用する必要があ ります。

以下の手順を実行する前に、「FIPS 140-2」(262[ページ](#page-261-0)) の説明に従って、ArcSight Management CenterでFIPSモードが有効になっていることを確認します。

#### コンテナーで**FIPS Suite B**を有効化するには

- 1. コネクター通知先 (ArcSight ManagerまたはLogger) の証明書を、一時ディレクトリにエ クスポートします。たとえば、ArcSight Managerで、\$ARCSIGHT\_HOME/current/binか ら、次のコマンドを入力します。./arcsight runcertutil -L -n mykey -r -d /opt/arcsight/manager/config/jetty/nssdb -o /tmp/managercert.cer
- 2. 「CA Certs[リポジトリ」](#page-211-1)(212ページ) の説明に従って、証明書を一時ディレクトリからCA Certsリポジトリにアップロードします。
- 3. 上記の手順に従って、コンテナーでFIPSを有効にします。
- 4. [「コンテナー上の証明書の管理 」](#page-93-0)(94ページ) の説明に従って、コンテナー上の証明書を 追加します。
- 5. [**Node Management**] をクリックします。
- 6. ナビゲーションツリーで、コンテナーがあるホストを選択します。
- 7. [**Containers**] タブをクリックします。
- 8. [**Containers**] タブで、FIPS Suite Bを有効にするコンテナーを1つ以上選択します。
- 9. [**FIPS**] をクリックします。
- 10. ウィザードの指示に従ってFIPS Suite Bステータスを更新します。

### コンテナーへのコネクターの追加

各コンテナーでは、最大4つのコネクターを保持できます。

#### コネクターをコンテナーに追加するには

- 1. [**Node Management**] をクリックします。
- 2. ナビゲーションツリーで、コネクターを追加するコンテナーを選択します。
- 3. [**Connectors**] タブで、[**Add Connector**] をクリックします。**Connector Setup**ウィザード が起動します。
- 4. [**Next**] をクリックし、プロンプトに従って新しいコネクターをセットアップします。

注**:** 新しいコネクターのデフォルトの資格情報は、必ずデフォルト以外の値に変更し ます。詳細については、[「コンテナー資格情報の変更 」](#page-86-0)(87ページ) を参照してくださ い。

## コンテナーに対するLogfuの実行

**Logfuユーティリティは、ArcSightログを分析して、ログに格納されている情報の対話型のビ** ジュアルな表現を生成する診断ツールです。イベントフローの問題が発生した場合、時間と ともに発生した事象を視覚的に表現できると便利です。

#### コンテナーに対して**Logfu**を実行するには

- 1. **[Node Management]** をクリックします。
- 2. ナビゲーションツリーで、コンテナーがあるホストを選択します。
- 3. **[Containers]** タブをクリックします。
- 4. **[Containers]** タブで、Logfuを実行するコンテナーを1つ選択します。
- 5. そのコンテナーの**[Action]** ドロップダウンで **[Run Logfu]** をクリックします。
- 6. Logfuの進行状況ウィンドウが表示され、システムデータログの取得と分析が行われま す。その後データは、**Group**、**Field**、および**Chart**別に表示されます。
	- <sup>l</sup> **[Group]** ボックスで、表示するデータの種類を選択します。**[Group]** ボックスには、選択 したコンテナー内のすべてのコネクターに加えて、メモリ使用量、伝送速度などの他の多 くのデータタイプがリストされます。
	- 次に、いずれかの [Group] ボックスの**データポイント**を選択します。選択したデータポイン トに応じて、フィールドのリストが下の[Field] ボックスに表示されます。
	- 表示するフィールドを選択します。 [Chart] ボックスにグラフが表示され、速度と時間の 情報が表示されます。[Chart] ボックスの下部にあるキーは、グラフ内でマップされたデー タポイントを定義します。
	- <sup>l</sup> 分析用に別のデータポイントを選択するには、**[Reset Data]** をクリックします。

<span id="page-93-0"></span>7. 完了したら表示ウィンドウを閉じます。

### コンテナー上の証明書の管理

コネクターには、通知先と安全に通信するために、CA (認証局) から発行されるか自己署 名されたSSL証明書が必要です。**[Containers]** タブから使用できるCertificate Managementウィザードを使用すると、コンテナー上の証明書を追加または削除することがで きます。ウィザードを使用して以下のことが可能です。

- 証明書をコンテナーに追加する。
- 複数の証明書を一括して追加し、複数のコンテナーをまとめて有効化する。
- <sup>l</sup> 非FIPSモードのコンテナーでのみ、デモ証明書を有効化または無効化する。
- <sup>l</sup> 非FIPSモードのコンテナーにのみ、CA証明書ファイルを追加する。
- 証明書をコンテナーから削除する。

**[Containers]** タブおよび **[Connectors]** タブから、コンテナーに適用されている証明書の詳 細を表示できます。[「コンテナー上の証明書の表示 」](#page-96-0)(97ページ) を参照してください。

無効な証明書の解決については、[「無効な証明書に関するエラーの解決 」](#page-97-0)(98ページ) を参 照してください。

#### CA証明書のコンテナーへの追加

単一のCA証明書は、FIPSモードまたは非FIPSモードのコンテナーに追加できます。

注**:** コンテナーでFIPSモードを有効または無効にするときには、必ず必要な証明書がトラ ストストアに格納されていることを確認し、必要に応じて追加してください。

マウスカーソルをコンテナー名に合わせると、適用されている証明書の種類が表示されま す。アイコンをクリックすると、コンテナー上で使用できる証明書の一覧が表示されます。

以下の手順を実行する前に、追加する証明書がCA Certsリポジトリにロードされていること を確認してください。

#### 単一の**CA**証明書をコンテナーに追加するには

- 1. **[Node Management]** をクリックします。
- 2. ナビゲーションツリーで、**[System]** をクリックします。
- 3. **[Containers]** タブをクリックします。
- 4. **[Containers]** タブで、証明書を追加するコンテナーを1つ以上選択します。
- 5. **[Certificates]** をクリックします。Certificate Managementウィザードが起動します。
- 6. ダイアログボックスを確認し、[**Next**] をクリックします。
- 7. [**Choose an Action**] で、[**Add Certificate**] を選択し、[**Next**] をクリックします。
- 8. ウィザードの指示に従って証明書を追加します。 コンテナーが停止しているか、コネクターで古いビルドが動作している場合、ウィザードの 進行状況バーと [Summary] ページにエラーが表示されます。

### CA証明書のコンテナーからの削除

不要になったCA証明書はコンテナーから削除できます。CA証明書を削除すると、証明書 がコンテナーのトラストストアから削除されますが、リポジトリからは削除されません。

注意**:** 証明書を削除する際には注意してください。コンテナーから証明書を削除し、コネ クターの通知先がまだその証明書を使用している場合、コネクターはその通知先と通信 できなくなります。

#### **CA**証明書をコンテナーから削除するには

- 1. **[Node Management]** をクリックします。
- 2. ナビゲーションツリーで、**[System]** をクリックします。
- 3. **[Containers]** タブをクリックします。
- 4. **[Containers]** タブで、証明書を削除するコンテナーを1つ以上選択します。
- 5. **[Certificates]** をクリックします。**Certificate Management**ウィザードが起動します。
- 6. ダイアログボックスを確認し、[**Next**] をクリックします。
- 7. [**Choose an Action**] で、[**Remove certificate**] を選択し、[**Next**] をクリックします。
- 8. 1つ以上の証明書を証明書リストから選択し、**[Next]** をクリックします。証明書が証明 書リストから削除され、使用できなくなります。FIPSモードのコンテナーから証明書を削除 すると、コンテナーが自動的に再起動します。
- 9. Certificate Managementウィザードには、正常に削除された証明書の一覧が、カンマ区 切りリストで表示されます。削除できない証明書は、カンマ区切りのリストに、証明書の 削除に失敗した理由とともに表示されます。

### CA証明書ファイルのコンテナーへの追加

CA証明書ファイルは、非FIPSモードの任意のコンテナーに追加できます。

注意**:** CA証明書ファイルを適用すると、コンテナー上のトラストストア全体が上書きされ ます。以前追加したすべての証明書が上書きされます。

以下の手順に従う前に、追加するCA証明書ファイルがCA Certsリポジトリにロードされてい ることを確認してください。

#### **CA**証明書ファイルを非**FIPS**モードのコンテナーに追加するには

- 1. **[Node Management]** をクリックします。
- 2. ナビゲーションツリーで、**[System]** をクリックします。
- 3. **[Containers]** タブをクリックします。
- 4. **[Containers]** タブで、CA証明書を追加する非FIPSモードのコンテナーを1つ以上選択 します。
- 5. **[Certificates]** をクリックします。**Certificate Management** ウィザードが起動します。
- 6. ダイアログボックスを確認し、[**Next**] をクリックします。
- 7. [**Choose an Action**] で、[**CA Cert (Legacy)**] を選択します。
- 8. ウィザードの指示に従います。 CA証明書ファイルがコンテナーに追加された後、コンテナーが自動的に再起動します。

### コンテナー上でデモ証明書を有効または無効にする

デモ証明書は、コンテナー上でテスト目的で使用できます。デフォルトでは、コンテナー上のデ モ証明書は無効になっています。 デモ証明書のテスト目的での一時的な有効化は、非 FIPSモードのコンテナーで実行できます。

注**:** デモ証明書は、非FIPSモードのコンテナーでデモ目的でのみ有効にしてください。デモ 証明書は固有のものでないため、実稼働環境でデモ証明書を使用すると、セキュリティ 上の重大な問題が発生します。

#### コンテナー上でデモ証明書を有効または無効にするには

- 1. **[Node Management]** をクリックします。
- 2. ナビゲーションツリーで、**[System]** をクリックします。
- 3. **[Containers]** タブをクリックします。
- 4. **[Containers]** タブで、CA証明書を有効または無効にする非FIPSモードのコンテナーを1 つ以上選択します。
- 5. **[Certificates]** をクリックします。**Certificate Management** ウィザードが起動します。
- 6. ダイアログボックスを確認し、[**Next**] をクリックします。
- 7. [**Choose an Action**] で、[**Demo CA (Legacy)**] を選択し、[**Next**] をクリックします。
- 8. Certificate Managementウィザードの指示に従います。 デモ証明書をコンテナーに追加した後、コンテナーは自動的に再起動します。

### 複数の通知先証明書のコンテナーへの追加

FIPSモードであるかどうかに関係なく、複数の通知先証明書をコンテナーに追加できます。

注**:** コンテナーでFIPSモードを有効または無効にするときには、必ず必要な証明書がトラ ストストアに格納されていることを確認し、必要に応じて追加してください。

アイコンをクリックすると、コンテナー上で使用できる証明書の一覧が表示されます。

#### 複数の通知先証明書をコンテナーに適用するには

- 1. **[Node Management]** をクリックします。
- 2. ナビゲーションツリーで、**[System]** をクリックします。
- 3. **[Containers]** タブをクリックします。
- 4. [**Containers**] タブで、複数の通知先証明書を追加するコンテナーを1つ以上選択しま す。
- 5. **[Certificates]** をクリックします。**Certificate Management** ウィザードが起動します。
- 6. ダイアログボックスを確認し、[**Next**] をクリックします。
- 7. [**Choose an Action**] で、[**Import destination certificates**] を選択して証明書を追加 します。
- <span id="page-96-0"></span>8. ウィザードの指示に従って処理を完了します。

### コンテナー上の証明書の表示

コンテナーに適用されているCA証明書の一覧を表示したり、リスト内の特定の証明書の詳 細を表示できます。コンテナー上の証明書を表示するには

- <sup>l</sup> [**Containers**] タブで、証明書を表示するコンテナーの[**Action**] ドロップダウンから、 [**Display Certificates**] を選択します。
- <sup>l</sup> **[Connectors]**タブで、ページ上部にある **[Certificates]** をクリックします。

Certificate Listウィザードに、コンテナーに適用されている証明書が表示されます。証明書の 詳細を表示するには、証明書を選択し、ページ下部の**[Next]** をクリックします。

### <span id="page-97-0"></span>無効な証明書に関するエラーの解決

コンテナー内のコネクターに対する有効なCA証明書が存在しない場合は、以下の手順で、 無効な証明書に関するエラーを解決します。

#### 無効な証明書に関するエラーを解決するには

- 1. ナビゲーションツリーでコンテナーを選択します。
- 2. **[Containers]** タブをクリックします。エラーメッセージが表示されます。
- 3. 問題のあるコンテナーの[**Action**] ドロップダウンで、[**Download Certificates**] を選択しま す。
- 4. ウィザードの指示に従って有効な証明書をダウンロードしてインポートします。

### コンテナーに対する診断の実行

コンテナーに対して診断を実行できます。

注**:** 診断ツールは、**[Administration] > [System Admin]** でも利用できます。

#### コンテナーに対して診断を実行するには

- 1. **[Node Management]** をクリックします。
- 2. ナビゲーションツリーで、コンテナーがあるホストを選択します。
- 3. **[Containers]** タブをクリックします。
- 4. **[Containers]** タブで、診断を実行するコンテナーを1つ以上選択します。
- 5. **[Action]** ドロップダウンで **[Run Logfu]** をクリックします。Diagnosticsウィザードが起動し ます。
- 6. 選択したコンテナーに対して実行するアクションを選択します。
	- <sup>l</sup> コンテナーのuser/agentフォルダーにある、拡張子が.properties、.csv、または.conf のファイルを編集するには、**[Edit a configuration file]** を選択します。
	- <sup>l</sup> コンテナーのuser/agentフォルダーにある任意のファイル(.zip、.jar、.exeなどのバイナリ ファイルを除く) を編集するには、**[Edit a user file]**を選択します。
- 7. 使用可能なファイルの一覧から、編集するファイル選択します。ファイルが [Edit File] パ ネルに表示されます。編集を行い、**[Next]** をクリックして編集内容を保存し、コンテナー を再起動します。

注**: [Next]** をクリックしたときに、ArcSight Management Centerによって更新された ファイルがコンテナーのuser/agentフォルダーに保存されます。元のファイルは上書きさ

#### 管理者ガイド 第5章: HPE ArcSight製品の管理

れます。

<span id="page-98-0"></span>8. **[Done]** をクリックしてDiagnosticsウィザードを閉じます。

# コネクターの管理

コネクター (SmartConnectorとも呼びます) は、 イベント とログをネット ワーク上 の各種 のソース から収集するHPE ArcSightソフトウェアコンポーネントです。コネクターは、ArcSight Management Centerや、コネクターアプライアンスが組み込まれたLoggerプラットフォーム上で 設定できます。また、ネットワーク内のコンピューターにインストールしてリモートから管理すること もできます。サポートされているコネクターの一覧については、HPE ArcSightカスタマーサポート サイトを参照してください。

以下では、コネクターを管理する手順について説明します。

## すべてのコネクターの表示

現在管理されているすべてのコネクターを表示できます。

#### すべてのコネクターを表示するには

- 1. **[Node Management]** をクリックします。
- 2. ナビゲーションツリーで **[System]** をクリックします。
- 3. 管理パネルで、**[Connectors]** タブをクリックします。管理パネルの**[Connectors]** タブに すべてのコネクターが表示されます。

## コネクターの追加

### 前提条件

コネクターを追加する前に、以下の重要な情報を確認してください。

- コネクターの追加先のコンテナー、ホスト、ロケーションがArcSight Management Centerに 存在することを確認してください。これらの要素の中に存在しないものがある場合は、作 成してください。
- 「各コネクタータイプの設定に関する注意事項」(124ページ)に記載されている、設定のベ ストプラクティスに従います。

Check Point OPSEC NGコネクターを設定する場合は、「Check Point [OPSEC](#page-124-0) NGコネク [ターの設定 」](#page-124-0)(125ページ) 、および『SmartConnector Configuration Guide for Check Point OPSEC NG』を参照してください。

JDBC対応のMS SQL Serverドライバーが必要なデータベースコネクターを設定する場合 は、「MS SQL Server JDBC[ドライバーの追加 」](#page-126-0)(127ページ) の手順に従ってください。

注意**:** このコネクタータイプには、JDBCと認証設定に関する特別な要件があります。コ ネクターをインストールする前に、『SmartConnector Configuration Guide for Microsoft SQL Server Multiple Instance Audit DB』でこの重要な情報を参照してください。

• ソフトウェアベースのコネクターを追加する場合は、コネクターのユーザー名とパスワードが、コ ネクターの追加先のコンテナーのユーザー名とパスワードに一致していることを確認してくだ さい。必要に応じて、[「コンテナー資格情報の変更 」](#page-86-0)(87ページ) を参照してください。

注意: 各コネクターのデフォルトのユーザー名 はconnector\_userであり、デフォルトのパス ワードはchange\_meです。これらのデフォルト値を変更せずに使用しているコネクターは、 安全でないとみなす必要があります。HPE ArcSightでは、セキュリティ上の理由から、 本番環境に展開する前に、各コネクターの資格情報をデフォルト以外の値に変更す ることを強く推奨します。

- ファイルベースのコネクターは、CIFS (Common Internet File System) またはNFS (Network File System) を使用します。ArcMCの一部として動作するローカルのソフトウェアコネクター を作成する場合は、次の条件が適用されます。
	- Windowsシステムでは、CIFS共有を設定してからファイルベースのコネクターを追加する 必要があります。
	- その他のすべてのコネクターでは、NFSマウントを確立してからファイルベースのコネクター を追加する必要があります。また、コネクターのパラメーターを入力する場合は、 [**Configuration File**] フィールドに設定ファイル名を拡張子を付けずに入力します。拡 張子.sdkrfilereader.propertiesが自動的に追加されます。
- 個々のコネクターパラメーターの詳細については、選択したコネクターのタイプに対応する専 用のHPE ArcSight SmartConnector構成ガイドを参照してください。構成ガイドでは、コ ネクターとともに使用するソースデバイスを設定する方法も説明されています。

#### コネクターを追加するには

ヒント**:** Check Point FW-1/VPN-1システム用のコネクターを追加する場合は、「[Check](#page-124-0) Point OPSEC NG[コネクターの設定 」](#page-124-0)(125ページ) で詳しい手順を参照してください。

- 1. **[Node Management]** をクリックします。
- 2. ナビゲーションツリーで、コネクターを追加するホストを選択します。
- 3. 管理パネルで、**[Containers]** タブをクリックします。
- 4. **[Containers]** タブでコネクターに割り当てるコンテナーを選択します。
- 5. **[Action]** ドロップダウンで **[Add Connector]** をクリックします。Connector Setupウィザー ドが起動します。
- 6. ダイアログボックスを確認し、[**Next**] をクリックします。
- 7. コネクタータイプを使用可能なタイプのプルダウンリストから選択し、**[Next]** をクリックしま す。
- 8. コネクターの基本的なパラメーターを入力します。パラメーターは、コネクターの種類によっ て変わります (フィールド上にカーソルを置くと、フィールドの詳細情報が表示されます)。 すべてのフィールドを入力したら、**[Next]**をクリックします。

注**:** ファイルパスを含むパラメーターを入力する場合は、パスをPOSIX形式 (たとえば /folder/filename) で入力します。

Windowsシステム上のファイルベースのコネクターの場合は、コネクター用に作成したCIFS マウントポイントの名前を指定します(/opt/mnt/<CIFS\_share\_name>を指定する必要が あります)。

一部のコネクターにはテーブルパラメーターが含まれています。たとえば、Microsoft Windows Event Logには、ドメイン内の各ホストのパラメーターと、1つ以上のログタイプ (セキュリティ、アプリケーション、システム、ディレクトリサービス、DNS、ファイルレプリケーショ ンなど) が含まれています。テーブルパラメーターはCSVファイルからインポートできます。別 のコネクターからエクスポートしたCSVファイルをインポートできますが、同じコンテナーから CSVファイルをエクスポートしてインポートする場合に限られます。CSVファイルが、異なる コンテナーからエクスポートされた場合は、CSVファイル中で難読化されているパスワード などのシークレットパラメーターをプレーンテキストに変更してからCSVファイルをインポート する必要があります。

注**:** Microsoft Active Directoryにクエリを実行してデバイスを検出するコネクターでは (たとえば、Microsoft Windows Event Log - Unified)、「Network Security: LDAP Server Signing Requirements」ポリシーがドメインコントローラー上で「Signing Required」に設定されている場合、ArcSight Management Centerは、Active Directoryに接続したりデバイスをブラウズしたりすることができなくなります。コネクター デバイスのブラウザータイプとして**[Windows Host Browser]**を選択すると、エラーが 表示されます。

- 9. コネクターの一次通知先来課択し、通知先固有のパラメーターを以降のページで入力 した後、**[Next]** をクリックします。通知先としては以下のものがあります。
	- ArcSight Logger SmartMessage (暗号化)
	- ArcSightマネージャー (暗号化)
	- <sup>l</sup> CEF syslog (平文、つまり暗号化なし)

注**:** FIPS Suite Bの証明書は自動的に取得されないため、手動でアップロードする 必要があります。

証明書の詳細を表示するには、証明書にマウスカーソルを合わせます。

<sup>l</sup> 証明書をインポートして続行するには、**[Import the certificate to the connector from the destination]** を選択して**[Next]** をクリックします。

- <sup>l</sup> 証明書をインポートしない場合は、**[Do not import the certificate to the connector from the destination]** を選択して **[Next]** をクリックします。通知先 は追加されません。
- 10. コネクターの詳細を入力します。

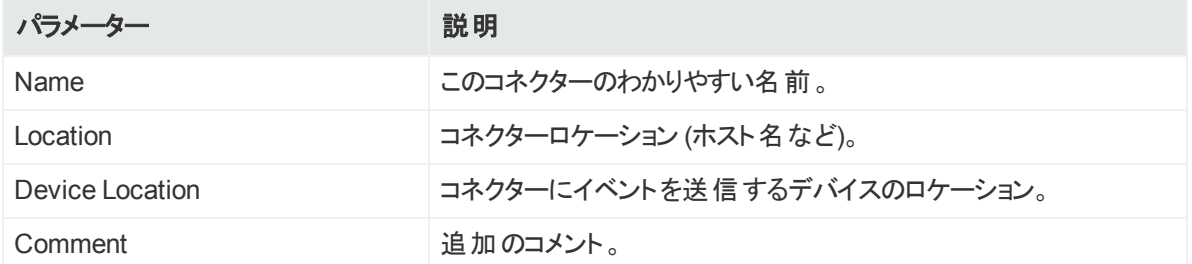

11. 完了したら **[Done]** をクリックします。

## コネクターパラメーターの編集

HPE ArcSightは、各種のソースからセキュリティイベントを収集するための多数の種類のコネ クターをサポートしています。これには、syslog、ログファイル、リレーショナルデータベース、専用 のデバイスが含まれます。そのため、設定のパラメーターは、設定するコネクターのタイプによっ てさまざまです。

特定 のコネクターまたは同じタイプの複数 のコネクターのパラメーター (単純なパラメーターと テーブルパラメーター) を一度に編集できます。

#### 1つのコネクターの単純なパラメーターの更新

以下の手順では、特定のコネクターの単純なパラメーターの更新方法について説明します。

#### 特定のコネクターのパラメーターを更新するには

- 1. **[Node Management]** をクリックします。
- 2. ナビゲーションツリーで、更新するコネクターを選択します。
- 3. 管理パネルに、**[Connector]** サマリータブが表示されます。
- 4. [**Connector**] タブで、[**Connector Parameters**] の横の をクリックします。
- 5. 必要に応じてパラメーターを変更し、**[Next]** をクリックします。

注**:** ファイルパスを含むパラメーターを編集する場合は、パスをPOSIX形式 (たとえば /folder/filename) で入力します。

6. 完了したら **[Done]** をクリックします。更新後のパラメーターが [Connector] サマリータブの **[Connector Parameters]** テーブルに表示されます。

### 1つのコネクターのテーブルパラメーターの更新

Microsoft Windows Eventコネクターなどの特定のコネクターのパラメーターはテーブルになって います。特定のコネクターのテーブルパラメーターを必要に応じて更新できます。

#### 特定のコネクターのテーブルパラメーターを更新するには

- 1. **[Node Management]** をクリックします。
- 2. ナビゲーションツリーで、更新するコネクターを選択します。管理パネルに、**[Connector]** サマリータブが表示されます。
- 3. [**Connector**] サマリータブで、[**Table Parameters**] の横の をクリックします。
- 4. 必要に応じてパラメーターを変更し、**[Next]**をクリックします。
	- <sup>l</sup> パラメーター行を追加するには、**[Add Row]**リンクをクリックします。
	- <sup>l</sup> Excelと互換性のあるプログラムを使用して、情報が格納されたCSVテキストファイルを 作成し、**[Import File]**ボタンをクリックしてテーブル全体を一度にロードできます。ファイ ルは、[Update Table Parameters] ページに示される行と同じ形式になっており、その ページに示す順序でパラメーターラベルを含むヘッダー行が含まれている必要がありま す。チェックボックス値が必要なフィールドについては、値としてTrueまたはFalseを入力 します。以下に例を示します。

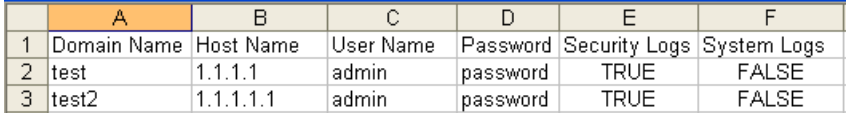

5. 完了したら **[Done]** をクリックします。更新後のテーブルパラメーターが [Connector] ページ の ITable Parameters1 セクションに表示されます。

注**:** 別のコネクターからエクスポートしたCSVファイルをインポートできますが、同じコンテ ナーからCSVファイルをエクスポートしてインポートする場合に限られます。CSVファイ ルが、異なるコンテナーからエクスポートされた場合は、CSVファイル中で難読化され ているパスワードなどのシークレットパラメーターをプレーンテキストに変更してからCSV ファイルをインポートする必要があります。

### 複数のコネクターに対する単純なパラメーターとテーブルパラメー ターの更新

同じ種類のコネクターが複数ある場合は、すべてのコネクターの単純なパラメーターとテーブル パラメーターを同時に変更できます。

#### 同じタイプの複数のコネクターのパラメーターを編集するには

- 1. **[Node Management]** をクリックします。
- 2. ナビゲーションツリーで、コネクターがあるホストを選択します。
- 3. 管理パネルで、パラメーターを更新するコネクターを選択します。
- 4. **[Parameters]** をクリックします。Update Connect Parametersウィザードが起動します。
- 5. ダイアログボックスを確認し、[**Next**] をクリックします。
- 6. ウィザードの指示に従います。
	- 選択したすべてのコネクターの単純なパラメーターを一度に変更するか、コネクターごと に単純なパラメーターを変更するかを選択できます。
	- コネクターにテーブルパラメーターがある場合、変更できるようにテーブルパラメーターが表 示されます。複数のコネクターの多数のテーブルパラメーターを変更する必要がある場 合は、CSVファイルからパラメーターをインポートできます。また、テーブルパラメーターを CSVファイルにエクスポートして、バックアップとして使用したり、別のコネクターアプライア ンスでインポートすることもできます。

注**:** 異なるバージョンの複数のコネクターのパラメーターを更新する場合は、新しいコ ネクターにパラメーターが追加されている可能性があります。その場合は、すべての コネクターで共有されるパラメーターのみが、更新用に表示されます。

7. 完了したら **[Done]** をクリックします。

### 通知先の管理

コネクターは、ArcSightマネージャーやArcSight Loggerなどの複数の通知先にイベントを転 送できます。1つのコネクターに1つ以上の通知先を割り当てることができます。複数の通知 先を1つのコネクターに割り当て、プライマリ通知先が障害になった場合のフェイルオーバー (代替) 通知先を指定できます。

次の手順では、以下のアクションを特定のコネクターまたは複数のコネクターで同時に実行す る方法について説明します。

- プライマリ通知先またはフェイルオーバー通知先の追加
- 通知先パラメーターの編集
- <sup>l</sup> 通知先の削除
- <sup>l</sup> 通知先の再登録
- 通知先の代替設定の管理
- 通知先へのコマンド送信

### プライマリ通知先のコネクターへの追加

プライマリ通知先をコネクターに追加する場合は、通知先のホスト名や使用するポートなど、 通知先の詳細を入力する必要があります。

#### プライマリ通知先をコネクターに追加するには

- 1. **[Node Management]** をクリックします。
- 2. ナビゲーションツリーで、通知先を追加するコネクターを選択します。管理パネルに、 **[Connector]** サマリータブが表示されます。
- 3. **[Connector**] サマリータブで、[**Destinations**] の横の<sup>十</sup>をクリックします。Add Destination ウィザードが起動します。
- 4. ウィザードの手順に従います。既存の通知先を選択するか、新しい通知先を追加する ことができます。新しい通知先を追加する場合は、通知先の種類を選択し、通知先の パラメーターを入力します。通知先タイプの説明は、『SmartConnectorユーザーガイド 』 に記載されています。

注**:** 5.1.2.5823以降が動作するコンテナーでは、ArcSight Management Centerは ArcSightマネージャー通知先の証明書を自動的に取得し、証明書のサマリーを表 示します。

5.1.2以前が動作するコンテナーの場合は、証明書をコンテナーにアップロードしてか ら通知先を追加します。

FIPS Suite Bの証明書は自動的に取得されないため、手動でアップロードする必要 があります。

証明書の詳細を表示するには、証明書にマウスカーソルを合わせます。

- <sup>l</sup> 証明書をインポートして続行するには、**[Import the certificate to the connector from the destination]** を選択して**[Next]** をクリックします。
- <sup>l</sup> 証明書をインポートしない場合は、**[Do not import the certificate to the connector from the destination]** を選択して **[Next]** をクリックします。通知先は 追加されません。

5. 完了したら **[Done]** をクリックします。

### フェイルオーバー通知先のコネクターへの追加

各通知先には、プライマリ通知先との接続が障害になった場合に使用されるフェイルオー バー通知先を設定できます。

ヒント**:** UDP接続は転送エラーを検出できません。CEF Syslog通知先にはRaw TCPを 使用してください。

#### フェイルオーバー通知先をコネクターに追加するには

- 1. **[Node Management]** をクリックします。
- 2. ナビゲーションツリーで、通知先を追加するコネクターを選択します。管理パネルに、 **[Connector]** サマリータブが表示されます。
- 3. **[Connector]** サマリータブの [Destinations] テーブルで、 ②をクリックします。Add Destinationウィザードが起動します。
- 4. ウィザードの手順に従って、使用可能な通知先から選択し、通知先の詳細を入力しま す。

注**:** FIPS Suite Bの証明書は自動的に取得されないため、手動でアップロードする 必要があります。

証明書の詳細を表示するには、証明書にマウスカーソルを合わせます。

- <sup>l</sup> 証明書をインポートして続行するには、**[Import the certificate to the connector from the destination]** を選択して**[Next]** をクリックします。
- <sup>l</sup> 証明書をインポートしない場合は、**[Do not import the certificate to the connector from the destination]** を選択して**[Next]**をクリックします。通知先は 追加されません。

5. 完了したら **[Done]** をクリックします。

### プライマリ通知先 未たはフェイルオーバー通知先の複数のコネク ターへの追加

プライマリ通知先またはフェイルオーバー通知先を複数のコネクターに同時に追加できます。

#### プライマリ通知先またはフェイルオーバー通知先を複数のコネクターに追加するには

- 1. **[Node Management]** をクリックします。
- 2. ナビゲーションツリーで、コネクターがあるコンテナーを選択します。
- 3. 管理パネルで、**[Connectors]** タブをクリックします。
- 4. コネクターのリストから、通知先を割り当てるコネクターをすべて選択します。
- 5. [**Destinations**] をクリックします。**Manage Destinations**ウィザードが起動します。
- 6. ダイアログを確認し、[**Next**] をクリックします。
- 7. [**Choose an Option**] で、[**Add a destination]** を選択し、[**Next**] をクリックします。
- 8. 新しい通知先の作成か、既存の通知先の選択を選択し、**[Next]** をクリックします。
	- · 新しい通知先の作成を選択した場合は、通知先の種類を選択し、通知先のパラ メーターを入力します。通知先タイプの説明は、『SmartConnectorユーザーガイド 』に

記載されています。

• 既存の通知先の選択を選択した場合は、リストから通知先を選択します。

注**:** ArcSight Management Centerは通知先のArcSightマネージャー証明書を自 動的に取得し、証明書のサマリーを表示します。

FIPS Suite Bの証明書は自動的に取得されないため、手動でアップロードする必 要があります。

証明書の詳細を表示するには、証明書にマウスカーソルを合わせます。

- <sup>l</sup> 証明書をインポートして続行するには、**[Import the certificate to the connector from the destination]** を選択して**[Next]** をクリックします。
- <sup>l</sup> 証明書をインポートしない場合は、**[Do not import the certificate to the connector from the destination]** を選択して **[Next]** をクリックします。通知先 は追加されません。
- 9. プライマリ通知先またはフェイルオーバー通知先を選択し、通知先の機能を定義しま す。
	- <sup>l</sup> **[Primary destination]** を選択する場合は、**[Next]** をクリックして、設定を更新しま す。
	- <sup>l</sup> **[Failover destination]** を選択する場合は、以下の手順を実行します。
		- a. フェイルオーバーに適用されるプライマリ通知先を選択します。
		- b. 表示されているすべてのコネクターを変更するには、表見出しのボックスをチェックしま す。
		- c. **[Next]** をクリックして、設定を更新します。

10. 完了したら **[Done]** をクリックします。

#### 通知先の削除

通知先はいつでもコネクターから削除できます。各コネクターには、少なくとも1つの通知先が 必要です。そのため、コネクターからすべての通知先を削除することはできません。

#### コネクターから単一の通知先を削除するには

- 1. **[Node Management]** をクリックします。
- 2. ナビゲーションツリーで、通知先を削除するコネクターを選択します。管理パネルに、 **[Connector]** サマリータブが表示されます。
- 3. [**Connector**] サマリータブの[**Destinations**] テーブルで、削除する通知先の をクリック します。
- 4. **[OK]** をクリックして削除を確定します。

#### 複数の 通知先を**1**つ以上のコネクターから削除するには

- 1. **[Node Management]** をクリックします。
- 2. ナビゲーションツリーで、コネクターがあるコンテナーを選択します。
- 3. 管理パネルで、**[Connectors]** タブをクリックします。
- 4. コネクターのリストから、通知先を削除するコネクターをすべて選択します。
- 5. [**Destinations**] をクリックします。**Manage Destinations**ウィザードが起動します。
- 6. ダイアログを確認し、[**Next**] をクリックします。
- 7. [**Choose an Option**] で、[**Remove a destination]** を選択し、[**Next**] をクリックします。
- 8. ウィザードの指示に従い、完了したら **[Done]** をクリックします。

### 通知先の再登録

場合によっては、1つ以上のコネクターに対して通知先の再登録が必要になることがありま す。たとえば、ESMをアップグレードした後や、LoggerアプライアンスまたはESMアプライアンス が応答不能になった場合などです。

#### **1**つ以上のコネクターについて通知先を再登録するには

- 1. **[Node Management]** をクリックします。
- 2. ナビゲーションツリーで、コネクターがあるコンテナーを選択します。
- 3. 管理パネルで、**[Connectors]** タブをクリックします。
- 4. コネクターのリストから、通知先を割り当てるコネクターをすべて選択します。
- 5. **[Destinations]** をクリックします。**Manage Destinations**ウィザードが起動します。
- 6. ダイアログを確認し、[**Next**] をクリックします。
- 7. [**Choose an Option**] で、[**Re-register destinations**] を選択し、[**Next**] をクリックしま す。
- 8. ウィザードの指示に従い、完了したら **[Done]** をクリックします。

### 通知先パラメーターの編集

次の手順では、特定のコネクターの通知先パラメーターを編集する方法と、複数のコネクター の通知先パラメーターを編集する方法について説明します。

#### コネクターの通知先パラメーターを編集するには

- 1. **[Node Management]** をクリックします。
- 2. ナビゲーションツリーで、通知先パラメーターを編集するコネクターを選択します。管理パ ネルに、**[Connector]** サマリータブが表示されます。
- 3. [**Destinations**] テーブルで、編集する通知先の横の をクリックし、**[Edit Destination Parameters]** ページを表示します。
- 4. 変更を行い **[Next]** をクリックします。
- 5. 完了したら **[Done]** をクリックします。

#### 複数のコネクターの通知先パラメーターを編集するには

- 1. **[Node Management]** をクリックします。
- 2. ナビゲーションツリーで、コネクターがあるコンテナーを選択します。
- 3. 管理パネルで、**[Connectors]** タブをクリックします。
- 4. コネクターのリストから、通知先パラメーターを編集するコネクターをすべて選択します。
- 5. **[Destinations]** をクリックします。**Manage Destinations**ウィザードが開きます。
- 6. ダイアログを確認し、[**Next**] をクリックします。
- 7. [**Choose an Option**] で、[**Edit a destination**] を選択し、[**Next**] をクリックします。
- <span id="page-108-0"></span>8. ウィザードの指示に従い、完了したら **[Done]** をクリックします。

## 通知先実行時パラメーターの編集

通知先実行時パラメーターを使用すると、バッチ化、時間補正、帯域幅制御など、詳細な 処理オプションを指定できます。設定可能なパラメーターは、[「通知先実行時パラメーター」](#page-298-0) (299[ページ](#page-298-0)) に記載されています。ユーザーインターフェイスには、通知先で有効なパラメー ターが自動的に表示されます。

次の手順では、特定のコネクターの実行時パラメーターを編集する方法と、複数のコネクター の実行時パラメーターを同時に編集する方法について説明します。

#### **1**つのコネクターの通知先実行時パラメーターを編集するには

- 1. **[Node Management]** をクリックします。
- 2. ナビゲーションツリーで、通知先実行時パラメーターを編集するコネクターを選択します。 管理パネルに、**[Connector]** サマリータブが表示されます。
- 3. [**Connector**] サマリータブの[**Destinations**] テーブルで、実行時パラメーターを編集する 通知先の横のグをクリックします。
- 4. [**Add Alternate Configurations**] で、編集する代替設定の横の をクリックします。

代替設定を行っていない場合は、**[Default]**の横の をクリックします。代替設定の詳 細については、[「代替設定の管理 」](#page-109-0)(110ページ) を参照してください。

5. 表示されるパラメーターの値を指定または更新し、**[Save]** をクリックします。

#### 複数のコネクターの通知先実行時パラメーターを同時に編集するには

- 1. **[Node Management]** をクリックします。
- 2. ナビゲーションツリーで、コネクターがあるコンテナーを選択します。
- 3. 管理パネルで、**[Connectors]** タブをクリックします。
- 4. コネクターのリストから、通知先実行時パラメーターを編集するコネクターをすべて選択し ます。
- 5. **[Runtime Parameters]**をクリックしてウィザードを開きます。
- 6. ウィザードの以下の手順に従って、実行時パラメーターを編集します。
	- a. 実行時パラメーターを変更する通知先を選択します。
	- b. 影響を受ける設定を選択します (デフォルト設定または代替設定)。
	- c. 変更するパラメーターグループ (たとえば、バッチ化、キャッシュ、ネットワーク、処理) を 選択します。
	- d. パラメーターを変更します。

## <span id="page-109-0"></span>代替設定の管理

代替設定は、毎日指定された時間にデフォルト設定の代わりに使用されるランタイムパラ メーターのセットです。たとえば、異なるバッチ化方式 (緊急度またはサイズによる) を、異なる 時間帯に対して指定することができます。1つの送信先に対して複数の代替設定を定義し て、1日の異なる時間範囲でそれらを送信先に適用できます。たとえば、午前8時から午後 5時までの時間範囲に対してある設定を定義し、午後5時から午前8時までの時間範囲に は別の設定を定義できます。

デフォルトでは、Defaultというラベルの設定が通知先に適用されます。その後定義した設定 には、**Alternate#1**、**Alternate#2**などのラベルが付きます。デフォルト設定は、他の代替設 定で指定された時間範囲でカバーされない時間帯がある場合に使用されます。たとえば、 午前7時から午後8時の間に有効な**Alternate#1**という代替設定を指定した場合、午後8 時から午前7時の間はデフォルト設定 (**Default**) が使用されます。

複数の通知先に対して同じ代替設定を適用する場合は、これらの通知先ごとに (同じ設 定内容の) 代替設定を定義する必要があります。

### 新しい代替設定の定義

新しい代替設定を定義する場合は、最初に設定を定義した後に、その設定を編集して設 定が有効になる時間範囲を指定します。

### 代替設定を定義するには

- 1. [**Node Management**] をクリックします。
- 2. ナビゲーションツリーで、通知先実行時パラメーターを編集するコネクターを選択します。 管理パネルに、**[Connector]** サマリータブが表示されます。
- 3. [**Connector**] サマリータブの[**Destinations**] テーブルで、 をクリックします。
- 4. [**Add Alternate Configurations**] で、[**Add**] をクリックします。
- 5. 表示されるパラメーターの値を指定または更新します。
- 6. [**Save**] をクリックします。最初に定義した代替設定は、Alternate#1という名前で保存さ れます。その後の代替設定は、Alternate#2、Alternate#3などの名前で保存されます。 定義した設定が有効になる時間範囲を指定するには、以下の手順 ([「代替設定の編](#page-110-0) 集 」(111[ページ](#page-110-0)) ) を使用して、定義した設定を編集します。

### <span id="page-110-0"></span>代替設定の編集

代替設定の編集では、パラメーター値を変更するだけでなく、設定が有効になる時間範囲 を指定することもできます。

#### 代替設定を編集するには

- 1. [**Node Management**] をクリックします。
- 2. ナビゲーションツリーで、通知先実行時パラメーターを編集するコネクターを選択します。 管理パネルに、**[Connector]** サマリータブが表示されます。
- 3. **[Connector] サマリータブの [Destinations] テーブルで、 をクリックします。**
- 4. 代替設定のリストから編集する代替設定を選択し、● をクリックします。
- 5. [From Hour]/[To Hour] の時間範囲を含め、表示されるパラメーターの値を指定または 更新します。
- 6. ページの下部にスクロールし、**[Save]** をクリックします。

### 代替設定の一括編集

複数の代替設定で同じパラメーターを更新する必要がある場合は、[「通知先実行時パラ](#page-108-0) [メーターの編集 」](#page-108-0)(109ページ) に記載されている手順に従います。

### 通知先へのコマンドの送信

コネクターの通知先にコマンドを送信できます。

### コネクター上で通知先にコマンドを送信するには

- 1. [**Node Management**] をクリックします。
- 2. ナビゲーションツリーで、コマンドを送信するコネクターを選択します。管理パネルに、 [**Connector**] サマリータブが表示されます。
- 3. [**Connector**] サマリータブの[**Destinations**] テーブルで、 をクリックします。
- 4. 実行するコマンドを選択し、**[Next]**をクリックします。
- 5. ユーザーインターフェイスに表示されるパラメーターの値を入力し、**[Finish]** をクリックしま す。

## コネクターの削除

### **1**つ以上のコネクターを削除するには

- 1. **[Node Management]** をクリックします。
- 2. ナビゲーションツリーで、コネクターがあるコンテナーを選択します。
- 3. 管理パネルで、**[Connectors]** タブをクリックします。
- 4. コネクターのリストから、削除するコネクターをすべて選択します。
- 5. **[Delete]** をクリックします。
- 6. **[OK]** をクリックして削除を確定します。
- 7. 各コネクターが関連付けられていたコネクターアプライアンスまたはLoggerシステムを再起 動します。

注**:** 特定のコネクターを [**Connector**] サマリータブから削除することもできます。タブの 上部の <u>メキクリックして、コネクターを削除します。</u>

# <span id="page-111-0"></span>コネクターへのコマンドの送信

コネクターにコマンドを送信できます。

#### コネクターにコマンドを送信するには

- 1. **[Node Management]** をクリックします。
- 2. ナビゲーションツリーで、コマンドの送信先となるコネクターを選択します。管理パネルに、 **[Connector]** サマリータブが表示されます。
- 3. [**Connector**] サマリータブで、[**Connector Command**] をクリックします。
- 4. **[Command Type]** ドロップダウンリストから、コネクターに送信するコマンドを選択し、 **[Next]** をクリックします。

# コネクターに対するLogfuの実行

コネクターに対してLogfuを実行すると、ArcSightログを分析して、ログに格納されている情報 の対話型でビジュアルな表現を生成できます。

#### コネクターに対して**Logfu**を実行するには

- 1. **[Node Management]** をクリックします。
- 2. ナビゲーションツリーで、Logfuを実行するコネクターを選択します。 管理 パネルに、 **[Connector] サマリータブが表示されます。**
- 3. [**Connector**] サマリータブで、[**Run Logfu**] をクリックします。
- 4. Logfuの進行状況ウィンドウが表示され、システムデータログの取得と分析が行われま す。その後データは、**Group**、**Field**、および**Chart**別に表示されます。
	- <sup>l</sup> [**Group**] ボックスで、表示するデータタイプを選択します。**[Group]** ボックスには、選択し たコンテナー内のすべてのコネクターに加えて、メモリ使用量、伝送速度などの他の多く のデータタイプがリストされます。
	- <sup>l</sup> 次に、いずれかの**[Group]** ボックスのデータポイントを選択します。選択したデータポイ ントに応じて、フィールドのリストが下の**[Field]** ボックスに表示されます。
	- <sup>l</sup> 表示するフィールドを選択します。**[Chart]** ボックスにグラフが表示され、速度と時間の 情報が表示されます。**[Chart]** ボックスの下部にあるキーは、グラフ内でマップされたデー タポイントを定義します。
	- <sup>l</sup> 分析用に別のデータポイントを選択するには、**[Reset Data]** をクリックします。

5. 完了したら、Logfu表示ウィンドウを閉じます。

# リモート ファイルシステム

システムは、NFS (Network File System、バージョン3.0のみ) およびCIFS (Windows) 共有を マウントできます。そのため、UNIX、Linux、Windowsリモートホスト、およびこれらのOSに基づ いた任意のNAS (Network Attached Storage) ソリューションから、ログファイルやイベントデー タを読み取ることができます。Windowsシステムでは、ArcSight Management Centerにファイ ルベースのコネクターを追加する前に、CIFSマウントを確立する必要があります。

## リモート ファイルシステムの管理

共有をマウントする前に、以下の要件が満たされていることを確認してください。

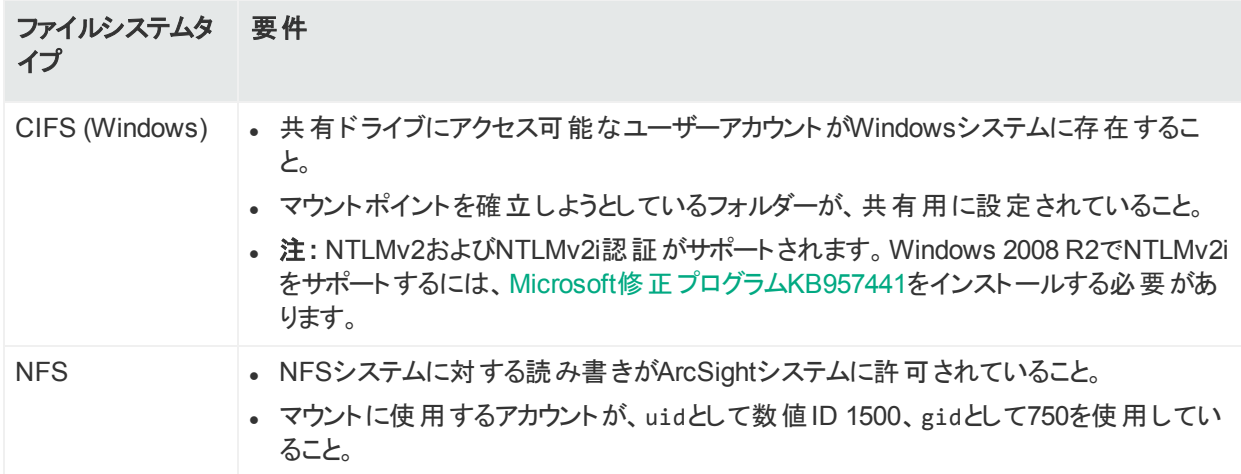

### リモート ファイルシステムマウント を追加するには

- 1. 上部のメニューバーから **[Setup] > [System Admin]** をクリックします。
- 2. 左パネルの**[Storage]**セクションにある**[Remote File Systems]**をクリックします。 [Remote File Systems] フォームが表示されます。
- 3. ページ左上の**[Add]**をクリックし、表示されるフォームの以下のフィールドに値を入力しま す。

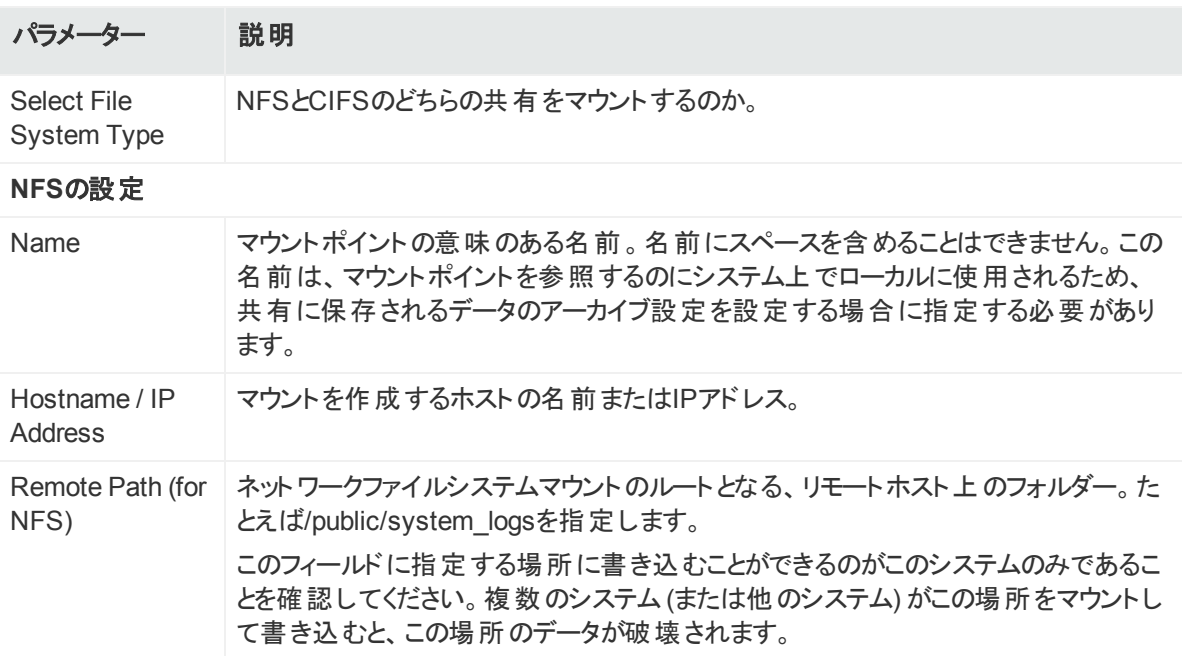

#### 管理者ガイド 第5章: HPE ArcSight製品の管理

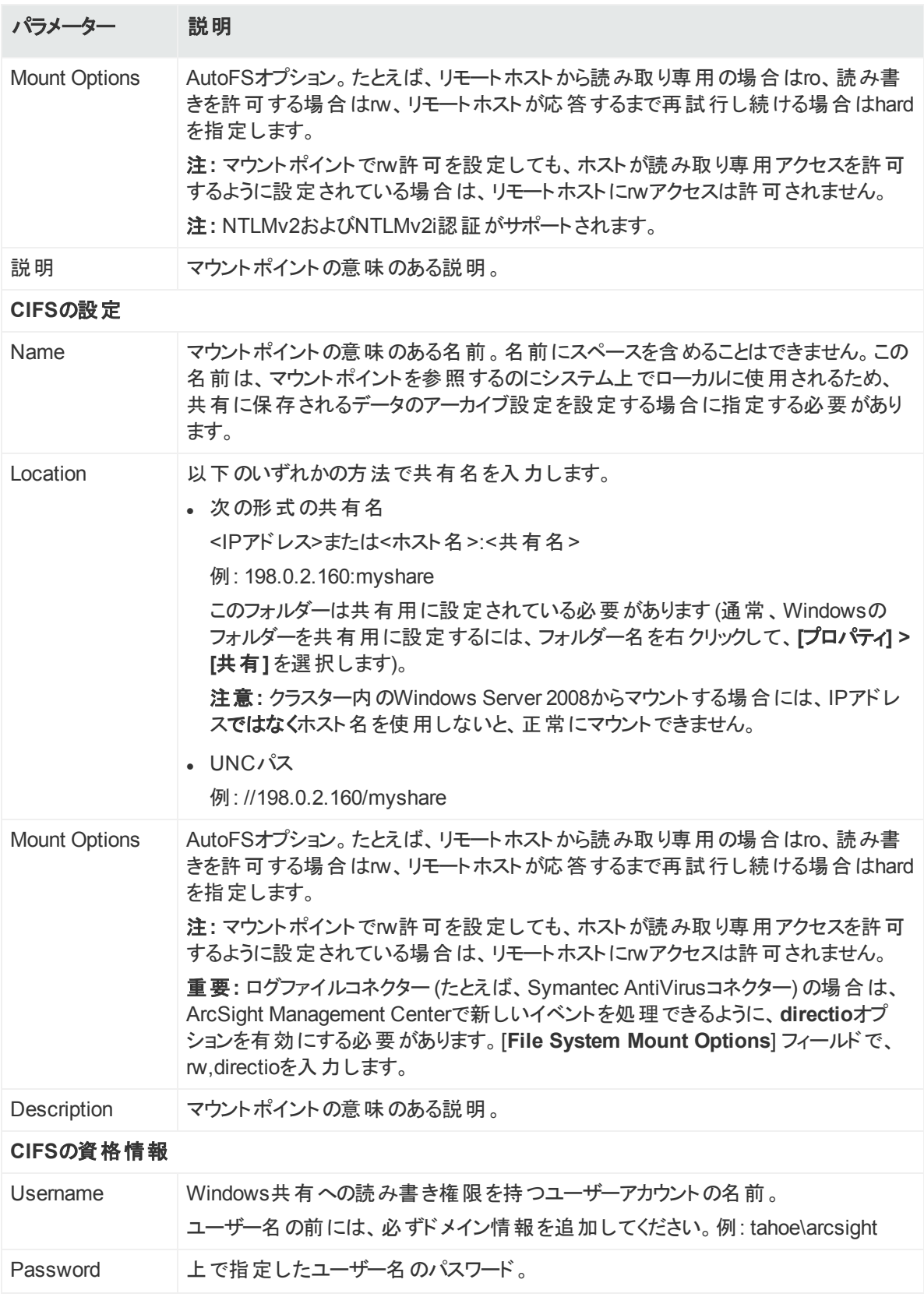

4. **[Add]** をクリックします。

管理者ガイド 第5章: HPE ArcSight製品の管理

> すべてのマウントポイントは/opt/mntの下に作成されます。作成されるマウントポイントの 名前に注意してください。この共有を使用するコネクターをArcSight Management Centerに追加するときには、この名前を指定する必要があります。

### リモート ファイルシステムマウント を編集するには

注**:** 使用中のマウントポイントは編集できません。**[Edit]** リンクは、マウントポイントを編集 できる場合のみ表示されます。

- 1. 上部のメニューバーから **[Setup] > [System Admin]** をクリックします。
- 2. 左パネルの**[Storage]**セクションにある**[Remote File Systems]**をクリックします。
- 3. 編集するマウントポイントを選択し、ページの左上にから**[Edit]**をクリックします。
- 4. フィールドの値を変更します。
- 5. **[Save]**をクリックします。

### リモート ファイルシステムマウント を削除するには

注**:** 使用中のマウントポイントは削除できません。**[Delete]**リンクは、マウントポイントを削 除できる場合のみ表示されます。停止した後、マウントを編集または削除できるようにな るまでに最大2分かかります。

- 1. 上部のメニューバーから **[Setup] > [System Admin]** をクリックします。
- 2. 左パネルの**[Storage]**セクションにある**[Remote File Systems]**をクリックします。
- 3. 削除するマウントポイントを選択し、ページの左上にある**[Delete]**をクリックします。

# イベント のネット ワークインターフェイスアドレスの変更

ArcSight Management Centerには複数のネットワークインターフェイスがあります。デフォルト では、コネクターはArcSightコンソールまたはLoggerに表示されるイベント用に使用するネット ワークインターフェイスアドレスを決定しますが、一般にはeth0を使用します。

イベントに特定のネットワークインターフェイスアドレスを使用するには、パラメーター connector.network.interface.name をコネクターのagent.propertiesファイルに追加しま す。たとえば、eth1のIPアドレスを使用するには、以下のパラメーターを指定します。

connector.network.interface.name=eth1

# FlexConnectorの開発

FlexConnectorは、サードパーティデバイスからの情報を読み込んで分析し、その情報を ArcSightのイベントスキーマにマッピングできる、ユーザー定義のカスタムSmartConnectorで す。

ArcSight Management Centerには、FlexConnector Developmentウィザードが用意されて います。これを使用すると、パーサーファイルを作成することでFlexConnectorを素早く容易に 開発でき、新しいFlexConnectorを展開前にテストしてパッケージ化することができます。ウィ ザードは、正規表現を生成し、イベントフィールドマッピングの推奨を自動的に提供するた め、ユーザーが正規表現の作成、パーサー構文、ArcSightのイベントスキーマの専門家であ る必要はありません。

単純なログファイル用のFlexConnectorを作成するには、FlexConnector Developmentウィ ザードを使用します。複雑なログファイルについては、FlexConnector SDKを使用します (HPE ArcSightカスタマーサポートサイトから入手できます)。

FlexConnector Developmentウィザードは、Regex Files、Folder Follower、およびSyslog (Daemon、File、Pipe) FlexConnectorのみをサポートしています。

FlexConnector Developmentウィザードは、追加のプロセッサープロパティや複数のサブメッ セージをサポートしていません。これらの機能が必要な場合は、FlexConnector SDKを使用 してFlexConnectorを作成してください。

注意**:** FlexConnector Developmentウィザードで作成したFlexConnectorの動作は、 HPE ArcSight SmartConnector SmartConnectorよりも遅い可能性があります。

### **FlexConnector**を開発するには

- 1. [**Node Management**] をクリックします。
- 2. ナビゲーションツリーで、コネクターを開発するコンテナーを選択します。
- 3. 管理パネルで、[**Connectors**] タブをクリックします。
- 4. [**Connectors**] タブの[Action] ドロップダウンで、[**Edit FlexConnector**] をクリックします。 FlexConnector Developmentウィザードが起動します。
- 5. FlexConnectorを作成するデバイスのベンダーと製品名を入力し、**[Next]** をクリックしま す。
- 6. データソースのタイプを選択し、**[Next]** をクリックします。
	- <sup>l</sup> syslogメッセージからイベントを読み込むSyslog FlexConnectorを作成するには、 **[Syslog]** を選択します。
	- <sup>l</sup> 正規表現を使用して可変フォーマットのログファイルを分析するFlexConnectorを作成 する場合や (ArcSight FlexConnector Regex File)、バッチモードで可変形式のログ ファイルを分析するには (ArcSight FlexConnector Folder Follower)、**[File]** を選択しま す。
- 7. 前のステップで選択したデータソースタイプのサンプルログファイルをアップロードし、**[Next]** をクリックします。
- 8. ウィザードはログファイル中の最初の未分析の行を探し、その行を照合してトークンを抽

#### 出する正規表現を生成し、抽出された各トークンについて提案されるフィールドマッピン グを [Mappings] テーブルに表示します。

FlexConnector Development Wizard

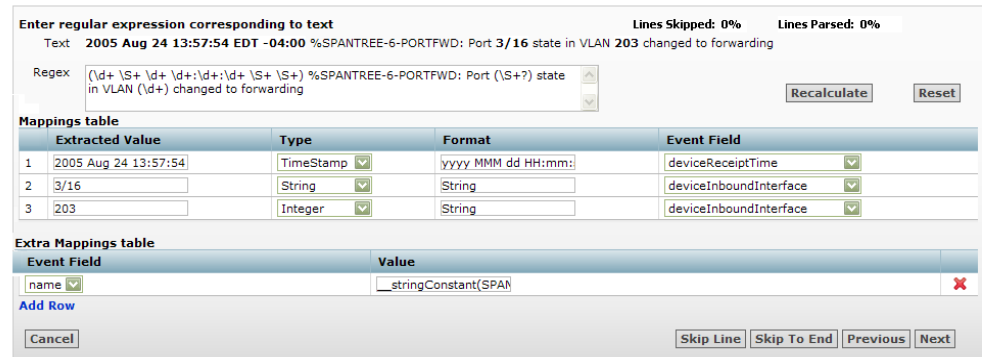

注**:** マッピングは、可能性の高いものから順番に表示されます (HPE ArcSightのト レーニングデータに基づきます)。リストから選択することでマッピングを変更できます。

ファイル内の分析された行のパーセンテージが、パネルの右上に表示されます。この パーセンテージを使用して、ログファイル中の現在の場所を推定できます。ファイル内 でスキップされ分析されていない行のパーセンテージも、パネルの右上に表示されま す。

- <sup>l</sup> [**Regex**] ボックスで正規表現を変更し、マッピングを再計算するには、正規表現を編 集して [**Recalculate**] ボタンをクリックします。正規表現を提案された値に戻すには、 [**Reset**] ボタンをクリックします。
- ログファイルの未分析の行の中の抽出されたトークンに直接対応しないフィールドマッピ ングは、[Extra Mappings] テーブルに表示されます。イベントフィールドを変更し、トーク ン処理を指定できます。新しいフィールドイベントを追加するには、**[Add Row]**をクリック します。

追加のマッピングを使用して、以下のことが可能です。

- 既存のマッピングに加えて、抽出したトークンを異なるイベントフィールドに再マッピング します。たとえば、値が\$3のイベントフィールドを追加できます (\$3は提案されるマッピン グのリスト内の3番目のトークン)。
- <sup>l</sup> 変更したトークンまたはトークンの組み合わせをイベントフィールドにマッピングします。 たとえば、値が\_\_*operation*(\$1,\$3)のイベントフィールドを追加できます。
- イベントフィールドを制約文字列または整数にマッピングします。たとえば、値が *stringConstant*(constant)のイベントフィールドを追加できます。 トークンがArcSightのイベントフィールドにマッピングされるときに使用されるトークン操 作の一覧については、『FlexConnector Developer's Guide』(ArcSightカスタマーサ ポートサイトから入手可能)を参照してください。
- 9. マッピングをパーサーファイルに保存し、ログファイル中の次の分析されていない行を表示 するには、**[Next]**をクリックします。

ログファイル中の分析されていないすべての行に対応する正規表現とマッピングが作成さ れると、確認のためにパーサーファイルが表示されます。

- 10. パーサーファイルを確認し、必要に応じて直接 [Review Parser File] パネルで変更しま す。
- 11. **[Next]**をクリックしてパーサーファイルを保存しパッケージ化します。
- 12. FlexConnectorを展開する方法を選択します。
	- <sup>l</sup> 既存のコネクターを使用してパーサーファイルを使用するには、**[Deploy parser to existing connector in container]** を選択し、**[Next]** をクリックします。FlexConnector ウィザードを閉じて **[Container]** タブを再表示するには **[Done]** をクリックします。

注**: [Deploy parser to existing connector in container]**オプションは、コンテ ナーにすでに同じ種類のコネクターが含まれている場合のみ表示されます。

<sup>l</sup> パーサーを新しいコネクターとして追加するには、**[Add new connector to container]** を選択し **[Next]** をクリックします。手順に従ってコネクターをコンテナーに追加します。

FlexConnectorは他のユーザーと共有できます。「ArcExchange[でのコネクターの共有 」](#page-118-0)(119 [ページ](#page-118-0)) を参照してください。

## FlexConnectorの編集

FlexConnectorウィザードを使用してFlexConnectorを開発し、コンテナーに展開した後、必 要に応じてFlexConnectorを編集し、パーサーファイルに変更を加えることができます。

FlexConnector Editウィザードは、**[Connectors]** タブの**[Action]** ドロップダウンで使用できま す。

FlexConnectorの[**Action**] ドロップダウンで [**Edit Connector**] をクリックしてウィザードを開 き、パーサーファイルを編集します。

注意**:** FlexConnectorウィザードで作成したFlexConnectorのみを編集してください。手 動で作成したFlexConnectorを編集すると、予測不能な結果が生じる可能性がありま す。

## <span id="page-118-0"></span>ArcExchangeでのコネクターの共有

FlexConnectorとパーサーオーバーライドを他のユーザーと共有できます。

FlexConnectorは、ログファイル、データベース、その他のソフトウェアやデバイスからセキュリティ イベントを収集するために定義するカスタムコネクターです。以下のタイプのFlexConnectorを 共有できます。

- Syslog FlexConnectors (syslogメッセージからイベントを読み取ります)
- Log File FlexConnectors (固定形式のログファイルを読み取ります)
- Regular Expression Log File FlexConnectors (可変形式のログファイルを読み取ります)
- Regular Expression Folder Follower FlexConnectors (可変形式のログファイルを、フォ ルダー内で再帰的に読み取ります)
- Regular Expression Multiple Folder Follower FlexConnectors (複数のフォルダーからリ アルタイムまたはバッチモードでイベントを読み取ります)
- <sup>l</sup> XML FlexConnectors (フォルダー内のXMLベースのファイルから再帰的にイベントを読み取 ります)

パーサーオーバーライドは、HPE ArcSightによって提供されるファイルであり、特定のコネクター でのパーサーの問題を解決したり、ログファイルの形式がわずかに変更されるか、新たなイベ ントタイプが追加された、サポートされているデバイスの新バージョンをサポートするために使用 されます。パーサーオーバーライドは、パーサーを使用するすべてのコネクタータイプで共有でき ます。

FlexConnectorまたはパーサーオーバーライドを共有するには、これらをパッケージ化してHPE ArcSightのオンラインコミュニティ (Protect 724) 上のArcExchangeかローカルマシンにアップ ロードする必要があります。また、必要なFlexConnectorまたはパーサーオーバーライドを ArcExchangeまたはローカルマシンからダウンロードし、コンテナーに追加することもできます。

注**:** プロキシサーバー経由でアクセスが行われる場合、ArcExchangeはHPE ArcSightの Protect 724コミュニティに到達できません。

## コネクターのパッケージ化とアップロード

FlexConnectorまたはパーサーオーバーライドをProtect 724またはローカルコンピューターにアッ プロードする前に、アップロードウィザードを使用してzipファイル(AUPパッケージと呼びます)に パッケージ化する必要があります。

FlexConnector AUPパッケージには、コネクタープロパティファイル、分類ファイル、コネクターパ ラメーター、正常に展開するために必要なパッケージに対するすべてのメタデータが格納され たマニフェストファイルが含まれています。メタデータには、パッケージタイプ、コネクタータイプ、コ ネクターの説明など、AUPパッケージに関する情報が含まれています。1つのデバイスタイプと コネクターについて、AUPパッケージは1つしか作成できません。FlexConnectorは、Basicモー ドまたはAdvancedモードでパッケージ化できます。

#### **Basic**モード:

- FlexConnectorプロパティファイルがウィザードによって自動的にパッケージ化されます。複 数のプロパティファイルが見つかると、 パッケージ化 するファイルを選択するよう求められま す。
- プロパティファイル中のデバイスベンダーと製品情報に基づいて分類ファイルを決定できる場 合のみ、分類ファイルが自動的にパッケージ化されます。
- コネクターパラメーターはパッケージ化されません。コネクターをダウンロードして展開したとき に、コネクターを設定するように求められます。

#### **Advanced**モード:

- FlexConnectorプロパティファイルがウィザードによって自動的にパッケージ化されます。複 数のプロパティファイルが見つかると、パッケージ化するファイルを選択するよう求められます (これはBasicモードと同じです)。
- プロパティファイル中のデバイスベンダーと製品情報に基づいて決定できる場合、分類ファ イルが自動的にパッケージ化されます。分類ファイルを決定できない場合は、コンテナー内 に見 つかったファイルのリスト から、 パッケージ化 する分 類 ファイルを選択するよう求められま す。
- ウィザードにコネクターのパラメーターが表示されるため、コネクターの展開 (ダウンロード)時 に表示するパラメーターを設定し、デフォルト値を指定することができます。 表示するように 設定しないパラメーターは現在の値を使用して事前設定され、コネクターの展開時には 表示されません。

パーサーオーバーライドパッケージには、パーサーオーバーライドプロパティファイルとマニフェスト ファイルのみが含まれています。

FlexConnectorまたはパーサーオーバーライドをパッケージ化してアップロードするには、以下の 手順に従います。

- ArcExchangeにアップロードするには、Protect 724の有効なユーザー名とパスワードを 持っている必要があります。
- <sup>l</sup> ネットワーク設定を、**[Administration]** > **[System Admin]** > **[Network]** で設定して あることと、ArcSight Management CenterがProtect 724サーバーと通信できることを確 認してください。

### **FlexConnector**またはパーサーオーバーライドをパッケージ化してアップロードするに は

- 1. **[Node Management]** をクリックします。
- 2. ナビゲーションツリーで、パッケージをアップロードするコネクターを選択します。 管理 パネル に、[**Connector**] サマリータブが表示されます。
- 3. [Connector] 詳細ページで、 ?? をクリックします。アップロードウィザードが起動します。
- 4. **[Next]**をクリックしてウィザードの手順に従い、以下の操作を行います。
	- a. 選択したコネクターに対して作成するAUPパッケージの種類を選択します。 ArcSight Management Centerはコンテナーをスキャンして、パッケージ化が可能な関 連ファイルを表示します。
	- b. FlexConnectorでは、デフォルトパッケージを作成するには **[Basic]** を選択し、要件に 合わせてパッケージをカスタマイズするには **[Advanced]** を選択します。
	- c. コネクターに複数のプロパティファイルが含まれている場合は、パッケージ化するプロパ ティファイルを選択するよう求められます。syslogコネクターなど、特定のコネクターで は、複数のパーサーオーバーライドフォルダーを作成できます。その場合は、パッケージ

化するフォルダーを選択するよう求められます。

d. 以前FlexConnectorに対してAdvancedモードを選択し、分類ファイルを決定できな い場合は、コンテナー内に見つかったファイルのリストから、 パッケージ化 する分類ファイ ルを選択するよう求められます。

注**:** 分類ファイルは、パーサーオーバーライドではパッケージ化されません。

e. 以前FlexConnectorに対してAdvancedモードを選択した場合は、コネクターの展開 時に表示する設定のパラメーターを選択し、これらのパラメーターのデフォルト値を指 定します。選択しないパラメーターは、現在の値を使用して事前設定されます。 以前に詳細なコネクターのパラメーターをデフォルトから変更している場合は、どちらを 展開時に自動的に設定するかを選択できるように、ウィザードにこれらのパラメーター が表示されます。

注**:** パーサーオーバーライドでは、設定のパラメーターは表示されません。

コネクターにテーブルパラメーターがある場合は、パッケージ化の際に表示されませ ん。しかし、コネクターをコンテナーにダウンロードするときに、すべてのテーブルパラ メーターの値を入力するよう求められます。

- f. AUPパッケージの説明とコネクターが使用するデバイスの設定方法を入力します。
- g. コネクターが使用するデバイスのベンダー、製品、バージョンを指定します。 ウィザードがデバイスのベンダー、製品、バージョンを決定できる場合は、この情報が フィールドに表示されます。要件に合わせて情報を変更できます。
- h. 作成したAUPパッケージをArcExchangeまたはローカルマシンにアップロードします。 Protect 724のユーザー名とパスワードが必要になります。

コネクターのダウンロード

Protect 724のArcExchangeか、ローカルコンピューターにあるFlexConnectorまたはパーサー オーバーライドをダウンロードできます。FlexConnectorまたはパーサーオーバーライドは、直接 コンテナーにダウンロードします。

ダウンロードウィザードを使用して、コンテナーあたり1つのFlexConnectorのみをダウンロードで きます。ただし、コンテナーにダウンロードできるパーサーオーバーライドの数に制限はありませ  $\mathcal{L}_{\alpha}$ 

<sup>l</sup> パーサーオーバーライドをコンテナーにダウンロードすると、ダウンロードウィザードはコンテ ナー内の同じ名前の既存のオーバーライドを、確認なしで上書きします。 既存のパー サーオーバーライドの上書きを避けるには、既存のパーサーオーバーライドに**Get Status** コマンドを送信して、パーサー情報を確認してから新しいパーサーオーバーライドをダウ ンロードしてください。Get Statusコマンドの送信については、[「コネクターへのコマンドの](#page-111-0) [送信 」](#page-111-0)(112ページ) を参照してください。

● ダウンロードによって予期しない結果が発生した場合でも、設定を元に戻せるように、 コネクターまたはパーサーオーバーライドをダウンロードする前に、必ずBackup Filesリポ ジトリにコンテナーをバックアップしておきます。

FlexConnectorまたはパーサーオーバーライドをコンテナーにダウンロードするには、以下の手 順に従います。

ArcExchangeからダウンロードするには、Protect 724の有効なユーザー名とパスワードを持っ ている必要があります。また、ネットワーク設定を、**[Administration]** > **[System Admin]** > **[Network]** で設定してあることと、アプライアンスがProtect 724サーバーと通信できることを確 認してください。

#### **FlexConnector**またはパーサーオーバーライドをダウンロードするには

- 1. **[Node Management]** をクリックします。
- 2. ナビゲーションツリーで、コンテナーがあるホストを選択します。
- 3. 管理パネルで、**[Containers]** タブをクリックします。
- 4. コンテナーのリストから、コネクターをダウンロードするコンテナーを選択します。**[Action]** ド ロップダウンで **[Run FlexConnector Wizard]** を選択します。
- 5. **[Next]**をクリックしてウィザードの手順に従い、以下の操作を行います。
	- a. コネクターを、Protect 724のArcExchangeからダウンロードするのか、ローカルコンピュー ターからダウンロードするのかを選択します。
	- b. ダウンロードするAUPパッケージを選択します。

Protect 724では、キーワードまたはその組み合わせを使用して、パーサーオーバーライ ドまたはFlexConnector AUPパッケージを検索できます。

注**:** パーサーオーバーライドパッケージは、パッケージと同じ種類のコネクターがある コンテナーのみにダウンロードできます。

ダウンロードウィザードを使用して、コンテナーあたり1つのFlexConnectorのみをダウ ンロードできます。コンテナーにダウンロードしようとしているのと同じ種類の FlexConnectorがすでに含まれている場合、既存のFlexConnectorをダウンロード しようとしているもので置き換えることができますが、新規作成することはできませ  $\mathcal{L}_{\alpha}$ 

- c. FlexConnectorの場合は、必要に応じてコネクター設定パラメーターを指定します。 事前設定されたパラメーターは、以前にパッケージ化された値を 使用して自動的に展開されます。そのため、これらのパラメーターは設定を求められま せん。設定可能なパラメーターは、推奨されるデフォルト値と共に表示されます。これ らの値は必要に応じて変更できます。テーブルパラメーターは設定値なしで表示され るため、必要に応じて、値を手動で指定する必要があります。
- d. コネクターの通知先を追加または選択します。

コネクタータイプ 制限された使用の影響

コネクターを、同じ種類の既存のコネクターがあるコンテナーにダウンロードする場合 は、通知先の入力を求められません。

ウィザードによりプロパティと分類ファイルが適切な場所にコピーされ、AUPパッケージのzipファ イルがArcSight Management Centerのuser/agent/deployedaupsフォルダーにインストールさ れ、展開履歴の記録が作成されます。

ダウンロードに成功すると、コンテナーが自動的に再起動されます。

# 各コネクタータイプの設定に関する注意事項

次の表に、各種コネクターの設定に関する注意事項を示します。

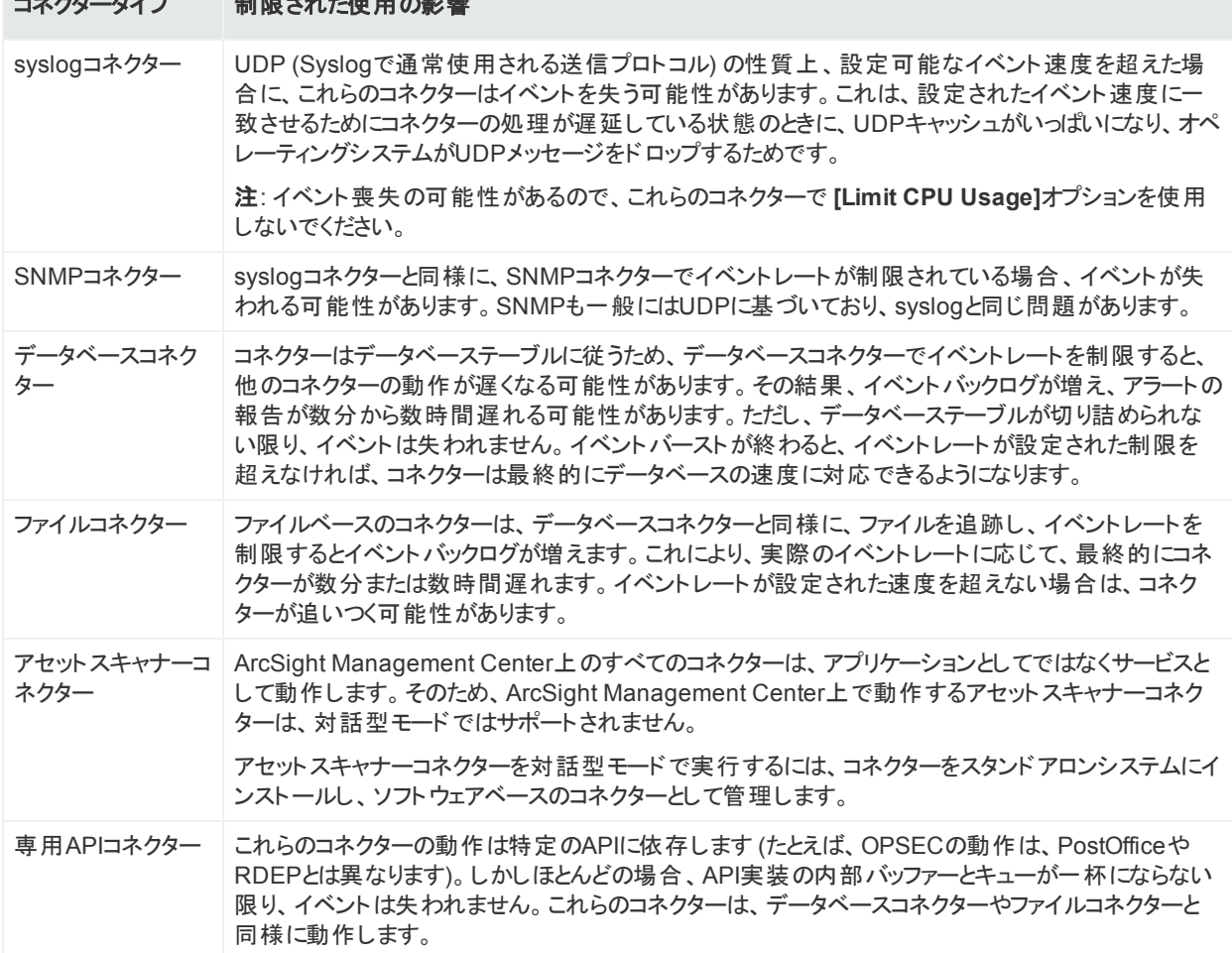

# 付属のFlexConnector

HPE ArcSight Management Center コネクターアプライアンスには、次のプロトタイプ FlexConnectorが含まれています。

管理者ガイド 第5章: HPE ArcSight製品の管理

- ArcSight FlexConnector File
- ArcSight FlexConnector ID-based Database
- ArcSight FlexConnector Multiple Database
- ArcSight FlexConnector Regular Expression File
- ArcSight FlexConnector Regular Expression Folder File
- ArcSight FlexConnector Simple Network Management Protocol (SNMP)
- ArcSight FlexConnector Time-based Database
- ArcSight FlexConnector XML File

これらのプロトタイプを使 用して独 自 のFlexConnectorを開 発し、 これらを他 のユーザーと共 有することができます。「ArcExchange[でのコネクターの共有 」](#page-118-0)(119ページ) を参照してくださ い。

詳細については、HPE ArcSightカスタマーサポートから入手可能な『FlexConnector Developer's Guide』を参照してください。

# Check Point OPSEC NGコネクターの設定

Check Point FW-1/VPN-1 OPSEC NGコネクターは、クリアチャネルモードまたはsslcaモード で動作できます。

注**:** Check Point OPSEC NGコネクターの設定には、次の条件が適用されます。

- <sup>l</sup> この手順は、HPE ArcSightコネクターリリース4.6.2以降でのみサポートされています。
- ホスト名は、Check Pointではアプリケーションオブジェクト名 (Application Object Name) と呼ばれます。パスワードは、Check Pointではコミュニケーションアクティベーショ ンキー (Communication Activation Key) と呼ばれます。

### <span id="page-124-0"></span>**sslca**モードで動作するようにコネクターを設定するには

#### **Check Point SmartDashboard**で以下の手順を実行します。

1. Check Point SmartDashboardを使用してOPSECアプリケーションオブジェクトを作成し ます。アプリケーションオブジェクトを作成する際には、以下のパラメーターを指定する必 要があります。

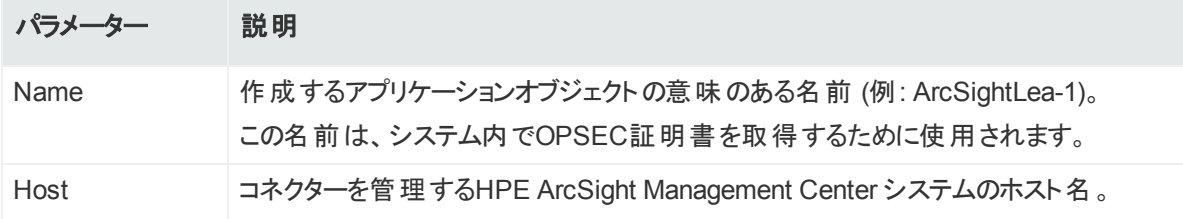

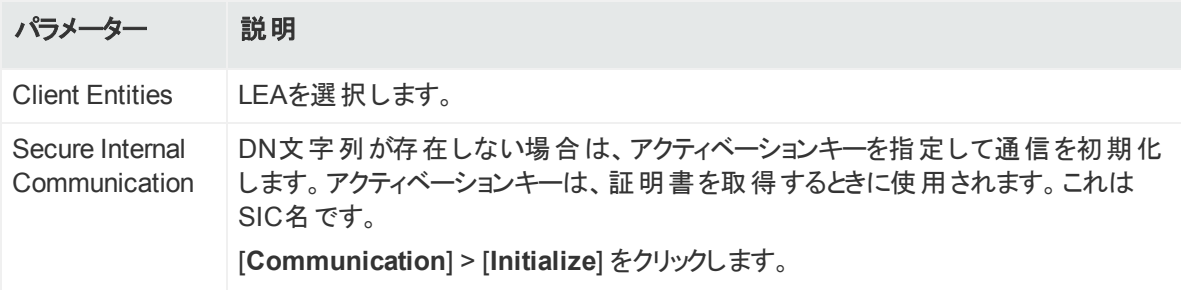

オブジェクトが作成されたら、以下の内容をメモします。これらは、設定を続行する場合 に指定する必要があります。

- <sup>l</sup> SIC名: 以下で説明するように、通信を初期化した後で取得するDN文字列です。
- <sup>l</sup> SICエンティティ名: SmartDashboardでCheck Pointゲートウェイ名をダブルクリックして、 その一般プロパティを表示します。SICエンティティ名は、一般プロパティウィンドウで設 定されたSIC文字列です。
- <span id="page-125-0"></span>● Check Point IPアドレスまたはホスト名。
- 2. Check Point証 明書を取得します。

そのためには、コネクターを追加するコンテナー上でPull OPSEC Certificateコマンドを実 行します。コンテナー上でコマンドを実行する方法の詳細については、[「コンテナーへのコ](#page-86-0) [マンドの送信 」](#page-86-0)(87ページ) を参照してください。コマンドを実行する際には、以下の情報 を指定する必要があります。

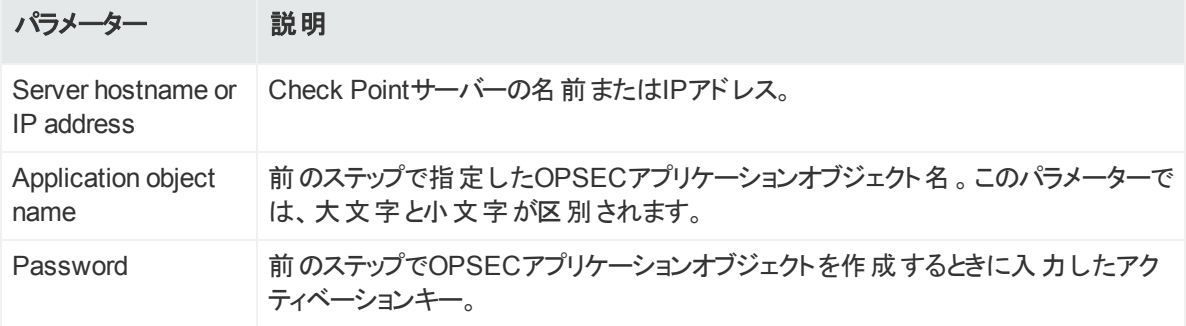

証明書が正常に取得されると、以下のようなメッセージが表示されます。

OPSEC SIC name (CN=ArcSightLea-1,0=cpfw1.5ad8cn) was retrieved and stored in /opt/arcsight/connectors/<container

name>/current/user/agent/checkpoint/<name>.Certificate was created successfully and written to "/opt/arcsight/connectors/<container name>/current/user/agent/checkpoint/ArcSightLea-1.opsec.p12".

OPSEC SIC名 (上の例ではCN=ArcSightLea-1,0=cpfw1.5ad8cn) とファイル名 (上の 例ではArcSightLea-1.opsec.p12) をメモします。

ヒント**:** 証明書が正常に取得されなかった場合は、指定したアプリケーションオブジェ クト名が正しいこと (大文字と小文字の区別を含む) と、コマンドを実行しているコン

テナーが動作していることを確認してください。

3. SmartDashboardを使用して、Check Pointゲートウェイ用にLEAクライアント上にポリ シーをインストールします。

### コネクターアプライアンスで以下の手順を実行します。

1. Check Pointコネクターを追加するため、[「コネクターの追加 」](#page-98-0)(99ページ) で説明されてい る手順に従います。以下の情報を入力する必要があります。

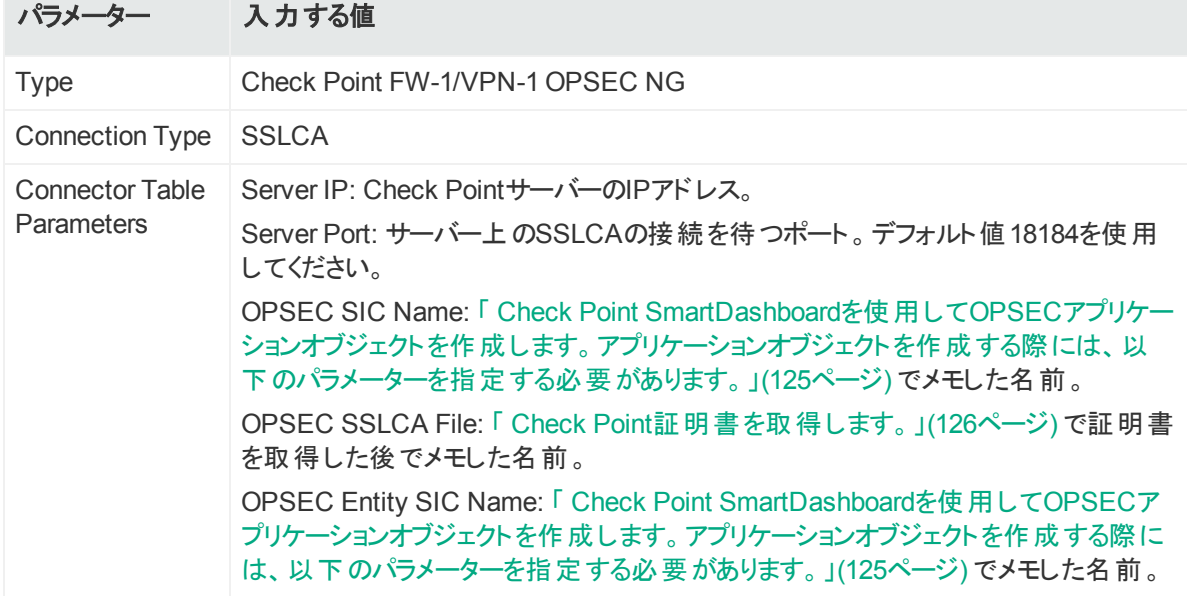

2. 以下のようなエラーが表示されます。

-1:[X] Unable to connect to the Lea Server[10.0.101.185] -1:1 connection test failed!

**[Ignore warnings]** チェックボックスを選択して **[Next]** をクリックします。

3. 続けて、[「コネクターの追加 」](#page-98-0)(99ページ) の説明に従ってコネクターの残りの設定を行いま す。

# MS SQL Server JDBCドライバーの追加

Microsoft SQL Serverをデータベースとして使用するデータベースコネクターのインストールと設 定を行う場合は、JDBCドライバーが必要です。このドライバーはプリインストールされていませ ん。アプライアンス上でデータベースコネクターを設定する前にインストールする必要がありま す。

### **JDBC**ドライバーをインストールするには

- 1. MicrosoftのWebサイトから、MS SQL Server JDBCドライバーを、ArcSight Management Centerにアクセスできるコンピューターにダウンロードします。
- 2. セットアッププログラムを実行してドライバーをインストールします。
- 3. [「リポジトリへのファイルのアップロード 」](#page-219-0)(220ページ) の手順に従って、sqljdbc.jarファイル を追加します。

ヒント**:** jarファイルの名前は、一部のJDBCドライバーバージョンのものと違っている可 能性があります。SQL Serverデータベースのバージョンごとに異なるバージョンの JDBCドライバーが必要です。必ず使用しているデータベースに対応した正しいドライ バーを使用してください。

以下の例に示すように、新しいドライバーファイルがリポジトリに追加されます。

JDBCドライバーをインストールした後、SQL Serverデータベースコネクターが含まれている コンテナーにドライバーファイルをアップロードする必要があります。[「リポジトリへのファイルの](#page-219-0) [アップロード 」](#page-219-0)(220ページ) の手順に従ってください。

ドライバーファイルをコンテナーにアップロードした後、[「コネクターの追加 」](#page-98-0)(99ページ) の手 順に従って、JDBCドライバーを必要とするコネクターを追加します。

# MySQL JDBCドライバーの追加

MySQLをデータベースとして使用するデータベースコネクターのインストールと設定を行う場合 は、JDBCドライバーが必要です。このドライバーはプリインストールされていません。アプライア ンス上でデータベースコネクターを設定する前にインストールしてください。

### **JDBC**ドライバーをインストールするには

1. MicrosoftのWebサイトから、MySQL JDBCドライバーを、ArcSight Management Center にアクセスできるコンピューターにダウンロードします。

http://dev.mysql.com/downloads/connector/j/5.0.html

- 2. ドライバーを展開します。
- 3. [「リポジトリへのファイルのアップロード 」](#page-219-0)(220ページ) の指示に従い、mysql-connectorjava-x.x.x-bin.jarファイルを追加します。新しいドライバーファイルがリポジトリに追加 されます。

JDBCドライバーをインストールした後、MySQLデータベースコネクターが含まれているコン テナーにドライバーファイルをアップロードする必要があります。[「リポジトリへのファイルのアッ](#page-219-0) [プロード 」](#page-219-0)(220ページ) の手順に従ってください。

ドライバーファイルをコンテナーにアップロードした後、[「コネクターの追加 」](#page-98-0)(99ページ) の手 順に従って、JDBCドライバーを必要とするコネクターを追加します。

# 第6章: 設定の管理

ここでは、以下の内容について説明します。

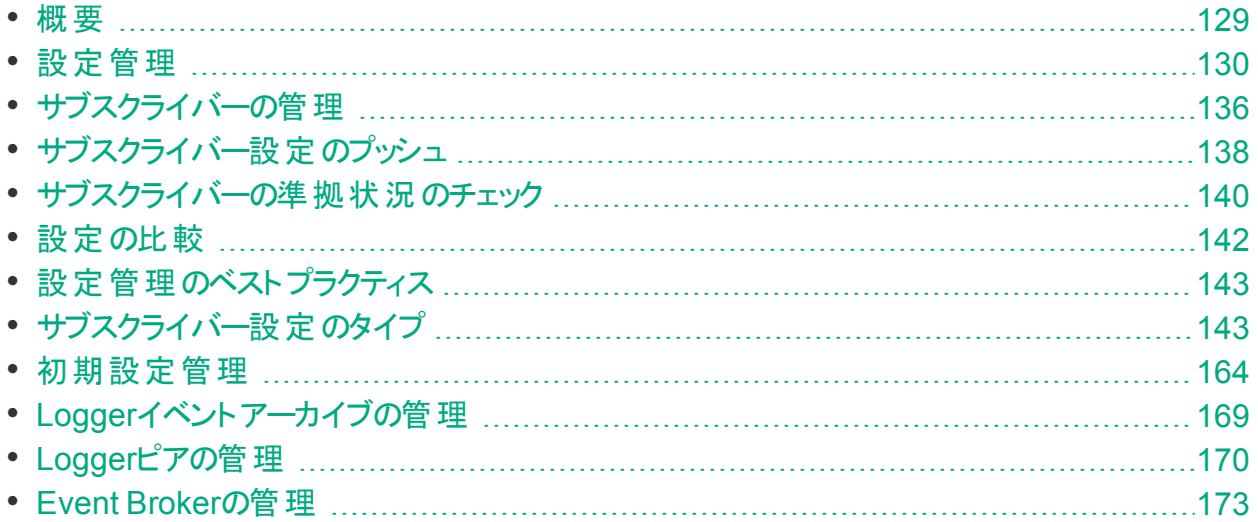

## <span id="page-128-0"></span>概要

設定は、関連するアプライアンスやソフトウェアの設定とそれぞれに関連付けられた値のグ ループで、1つ以上のノードタイプに適用されます。1つのノード用に作成した設定をArcSight Management Centerで管理される同じタイプのノードにプッシュすることができます。このため、 ノードのグループ全体で一貫性を保証することができます。

設定には、次の種類があります。

- <sup>l</sup> サブスクライバー設定は、複数のHPE ArcSight管理対象製品で定型的な管理を行うた めのものです。コネクター、コネクターアプライアンス、Logger、または他のArcMCなどの同じ タイプの複数のノードに対して、容易に値の割り当てを行い、同じ設定を適用 ・維持する ことができます。
- 初期設定は、複数のHPE ArcSight Logger (のみ) で同じセットアップをすばやく行うための ものです。初期設定は、HPE ArcSight Loggerの本番環境への初期展開をすばやく行う のに使用します。

設定管理タスクには、以下の内容が含まれます。

- <sup>l</sup> 設定の作成: ノードタイプに対する設定は、ArcSight Management Centerで作成 (および 編集または削除) できます。
- ●設定のインポート:設定は管理対象ノードで直接作成し、エクスポートした後に、 ArcSight Management Centerにインポートして、同じタイプのノードで共有することができ

管理者ガイド 第6章: 設定の管理

ます。

- <sup>l</sup> 設定のプッシュ: 設定はArcMCから管理対象ノードにプッシュできます。この操作では、 ArcMCから設定をコピーして、プッシュ先の各ノードの設定を変更します。
- サブスクリプション: 管 理 対 象 ノード ではサブスクライバーの設 定 をサブスクライブできるため、 ArcSight Management Centerからプッシュされた新しい設定や更新された設定を受信で きます。
- 準拠状況のチェック: 管理対象ノードの設定とその値がArcSight Management Centerで 指定された設定タイプのものと一致しているかどうかを確認します。一致している場合、そ のノードは設定に準拠しているといいます。
- 比較: 各設定のフィールドごとの内訳、それぞれの値、および相違点を用いて、同じタイプ の2つの設定をすばやく比較します。サブスクライバーノードの設定の値を、そのノードを管 理するArcMCのベースライン設定または基準設定の値と比較することができます。また、1 つのArcMCの同じタイプの2つの設定を比較することもできます。

たとえば、サブスクライバー設定の一般的なワークフローは、次のように動作します: アプライア ンスに適したDNS設定を作成し、そのアプライアンスのプライマリDNSサーバー、セカンダリ DNSサーバー、および検索ドメインを指定できます([「通知先設定のタイプ」](#page-149-0)(150ページ) を参 照)。 そのDNS設 定 をサブスクライブし ているアプライアンスにプッシュし、1回 のアクションでサブ スクライブ中のすべてのノードのDNS設定を同じ設定にすることができます。

後で新しいプライマリDNSサーバーを使用するように設定を更新した場合は、新しい設定を すべてのサブスクライバーにプッシュできます。 こうすると、1回のアクションですべての設定が新 しいDNSサーバーに更新されます。

<span id="page-129-0"></span>いつでも、管理対象ノードの設定への準拠を確認して、設定に目的の値が割り当てられて いるかどうかを確認することができます。

# 設定管理

設定を作成または管理するには、メニューバーで、[**Configuration Management**] をクリック します。 特定の設定 タイプを管理するには、サブメニューから該当する設定 タイプを選択しま す。

たとえば、Loggerのサブスクライバー設定にアクセスするには、**[Configuration Management] > [Subscriber Configurations] > [Logger Configurations]** をクリックしま す。

# <span id="page-129-1"></span>[Configurations] テーブル

[**Configurations**] テーブルには、 ArcSight Management Centerで現在利用可能なすべて のサブスクライバー設定のリストが表示されます。リスト表示される各設定は、ArcSight Management Centerで作成したものか、既存のノードからインポートしたものかに関係なく、

管 理対 象ノード ヘプッシュするための、 ベースラインの設 定 とみなされます。 このテーブルには、 次のカラムが含まれます。

- <sup>l</sup> **Name:** 設定の名前。
- <sup>l</sup> **Type:** 設定のタイプ。
- <sup>l</sup> **Last Edited By:** 設定を最後に編集したユーザー。
- <sup>l</sup> **Compliance:** 個々のサブスクライバーの設定に対するステータスをまとめたもの。
	- Compliant: すべてのサブスクライバーが準拠していることを示します。
	- Non-Compliant: 少なくとも1つのサブスクライバーが準拠していないことを示します。
	- Unknown: 1つ以上 のサブスクライバーの準 拠 ステータスを特 定 できない (たとえば、1つ以 上のサブスクライバーとの接続が利用できない) ことを示します。

ヒント**:** 各サブスクライバーの個々の準拠状況は、[**Subscribers**] タブで確認できま す。

カラムのヘッダーをクリックすると、そのカラムで [**Configurations**] テーブルがソートされます。

個別の設定の詳細を表示するには、リストに表示された設定名をクリックします。[**Details**] タ ブと [**Subscribers**] タブに、追加情報が表示されます。

ヒント**:** リストで複数の項目を選択する場合は、項目を選択した状態で、Shiftキー+ク リックまたはCtrlキー+クリックを使用します。

[Details] タブ

[**Details**] タブには、設定された属性や設定値などの、設定の詳細が表示されます。

### 設定名

各設定には一意の名前が付けられます。使用できる文字数は最大255文字です。

一般

- 一般説明には、以下のような、設定に関する基本事項が表示されます。
- <sup>l</sup> **Configuration Type:** 設定のタイプ。設定タイプの詳細については、「 [サブスクライバー設](#page-142-1) [定のタイプ」](#page-142-1)(143ページ) を参照してください。
- <sup>l</sup> **Last Edited By:** 設定を最後に編集したユーザー。

## プロパティ

プロパティは、1つ以上の設定項目のグループです。たとえば、NTPサーバーの設定に関する プロパティには、[Enable as NTP Server] (製品をNTPサーバーとして有効にするかどうかを示 す論理値)、[NTP Servers] (NTPサーバーのリスト) の2つの設定項目が含まれます。

各プロパティに含まれるパラメーター項目は、設定タイプごとに事前定義されています。 ArcSight Management Centerでプロパティが選択されると、各設定項目の値の入力を求め るプロンプトが表示されます。各パラメーターには、データ型に応じて有効な値を割り当てる 必要があります。たとえば、データ型が整数の場合は、整数値を指定する必要があります。 赤いアスタリスク (\*) は、必須パラメーターを示します。

#### リスト設定

複数のプロパティを含めることができる設定のタイプは、リスト設定と呼ばれます。 リスト設定 は、同じ種類のデータ値のインスタンスを複数含む設定です。 各インスタンスはプロパティと呼 ばれます。

たとえば、コネクターマップファイルの設 定には、 複数 のマップファイルに関する情報を含めること ができます。この場合、各プロパティは、(ファイルパスやコンテンツに関して異なる値を持つ) 別 のマップファイルを表します。

注**:** リスト設定をプッシュすると、管理対象ノードの同じタイプの既存の設定がオーバーラ イドされます。既存の設定にデータを追加するには、一括管理ツール([**Set Configuration**]) を使用します。

サポートされる設定タイプ、各タイプに関連するパラメーター、およびそれぞれのデータ型につい ては、「[\[Configurations\]](#page-129-1) テーブル」(130ページ) を参照してください。

## [Subscribers] タブ

[**Subscribers**] のリストには、設定を受信する対象となっているすべての管理対象ノードが 表示されます(ホストがまだ追加されていない場合、リストには何も表示されません)。

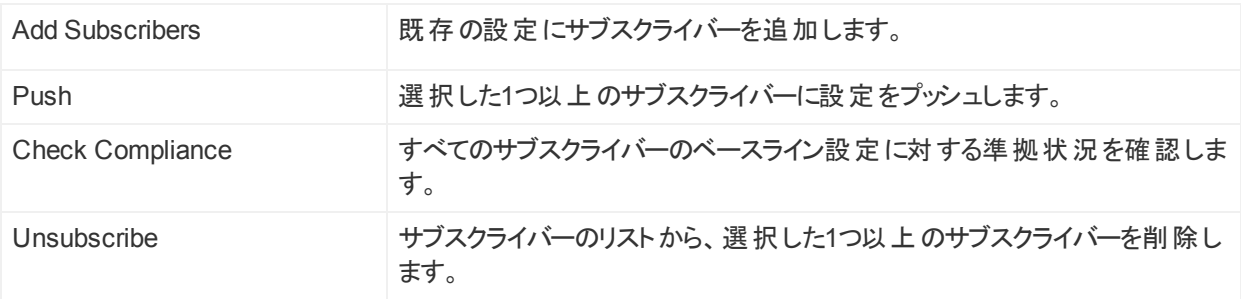

このタブには、次の操作ボタンが含まれます。

リストには、次のカラムが含まれます。

- <sup>l</sup> **Path:** ロケーション/ホスト名/ノードタイプで構成される、サブスクライブしているノードのパス
- <sup>l</sup> **Type:** サブスクライブしているノードのタイプ。
- <sup>l</sup> **Last Pushed At:** サブスクライバーに対して最後にプッシュが行われた日時。
- <sup>l</sup> **Last Push Status:** サブスクライバーに対する最後のプッシュのステータス。

管理者ガイド 第6章: 設定の管理

- Succeeded: 設定のプッシュが成功しました。
- Failed: プッシュが失敗した理由を確認するには、リンクの上にカーソルを置きます。 問題 の修復に役立つように、エラーメッセージが表示されます。詳細については、[「プッシュの](#page-139-1) [修復 」](#page-139-1)(140ページ) を参照してください。
- Unknown: サブスクライバーがプッシュを受け取る前の初期ステータス。
- <sup>l</sup> **Last Compliance Check:** 最後に準拠状況のチェックが行われた日時。
- <sup>l</sup> **Compliance:** ノードが設定に準拠しているかどうかを示します。
	- Compliant: ノードが準拠していることを示します。設定のタイプに関連付けられているす べての設定項目の値が、設定の値と一致しています。
	- Non-Compliant: ノードが準拠していないことを示します。設定タイプに関連付けられて いる1つ以上の設定項目の値が、設定の値と一致していません。[No] の上にカーソルを 置くと、ノードが非準拠になっている理由が表示されます。
	- Unknown: 最後に準拠状況のチェックが行われたときにノードの準拠状況を特定できな かったか、またはノードでまだ準拠状況のチェックが行われていないことを示します。

非準拠レポート

準拠ステータスがNon-Compliant (非準拠) である理由を確認できます。

準拠ステータスがNon-Compliantの場合、ステータスをクリックすると、ArcMCと管理対象ノー ドの設定のすべての設定項目の値を比較した [**Configuration Comparison**] ダイアログが 表示されます。

ステータスをCompliant (準拠) にするには、[**Push Configuration**] をクリックして設定を管理 対象ノードにプッシュします。

## サブスクライバー設定の作成

サブスクライブ中のノードに対してプッシュするためのサブスクライバー設定を作成できます。

注**:** 以下のサブスクライバー設定のタイプは、ArcSight Management Centerでは作成で きません。管理対象ノードからインポートする必要があります。

- Loggerストレージグループ
- Loggerフィルター
- Logger ESMフォワーダー、コネクターフォワーダー、TCPフォワーダー、UDPフォワーダー
- <sup>l</sup> 外部認証

管理対象ノードからの設定のインポートの詳細については、[「サブスクライバー設定のイン](#page-134-0) [ポート 」](#page-134-0)(135ページ) を参照してください。

### 設定を作成するには

1. **[Configuration Management] > [Subscriber Configurations] > [All Configurations]** をクリックします。

ヒント**:** フィルターで特定のサブスクライバー設定タイプを抽出するには、[**Subscriber Configurations**] サブメニューから目的の設定タイプを選択します。

- 2. [**Configurations**] で、[**New**] をクリックします。
- 3. [**Details**] タブで、[**Configuration Type**] ドロップダウンリストから設定タイプを選択します (関連する設定タイプのみがドロップダウンリストに表示されます)。
- 4. [**Configuration Name**] に設定の名前を入力します(設定名は一意である必要があ り、使用できる文字数は最大255文字です)。
- 5. 必須パラメーターの値を入力します。必須パラメーターは赤いアスタリスク (\*) で示されま す。

注**:** 各設定タイプに対して有効なパラメーター、およびそれぞれに関連付けられた データ型については、「 [サブスクライバー設定のタイプ」](#page-142-1)(143ページ) を参照してくださ い。

- 6. オプションで、オプションパラメーターの値を追加します。
- 7. オプションで、リスト設定用の追加プロパティを追加するには、[**Add Property**] をクリックし てから、要求されたパラメーターの値を入力します。必要に応じてプロパティの追加を繰 り返して、設定の定義を完成させます。
- 8. [**Save**] をクリックします。

# サブスクライバー設定の編集

サブスクライバー設 定 の値 を変 更 または削除 することができます(現在プッシュ中の設定を編 集することはできません)。

### 設定を編集するには

1. **[Configuration Management] > [Subscriber Configurations] > [All Configurations]** をクリックします。

ヒント**:** フィルターで特定のサブスクライバー設定タイプを抽出するには、[**Subscriber Configurations**] サブメニューから目的の設定タイプを選択します。

- 2. [**Configurations**] テーブルで、編集する設定の名前をクリックします。
- 3. [**Details**] タブで、[**Edit**] をクリックします。
- <sup>l</sup> 必要に応じて一般設定を編集します。
- <sup>l</sup> オプションで、リストプロパティ用の追加プロパティを追加するには、[**Add Property**] をク リックしてから、要求されたパラメーターの値を入力します。必要に応じてプロパティの追 加を繰り返して、設定の定義を完成させます。
- <sup>l</sup> オプションで、設定からプロパティを削除するには、[**Delete Property**] をクリックします。
- 4. 完了したら [**Save**] をクリックします。保存後、設定にサブスクライバーが存在する場合 は、更新した設定をサブスクライバーにプッシュするように求めるプロンプトが表示されま す。

## サブスクライバー設定の削除

削除したサブスクライバー設定は、サブスクライバーへのプッシュには使用できなくなります。現 在プッシュ中の設定を削除することはできません。

#### サブスクライバー設定を削除するには

1. **[Configuration Management] > [Subscriber Configurations] > [All Configurations]** をクリックします。

ヒント**:** フィルターで特定のサブスクライバー設定タイプを抽出するには、[**Subscriber Configurations**] サブメニューから目的の設定タイプを選択します。

- 2. [**Configurations**] テーブルで、削除する設定を1つ以上選択します。
- 3. [**Delete**] をクリックします。
- <span id="page-134-0"></span>4. [**Yes**] をクリックして削除を確定します。

## サブスクライバー設定 のインポート

管理対象ノードで作成したサブスクライバー設定は、ArcSight Management Centerにイン ポートして、編集を行ったり、同じタイプの他のノードにプッシュしたりすることができます。

たとえば、管理対象コネクターアプライアンスで設定を定義し、その設定をArcSight Management Centerにインポートできます。インポートした設定は、ArcSight Management Centerで作成した設定の場合と同様に、編集を行ったり、別の管理対象コネクターアプライ アンスにプッシュしたりできます。

ローカルホストへの設定のインポートに失敗した場合は、ローカルホストでWebサービスを再 起動します。

### 管理対象ノードからサブスクライバーの設定をインポートするには

1. **[Configuration Management] > [Subscriber Configurations] > [All Configurations]** をクリックします。

ヒント**:** フィルターで特定のサブスクライバー設定タイプを抽出するには、[**Subscriber Configurations**] サブメニューから目的の設定タイプを選択します。

- 2. [**Configurations**] で、[**Import**] をクリックします。
- 3. [**Choose a Node**] ダイアログで、設定のインポート元のノードを選択します。

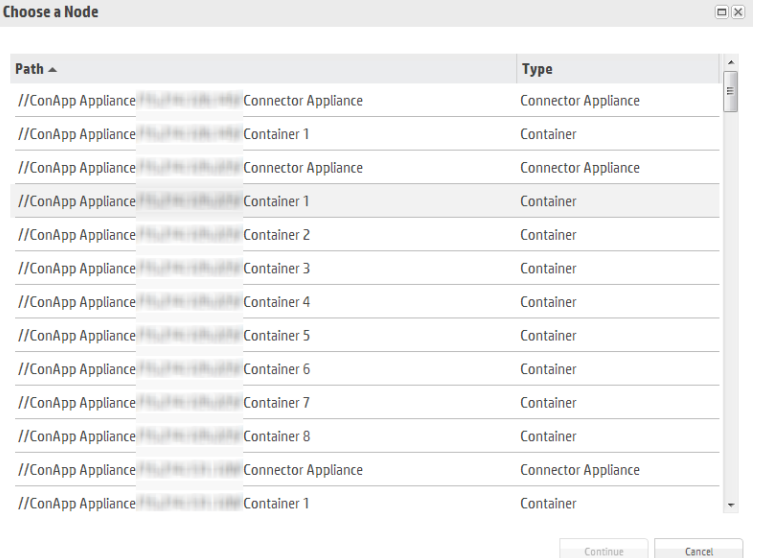

- 4. [**Continue**] をクリックします。
- 5. [**Import Configuration**] ダイアログで、次の操作を実行します。
	- a. [**Type**] ドロップダウンリストから、インポートする設定の設定タイプを選択します(リストの エントリは、ステップ3で選択したノードに適用される設定タイプに依存します)。
	- b. [**Name**] にインポートする設定の名前を入力します。
- 6. [**Import**] をクリックします。設定がArcSight Management Centerにインポートされ、 [**Configurations**] テーブルに表示されます。

注**:** コネクターアプライアンス、Logger、またはArcMCノードからバックアップ設定をイン ポートするには、ノードにスケジュールされたバックアップが存在している必要がありま す。

# <span id="page-135-0"></span>サブスクライバーの管理

サブスクライバーは、設定のプッシュ先となる管理対象ノードです。設定のプッシュ先であるサ ブスクライバーは、管理対象ノードの設定内容が設定で指定されたものと同じになるように、 プッシュされた設定を受け取って処理し、それを管理対象ノードに適用します。

各ノードは、設定タイプごとに設定を1つだけサブスクライブできます。

たとえば、Loggerアプライアンスでは、1つのLoggerストレージグループの設定をサブスクライブ でき、同時に同じアプライアンスで、Loggerフィルター設定とLoggerトランスポートレシーバー 設定を1つずつサブスクライブできます。

## サブスクライバーの表示

### 特定の設定のサブスクライバーを表示するには

- 1. **[Configuration Management] > [All Configurations]** をクリックします。
- 2. 設定のリストから、サブスクライバーを表示する設定を選択します。
- 3. 設定の名前をクリックします。
- 4. [**Subscribers**] タブをクリックします。現在のサブスクライバーが表示されます。

## サブスクライバーの追加

サブスクライバー (つまり、サブスクライブ中のノード) は、プッシュされた設定を受け取ることがで きます。

### ノードを設定にサブスクライバーとして追加するには

1. **[Configuration Management] > [Subscriber Configurations] > [All Configurations]** をクリックします。

ヒント**:** フィルターで特定のサブスクライバー設定タイプを抽出するには、[**Subscriber Configurations**] サブメニューから目的の設定タイプを選択します。

- 2. [**Configurations**] テーブルで、サブスクライバーを追加する設定の名前をクリックします。
- 3. [**Subscribers**] タブをクリックします。
- 4. [**Add Subscribers**] をクリックします。
- 5. [**Add Subscribers**] ダイアログで、サブスクライバーとして追加するノードを選択します。 選択可能なサブスクライバーのリストの内容は、選択した設定タイプによって決まります。 サブスクライブ用に複数のノードを選択する場合は、Ctrlキー+クリックを使用してノードを 1つずつ選択します。

注**:** 1つのノードでサブスクライブできるのは、設定タイプごとに1つの設定 (たとえば、1 つのDNS設定) のみです。

追加しようとしたサブスクライバーが、同じタイプの設定をすでにサブスクライブ中の場 合、次のメッセージが表示されます: No available subscribers have been found for the selected configuration. (選択した設定で利用可能なサブスクライバーが見つか りませんでした。)

- 6. [**Add Subscribers**] をクリックします。
- 7. [**OK**] をクリックして完了を確定します。サブスクライバーが設定の受信者に追加されま す。

# サブスクライバーのサブスクライブ解除

サブスクライブを解除すると、ノードはプッシュされた設定を受け取ることができなくなります。

### 設定からサブスクライバーを削除するには

1. **[Configuration Management] > [Subscriber Configurations] > [All Configurations]** をクリックします。

ヒント**:** フィルターで特定のサブスクライバー設定タイプを抽出するには、[**Subscriber Configurations**] サブメニューから目的の設定タイプを選択します。

- 2. [**Configurations**] テーブルで、サブスクライバーを削除する設定の名前をクリックします。
- 3. [**Subscribers**] タブをクリックします。
- 4. サブスクライバーのリストから、1つ以上のサブスクライバーを選択します。
- 5. [**Unsubscribe**] をクリックします。
- <span id="page-137-0"></span>6. [**OK**] をクリックして確定します。選択したサブスクライバーのサブスクライブが解除されま す。

# サブスクライバー設定のプッシュ

サブスクライバー設定をプッシュすると、ArcSight Management Centerから設定のすべてのサ ブスクライバーまたは選択したサブスクライバーに設定が同期されます。プッシュは手動で行う 必要があります。

サブスクライバーを選択する際には、設定に関連する選択可能なサブスクライバーのみが表 示されます。たとえば、Loggerのみに適用されるLoggerの設定をプッシュする場合は、管理 対象のLoggerのみが選択可能なサブスクライバーとして表示され、コネクターアプライアンスや ArcMCは表示されません。

ローカルホストへの設定のプッシュに失敗した場合は、ローカルホストでWebサービスを再 起動します。

## サブスクライバー設定をすべてのサブスクライバーにプッシュするには

1. **[Configuration Management] > [Subscriber Configurations] > [All Configurations]** を選択します。

ヒント**:** フィルターで特定のサブスクライバー設定タイプを抽出するには、[**Subscriber Configurations**] サブメニューから目的の設定タイプを選択します。

- 2. [**Configurations**] テーブルで、プッシュする設定を選択します。
- 3. [**Push**] をクリックします。
- 4. [**Yes**] をクリックして、プッシュを確認します。設定が、選択した設定のすべてのサブスクラ イバーにプッシュされます。準拠状況のチェックは各サブスクライバーで自動的に実行され ます。

### サブスクライバー設定を選択したサブスクライバーにプッシュするには

1. **[Configuration Management] > [Subscriber Configurations] > [All Configurations]** を選択します。

ヒント**:** フィルターで特定のサブスクライバー設定タイプを抽出するには、[**Subscriber Configurations**] サブメニューから目的の設定タイプを選択します。

- 2. [**Configurations**] テーブルで、プッシュする設定を選択し、設定の名前をクリックします。
- 3. [**Configuration Details and Subscribers**] ページで、[**Subscribers**] タブをクリックしま す。
- 4. [**Subscribers**] タブで、設定をプッシュするサブスクライバーを1つ以上選択します。
- 5. [**Push**] をクリックします。
- 6. [**Yes**] をクリックして、プッシュを確認します。設定が、選択したサブスクライバーにプッシュ されます。準拠状況のチェックは各受信者で自動的に実行されます。

# プッシュの検証

サブスクライバーに対してプッシュを行う際には、ArcSight Management Centerによって設定 が自動的に検証されます。検証を行うことで、プッシュされる設定のすべての設定項目に意 味のある適切な値が含まれていることを確認します。設定値の中に無効な値が見つかった 場合、プッシュは失敗し、エラーメッセージが返されます。[**Subscribers**] タブの[**Push Status**] カラムで、サブスクライバーのエントリ上にカーソルを置くと、プッシュが失敗した理由が 表示されます。さらに、準拠状況のチェックがプッシュ後に自動的に実行されます。

## プッシュの失敗の一般的な原因

サブスクライバーへのプッシュが失敗する原因はさまざまです。失敗する原因には、以下のよう なものがあります。

- <sup>l</sup> 検証の失敗**:** 無効なコンテンツを含むプッシュは失敗します。設定に設定タイプに応じた 有効な設定値が含まれていることを確認します。
- <sup>l</sup> 接続できない**:** ネットワークやシステムの問題が原因で、サブスクライバーとの接続が損なわ れることがあります。サブスクライバーとの接続を確認します。
- <sup>l</sup> ホスト上でエージェントが実行されていない**:** サブスクライブしているノードでArcMCエージェ ントのプロセスがアクティブになっていることを確認します(これは、エージェントを必要としない ソフトウェアコネクターには当てはまりません)。
- <sup>l</sup> サブスクライブしているホストに対する権限: サブスクリプションをプッシュするには、(ユーザー の資格情報によって指定される) ArcSight Management Centerユーザーに、サブスクライ バーノード上の設定の各設定項目を表示、編集、または削除する権限が必要になりま す。
- <sup>l</sup> ライセンスの期限切れ**:** ホストのライセンスが期限切れになっている場合、ホストへのプッ シュは失敗します。

## <span id="page-139-1"></span>プッシュの修復

サブスクライバーへのプッシュに失敗した場合は、失敗を修復できます。プッシュの失敗を修 復するには、以下の手順を実行します。

- 1. [**Configurations**] テーブルから設定を選択します。
- 2. [**Subscribers**] タブをクリックし、プッシュが失敗したサブスクライバーを選択します。
- 3. [**Last Push Status**] に「Failed」と表示されます。このリンク上にカーソルを置くと、プッシュ の失敗に関連するエラーメッセージが表示されます。

エラーメッセージを確認した後、管理対象ノードで適切な手順を実行して問題を解決しま す。問題を解決するのに、ArcSight Management Center外のノードへの直接アクセスやリ モートアクセスが必要になる場合があります。

<span id="page-139-0"></span>問題が解決されたら、失敗した設定のプッシュを再度実行します。

# サブスクライバーの準 拠 状 況 のチェック

ノードの設定内容がArcSight Management Centerの設定に割り当てられた内容と一致し ている場合、サブスクライブ中のノードは設定に準拠しています。

管理を行うArcSight Management Centerにリスト表示される設定は、ベースラインの設定と みなされます。

たとえば、ArcSight Management Centerで、「Sample SMTP Configuration」という名前の SMTP設定を作成し、次の値を割り当てます。

- Primary SMTP Server: Mailserver1
- Secondary SMTP Server: Mailserver2
- Outgoing Email Address: admin@example.com

プライマリおよびセカンダリSMTPサーバーと、送信メールアドレスがSample SMTP Configurationの値と一致していれば、ノードはこの設定に準拠していることになります。

これらの値 にいずれか1つでも異なるものがあれば (たとえば、ノードのプライマリSMTPサーバー がCorporateMail1であれば)、ノードは準拠していないことになります。

特 定 の設 定 に対 するすべてのサブスクライバーの準 拠 状 況 は、 手 動 でチェックすることができ ます。

### 特定の設定に対するサブスクライバーの準拠状況を手動でチェックするには

1. **[Configuration Management] > [Subscriber Configurations] > [All Configurations]** をクリックします。

ヒント**:** フィルターで特定のサブスクライバー設定タイプを抽出するには、[**Subscriber Configurations**] サブメニューから目的の設定タイプを選択します。

- 2. [**Configurations**] テーブルで、準拠状況をチェックする設定を選択します。
- 3. [**Check Compliance**] をクリックします。選択した設定に対するすべてのサブスクライバー の準拠状況がチェックされます。
	- <sup>l</sup> [**Configurations**] テーブルの[**Compliance**] カラムには、すべてのサブスクライバーの準 拠状況をまとめたものが表示されます。
	- <sup>l</sup> 設定の[**Subscribers**] タブでは、
		- <sup>l</sup> [**Last Compliance Check**] カラムが更新され、最後に行われたチェックが表示され ます。

準拠状況の自動チェックは、12時間おきに実行されます。そのため、これは最後 に行われた自動チェックの日時になります。

<sup>l</sup> [**Compliance**] カラムに、各ノードの個々の準拠状況が示されます。

# <span id="page-141-0"></span>設定の比較

同じタイプの2つの設定を比較し、それぞれの設定の設定値が同じであるかどうかを確認で きます。以下の2種類の比較が可能です。

- <sup>l</sup> **1**つの**ArcMC**上の**2**つの設定の比較**:** 1つのArcMC上の同じタイプの2つの設定を比較でき ます。たとえば、2つの異なるSMTP設定の設定値を比較できます。
- <sup>l</sup> サブスクライバー上の設定とそれを管理している**ArcMC**上の同じ設定の比較**:** サブスクライ ブしているノードの設定とそれを管理しているArcMCの同じ設定の設定値の違いを、すば やくチェックして表示することができます。

#### **1**つの**ArcMC**上の同じタイプの**2**つの設定を比較するには

- 1. [**Configuration Management**] をクリックします。
- 2. [**All Configurations**] を選択します。
- 3. 設定のリストで、2つの設定を選択します。
- 4. [**Compare**] をクリックします。

[**Configuration Comparison**] ダイアログに、設定のそれぞれの設定値が表示され、 [**Status**] カラムに比較項目ごとの現在値が表示されます。

比較内容をPDFレポートとして出力する場合は、[**Export to PDF**] をクリックします。

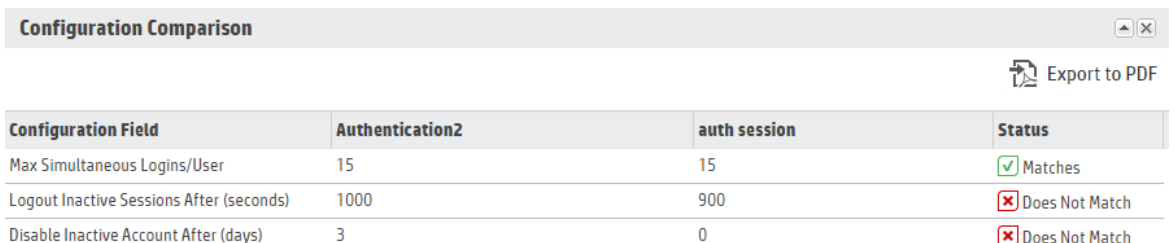

### サブスクライバー上の設定とそれを管理している**ArcMC**上の同じ設定を比較するに は

- 1. [**Configuration Management**] をクリックします。
- 2. [**All Configurations**] を選択します。
- 3. 設定のリストで、ArcMCとサブスクライバーの間で比較を行う設定を選択します。
- 4. [**Configuration Details & Subscribers**] で、[**Subscribers**] タブをクリックします。
- 5. [**Compliance**] カラムで、ステータスのリンクをクリックします。

[**Configuration Comparison**] ダイアログに、設定のそれぞれの設定値が表示され、比較 項目ごとの現在値が表示されます。

管理者ガイド 第6章: 設定の管理

オプションで、サブスクライバーがそれを管理しているArcMCの設定に対して非準拠 (Noncompliant) 状態である場合、[**Push Configuration**] をクリックして、設定をサブスクライバー にプッシュします (これにより、準拠 (Compliant) 状態になります)。

<span id="page-142-0"></span>比較内容をPDFレポートとしてエクスポートする場合は、[**Export to PDF**] をクリックします。

# 設定管理のベストプラクティス

設定管理は、HPE ArcSight製品を一括して管理するための優れたツールです。わずかな 操作で、複数のアプライアンスに対して設定を簡単に実装することができます。

- <sup>l</sup> ノード管理と設定管理**:** 個々のノードの管理と日常の運用には、ArcSight Management Centerのノード管理ツールを使用します。ただし、管理対象ノードのデータや設定値に広 範囲にわたる一貫性のある変更を加える必要があり、適切な設定が存在する場合は、 設定管理を使用します。たとえば、複数の管理対象ノードでDNSの設定値を変更する には、ArcMCで設定を作成し、それを管理対象ノードにプッシュする方が、複数のデバイ スの設定値を個別に変更するよりもすばやく簡単です。
- <sup>l</sup> 複数のアプライアンスまたは製品でのデータ設定の一括実行**:** 複数のアプライアンスまたは 製品でデータ設定を実行する場合には、一括管理 ([**Set Configuration**]) ツールを使用 します。たとえば、管理対象ノードに単一プラットフォーム(この場合はSMTP) の設定を適 用して、同じハードウェア設定 (SMTPサーバーなど) を使用するように、すべてのアプライア ンスをすばやく設定することができます(プッシュすると、既存データはすべて上書きされま す)。
- <sup>l</sup> 準拠と非準拠**:** 設定管理で設定の準拠が問題とならない場合は、ノード管理で一括 管理ツールを使用してノードの設定値を管理します。また、設定管理で一括プッシュを実 行することもできます。

# <span id="page-142-1"></span>サブスクライバ―設定のタイプ

次のセクションでは、利用可能なサブスクライバー設定のタイプ、それぞれに関連するパラメー ター、データ型、およびパラメーターに関する簡単な説明を示します。パラメーターに値を割り 当てる場合、次の点に注意する必要があります。

- 各 パラメーターの値 には、指示されたデータ型を使用する必要があります (たとえば、文字 列データ型では、値として文字列を入力する必要があります)。
- 必須パラメーターにはアスタリスク (\*) マークが付いており、必ず値を割り当てる必要がありま す。必須パラメーターの値が欠落している設定は、保存またはプッシュできません。
- <sup>l</sup> 読み取り専用のパラメーターは、ArcSight Management Centerで編集できません。
- セキュリティ上の理由から、パスワードのパラメーターはすべて難読化された状態で表示さ れます。

ヒント**:** 各入力フィールドの詳細は、編集モードで、フィールドラベル上にカーソルを置く と、そのフィールドに関するツールヒントが表示されます。

# コネクター設定のタイプ

コネクター設定では、コンテナーまたはソフトウェアコネクターの設定項目の値を設定します。こ こでは、利用可能なコネクター設定のタイプを示します。

### BlueCoatコネクター設定

BlueCoatコネクター設定では、1つ以上のBlueCoatコネクターの設定値を定義します。この 設定がターゲットにプッシュされるのは、BlueCoatコネクターが存在する場合のみです。

BlueCoatコネクター設定をArcMCから、ここに示すすべてのフィールドの値がすでに定義され ている管理対象ノードに対してプッシュするには、プッシュされる設定のすべてのフィールドの値 を指定します。必要に応じて、デフォルト値を使用できます。

| パラメーター                  | データ型 | 説明                                                                                         |
|-------------------------|------|--------------------------------------------------------------------------------------------|
| Row Number*             | 整数   | 設定のプッシュ先のテーブルパラメーターの行番号。                                                                   |
| Log File Wildcard*      | 文字列  | ログファイルのワイルド カード 。                                                                          |
| Log File Type*          | 文字列  | ログファイルのタイプ。有効な値は次のとおりです。<br>$\bullet$ main<br>$\bullet$ im<br>$\bullet$ ssl<br>• streaming |
| <b>Processing Mode</b>  | 文字列  | 処理モード。有効な値は、BatchおよびReal timeです。                                                           |
| Post-Processing<br>Mode | 文字列  | 後処理モード。有効な値は次のとおりです。<br>RenameFileInTheSame<br>Directory<br>• PersistFile<br>• DeleteFile  |
| <b>Mode Options</b>     | 文字列  | モードオプション。Post-Processing Modeで次を選択した場合に<br>必要です: RenameFileInTheSame<br>Directory          |
| Processing<br>Threshold | 整数   | ログファイルに処理済みとマークされるまでの間隔 (時間単位)。                                                            |
| <b>Processing Limit</b> | 整数   | ディレクトリで同時に読み取り可能なファイル数。                                                                    |

**BlueCoatコネクター設定のパラメーター**
### FIPS設定

FIPS設定では、コンテナーでFIPSモードを有効または無効にします。

FIPS設定をプッシュすると、プッシュ先のコンテナーが再起動されます。

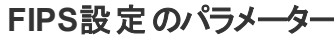

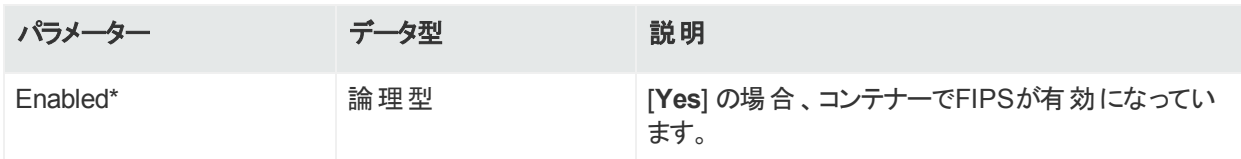

### マップファイル設定

マップファイル設 定では、1つ以上のコンテナーマップファイルのパスおよびコンテンツを定義しま す。Path/Contentの各ペアが、1つのマップファイルを表します。複数のファイルを含めるには、 複数のプロパティを設定に追加します。

- <sup>l</sup> プッシュすると、設定によってターゲット上の\mapディレクトリ内のすべての\*.propertiesファイ ルが削除された後、マップファイルのリストがターゲットに追加され、既存のマップファイルが 置き換えられます。
- <sup>l</sup> 設定に空のリストが含まれている場合は、すべての\*.propertiesファイルが削除されます。

マップ設 定 ファイルをインポートしてアップロードする場合 は、 ダウンロードしたCSVファイ ルをアップロード前に\*.propertiesファイルに変換します。

#### マップファイル設定のパラメーター

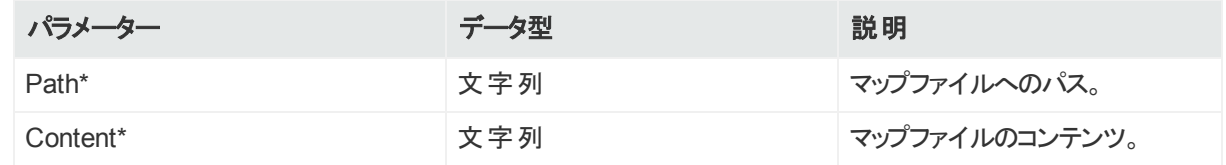

## パーサーオーバーライド設定

パーサーオーバーライド設定では、1つ以上のコンテナーパーサーオーバーライドファイルのパス およびコンテンツを定義します。

Path/Contentの各ペアが、1つのパーサーオーバーライドファイルを表します。複数のファイルを 含めるには、複数のプロパティを設定に追加します。

- <sup>l</sup> プッシュすると、設定によってターゲット上の\fcpディレクトリ内のすべての\*.propertiesファイ ルが削除された後、パーサーオーバーライドファイルのリストがターゲットに追加され、既存の パーサーオーバーライドファイルが置き換えられます。
- <sup>l</sup> 設定に空のリストが含まれている場合は、すべての\*.propertiesファイルが削除されます。

| パラメーター   | データ型 | 説明                   |
|----------|------|----------------------|
| Path*    | 文字列  | パーサーオーバーライドファイルへのパス。 |
| Content* | 文字列  | パーサーファイルのコンテンツ。      |

パーサーオーバーライド設定のパラメーター

### Syslogコネクター設定

Syslogコネクター設定では、1つ以上のSyslogコネクターの値を定義します。この設定がター ゲットノードにプッシュされるのは、Syslogコネクターが存在する場合のみです。

**Syslog**コネクター設定のパラメーター

| パラメーター    | データ型 | 説明                                          |
|-----------|------|---------------------------------------------|
| Port*     | 整数   | Syslogコネクターポート。                             |
| Protocol* | 列挙型  | Syslogコネクターのプロトコル (UDPまたはRaw TCPのい<br>ずれか)。 |

## Windows Unified Connector (WUC) 外部パラメーター設定

WUC外部 パラメーターコネクター設定 では、1つ以上 のWUCコネクターの外部 パラメーターを 定義します。この設定がターゲットノードにプッシュされるのは、WUCコネクターが存在する場 合のみです。

## WUC外部パラメーター設定の制限事項

WUC外部パラメーター設定には、次の制限事項があります。

- ドメインユーザーパスワードは、WUC設 定 パラメーターとしてサポートされません。ドメイン ユーザーパスワードは、WUCホストごとに個別に管理する必要があります。
- WUCコネクターはFIPS準拠ではありません。
- <sup>l</sup> WUC設定をArcMCから、ここに示すすべてのフィールドの値がすでに定義されている管理 対象ノードに対してプッシュする場合は、プッシュされる設定のすべてのフィールドの値を指 定する必要があります。必要に応じて、デフォルト値を使用できます。

#### **WUC**外部パラメーター設定のパラメーター

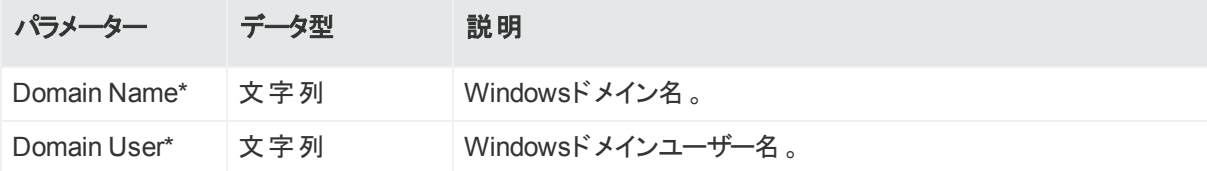

#### **WUC**外部パラメーター設定のパラメーター **(**続き**)**

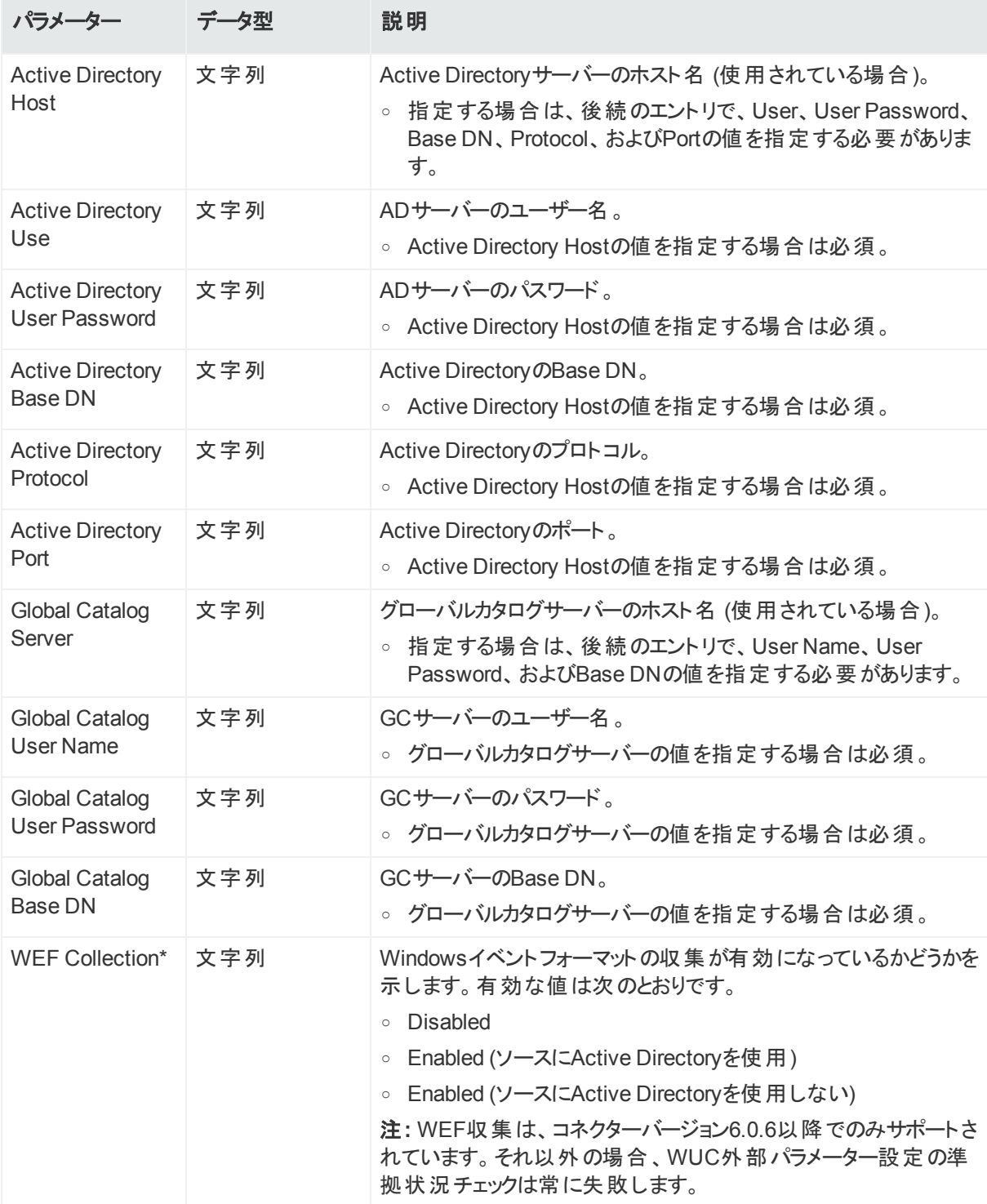

## Windows Unified Connector (WUC) 内部パラメーター設定

WUC内部 パラメーターコネクター設定 では、1つ以上 のWUCコネクターの内部 パラメーターを 定義します。この設定がターゲットにプッシュされるのは、WUCコネクターが存在する場合のみ です。

### WUC内部パラメーター設定の制限事項

WUC内部パラメーター設定には、次の制限事項があります。

- ドメインユーザーパスワードは、WUC設 定 パラメーターとしてサポートされません。ドメイン ユーザーパスワードは、WUCホストごとに個別に管理する必要があります。
- WUCコネクターはFIPS準拠ではありません。
- <sup>l</sup> WUC設定をArcMCから、ここに示すすべてのフィールドの値がすでに定義されている管理 対象ノードに対してプッシュする場合は、プッシュされる設定のすべてのフィールドの値を指 定する必要があります。必要に応じて、デフォルト値を使用できます。

| パラメーター                                                      | データ型 | 説明                                                        |
|-------------------------------------------------------------|------|-----------------------------------------------------------|
| Enable GUID<br>Translation*                                 | 論理型  | Trueの場合、グローバルー意識別子の変換が有効になってい<br>ます。                      |
| Enable SID<br>Translation*                                  | 論理型  | Trueの場合、セキュリティ識別子の変換が有効になっていま<br>す。                       |
| Enable SID<br>Translation<br>Always*                        | 論理型  | Trueの場合、Windowsで変換されないイベントにもSID変換が<br>使用されます。             |
| <b>FCP Version</b>                                          | 整数   | ファイルコントロールプロトコルのバージョン番号。                                  |
| <b>Global Catalog Port</b>                                  | 整数   | グローバルカタログサーバーで使用されるポート。                                   |
| <b>Global Catalog</b><br><b>Security Protocol</b>           | 列举型  | グローバルカタログサーバーで使用されるセキュリティプロトコル。                           |
| <b>Host Browsing</b><br><b>Threads Sleep</b><br><b>Time</b> | 整数   | ホスト参照クエリ間の時間 (ミリ秒単位)。                                     |
| <b>Inactivity Sleep</b><br>Time                             | 整数   | 設 定 されたホスト から取 得 されるイベント がない場 合 にスリープ<br>状態になる時間 (ミリ秒単位)。 |
| Log Rotation Check<br>Interval                              | 整数   | ログローテーションのチェックを行う時間間隔 (ミリ秒単位)。                            |
| Reconnect Interval                                          | 整数   | ダウンしていたホストへの接続を再試行する時間間隔 (ミリ秒<br>単位)。                     |

**WUC**内部パラメーター設定のパラメーター

#### **WUC**内部パラメーター設定のパラメーター **(**続き**)**

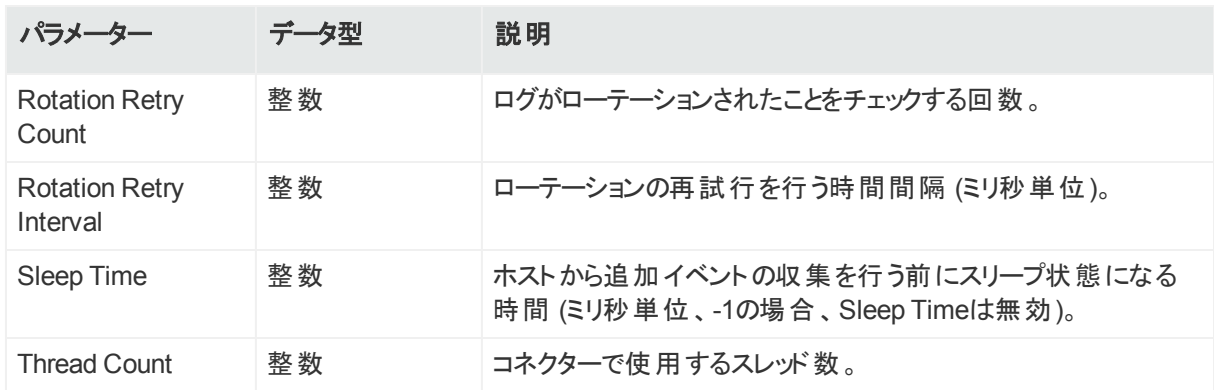

## ArcMC/コネクターアプライアンス設定のタイプ

ArcMC/コネクターアプライアンス設定では、ソフトウェアArcSight Management Center、 ArcSight Management Centerアプライアンス、およびハードウェアまたはソフトウェアのコネク ターアプライアンスの設定項目の値を設定します。ここでは、現在利用可能なArcMC/コネク ターアプライアンス設定のタイプを示します。

## ArcMC/コネクターアプライアンス設定 バックアップ設定

ArcMC/コネクターアプライアンス設定バックアップ設定では、ArcSight Management Centerま たはコネクターアプライアンスのスケジュールされた設定 バックアップの値を設定します。 バック アップコンテンツには、すべてのバックアップデータが含まれます。

プッシュ後に、サブスクライバーでWebプロセスが自動的に再起動されます。

この設定タイプでは、準拠状況の自動チェックは実行されません。 [準拠状況は手動でチェッ](#page-139-0) [クする必要があります。](#page-139-0)

注**:** 1回限りの設定バックアップに関連する設定値の作成やインポートを行うことはできま せん。

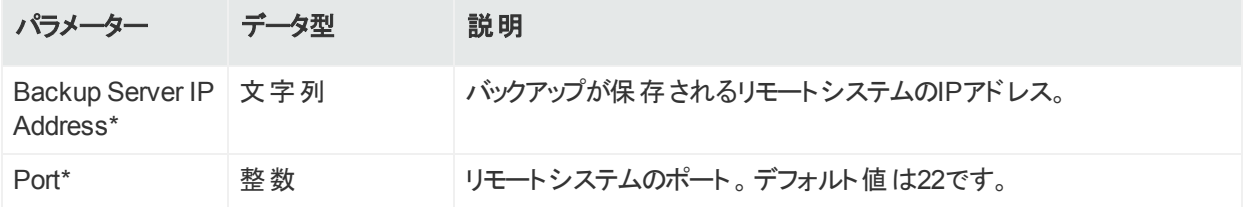

#### **ArcMC/**コネクターアプライアンス設定バックアップのパラメーター

#### **ArcMC/**コネクターアプライアンス設定バックアップのパラメーター **(**続き**)**

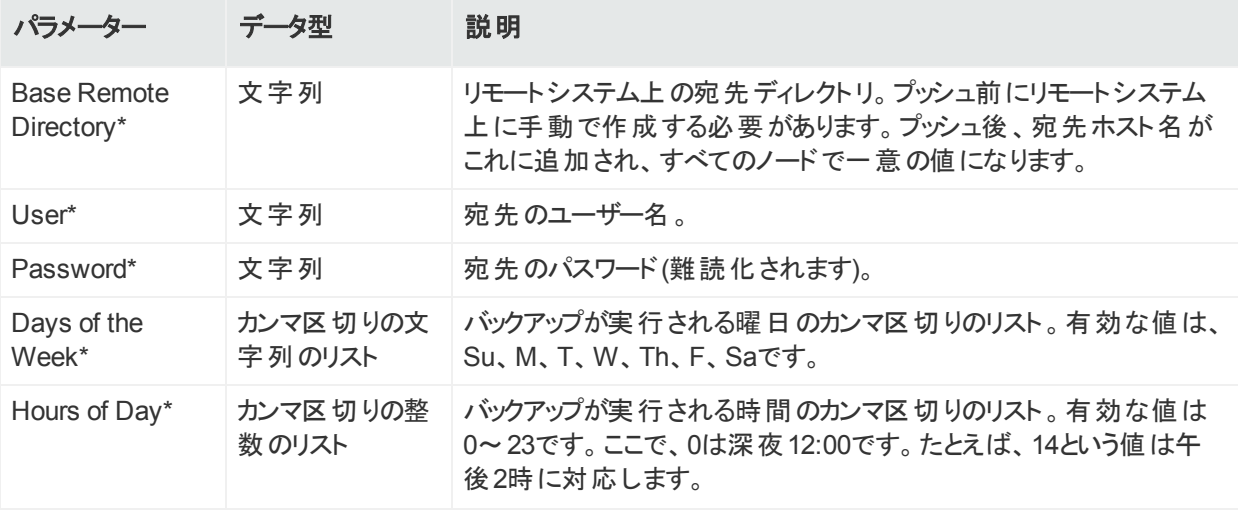

## 通知先設定のタイプ

通知先設定では、コネクター上のESM通知先の設定内容の値を設定します。ここでは、利 用可能な通知先設定のタイプを示します。

### 通知先設定パラメーター

通知先設定パラメーター設定では、通知先設定パラメーターの値と動作を定義します。

注**:** 通知先設定パラメーター設定は、管理対象コネクターからインポートする必要があり ます。ArcSight Management Centerでは作成できません。詳細については、[「サブスクラ](#page-134-0) [イバー設定のインポート 」](#page-134-0)(135ページ) を参照してください。

この設定タイプのパラメーターについては、[「通知先実行時パラメーター」](#page-298-0)(299ページ) を参照 してください。

ネットワークとゾーン

ネットワークとゾーン設定では、ArcSight ESMのネットワークとゾーンの値と動作を定義しま す。ESMのネットワークとゾーンの詳細については、ArcSightコンソールのドキュメントを参照し てください。

#### ネットワークとゾーン設定のパラメーター

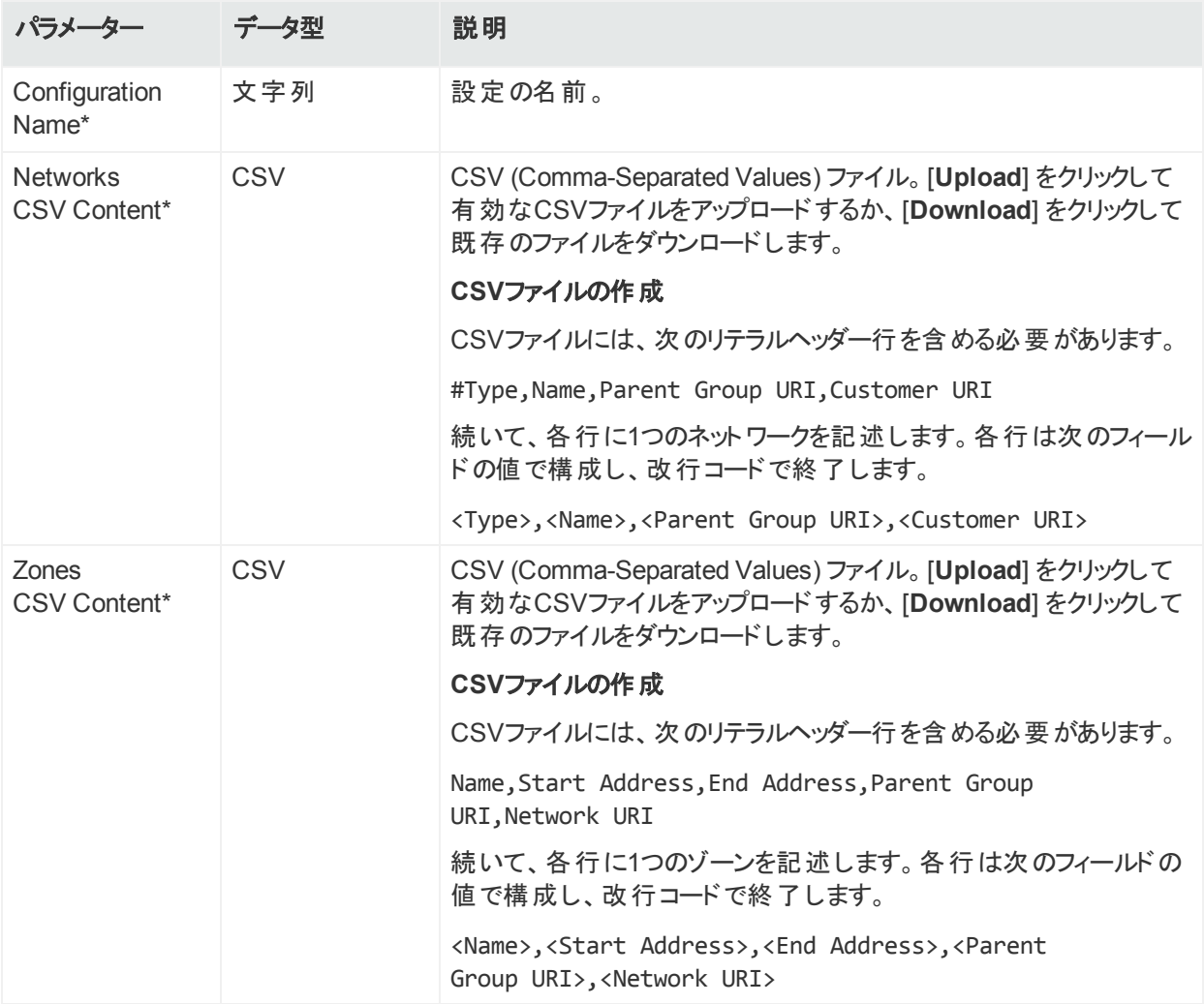

## Logger設定のタイプ

Logger設定では、ハードウェアおよびソフトウェアLoggerの設定項目の値を設定します。ここ では、利用可能なLogger設定のタイプを示します。

## Logger設定バックアップ設定

Logger設定 バックアップ設定では、ハードウェアおよびソフトウェアLoggerのリモートシステムに 対するスケジュールされた設定バックアップの値を設定します。

注**:** 1回限りの設定バックアップに関連する設定値の作成やインポートを行うことはできま せん。

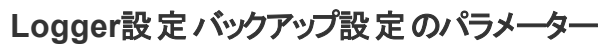

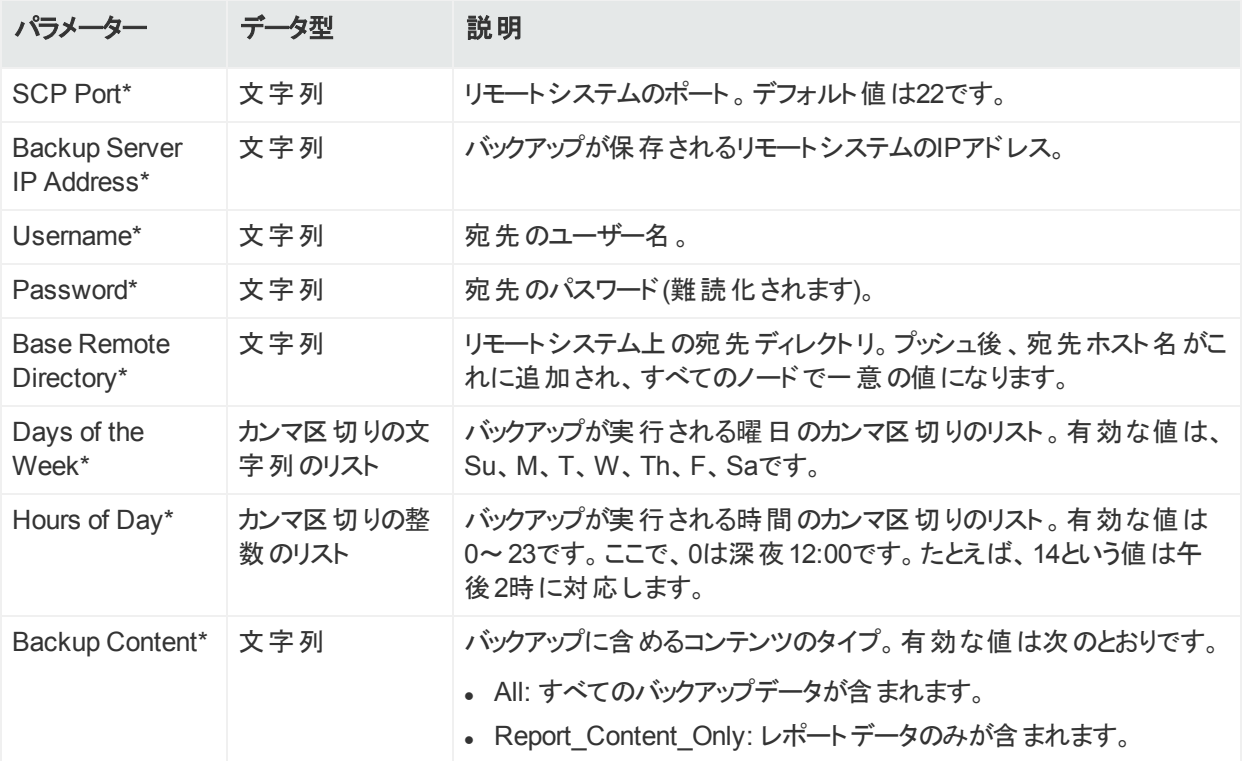

## Loggerコネクターフォワーダー設定

Loggerコネクターフォワーダー設定では、1つのLogger (バージョン6.1以降) で1つ以上のコネ クターフォワーダーの値を設定します。設定内の各フォワーダーは、それぞれ異なるプロパティ で表されます。

注**:** Loggerコネクターフォワーダー設定は、管理対象Loggerからインポートする必要があ ります。ArcSight Management Centerでは作成できません。詳細については、[「サブスク](#page-134-0) [ライバー設定のインポート 」](#page-134-0)(135ページ) を参照してください。

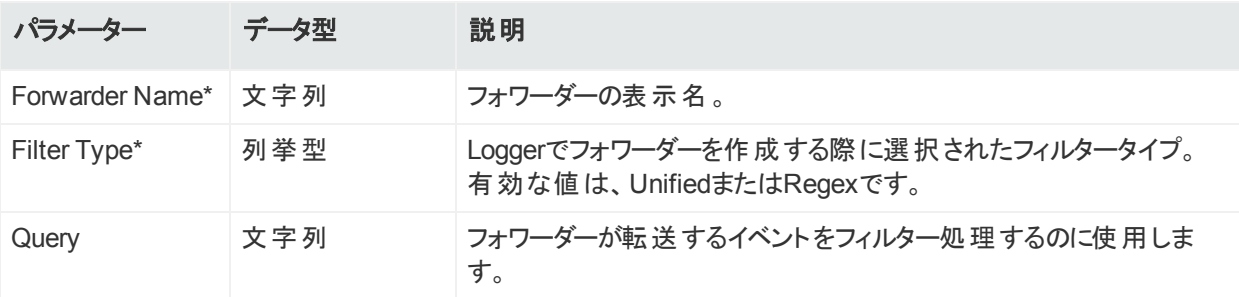

#### **Logger**コネクターフォワーダー設定のパラメーター

#### **Logger**コネクターフォワーダー設定のパラメーター **(**続き**)**

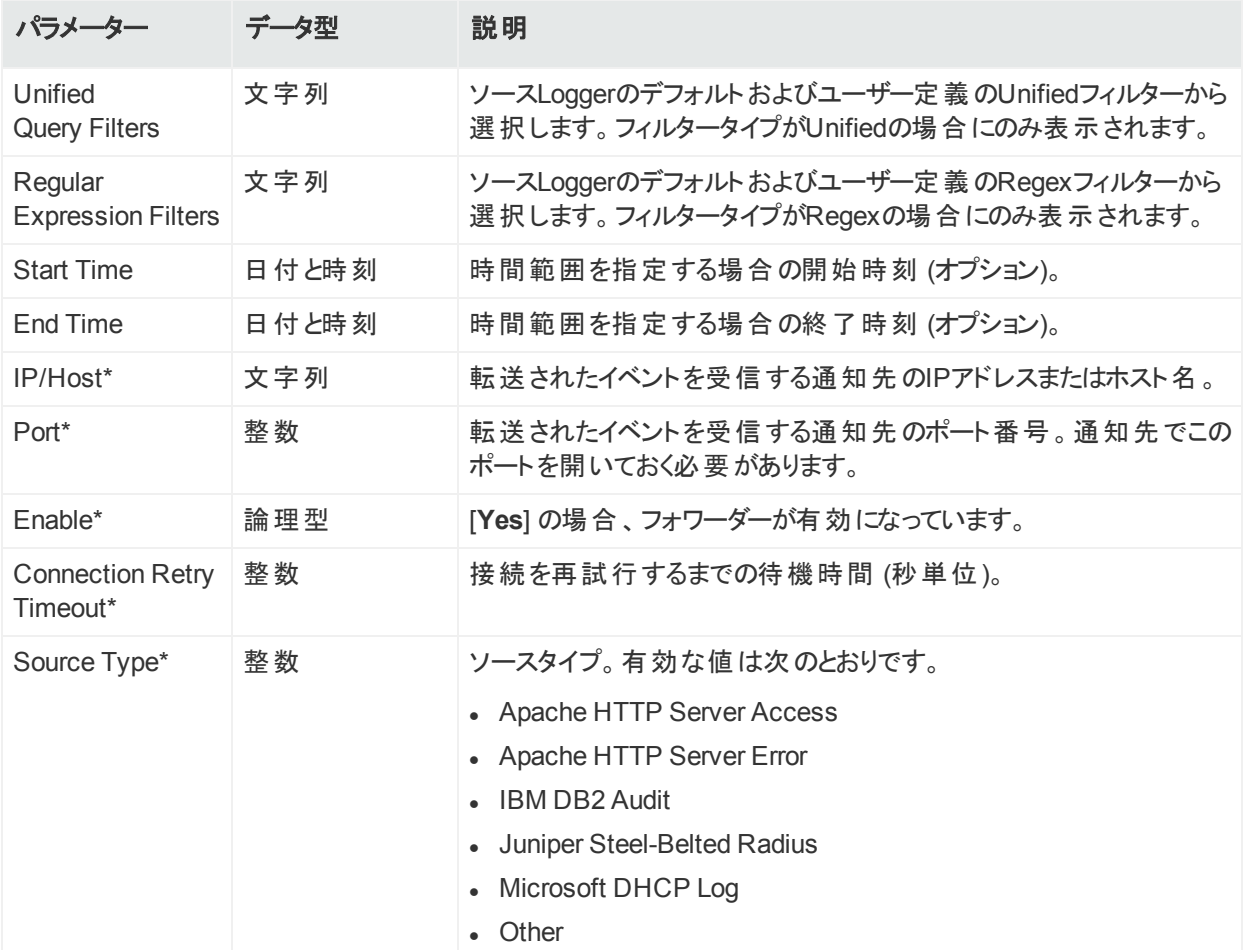

## Logger ESMフォワーダー設定

Logger ESMフォワーダー設定では、1つのLogger (バージョン6.1以降) で1つ以上のESM通 知先の値を設定します。設定内の各通知先は、それぞれ異なるプロパティで表されます。

注**:** Logger ESMフォワーダー設定は、管理対象Loggerからインポートする必要がありま す。ArcSight Management Centerでは作成できません。詳細については、[「サブスクライ](#page-134-0) [バー設定のインポート 」](#page-134-0)(135ページ) を参照してください。

#### **Logger ESM**フォワーダーのパラメーター

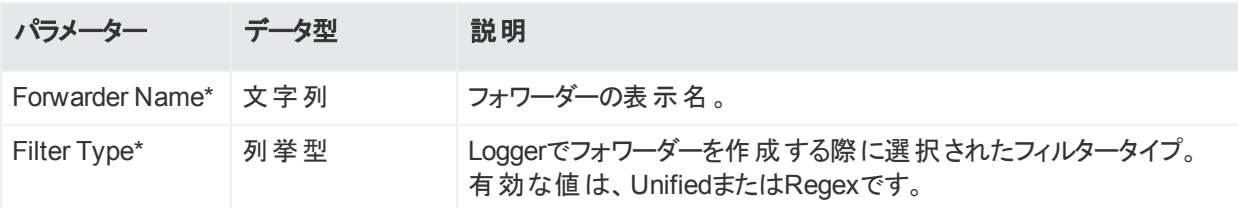

#### **Logger ESM**フォワーダーのパラメーター **(**続き**)**

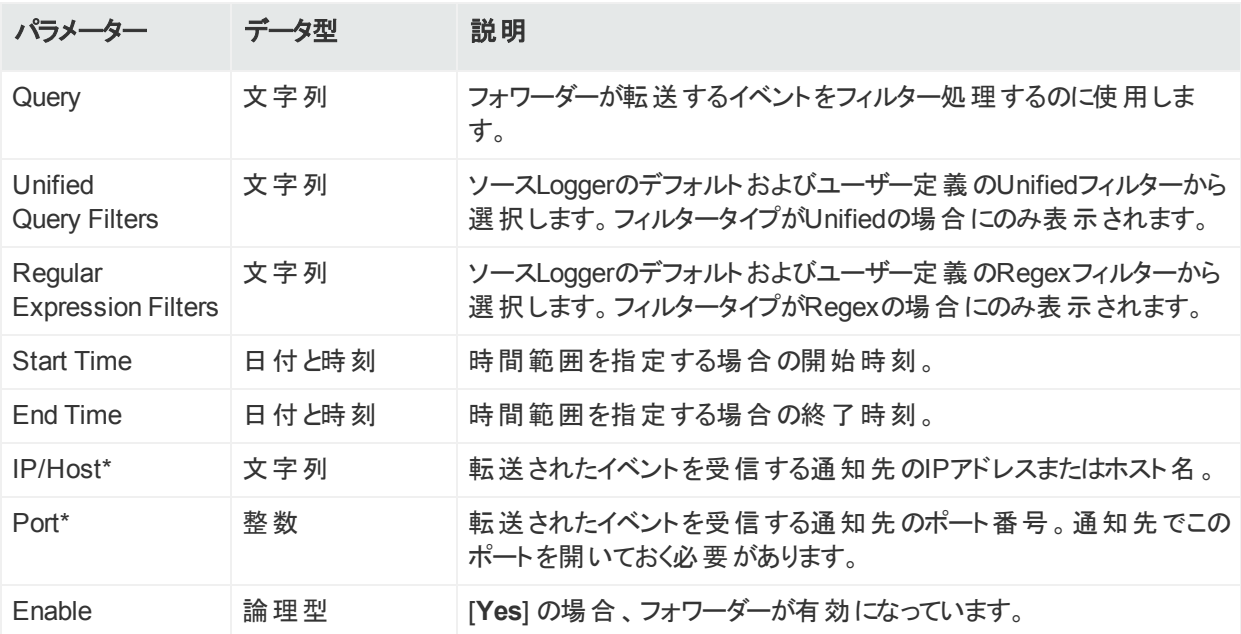

## Loggerフィルター設定

Loggerフィルター設定では、1つのLoggerで1つ以上の保存された検索の値を設定します。 設定内の各フィルターは、それぞれ異なるプロパティで表されます。

注**:** Loggerフィルター設定は、管理対象Loggerからインポートする必要があります。 ArcSight Management Centerでは作成できません。詳細については、[「サブスクライバー](#page-134-0) 設定のインポート」(135ページ) を参照してください。

#### **Loggerフィルター設定のパラメーター**

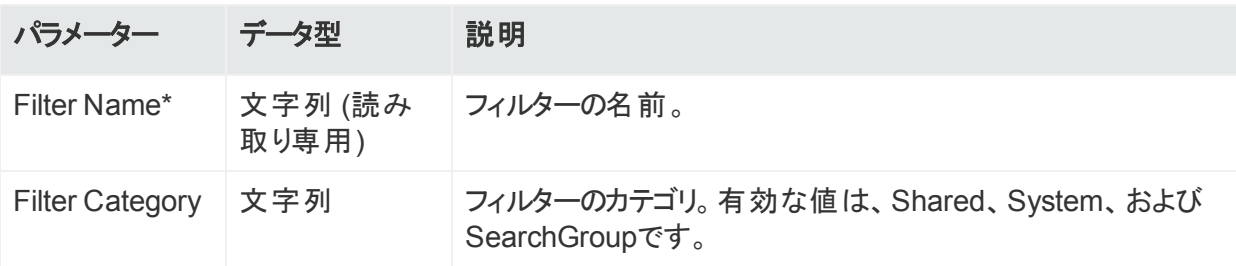

#### **Logger**フィルター設定のパラメーター **(**続き**)**

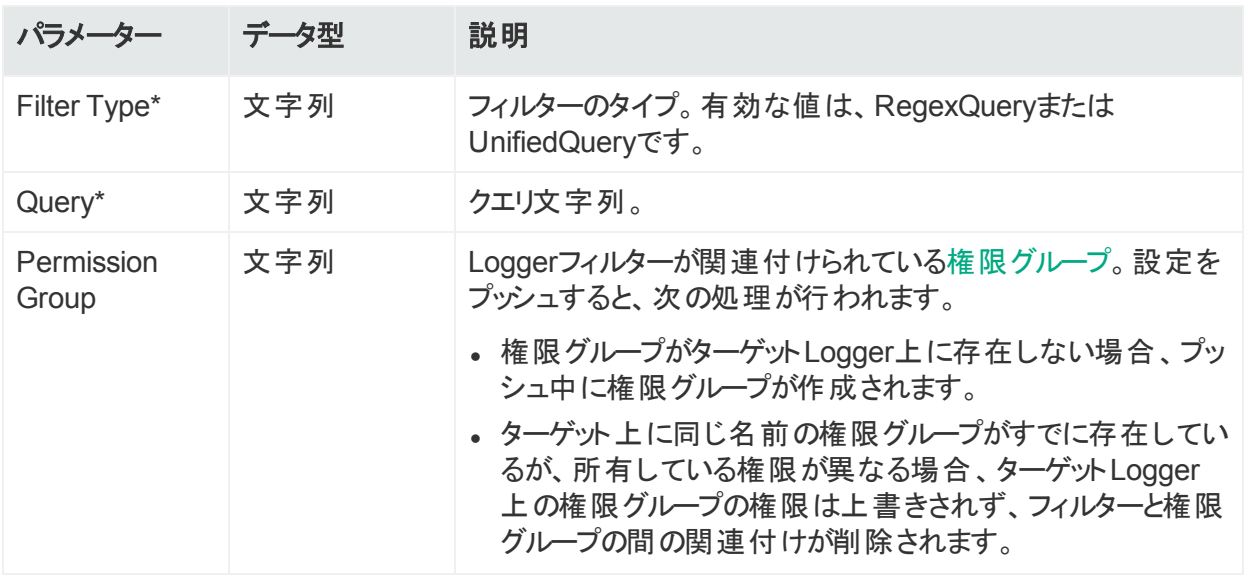

## Logger SmartMessageレシーバー設定

Logger SmartMessageレシーバー設定では、1つ以上のSmartMessageレシーバーの値を設 定します。

SmartMessageレシーバー設定をターゲットにプッシュすると、ターゲット上の既存の SmartMessageレシーバーが上書きされます。UDPやTCPなどの他の種類のレシーバーは影 響を受けません。

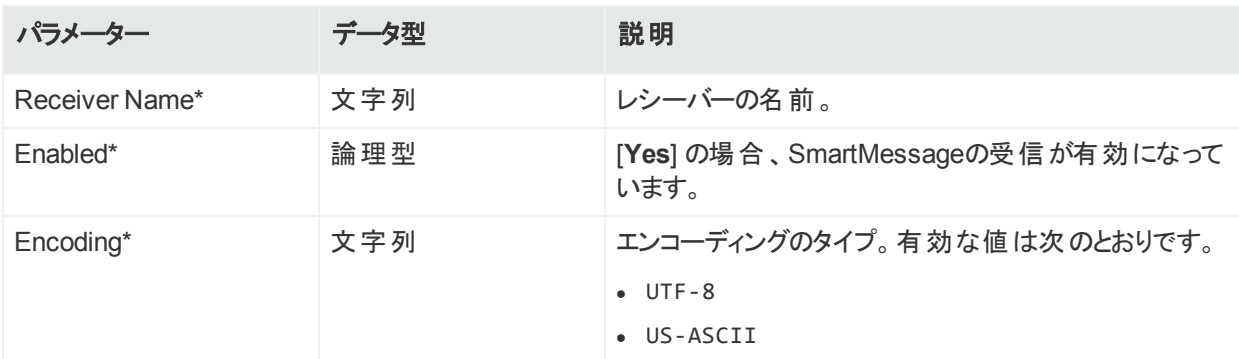

#### **Logger SmartMessageレシーバー設定のパラメーター**

## Loggerスト レージグループ設定

Loggerストレージグループ設定では、1つ以上のLoggerストレージグループの値を設定しま す。

注**:** Loggerストレージグループ設定は、管理対象Loggerからインポートする必要がありま す。ArcSight Management Centerでは作成できません。詳細については、[「サブスクライ](#page-134-0)

[バー設定のインポート 」](#page-134-0)(135ページ) を参照してください。

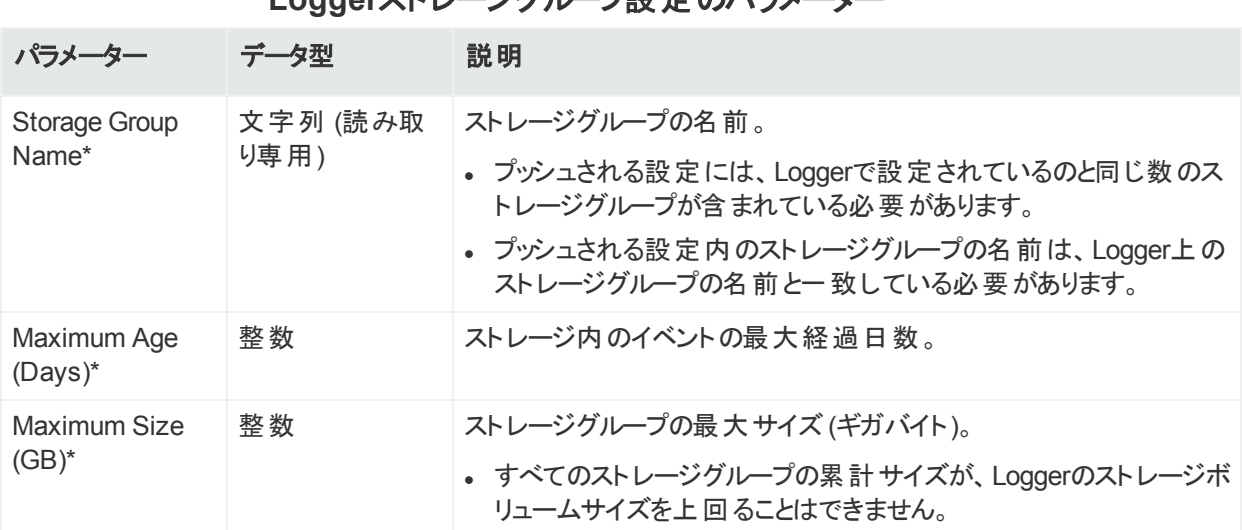

#### **Logger**ストレージグループ設定のパラメーター

## Logger TCPフォワーダー設定

Logger TCPフォワーダー設定では、1つのLogger (バージョン6.1以降) で1つ以上のTCPフォ ワーダーの値を設定します。設定内の各フォワーダーは、それぞれ異なるプロパティで表されま す。

注**:** Logger TCPフォワーダー設定は、管理対象Loggerからインポートする必要がありま す。ArcSight Management Centerでは作成できません。詳細については、[「サブスクライ](#page-134-0) [バー設定のインポート 」](#page-134-0)(135ページ) を参照してください。

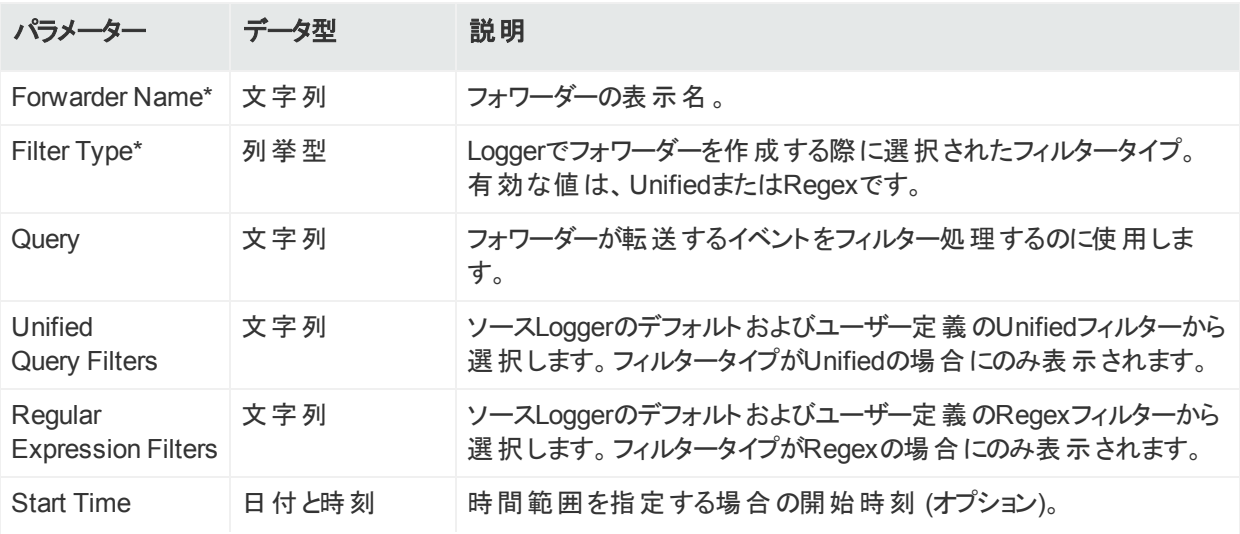

**Logger TCPフォワーダー設定のパラメーター** 

#### **Logger TCP**フォワーダー設定のパラメーター **(**続き**)**

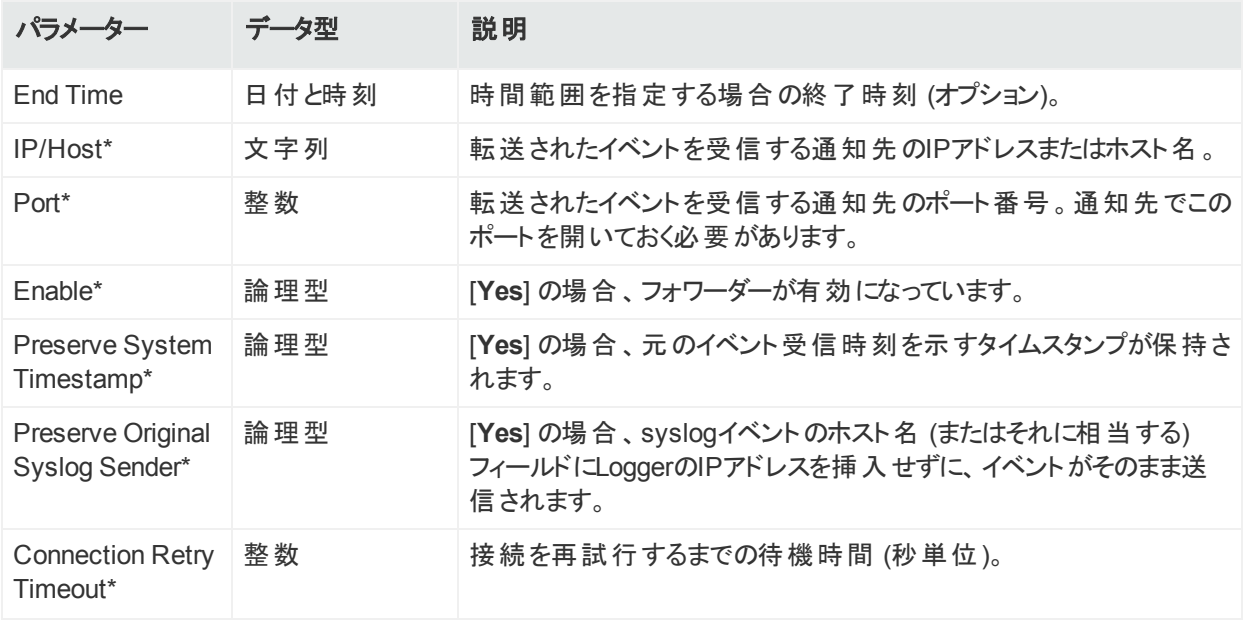

## Loggerト ランスポート レシーバー設定

Loggerトランスポートレシーバー設定では、1つ以上のUDP、TCP、CEF UDP、またはCEF TCPレシーバーの値を設定します。

注**:** Loggerのドキュメントでは、トランスポートレシーバーを単に「レシーバー」と呼んでいま す。

トランスポートレシーバータイプの設定をプッシュすると、既存のUDP、TCP、CEF UDP、また はCEF TCPレシーバーはすべて上書きされます。SmartMessageレシーバーなど、その他の 種類のレシーバーは影響を受けません。

| パラメーター         | データ型 | 説明                                                                                          |
|----------------|------|---------------------------------------------------------------------------------------------|
| Receiver Name* | 文字列  | レシーバーの名前。                                                                                   |
| Receiver Type* | 文字列  | レシーバーのタイプ。有効な値は次のとおりです。<br>$\bullet$ UDP<br>$\bullet$ TCP<br>• CEF UDP<br>$\bullet$ CEF TCP |
| Receiver Name* | │文字列 | レシーバーの名前。                                                                                   |

Loggerトランスポートレシーバー設定のパラメーター

#### **Logger**トランスポートレシーバー設定のパラメーター **(**続き**)**

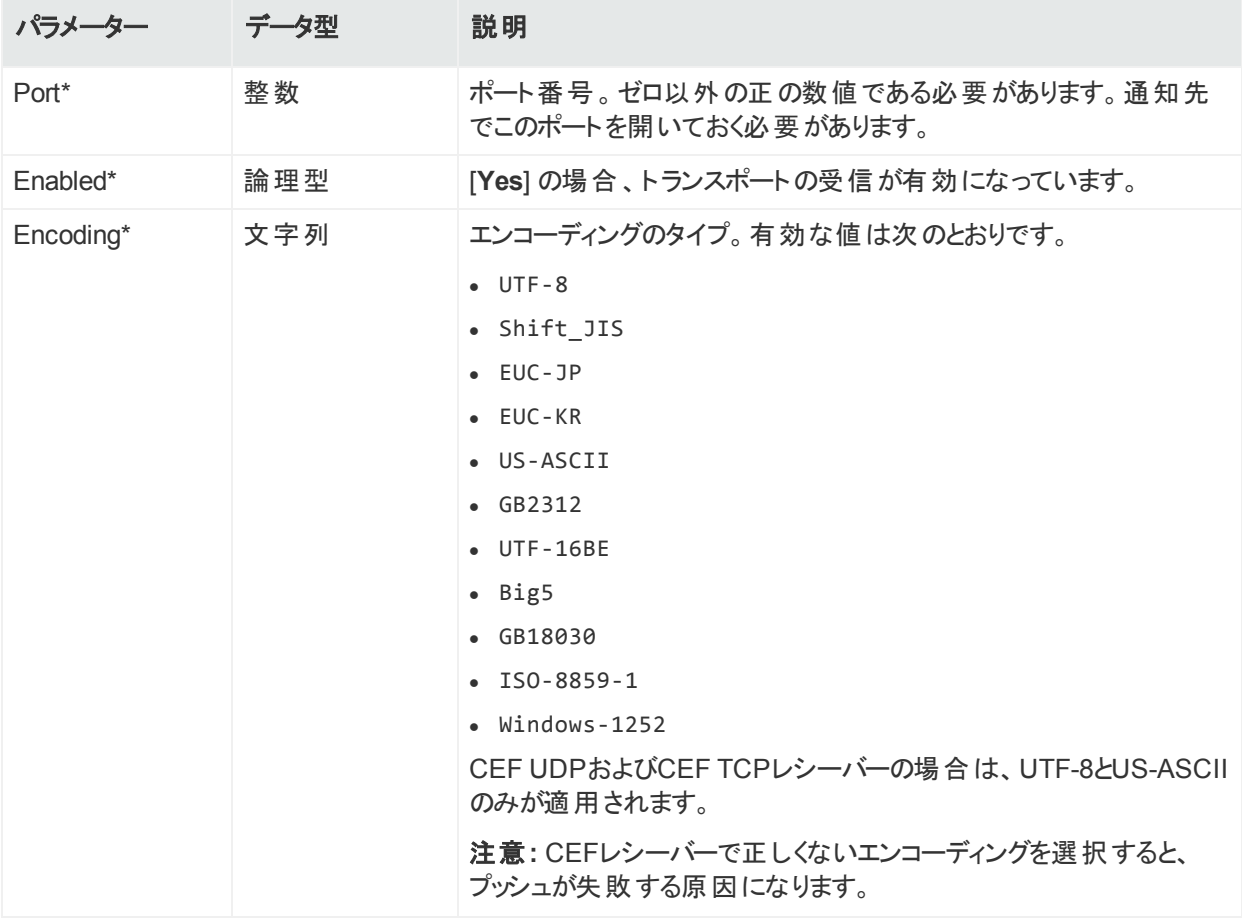

## Logger UDPフォワーダー設定

Logger UDPフォワーダー設定では、1つのLoggerで1つ以上のUDPフォワーダーの値を設定 します。設定内の各フォワーダーは、それぞれ異なるプロパティで表されます。

注**:** Logger UDPフォワーダー設定は、管理対象のLoggerからインポートする必要があり ます。ArcSight Management Centerでは作成できません。詳細については、[「サブスクラ](#page-134-0) [イバー設定のインポート 」](#page-134-0)(135ページ) を参照してください。

#### **Logger UDPフォワーダー設定のパラメーター**

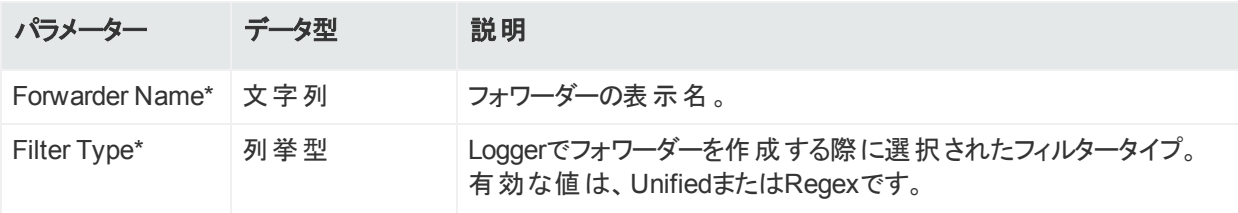

#### **Logger UDP**フォワーダー設定のパラメーター **(**続き**)**

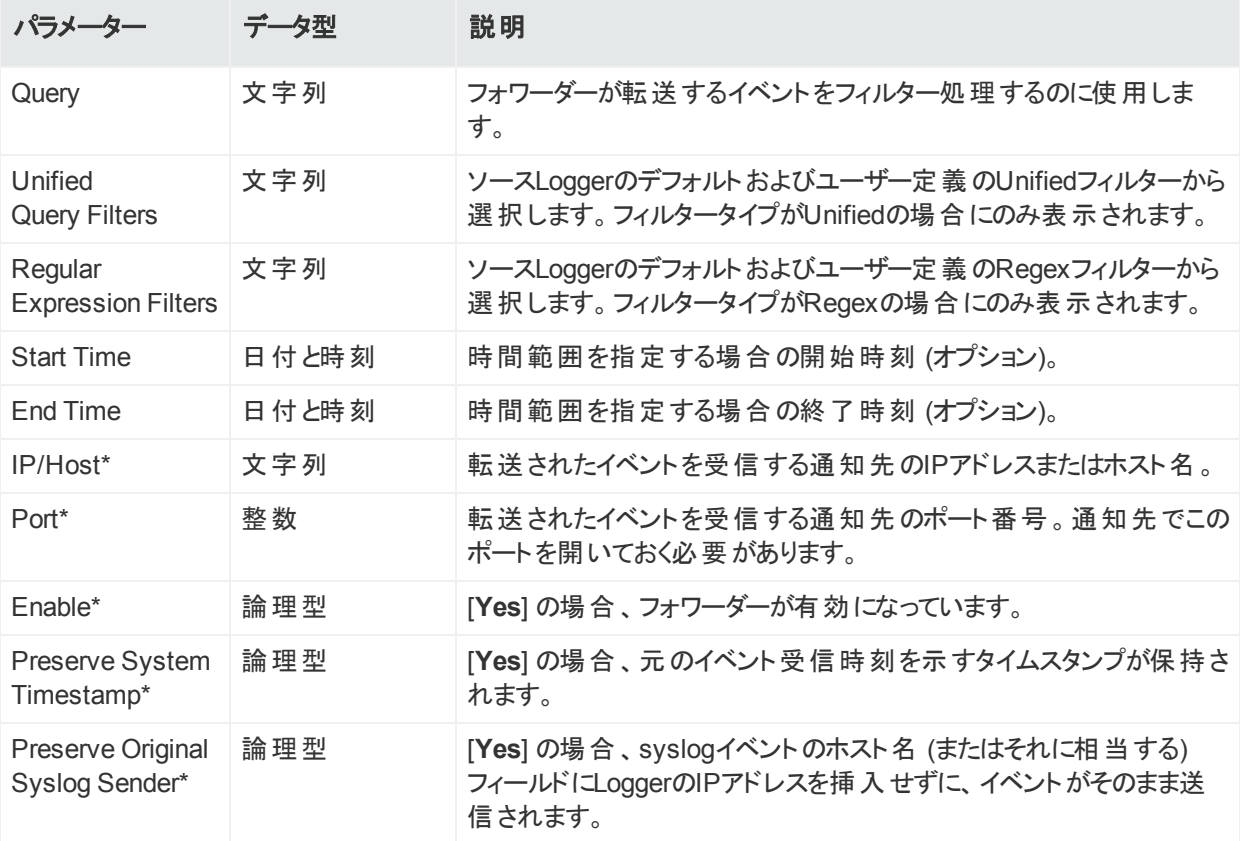

## システム管理設定のタイプ

システム管理設定では、システム管理用設定項目の値を設定します。ここでは、利用可能 なシステム管理設定のタイプを示します。

#### 外部認証

外部認証設定では、LDAPやRADIUSなどの、外部サーバーとの認証を必要とするハード ウェアまたはソフトウェアシステムの値と動作を定義します。

ホスト上で認証メソッドを変更した場合は、ArcSight Management Centerからホストを削除 してから、ノード管理を使用して再度追加する必要があります。

注**:** 外部認証設定は、管理対象Loggerからインポートする必要があります。ArcSight Management Centerでは作成できません。詳細については、[「サブスクライバー設定のイ](#page-134-0) [ンポート 」](#page-134-0)(135ページ) を参照してください。

#### 外部認証設定のパラメーター

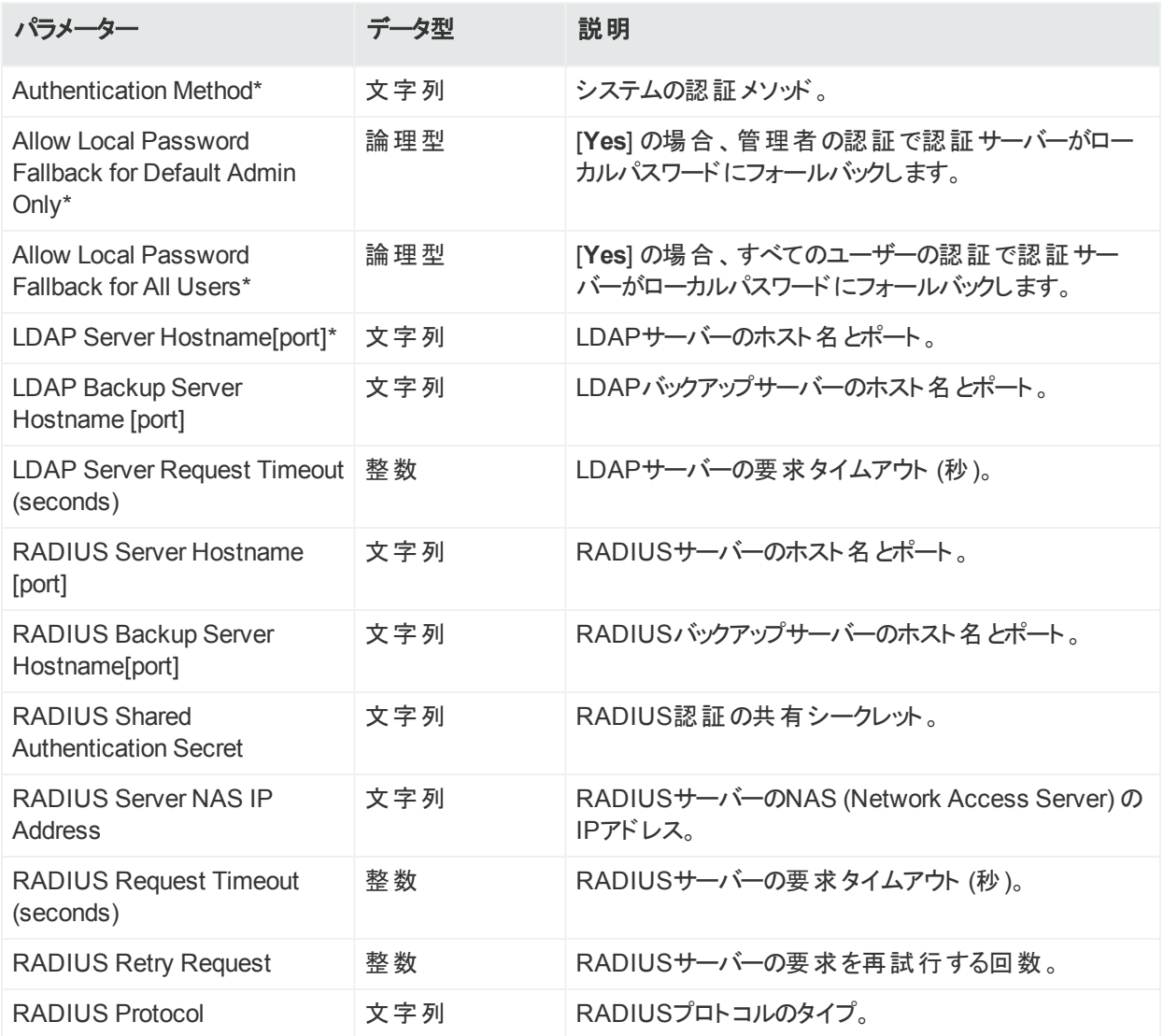

## 認証ローカルパスワード

認証ローカルパスワード設定では、ハードウェアまたはソフトウェアシステムのローカルパスワード のオプションと動作を定義します。

#### 認証ローカルパスワード設定のパラメーター

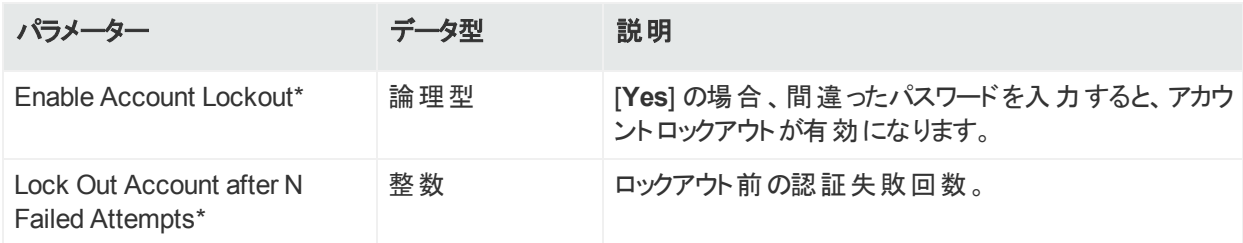

#### 認証ローカルパスワード設定のパラメーター **(**続き**)**

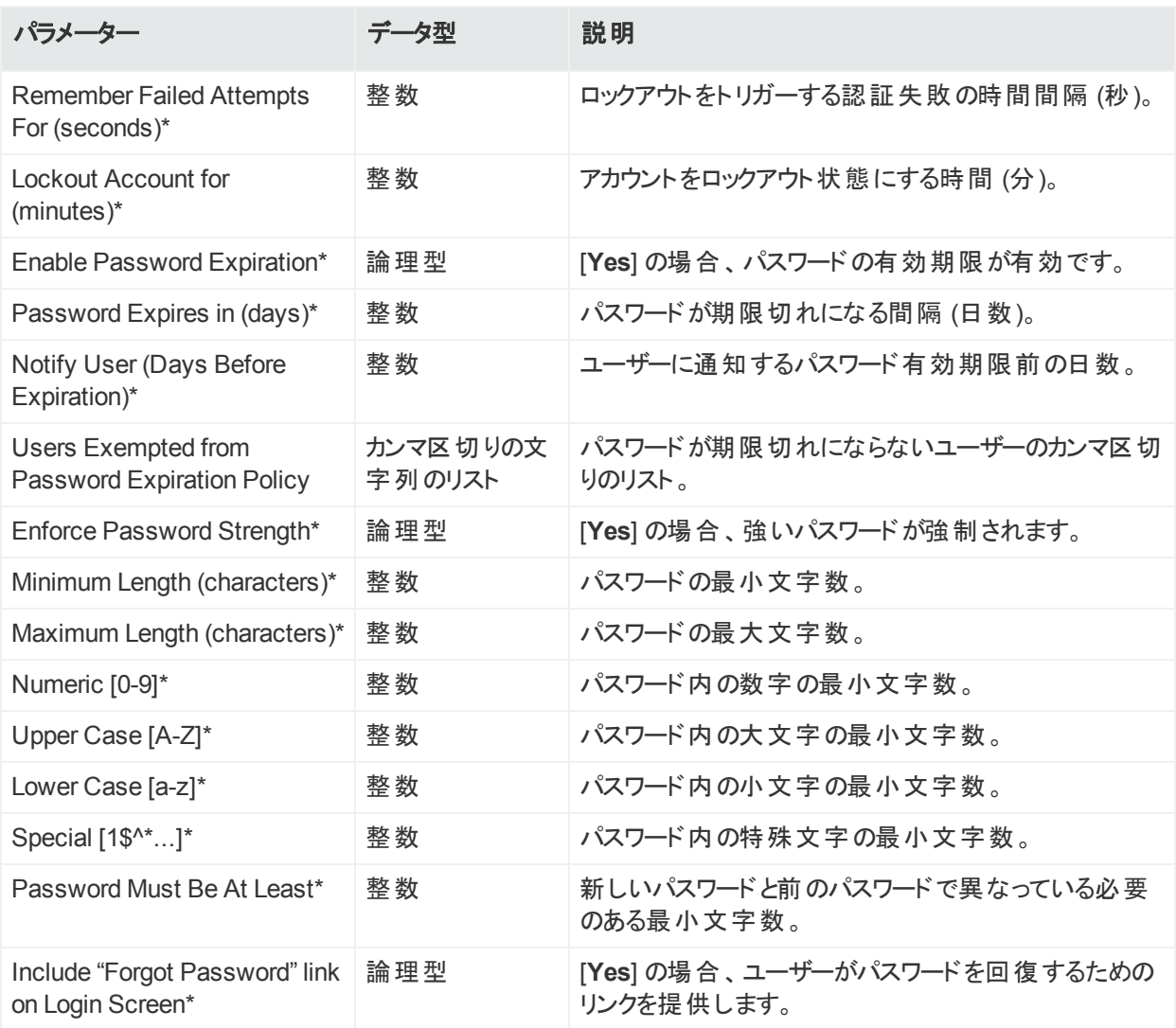

## 認証セッション

認証 セッション設定では、ハードウェアまたはソフトウェアシステムの認証 セッションの値を定義 します。

#### 認証セッション設定のパラメーター

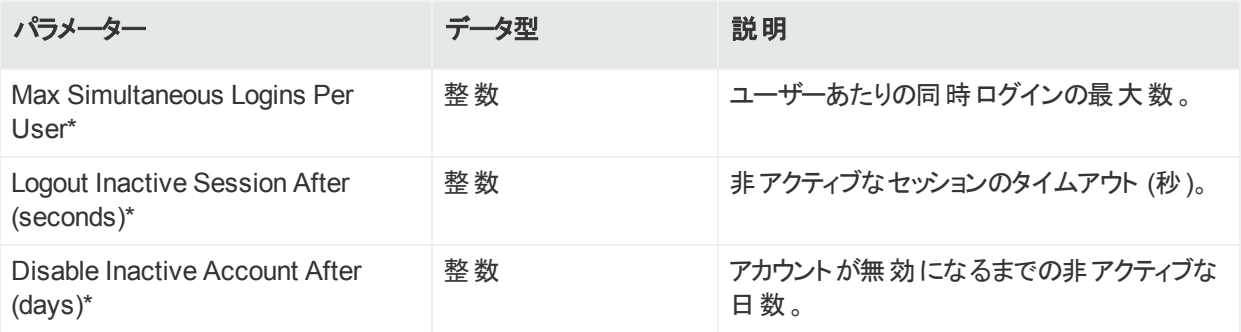

管理者ガイド 第6章: 設定の管理

### DNS設定

DNS設定では、ハードウェアアプライアンスのドメインネームサービスの値を定義します。

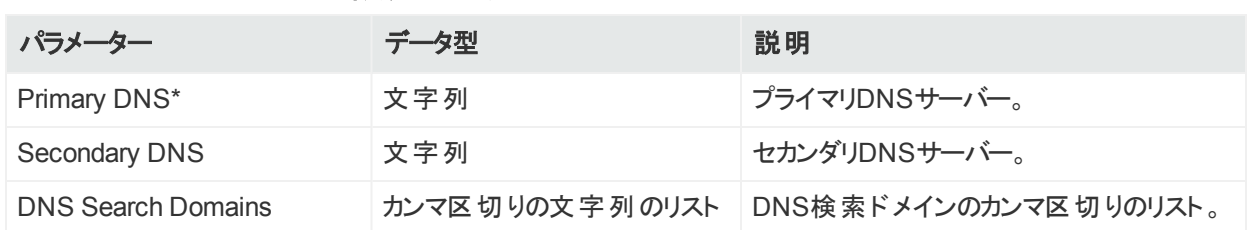

#### **DNS設定のパラメーター**

### FIPS設定

FIPS設定では、管理対象ノードでFIPSモードを有効または無効にします。

FIPS設定をプッシュすると、プッシュ先のノードが再起動されます。

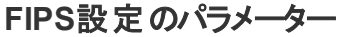

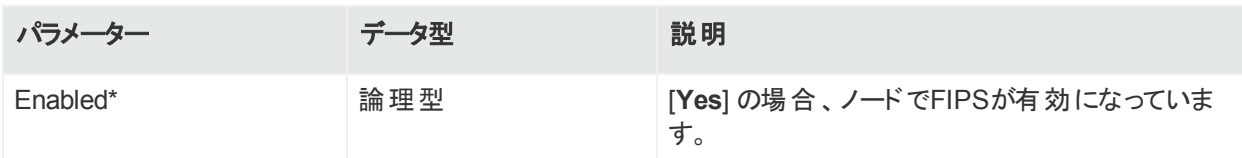

### ネットワーク設定

ネットワーク設定では、ハードウェアアプライアンスのデフォルトゲートウェイ設定の値を定義しま す。

注**:** ArcSight Management Centerを使用して、次のネットワーク設定の値を変更するこ とはできません: ホスト名、ネットワークインターフェイスのIPアドレス、静的ルート、 /etc/hostsファイル、時間設定

#### ネットワーク設定のパラメーター

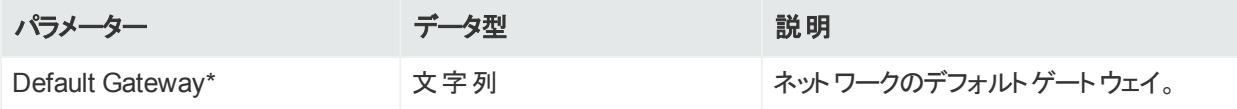

### NTP設定

NTP設定では、ハードウェアアプライアンスのNTP (ネットワークタイムプロトコル) の値を定義し ます。

HPE Security ArcSight Management Center 2.6x 162 / 333 ページ

#### **NTP設定のパラメーター**

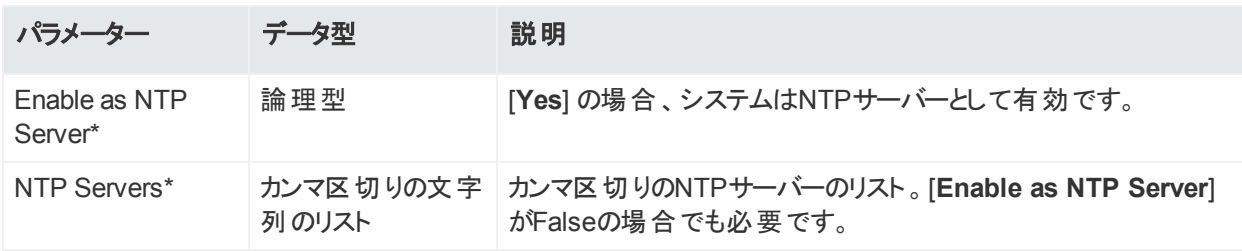

### SMTP設定

SMTP設定では、ハードウェアまたはソフトウェアシステムのSMTP (Simple Mail Transfer Protocol) の値を定義します。

#### **SMTP設定のパラメーター**

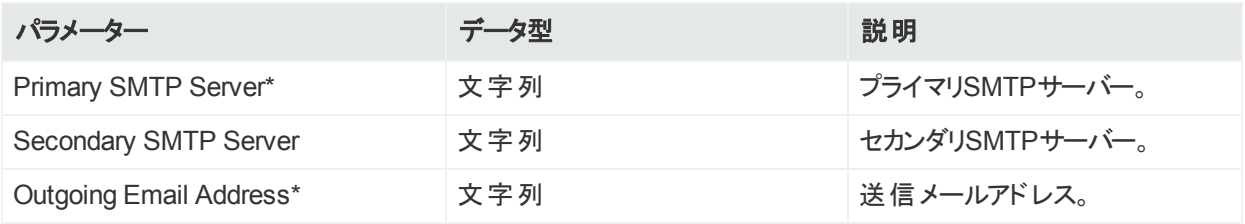

## SNMPポーリング設定

SNMPポーリング設定では、ハードウェアアプライアンスのSNMP (Simple Network Management Protocol) 監視の値を定義します。ArcMCは、SNMPのv2cおよびv3をサポー トしています。

#### パラメーター データ型 説明 Status **論理型 (Yes**] の場合、SNMPポーリングが有効です。 Port\* **整数 SNMPポート。** SNMP Version\* 文字列 サポートされるSNMPのバージョン。有効な値は、v2cおよびv3 です。 Community String 文字列 SNMPコミュニティ文字列。v2cの場合のみ必要。 Username 文字列 認証ユーザー名。v3の場合のみ必要。 **Authentication** Protocol\* 文字列 スポイン 認証プロトコル。有効な値は、MD5およびSHAです。 v3の場合 のみ必要。 **Authentication** Passphrase 文字列 認証パスフレーズ。v3の場合のみ必要。 Privacy Protocol 文字列 プライバシープロトコル。有効な値は、DESおよびAES128です。 v3の場合のみ必要。

#### **SNMP**ポーリング設定のパラメーター

#### **SNMP**ポーリング設定のパラメーター **(**続き**)**

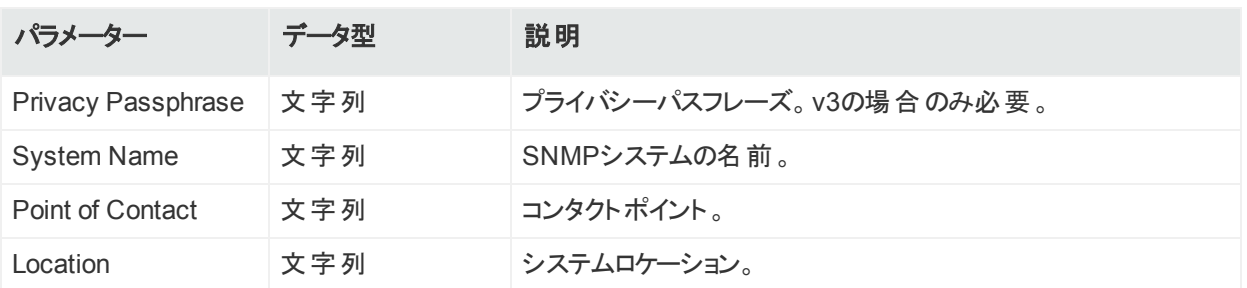

## SNMPトラップ設定

SNMPトラップ設定では、ハードウェアアプライアンスのSNMP (Simple Network Management Protocol) 通知の値を定義します。ArcMCは、SNMPのv2cおよびv3をサポートしています。

以前のバージョンのArcMCでは、SNMPトラップ設定はSNMP設定と呼ばれていました。

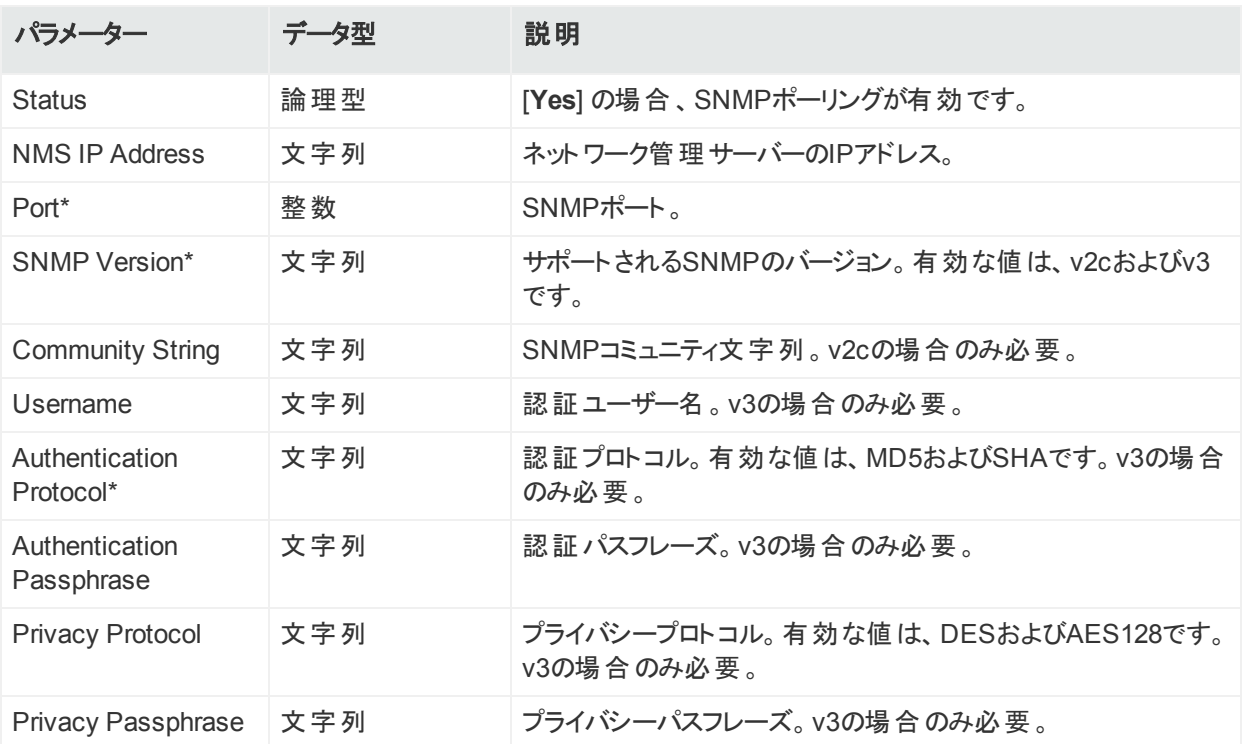

#### **SNMPトラップ設定のパラメーター**

# 初期設定管理

初期設定は、同じモデル番号およびソフトウェアバージョンの複数のHPE ArcSight Logger で、同じセットアップをすばやく行うためのものです。初期設定は、Loggerの本番環境への初 期展開をすばやく行うのに使用します。初期設定管理は、Loggerバージョン6.1以降でサ ポートされます。

初期設定の作成は、ArcMCでは行いません。管理対象Loggerで適切な初期設定を作成 し、それをArcMCにインポートします。その後、インポートした設定を、モデルとソフトウェアバー ジョン番号が同じ他の管理対象Loggerにプッシュすることができます。

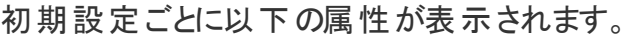

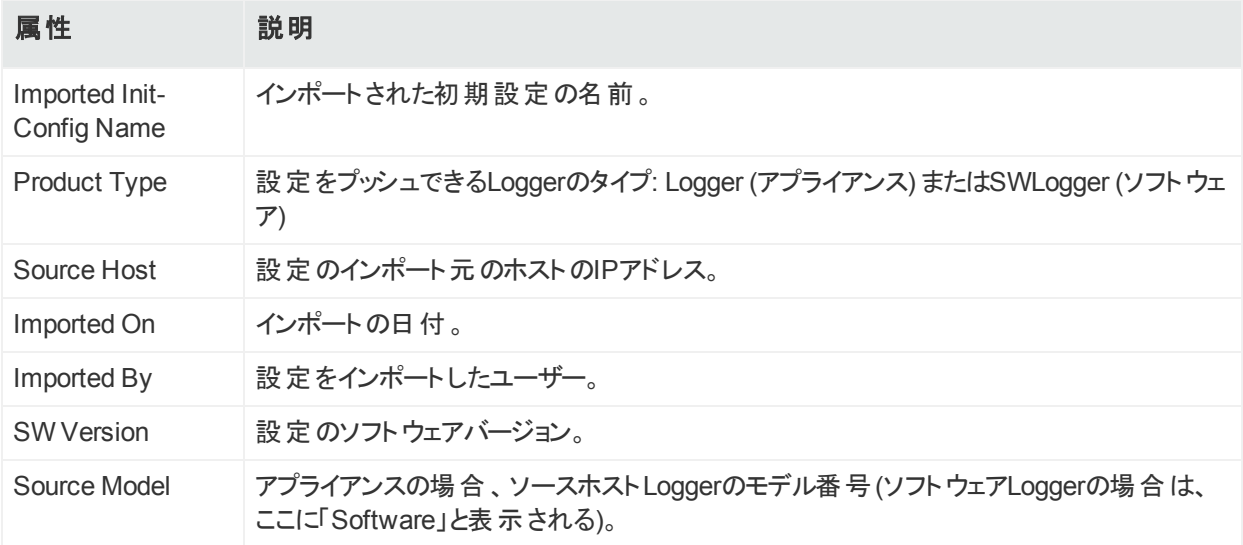

以下の初期設定管理タスクを実行できます。

- [初期設定をインポートする](#page-164-0)
- [初期設定をプッシュする](#page-165-0)
- [初期設定のイベント履歴を表示する](#page-167-0)
- <sup>l</sup> [初期設定を削除する](#page-166-0)

## <span id="page-164-0"></span>初期設定のインポート

管理対象Logger (バージョン6.1以降) で作成した初期設定は、ArcSight Management Centerにインポートして、編集を行ったり、他のLoggerにプッシュしたりすることができます。

ArcMCでは、最大30個の初期設定を保存できます。

#### バージョン**6.1**以降の**Logger**から初期設定をインポートするには

- 1. **[Configuration Management] > [Other Configurations] > [Logger Configurations]** をクリックします。
- 2. [**Configurations**] で、[**Import**] をクリックします。
- 3. [**Import Initial Configuration**] ダイアログの[**Name**] に、インポートする設定の名前を入 力します。
- 4. [**Source Host URI**] で、設定のインポート元のノードを選択します。
- 5. [**Import**] をクリックします。設定がArcSight Management Centerにインポートされ、 [**Configurations**] テーブルに表示されます。
- 6. オプションで、インポートした設定を管理対象ノードにプッシュする場合は、プッシュするか どうかを確認するプロンプトが表示されたときに、[**Yes**] をクリックします。

初期設定の作成は、ArcMCでは行いません。代わりに、管理対象Loggerで初期設定 を作成し、それをArcMCにインポートして別の管理対象Loggerにプッシュします。

## <span id="page-165-0"></span>初期設定のプッシュ

バージョン6.1以降の選択した管理対象Loggerに、初期設定をプッシュすることができます。 プッシュ先のLoggerは、初期設定を作成したLoggerと同じソフトウェアバージョン (ハードウェ アアプライアンスの場合は、モデル番号も同じ) である必要があります。

プッシュを行うと、プッシュ先のLoggerの設定内容が上書きされます。

初期設定のプッシュは、手動で行う必要があります。

プッシュを行う前に、プッシュ先のLoggerのストレージボリュームがセットアップされ、ソース Loggerのストレージボリュームを上回っていることを確認します。

#### バージョン**6.1**以降の**1**つ以上の管理対象**Logger**に初期設定をプッシュするには

- 1. **[Configuration Management] > [Other Configurations] > [Logger Configurations]** をクリックします。
- 2. [**Configurations**] テーブルで、プッシュする設定を選択します。
- 3. [**Push**] をクリックします。
- 4. [**Make Selections for Push**] ダイアログの、[**Available Nodes**] に、プッシュを受け取る 対象となっているノードがロケーション別に表示されます。プッシュを受信するノードを参 照し、[**Add**] をクリックします。選択したノードは、[**Selected Nodes**] に表示されます。 (プッシュを受信する複数のノードを選択する場合は、Ctrlキー+クリックを使用して各ノー ドを選択します。)
- 5. [**Push**] をクリックします。
- 6. [**Yes**] をクリックして、プッシュを確認し、プッシュ先の設定内容を変更します。設定が、 選択したプッシュ先ノードにプッシュされます。

プッシュステータスを正しく表示するため、ステータスが [In Progress] と表示されている場 合でも、[**Refresh**] をクリックしてください。

## プッシュ先Loggerのプッシュ結果

プッシュ先Loggerの設定に初期設定をプッシュした結果は、次の表に示すように、設定項 目によって異なります。

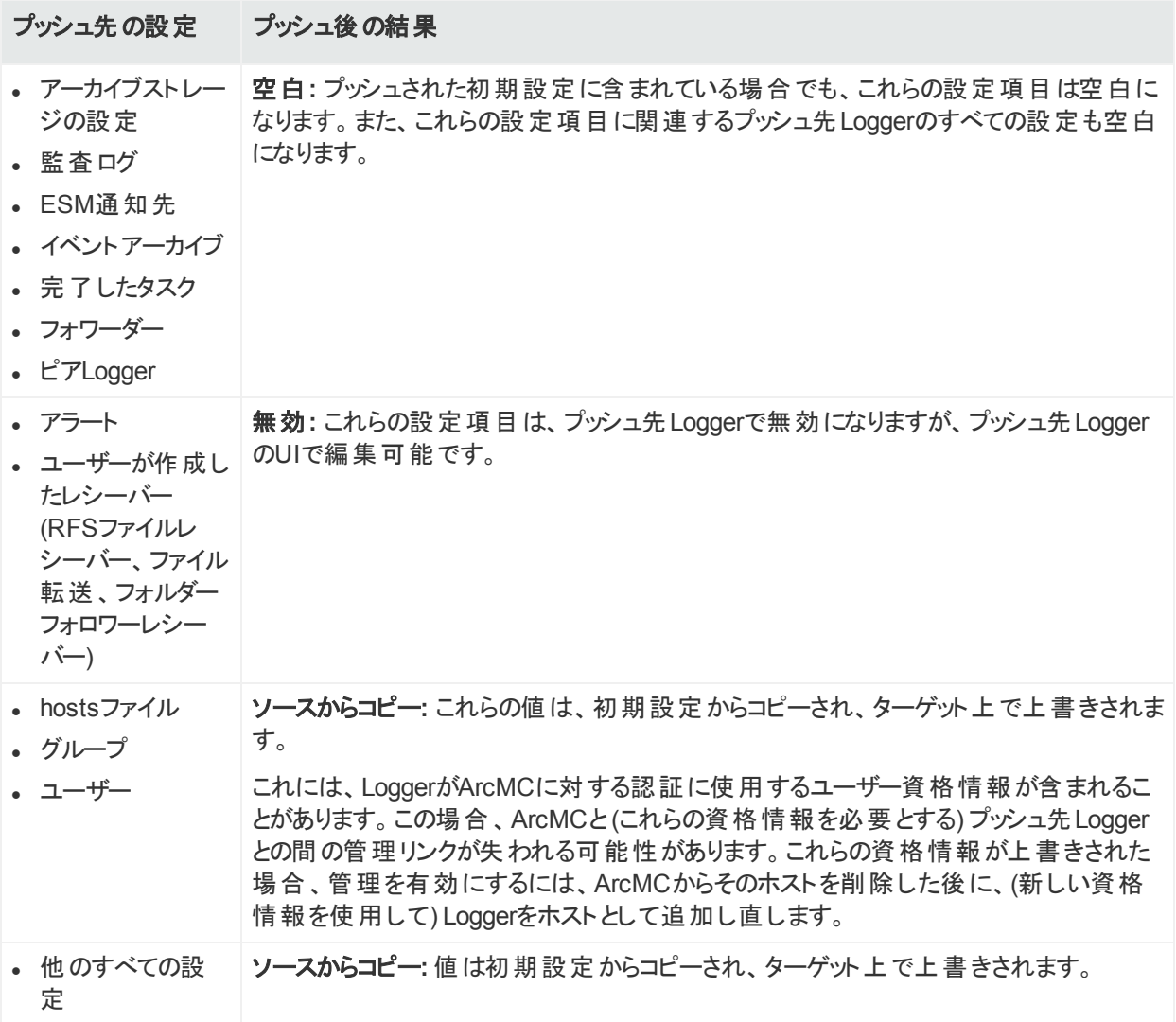

## <span id="page-166-0"></span>初期設定の削除

削除した初期設定は、プッシュには使用できなくなります。現在プッシュ中の設定を削除す ることはできません。

#### 初期設定を削除するには

- 1. **[Configuration Management] > [Other Configurations] > [Logger Configurations]** をクリックします。
- 2. [**Logger Configurations**] テーブルで、削除する設定を1つ以上選択します。
- 3. [**Delete**] をクリックします。
- <span id="page-167-0"></span>4. [**Yes**] をクリックして削除を確定します。

## イベント履歴

[**Event History**] リストには、初期設定のプッシュに関連するすべてのインポート、プッシュ、お よび削除トランザクションが記録されます。履歴のイベントごとに、以下の情報が表示されま す。

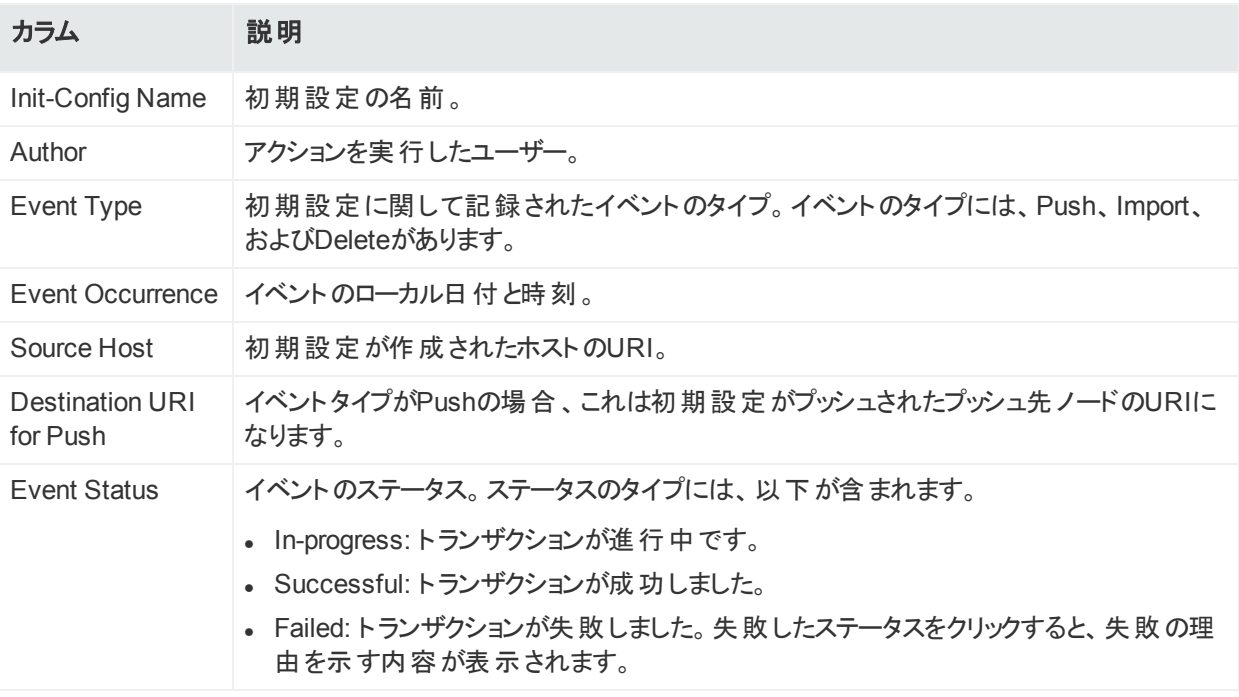

これらの条件のいずれかを基準に特定のイベントを検索するには、対応するカラムヘッダーの ドロップダウンをクリックします。続いて、[**Filters**] で、イベントを表示する条件を選択または入 力します。フィルターと一致するイベントのみが、[**Event History**] リストに表示されます。

たとえば、すべてのプッシュを表示するには、[**Event Type**] カラムで、ヘッダーのドロップダウンを クリックします。続いて、[**Filters**] で、「Push」を選択します。

# Loggerイベントアーカイブの管理

Loggerイベントアーカイブを使用すると、現在の日を含まない過去の任意の日のイベントを 保存できます。ArcMCでは、管理対象LoggerでLoggerイベントアーカイブを表示し、アーカ イブのロード、アンロード、およびインデックス作成などの管理タスクを実行できます。

Loggerイベントアーカイブの管理は、バージョン6.2以降の管理対象Loggerでのみ使用でき ます。

Loggerイベントアーカイブの管理の詳細については、『Logger管理者ガイド 』を参照してくだ さい。

以下のパラメーターが、Loggerイベントアーカイブのリストに表示されます。

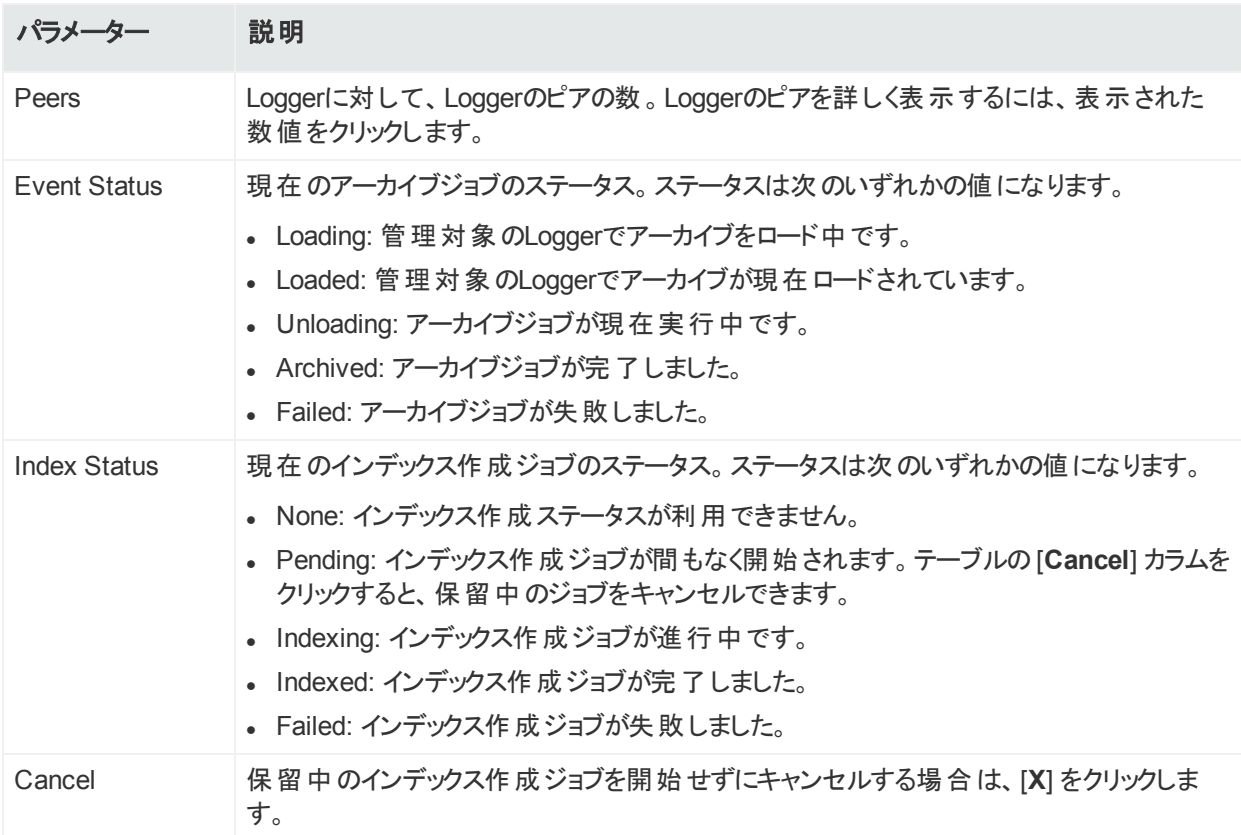

### **Logger**イベントアーカイブを表示するには

- 1. [**Configuration Management**] で、**[Other Configurations] > [Logger Event Archive]** を選択します。
- 2. [**Event Archive List**] タブで、管理対象LoggerでのLoggerイベントアーカイブの検索に 使用する条件を選択します。
- 3. 開始日と終了日を選択し、検索する1つ以上のLoggerを選択します。

管理者ガイド 第6章: 設定の管理

4. **[Search]** をクリックします。検索条件と一致するすべてのLoggerイベントアーカイブが、 管理対象Logger別、ストレージグループ別、およびイベントアーカイブ別の順に、階層 形式で表示されます。

表示を開く/閉じるには、[**Expand**] または [**Collapse**] をクリックします。

## イベントアーカイブの管理

管理対象のLoggerで、アーカイブのロード (またはアンロード) およびアーカイブのインデックス 作成という、イベントアーカイブに関連する2つの管理タスクを実行できます。

#### イベントアーカイブをロードするには

- 1. イベントアーカイブリストで、ロードするアーカイブを選択します。
- 2. [**Load Archive**] をクリックします。選択した操作が実行されます。ジョブのステータスが [**Event Status**] カラムに表示されます。

#### イベントアーカイブのインデックスを作成するには

- 1. イベントアーカイブリストで、インデックスを作成するアーカイブを選択します。
- 2. [**Index Archive**] をクリックします。選択したアーカイブのインデックスが作成されます。イン デックス作成ジョブのステータスが [**Index Status**] カラムに表示されます。

## ロード/アンロード履歴の表示

Loggerイベントアーカイブのロード、アンロード、およびインデックス作成の履歴を表示すること もできます。履歴の表示では、Loggerイベントアーカイブを表示するのにArcMCで実行された アクションが表示されます。

#### **Logger**イベントアーカイブのロード**/**アンロード履歴を表示するには

- 1. [**Configuration Management**] で、**[Initial Configurations] > [Logger Event Archive]** を選択します。
- 2. [**Archive Load/Unload History**] タブをクリックします。アクティビティの履歴が表示されま す。

# Loggerピアの管理

管理対象のLoggerは、任意の数の他のLoggerとピアリングできます。Logger間のピア関係 はArcMCで管理できます。HPE ArcSightでは、可能な場合はすべてのピアLoggerをArcMC で管理することを推奨しています。

管理者ガイド 第6章: 設定の管理

ピアの表示、Loggerに対するピアの追加または削除、ピアグループのインポート、編集、プッ シュ、および削除を行うことができます。ピアグループは、複数のLoggerをまとめて管理しやす いように一連のLoggerに名前を付けたものです。

Loggerピアリングの詳細については、『HPE ArcSight Logger管理者ガイド 』を参照して ください。

## ピアまたはピアグループの表示

Loggerがバージョン6.1以降である場合、ArcMCで管理されているLoggerのピアを表示でき ます。

#### ピアリングされた**Logger**を**ArcMC**で表示するには

- 1. **[Configuration Management] > [Manage Logger Peers]** を選択します。[**Manage Peer Loggers**] テーブルに、バージョン6.1以降のすべての管理対象のLoggerが表示さ れます。
- 2. リスト内の特定のLoggerとピアリングされているLoggerを表示するには、[**Peer Loggers**] カラムで、ピア数を示すリンクをクリックします。フィルタリング可能な [**Peer Loggers**] ダイ アログに、Loggerのすべてのピアが表示されます。
- 3. ArcMCでピアグループを表示するには、[**View Peer Groups**] をクリックします。

## ピアの追加または削除

管理対象のLoggerがバージョン6.1以降である場合、ArcMCで管理されているLoggerに対 して、ピアの追加または削除を行うことができます。

ArcMCによってピアとして管理されていないLoggerを削除した場合、そのLoggerを含むピ アグループをArcMCにインポートするか、削除したLoggerをArcMCの管理に追加しない 限り、そのLoggerを再度グループに追加することはできません。

#### **Logger**に対して、ピアの追加または削除を行うには

- 1. [**Manage Logger Peers**] テーブルから、ピアを編集するLoggerを選択します。
- 2. [**Edit Peers**] をクリックします。
- 3. 現在ピアリングされているすべてのLoggerが表示されます。
	- a. 1つ以上のピアを追加するには、[**Add Peers**] をクリックします。次に、[**Add Peers**] ダ イアログで、ピアとして追加するLoggerを選択します。オプションで、ArcMCで新しいピ アグループを作成するには、[**Peer Group Name**] にピアグループの名前を入力しま す。続いて、[**Add**] をクリックします。

b. ピアである1つ以上のLoggerを削除するには、削除するLoggerを選択し、[**Remove Peers**] をクリックします。[**Yes**] をクリックしてピアの削除を確定します。

このリリースでは、認証コードではなく、ユーザー名とパスワードを使用してLoggerのピアリ ングがサポートされます。

# ピアグループのインポート

LoggerのピアグループをArcMCにインポートできます。ピアグループのインポートは、バージョン 6.1以降のLoggerでのみサポートされます。

#### **Logger (**バージョン**6.1**以降**)** からピアグループをインポートするには

- 1. **[Configuration Management] > [Manage Logger Peers]** を選択します。
- 2. [**View Peer Groups**] をクリックします。
- 3. [**Import Peers**] をクリックします。
- 4. [**Select Peer**] ダイアログで、管理対象のLoggerを選択します (選択したLoggerもイン ポートしたピアグループの一部になります)。次に、[**Next**] をクリックします。
- 5. [**Select Peer (of the Target)**] ダイアログで、ArcMCにインポートする1つ以上のピアを選 択します。
- 6. [**Peer Group Name**] に、選択したピアグループの名前を入力します。
- 7. [**Import**] をクリックします。選択したピアグループがArcMCにインポートされます。

## ピアグループの編集

名前、ピアリングされたLoggerホスト名、およびグループのメンバーなど、ピアグループの編集を 行うことができます。

### ピアグループを編集するには

- 1. **[Configuration Management] > [Manage Logger Peers]** を選択します。
- 2. [**View Peer Groups**] をクリックします。
- 3. 編集するピアグループの名前をクリックします。
- 4. [**Edit Peer Group**] ダイアログで、必要に応じてピアグループを編集します。ピアグループ 名の編集や、グループに対するピアの追加や削除を行うことができます。
- 5. [**Save**] をクリックします。あるいは、[**Save As...**] をクリックして、ピアグループに別の名前を 付けて保存します。

## ピアグループのプッシュ

バージョン6.1以降の1つまたは複数の管理対象Loggerに対して、ピアグループをプッシュする ことができます。ピアグループ内 のLoggerは、ピアグループのプッシュ先 の管 理対象 のLoggerと ピアリングされます。

### ピアグループをプッシュするには

- 1. **[Configuration Management] > [Manage Logger Peers]** をクリックします。
- 2. [**View Peer Groups**] をクリックします。
- 3. テーブルから、プッシュするピアグループを選択します。
- 4. [**Push**] をクリックします。
- 5. **[Destination Loggers**] ダイアログで、ピアグループをプッシュするプッシュ先のLoggerを1 つ以上選択します。
- 6. [**Push**] をクリックします。ピアグループがプッシュ先のLoggerに対してプッシュされます。

# ピアグループの削除

ピアグループをArcMCから削除できます。

### ピアグループを削除するには

- 1. **[Configuration Management] > [Manage Logger Peers]** をクリックします。
- 2. [**View Peer Groups**] をクリックします。
- 3. ピアグループのリストから、削除するグループを1つ選択します。
- 4. [**OK**] をクリックして削除を確定します。

# Event Brokerの管理

ArcMCを使用すると、Event Brokerの管理と監視を行うことができます。これらの機能には、 トピックの追加、ルートの管理、およびステータス監視などが含まれます。

# トピックについて

トピックとは、イベントを分類するためにイベントに適用できるメタデータタグです。Event Broker には、あらかじめ設定された複数のトピックが付属しています。また、追加のトピックを必要な 数だけ定義できます。

トピックには、次の構成要素が含まれます。

管理者ガイド 第6章: 設定の管理

- <sup>l</sup> **Name:** トピックの名前。
- <sup>l</sup> **Partition:** トピックのセグメント。各トピックに対して1つ以上のパーティションを使用できま す。パーティションの数によって、1つのコンシューマーグループのコンシューマーの最大数が制 限されます。
- <sup>l</sup> **Replication Factor:** 1つのトピック内の各パーティションのコピーの数。1つのEvent Broker ノードに対し、レプリカが1つ作成されます。たとえば、Replication Factorが3のトピックの場 合、3つのEvent Brokerノードに対し、各パーティションのコピーが3つ存在することになりま す。

現在は、ArcMCを使用してトピックの追加のみを行うことができます。トピックの編集や削除 を行うことはできません。

トピックのパーティションおよび複製の管理の詳細については、『Event Broker管理者ガイド 』 を参照してください。

<span id="page-173-0"></span>トピックの追加

#### ト ピックを追加するには

- 1. **[Configuration Management] > [Other Configurations] > [Manage Event Broker]** をクリックします。
- 2. [Event Broker Configurations] ページで、[**Add Topic**] をクリックします。
- 3. [Add New Topic] ダイアログの、[**Topic Name**] に、新しいトピックの名前を入力します。
- 4. [**# of Partitions**] に、そのトピックのパーティション数を入力します。
- 5. [**Replication Factor**] に、パーティションごとに作成されるコピーの数を入力します。
- 6. [**Save**] をクリックします。

ベストプラクティス**:** トピックを作成する際には、Replication Factorに2以上の値を使用し ます。また、パーティションの数を、(現在および将来において) トピックをサブスクライブする コンシューマーの数と同じにします。Verticaがコンシューマーになる場合は、パーティション の数をVerticaノードの数の倍数にします。

### ルートについて

ルートとは、一定の条件を満たすトピック内のイベントを取得し、それらを新しいトピックにコ ピーするための方法です。ルートは、さらに詳細な調査が必要なイベントのグループを選択す る場合など、独自の要件に合わせてイベントをトピックにフィルター処理するのに使用します。

ルートは、次の構成要素で構成されます。

- <sup>l</sup> **Name:** ルートの名前。
- <sup>l</sup> **Routing Rule:** イベントをトピックにカテゴライズする条件を定義する論理フィルター。これら の条件は、CEFフィールドに対して定義されます。
- <sup>l</sup> **Source Topic:** ルーティングルールと一致するイベントを取りたすためにフィルター処理され るトピック。
- <sup>l</sup> **Destination Topic:** ルーティングルールと一致するイベントのコピー先となるトピック(イベント のコピーはソーストピック内に残ります)。
- <sup>l</sup> **Description:** ルートの短い説明。

ArcMCでは、ルートの作成、編集、または削除を行うことができます。ルートはCEFトピックに のみ適用されます。バイナリトピック (eb-esmなど) に対して作成されたルートは、機能しませ  $\mathcal{L}_{\alpha}$ 

ルートの作成

ルートを作成する前に、ソースのトピックとコピー先のトピックがすでに存在していることを確認 します。存在しない場合は、[トピックを作成](#page-173-0)してから、そのトピックを使用するルートを作成しま す。

#### ルート を作成するには

- 1. **[Configuration Management] > [Other Configurations] > [Manage Event Broker]** をクリックします。
- 2. [Event Broker Configurations] ページで、[**Add**] をクリックします。
- 3. [**Route Name**] にルートの名前を入力します。
- 4. [**Source Topic**] ドロップダウンリストから、イベントをフィルター処理するトピックを選択しま す。
- 5. [**Destination Topic**] ドロップダウンリストから、イベントのコピー先のトピックを選択します。
- 6. [**Description**] に、ルートの短い説明を入力します。
- 7. [**Add Routing Rule**] で、ルールエディターを使用してルーティングルールの条件を定義し ます。
- <sup>l</sup> ドロップダウンを使用し、**[Field]**、**[Operator]**、**[Value]** をフィルターで選択して、条件を定 義します。フィールドは、Event Brokerのスーパースキーマから取得されます。スーパースキー マについては、[「スーパースキーマ」](#page-322-0)(323ページ) で詳しく説明します。
- <sup>l</sup> [+] をクリックして新しい結合 (& AND、|| OR) を追加するか、右矢印をクリックして従属す る結合を追加します。続いて、必要な条件を必要な数だけ定義します。

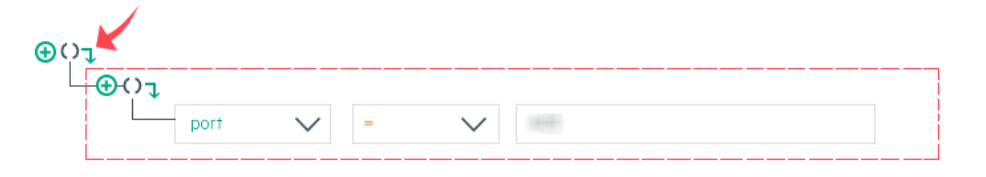

• ネストされた結合を作成するには、現在の結合と同じレベルで右矢印をクリックします。

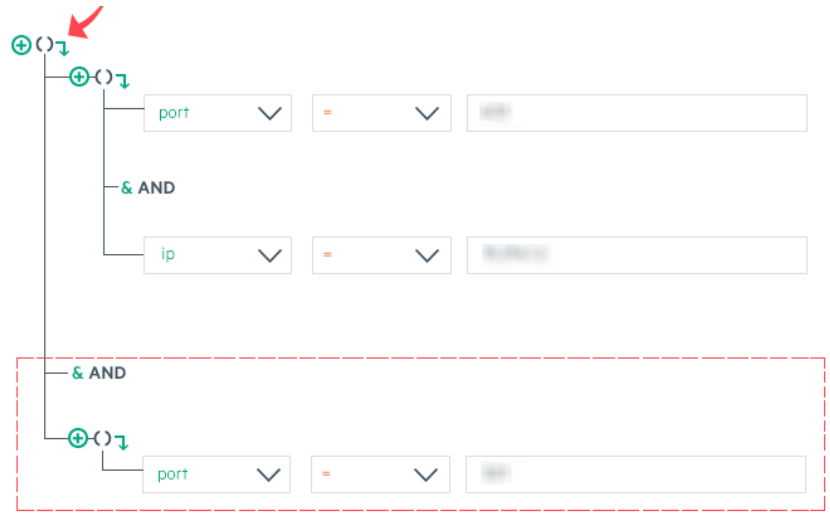

- 結合を変更するには、結合を右クリックして、ドロップダウンメニューから目的の選択肢を選 択します。
- <sup>l</sup> 結合を削除するには、結合を右クリックして、[Delete] を選択します。結合を削除すると、 その結合に関連付けられた条件はすべて削除されます。

作成したルールは、ルールフィールドに表示されます。ルールが完成したら、**[Save]** をクリックし ます。

### ルートの編集

#### ルート を編集するには

- 1. **[Configuration Management] > [Other Configurations] > [Manage Event Broker]** をクリックします。
- 2. [Event Broker Configurations] ページで、編集するルートを選択し、[**Edit**] をクリックしま す。
- 3. 必要に応じてルートを編集してから、[**Save**] をクリックします。

### ルートの削除

#### ルート を削除するには

- 1. **[Configuration Management] > [Other Configurations] > [Manage Event Broker]** をクリックします。
- 2. [Event Broker Configurations] ページで、削除するルートを1つ以上選択し、[**Delete**] を クリックします。
- 3. [**Yes**] をクリックして削除を確定します。

# 第7章: 管理対象製品でのユーザーの管 理

ここでは、以下の内容について説明します。

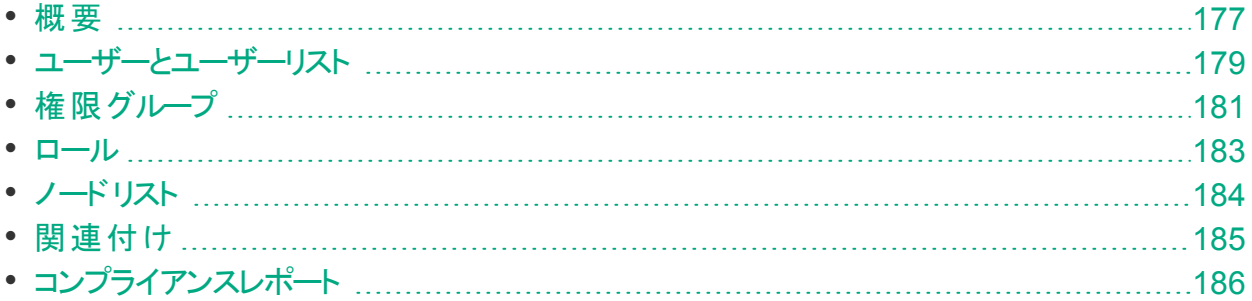

## <span id="page-176-0"></span>概要

ロールベースのアクセス制御 (RBAC) のユーザー管理では、指定したノードに対してカスタム ロールを使用して製品のユーザーアクセスを管理できます。

以前のバージョンのArcMCでは、ノードでのユーザー管理が設定管理の一部に含まれて いました (ユーザー設定でユーザー情報を定義していました)。ArcMC 2.1では、ノードでの ユーザー管理が独立したRBAC (ロールベースのアクセス制御) 機能となり、大幅に改良 されています。

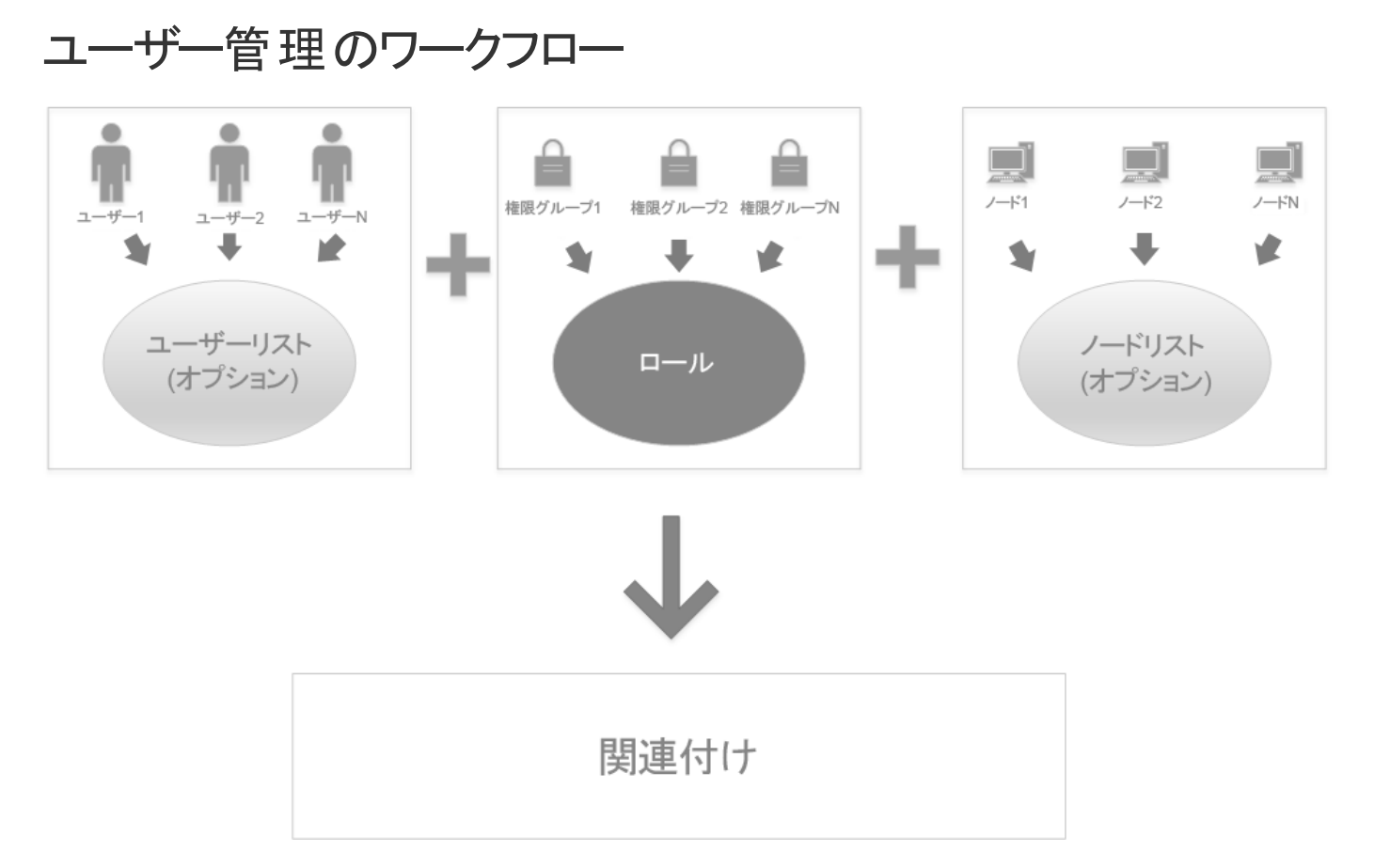

ArcSight Management Centerでのユーザー管理は、次のワークフローに従います。

- 1. ArcSight Management Centerでユーザーを作成するか、管理対象ノードからユーザーを インポートします。
- 2. オプションで、構成や管理が容易になるように、ユーザー[をユーザーリストに](#page-178-0)グループ化しま す。
- 3. [権限グループ](#page-180-0)を作成 (またはインポート)し、管理者特権を有効にします。
- 4. 権限グループを割り当て[てロールを](#page-182-0)作成し、製品への機能アクセスを許可します。
- 5. オプションで、複数のノードの構成が容易になるように、[ノードリストを](#page-183-0)作成します。
- 6. [関連付けを](#page-184-0)作成し、ユーザー (またはユーザーリスト)、ノード (またはノードリスト)、および ロールを関連付けます。
- 7. [関連付けをノードにプッシュ](#page-184-0)し、ロールに適した特権と目的のノードのみへのアクセスを使 用して、関連付けに含まれるユーザーに対してアクセスを有効にします。
- 8. 管理元のArcMCで管理対象ノードのユーザー[の準拠状況をチェック](#page-185-0)します。

## <span id="page-178-0"></span>ユーザーとユーザーリスト

ユーザーは、個人の資格情報や、氏名、電子メール、および電話番号などの識別情報に 関する値を用いて定義します。ArcMCで管理されているノードでは、ノードのユーザーと各 ユーザーの権限をすべてArcMCで管理できます。

ユーザーは名 前付きのユーザーリストにグループ化できます。 ユーザーリストには、個別 ユー ザーと同じようにアクセス権限を割り当てることもできます。

また、管理対象ノードからユーザーをインポートすることもできます。

ユーザーは次のパラメーターで定義します。

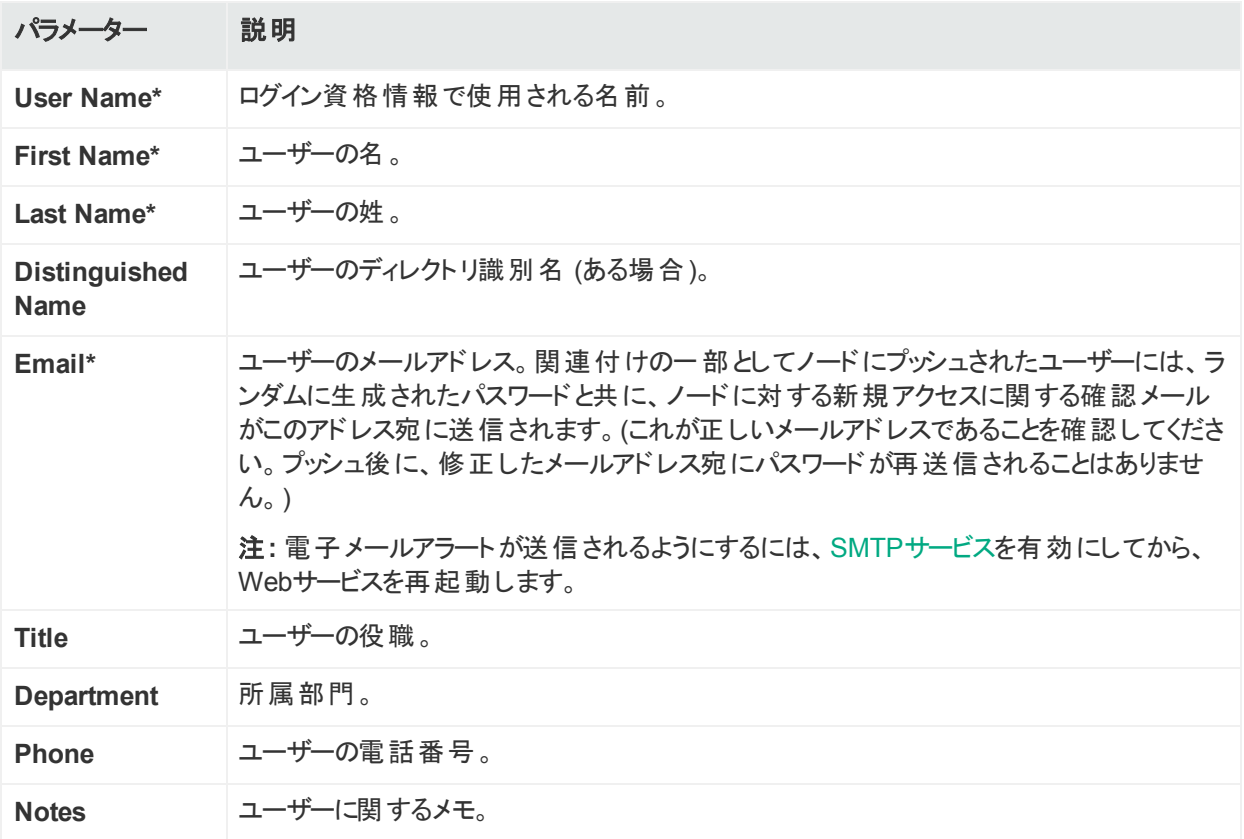

#### ユーザーを作成するには

- 1. **[User Management] > [Users and User Lists]** をクリックします。
- 2. [**New User**] をクリックします。
- 3. ユーザーの詳細の値を入力します。
- 4. [**Save**] をクリックします。

#### 管理対象ノードからユーザーをインポートするには

- 1. **[User Management] > [Users and User Lists]** をクリックします。
- 2. [**Import User**] をクリックします。
- 3. ノードリストで、ユーザーのインポート元になるノードを選択します。
- 4. [**Import Users**] ページで、矢印キーを使用して、選択したユーザーを [**Available Users**] リストから [**Selected Users**] リストに移動します。
- 5. [**Import**] をクリックします。選択したユーザーがArcMCにインポートされます。

#### ユーザーリスト を作成するには

- 1. **[User Management] > [Users and User Lists]** をクリックします。
- 2. [**New User List**] をクリックします。
- 3. [**User List Name**] にユーザーリストの名前を入力します。
- 4. [**Selected Users**] カラムに、ユーザーリスト用に現在選択されているすべてのユーザーが 表示されます。方向矢印を使用して、[**Available Users**] リストと [**Selected Users**] リ ストとの間でユーザーの追加または削除を行います。
- 5. [**Save**] をクリックします。

#### ユーザーまたはユーザーリスト を編集するには

- 1. **[User Management] > [Users and User Lists]** をクリックします。
- 2. [**Users and User Lists**] ページで、編集するユーザーまたはユーザーグループの名前をク リックします。
- 3. 必要に応じてユーザーまたはユーザーリストを編集してから、[**Save**] をクリックします。ユー ザーリストを新しい名前で保存するには [**Save As**] をクリックします。

#### ユーザーまたはユーザーリスト を削除するには

ユーザーを削除する際には注意してください。ArcMCでユーザーを削除すると、関連付けの 一部としてそのユーザーがプッシュされたすべてのノードから、そのユーザーが削除されます。

ユーザーを削除するには、そのユーザーが存在するすべてのノードがArcMCと通信できる状態 である必要があります。

ユーザーリストを削除できるのは、 ユーザーリストがどの関連付けにも含まれていない場合 のみです。関連付けに含まれるユーザーリストを削除するには、最初にその関連付けを 削除します。

- 1. **[User Management] > [Users and User Lists]** をクリックします。
- 2. [**Users and User Lists**] ページで、削除するユーザーまたはユーザーリストを選択しま す。
管理者ガイド

第7章: 管理対象製品でのユーザーの管理

- 3. ツールバーの[**Delete**] をクリックします。
- 4. [**Yes**] をクリックして削除を確定します。

ユーザーをロールに割り当てる方法については、[「ロール」](#page-182-0)(183ページ) を参照してください。

# <span id="page-180-0"></span>権限グループ

権限グループは、アクセス権限のセットです。アクセス権限は機能別に構成されているため、 さまざまな機能やさまざまな製品アクセスをユーザーに割り当てることができます。

権限グループは、[ロール](#page-182-0)の構成要素になります。権限グループ自体は、ユーザーに対してアク セスを許可するものではありません。権限グループ[はロール](#page-182-0)にバンドルすることができ、該当す るロールがユーザーに割り当てられると、個々の権限グループで許可される権限がユーザーに 付与されます。

ArcMCでは、権限グループの作成、管理対象ノードからのインポート、編集、および削除を 行うことができます。

ArcMCでは、以下のタイプの権限グループを作成できます。

| $712 - 771$         | ノ ノ ヒヘル FT FLICA いいな FIS                                                         |
|---------------------|----------------------------------------------------------------------------------|
| System Admin        | システム管理とプラットフォーム設定                                                                |
| Logger Rights       | Loggerの一 般 的 な機 能 。 Logger ReportsおよびLogger Searchの権 限 は含 まれません。                 |
| Logger Reports      | Loggerのレポート機能。                                                                   |
| Logger Search       | Loggerの検索機能。                                                                     |
| Conapp Rights       | コネクターアプライアンスの一般的な機能。                                                             |
| <b>ArcMC Rights</b> | ArcSight Management Centerの 一般的な機能。                                              |
|                     | オプションの表示 およびオプションの編集、保存、削除 のArcMC権限は、管理の表示ま<br>たは管理の編集、保存、削除の権限を持つグループのみに許可できます。 |

ー<br>ブループタイプ マクセフ ボケ 可さわ Z 地 能

さまざまな管理アクセスレベルを反映して、異なる複数の権限グループを作成できます。たと えば、リブート および更 新の権限 にアクセスできる権限 グループと、グローバル設定にアクセス できる権限グループの、2つのシステム管理権限グループを作成することができます。ただし、 ロールに割り当てることができるのは、グループタイプごとに1つの権限 グループのみです。

#### 権限グループを作成するには

- 1. **[User Management] > [Permission Groups]** を選択します。
- 2. [**Permission Groups**] ページで、[**New**] をクリックします。

- 3. [**Group Name**] に新しいグループの名前を入力します。
- 4. [**Group Type**] ドロップダウンリストからタイプを選択します。
- 5. [**Description**] に、権限グループの簡単な説明を入力します。
- 6. [**Rights**] リストで、権限グループで制御する権限を選択します (リスト内のすべての権限 を選択するには、[**Select All**] をクリックします)。
- 7. [**Save**] をクリックします。

### 管理対象ノードから**1**つ以上の権限グループをインポートするには

- 1. **[User Management] > [Permission Groups]** を選択します。
- 2. [**Permission Groups**] ページで、[**Import**] をクリックします。
- 3. 管理対象ノードのリストから、グループのインポート元となるノードを選択し、[Next] をクリッ クします。
- 4. [**Available Permission Group(s)**] カラムには、管理対象ノードの利用可能な権限グ ループが表示されます。1つ以上のグループを選択し、[Add] ボタンを使用して、選択し たグループを [**Selected Permission Group(s)**] カラムに移動します (ArcMC内にすでに 存在する権限グループは無効と表示され、選択することはできません)。
- 5. [**Import**] をクリックします。グループがArcMCにインポートされます。

### 権限グループを編集するには

- 1. **[User Management] > [Permission Groups]** を選択します。
- 2. グループのリストから、編集するグループの名前をクリックします。
- 3. 必要に応じて値を入力するか、権限を選択します。
- 4. [**Save**] をクリックします (グループを新しい名前で保存するには **[Save As]** をクリックしま す)。

#### 権限グループを削除するには

削除できるのは、どのロールにも割り当てられておらず、どのフィルター設定にも含まれてい ない権限グループのみです。

ロールに含まれている権限 グループを削除するには、最初にそのロールを削除します。 フィルター設定に含まれている権限グループを削除するには、そのフィルター設定から権 限グループを削除します。

- 1. **[User Management] > [Permission Groups]** を選択します。
- 2. グループのリストから、削除するグループを選択します。
- 3. [**Delete**] をクリックします。
- 4. [**Yes**] をクリックして削除を確定します。

## <span id="page-182-0"></span>ロール

#### **Roles**

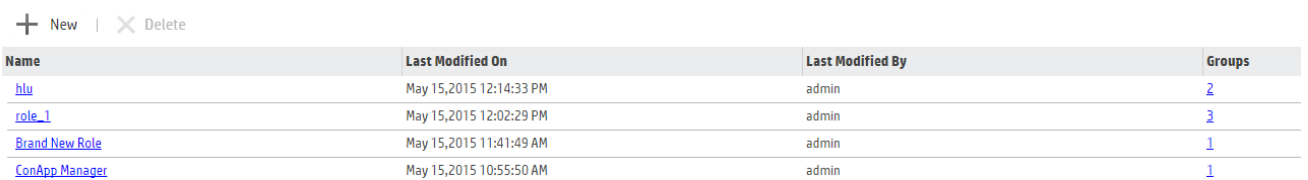

ロールは、[権限グループ](#page-180-0)をまとめたものです。ロールを関連付けに割り当てることにより、ロール の構成要素の権限グループによって有効になるすべての権限を、関連付けのすべてのユー ザーまたはユーザーリストに付与します。

ロールの作成および削除は、ArcMCで行うことができます。

### ロールを作成するには

ロールを作成する前に、ロールに含め[る権限グループ](#page-180-0)を作成します。

- 1. **[User Management] > [Roles]** を選択します。
- 2. **[New]** をクリックします。
- 3. **[Role Name]** にロールの名前を入力します。
- 4. [**Available Permission Group(s)**] カラムで、1つ以上の権限グループを選択します。 [**Add**] ボタンを使用して、選択した権限グループを [**Available Groups**] カラムから [**Selected Permission Group(s)**] カラムに移動します。
- 5. **[Save]** をクリックします。

#### **1**つ以上のロールを削除するには

ロールを削除する前に、ロールが含まれている関連付けを編集し、各関連付けからロー ルを削除します。

- 1. **[User Management] > [Roles]** を選択します。
- 2. ロールのリストから、削除するロールを1つ以上選択します。
- 3. **[Delete]** をクリックします。
- 4. **[Yes]**をクリックして削除を確定します。

関連付けの割り当てについては、[「関連付け」](#page-184-0)(185ページ) を参照してください。

ノードリスト

**Node Lists** 

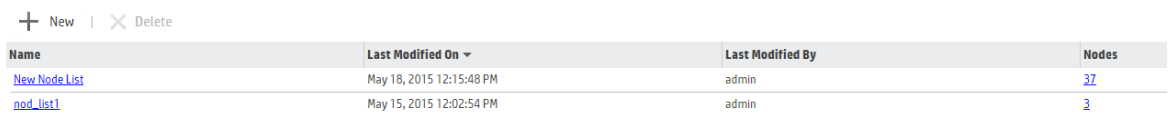

ノードリストは、一連の管理対象ノードに名前を付けたものです。ノードリストを使用すると、 複数のノードをまとめて、それらのノードのユーザーを1つのグループとして管理できます。

特定[の関連付け](#page-184-0)に含まれているノードリスト内のノードはすべて、 その関連付けのプッシュを ArcMCから受け取ります。

関連付けは、その関連付けに含まれるノード (またはノードリスト) に対してのみプッシュさ れます。関連付けを特定のノードに対してプッシュするには、直接またはノードリストの一 部として、ノードをその関連付けに含める必要があります。

ノードリストは作成、編集、削除できます。

### ノードリスト を作成するには

- 1. **[User Management] > [Node Lists]** をクリックします。
- 2. **[New]** をクリックします。
- 3. [**Available Nodes**] カラムで、リストに含める複数のノードまたはノードリストを選択しま す。[**Add**] ボタンを使用して、選択内容を [**Selected Nodes**] カラムに移動します。
- 4. **[Save]** をクリックします。

#### ノードリスト を編集するには

- 1. **[User Management] > [Node Lists]** をクリックします。
- 2. 編集するノードリストを選択します。
- 3. 必要に応じてノードリストを編集します。
- 4. **[Save]** をクリックします。ノードリストを新しい名前で保存するには **[Save As]** をクリックし ます。

#### **1**つ以上のノードリスト を削除するには

ノードリストを削除できるのは、ノードリストがどの関連付けにも割り当てられていない場 合のみです。関連付けに含まれているノードリストを削除するには、最初に関連付けから ノードリストを削除するか、関連付けを削除します。

- 1. **[User Management] > [Node Lists]** をクリックします。
- 2. ノードリストのリストから、削除するノードリストを1つ以上選択します。
- 3. **[Delete]** をクリックします。
- <span id="page-184-0"></span>4. **[Yes]** をクリックして削除を確定します。

# 関連付け

関連付けは、ユーザー (またはユーザーリスト) のグループに、任意の数の重複のないロール と、任意の数のノード (またはノードリスト) をバンドルしたものです。関連付けはArcMCで管 理し、管理対象ノードのユーザーに対して権限を付与する場合に、それらのノードに対して プッシュします。

関連付けの作成、関連付けに含まれるノードへの関連付けのプッシュ、および関連付けの 削除を行うことができます。

#### 関連付けを作成するには

関連付けを作成する前に、関連付けに含めるすべてのユーザー (またはユーザーリスト)、 ノードリスト、およびロールを作成します。

- 1. **[User Management] > [Associations]** をクリックします。
- 2. [**New**] をクリックします。
- 3. [**Association Name**] に、新しい関連付けの名前を入力します。
- 4. [**Available Users and User Lists**] カラムで、追加する複数のユーザーまたはユーザーリ ストを選択します。[**Add**] ボタンを使用して、選択内容を [**Selected Users and User Lists**] カラムに移動します。
- 5. [**Next**] をクリックします。
- 6. [**Assign Roles**] ページの[**Available Roles**] カラムで、追加するロールを1つ以上選択 します。[**Add**] ボタンを使用して、選択内容を [**Selected Roles**] カラムに移動します。
- 7. 1つの関連付けに含まれるロールは、製品タイプに関して重複しないようにする必要があ ります。
- 8. [**Next**] をクリックします。
- 9. [**Available Nodes and Node Lists**] カラムで、追加する複数のノードまたはノードリスト を選択します。[**Add**] ボタンを使用して、選択内容を [**Selected Nodes and Node Lists**] カラムに移動します。
- 10. [**Check Conflicts**] をクリックします。 関連付け内で割り当てられている権限が、同じ権 限グループタイプが割り当てられている他の関連付けと競合している場合、競合が返さ れます。たとえば、既存の関連付けによって読み取り/書き込みアクセスがユーザーAに対 して割り当てられていて、新しく作成された関連付けによって読み取り専用権限がユー ザーAに割り当てられた場合、競合が返されます。

- <sup>l</sup> 関連付けに競合が見つかった場合は、関連付けを編集して競合を修正します。
- <sup>l</sup> 競合が見つからなかった場合は、[**Yes**] をクリックして、新しい関連付けを関連付けに含ま れるすべてのノードに対してプッシュします。

#### 関連付けに含まれるノードに対して関連付けをプッシュするには

- 1. **[User Management] > [Associations]** をクリックします。
- 2. プッシュする関連付けの名前をクリックします。
- 3. [**Push**] をクリックします。関連付けに含まれるノードに対して関連付けがプッシュされま す。

関連付けは、それに含まれるノード (またはノードリスト) に対してのみプッシュされます。関 連付けを特定のノードに対してプッシュするには、直接またはノードリストを介して、ノード をその関連付けに含める必要があります。

#### 関連付けを編集するには

- 1. **[User Management] > [Associations]** をクリックします。
- 2. 編集する関連付けの名前をクリックします。
- 3. 関連付けの構成要素を必要に応じて編集します。
- 4. [**Save**] をクリックします。

#### **1**つ以上の関連付けを削除するには

- 1. **[User Management] > [Associations]** を選択します。
- 2. 関連付けのリストから、削除する関連付けを1つ以上選択します。
- 3. [**Delete**] をクリックします。
- 4. [**Yes**] をクリックして削除を確定します。

# コンプライアンスレポート

コンプライアンスレポートでは、管理元のArcMC上のユーザーと (該当ノードを含む関連付け がプッシュされた) 管理対象ノード上の同一ユーザーとの準拠ステータスを検証して表示しま す。準拠ステータスには、権限、名前、およびその他のユーザーデータが含まれます。

#### コンプライアンスレポート を実行するには

1. **[User Management] > [Compliance Report]** をクリックします。レポートに準拠状況が 表示されます。

[**User Info in Managing ArcMC**] カラムには、ノードにプッシュされた関連付けに含まれる、 管理元の各ArcMCにリストされているユーザー (またはユーザーグループ) が表示されます。

- 矢印をクリックしてカラムを展開すると、各ユーザーまたはユーザーグループの権限グループ が詳しく表示されます。
- ユーザー名 またはユーザーグループ名 をクリックすると、各 ユーザーまたはユーザーグループに 割り当てられている権限グループが表示されます。
- User N/Aは、ユーザーが管理対象ノード上に存在しているが、管理元のArcMCに存在し ていないことを示します。
- Permission Group N/Aは、ユーザーまたはユーザーグループが管理対象ノード上で、プッ シュ先に割り当てられていない権限を持っていることを示します。
- <sup>l</sup> ノードにプッシュされた関連付けに含まれていないユーザーは、表示されません。

[**User Info on Managed Node**] カラムには、比較対象の管理対象ノード上にリストされて いるユーザー、ユーザーグループ、または権限グループが表示されます。

[**Compliance**] カラムには、管理元のArcMC上のユーザーに対する管理対象ノード上のユー ザーの準拠状況が示されます。ステータスがCompliantになっている場合は、すべてのユー ザー値が一致しています。Non-Compliantの場合は、1つ以上の値が一致していないか欠 落しています。

準拠ステータスをクリックすると、各ユーザー値の詳細が表示されます。

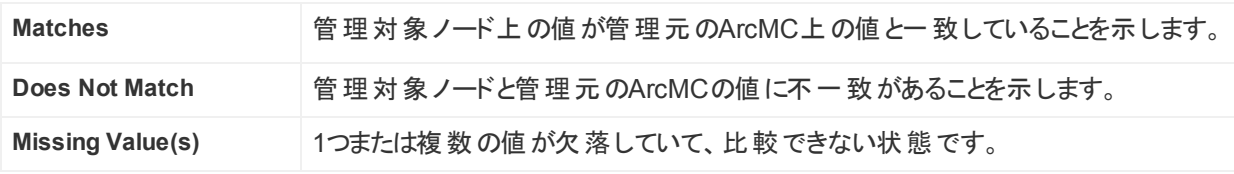

カラムヘッダーを使用すると、表の結果をソートできます。

コンプライアンスレポートをPDFファイルにエクスポートするには、[**Export to PDF**] をクリックしま す。

# 第8章: ダッシュボード

ここでは、以下の内容について説明します。

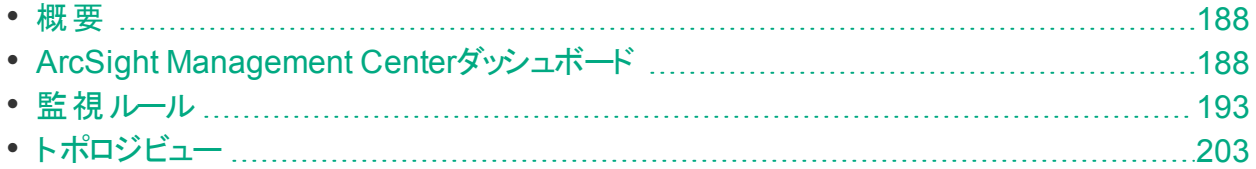

# <span id="page-187-0"></span>概要

ArcSight Management Centerを使用すると、すべての管理対象ノードのヘルスステータスを 監視できます。また、要件に応じて重要な問題に関する警告やアラートを設定することもで きます。

注**:** 製品を監視するには、監視する製品をArcSight Management Centerにノードとして 追加する必要があります。ノードの管理の詳細については、「ノードの管理」(42ページ) を参照してください。

監視は **[Dashboard] > [Monitoring Summary]** ページに表示されます。ArcSight Management Centerでは、すべての管理対象ノードが自動的に監視されます。

また、管理対象ノードのステータスに関する通知 (電子メール、SNMP、および監査の転送) を設定することもできます。

# <span id="page-187-1"></span>ArcSight Management Centerダッシュボード

ArcSight Management Centerの監視では、**[Dashboard] > [Monitoring Summary]** ペー ジに、すべての管理対象ノード (ソフトウェアおよびハードウェア) の現在のヘルスステータスが 表示されます。

- <sup>l</sup> ソフトウェアノード (ソフトウェアコネクターアプライアンスなど) の監視対象メトリックには、CPU 使用量、イベントフロー、およびディスク使用量などのソフトウェアパラメーターが含まれま す。
- <sup>l</sup> ハードウェアアプライアンス (Loggerアプライアンスなど) の監視対象メトリックには、ソフトウェ ア関連の属性とハードウェア関連の属性 (残りディスク容量やハードウェアステータスなど) の両方が含まれます。

# 監視サマリー

監視サマリーには、管理対象製品のヘルスやステータスに関する監視情報を表示するさまざ まなパネルが存在します。

監視サマリーを表示するには、**[Dashboard] > [Monitoring Summary]** をクリックします。

ノードの合計数

[**Total Number of Nodes**] パネルの各タイルには、ADP環境内の指定されたタイプの管理 対象ノードの数が表示されます。これらのタイプは、次のように定義されます。

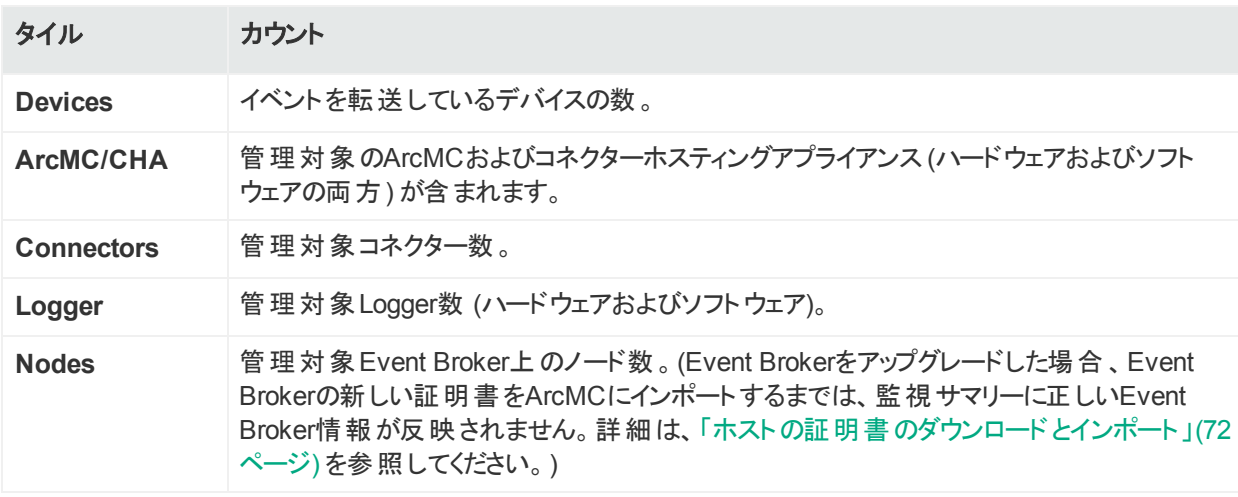

特定のノードタイプの詳細を参照するには、そのノードタイプに対応するタイルをクリックしま す。たとえば、すべてのコネクターの詳細を表示するには、[**Connectors**] をクリックします。

# デバイス製品別のデバイス数

[**Devices by Device Product**] ディスプレイには、ネットワーク内で使用されている各種デバ イスタイプの色分けされたサンバーストグラフが表示されます。テーブルには、デバイス製品別 のアクティブなデバイスとアクティブでないデバイスの合計数が表示されます。

サンバーストの内側のリングには、合計デバイス数が表示されます。

サンバーストの外側のリングには、製品タイプの合計数が表示されます。

分かりやすくするため、製品タイプの数が1000を超える場合、外側のリングは表示されま せん。

特定のデバイスタイプの詳細を表示するには、グラフの対応するタイルをクリックするか、テーブ ルの該当エントリをクリックします。詳細ビューには、以下の設定項目があります。

- <sup>l</sup> **Device Product Time-out Interval:** この期間中にデバイスが更新を受信しない場合、 非アクティブのフラグが付けられ、赤く表示されます。
- <sup>l</sup> **Device Age-out Interval:** このインターバルの後に、デバイスの製品タイプのすべてのデバ イスが非アクティブである場合、この製品タイプと関連するすべてのデバイスがトポロジビュー とサマリービューから削除されます。
- <sup>l</sup> **Disable Device Tracking:** 選択されている場合、[Device Product Time-Out Interval] の期間を経過した後に、その製品タイプでのデバイス追跡が停止し、その製品タイプに関 連するデバイスに非アクティブのフラグが付けられます。

これらの設定項目を変更するには、必要に応じて編集を行った後に、[**Save**] をクリックしま す。

## ライセンス使 用状 況 グラフ

ArcMCがライセンスサーバーとして有効になっている場合、毎日の使用状況を示す棒グラフ に、全体でのADPライセンス使用量が日単位で表示されます。 毎日のライセンス使用状況 は、以下に基づいて、管理対象のADPコネクター (バージョン7.3.0以降) と管理対象のADP Loggerから算出されます。

- ADPコネクターをArcMCで管理している場合、ArcMCは、ADPの毎日のライセンス使用状 況の計算に、ADP以外または管理対象以外のすべてのソースデバイスからのイベント取り 込みを含めます。ソースが管理対象のADPコンポーネントでもある場合、このソースから管 理対象のADPコネクターへのイベントフローは追跡されません。
- ADP LoggerをArcMCで管理している場合、ArcMCは、ADPの毎日のライセンス使用状 況の計算に、ADP以外または管理対象以外のすべてのソースデバイスからのイベント取り 込みを含めます。 ソースが管 理対象 のADPコンポーネント でもある場合、このソースから管 理対象のADP Loggerへのイベントフローは追跡されません。

ArcMCは、各ADPコネクターおよび各ADP Loggerから、日次の取り込み情報を毎日収集 します。取り込み収集の時刻 (デフォルトでArcMCローカル時刻の毎日1:00:00) にArcMCに 対して到達不可である場合、ADPコネクターおよびLoggerは、取り込みの累計を提供しま す。このシナリオは、次の場合に発生する可能性があります。

- ADPコネクターまたはLoggerがダウンした場合。
- <sup>l</sup> ADPコネクターまたはLoggerのサーバー証明書が変更された場合。
- <sup>l</sup> ADPコネクターまたはLoggerがArcMCによって管理されなかった場合。

毎日のADP取り込み収集は、ライセンスサーバーのArcMCおよびライセンスサーバーによって 管理されるArcMCにのみ適用されます。

個別のADP Loggerの取り込みレポートには、[00:00:00 – 23:59:59] GMTの時間枠中の前 日の取り込みが含まれます。一方、ADPライセンス使用状況の計算の場合は、[01:00:00 – 24:59:59] (ArcMCローカル時刻) の時間枠中の前回のADP Loggerの取り込みが収集さ れます。これは、個別のLogger取り込み追跡に使用される時間枠と、ADP取り込み計算

に使用される時間枠が異なるためです。このように、これらのレポートでは異なる数値をレ ポートしているため、2つのレポートを比較することはお勧めしません。

# ドリルダウン

問題のあるノードの詳細を表示して、問題点を修復するためのアクションを実行できます。

問題のあるノードの詳細を表示するには、上側のテーブルでノードを選択します。下 側のテーブルに、そのノードに関連する問題が表示されます。問題ごとに、次の識別 情報が表示されます。

- <sup>l</sup> **Metric Type:** 問題に関連するメトリック。
- <sup>l</sup> **Metric Name:** メトリックの名前。
- <sup>l</sup> **First Occurrence:** 問題が最初に発生したローカル時刻。
- <sup>l</sup> **Last Occurrence:** 問題が最後に発生したローカル時刻。
- <sup>l</sup> **Severity:** 問題の緊急度。
- <sup>l</sup> **Description:** 問題の概略説明。

#### 問題の詳細を緊急度別に表示するには

- 1. メニューバーで、**[Dashboard] > [Monitoring Summary]** をクリックします。
- 2. 監視対象の製品タイプに対応するリングメーターで、表示する緊急度に対応した部分 をクリックします(たとえば、現在警告ステータスになっているすべてのノードを表示するに は、リングの警告 (黄色) の部分をクリックします)。対応する [**Severity Issue Summary**] が表示されます。
- 3. [**Severity Issue Summary**] ページで:

上側のテーブルには、以下の識別情報と共に問題のあるすべてのノードのリストが表示 されます。

- <sup>l</sup> **Name:** ノード名。
- <sup>l</sup> **Path:** ノードへのパス。
- <sup>l</sup> **Type:** ノードのタイプ。
- <sup>l</sup> **Lead/Breach:** このノードでレポートされた最も緊急度の高い問題の簡単なサマリー。 ノードでは、これより緊急度の低い問題も発生している可能性があります。
- <sup>l</sup> 履歴やステータスなど、問題のあるノードのヘルスの詳細を表示するには、[**Details**] を クリックします。データテーブルに、選択したノードのパラメーターが表示されます。

## データチャート

各データチャートには、時間の経過に伴うパラメーターの値が表示されます。ドロップダウ ンリストを使用し、過去4時間、前日、または先週から表示間隔を変更します。データ チャートには、[Valid [Values](#page-194-0) for Metric Types] テーブルに表示されるメトリックを任意に 含めることができます。

チャートで対応する線の表示を切り替えるには、データの凡例をクリックします。線の数が 多い場合は、一部の線を非表示にするとチャートが見やすくなる場合があります。

# 過去30日間のADPライセンス使用状況

ADPライセンスでは、指定された数の管理対象製品および指定された量の管理対象トラ フィックを使用する権利が付与されます。[**ADP Licensed Usage for the Last 30 Days**] パ ネルには、前月のADPデータ使用状況が表示されます。

グラフには、ADP環境内のすべてのトラフィックが表示されます。 デフォルトの色は緑で、データ 使用状況がライセンスの制限範囲内であることを示します。

- 黄色は、データ使用状況がライセンスされたトラフィック制限に近づいた期間を示します。
- 赤は、データ使用状況がライセンスされたトラフィック制限を超えた期間を示します。

[**Active Loggers**] は、データがライセンス監視レポートに関与しているADP Loggerの数を示 します。詳細情報が必要な場合は、ライセンスレポートをPDF形式にエクスポートできます。 これには、過去365日間のデータが含まれます。

#### **ADP**ライセンス使用状況の表示を有効にするには

- 1. ArcMCをADPライセンスサーバーとして有効にします。ArcMCのツールバーで、 [**ADP License Server**] をクリックしてから、[**Yes**] をクリックします。
- 2. [**License and Upgrade**] ページで、有効な容量のライセンスをArcMCにアップロードしま す。

#### ライセンスレポート を**PDF**形式でエクスポートするには

- 1. [**Export License Report**] をクリックします。
- 2. PDFファイルがローカルシステムにダウンロードされます。

# <span id="page-192-0"></span>監視ルール

監視ルールは、管理対象の製品タイプごとに監視警告を生成する場合に定義します。 ArcMCには、すぐに使用できる数多く[のプリセット監視ルール](#page-192-1)が含まれています。これらのルー ルは、そのまま使用することも、独自の用途に合わせてカスタマイズすることもできます。さら に、[独自のカスタム監視ルールを作成](#page-193-0)することもできます。

監視ルールは、論理、パフォーマンス、ヘルス、またはその他の一連の条件で構成されていま す。ルール内のすべての条件を合わせて評価することで、ルールの全体として効果が特定さ れ、これに基づいてArcMCからアラートが生成されます。

たとえば、ルールを用いて、特定のタイプのデバイス (条件#2) に到達する1秒あたりの入力イ ベントの数 (条件#1) をチェックするとします。この数が指定されたレベル(条件#4) を超えた (条件#3) 場合、警告 (アラート) が返されます。

アラート[は電子メール](#page-199-0)または[SNMP](#page-200-0)で配信するか、[監査ログ](#page-248-0)に記録することができます。

[電子メール通知が設定されている](#page-199-0)場合は、監視ルールが定義されていなくても、管理 対象ノードがダウンまたは到達不能になったときに、これを示す自動電子メールアラート が送信されます。電子メールアラートは、ダウンしたノードや到達不能なノードが復旧ま たは到達可能になったときにも送信されます。

<span id="page-192-1"></span>ルールの管理と作成の詳細については、[「ルールの管理 」](#page-193-0)(194ページ) を参照してください。

# プリセットルール

ArcSight Management Centerには、監視に役立つプリセットルールが含まれています。これ らのプリセット ルールは、そのまま使 用 することも、 独 自 の用 途 に合 わせてカスタマイズすること もできます。ユーザー独自[のカスタムルールを作成する](#page-193-0)こともできます。

デフォルトで、ArcMCのプリセットルールは無効になっています。プリセットルールを適用してア ラートをトリガーするには、プリセットルールを有効にする必要があります。

以前のバージョンのArcMCを使用し、既存のルールをすでにお持ちのお客様は、ArcMC に含まれるプリセットルールがお持ちの既存のルールに追加されます。

#### プリセットルールを確認するには

- 1. **[Dashboard] > [Rules]** をクリックします。監視ルールのサマリーが表示されます。
- 2. ルールの設定を詳しく表示するには、[**Name**] カラムで、ルール名をクリックします。
- 3. 無効なプリセットルールを有効にするには、[**Status**] で [**Enable**] を選択してから、[**Save**] をクリックします。

# <span id="page-193-0"></span>ルールの管理

### カスタムルールを作成するには

- 1. **[Dashboard] > [Rules]** をクリックします。
- 2. ツールバーの[**New**] をクリックします。
- 3. [ルールのパラメーター](#page-194-0)の値を選択します。
- 4. [**Save**] をクリックします。

## 既存のルールを編集するには

- 1. **[Dashboard] > [Rules]** をクリックします。
- 2. [**Monitoring Rules**] で、編集するルールを選択します。
- 3. [**Name**] カラムで、ルール名をクリックします。
- 4. 必要に応じて、[ルールのパラメーター](#page-194-0)の値を選択し直します。
- 5. [**Save**] をクリックします。あるいは、[**Save As**] をクリックし、編集したルールを別の名前で 保存します。

## ルールを有効 **(**または無効**)** にするには

- 1. **[Dashboard] > [Rules]** をクリックします。
- 2. 管理パネルの[**Monitoring Rules**] で、有効または無効にするルールを選択します。
- 3. [**Name**] カラムで、ルール名をクリックします。
- 4. [**Status**] で、ステータスを [**Enable**] (または [**Disable**]) に切り替えます。
- 5. [**Save**] をクリックします。

## ルールを削除するには

- 1. **[Dashboard] > [Rules]** をクリックします。
- 2. [**Monitoring Rules**] で、削除するルールを選択します。
- 3. [**Delete**] をクリックします。
- 4. [**OK**] をクリックして削除を確定します。

## すべてのルールをテキスト ファイルにエクスポートするには

- 1. **[Dashboard] > [Rules]** をクリックします。
- 2. ツールバーの[**Export**] をクリックします。ルールは、monitor\_breach\_ rules.properties.という名前のローカルのテキストファイルにエクスポートされ、ローカ ル環境にダウンロードされます。

# <span id="page-194-0"></span>監視ルールのパラメーター

監視ルールは、ルールのパラメーターを使って定義します。次の表は、監視ルールのパラメー ターとそれぞれの有効な値について説明したものです。

#### 監視ルールのパラメーター

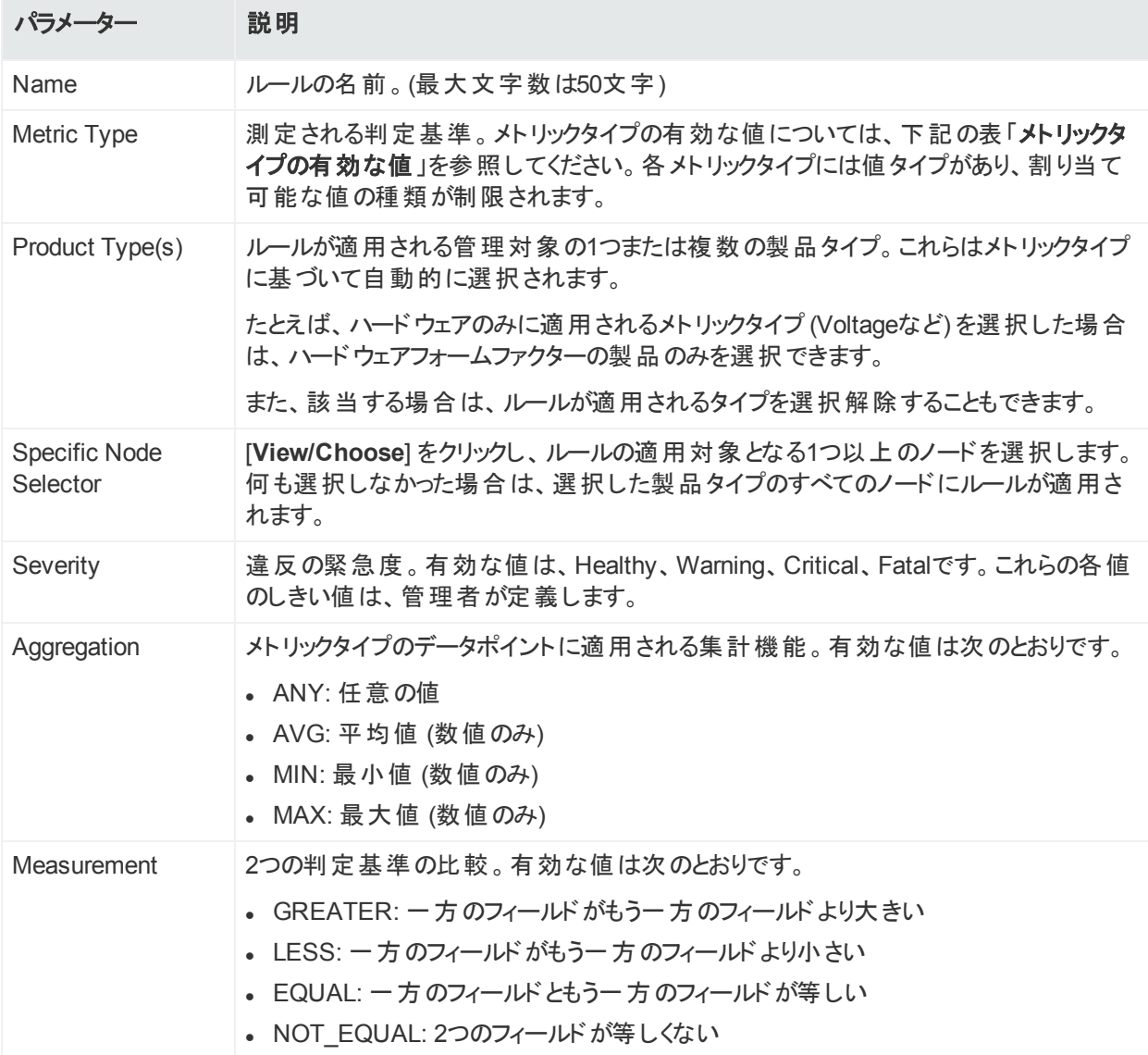

#### 監視ルールのパラメーター **(**続き**)**

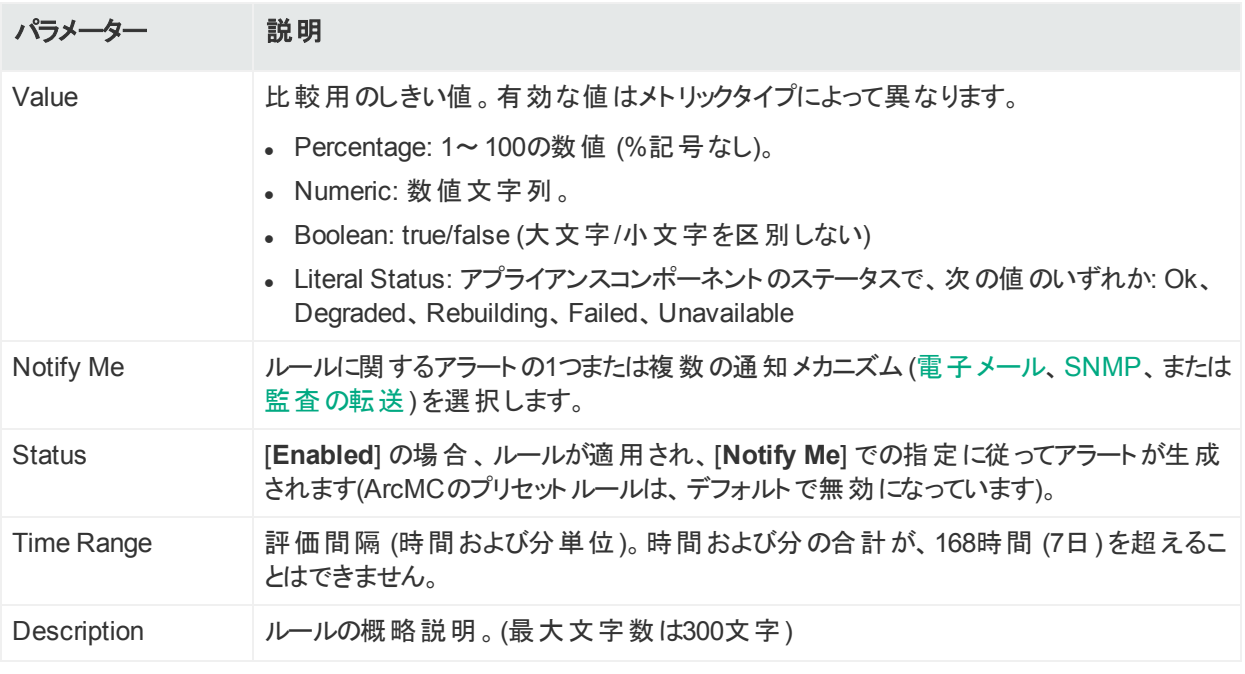

注**:** 複合ルール(AND/OR) はサポートされていません。

## メトリックタイプの有効な値

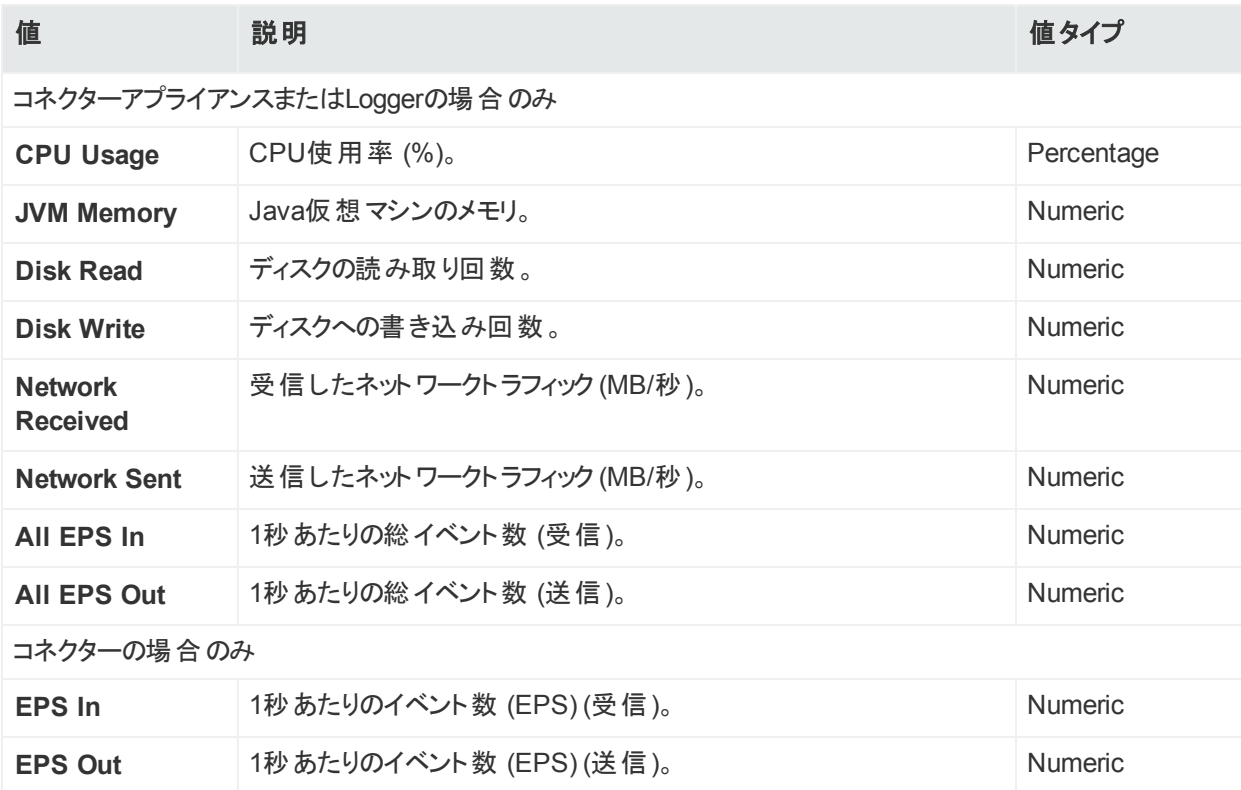

#### メトリックタイプの有効な値 **(**続き**)**

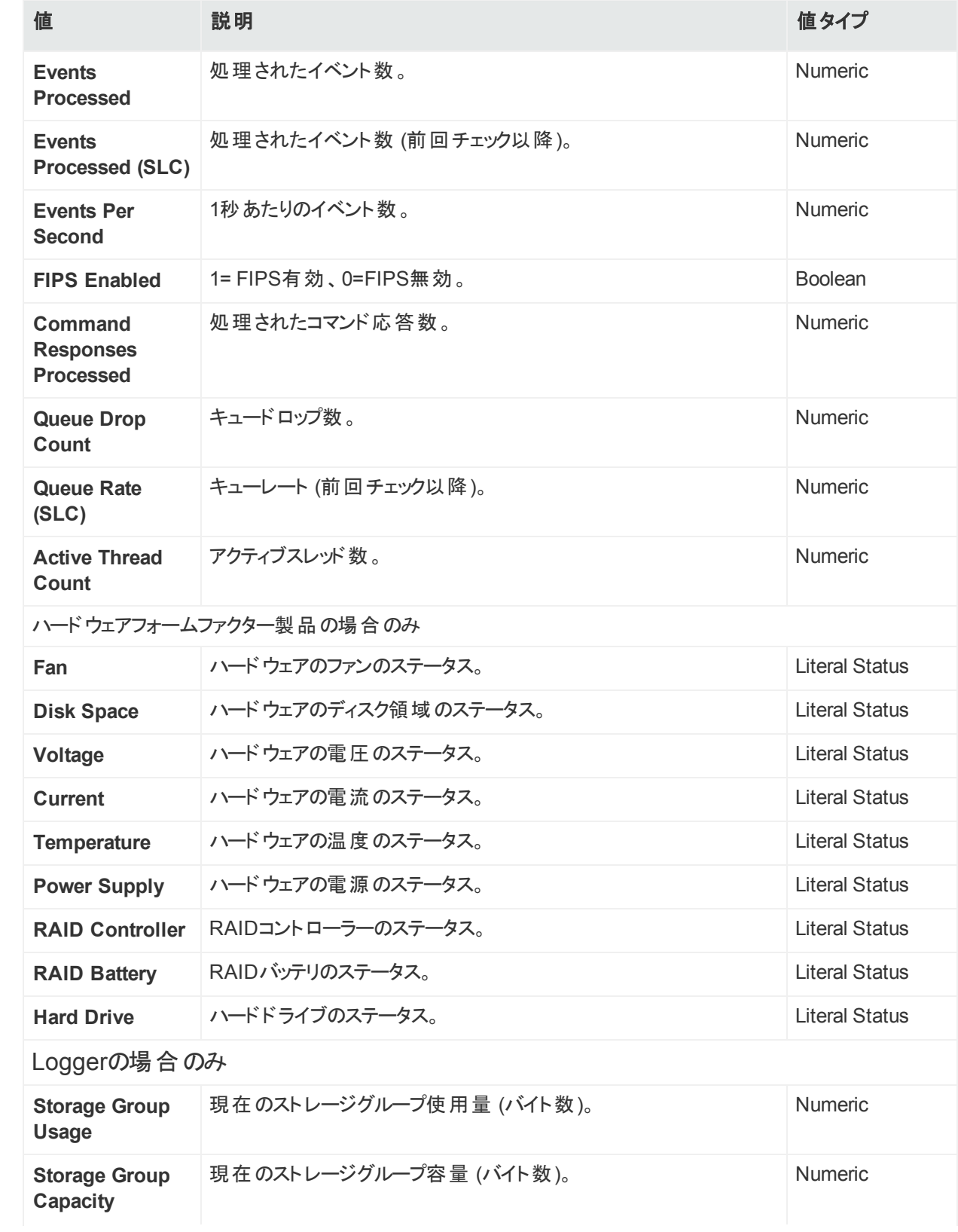

#### メトリックタイプの有効な値 **(**続き**)**

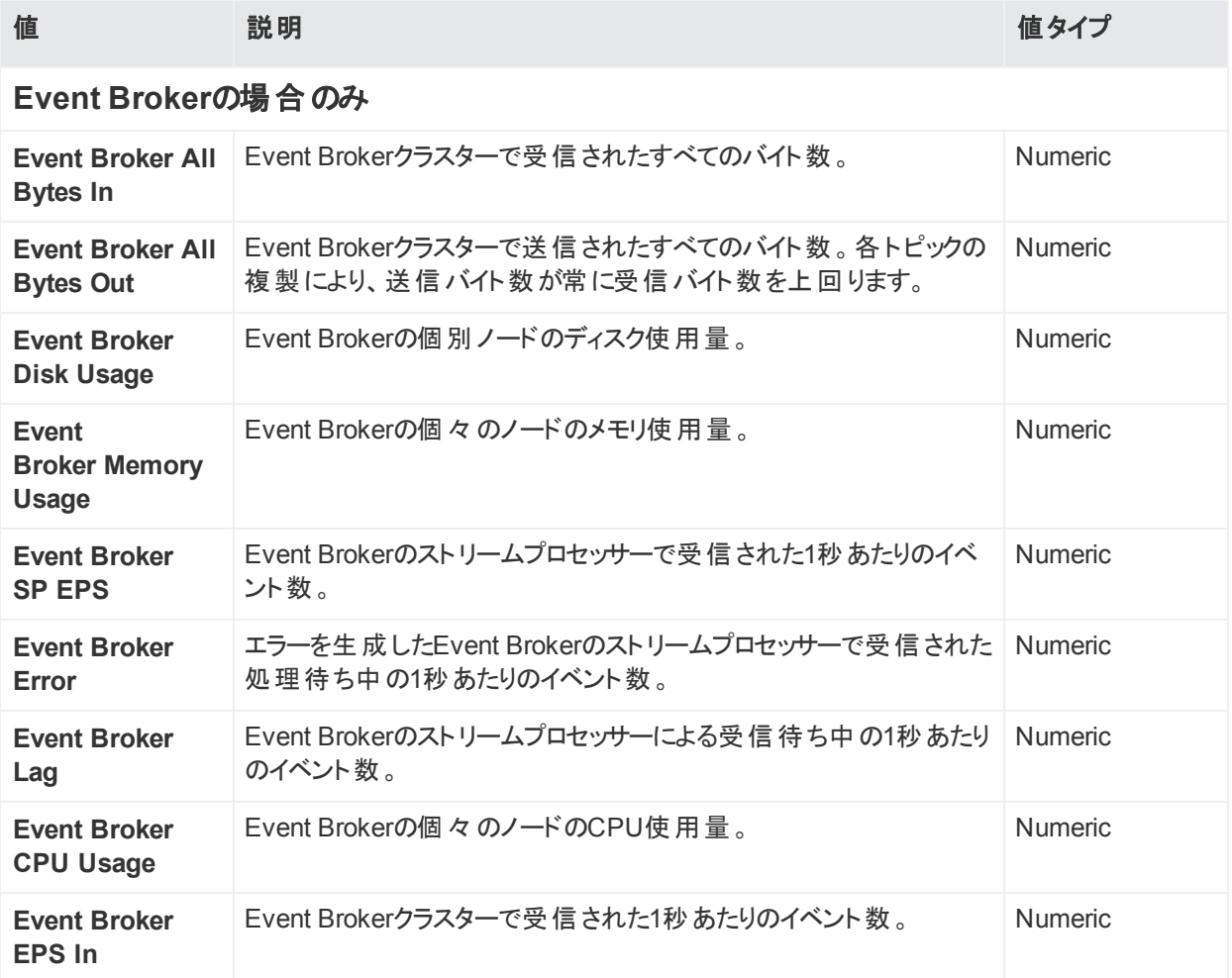

# ルールの検証

構文的に正しいルールであっても、返されるアラートが明確で意味があるものになるとは限り ません。たとえば、CPU使用率が101%未満の場合にアラートをトリガーする構文的に正しい ルールを作成したとしても、このルールでは有用なアラートは得られません (常にアラートが生 成されるためです)。

ルールの検証を行い、問題の適切な検出に役立つように、ルールから意味のある値が返さ れるようにする必要があります。

注**:** カスタムポーリング間隔**:** ArcSight Management Centerでは、各種ArcSight製品の メトリックデータのアーカイブタイプに関連付けられた3種類のポーリング間隔 (4時間、1 日、1週) が使用されます。これらの間隔は必要に応じて適切に調整できます。

これらの間隔の調整は、変更の影響を十分に理解した上で行うことを強くお勧めしま す。

ポーリング間隔は、テキストエディターを使用して、logger.propertiesファイルで指定でき ます。

- 4時間のデータ (最小許容間隔1分): monitoring.data.poll.4hour.cron=10 0/3 \* \* \* ? このプロパティは、3分間隔でのポーリングを示します。
- 1日のデータ (最小許容間隔5分): monitoring.data.poll.1day.cron=15  $0/10$  \* \* \* ? このプロパティは、10分間隔でのポーリングを示します。
- 1週のデータ (最小許容間隔1時間): monitoring.data.poll.1week.cron=20 2 \* \* \* ? このプロパティは、2時間間隔でのポーリングを示します。 ファイルを編集して保存した後、変更内容を有効にするには、サーバーを再起動する必 要があります。

# カスタムルールの例

ここでは、カスタム監視ルールの例を示します。

## 例1: Warning違反

この例では、以下のWarning条件を指定します。

「過去30分間に任意のArcMCの平均CPU使用率が70%を上回った場合に、Warning違 反を生成します。」

**Name:** ArcMC Warning

**Metric Type:** CPU Usage

**Product Type:** ArcMCs

**Severity:** Warning

**Aggregation:** AVG

**Measurement:** GREATER

**Value:** 70

**Timespan:** 30分

## 例2: Critical違反

例2では、以下のCritical条件を指定します。

「過去1時間に任意のLoggerアプライアンスで電源が故障した場合に、Critical違反を生成 します。」

**Name:** Logger Warning

**Metric Type:** Power Supply

**Product Type:** Logger

**Severity:** Critical

**Aggregation:** ANY

**Measurement:** EQUAL

**Value:** Failed

**Timespan:** 60分

# <span id="page-199-0"></span>電子メール通知の設定

電子メール通知では、 監視対象ノード がダウンまたは通信できなくなっていることを受信者に 通知します。

注**:** 電子メールアラートには、ソフトウェアコネクターに関する問題は含まれません。ただ し、コンテナーは電子メールアラートの対象になる場合があります。

電子メール通知を設定する前に、**[System Admin] > [System] > [SMTP]** でお使いの SMTPの設定に合わせた値が指定されていることを確認します。SMTP設定の詳細について は、「[SMTP](#page-233-0)」(234ページ) を参照してください。

設定後、アラートをトリガーする通知ルールごとに電子メール通知を設定する必要がありま す。

#### 電子メール通知を設定するには

- 1. テキストエディターで、.../userdata/arcmc/logger.propertiesファイルを開きます。(ファイ ルが存在しない場合は、テキストエディターでファイルを作成します。ファイルを作成する 際には、root以外のユーザーを所有者にする必要があります。)
- 2. monitoring.notification.emailsという名前の新しいプロパティを用いて行を新規に追 加し、通知の送付先のすべての管理者のメールアドレスのカンマ区切りのリストと同じ値 を追加します。たとえば、次の値の場合は、address1@example.comと address2@example.comに電子メールアラートが送信されます。

> monitoring.notification.emails=address1@example.com, address2@example.com

- 3. 変更したlogger.propertiesファイルを保存します。
- 4 ArcMC Webプロセスを再起動します。
- 5. ルールエディターで、電子メールアラートをトリガーする通知ルールを開き、[**Notify Me**] で [Email] を選択します。

## 電子メール通知の例

ここでは、受信者に送信する電子メールの例を示します。

<URI>は問題のあるノードのURIです。

ノードNは問題のあるノードのホスト名です。

この情報は、ノード管理の[**Hosts**] タブに表示されています。

Subject: <電子メールのタイトル>

次のノードがダウンしているか、ArcSight Management Centerから到達不能になっています。

//デフォルト/<URI>/<ノード1>

//デフォルト/<URI>/<ノード2>

# <span id="page-200-0"></span>SNMP通知の設定

SNMP通知では、監視対象ノードがダウンまたは通信できなくなっていることに関するSNMP トラップを送信します。

#### **ArcMC**アプライアンスで**SNMP**通知を設定するには

- 1. **[Administration] > [System Admin] > [System] > [SNMP]** で、SNMPを有効にしま す。次に、お使いのSNMP環境に合わせて、ポート、SNMPバージョン、およびその他の 必要な設定の値を入力します。
- 2. ルールエディターで、SNMPアラートをトリガーする通知ルールを開き、[**Notify Me**] で [SNMP] を選択します。SNMPアラートをトリガーする各ルールについて、この操作を繰り 返します。

## ソフトウェアArcMCでのSNMPの有効化

ソフトウェアArcMCには、SNMP設定用のUIコントロールがありません。この場合は、次の手 順を実行して、ソフトウェアArcMCのSNMP通知と監視を設定します。

#### ソフトウェアホストで**SNMP**通知を有効化するには

1. システムに次 のRPMパッケージがインストールされていることを確認します: net-snmp、 net-snmp-utils、net-snmp-libs、lm\_sensors-libs

2. 次のコマンドで、SNMPサービスを有効にします: chkconfig snmpd on

3. 次のコマンドで、SNMPサービスを開始します: service snmpd start

4. テキストエディターで、次のパラメーターを使用して、

/opt/arcsight/userdata/platform/snmp.propertiesファイルを作成します。カッコ <>内の項目は、お使いの環境に合わせた値に置き換えます。

snmp.enabled=true

snmp.version=V3

snmp.port=161

snmp.v3.authprotocol=SHA

snmp.v3.authpassphrase=<パスワード>

snmp.v3.privacyprotocol=AES128

snmp.v3.privacypassphrase=<パスワード>

snmp.user=<SNMPユーザー名>

snmp.community=public

snmp.system.location=<SNMPロケーション>

snmp.system.name=ArcMC Node 247

snmp.system.contact=<サポートのメールアドレス>

snmp.trap.enabled=true

snmp.trap.version=V3

snmp.trap.port=162

snmp.trap.nms=<NNMIのIPアドレス>

snmp.trap.user=<SNMPトラップのユーザー名>

snmp.trap.community=public

snmp.trap.v3.authprotocol=SHA

snmp.trap.v3.authpassphrase=<パスワード>

snmp.trap.v3.privacyprotocol=AES128

snmp.trap.v3.privacypassphrase=<パスワード>

HPE Security ArcSight Management Center 2.6x 202 / 333 ページ

----------------------------------------

5. 次のように、rootユーザーとしてスクリプトarcsight\_snmpconfを実行します。

<ArcSight\_Home>/current/arcsight/aps/bin/arcsight\_snmpconf <ArcSight\_ Home> /userdata/platform/snmp.properties trap

6. 次のように、もう一度スクリプトを実行します。

<ArcSight\_Home>/current/arcsight/aps/bin/arcsight\_snmpconf <ArcSight\_ Home> /userdata/platform/snmp.properties poll

このスクリプトでは、/etc/snmp/snmpd.confファイルがセットアップされ、SNMPサービスが再 起動されます。

7. 次のコマンドで、SNMPサービスを再起動します: service snmpd restart

8. ルールエディターで、SNMPアラートをトリガーする通知ルールを開き、[**Notify Me**] で [SNMP] を選択します。SNMPアラートをトリガーする各ルールについて、この操作を繰り返し ます。

# <span id="page-202-0"></span>トポロジビュー

トポロジビューには、ネットワークコンポーネントとコンポーネント間の関係がグラフィック形式で 表示されます。このビューには、ArcMCのロケーションごとの、ネットワークデバイス (イベントプロ デューサー)、コネクター、および通知先の間の関係が表示されます。

トポロジビューを表示するには、**[Dashboard] > [Topology View]** をクリックします。

左側のカラムでは、現在のトポロジビューが強調表示されます。利用可能なビューは、 ArcMC[で定義されたロケーション](#page-54-0)に基づいています。

トポロジビュー内の各項目のヘルスステータスは、色で示されます。 項目のステータスには、 Healthy (緑)、Fatal (赤)、Critical (アンバー)、Warning (黄)、またはUnknown (グレー) があ ります。

モニターアイコンはそれぞれが1つのデバイス製品タイプを表します。各モニターアイコンの左側 のバブルは、デバイス製品タイプごとのデバイス数を示します。

緑のバブルは、アクティブなデバイス (イベントを受信しているデバイス) を示します。 赤いバブル が存在する場合、これは非アクティブなイベントの数を示します。

緑のバブルまたは赤いバブルをクリックすると、その製品タイプのアクティブなホストまたは非アク ティブなホストを示す詳細ページが表示されます。

[**Devices**] 領域には、ネットワーク内でイベントを転送しているデバイスが表示されます。

• 特定のデバイスとの間のEPS (1秒あたりのイベント数) トラフィックを表示するには、デバイス 上にマウスカーソルを重ねます。

[**Connectors**] 領域には、現在のトポロジビュー内のコネクターが表示されます。

- 特定のコネクターとの間のEPS (1秒あたりのイベント数) トラフィックを表示し、コネクタース テータスの概要を把握するには、コネクター上にマウスカーソルを重ねます。また、名前、デ バイスタイプ、ステータス、パス、ルール違反 (存在する場合)、およびArcMC管理対象も 表示されます。
- ドリルダウンして、ヘルス履歴を含めたコネクターのヘルスを詳しく表示するには、コネクターを クリックします。
- コネクターノードを追加した直後など、場合によっては、管理対象でないコネクターが表示 されることがあります。これは、数回の収集サイクルの間に、新しいコネクターからデータが収 集されて、該当するコネクターデータに置き換えられます。
- $\centerdot$  記号  $^\circledR$  付きで表 示されるコネクターは、表 示 用に現 在 選 択しているのとは別 のロケー ションに含まれています。

[**Destinations**] 領域には、コネクター通知先が表示されます。

<sup>l</sup> ドリルダウンして、ArcMC管理対象の通知先のヘルスを詳しく表示するには、通知先をク リックします。

トポロジビューは、1分おきに自動更新されます(自動データ更新のオンとオフは、[**Auto Refresh**] コントロールで切り替えることができます)。ビューを手動で更新するには、ツールバー の[**Refresh**] をクリックします。

また、[**Legends**] コントロールを使って、グラフィックの凡例の表示を切り替えることもできま す。

ネット ワーク内 に管 理対象 でないコネクター (またはその他のノード) が存在する場合は、 トポロジビューでそのように表示されます。ArcMCでは、管理対象でないコネクターや、管 理対象でないコネクターからのトラフィックを表示できません。このようなビューに関するさま ざまなシナリオ、および各シナリオの結果については、[こちらで](#page-328-0)詳しく説明しています。お使 いのネットワークを詳細かつ正確に把握するには、ArcMCを使用して論理トポロジに含ま れるすべてのコネクターを管理することを強く推奨します。

# 第9章: バックアップと復元の管理

ここでは、以下の内容について説明します。

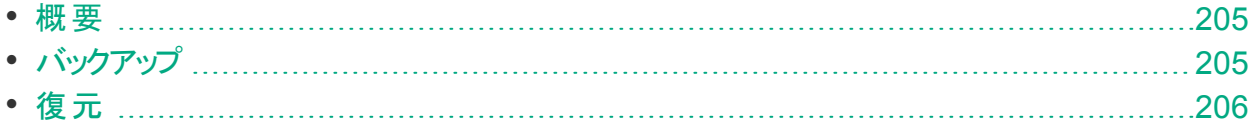

# <span id="page-204-0"></span>概要

[**Backup**] および [**Restore**] メニュー項目では、ArcSight Management Centerの設定のバッ クアップと復元を行うことができます。完全なバックアップには、管理対象ノード、設定、システ ム管理、コネクターデータ (agentdataフォルダー)、およびすべてのリポジトリファイルのすべての データが含まれます。また、このデータの中から選別した内容をバックアップファイルに含めること で、バックアップファイルを小さくて管理しやすいものにすることもできます。

# <span id="page-204-1"></span>バックアップ

現在のArcSight Management Centerの設定を、ネットワーク上のリモートシステムまたはロー カルシステムに、必要な頻度でバックアップすることができます。

## **ArcSight Management Center** 構成をバックアップするには

- 1. **[Administration] > [Application] > [Backup]** をクリックします。
- 2. [**Enter Backup Parameters**] で、次の表に示すパラメーターの値を入力します。

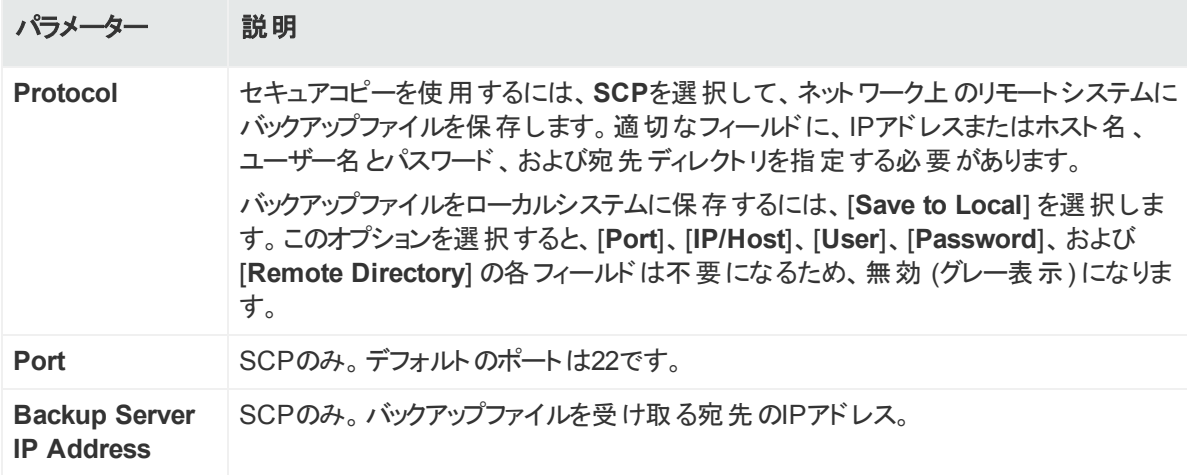

#### 管理者ガイド 第9章: バックアップと復元の管理

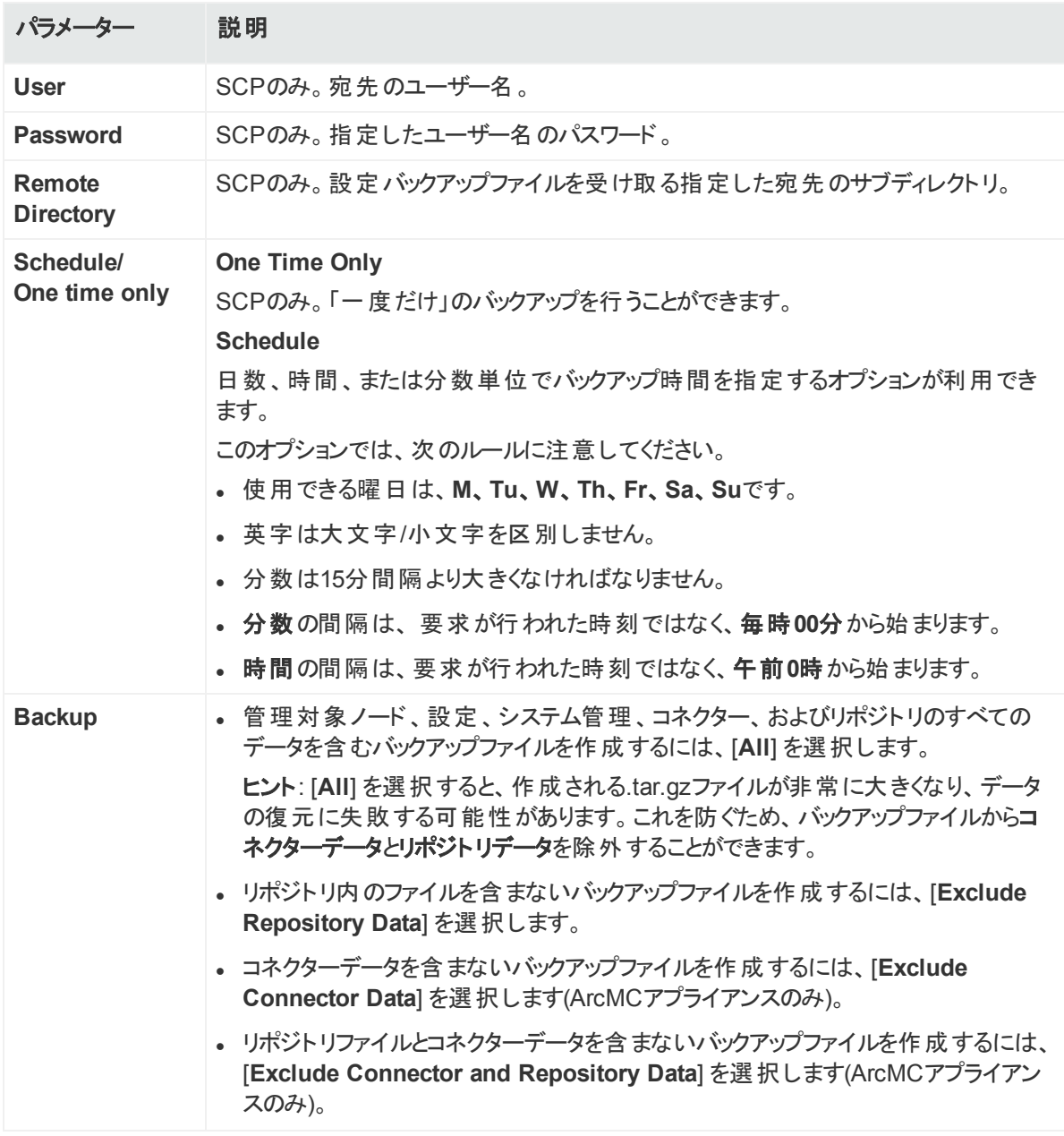

<span id="page-205-0"></span>3. 設定をバックアップするには、[**Save**] をクリックしてから、ファイルを保存する場所を選択し ます。

# 復元

以前のバックアップからArcSight Management Centerの設定を復元することができます。復 元には次の条件が適用されます。

<sup>l</sup> バックアップを復元するのに使用するArcSight Management Centerのバージョンは、バック アップを作成するのに使用したのと同じバージョンである必要があります。

- <sup>l</sup> rootインストールで実行されたバックアップを使用して、root以外のインストールを復元するこ とはできません。
- <sup>l</sup> ソフトウェアArcSight Management Centerでは、復元されたソフトウェアArcMCのインストー ルパスがバックアップのパスと同じである必要があり、バックアップを行ったのと同じrootまたは root以外のユーザーがインストールを行う必要があります。

### 設定を復元するには

- 1. **[Administration] > [Application] > [Restore]** をクリックします。
- 2. [**Upload Backup for Restore**] で、[**Choose File**] をクリックします。
- 3. バックアップファイルを選択します。
- 4. [**Upload**] をクリックして、指定したバックアップファイルから設定を復元します。

注意**:** バックアップを復元するのに使用するArcSight Management Centerのバージョ ンは、バックアップを作成するのに使用したのと同じバージョンである必要があります。

- 5. ソフトウェアArcMCの場合は、ArcSight Management Center Webプロセスを再起動しま す。ArcMCアプライアンスの場合は、アプライアンスをリブートします。
- 6. オプションで、各コンテナーのSSL証 明書を再度 インポートします。 アイコンをクリックし て、**Certificate Download**ウィザードを実行し、有効な証明書をインポートします。ま た、いずれかのリモートノードで証明書の不一致が示された場合は、そのノードのサー バー証明書を再度インポートします。

設定の復元後の注意点:

- 復元後のキャッシュサイズが、バックアップファイル内のキャッシュサイズと異なっていても構い ません。たとえば、設定の復元後に、コネクターで受信するイベント数を増やことや、使用 するキャッシュを増やすことが可能です。
- 復元後のコンテナーのバージョン (存在する場合) が、バックアップファイル内のものと異なっ ていても構いません。
- <sup>l</sup> [**Connectors**] タブの[**Cache**] カラムで、コネクターの最新のキャッシュサイズが反映される のに数分かかる場合があります。

注**:** システムの復元**:** アプライアンスの工場出荷時設定への復元については、[「工場](#page-317-0) [出荷時設定の復元 」](#page-317-0)(318ページ) を参照してください。

# 第10章: スナップショット

ここでは、以下の内容について説明します。

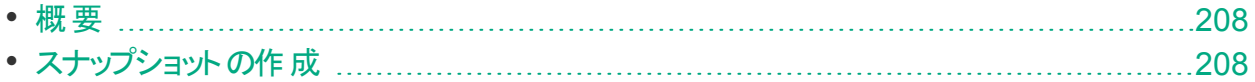

# <span id="page-207-0"></span>概要

ArcSight Management Centerでは、通常動作中に発生する問題の詳細などの、監査およ びデバッグ情報を記録します。これらのシステムログから、ArcSight Management Centerのア クティビティのスナップショットが作成されます。システムログは、問題のトラブルシューティングに 役立ちます。

HPE ArcSightカスタマーサポートから、インシデント調査の一環として、システムログの取得お よび送信を求められる場合があります。

# <span id="page-207-1"></span>スナップショットの作成

ArcSight Management Centerのスナップショットを作成すると、zip圧縮された一連のログファ イルが作成されます。これらのファイルは、ローカルにダウンロードできます。

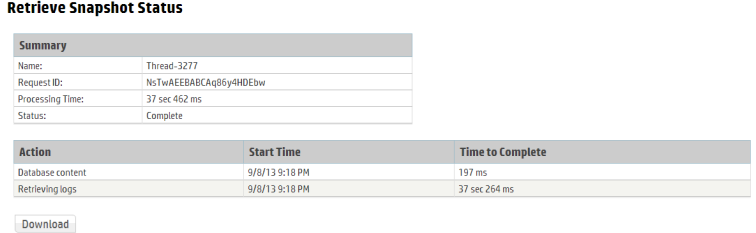

## スナップショット を作成するには

- 1. **[Administration] > [Application] > [Snapshot]** をクリックします。
- 2. [**Retrieve Snapshot Status**] ページが表示されます。スナップショットの生成に要する時 間は、ログファイルのサイズによって異なります。

3. 準備ができたら、[**Download**] をクリックしてZIPファイルをローカルにダウンロードします。

HPE ArcSightカスタマーサポートの指示に従って、スナップショットファイルを送信します。

注**:** ArcSight Management Centerのスナップショットには、リモートから管理されるホスト 上のArcSight Management Centerエージェントのアクティビティに関する情報は含まれま せん。

管理対象ホスト上のArcSight Management Centerエージェントのアクティビティに関する ログを取得するには、リモートホストにアクセスします。**[Setup] > [Appliance Snapshot]** で、[**Download**] ボタンをクリックします。

# 第11章: Logger Consumptionレポート

Logger Consumptionレポートには、Loggerのデータ消費量に関する情報が記載されます。 レポートに含める管理対象のLogger (バージョン6.1以降) ノードを選択することができます。

## **Logger Consumption**レポート を生成するには

- 1. **[Administration] > [Application] > [Consumption Report]** をクリックします。
- 2. 追加および削除の矢印を使用し、[**Available Nodes**] カラムから [**Selected Nodes**] カ ラムへのノードの追加または削除を行います。
- 3. [**Run Report**] をクリックします。レポートが選択したノードに対して生成されます。
- 4. [**+**] をクリックしてノードのデータを展開し、ライセンスの詳細を表示します。
- 5. ライセンスレポートをPDFファイルにエクスポートする場合は、[**Export to PDF**] をクリックし ます。
- 6. レポートの時間範囲を指定します。
- 7. [**OK**] をクリックして、レポートを終了します。

# レポートデータ

レポートには、管理対象のLoggerによるデータ消費量のライセンスの値と実際の値が表示さ れます。

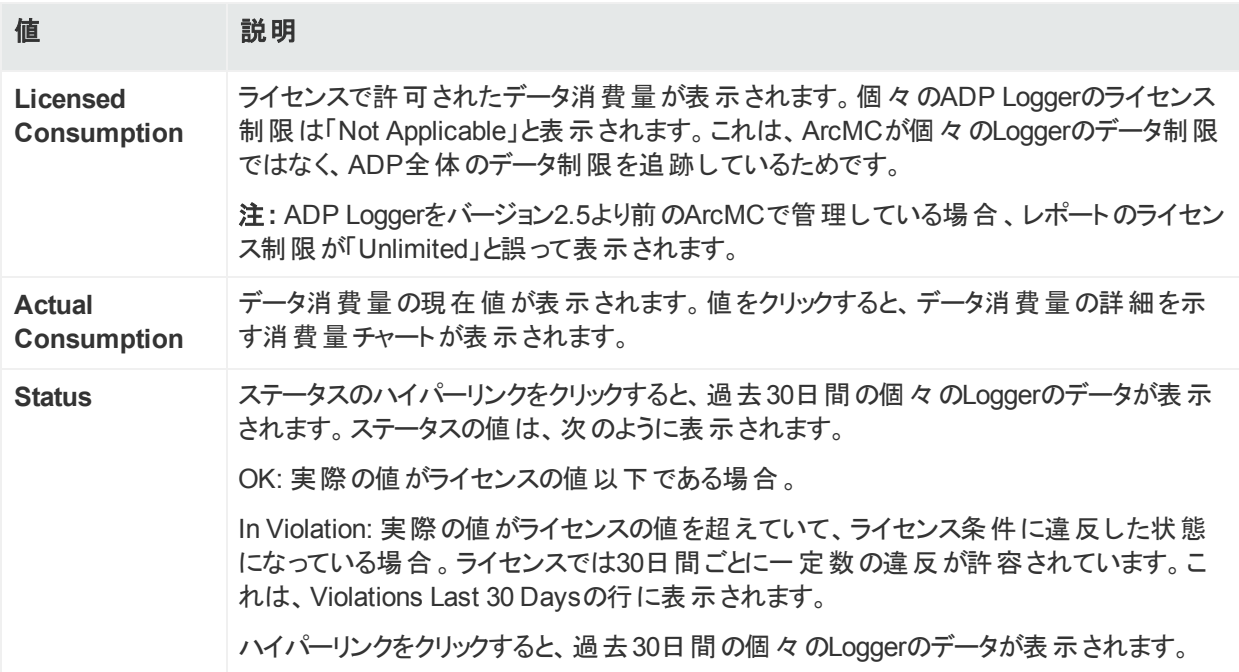

# 第12章: リポジトリの管理

ここでは、以下の内容について説明します。

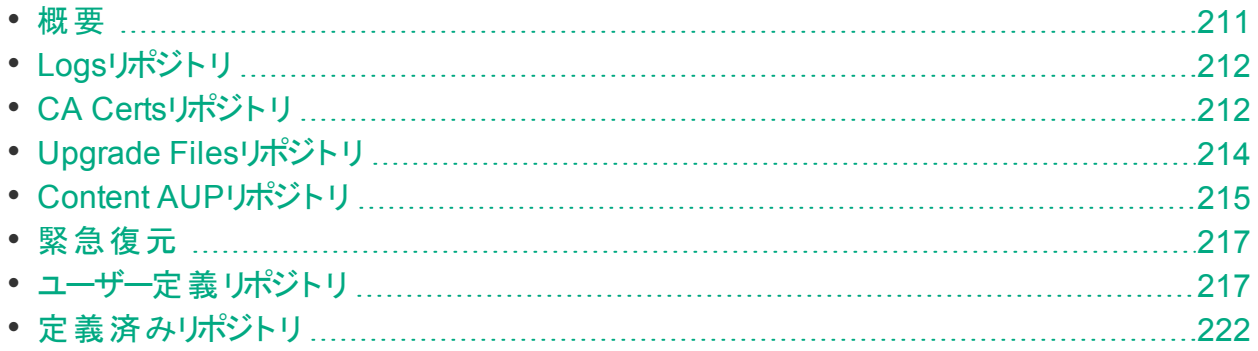

# <span id="page-210-0"></span>概要

一部の管理操作には、特定のアップグレードまたはコンテンツ更新 (.enc) ファイルか、証明 書が必要です。ログの表示など、その他の操作には、ログをログリポジトリにロードする必要 があります。また、ArcSight Management Centerでは、ホスト設定および管理用のファイルの 一元的なリポジトリを維持管理することができます。

デフォルトでは、いくつかのリポジトリがあらかじめ定義されています。しかし、要件に合わせて 追加でリポジトリを作成できます。ユーザーが作成したリポジトリは、ユーザー定義リポジトリと 呼びます。

リポジトリ機能では、以下のコントロールを使用します。

- <sup>l</sup> **Retrieve Container Files**: 1つ以上の管理対象ホストから、ファイルをリポジトリにコピーし ます。
- <sup>l</sup> **Upload to Reposity**: ローカルコンピューター (ブラウザーが動作しているコンピューター)、ま たはローカルコンピューターからアクセス可能なネットワークホストからリポジトリにファイルを送 信します。
- <sup>l</sup> **Retrieve**: リポジトリからファイルをダウンロードします。
- <sup>l</sup> **Upload**: リポジトリから1つ以上の管理対象ノードにファイルをコピーします。

リポジトリを使用して、以下の操作を実行できます。

- Logsリポジトリ内のログの管理
- CA Certsリポジトリ内のCA証明書の管理
- <sup>l</sup> Upgradeリポジトリ内で使用できるアップグレードファイルを使用したコネクターのアップグレー ド
- 1つ以上のコネクターでのコンテンツAUP (ArcSight Update Pack) の適用
- <span id="page-211-0"></span>• コネクター設 定 および管 理用 のファイルの一元 的なリポジトリの維持管理

# Logsリポジトリ

ログを表示する場合、まずコネクターが含まれているコンテナーのログをLogsリポジトリにロード し、次にログを取得して表示する必要があります。

注**:** コンテナーに複数のコネクターが含まれている場合、すべてのコネクターのログが取得 されます。

コンテナーログのロード、取得、削除については、[「コンテナーログの表示 」](#page-89-0)(90ページ) を参照 してください。

# Logsリポジトリへのファイルのロード

ファイルをLogsリポジトリにアップロードすることは、注釈付きのログやその他のファイルを他の ユーザーと共有するのに便利です。アップロードファイルは.zip形式になっている必要がありま す。

#### **ZIP**ファイルをアップロードするには

- 1. **[Administration] > [Repositories]** をクリックします。
- 2. 左パネルで**[Logs]**をクリックします。
- 3. 管理パネルで **[Upload]** をクリックします。
- 4. ローカルファイルパスを入力するか、**[Browse]** をクリックしてZIPファイルを選択します。
- 5. **[Submit]** をクリックして指定したファイルをリポジトリに追加するか、**[Cancel]** をクリックして 終了します。

Internet Explorer 11では、ブラウザーの制限により、ファイルアップロードの進行状況は表 示されません。

# <span id="page-211-1"></span>CA Certsリポジトリ

コネクターには、通知先と安全に通信するために、CA (認証局) から発行されるか自己署 名されたSSL証明書が必要です。(以下に説明するように) CA Certsリポジトリを使用する と、CA証明書ファイル(1つ以上の証明書を含む) と単一のCA証明書を格納できます。CA Certsリポジトリに証明書が格納されている場合、コンテナー内のコネクターが設定された通 知先を検証できるように、コンテナーに証明書を追加することができます。

単一の証明書は、FIPSモードまたは非FIPSモードのコンテナーに追加できます。CA証明書 ファイルは、非FIPSモードのコンテナーのみに追加できます。

CA証明書をコネクターに関連付けるには、以下のことが必要です。

- <sup>l</sup> CA証明書またはCA証明書ファイルをCA Certsリポジトリにアップロードします (後述)。
- <sup>l</sup> CA証明書をCA Certsリポジトリからコネクターが含まれるコンテナーに追加します ([「コンテ](#page-93-0) [ナー上の証明書の管理 」](#page-93-0)(94ページ) を参照)。

# CA証明書のリポジトリへのアップロード

CA証明書ファイルまたは単一の証明書をCA Certsリポジトリにアップロードできます。

ヒント**:** 単一のCA証明書をアップロードする前に、ローカルコンピューター上の証明書の 名前を、容易に認識できる名前に変更します。これにより、Certificate Management ウィザードに表示されるときに証明書が区別しやすくなります。

## 証明書をリポジトリにアップロードするには

- 1. **[Administration] > [Repositories]** をクリックします。
- 2. 左パネルで**[CA Certs]**をクリックします。
- 3. 管理パネルで **[Upload]** をクリックします。
- 4. CA証明書ファイルまたは証明書のローカルパスを入力するか、**[Browse]**をクリックして ファイルを選択します。
- 5. **[Submit]**をクリックして指定したCA証明書ファイルまたは証明書をリポジトリに追加する か、**[Cancel]**をクリックして終了します。

[CA Certs Repositories] タブには、アップロードされたすべてのCA証明書ファイルと単一の証 明書が表示されます。[Type] 列には、単一の証明書の場合は「CERTIFICATE」が、CA 証明書ファイルの場合は「CACERT」が表示されます。

# CA証明書のリポジトリからの削除

リポジトリから削除したCA証明書ファイルまたは単一の証明書は、ArcSight Management Centerから削除されます。

注**:** CA証明書ファイルまたは単一の証明書をCA Certsリポジトリから削除しても、コンテ ナーは影響を受けません。コネクターは、コンテナーに追加された後にトラストストアにある 証明書を使用し続けます。CA証明書のコンテナーへの追加については、[「コンテナー上](#page-93-0) [の証明書の管理 」](#page-93-0)(94ページ) を参照してください。

## 証明書をリポジトリから削除するには

- 1. **[Administration] > [Repositories]** をクリックします。
- 2. 左パネルで **[CA Certs]** をクリックします。
- 3. 削除する証明書またはCA証明書ファイルを特定して、それに関連付けられている **[Remove] ボタン (X)をクリックします。**

# <span id="page-213-0"></span>Upgrade Filesリポジトリ

Upgrade Filesリポジトリを使用すると、いくつかのコネクターアップグレードファイルを保持できま す。これらのアップグレードファイルは、特定のバージョンをアップグレードする必要があるときに 適用できます。その結果、コンテナー内のすべてのコネクターが、コンテナーに適用したバージョ ンにアップグレードされます。

注**:** Loggerアプライアンスのリモートアップグレードには、LoggerのENCファイルが必要で す。詳細については、「Logger[のアップグレード 」](#page-81-0)(82ページ) を参照してください。

# AUPアップグレード処理について

注**:** ここで説明する処理は、コネクターのアップグレードと、リモートで管理されるコネクター アプライアンスのアップグレードにのみ適用されます。ローカルのArcSight Management Center (ローカルホスト) をアップグレードする場合は、代わりにENCファイルを使用しま す。

コネクターまたはリモートで管理されるコネクターアプライアンスをアップグレードするには、以下 のことを行う必要があります。

- <sup>l</sup> 適切な.aupアップグレードファイルをUpgrade Filesリポジトリにアップロードします (後述)。
- <sup>l</sup> .aupアップグレードファイルをUpgrade Filesリポジトリからコンテナーに適用します ([「コンテ](#page-87-0) [ナー内のすべてのコネクターのアップグレード 」](#page-87-0)(88ページ) を参照)。

# AUPアップグレードファイルのリポジトリへのアップロード

## **AUP**アップグレードファイルをリポジトリにアップロードするには

- 1. コネクターまたはリモートコネクターアプライアンス用のアップグレードファイルを、ArcSightカス タマーサポートサイト (<http://softwaresupport.hpe.com/>) から、ブラウザーベースのインター フェイスに接続するために使用するコンピューターにダウンロードします。
- 2. アップグレードファイルをダウンロードしたコンピューターから、ブラウザーベースのインターフェ

イスにログインします。

- 3. **[SetupConfiguration]** > **[Administration]** > **[Repositries]** をクリックします。
- 4. 左パネルで **[Upgrade AUP]**をクリックします。
- 5. 管理パネルで **[Upload]** をクリックします。
- 6. **[Browse]**をクリックし、ダウンロードしたファイルを選択します。
- 7. **[Submit]**をクリックして指定したファイルをリポジトリに追加するか、**[Cancel]**をクリックして 終了します。
- 8. 続いて、AUPアップグレードファイルを使用して、コンテナーを特定のバージョンにアップグ レードできます。[「コンテナー内のすべてのコネクターのアップグレード 」](#page-87-0)(88ページ) の説明を 参照してください。

# コネクターアップグレードのリポジトリからの削除

不要になったコネクターアップグレードファイルはリポジトリから削除できます。 リポジトリから削除 したコネクターアップグレードファイルは、ArcSight Management Centerから削除されます。

## コネクターアップグレードをリポジトリから削除するには

- 1. **[SetupConfiguration]** > **[Administration]** > **[Repositries]** をクリックします。
- 2. 左パネルで**[Upgrade AUP]**をクリックします。
- <span id="page-214-0"></span>3. 削除するアップグレードファイルを探し、対応する ▼アイコンをクリックします。

# Content AUPリポジトリ

ArcSightは、新しいコネクターイベント分類マッピングを継続的に作成します。これをコンテン ツと呼ぶことがあります。このコンテンツは、ArcSight Update Packs (AUP) ファイルにパッケー ジ化されます。 既存 のすべてのコンテンツがメジャー製品 リリースに含まれていますが、最新の 定期的なコンテンツ更新を、ArcSightのアナウンスとそのカスタマーサポートサイトを通じて受 信することで、完全に最新の状態に保つことができます。AUPファイルは、[Content Subscription Downloads] の下にあります。

ArcSightArcSightコンテンツAUP機能を使用すると、AUPファイルを、管理している該当のコ ネクター通知先に適用できます。この機能を使用してコネクターに適用できるのは、イベント 分類情報のみです。

Content AUPリポジトリには、複数のコンテンツAUPファイルを保持できます。すでにリポジトリ に格納されているものよりもバージョン番号が大きなAUPファイルがロードされると、管理対象 のコネクター通知先に自動的にプッシュされます。ただし、以下のコネクターまたはコネクター 通知先はスキップされます。

管理者ガイド 第12章: リポジトリの管理

- AUPファイルのプッシュ時点で使用不能なコネクター
- 現在のバージョンが、コンテンツAUPがサポートしているバージョンの範囲内にないコネクター
- コネクター上 のESM通知先

<sup>l</sup> AUP MasterフラグがYesに設定されたESM通知先を持つコネクターのすべての通知先 また、新しいコネクターが追加された場合、最も大きな番号のコンテンツAUPがその通知先 に自動的にプッシュされます。

# 新しいコンテンツAUPの適用

新しいコンテンツAUPファイルをリポジトリに追加し、該当するすべての管理対象ノードに自 動的にプッシュできます。

#### 新しいコンテンツ**AUP**を適用するには

- 1. 新しいコンテンツAUPバージョンを、サポートサイト ([http://softwaresupport.hpe.com/\)](http://softwaresupport.hpe.com/) か ら、ブラウザーベースのインターフェイスに接続するために使用するコンピューターにダウン ロードします。
- 2. AUPファイルをダウンロードしたコンピューターから、ブラウザーベースのインターフェイスにロ グインします。
- 3. **[Administration] > [Repositories]** をクリックします。
- 4. 左パネルで **[Content AUP]** をクリックします。
- 5. 管理パネルで **[Upload]** をクリックします。
- 6. **[Browse]** をクリックし、ダウンロードしたファイルを選択します。
- 7. **[Submit]**をクリックして指定したファイルをリポジトリに追加し、該当するすべてのコネク ターに自動的にプッシュするか、**[Cancel]** をクリックして終了します。

コネクター上 の現在のコンテンツAUPバージョンを確認するには、以下のいずれかの手順を実 行します。

- <sup>l</sup> ノード通知先でGetStatusコマンドを実行し、aup[acp].versionの値が適用したAUPバー ジョンと同じであることを確認します。コネクター通知先でのコマンドの実行については、[「コ](#page-111-0) [ネクターへのコマンドの送信 」](#page-111-0)(112ページ) を参照してください。
- マウスカーソルをコネクター名 に合わせて、そのコネクターのすべての通知先に適用されてい るAUPバージョンを表示します。

# 古いコンテンツAUPの適用

古いコンテンツAUPをContent AUPリポジトリから適用する必要がある場合は、リポジトリ内 の、適用するバージョンよりも新しいすべてのバージョンを削除します。残っているAUPファイル の最新版が、該当するすべてのコネクターに自動的にプッシュされます。
#### コンテンツ**AUP**を**Content AUP**リポジトリから削除するには

- 1. **[Administration] > [Repositories]** をクリックします。
- 2. 左パネルで**[Content AUP]**をクリックします。
- 3. 削除するAUPファイルを探し、対応する ▼アイコンをクリックします。複数のファイルに対 して繰り返します。

# 緊急復元

緊急復元を使用すると、アプライアンス上の大きく損傷したローカルコンテナーを復元できま す。この機能は、ArcSight Management Centerのハードウェアアプライアンスバージョンの、 ローカルホスト上のコンテナーでのみサポートされます。

ArcSightでは、コンテナーが大幅に損傷し、使用できなくなった場合のみこの処理を使用す ることをお勧めします。緊急復元処理では、そのコンテナーに関するすべての情報が削除さ れ、コンテナーが空になります。コネクターは、選択したAUPバージョンに復元されます。

#### 緊急復元を実行するには

- 1. **[System Admin] > [Repositories]** をクリックします。
- 2. ナビゲーションパネルで **[Emergency Restore]** をクリックします。
- 3. ウィザードの指示に従います。
- 4. コンテナーのSSL証明書を再度インポートします。

# ユーザー定義 リポジトリ

ユーザー定 義 リポジトリは、 ユーザーが名 前 を付 けた設 定 の集 合 であり、 コネクターからリポジ トリへの特定のファイルのアップロードとダウンロードを制御します。各リポジトリは、指定された \$ARCSIGHT\_HOME/user/agentからの相対的なパスを、アップロードまたはダウンロードされる ファイルとして使用します。ArcSightコネクターは、標準的なディレクトリ構造を使用するため、 たとえばマップファイルは必ず \$ARCSIGHT\_HOME/user/agent (つまり、インストールパスのルート ディレクトリ \$ARCSIGHT HOME) のmap/というフォルダーにあります。

作成されたユーザー定義リポジトリは、左側のメニューの**[New Repository]**という見出しの 下に、ユーザー指定の表示名で表示されます。

ユーザー定義リポジトリは、ログファイル、証明書ファイル、マップファイルなど、ファイルの種類と 目的でグループ化する必要があります。各ユーザー定義リポジトリには、名前、表示名、項 目表示名があます。これらは、リポジトリの[**Settings**] タブの下に記載されます。

管理者ガイド 第12章: リポジトリの管理

ユーザー定義リポジトリ内で参照されるファイルは、指定したホストで一括処理でき、ユー ザーのブラウザーホストと交換できます。

## ユーザー定義リポジトリの作成

新しいリポジトリはいつでも作成できます。

リポジトリには正しいディレクトリパスが必要です。入力されたパスに、余分なスペースやスペル ミスなどの誤りが含まれていると、ファイルは誤ったディレクトリに適用されます。 ディレクトリパス を確認するには、Directory.txtファイルにアクセスします。このファイルには、入力したすべてのパ スのディレクトリ構造が格納されています。Directory.txtファイルを表示するには、コンテナーロ グにアクセスして、Directory.txtファイルを探します。

#### 新しいユーザー定義リポジトリを作成するには

- 1. **[Administration] > [Repositories]** をクリックします。
- 2. 左パネルの**[Repositories]** セクションにある **[New Repository]** をクリックします。
- 3. 新しいリポジトリについて、以下の表に示すパラメーターを入力します。

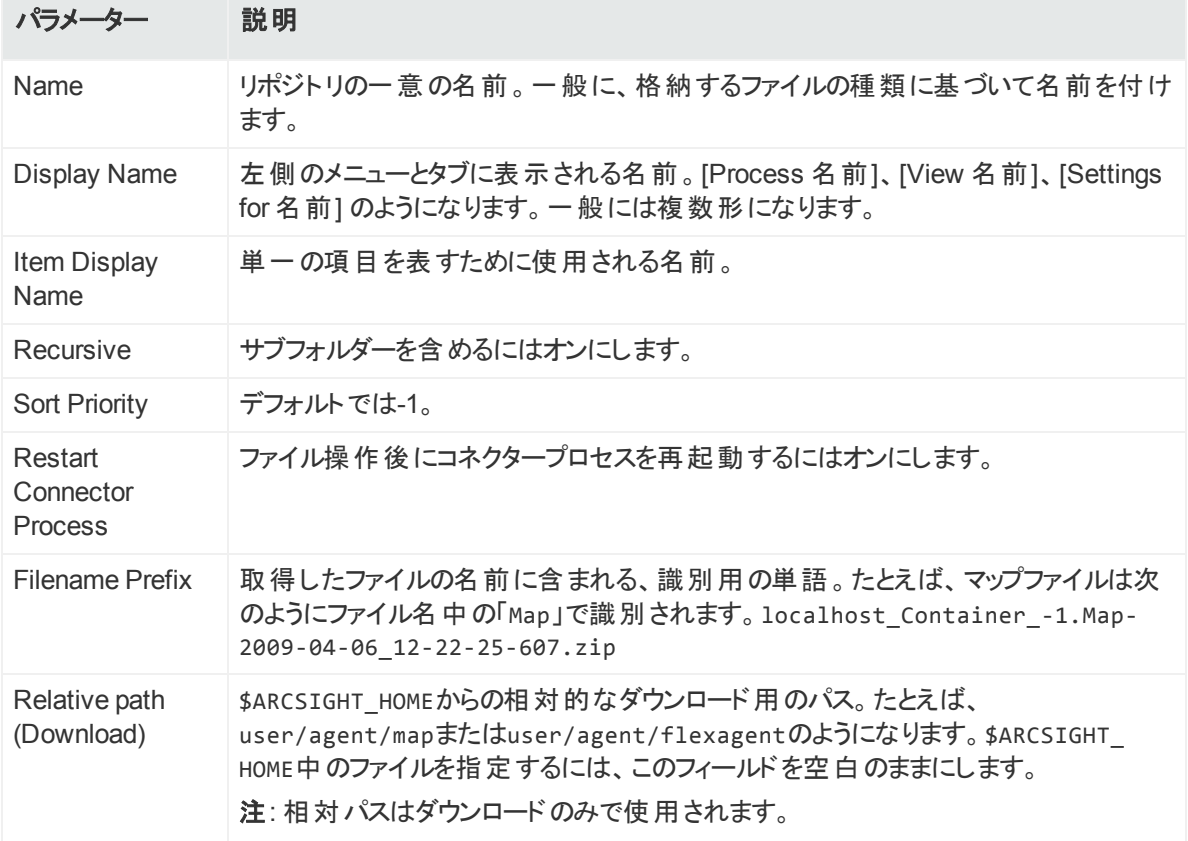

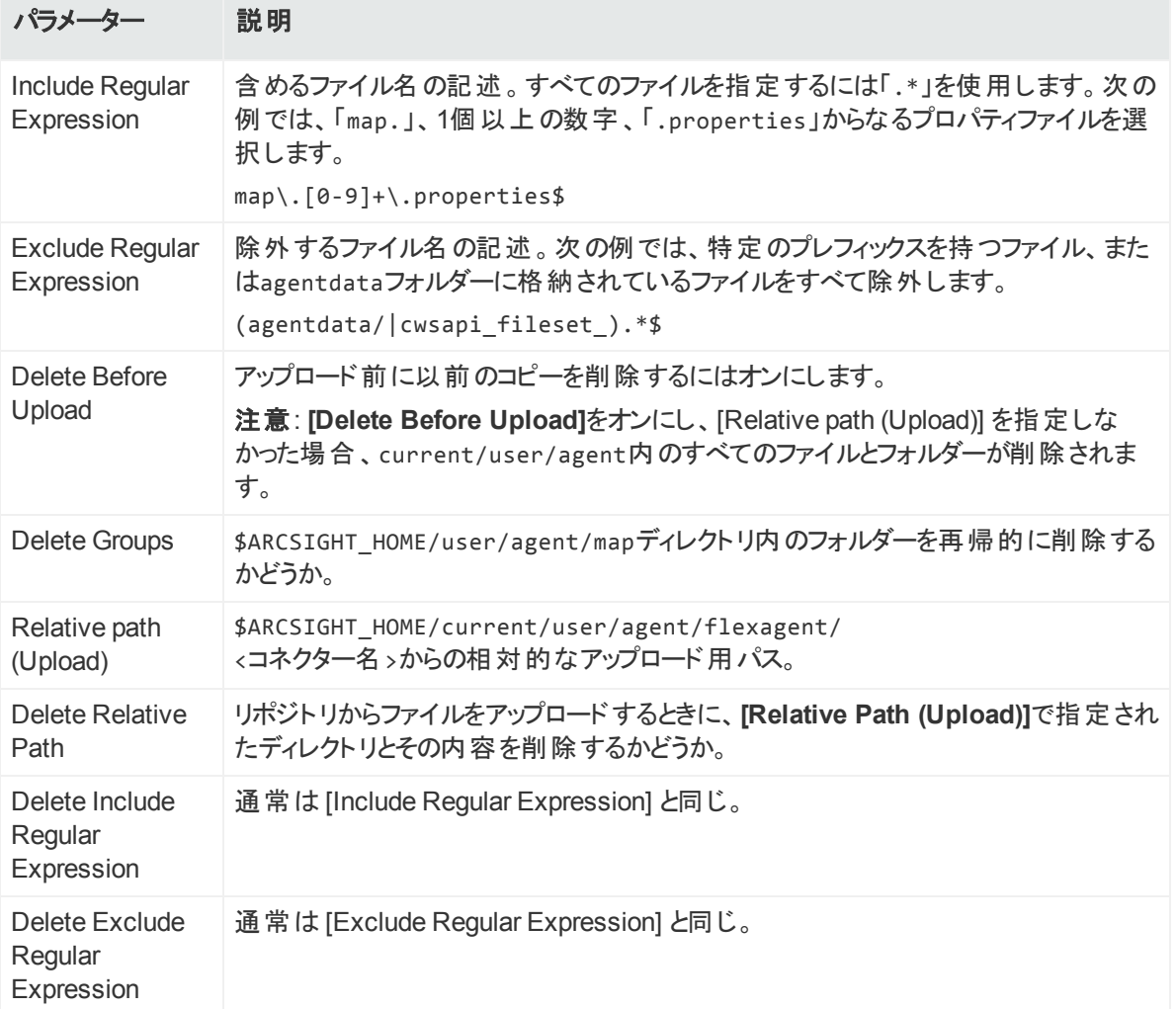

4. ページの下部にある **[Save]** をクリックします。

新しいリポジトリが、左側のウィンドウパネルの見出し **[New Repository]** の下に表示さ れます。

## コンテナーファイルの取得

**[Retrieve Container Files]** ボタンは、1つ以上のコンテナーからファイルをリポジトリにコピーし ます。取得される具体的なファイルは、リポジトリの設定によって変わります。

#### コンテナーファイルを取得するには

- 1. **[Administration] > [Repositories]** をクリックします。
- 2. 左パネルの**[Repositories]** の下で、コネクターファイルのコピー先のリポジトリの名前をク リックします。
- 3. 管理パネルで **[Retrieve Container Files]** をクリックします。
- 4. Retrieve Container Filesウィザードの指示に従います。

## リポジトリへのファイルのアップロード

### ファイルをリポジトリにアップロードするには

- 1. **[Administration] > [Repositories]** をクリックします。
- 2. 左下のパネル(**[Repositories]**の下) で、ファイルのアップロード先のリポジトリの名前をク リックします。
- 3. 管理パネルで **[Upload To Repository]** をクリックします。
- 4. Repository File Creationウィザードの指示に従います。[**Individual files**] を選択し、適 切なパス情報を使用してZIPファイルを作成します。

注意**:** Repository File Creationウィザードの**[Enter the sub folder where the files will be uploaded]** ページで、デフォルトのサブフォルダー名libを変更しないでく ださい。

## ユーザー定 義 リポジト リの削除

### ユーザー定義リポジトリを削除するには

- 1. **[Administration] > [Repositories]** をクリックします。
- 2. 左パネルで、削除するリポジトリの名前をクリックします。
- 3. 管理パネルで **[Remove Repository]** をクリックします。

## リポジトリ設定の更新

### ユーザー定義リポジトリの設定を更新するには

- 1. **[Administration] > [Repositories]** をクリックします。
- 2. 左パネルで、設定を更新するリポジトリの名前をクリックします。
- 3. 管理パネルで **[Settings for <**リポジトリ名**>]** タブをクリックします。
- 4. 設定を更新します。
- 5. ページの下部にある **[Save]** をクリックします。

## <span id="page-220-0"></span>リポジトリ内のファイルの管理

## リポジトリからのファイルの取得

### リポジトリからファイルを取得するには

- 1. **[Administration] > [Repositories]** をクリックします。
- 2. 左パネルで、ファイルが存在するリポジトリの名前をクリックします。
- 3. 管理パネルで、取得するファイルに対する ウキクリックします。
- <span id="page-220-1"></span>4. ファイルダウンロード指示に従ってファイルをローカルコンピューターにコピーします。

## リポジトリからのファイルのアップロード

### リポジトリからファイルをアップロードするには

- 1. **[Administration] > [Repositories]** をクリックします。
- 2. 左パネルで、ファイルが存在するリポジトリの名前をクリックします。
- 3. 管理パネルで、アップロードするファイルの**[Upload to Repository]** をクリックします。
- 4. Upload Container Filesウィザードの指示に従って、選択したコンテナーにファイルをアップ ロードします。
- 5. ファイルが正しくアップロードされていることを以下のようにして確認します。
	- <sup>l</sup> コネクターにSSHアクセスが可能な場合は、コネクターに接続してファイル構造を確認し ます。
	- コネクターのログを取得して、各コネクターのDirectory.txtファイルの内容を確認しま す。

リポジトリからのファイルの削除

### リポジトリからファイルを削除するには

- 1. **[Administration] > [Repositories]** をクリックします。
- 2. 左パネルで、ファイルが存在するリポジトリの名前をクリックします。
- 3. 管理パネルで、削除するファイルの ★ をクリックします。

# 定義済みリポジトリ

コネクター関連の任意のファイルに対してリポジトリを定義できます。 以下のリポジトリがあらか じめ定義されています。

- <sup>l</sup> **Backup Files**: コネクターのクローニング (「 [Backup](#page-225-0) Files」(226ページ) を参照)
- <sup>l</sup> **Map Files**: イベントデータの強化
- **Parser Overrides**: パーサーのカスタマイズ (「パーサーオーバーライドの追加」(227ページ) を参照)
- <sup>l</sup> **Flex Connector Files**: ユーザー設計コネクターの展開
- <sup>l</sup> **Connector Properties**: agent.properties: クローニングのサブセット
- <sup>l</sup> **JDBC Drivers**: データベースコネクター

定義済みリポジトリの設定を表示するには、リポジトリ名をクリックし、管理パネルの **[Settings]** タブをクリックします。定義済みリポジトリの設定は読み取り専用です。

## Backup Filesの設定

#### バックアップファイルのデフォルト設定

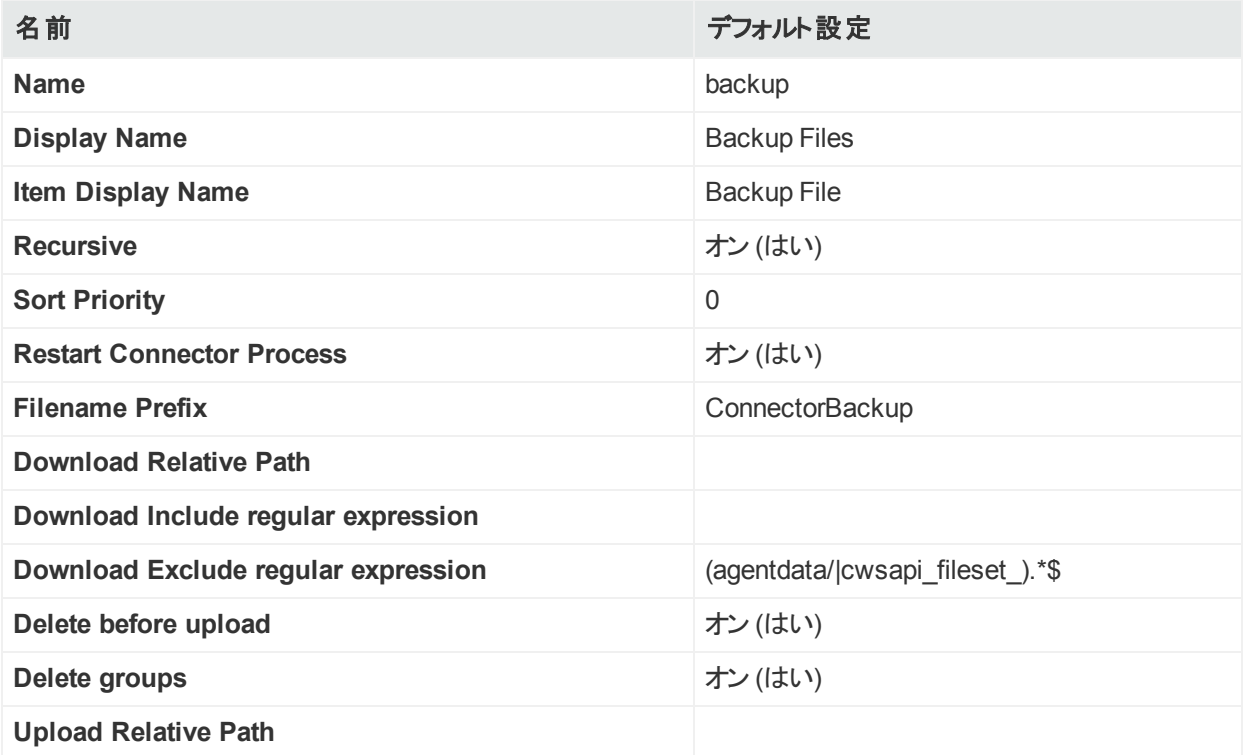

### バックアップファイルのデフォルト設定 **(**続き**)**

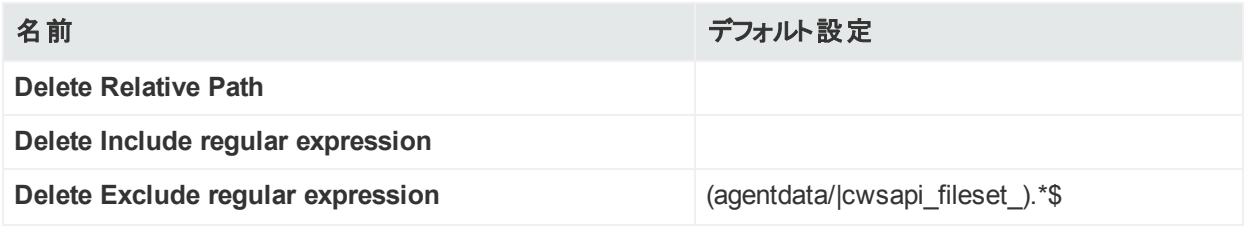

## Map Filesの設定

次の表は、マップファイルのデフォルト設定を示しています。

#### マップファイルの設定

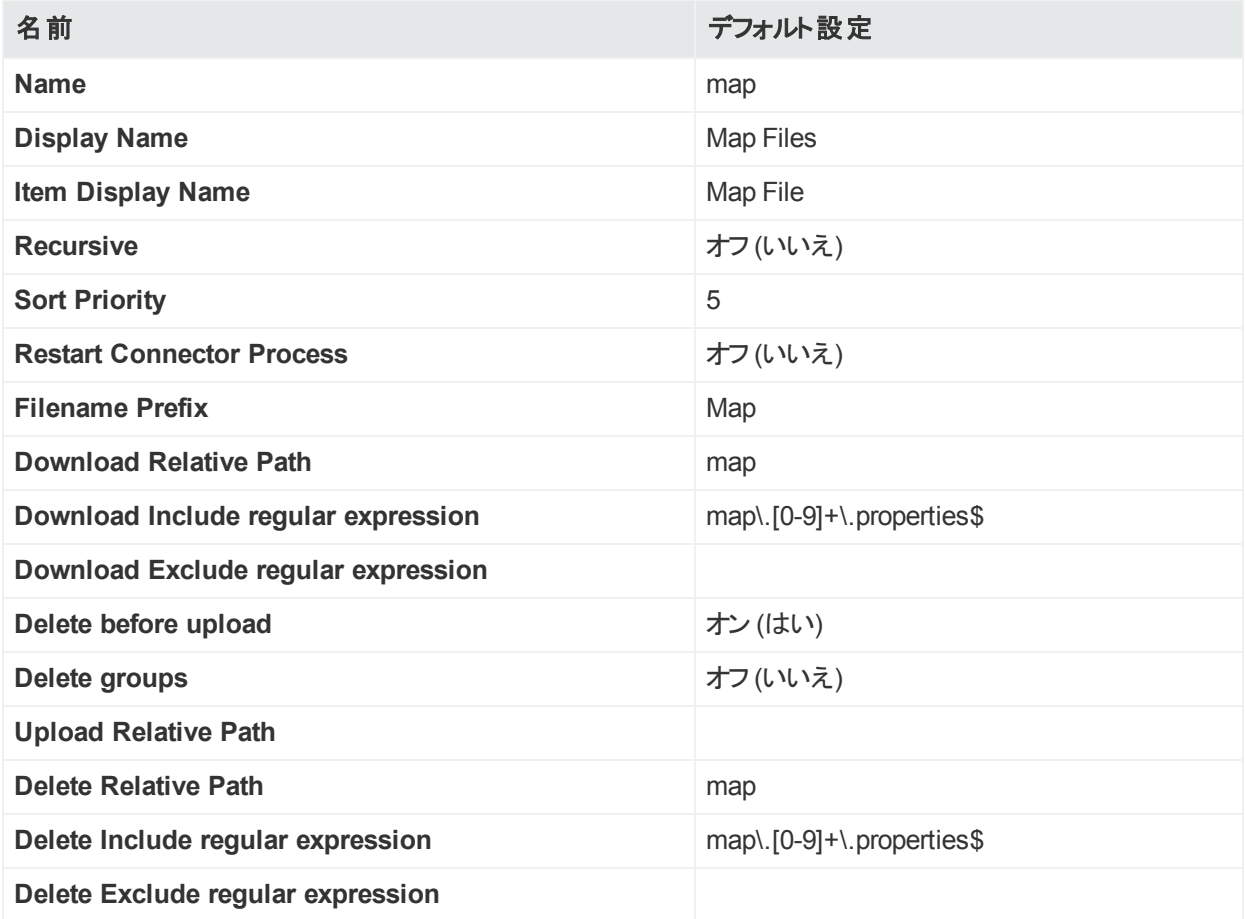

## Parser Overridesの設定

次の表は、パーサーオーバーライドのデフォルト設定を示しています。

### パーサーオーバーライドの設定

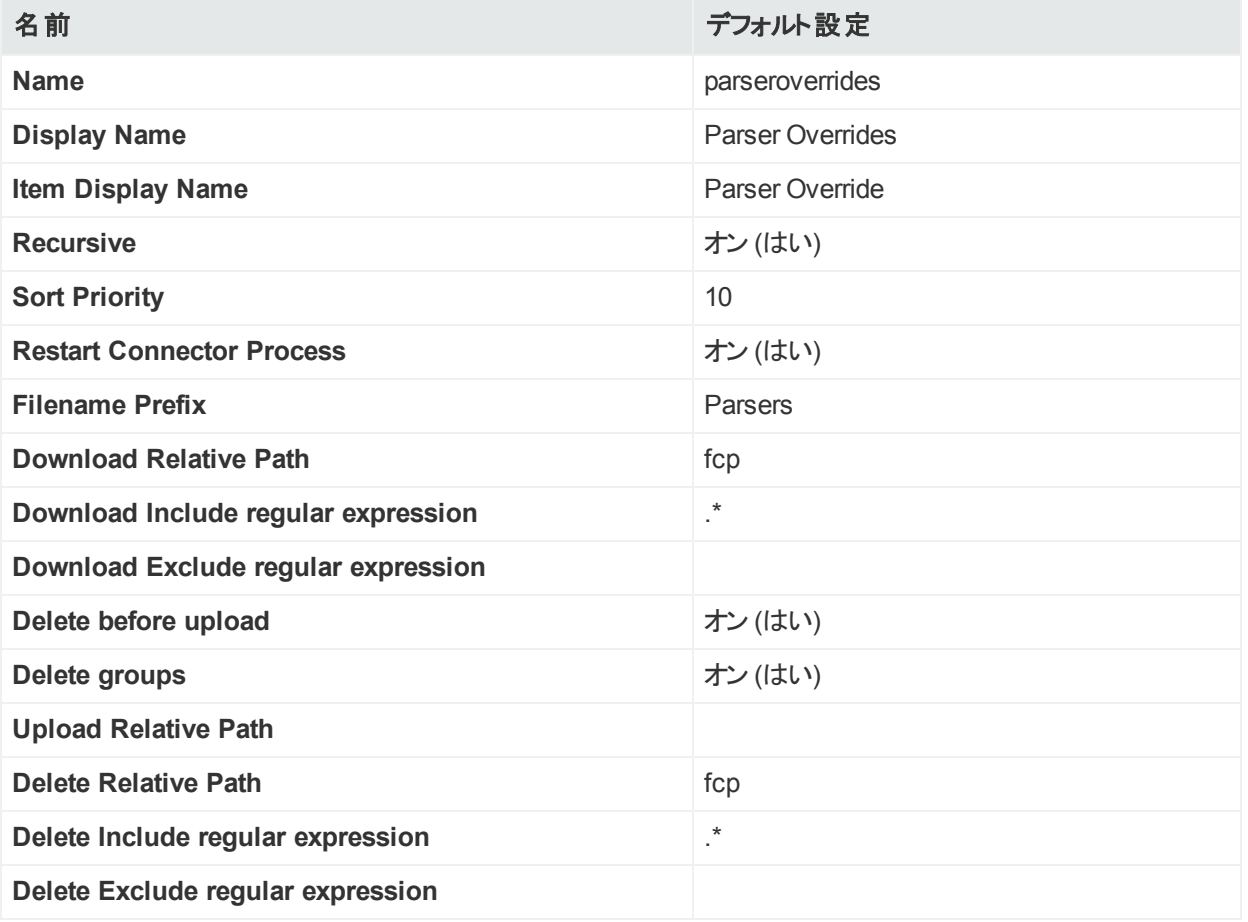

## FlexConnector Filesの設定

次の表は、FlexConnectorファイルのデフォルト設定を示しています。

#### **FlexConnector**の設定

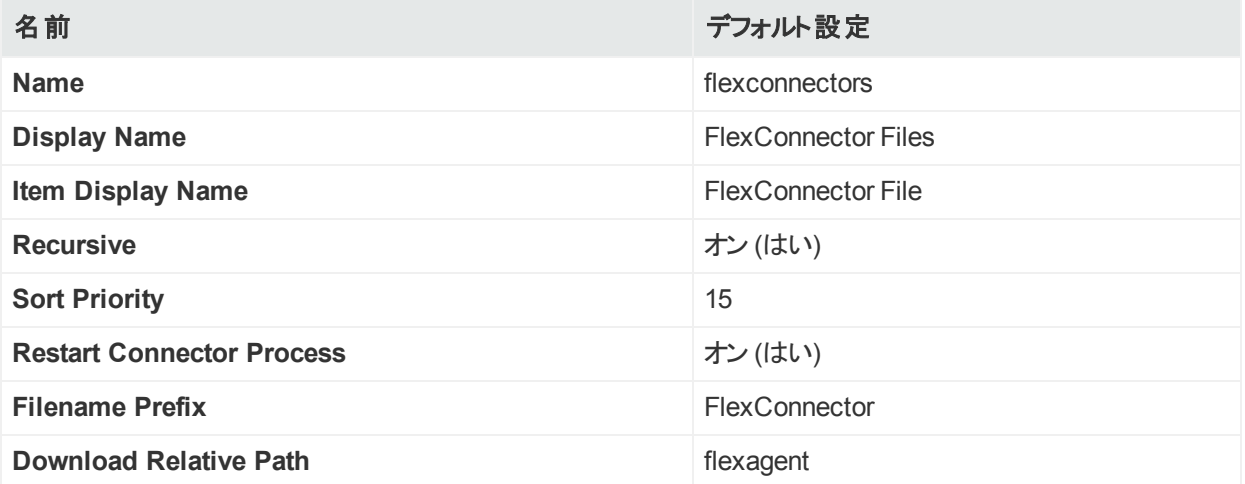

### **FlexConnector**の設定 **(**続き**)**

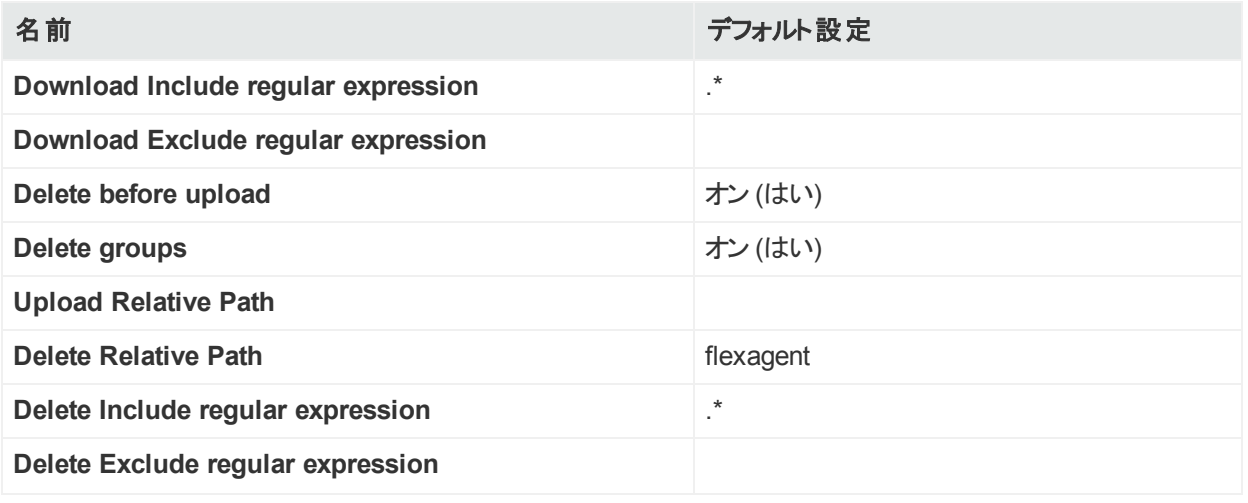

## Connector Propertiesの設定

### コネクタープロパティのデフォルト設定

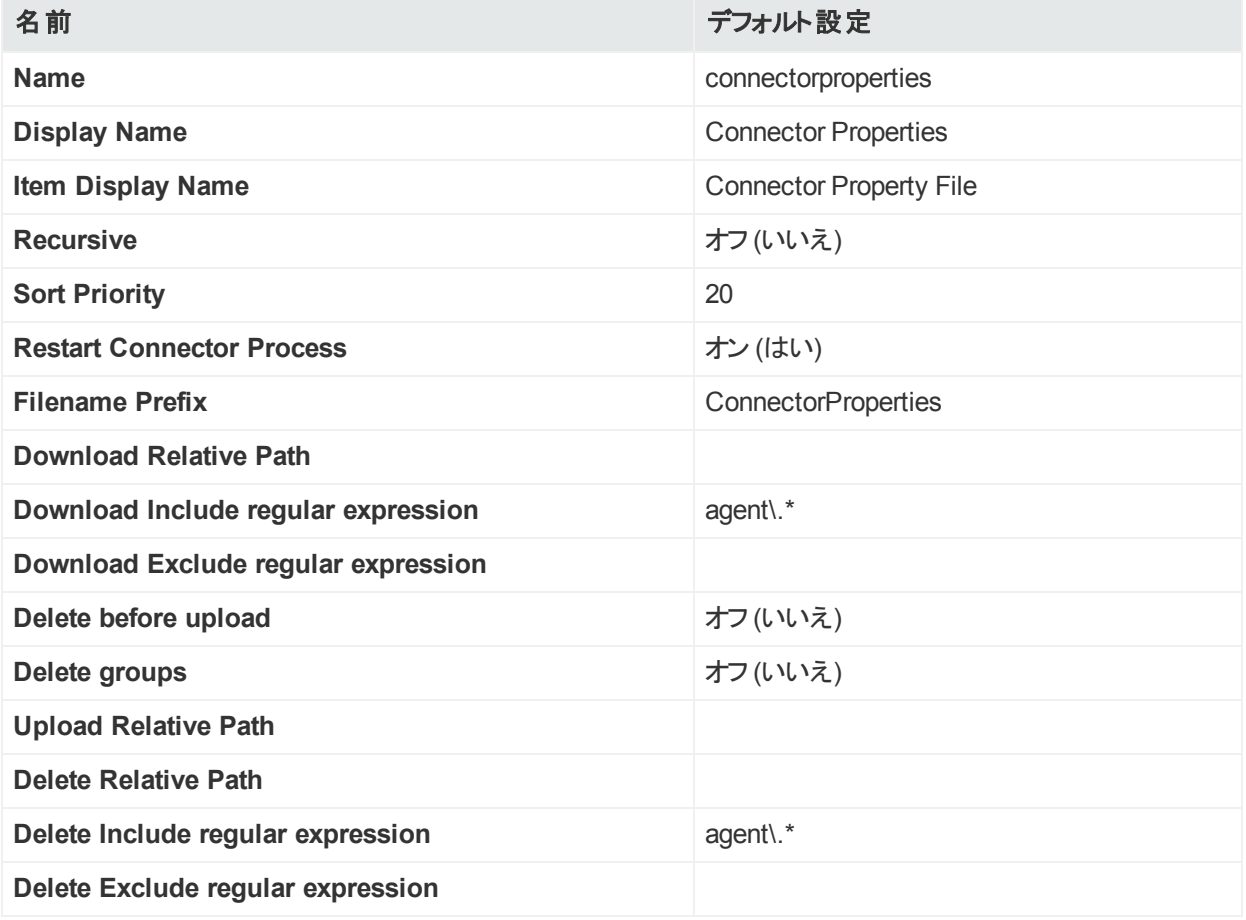

## JDBCドライバーの設定

次の表は、JDBCドライバーのデフォルト設定を示しています。

#### **JDBC**ドライバーの設定

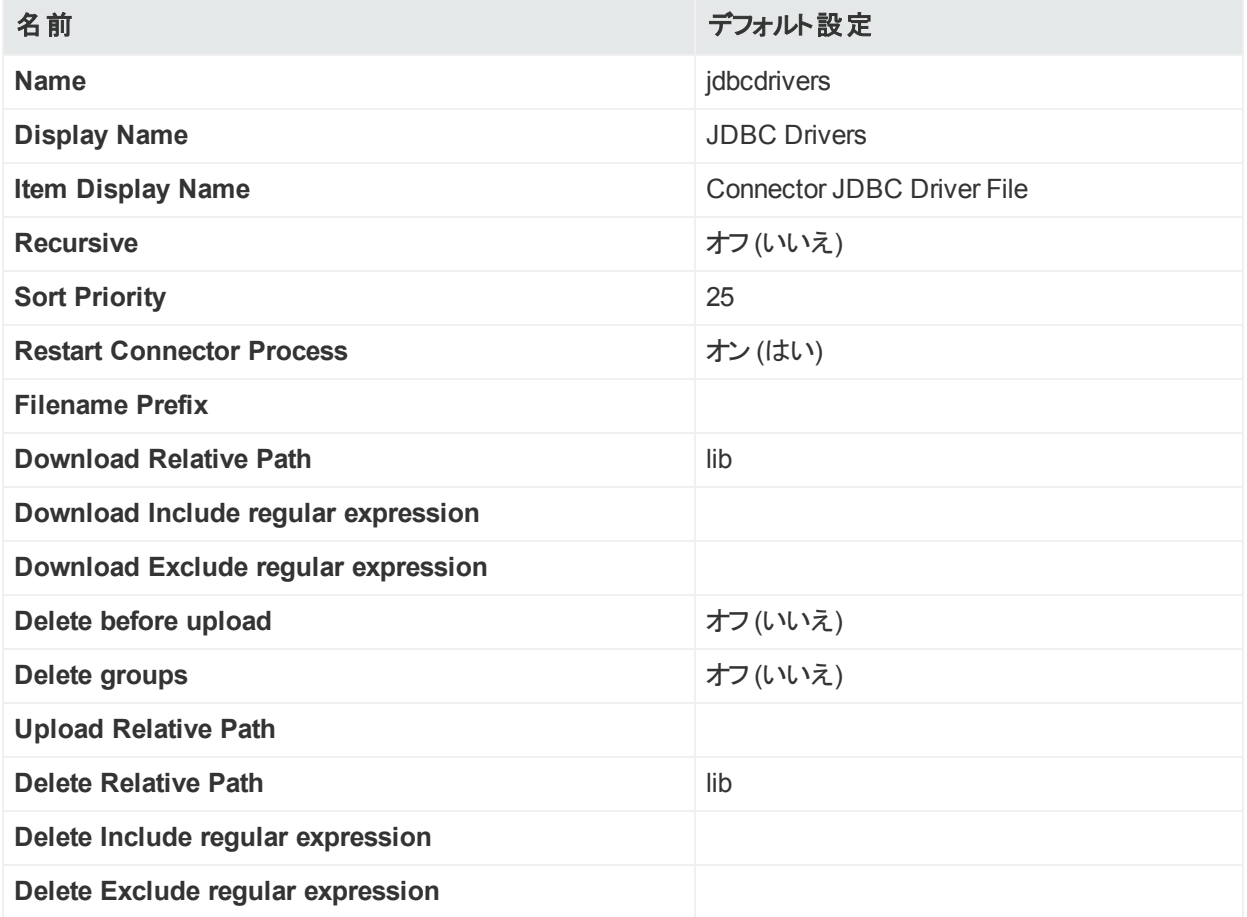

## <span id="page-225-0"></span>Backup Files

**Backup Files**リポジトリを使用して、コンテナーを他のコンテナーに素早くコピーできます。その 結果、コピー元コンテナー内のすべてのコネクターが、コピー先コンテナーにコピーされます。この 処理は、コンテナー設定のクローニングと呼ばれます。コンテナーは、一度に複数のコンテナー にクローニングできます。コピー元コンテナーの内容で、コピー先コンテナーの現在の内容が置 き換えられます。

注意**:** ArcSight Management Center上のコンテナーは、最新のコネクターリリースとともに プリインストールされます。古いソフトウェアベースのコネクター (ビルド4.0.8.4964など) を、 新しいコネクタービルド (4.0.8.4976以降など) のコンテナーにクローニングしないでください。

Backupリポジトリを使用したコネクターのクローニングは、コネクターのバージョン番号が同 じ場合のみ機能します。

### **Backup Files**リポジトリを使用してコンテナーをクローニングするには

- 1. **[Node Management] > [View All Nodes]** をクリックします。
- 2. **[Containers]** タブをクリックして、コンテナーの一覧を表示し、クローニングのコピー元とコ ピー先を決定します。
- 3. **[Administration] > [Repositories]** をクリックします。
- 4. 管理パネルの**[Repositories]** セクションにある **[Backup Files]** をクリックします。
- 5. クローニングで使用する必要があるバックアップファイルがリポジトリに存在する場合は、次 のステップに進みます。そうでない場合は、[「リポジトリからのファイルの取得 」](#page-220-0)(221ページ) の手順に従って、コンテナーのバックアップファイルをBackupリポジトリに取得します。 取得したファイルの名前の形式は、<コネクター名 > ConnectorBackup <日付 >となります。
- 6. [「リポジトリからのファイルのアップロード 」](#page-220-1)(221ページ) の手順に従って、バックアップファイル を1つ以上のコンテナーにアップロードします。 コピー先コンテナーは、 バックアップファイルが適用されコネクターが再起動されている間は

使用できません。

注**:** バックアップファイルには、コンテナーの証明書が含まれていません。バックアップファ イルをアップロードした後で、証明書をコンテナーに適用し直す必要があります。

証明書を適用した後、コピー先コンテナーのステータスでコンテナーが使用可能に なっていることを確認してください。

## <span id="page-226-0"></span>パーサーオーバーライドの追加

パーサーオーバーライドは、ArcSightによって提供されるファイルであり、特定のコネクターでの パーサーの問題を解決したり、ログファイルの形式がわずかに変更されるか、新たなイベントタ イプが追加された、サポートされているデバイスの新バージョンをサポートするために使用されま す。

パーサーオーバーライドを使用するには、以下の手順を実行する必要があります。

- <sup>l</sup> パーサーオーバーライドファイルを、**Parser Overrides**リポジトリにアップロードします。
- パーサーオーバーライドファイルを、パーサーオーバーライドを使用するコネクターが格納され ているコンテナーにダウンロードします。

以下の手順に従ってください。

### パーサーオーバーライドファイルをアップロードするには

- 1. **[Administration] > [Repositories]** をクリックします。
- 2. 管理パネルの**[Repositories]** セクションにある **[Parser Overrides]** をクリックします。
- 3. **[Parser Overrides]** タブで、**[Upload To Repository]** ボタンをクリックします。
- 4. ウィザードに従ってファイルをアップロードします。ウィザードから入力を求められた場合は、 以下のようにします。
	- <sup>l</sup> **[Select the type of file that you want to upload]** フィールドから **[Individual Files]** オプションを選択します。
	- <sup>l</sup> フォルダー名を **[Enter the sub folder where the files will be uploaded]** フィールドに 追加する前に、fcpの後にスラッシュ (/) を追加します。たとえば、fcp/multisqlserver\_ audit\_dbと指定します。

アップロードが完了すると、パーサーオーバーライドファイルが [Parser Overrides] タブの 表に表示されます。

### パーサーオーバーライドファイルをコンテナーにダウンロードするには

- 1. **[Administration] > [Repositories]** をクリックします。
- 2. 管理パネルの**[Repositories]** セクションにある **[Parser Overrides]** をクリックします。
- 3. **[Parser Overrides]**タブの表で、ダウンロードするパーサーオーバーライドファイルを探し、 ファイルの横の上矢印をクリックします。
- 4. ウィザードに従って、パーサーオーバーライドの追加先となるコンテナーを選択します。 ウィザードが完了すると、パーサーオーバーライドが選択したコンテナーに展開されます。

注**:** パーサーオーバーライドファイルはArcExchangeからダウンロードできます。詳細に ついては、「ArcExchange[でのコネクターの共有 」](#page-118-0)(119ページ) を参照してください。

パーサーオーバーライドが正常に適用されていることを確認するには、コネクターに対してGet Statusコマンドを実行します。[「コネクターへのコマンドの送信 」](#page-111-0)(112ページ) を参照してくださ い。表示されるレポートで、ContentInputStreamOverridesというテキストで始まる行を確認 してください。

# 第13章: システム管理

この章では、ユーザーとユーザーグループの作成および管理、SMTPなどのシステム設定システ ムのネットワーク、ストレージ、セキュリティ設定を行うためのシステム管理ツールについて説明 します。

この章には、次の領域のシステム管理に関する情報が含まれています。

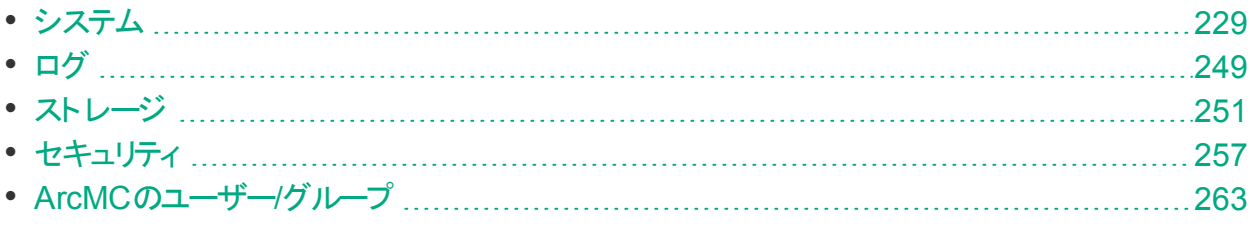

## <span id="page-228-0"></span>システム

[System] タブでは、ネットワーク設定 (該当する場合) やSMTPなどのシステム固有の設定項 目を設定できます。

## システムの再起動

#### システムを再起動またはシャットダウンするには

- 1. 上部のメニューバーから **[Administration] > [Setup] > [System Admin]** をクリックしま す。
- 2. **[System]**セクションの**[System Reboot]**をクリックします。
- 3. 以下のオプションから選択します。

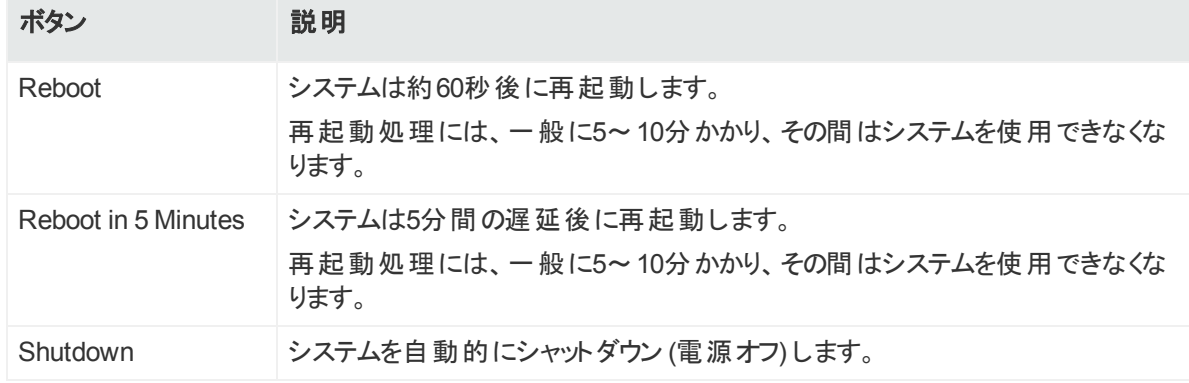

注**:** 上記の各アクションはキャンセルできます。[Reboot] と [Shutdown] では、**60**秒以 内であればキャンセルできます。[Reboot in 5 Minutes] は、**300**秒以内であればキャ ンセルできます。

4. **[Reboot]**、**[Reboot in 5 Minutes]**、または**[Shutdown]**をクリックして選択したアクション を実行します。

ネットワーク

System DNS

[**System DNS**] タブでは、DNS設定の編集や、DNS検索ドメインの追加を行うことができま す。

### **DNS**設定を変更するには

- 1. 上部のメニューバーから **[Administration] > [Setup] > [System Admin]** をクリックしま す。
- 2. **[System]**セクションの**[Network]**をクリックします。
- 3. **[System DNS]**タブで、プライマリおよびセカンダリDNSサーバーのIPアドレスの新しい値を 入力するか、検索ドメインのリストを編集します。 新しいドメインを追加するには、 田アイコンをクリックします。ドメインを削除するには、 日ア

イコンをクリックします。ドメインの検索順序を変更するには、ドメイン名を選択し、上下 の矢印をクリックして、ドメインを目的の位置に移動します。

- 4. **[Save]** をクリックします。
- 5. **[Restart Network Service]** をクリックして、変更内容を有効にします。

### Hosts

**[Hosts]** タブでは、システムの/etc/hostsファイルを直接編集できます。[System Hosts] テキ ストボックスにデータを入力するか、ローカルファイルからデータをインポートします。

### ホスト情報を変更するには

- 1. 上部のメニューバーから **[Setup] > [System Admin]** をクリックします。
- 2. **[System]**セクションの**[Network]**をクリックし、**[Hosts]**タブをクリックします。
- 3. **[System Hosts]**テキストボックスに、次の形式でホスト情報を入力します (1行に1ホス  $\mathsf{H}$ )。

<IP Address> <hostname1> <hostname2> <hostname3>

ファイルから情報をインポートするには、**[Import from Local File]** をクリックし、システムへ のアクセスに使用しているコンピューター上のテキストファイルを参照します。

4. [**Save**] をクリックします。

### NICs

**[NICs]**タブでは、システム上のNIC (ネットワークインターフェイスカード) のIPアドレスを設定でき ます。また、システムのホスト名とデフォルトゲートウェイを設定することもできます。

### **NIC**を設定または設定変更するには

- 1. 上部のメニューバーから **[Setup] > [System Admin]** をクリックします。
- 2. **[System]**セクションの**[Network]** をクリックします。
- 3. **[NICs]** タブで、以下の設定を入力します。NICのIPアドレス、サブネットマスク、または速 度/二重モードを編集するには、NICを選択し、[NIC Name] リストの上にある **[Edit]** をク リックします。

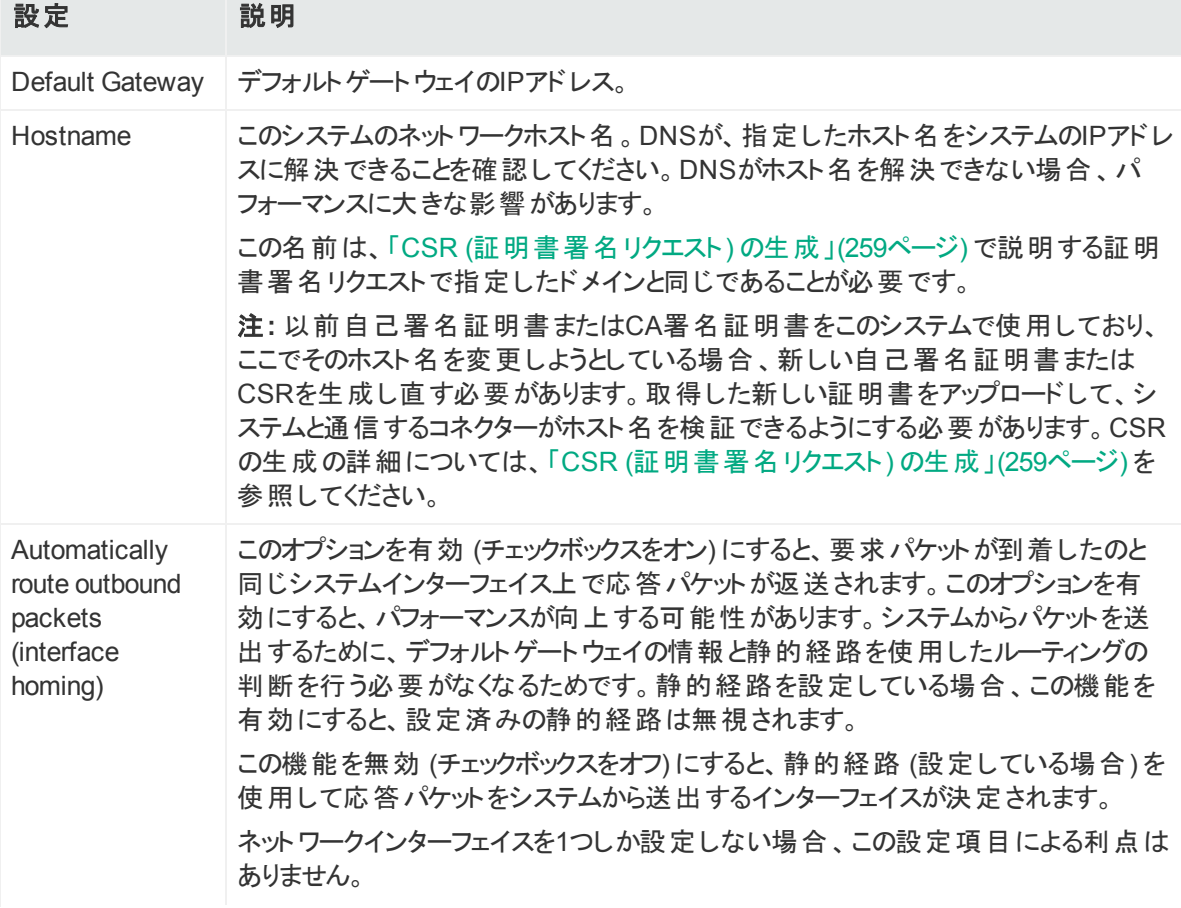

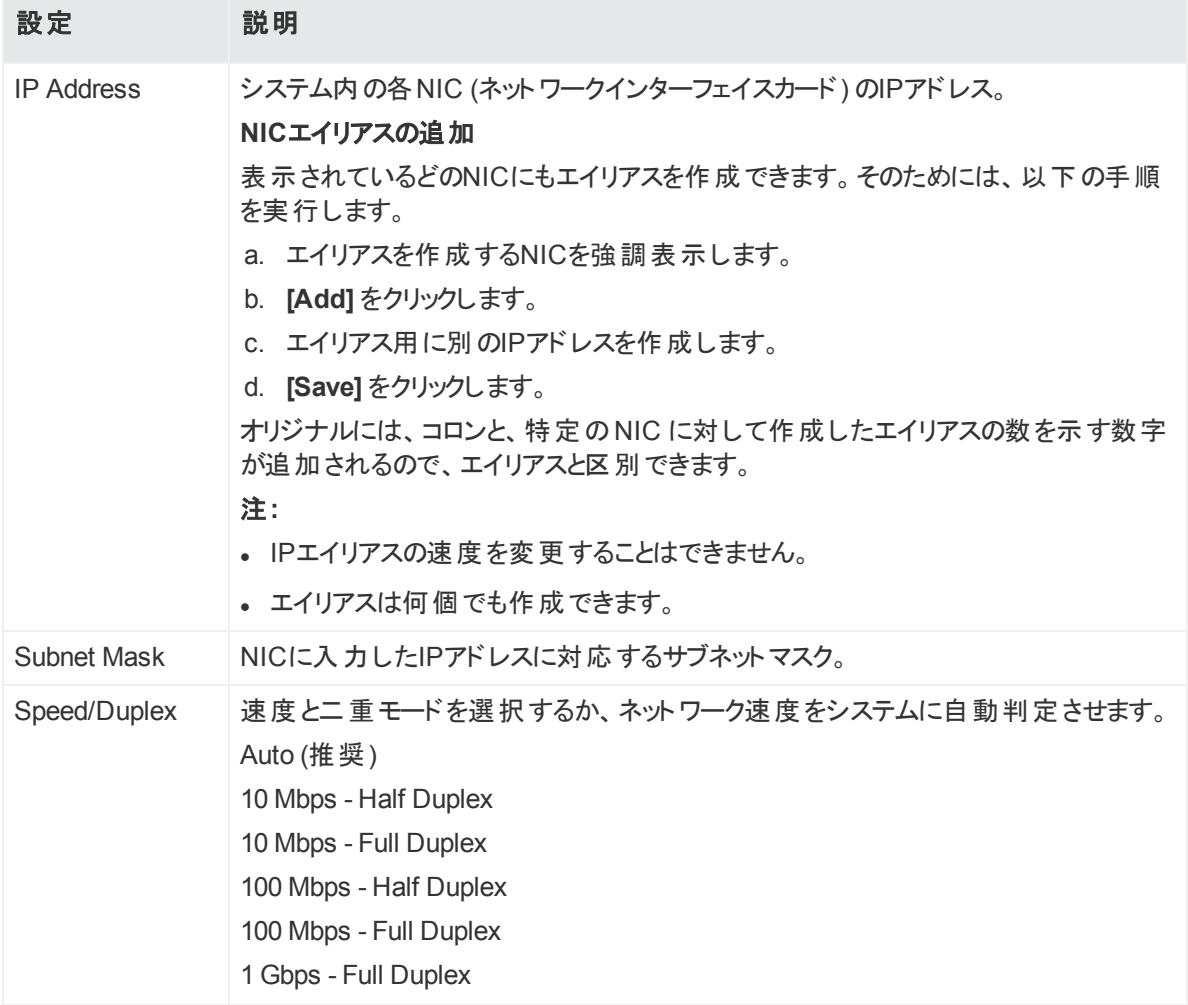

- 4. **[Save]** をクリックします。
- 5. **[Restart Network Service]** をクリックして、変更内容を有効にします。

### Static Routes

システム上のNICに静的経路を指定できます。

### 静的経路を追加、編集、削除するには

- 1. 上部のメニューバーから **[Setup] > [System Admin]** をクリックします。
- 2. **[System]** セクションの**[Network]** をクリックします。
- 3. **[Static Routes]** タブで、以下の手順を実行します。
	- <sup>l</sup> 新しい静的経路を追加するには、**[Add]** をクリックします。
	- <sup>l</sup> 既存の経路を編集または削除するには、まず経路を選択し、**[Edit]** または **[Delete]** をクリックします。

静的経路を追加または編集する場合は、次の設定項目を設定する必要がありま す。

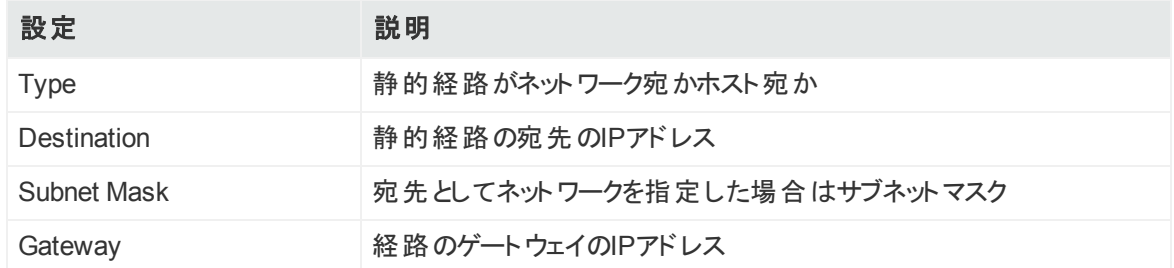

4. **[Save]** をクリックします。

### Time/NTP

[**Time/NTP**] タブでは、システム時刻、日付、ローカルタイムゾーン、およびNTPサーバーを設 定できます。HPE Securityでは、システムの時刻と日付を手動で設定する代わりに、NTP サーバーを使用することを強く推奨しています。

#### システム時刻、日付、タイムゾーンを手動で設定または変更するには

注意**:** 日付と時刻を手動で設定し、NTPサービスも使用している場合、手動で入力す る日付と時刻は、NTPサーバーから渡される日付と時刻よりも16分以上進んでいたり遅 れていたりしてはなりません。手動で入力した時刻がNTPサーバーの時刻と16分以上 違う場合、NTPサービスが起動に失敗します。

- 1. 上部のメニューバーから **[Setup] > [System Admin]** をクリックします。
- 2. **[System]** セクションの**[Network]** をクリックします。
- 3. [**Time/NTP**] タブで、次の設定項目を設定します。

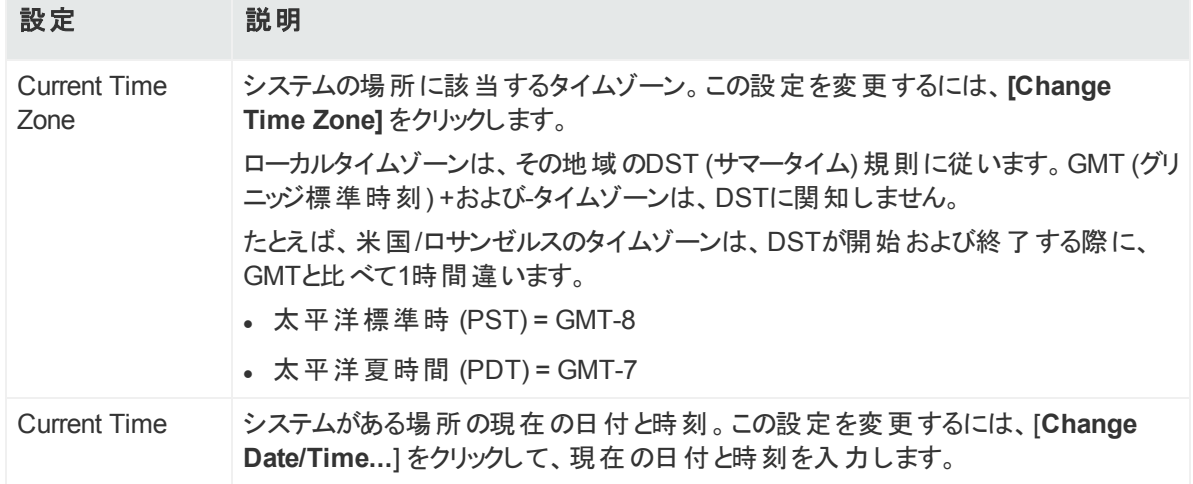

4. タイムゾーンを変更すると、アプライアンスの再起動が必要になります。ただし、現在時 刻の変更はすぐに有効になります。

### **NTP**サーバーとしてシステムを設定、またはシステムに対する**NTP**サーバーを使 用するようにシステムを設定するには

- 1. 上部のメニューバーから **[Setup] > [System Admin]** をクリックします。
- 2. **[System]** セクションの**[Network]** をクリックします。
- 3. **[Time/NTP]** タブをクリックします。
- 4. **[NTP Servers]** で以下の設定を行います。

新しいNTPサーバーを追加するには、 田アイコンをクリックします。 サーバーを削除するに は、□アイコンをクリックします。NTPサーバーを使用する順序を変更するには、サーバー を選択し、NTPサーバーを目的の位置になるまで上下矢印をクリックします。

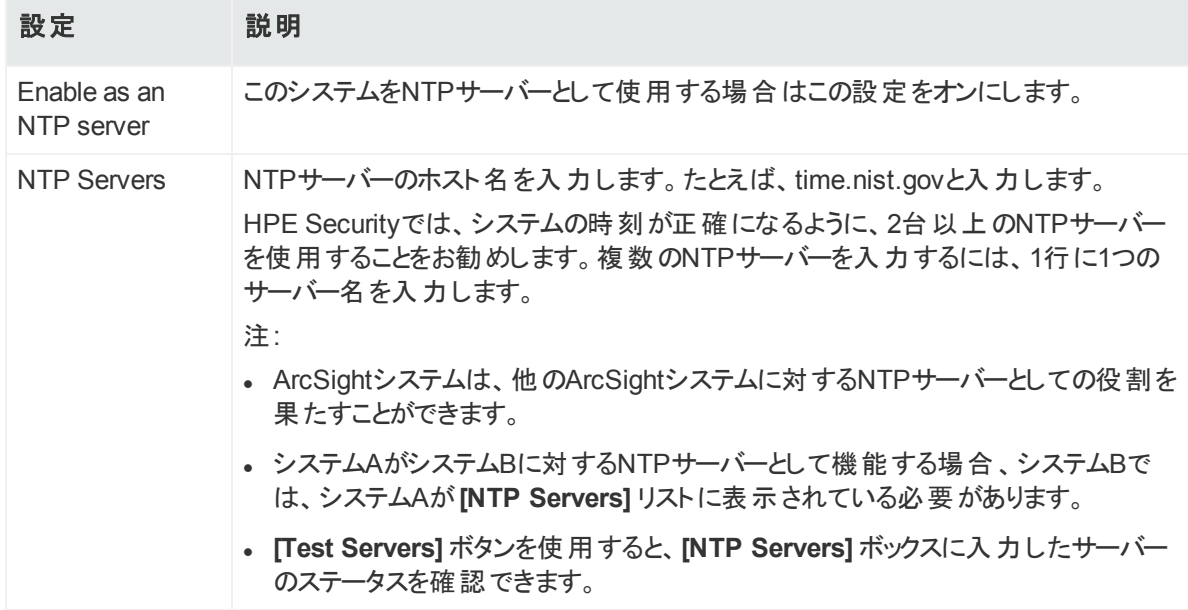

5. **[Save]** をクリックします。

ヒント**: [Save]** ボタンと **[Restart NTP Service]** ボタンを表示するには、下にスクロー ルすることが必要な場合があります。

6. **[Restart NTP Service]** をクリックして、変更内容を有効にします。

## SMTP

システムは、SMTP (Simple Mail Transfer Protocol) 設定を使用して、アラートやパスワード リセットのメールなど、メール通知を送信します。

### **SMTP**の設定を追加または変更するには

- 1. **[Administration] > [Setup] > [System Admin]** をクリックします。
- 2. **[System]** セクションの**[SMTP]** をクリックし、以下の設定の値を入力します。

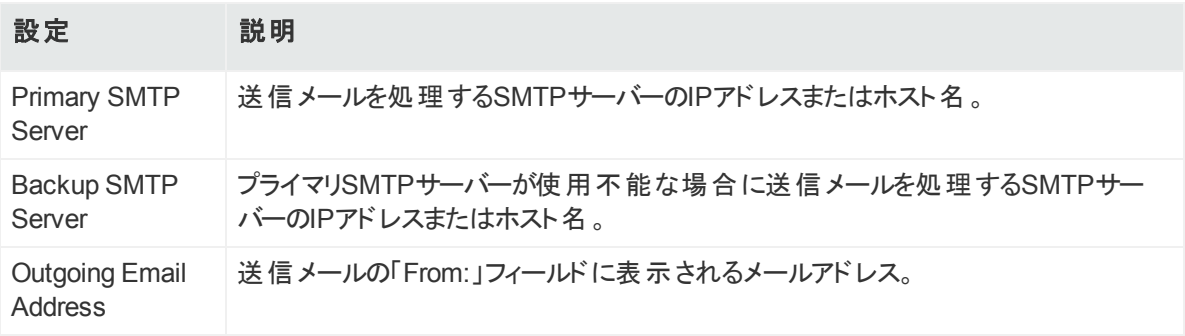

3. **[Save]** をクリックします。

## ライセンスと更新

このページには、ライセンス情報、コンポーネントのバージョン、最後にArcSight Management Centerを再起動再起動してからの経過時間が表示されます。ここから、ArcSight Management Centerの更新やライセンスの適用を行うことができます。

## アプライアンスの更新

#### **ArcSight Management Center**を更新するには

- 1. HPEサポートサイト ([http://softwaresupport.hpe.com\)](http://softwaresupport.hp.com/) から、ArcSight Management Centerに接続できるコンピューターに更新ファイルをダウンロードします。
- 2. 上部のメニューバーから **[Administration] > [Setup] > [System Admin]** をクリックしま す。
- 3. **[System]**セクションの**[License & Update]**をクリックします。
- 4. **[Browse]**をクリックしてファイルを探します。
- 5. **[Upload Update]**をクリックします。 [Update in Progress] ページに更新の進行状況が表示されます。
- 6. 更新が完了すると、[Update Results] ページに更新結果 (成功/失敗) と、再起動が必 要かどうかが表示されます。再起動が必要な場合、ArcSight Management Centerは 自動的に再起動します。

## ライセンスファイルの更新

### ライセンスファイルを更新するには

- 1. HPEサポートサイト ([http://softwaresupport.hpe.com\)](http://support.openview.hp.com/) から、ArcSight Management Centerにブラウザーで接続できるコンピューターにライセンス更新ファイルをダウンロードしま す。
- 2. ライセンス更新ファイルをダウンロードしたコンピューターから、管理者 (アップグレード) 権 限を持っているアカウントを使用して、ArcSight Management Centerユーザーインター フェイスにログインします。
- 3. **[Administration] > [System Admin]** をクリックします。
- 4. **[System]** セクションの**[License & Update]** をクリックします。
- 5. ダウンロードしたライセンスファイルを参照し、**[Upload Update]** をクリックします。 [Update in Progress] ページに更新の進行状況が表示されます。

更新が完了すると、[Update Results] ページに更新結果 (成功/失敗) が表示されます。ラ イセンスのインストールまたは更新だけを行う場合、リブート再起動は不要です。

注**:** ライセンスファイルの更新が済んだら、ブラウザーを更新して、有効になっている機能 の最新リストを確認してください。

## Process Status

**[Process Status]**ページには、システムに関連するすべてのプロセスの一覧が表示され、そ れらのプロセスの詳細を表示したり、プロセスを開始、停止、再起動できます。

#### **[Process Status]** ページを表示するには

- 1. **[Administration] > [Setup] > [System Admin]** をクリックします。
- 2. **[System]** セクションで **[Process Status]** をクリックします。
- 3. プロセスの詳細を表示するには、プロセス名の左側にある ヨアイコンをクリックします。
- 4. プロセスを開始、停止、再起動するには、プロセスを選択して、**[Processes]** リストの上 部にある **[Start]**、**[Stop]**、または**[Restart]**をクリックします。

## System Settings

インストール手順の中で、ArcSight Management Centerをサービスとして起動することを選 択しなかった場合は、**[System Settings]**ページを使用してこの設定を行うことができます。

#### サービスとして起動するように**ArcSight Management Center**を設定するには

- 1. **[Administration] > [Setup] > [System Admin]** をクリックします。
- 2. 左パネルで **[System Settings]** をクリックします。
- 3. **[Service Settings]** の下で、以下の適切なオプションを選択します。
	- <sup>l</sup> Start as a Service
	- Do not start as a Service
- 4. **[Save]** をクリックします。

## SNMP

SNMP (Simple Network Management Protocol) を使用すると、アプライアンスのヘルスを監 視できます。ArcMCは、SNMPのバージョン2cおよび3をサポートしています。

### SNMP設定

SNMPのポーリングと通知を設定できます。SNMPポーリングが設定されている場合、管理ス テーションからArcMC上にあるSNMPエージェントにクエリを実行できます。取得した情報か ら、ハードウェアレベルおよびOSレベルの詳細を把握できます。

#### **SNMP**ポーリングを設定するには

- 1. メインのメニューバーで、**[Adminstration] > [Setup] > [System Admin]** をクリックしま す。
- 2. ナビゲーションツリーの[**System**] の下で、[**SNMP**] をクリックします。
- 3. [**SNMP Poll Configuration**] タブで、[**Enabled**] が選択されていることを確認します。
	- <sup>l</sup> [**Port**] は、デフォルトは161ですが、利用可能な任意のポートを指定できます。指定し たポートはファイアウォール上で開いておく必要があります。
	- <sup>l</sup> [**SNMP version**] では、V2cまたはV3を選択します。
		- V2cを選択した場合は、英数字、アンダースコア、およびダッシュから成る6~128文 字のコミュニティ文字列を指定します。
		- <sup>l</sup> V3を選択した場合は、ユーザー名 (4~16文字の英数字の小文字の文字列で、 必ず英字から始まり、アンダースコアを含めることができます)、認証プロトコル、認証 パスフレーズ (4~256文字)、プライバシープロトコル、およびプライバシーパスフレー ズ (4~256文字) を指定します。
- 4. **[Save]** をクリックします。

SNMP通知先が設定されている場合、ArcMCは一部のイベントに関する通知を送信できま す (「SNMP[システム情報の表示 」](#page-237-0)(238ページ) を参照)。

管理者ガイド 第13章: システム管理

SNMP通知は、コネクターによって送信される、一般的なArcSightイベントに関する通知とは 異なります。ここに示す通知は単一のイベントに対応したもので、HPE NMMiなどのネット ワーク管理システムを使用することで容易に把握できます。

#### **SNMP**通知の通知先を設定するには

- 1. メインのメニューバーで、**[Adminstration] > [System Admin]** をクリックします。
- 2. ナビゲーションツリーの**[System]** の下で、**[SNMP]** をクリックします。
- 3. [**SNMP Destination**] タブで、[**Enabled**] が選択されていることを確認します。続いて、 既存のNMSのSNMP設定に合わせて、その他のパラメーターの値を入力します。
	- [Port] には、162を入力します。(注: デフォルト以外のポートを指定すると、短時間の 遅延が発生することがあります。処理が完了するのを待ちます。)
	- [SNMP version] では、V2cまたはV3を選択し、要求された設定項目の値を入力しま す。
- <span id="page-237-0"></span>4. **[Save]** をクリックします。

## SNMPシステム情報の表示

SNMP通知は、任意のMIBブラウザーで表示できます。次のSNMP通知がサポートされてい ます。

#### **Application**

- <sup>o</sup> Login attempt failed
- <sup>o</sup> Password change attempt failed
- <sup>o</sup> User account locked
- <sup>o</sup> Reboot command launched
- <sup>o</sup> Manual backup failed
- <sup>o</sup> Enable FIPS mode successful
- <sup>o</sup> Disable FIPS mode successful
- <sup>o</sup> Enable FIPS mode failed
- <sup>o</sup> Disable FIPS mode failed

#### <sup>l</sup> **Platform**

- <sup>o</sup> CPU Usage
- <sup>o</sup> Memory Usage
- <sup>o</sup> Disk Almost Full
- <sup>o</sup> Fan Failure
- <sup>o</sup> Power Supply Failure
- <sup>o</sup> Temperature Out of Range
- <sup>o</sup> Ethernet Link Down

#### **MIB**ブラウザーでシステム通知を表示するには

#### アプライアンス上で次の操作を実行します。

以下のURLを使用して、ArcSight MIBファイルおよび他の標準のNet-SNMP MIBファイルをダ ウンロードできます。

- <sup>l</sup> https://<system\_name\_or\_ip>/platform-service/ARCSIGHT-EVENT-MIB.txt
- . https://<system\_name\_or\_ip>/platform-service/DISMAN-EVENT-MIB.txt
- https://<system\_name\_or\_ip>/platform-service/HOST-RESOURCES-MIB.txt
- <sup>l</sup> https://<system\_name\_or\_ip>/platform-service/IF-MIB.txt
- https://<system\_name\_or\_ip>/platform-service/UCD-SNMP-MIB.txt

#### 標準**MIB**ブラウザーで次の操作を実行します。

- 1. MIBをロードします。
- 2. SNMPエージェント (ここではアプライアンス) のアドレスとポート番号を指定します。
- 3. アプライアンス上で設定されているコミュニティ文字列を設定します。
- 4. ブラウザーからOIDのsnmp WALK操作を開始します。
- 5. SNMPデータが返されたら、このセクションで説明した情報に基づいて解釈します。

### MIBコンテンツ

通知はMIBファイルの以下のモジュールに書き込まれます。

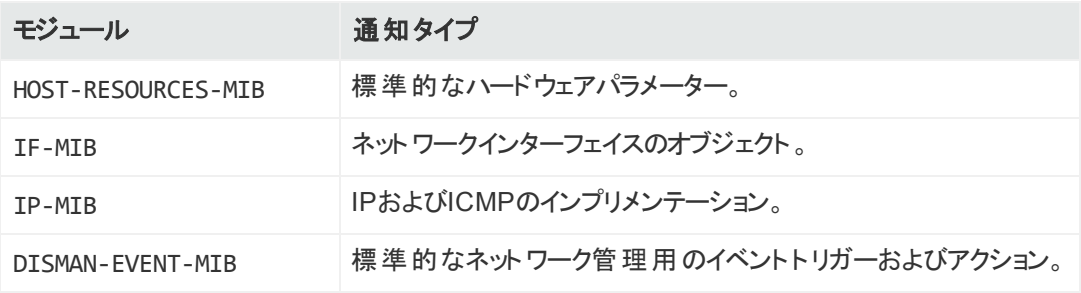

# アプライアンスへのSSHアクセス

アプライアンスへのSSHアクセスを有効にすることができます。デフォルトでは、アプライアンスへ のSSHアクセスは無効になっています。セキュリティを適切に確保するため、トラブルシューティ ング時など、必要な場合にのみSSHアクセスを有効にすることを強く推奨します。

注意**:** デフォルトでは、SSHを使用してログインする際に、チャレンジ/レスポンスの入力は 求められません (これは、コネクターアプライアンスの設定からの変更点です)。

このため、ArcSight Management Centerアプライアンスの"root" アカウントのデフォルトパス ワードは、できるだけ早く新しい強力なパスワードに変更する必要があります。デフォルト のrootパスワードを入手する必要がある場合は、HPE ArcSightカスタマーサポートまでご 連絡ください。

有効化に関するオプションは、次のとおりです。

- <sup>l</sup> Disabled: SSHアクセスは有効ではありません。これがデフォルト値です。
- <sup>l</sup> Enabled: SSHアクセスは常に有効です。
- <sup>l</sup> Enabled, only for 8 hours: SSHアクセスは、有効にしてから8時間後に自動的に無効に なります。
- Enabled, only during startup/reboot: SSHアクセスは、アプライアンスが再起動している間 だけ有効になります。アプライアンス上のすべてのプロセスが起動されると無効になります。 このオプションは、アプライアンスが再起動後に正常に起動しないといった状況で、最低限 の期間のSSHアクセスを可能にします。

注**:** アプライアンスでSSHが無効になっている場合でも、HPE Security ProLiant Integrated Lights-Out (iLO) Advancedリモート管理カードを使用して、リモートアクセス 用にコンソールが設定されていれば、コンソールにアクセスできます。

## SSHアクセスの有効化と無効化

#### アプライアンスへの**SSH**アクセスを有効または無効にするには

- 1. 上部のメニューバーから **[Administration] > [Setup] > [System Admin]** をクリックしま す。
- 2. **[System]** セクションの**[SSH]** をクリックします。
- 3. SSHの有効化に関するオプションを選択します。
- 4. 選択したオプションを確認します。変更内容はただちに反映されます。

### SSHを使用したアプライアンスへの接続

### **SSH**アクセスを有効にした後、**SSH**を使用してアプライアンスに接続するには、以下 の手順に従います。

- 1. SSHクライアントを使用し、「root」としてアプライアンスに接続します。
- 2. パスワードの入力を求めるプロンプトが表示されたら、パスワードを入力し、**Enter**を押し ます。

## 診断ツール

ArcSight Management Centerでは、アプライアンスのセットアップ、管理、およびトラブルシュー ティングに役立つ複数の診断ツールが利用できます。これらの診断ツールは、ローカルのアプ ライアンスに対してのみ実行できます。リモートコンテナーに対して診断ツールを実行する場合 は、[「コンテナーに対する診断の実行 」](#page-97-0)(98ページ) を参照してください。

#### 診断ツールにアクセスするには

- 1. 上部のメニューバーから **[Administration] > [Setup] > [System Admin]** をクリックしま す。
- 2. 左パネルの[**System**] セクションにある [**Diagnostic Tools**] をクリックして、[Diagnostic Tools] ページを開きます。
- 3. [**Tools**] ドロップダウンメニューから、使用するツールを選択します。
- 4. 選択したツールに必要なパラメーターを入力し、[**Run**] をクリックします (Edit text fileツー ルの場合は、[**Edit**] をクリックします)。

各ツールおよび使用可能なパラメーターとボタンについての説明を以下に示します。

## Display I/O Statistics

Display I/O Statisticsツールは、アプライアンス上のデバイス、パーティション、およびネットワーク ファイルシステムのI/O統計情報を監視するのに使用します。このツールは、Linuxコマンド iostatと同等です。

このツールでは、以下に示すパラメーターを使用します。

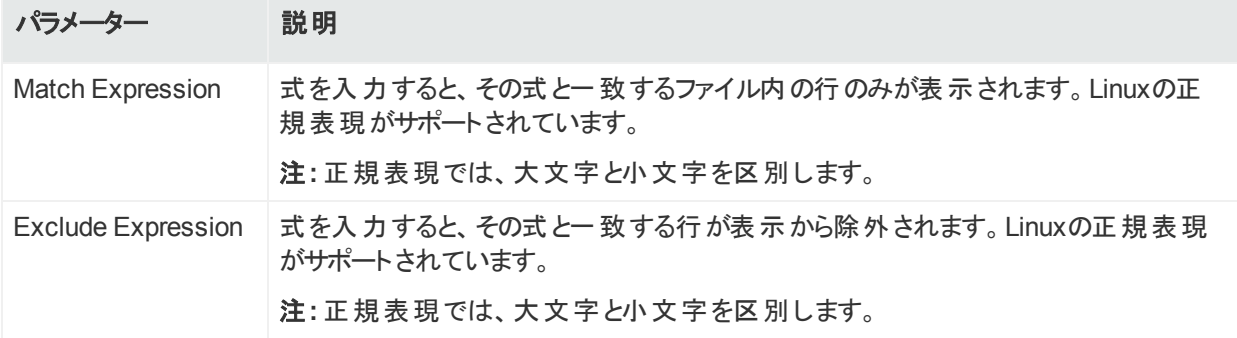

### Display file

Display fileツールは、ファイルの内容を表示するのに使用します。このツールは、Linuxコマン ドcatと同等です。

このツールでは、以下に示すパラメーターを使用します。

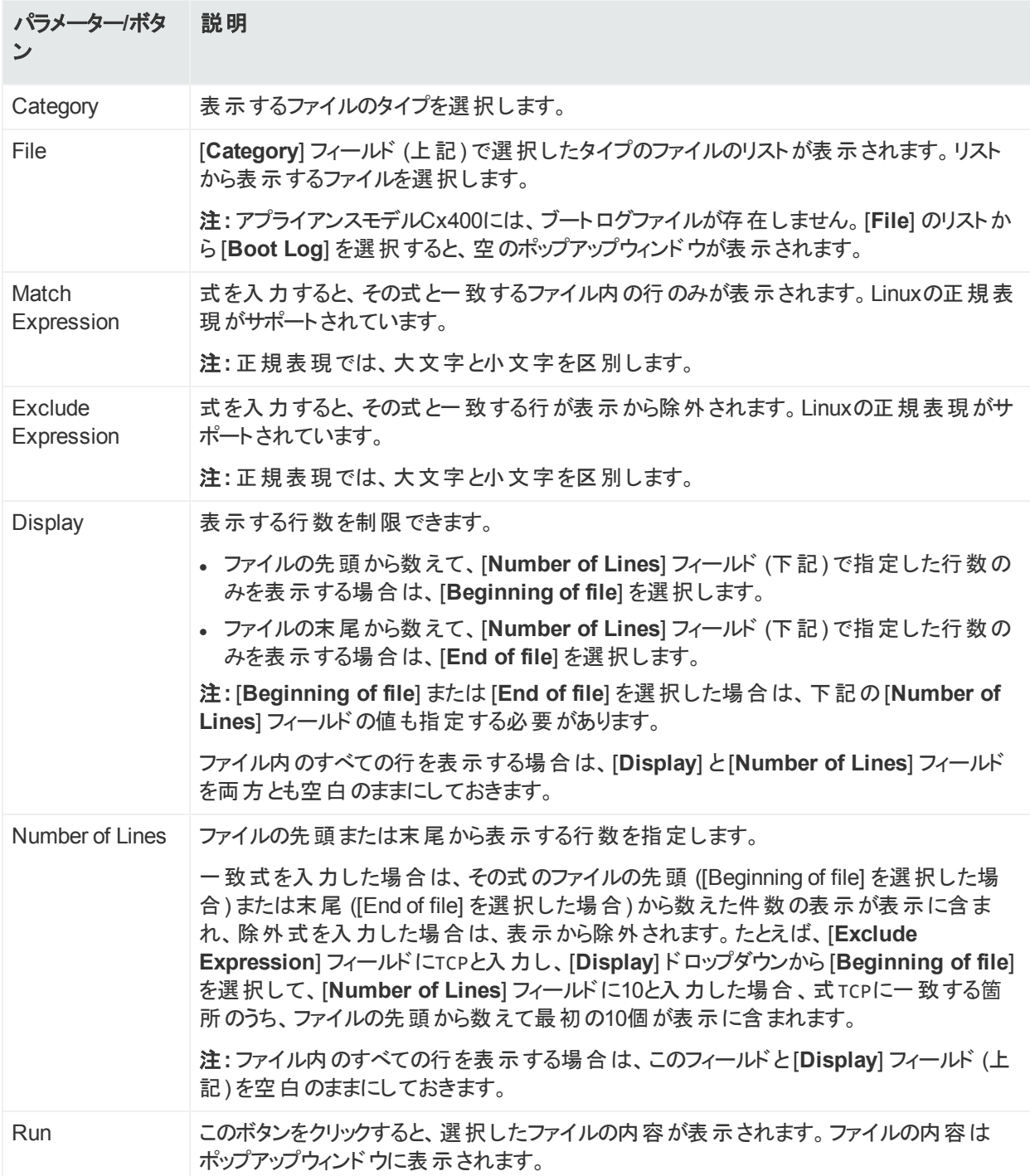

## Display network connections

Display network connectionsツールは、ネットワーク接続とトランスポートプロトコルの統計情 報を確認するのに使用します。ステータス情報から、プロトコルで問題の起きている領域を把 握できます。

このツールは、Linuxコマンドnetstat -pn [-t] [-u] [-w] [a] [-l] [-c] と同等です。

このツールでは、以下に示すパラメーターを使用します。

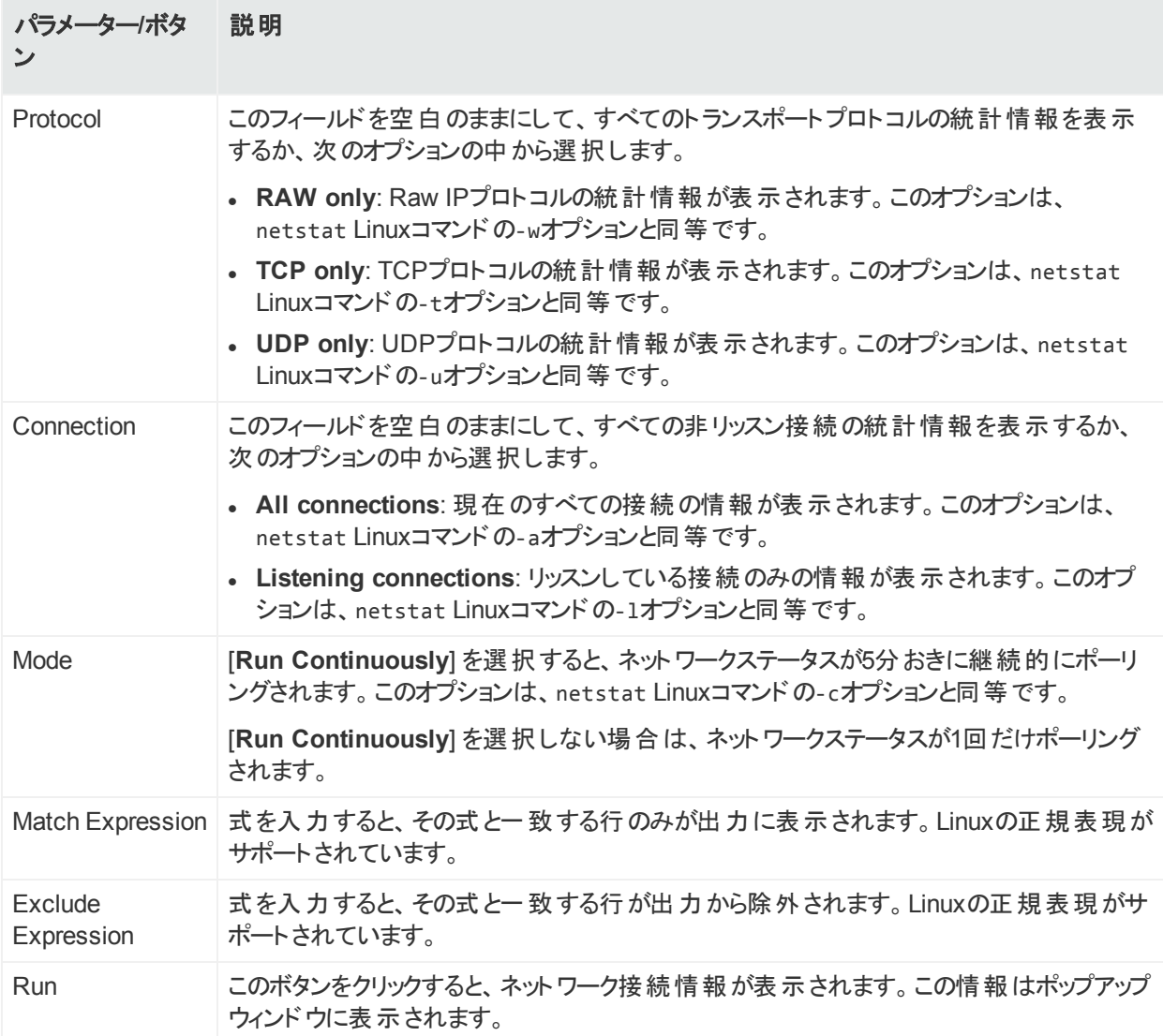

## Display network interface details

Display network interface detailsツールは、アプライアンス上の現在アクティブなインターフェイ スのステータスを表示するのに使用します。このツールは、Linuxコマンドifconfigと同等で す。

このツールでは、以下に示すパラメーターを使用します。

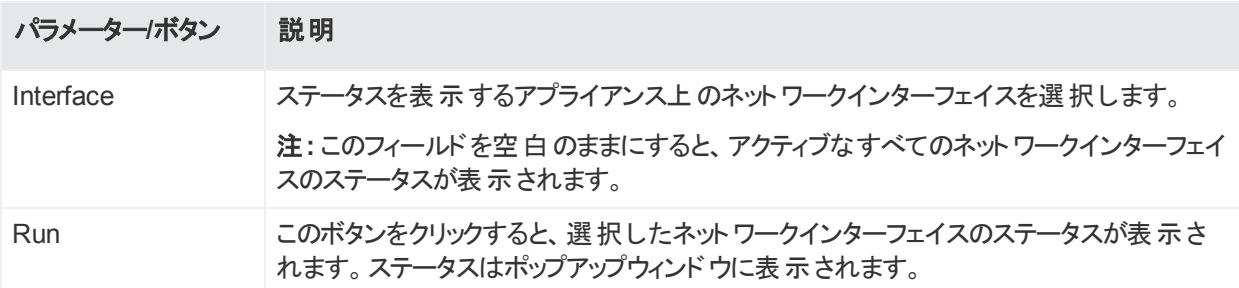

## Display network traffic

Display network trafficツールは、ネットワークで送受信されるパケットを監視するのに使用し ます。このツールは、Linuxコマンドtcpdumpと同等です。

このツールでは、以下に示すパラメーターを使用します。

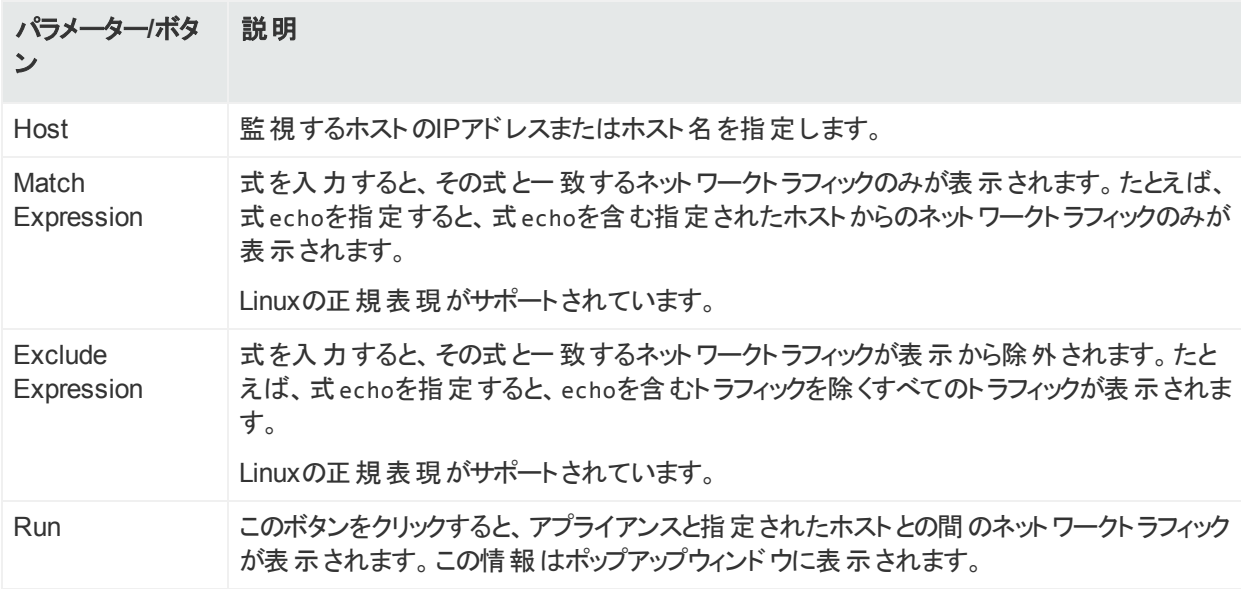

## Display process summary

Display process summaryツールは、現在実行中のプロセスのリストを表示し、実行されて いる時間を確認するのに使用します。このツールは、次のLinuxコマンドと同等です。 top -b -n 1

このツールでは、以下に示すパラメーターを使用します。

管理者ガイド 第13章: システム管理

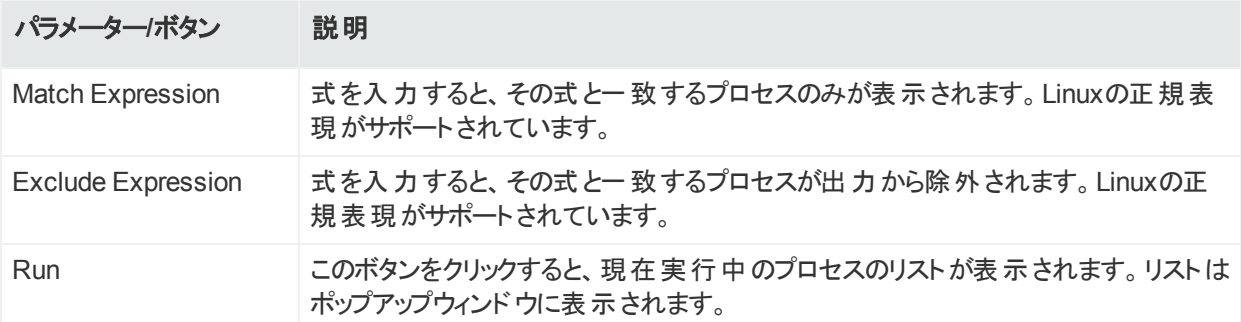

## Display routing table

Display routing tableツールは、アプライアンスからのトラフィックが経由しているルートを参照す るのに使用します。このツールは、Linuxコマンドip routeと同等です。

このツールでは、以下に示すパラメーターを使用します。

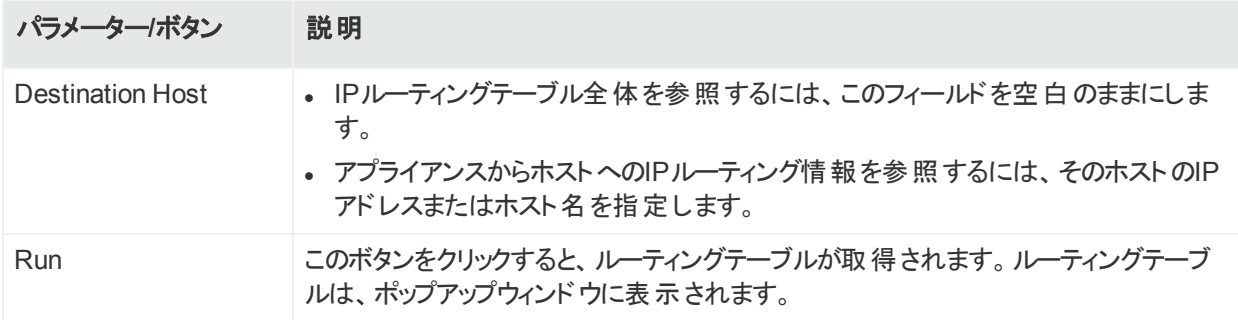

### Edit text file

Edit text fileツールは、アプライアンス上のファイルを編集するのに使用します。このツールで は、以下に示すパラメーターを使用します。

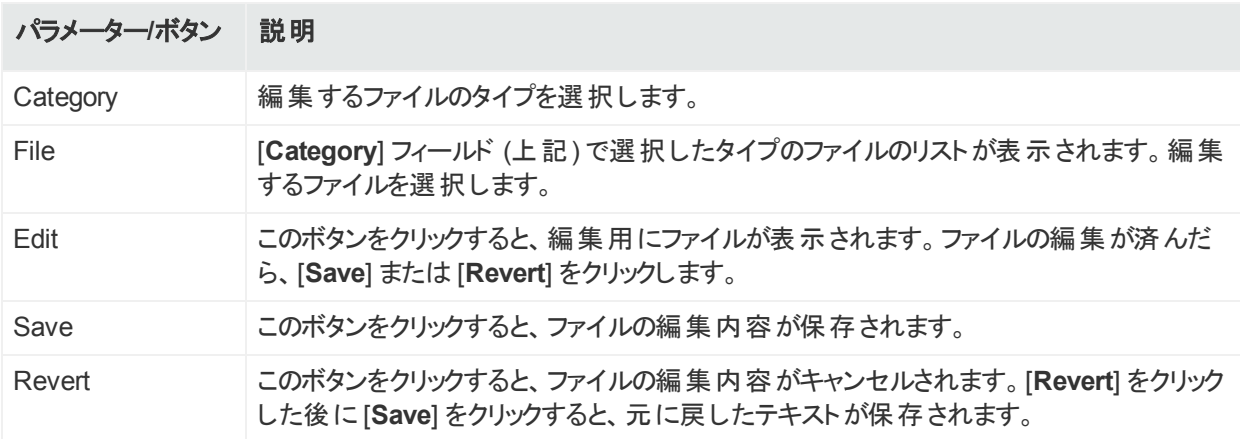

管理者ガイド 第13章: システム管理

## List directory

List directoryツールは、アプライアンス上のディレクトリの内容を表示するのに使用します。この ツールは、Linuxコマンドls -alhと同等です。

このツールでは、以下に示すパラメーターを使用します。

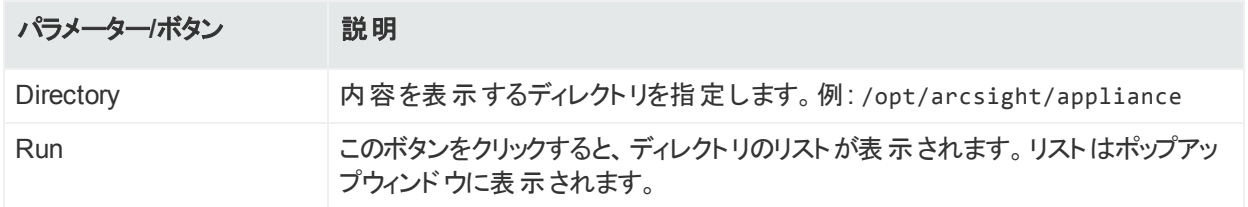

## List open files

List open filesツールは、使用中のファイルのリストを表示するのに使用します。このツールで は、以下に示すパラメーターを使用します。

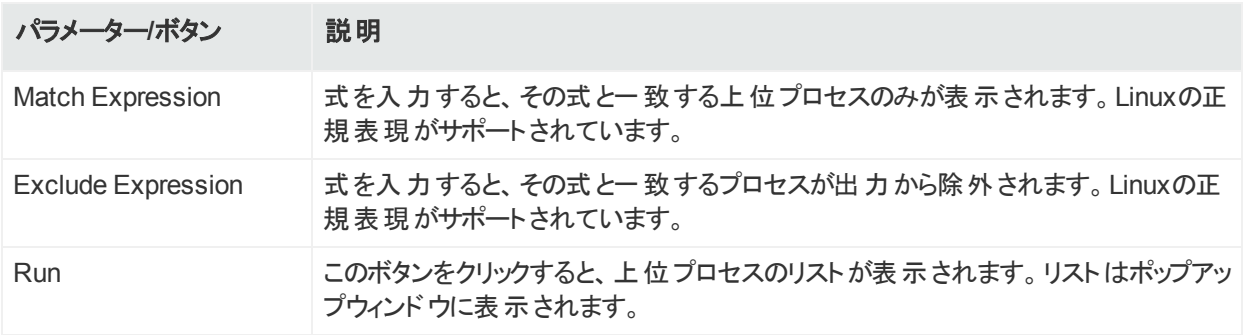

### List processes

List processesツールは、メモリおよびリソース情報と共に、現在実行中の上位CPUプロセス を表示するのに使用します。このツールは、次のLinuxコマンドと同等です。 ps -ef

このツールでは、以下に示すパラメーターを使用します。

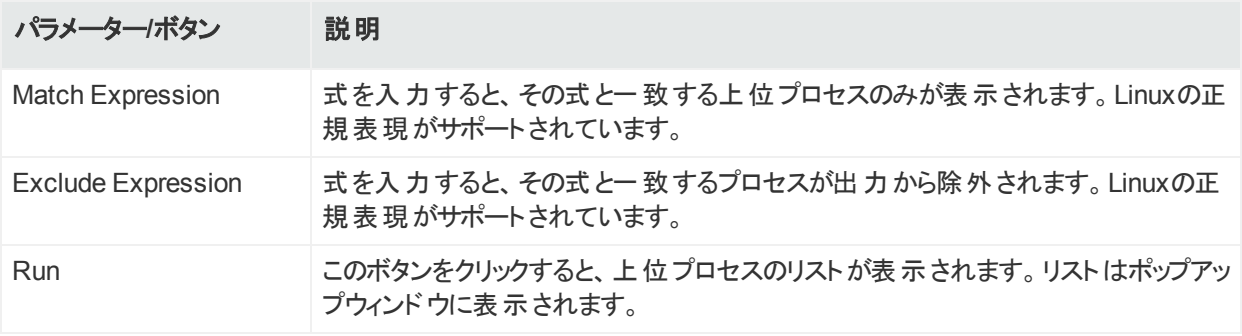

## Ping host

Ping hostツールは、IPネットワークで特定のホストに到達可能かどうかをテストし、アプライアン スからホストへ送信されたパケットのラウンドトリップ時間を測定するのに使用します。このツー ルは、Linuxコマンドpingと同等です。

このツールでは、以下に示すパラメーターを使用します。

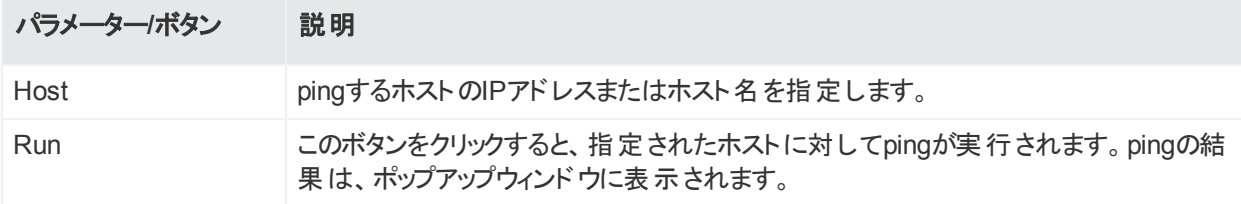

### Resolve hostname or IP Address

Resolve hostnameツールは、ドメインネームサーバーでホスト名を検索し、ホスト名をIPアドレ スに変換するのに使用します。このツールは、Linuxコマンドhostと同等です。

このツールでは、以下に示すパラメーターを使用します。

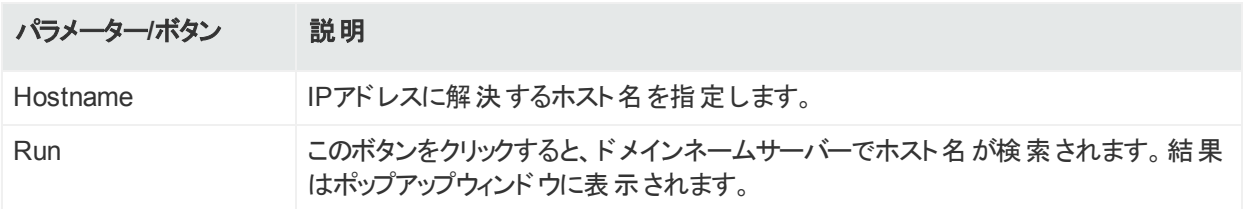

## Scan network ports

Scan network portsツールは、ネットワーク上の特定のホストでオープンポートをスキャンするの に使用します。このツールは、Linuxコマンドnmap [-p]と同等です。

このツールでは、以下に示すパラメーターを使用します。

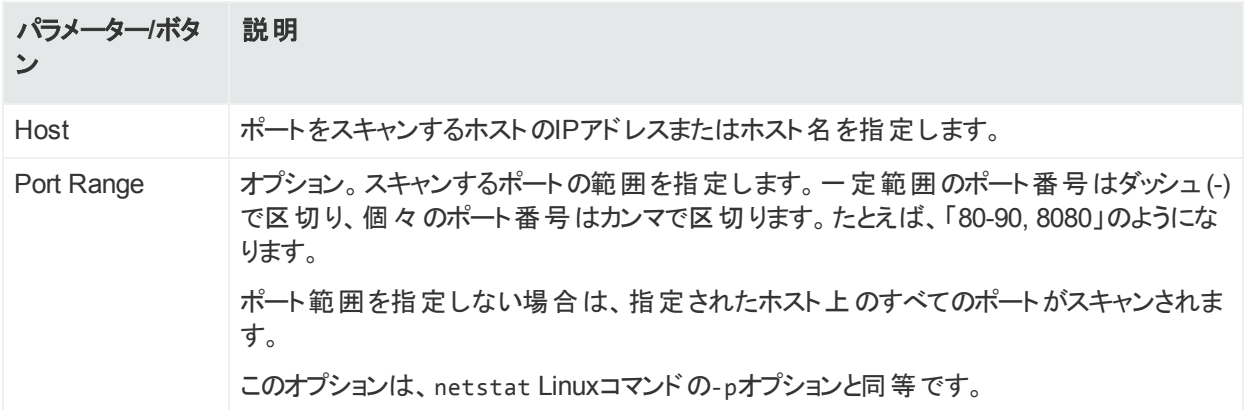

管理者ガイド 第13章: システム管理

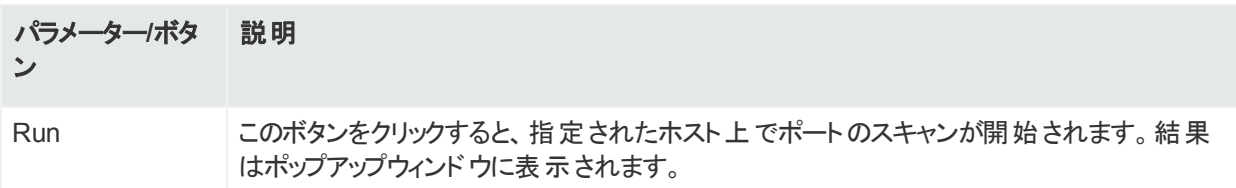

## Send signal to container

Send signal to containerツールは、終了コマンドをコンテナーに送信するのに使用します。こ のツールは、Linuxコマンドkill -severity (ここで、severityは-15または-9) と同等です。

このツールでは、以下に示すパラメーターを使用します。

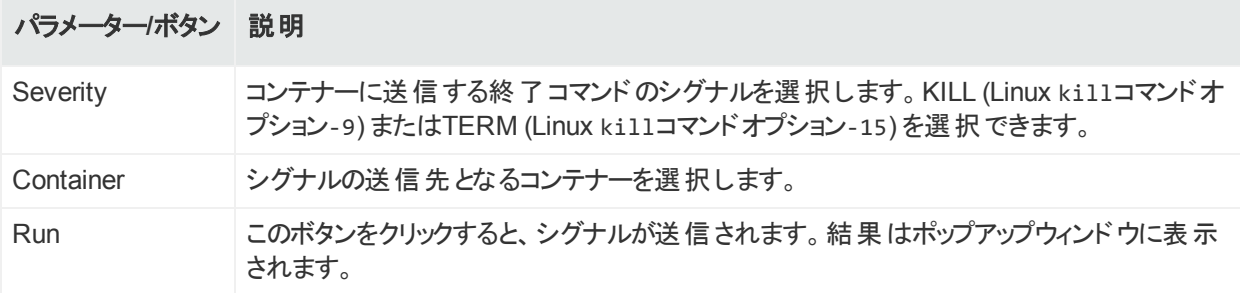

### Tail file

Tail fileツールは、システム、アプリケーション、またはログファイルの最後の10行を表示するのに 使用します。このツールは、Linuxコマンドtail -fと同等です。

このツールでは、以下に示すパラメーターを使用します。

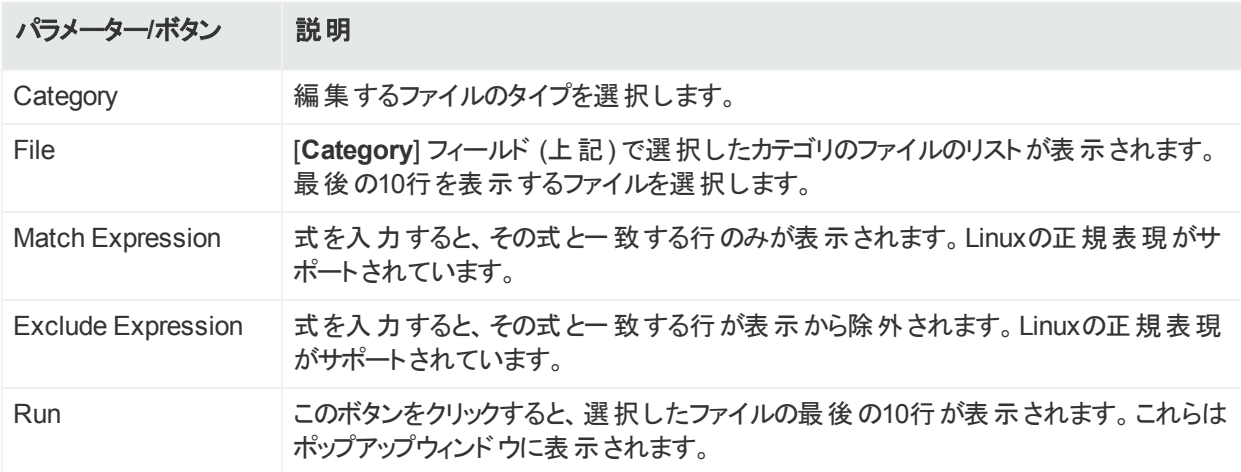

## Trace network route

Trace network routeツールは、アプライアンスと指定されたホストとの間のネットワークルートを 表示するのに使用します。このツールは、Linuxコマンドtracerouteと同等です。

このツールでは、以下に示すパラメーターを使用します。

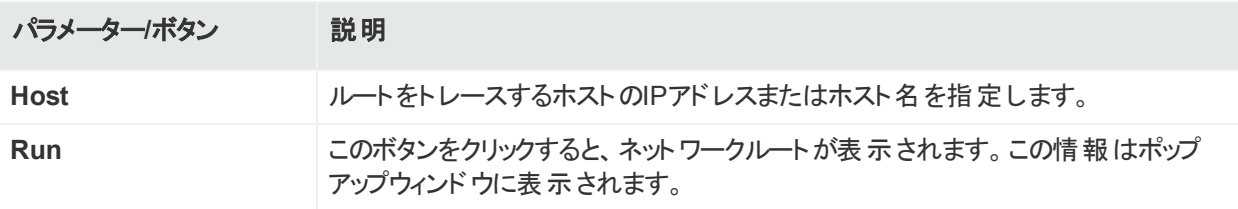

## <span id="page-248-0"></span>ログ

システムは、アプリケーションレベルとプラットフォームレベルで監査ログを生成できます。[Logs] サブメニューは、監査ログを検索する場合や、監査の転送を設定して、システムがESMなど の通知先に監査イベントを送信できるようにする場合に使用します。

## 監査ログ

システムの監査 ログを表示できます。 監査 ログは、CEF (共通イベントフォーマット) の監査イ ベントとしてArcSight ESMに直接送信し、分析と関連付けを行うことができます。監査イベ ントの転送については、[「特定の通知先に対する監査の転送の設定 」](#page-249-0)(250ページ) を参照 してください。

監査ログは、ArcMCによって恒久的に保持されます。

#### 監査ログを表示するには

- 1. **[Administration] > [System Admin]** をクリックします。
- 2. **[Logs]** セクションの**[Audit Logs]** をクリックします。
- 3. ログを取得する日付と時刻の範囲を選択します。
- 4. (オプション) 監査ログの検索を絞り込むには、**[Description]** フィールドに文字列を指定 し、**[User]** フィールドにユーザー名を指定します。文字列を指定した場合、 **[Description]** フィールドにその文字列が含まれるログのみが表示されます。同様に、 ユーザーを指定した場合、**[User]** フィールドにそのユーザー名が含まれるログのみが表示 されます。
- 5. **[Search]**をクリックします。

## 監査の転送の設定

監査の転送を設定するには、ArcSight Management CenterのコンテナーにSyslogコネクター を1つインストールする必要があります(このコネクターは、そのコンテナー内の唯一のコネクター になる可能性があります)。

管理者ガイド 第13章: システム管理

ソフトウェアArcSight Management CenterとArcSight Management Centerアプライアンスで は、監査の転送を設定する手順が異なります。

注**:** rootユーザーでArcSight Management Centerをインストールした場合は、Syslogコネ クターもrootユーザーで設定する必要があります。

root以外のユーザーでインストールした場合は、Syslogコネクターを同じroot以外のユー ザーで設定する必要があります。

## ソフトウェアArcSight Management Centerの場合

### ソフトウェア**ArcSight Management Center**で監査の転送を設定するには

- 1. ローカルSyslog Daemonコネクターを/opt/arcsight/connectorにインストールします。
- 2. Syslog Daemonコネクターが存在するコンテナーで、監査の転送を設定します。[「特定](#page-249-0) の通知先に対する監査の転送の設定」(250ページ)を参照してください。
- 3. メニューバーから **[System Admin]** をクリックします。ナビゲーションツリーで、新しくインス トールしたSyslogコネクターを選択し、監査の転送を有効にします。

## ArcSight Management Centerアプライアンスの場合

#### **ArcSight Management Center**アプライアンスで監査の転送を設定するには

- 1. メニューバーで、[**Node Management**] をクリックします。
- 2. ナビゲーションツリーで、デフォルトのロケーションを選択します。次に、管理パネルで、ロー カルのホストを選択します。
- 3. Syslogコネクターをインストールするコンテナーを選択します。
- 4. [**Add Connector**] をクリックし、インストールするコネクターとしてsyslogを選択します。
- 5. Syslog Daemonコネクターが存在するコンテナーで、監査の転送を設定します。[「特定](#page-249-0) の通知先に対する監査の転送の設定」(250ページ)を参照してください。
- 6. メニューバーから **[System Admin]** をクリックします。ナビゲーションツリーで、新しくインス トールしたSyslogコネクターを選択し、監査の転送を有効にします。

## <span id="page-249-0"></span>特定の通知先に対する監査の転送の設定

監査イベントとシステムヘルスイベントを、ArcSightのESM通知先に転送して関連付けと分 析を行い、Loggerに転送してイベント収集を行うことができます。

### 監査イベント を特定の通知先に転送するには

- 1. 上部のメニューバーから **[Setup] > [System Admin]** をクリックします。
- 2. **[Logs]**セクションの**[Audit Forwarding]**をクリックします。
- 3. [Available Destinations]リストから通知先を選択し、右矢印アイコン (コ)をクリックし て、選択した通知先を**[Selected Destinations]**リストに移動します。

ー度に複数の通知先を選択して移動したり、図アイコンをクリックして使用可能なすべ ての通知先を移動できます。

4. **[Save Settings]**をクリックします。

注**:** 通知先は、ソフトウェアArcSight Management Centerには表示されません。

# <span id="page-250-0"></span>ストレージ

[Storage] サブメニューは、NFSマウントやCIFSマウント、またはSAN (該当する場合) を追 加、およびハードディスクアレイ (RAID) コントローラーと特定のシステムプロセスのステータスを 表示するために使用します。

## RAID Controller/Hard Disk SMART Data

RAIDコントローラーに関する情報またはハードディスクのSMARTデータを、[General Controller Information] 画面で確認できます。この情報は、通常のシステム運用では不要 ですが、特定のハードウェアの問題を診断する際に役立つ可能性があります。RAIDストレー ジは、その性質上冗長であるため、単一のドライブ障害が起きてもシステムが使用不能にな りません。代わりにパフォーマンスが低下します。このレポートを使用して、パフォーマンスの問 題がディスク障害によって引き起こされているかどうかを判断してください。 カスタマーサポートも 問題を診断するためにこの情報を使用することがあります。

#### **[General Controller Information]** 画面を表示するには

- 1. 上部のメニューバーから **[Administration] > [Setup] > [System Admin]** をクリックしま す。
- 2. 左パネルの**[Storage]** セクションにある **[RAID Controller]** をクリックします。

注**:** 一部の旧式のモデルでは、[RAID Controller] メニュー項目の代わりに、[Hard Disk SMART Data] メニュー項目が左パネルに表示されます。左パネルの[**Storage**] セクションにある [**Hard Disk SMART Data**] をクリックし、ハードドライブからの診断情 報を表示します。

3. 表示される情報は、システムのハードウェアモデルによって変わります。矢印をクリックする

#### と、セクションを開いたり閉じたりできます。

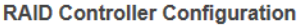

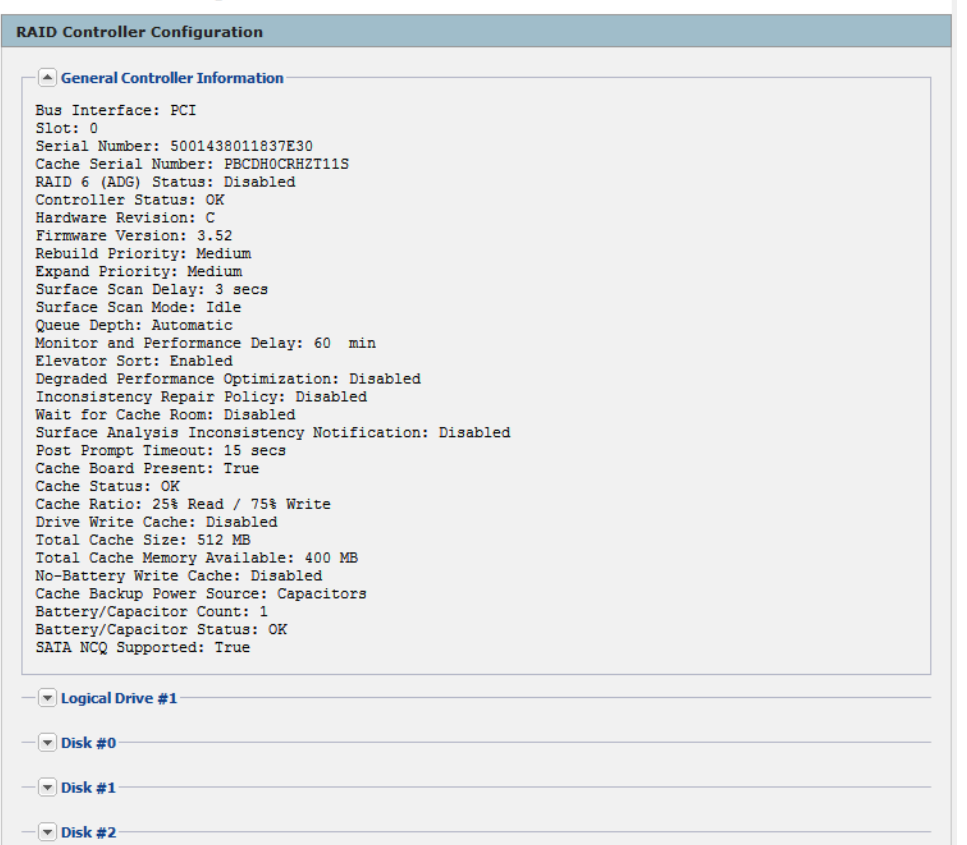

## FTP

ArcSight Management Centerでは、FTPまたはFTPS (FTP over SSL) を使用して、アプラ イアンスにログファイルを配布できます。FTPおよびFTPSは、デフォルトで無効になっていま す。

Blue Coat ProxySGアプライアンスでは、特に、ファイルをArcSight Management Centerに転 送する手段としてFTPおよびFTPSをサポートしています (この方法およびその他の方法の詳 細については、『SmartConnector Configuration Guide for Blue Coat ProxySG』を参照し てください)。

#### **FTPS**

FTPはセキュアチャネル(SSL) 上でも使用できます。**FTPS**を使用するには、ArcSight Management Centerで証明書を生成する必要があります。この証明書は、自己署名証明 書またはCA (認証局) によって署名された証明書のどちらでも構いません。このオプションの 詳細については、「FTPS (FTP over SSL) [の使用 」](#page-254-0)(255ページ) を参照してください。
## <span id="page-252-0"></span>FTPをサポートしているモデル

次の表に、FTPの使用をサポートしているArcSight Management Centerのモデルを示しま す。これは、これらのプロトコルを使用して受信したファイルを保管するのに使用できる最大 ディレクトリサイズを判断するのにも役立ちます。

注**:** 最大ディレクトリサイズを超えると、FTPは無効になり、監査イベントplatform:453, FTP service stoppedが送信されます。ディレクトリサイズが小さくなるまで、FTP接続は すべて拒否されます。

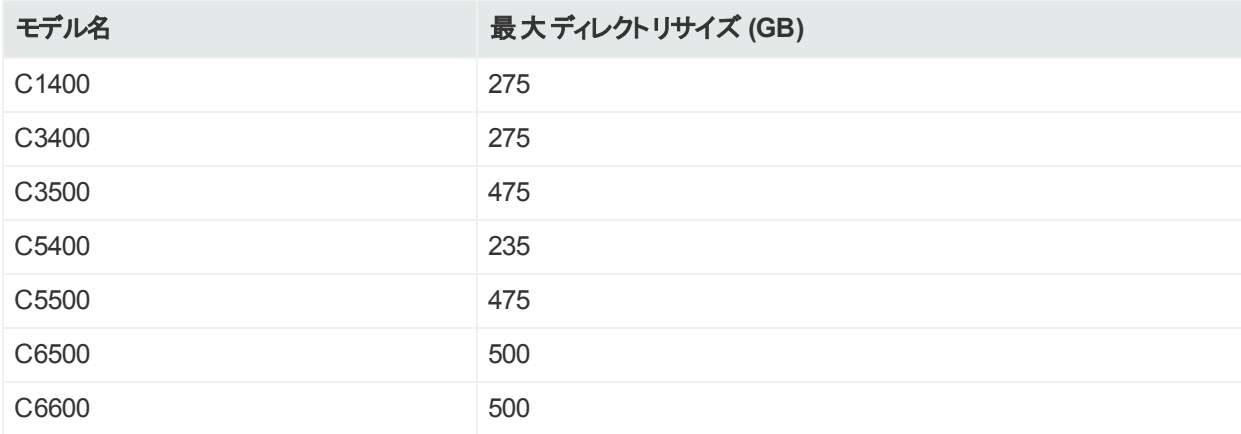

## <span id="page-252-1"></span>FTPの有効化

FTPプロトコルを使用するには、アプライアンス上でFTPを有効にし、蓄積されるファイル用の 最大ディレクトリサイズを設定する必要があります。

- 1. 上部のメニューバーから **[Administration] > [Setup] > [System Admin]** をクリックしま す。
- 2. [**Storage**] セクションにある [**FTP**] をクリックします。
- 3. [**FTP Settings**] 内で、[**Enable FTP**] チェックボックスをオンにします。
- 4. FTPクライアントがファイアウォール環境内に存在し、パッシブモードのデータ転送に使用 するポートを制限する必要がある場合は、[**Restrict port range...**] チェックボックスをオン にします。
	- <sup>l</sup> [**Port Range**] では、個別ポート (例: 12345) または1つのポート範囲 (例: 20001-20010) を設定できます。指定したポートはすべてファイアウォール上で開いておく必要がありま す。

注**:** ポートまたはポート範囲を指定する際には、未使用であると考えられるポートを 使用してください。選択したポートがすでに使用中の場合、FTPデータ転送は失

敗します。このため、HPE Securityでは、10000以上の範囲のポートを使用するこ とを推奨しています。

• パッシブモードの同時FTPクライアント数は、指定したポート数までに制限されます。た とえば、指定範囲のポート数が10である場合、一度に転送を行える同時パッシブFTP クライアントは10個のみです。

ヒント**:** [**Is FTP Running?**] (**Yes**または **No**) では、FTPサーバーが正常に実行され ているかどうかの確認が行われます。

- 5. 最大ディレクトリサイズを入力します。
	- 最大ディレクトリサイズを、お使いのアプライアンスモデルで許容されている値よりも大きく することはできません (「FTP[をサポートしているモデル」](#page-252-0)(253ページ) を参照)。
	- <sup>l</sup> 最大サイズを変更する場合は、[**Current Size**] フィールドの値よりも大きくする必要が あります。
	- <sup>l</sup> [**Current Size**] には、/opt/arcsight/incomingとその下のすべてのサブディレクトリが含 まれます。
	- <sup>l</sup> 設定した最大サイズを超えると、FTPは自動的に停止します。
	- <sup>l</sup> ファイル制限が範囲内に戻ると、FTPは自動的に再開されます。
- 6. パスワードを入力します。

注意**:** 匿名FTPはサポートされていません。

- 7. **[Save]** をクリックします。
	- <sup>l</sup> FTPサーバーでは、ファイルのput操作のみがサポートされます。アプライアンスから データを取得する機能はありません。
	- 少数の大きなファイルではなく、多数の小さなファイルで転送した場合の方が、 データ処理が高速かつ効率的に行われます。

### サブディレクトリの追加

命名規則に基づいているため、さまざまなデバイスから受信したログファイルが同じディレクトリ 内で競合する可能性があります。これを防ぐには、サブディレクトリを作成してファイルを分け ます。このウィンドウには、サブディレクトリの現在のサイズも表示されます。

ヒント**:** 使用中の容量を確認し、ファイルデータの一部を容易に削除することが可能にな るため、サブディレクトリを作成することをお勧めします。

### ファイルをサブディレクト リに追加するには

- 1. アプライアンス内で、**[Setup] > [System Admin] > [FTP]** に移動します。
- 2. [**Subdirectory**] ウィンドウで、[**Add**] をクリックしてサブディレクトリの名前を指定します。 サブディレクトリ名 がウィンド ウに表 示され、そのサブディレクトリの現在のサイズが表示され ます。ディレクトリ名がFTPサーバーで設定した名前と一致していることを確認します。

注**:** サブディレクトリの命名時には、標準的なLinuxのディレクトリ命名規則が適用さ れます。

## FTP経由で受信したログデータの処理

FTP経由でコネクターから入力を受信するには、アプライアンス外でいくつかの手順を実行す る必要があります。以下の手順を実行することで、ログデータを正常に転送できるようになり ます。

- 1. アプライアンスでFTPを有効にします。詳しい手順については、「FTPの有効化」(253ペー [ジ](#page-252-1)) を参照してください。
- 2. SmartConnectorを設定します。設定方法については、『SmartConnector Configuration Guide for Blue Coat ProxySG』を参照してください。

ヒント**:** Blue Coat SmartConnectorをFTPで使用するように設定する場合は、処理 後にファイルを削除するようにSmartConnectorをセットアップします。これにより、FTP サーバーにファイルが過剰に蓄積されるのを防ぐことができます。

これを行うには、agent.propertiesで、agents[0].foldertable [0].mode=RenameInSameDirectoryをagents[0].foldertable [0].mode=**DeleteFile**に変更します。

ヒント**:** Blue Coat SmartConnectorをFTPで使用するように設定する場合は、コネク ターを/opt/arcsight/incoming/<必要に応じてサブディレクトリ>にポイントします。

3. デバイスを設定します。設定方法については、デバイスのドキュメントを参照してくださ い。

## FTPS (FTP over SSL) の使用

FTPSは、セキュアなSSLチャネル上で使用します。**FTPS**を使用するには、ArcSight Management Centerで証明書を生成する必要があります。

## Blue Coat ProxySGでのFTPSの使用

FTPSを使用するには、ArcSight Management CenterとBlue Coat ProxySGアプライアンス の両方で、複数のステップを実行する必要があります。最初のステップでは、自己署名証明 書または**CSR**をArcSight Management Centerで生成します。証明書を自己署名する場 合は、自己署名証明書をBlue Coat ProxySGアプライアンスにインポートする必要がありま す。CAで署名する場合は、CAの証明書をBlue Coat ProxySGアプライアンスにインポートす る必要があります。

#### **ArcSight Management Center**で次の手順を実行します。

- 1. ArcSight Management Centerで証明書を生成します (自己署名証明書または CSR)。
	- 自己署名証明書については、「自己署名証明書の生成」(257ページ)を参照してく ださい。
	- <sup>l</sup> CA署名証明書については、「CSR ([証明書署名リクエスト](#page-258-0)) の生成 」(259ページ) およ [び「証明書のインポート 」](#page-259-0)(260ページ) を参照してください。
- 2. コネクターアプライアンスで**FTP**を有効化します。詳しい手順については、「FTP[の有効](#page-252-1) [化 」](#page-252-1)(253ページ) を参照してください。

#### **Blue Coat ProxySG**アプライアンスで次の手順を実行します。

以下の手順の詳細については、Blue Coat ProxySGの最新のドキュメントを参照してくださ い。

- 1. Blue Coat ProxySGアプライアンスに、自己署名証明書または**CA**の証明書をインポー トします。自己署名証明書をBlue Coat ProxySGアプライアンスにインポートする場合 は、[**Generate Certificate**] ページで [**View Certificate**] ボタンをクリックして、FTPSで使 用する証明書を表示します。証明書の内容全体をコピーして、BlueCoat ProxySGア プライアンスの [Import CA Certificate] ウィンド ウに貼り付けます。
- 2. Blue Coat ProxySGで、インポートした証明書をブラウザーの信頼済み**CA**証明書リスト に追加します。
- 3. Blue Coat ProxySGアプライアンスで、**FTP**アップロードクライアントの設定を行い、セキュ ア接続を使用するオプションを選択していることを確認します。
- 4. Blue Coat ProxySGアプライアンスで、アップロードテストを実行し、FTPSを介してコネク ターアプライアンスにログファイルを正常にアップロードできることを確認します。

# セキュリティ

セキュリティ設定では、SSLサーバー証明書の設定、システムでのFIPS (Federal Information Processing Standard) モードの有効化と無効化、クライアント証明書およびCAC (Common Access Card) に対応したSSLクライアント認証の設定を行うことができます。

ヒント**:** ユーザーDNを作成するための手順については、[「ユーザー」](#page-273-0)(274ページ) と、パラ メーターの表の「Use Client DN」を参照してください。

## SSLサーバー証明書

SmartMessagingテクノロジーや他のArcSightシステムを使用する際、SmartConnectorなど のクライアントと暗号化されたチャネル上で安全に通信するために、SSL (Secure Sockets Layer) テクノロジーが使用されます。システムには自己署名証明書が付属しており、アプラ イアンスを初めて使用するときにSSLセッションを確立できるようになっています。このオプション の詳細については、「自己署名証明書の生成」(257ページ)を参照してください。

自己署名証明書が付属してはいますが、CA (認証局) が署名した証明書を使用する必 要があります。CAが署名した証明書の入手を容易にするため、システムで証明書署名リク エストを生成できます。署名済みの証明書ファイルをCAから入手したら、システムにアップロー ドして以降の認証で使用できます。詳しい手順については、「CSR ([証明書署名リクエスト](#page-258-0)) の生成」(259ページ) を参照してください。

インストールされているSSL証明書が30日未満で失効する場合や、すでに失効している場 合、監査イベントが生成されます。30日以内に失効しない証明書で証明書を置き換える まで、デバイスイベントクラスIDが「platform:407」のイベントが定期的に生成されます。

## <span id="page-256-0"></span>自己署名証明書の生成

システムには自己署名証明書が付属しており、初めて接続するときにSSLセッションを確立 できるようになっています。この種の証明書には、別の団体からの署名が不要で、すぐに使 用できます。

#### 自己署名証明書を生成するには

- 1. **[Administration] > [Setup] > [System Admin]** をクリックします。
- 2. 左パネルの**[Security]** セクションにある **[SSL Server Certificate]** をクリックし、 **[Generate Certificate/Certificate Signing Request]** ページを表示します。
- 3. **[Generate Certificate]**タブをクリックします。
- 4. [**Generate Certificate For Protocol**] フィールドで、[**Network Protocol**] ドロップダウン メニューを使用して適切なプロトコルを選択します。

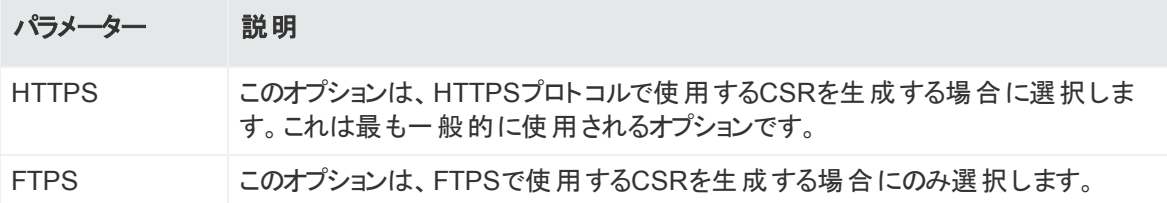

5. [**Enter Certificate Settings**] で、以下のフィールドに新しい値を入力します。

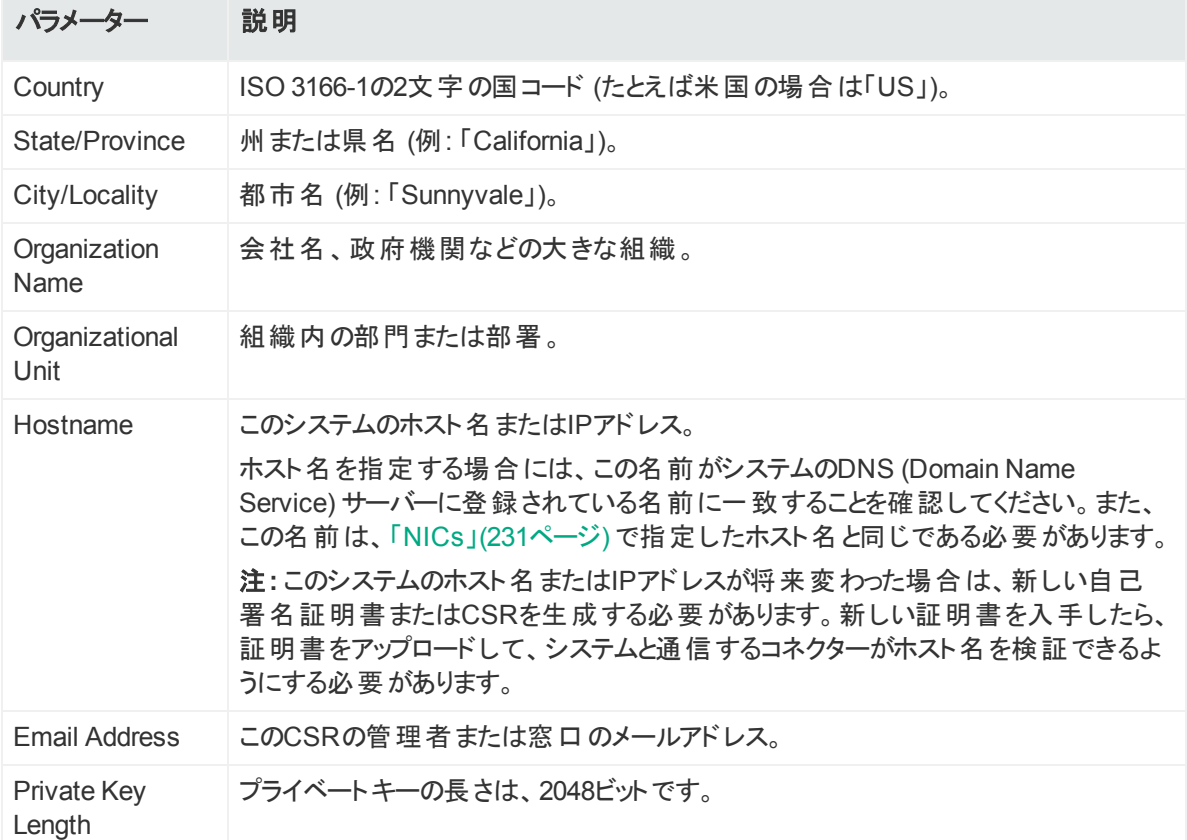

CSRまたは自己署名証明書を生成するには、最初の2個のボタンを使用します。 **[View Certificate]** ボタンは、生成された証明書を表示するためだけに使用します。

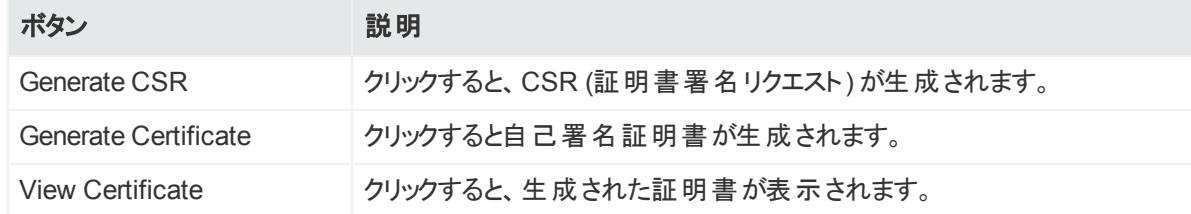

- 6. **[Generate Certificate]** ボタンをクリックして自己署名証明書を生成します。
- 7. 確認メッセージが表示されたら、[**OK**] をクリックします。
- 8. **[View Certificate]** ボタンをクリックしてPEMエンコードされた自己署名証明書を生成し ます。

## <span id="page-258-0"></span>CSR (証明書署名リクエスト) の生成

CAが署名した証明書を入手するための最初のステップは、CSR (証明書署名リクエスト) を 生成することです。CSRは、証明書を要求するシステム上で生成する必要があります。つま り、システムA用のCSRをシステムBで生成したり、サードパーティ製のユーティリティを使用して 生成することはできません。

生成されたCSRをVeriSignなどのCAに送信し、署名済み証明書ファイルを返送してもらう 必要があります。

#### 証明書署名リクエスト を生成するには

- 1. **[Administration] > [System Admin]** をクリックします。
- 2. 左パネルの**[Security]** セクションにある **[SSL Server Certificate]** をクリックし、 **[Generate Certificate/Certificate Signing Request]** ページを表示します。
- 3. **[Generate Certificate]** タブをクリックします。
- 4. [**Generate Certificate For Protocol**] フィールドで、[**Network Protocol**] ドロップダウン メニューを使用して適切なプロトコルを選択します。[**Generate Certificate For Protocol**] フィールドで、[**Network Protocol**] ドロップダウンメニューを使用して適切なプ ロトコルを選択します。

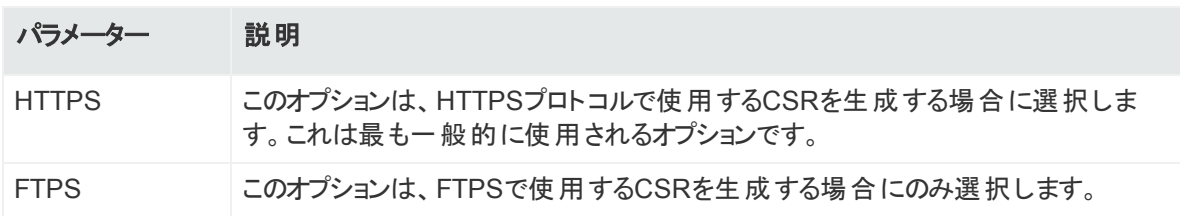

5. [**Enter Certificate Settings**] で、以下のフィールドに新しい値を入力します。

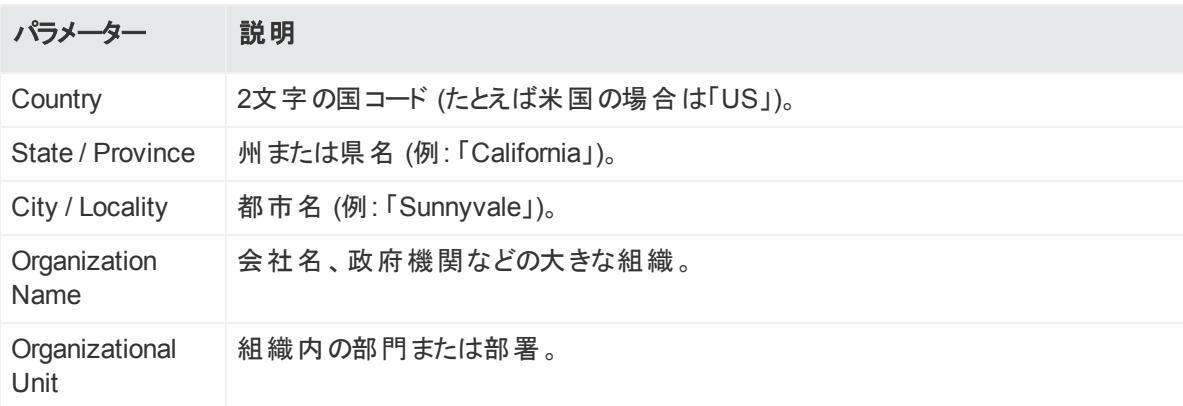

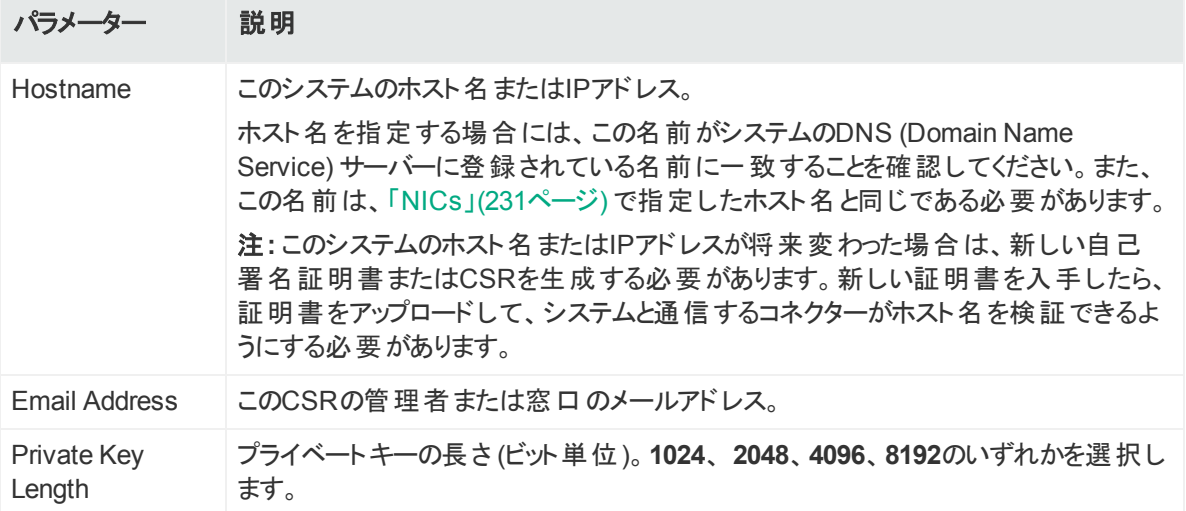

#### 6.

CSRまたは自己署名証明書を生成するには、最初の2個のボタンを使用します。 **[View Certificate]**ボタンは、生成された証明書を表示するためだけに使用します。

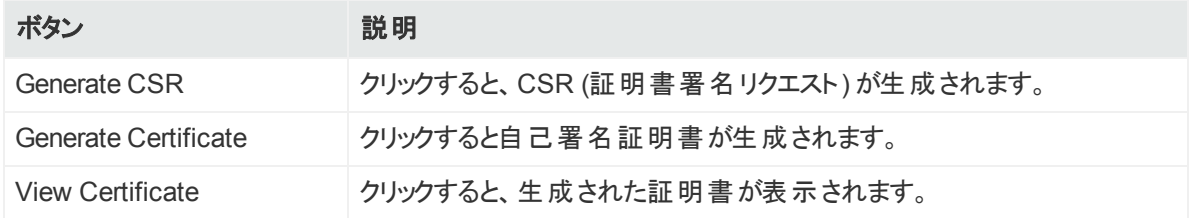

- 7. **[Generate CSR]**を選択して、証明書署名リクエストを生成します。
- 8. CSRが正常に生成されると、ポップアップウィンドウが表示され、CSRファイルをダウンロー ドするか、その内容をカット&ペーストできるようになります。 それを行うには、 -----BEGIN CERTIFICATE REQUEST----- から-----END CERTIFICATE REQUEST-----までのすべての行をコピーします。
- 9. CSRファイルを認証局に送付し、CA署名証明書を入手します。
- 10. CA署名証明書ファイルを入手したら、次[の「証明書のインポート 」](#page-259-0)(260ページ) に進みま す。

## <span id="page-259-0"></span>証明書のインポート

CA (認証局) から証明書を入手したら、以下の手順に従ってシステムにインポートします。

- 1. **[Administration] > [System Admin]** をクリックします。
- 2. 左パネルの**[Security]**セクションにある**[SSL Server Certificate]**をクリックします。
- 3. **[Import Certificate]** タブを選択します。
- 4. [**Import Certificate For Protocol**] フィールドで、[**Network Protocol**] ドロップダウンメ ニューを使用して適切なプロトコルタイプを選択します。

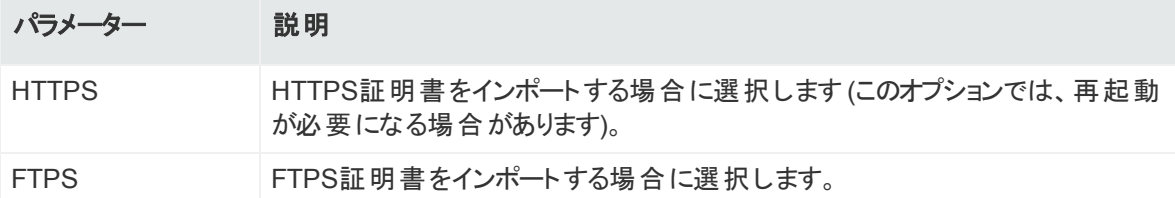

5. **[Browse]** ボタンをクリックし、ローカルファイルシステム上の署名された証明書ファイルを 探します。

注**:** インポートする証明書は、**PEM (Privacy Enhanced Mail)**形式になっている必 要があります。

- 6. **[Import and Install]** をクリックして指定した証明書をインポートします。
- 7. **HTTPS**を使用する場合、ブラウザーによっては、新しい証明書を有効にするために、ブ ラウザーを閉じてから再起動する必要があります。ブラウザーの要件が不明な場合は、 ブラウザーを閉じてから再起動してください。

## SSLクライアント認証

システムでは、SSL証明書を使用したクライアント認証がサポートされています。SSLクライア ント認証はTwo-Factor認証の1つの形であり、ローカルパスワード認証の代替手段または追 加手段として使用できます。

注**:** CACは、クライアント証明書認証の1つの形態です。クライアント証明書認証に関す る情報は、CACに適用されます。

CACをサポートするようにArcMCを設定するには、信頼済みの証明書をアップロードし、クラ イアント証明書認証を有効にする必要があります。

## 信頼済みの証明書のアップロード

信頼済みの証明書は、システムにログインするユーザーを認証するために使用されます。信 頼済みの証明書のアップロードは、LDAPS認証を使用する場合に必要です。信頼済みの 証明書は、リモートLDAPSサーバーを認証するために使用されます。証明書は、PEM (Privacy Enhanced Mail) 形式になっている必要があります。

#### 信頼済みの証明書をアップロードするには

- 1. **[Administration] > [Setup] > [System Admin]** をクリックします。
- 2. 左パネルの**[Security]** セクションにある **[SSL Client Authentication]** をクリックします。
- 3. **[Trusted Certificates]** タブで **[Browse]** をクリックし、ローカルファイルシステム上の信頼 済みの証明書を参照します。
- 4. **[Upload]** をクリックします。

信頼済みの証明書がアップロードされ、アップロードを行った同じページの[Certificates in Repository] リストに表示されます。

信頼済みの証明書の詳細を表示するには、[Certificate Name] 欄に表示されるリンク をクリックします。

信頼済みの証明書を削除するには、証明書を選択して **[Delete]** をクリックします。

## 証明書取り消しリストのアップロード

CRL (証明書取り消しリスト) は、コンピューターによって生成された記録であり、有効期限の 前に取り消されるか保留された証明書を識別します。CACをサポートするには、CRLファイル をArcSightシステムにアップロードする必要があります。CRLファイルはPEM形式になっている 必要があります。

#### **CRL**ファイルをアップロードするには

- 1. **[Administration] > [System Admin]** をクリックします。
- 2. 左パネルの**[Security]** セクションにある **[SSL Client Authentication]** をクリックします。
- 3. **[Certificate Revocation List]** タブで **[Browse]** をクリックし、ローカルファイルシステム上 のCRLファイルを参照します。
- 4. **[Upload]** をクリックします。 CRLがアップロードされ、[Certificate Revocation]リストに表示されます。 CRLの詳細を表示するには、[Issuer Name] 欄に表示されるリンクをクリックします。 CRLファイルを削除するには、ファイルを選択して**[Delete]**ボタンをクリックします。

## クライアント証明書認証の有効化

クライアント証明書認証を有効にするには、[「クライアント証明書認証 」](#page-267-0)(268ページ) を参照 してください。

## FIPS 140-2

システムでは、FIPS 140-2 (Federal Information Processing Standard 140-2) がサポートさ れています。FIPS 140-2は、NIST (National Institute of Standards and Technology) によっ て発行された規格であり、ソフトウェアコンポーネントの暗号化モジュールを認可するために使 用されます。米国連邦政府は、SBU (取り扱い注意ではあるが機密扱いでない) 情報を扱 うすべてのIT製品がこれらの規格に準拠していることを義務付けています。

システムをFIPS 140-2準拠にする必要がある場合は、FIPSを有効にできます。いったん有 効にすると、NISTによりFIPS 140-2用に定義されている暗号化アルゴリズムが、内部コン ポーネントと外部コンポーネントの間のすべての暗号化された通信に使用されます。

注**:** FIPSモードの変更処理が完了するまでは、アプライアンス上でFIPSに関連する操作 を実行しないでください。

完全 にFIPS 140-2準拠にするには、 連携するすべてのコンポーネントをFIPSモードにする必 要があります。たとえば、ArcSight Management CenterでFIPSを有効にした場合、アプライ アンスがFIPS対応になり、NISTで定義された暗号化アルゴリズムに関する標準規格に準 拠します。ただし、コンテナーでもFIPSが有効になっている必要があります。

注**:** ArcSight Management Centerで、FIPSモードを有効にすると、自己署名証明書を 再生成できなくなります。

#### **FIPS**モードを有効または無効にするには

- 1. 上部のメニューバーから **[Administration] > [Setup] > [System Admin]** をクリックしま す。
- 2. 左パネルの[Security] セクションにある**[FIPS 140-2]** をクリックします。
- 3. [Select FIPS Mode] オプションで**[Enable]**または**[Disable]**をクリックします。
- 4. **[Save]**をクリックします。
- 5. アプリケーションのリブート再起動が必要であることを示すメッセージが表示されたら、シス テムを再起動します。[**System Reboot**] のリンクをクリックします。
- 6. 適切なCA証明書がトラストストアに格納されており、コネクターがそれぞれの通知先 (ArcSight ESMまたはArcSight Management Center) を正常に検証できるようになって いることを確認します。適切なCA証明書がトラストストアに存在しない場合は、CA証 明書を追加する必要があります。証明書の表示および追加の詳細については、[「コンテ](#page-86-0) [ナーへのコマンドの送信 」](#page-86-0)(87ページ) を参照してください。

# ArcMCのユーザー/グループ

ArcMCでユーザーおよびユーザーグループを設定し、認証オプションを設定するには、 [**Users/Groups**] サブメニューを使用します。

管理対象製品のユーザーの管理については、[「管理対象製品でのユーザーの管理 」](#page-176-0) (177[ページ](#page-176-0)) を参照してください。

## 認証

**[Authentication Settings]** では、ユーザーログインセッションの設定とポリシー、パスワード規 則とロックアウト、外部認証オプションを指定できます。

### セッション

**[Session]** タブでは、単一のユーザーアカウントに対する最大同時セッション数と、ユーザー セッションが自動的にログアウトされるかユーザーアカウントが無効にされるまでの時間の長さ を指定できます。デフォルトでは、1つのユーザーアカウントでアクティブなセッションを同時に15 個まで使用でき、15分間操作しないとユーザーアカウントがログアウトされます。

#### セッションの設定を変更するには

- 1. **[Administration] > [Setup] > [System Admin]** をクリックします。
- 2. **[Users/Groups]** セクションの**[Authentication]** をクリックします。
- 3. **[Sessions]** タブで、次の表で説明するパラメーターを更新します。

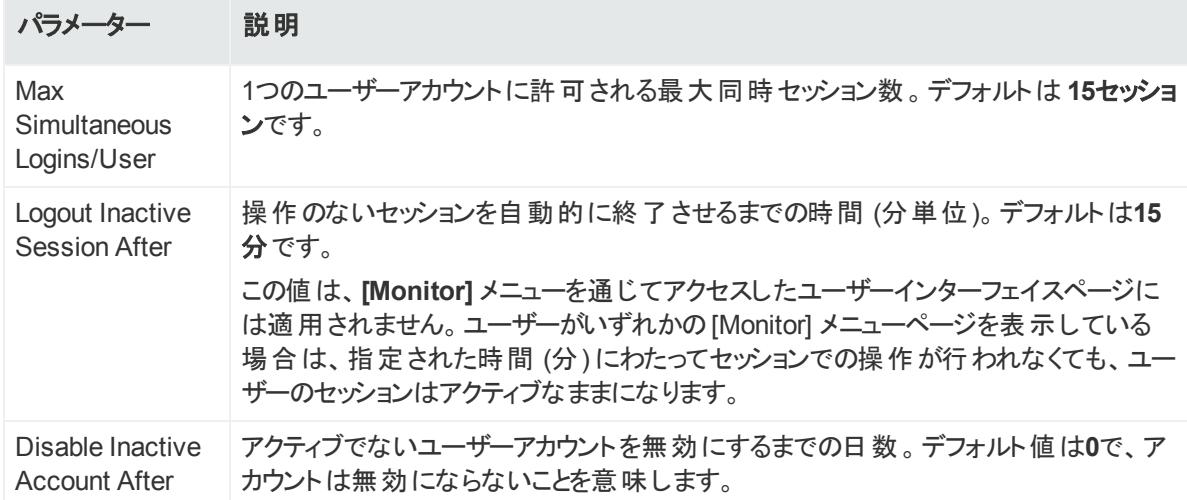

<span id="page-263-0"></span>4. **[Save]**をクリックして変更するか、別のタブをクリックしてキャンセルします。

## ローカルパスワード

**[Local Password]** タブを使用すると、最小および最大文字数や、その他のパスワード要件 など、パスワードポリシーを設定できます。

#### パスワード設定を変更するには

- 1. **[Administration] > [System Admin]** をクリックします。
- 2. **[Users/Groups]** セクションの**[Authentication]** をクリックします。
- 3. **[Local Password]** タブを選択します。 次の表で説明するパラメーターを使用して、パスワード設定をカスタマイズします。

#### **[Authentication Settings]** の**[Local Password]** タブ

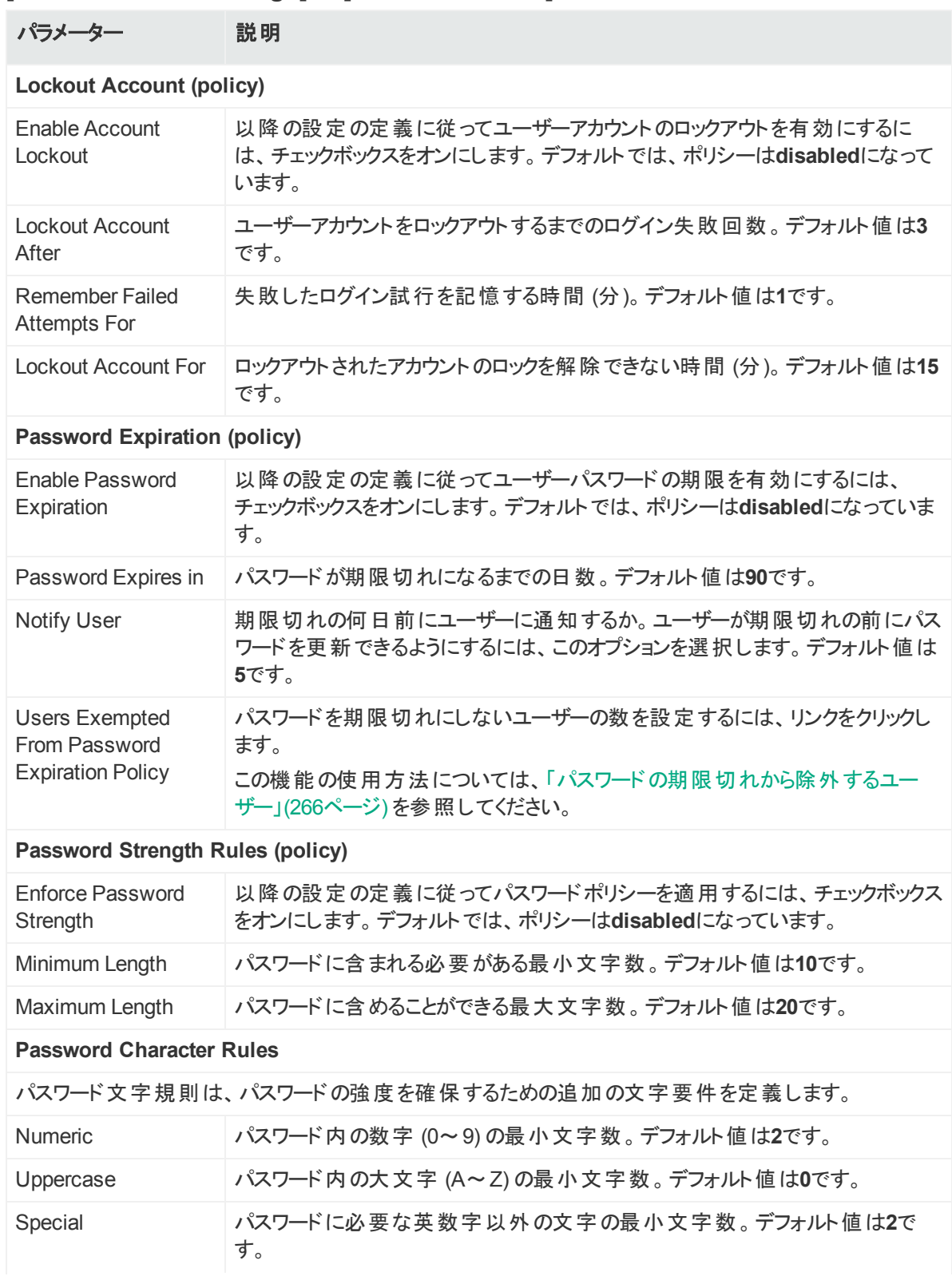

#### **[Authentication Settings]** の**[Local Password]** タブ **(**続き**)**

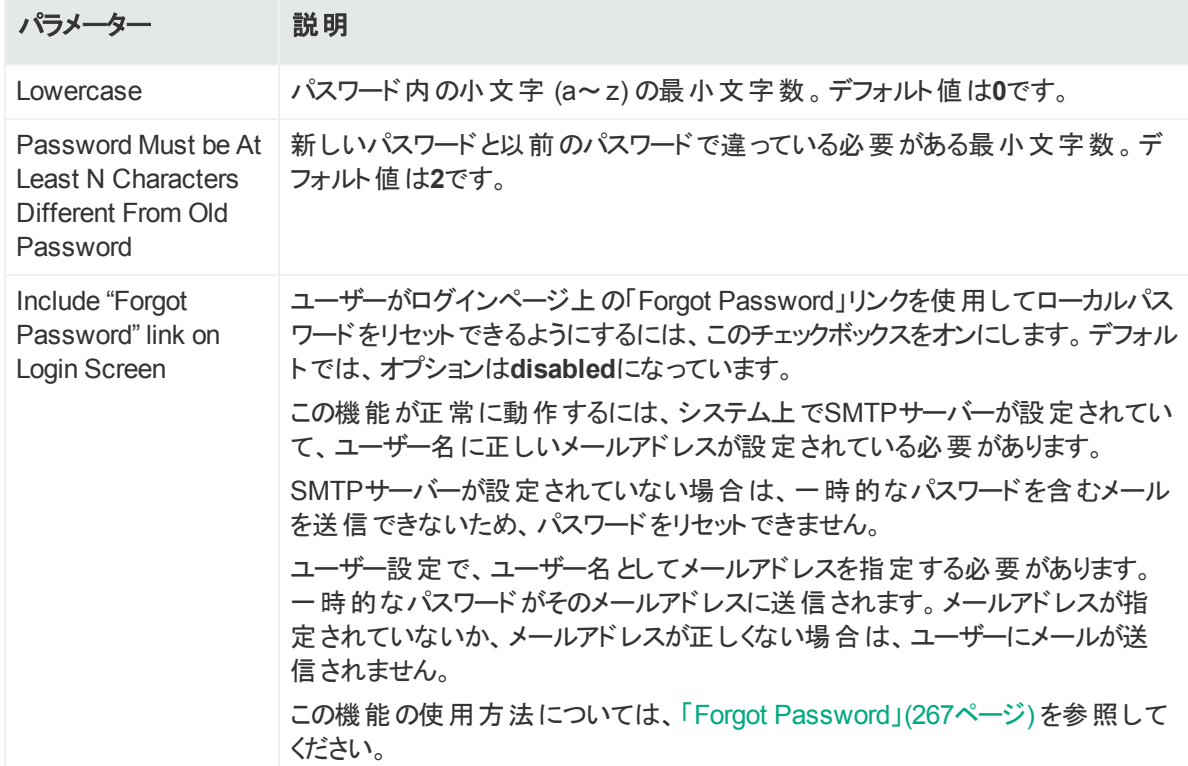

<span id="page-265-0"></span>4. **[Save]**をクリックして変更内容を保存するか、別のタブをクリックしてキャンセルします。

## パスワードの期限切れから除外するユーザー

ほとんどのユーザーに対してパスワードの有効期限ポリシーを設定した場合でも、パスワード 有効期限が自動的に切れないユーザーを指定したい場合があります。

#### ユーザーをパスワードの有効期限ポリシーから除外するには

- 1. **[Administration] > [System Admin]** をクリックします。
- 2. **[Users/Groups]** セクションの**[Authentication]** をクリックします。
- 3. **[Local Password]** タブを選択し、**[Exempted From Password Expiration Policy]** をクリックします。
- 4. **[Exempt Users From Password Expiration]** ページが表示されます。
- 5. **[Non-exempted Users]** リストからユーザーを選択し、右矢印アイコンコをクリックして、 選択したユーザーを **[Exempted Users]** リストに移動します。除外するユーザーのリスト からユーザーを削除するには、逆の操作を行います。

一度に複数のユーザーを選択して移動できます。また、図アイコンをクリックすれば、すべ てのユーザーを移動できます。

6. **[Save]** をクリックしてポリシーを保存するか、**[Cancel]** をクリックして終了します。

## <span id="page-266-0"></span>Forgot Password

この機能は、[Authentication Settings] ページで **[Include "Forgot Password" link on Login Screen]** 設定 (**[Setup] > [System Admin] > [Authentication] > [Local Password]**) が **[Yes]** に設定されている場合のみ使用できます。デフォルトで、この設定は [**No**] に設定されています。この機能を使用するには、SMTPサーバーを設定されている必要 があります。この設定を有効にする方法の詳細については、[「ローカルパスワード 」](#page-263-0)(264ペー [ジ](#page-263-0)) を参照してください。

システムパスワードを忘れた場合は、この機能を使用して、一時的なパスワードが格納され たメールを受信します。

一時的なパスワードは、メールで指定された時刻まで有効です。指定した時刻までにログイ ンしなかった場合、管理者のみがパスワードをリセットして別の一時的なパスワードを生成で きます。

#### パスワードをリセットするには

- 1. Login画面で **[Forgot Password]** リンクをクリックします。
- 2. [Reset Password] ダイアログボックスでユーザー名を入力します。
- 3. **[Reset Password]**をクリックします。

一時的なパスワードが記載された自動的なメールが、そのユーザーの指定されたメール アドレスに送信されます。

#### 外部認証

システムでは、ローカルパスワード認証方式が提供されるのに加えて、クライアント証明書 /CAC、LDAP、およびRADIUS 認証がサポートされています。すべての認証方式を同時に 有効にすることはできません。

注**:** CACは、クライアント証明書認証の1つの形態です。クライアント証明書認証に関す る情報は、CACに適用されます。

**[External Authentication]** タブのドロップダウンメニューを使用して、以下の認証方式のい ずれかを選択します。

- 「ローカルパスワード」(268ページ)
- 「クライアント証明書認証」(268ページ)
- 「クライアント証明書とローカルパスワード認証」(268ページ)
- 「[LDAP/AD](#page-268-0)およびLDAPS認証」(269ページ)
- 「[RADIUS](#page-270-0)認証」(271ページ)

## <span id="page-267-1"></span>ローカルパスワード

このオプションはデフォルトの方式であり、**[Local Password]**タブで設定されたローカルパス ワードポリシーを実装します。このデフォルトをそのままにするか、別のオプションから変更する場 合は**[Save]**をクリックします。

### <span id="page-267-0"></span>クライアント証明書認証

この認証方式では、クライアント証明書を使用してユーザーを認証する必要があります。クラ イアント証明書ごとに、クライアント証明書のDN (Distinguished Name) と一致するDNを持 つユーザーアカウントがシステム上に存在する必要があります。

注意**:** 認証に使用するすべてのSSLクライアント証明書は、システムでFIPSが有効に なっていない場合でも、FIPS互換である (FIPS互換のアルゴリズムでハッシュ作成されて いる) ことが必要です。

#### クライアント証明書認証を構成するには

- 1. **[Administration] > [System Admin]** をクリックします。
- 2. **[Users/Groups]** セクションの**[Authentication]** をクリックします。
- 3. **[External Authentication]** タブを選択します。
- 4. ドロップダウンメニューから **[Client Certificate]** を選択します。
- 5. **[Allow Local Password Fallback]** には以下の2つのオプションがあります。
	- <sup>l</sup> **[Allow Local Password Fallback for Default Admin Only]** このオプションを選択すると、クライアント証明書が使用できないか無効な場合に、デ フォルト管理者ユーザーは、ユーザー名とパスワードのみを使用してログインできるように なります。この権限は、デフォルト管理者ユーザーのみに制限されます。他のユーザーが システムにアクセスするには、有効なクライアント証明書が必要です。このオプションは、 デフォルトで有効になっています。
	- <sup>l</sup> **[Allow Local Password Fallback for All Users]** このオプションを選択すると、クライアント証明書が無効か使用できない場合に、すべて のユーザーがローカルユーザー名とパスワードを使用しでログインできるようになります。 詳細については、[「ローカルパスワードフォールバック」](#page-271-0)(272ページ) を参照してください。
- <span id="page-267-2"></span>6. **[Save]** をクリックします。

### クライアント証明書とローカルパスワード認証

この認証方式では、SSLクライアント証明書と有効なローカルパスワードを使用してユーザー を認証する必要があります。ローカルパスワードとは、**[Users/Groups]** セクションの**[User**

管理者ガイド 第13章: システム管理

**Management]** で作成したユーザー資格情報に関連付けられたパスワードを指します。詳 細については、「User [Management](#page-272-0)」(273ページ) を参照してください。

システム上のユーザーアカウントは、クライアント証明書のDN (Distinguished Name) と一致 するDNを使用して定義されている必要があります。

ユーザーDNを作成するための手順については、[「ユーザー」](#page-273-0)(274ページ) と、パラメーターの表 の「Use Client DN」を参照してください。

注意**:** 認証に使用するすべてのSSLクライアント証明書は、システムでFIPSが有効に なっていない場合でも、FIPS互換である (FIPS互換のアルゴリズムでハッシュ作成されて いる) ことが必要です。

#### クライアント証明書とローカルパスワード認証を構成するには

- 1. **[Administration] > [System Admin]** をクリックします。
- 2. **[Users/Groups]** セクションの**[Authentication]** をクリックします。
- 3. **[External Authentication]** タブを選択します。
- 4. ドロップダウンメニューから **[Client Certificate AND Local Password]** を選択します。
- 5. **[Allow Local Password Fallback]** には以下の2つのオプションがあります。
	- <sup>l</sup> **[Allow Local Password Fallback for Default Admin Only]** このオプションは常に有効であり、デフォルト管理者ユーザーは、ユーザー名とパスワード のみを使用してログインできます。
	- <sup>l</sup> **[Allow Local Password Fallback for All Users]** このオプションは常に無効になっています。認証方法として、クライアント証明書とローカ ルパスワードを使用している場合は、有効にできません。 詳細については、[「ローカルパスワードフォールバック」](#page-271-0)(272ページ) を参照してください。
- <span id="page-268-0"></span>6. **[Save]** をクリックします。

## LDAP/ADおよびLDAPS認証

この認証方式は、LDAPサーバーでユーザーを認証します。LDAPが有効になっていても、各 ユーザーアカウント はシステム上 にローカルに存 在している必要 があります。 ローカルに指定さ れたユーザー名は、LDAPサーバー上で指定されたユーザー名と違っていてもかまいません が、各ユーザーアカウントに指定されたDN (Distinguished Name) は、LDAPサーバー上のも のと一致している必要があります。

ヒント**:** ユーザーDNの作成手順については、[「ユーザー」](#page-273-0)(274ページ) と、「Use [Client](#page-274-0) DN」(275[ページ](#page-274-0)) パラメーターを参照してください。

#### **LDAP**認証を設定するには

- 1. **[Administration] > [System Admin]** をクリックします。
- 2. **[Users/Groups]** セクションの**[Authentication]** をクリックします。
- 3. **[External Authentication]** タブを選択します。
- 4. ドロップダウンメニューから **[LDAP]** を選択します。
- 5. **[Allow Local Password Fallback]** には以下の2つのオプションがあります。
	- <sup>l</sup> **[Allow Local Password Fallback for Default Admin Only]** このオプションを選択すると、LDAP認証に失敗する場合に、デフォルト管理者ユーザー がユーザー名とパスワードのみを使用してログインできるようになります。この権限は、デ フォルト管理者ユーザーのみに制限されます。他のすべてのユーザーはLDAPで認証す る必要があります。このオプションは、デフォルトで有効になっています。
	- <sup>l</sup> **[Allow Local Password Fallback for All Users]**

このオプションを選択すると、LDAP認証に失敗する場合に、すべてのユーザーがローカ ルユーザー名とパスワードを使用してログインできるようになります。

詳細については、[「ローカルパスワードフォールバック」](#page-271-0)(272ページ) を参照してください。 **LDAPサーバー**には以下のパラメーターがあります。

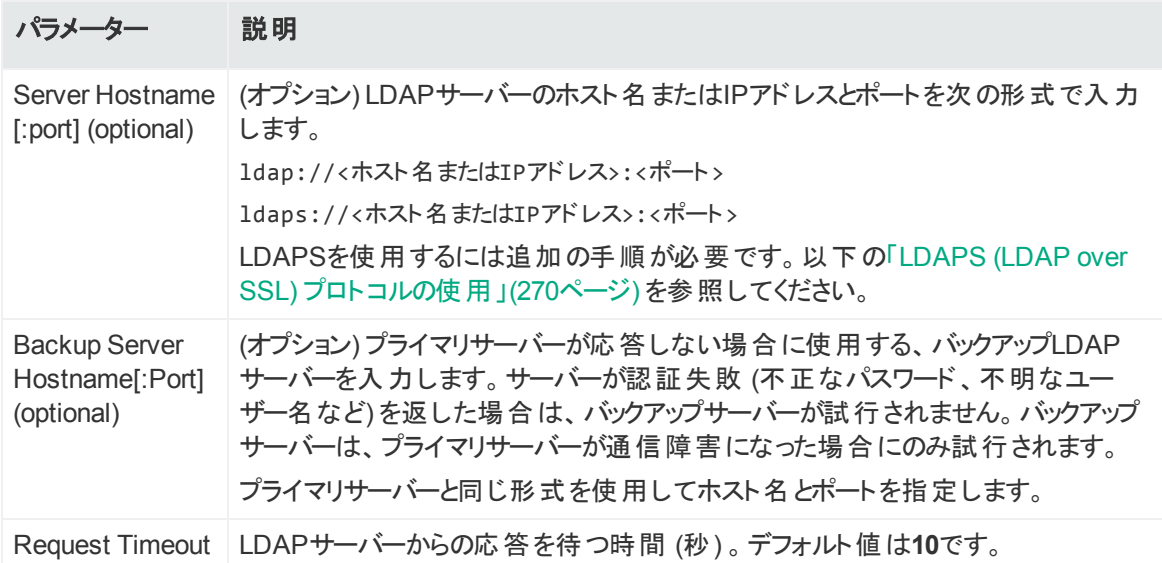

<span id="page-269-0"></span>6. 完了したら **[Save]** をクリックします。

#### **LDAPS (LDAP over SSL)** プロトコルの使用

LDAPSプロトコルを使用してユーザーを認証することを選択する場合は、以下の条件が満 たされていることを確認してください。

- <sup>l</sup> LDAPSサーバー用のSSL証明書が、トラストストアにアップロードされていること。
- <sup>l</sup> 外部認証方式が「LDAP」に設定されていること。
- LDAPSサーバーのURLが「1daps://」で始まること。

管理者ガイド 第13章: システム管理

SSL証明書をアップロードした後、**aps**プロセスを再起動します (**[Setup] > [System Admin] > [Process Status] > [aps] > [Restart]**)。

<span id="page-270-0"></span>注意**:** apsプロセスを再起動しないと、LDAPSを使用した認証に失敗します。

## RADIUS認証

この認証方式では、RADIUSサーバーでユーザーを認証できます。RADIUS認証が有効に なっていても、各ユーザーアカウントはシステム上にローカルに存在している必要があります。 ユーザー名 はRADIUSサーバー上 のユーザー名 とー 致している必要 がありますが、 パスワード は違っていてもかまいません。ユーザーが正常に認証されるには、有効なユーザー名と (RADIUS) パスワードを入力する必要があります。

#### **RADIUS**認証の設定を行うには

- 1. **[Administration] > [System Admin]** をクリックします。
- 2. **[Users/Groups]** セクションの**[Authentication]** をクリックします。
- 3. **[External Authentication]** タブを選択します。
- 4. ドロップダウンメニューから **[RADIUS]** を選択します。
- 5. **[Allow Local Password Fallback]** には以下の2つのオプションがあります。
	- <sup>l</sup> **[Allow Local Password Fallback for Default Admin Only]** このオプションを選択すると、RADIUS認証に失敗する場合に、デフォルト管理者ユー ザーがユーザー名とパスワードのみを使用してログインできるようになります。この権限 は、管理者ユーザーのみに制限されます。他のすべてのユーザーはRADIUSで認証す る必要があります。このオプションは、デフォルトで有効になっています。
	- <sup>l</sup> **[Allow Local Password Fallback for All Users]** このオプションを選択すると、RADIUS認証に失敗する場合に、すべてのユーザーがロー カルユーザー名とパスワードを使用してログインできるようになります。詳細については、 [「ローカルパスワードフォールバック」](#page-271-0)(272ページ) を参照してください。

6. 必要に応じて**RADIUS**サーバーのパラメーターを更新します。

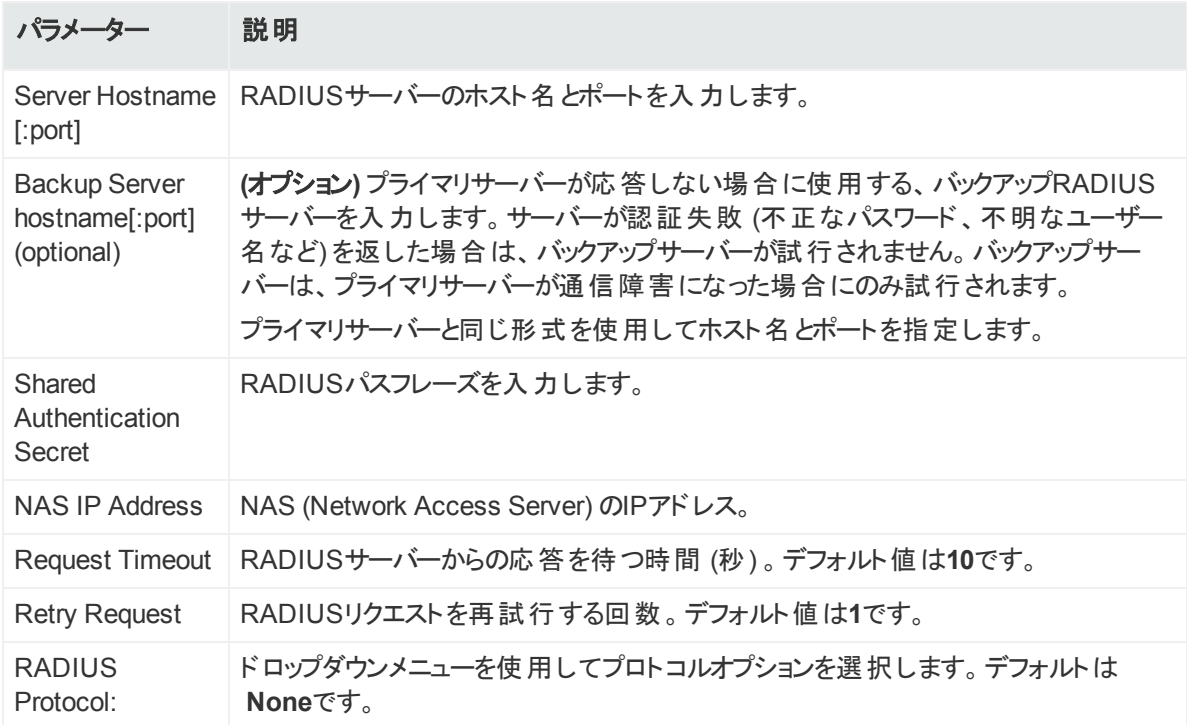

<span id="page-271-0"></span>7. **[Save]**をクリックします。

### ローカルパスワードフォールバック

この機能を使用すると、外部認証 (証明書、LDAP、RADIUS) が失敗した場合や、認証 サーバーのパスワードを忘れた場合、認証サーバーが利用できない場合に、ローカルユーザー 名とパスワードを使用してログインできます。

[Use Local Authentication] を使用すると、リモート認証サーバーが使用できない場合でも、 **[Use Local Authentication]** チェックボックスをログイン画面に追加することで、デフォルト管 -<br>理者がログインできるようになります。初期状態では、デフォルト管理者のみに対してこのオプ ションが有効になっています。しかし、すべてのユーザーに対してローカルパスワードフォールバッ クを有効にすることができます。たとえば、ユーザーが設定された外部のRADIUSサーバーに 対する認証に失敗した場合に、RADIUSの代わりにローカル認証を使用してログインできる ように、RADIUS認証方式を設定することができます。

すべてのユーザーに対してローカルパスワードフォールバックを許可する方法については、[「クラ](#page-267-0) [イアント証明書認証 」](#page-267-0)(268ページ) 、「[LDAP/AD](#page-268-0)およびLDAPS認証 」(269ページ) 、または 「RADIUS[認証 」](#page-270-0)(271ページ) を参照してください。

#### 認証失敗時にログインするには

1. [**Use Local Authentication**] チェックボックスをオンにします。

注**:** このオプションは、他のユーザーに対して有効にしていない限り、デフォルト管理 者のみに対して使用できます。

2. ログインとパスワードを入力し、**[Login]** をクリックします。

# ログインバナー

ログイン画面のメッセージは、ニーズに合わせてカスタマイズできます。**[Content]** フィールドに 入力したテキストは、ログイン画面の[Username] および [Password] フィールドの上に表示さ れます。また、**[Username]** および **[Password]** フィールドを有効にするためにユーザーがク リックする必要がある確認メッセージも入力できます。

ログインバナーを編集するには、ユーザーアカウントに対する「Configure Login Settings」許 可が有効になっている必要があります。

### ログインバナーをカスタマイズするには

- 1. **[Administration] > [Setup] > [System Admin]** をクリックします。
- 2. **[Users/Groups]** セクションの**[Login Banner]** をクリックします。
- 3. ログインバナーとして表示するテキストを、**[Content]** フィールドに入力します。 このフィールドには、書式設定されていないテキストのみを入力できますが、標準の HTMLタグを適用して、書式設定されたテキストを表示できます。このフィールドに画像を ロードすることはできません。
- 4. (オプション) **[Confirmation]** フィールドにテキストを入力します。入力したテキストは、 チェックボックスとともにログインバナーに表示されます。[**Username**] および [**Password**] フィールドを有効にするには、このチェックボックスをクリックする必要があります。たとえば、 「Are you sure?」と入力した場合、ユーザーはログインを確認するために、チェックボックス をクリックする必要があります。
- <span id="page-272-0"></span>5. [**Save**] をクリックします。

## User Management

**[Users]** および **[Groups]** タブでは、システム上のユーザーとユーザーグループを管理できま す。ユーザーグループは、システムのさまざまな部分に対するアクセス制御を適用するための 手段です。

## <span id="page-273-0"></span>ユーザー

システムにログインできるユーザーを管理するには、**[Users]** タブを開きます。新しいユーザーの 追加、ユーザー情報の編集、ユーザーの削除はいつでも行うことができます。 これらの機能を 実行するには、適切なSystem Adminグループ権限を持っている必要があります。

## 新しいユーザーを追加するには

- 1. **[Administration] > [Setup] > [System Admin]** をクリックします。
- 2. 左パネルの**[Users/Groups]** セクションにある **[User Management]** をクリックします。
- 3. **[Users]** タブで、ページの左上にある **[Add]** をクリックします。

4. 以下のパラメーターを入力します。

<span id="page-274-0"></span>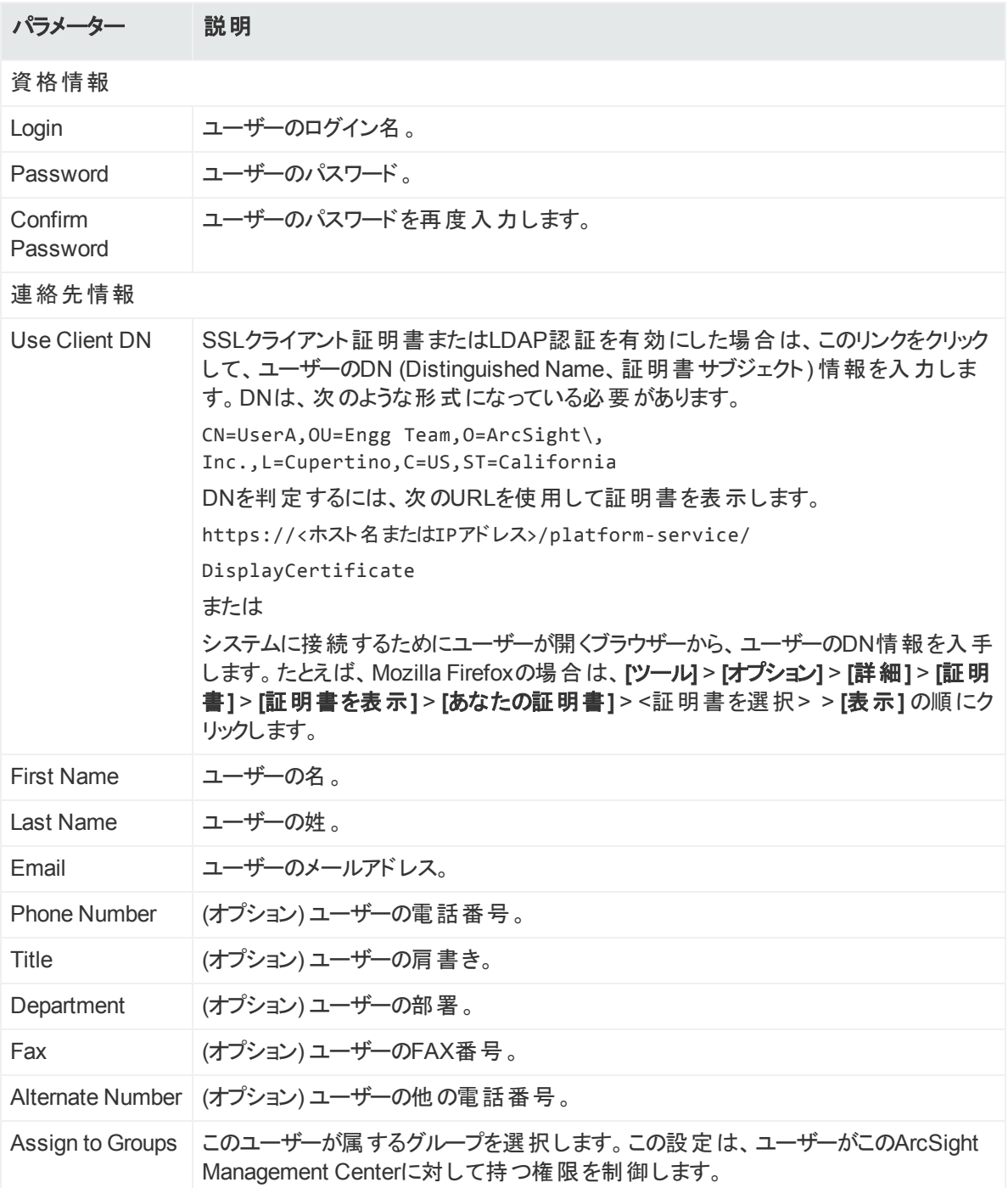

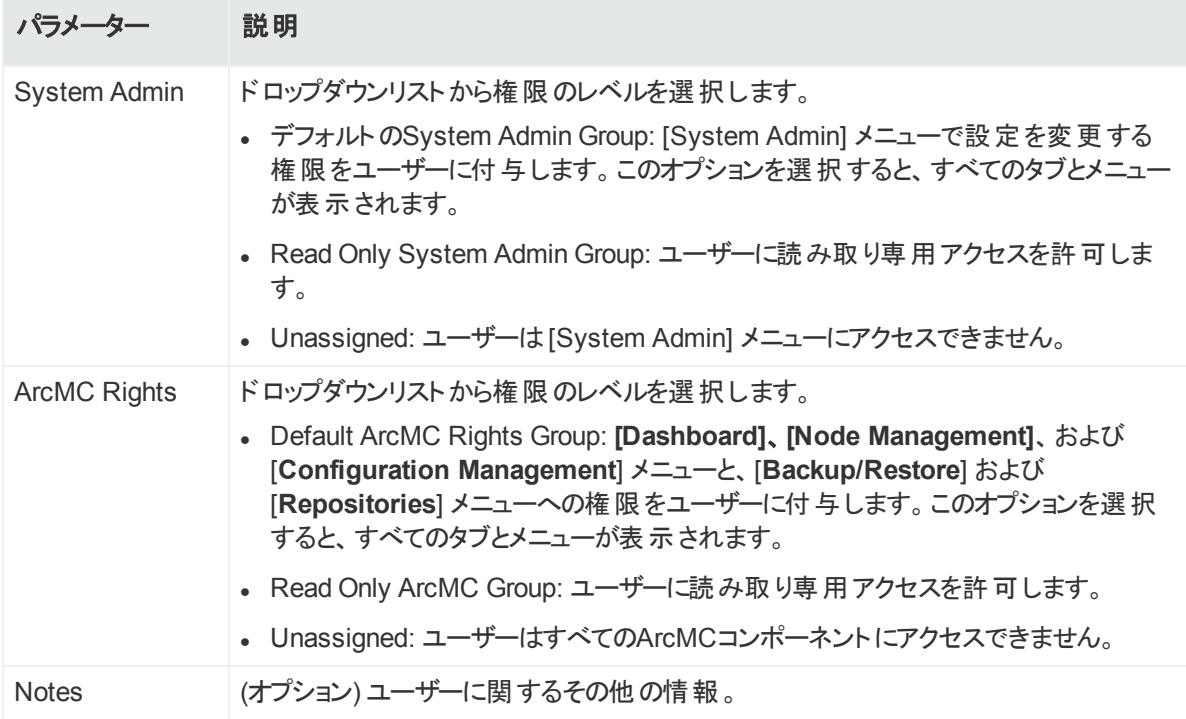

5. **[Save and Close]** をクリックします。

#### ユーザーを編集するには

- 1. **[Administration] > [System Admin]** をクリックします。
- 2. 左パネルの**[Users/Groups]**セクションにある**[User Management]**をクリックします。
- 3. **[Users]**タブで、編集するユーザーを選択します (複数可)。
- 4. ページの左上にある **[Edit]** をクリックします。
- 5. 必要に応じてユーザー情報を更新します。
- 6. **[Save User]** をクリックします。

#### ユーザーを削除するには

- 1. **[Administration] > [System Admin]** をクリックします。
- 2. 左パネルの**[Users/Groups]** セクションにある **[User Management]** をクリックします。
- 3. **[Users]** タブで、削除するユーザーを選択します (複数可)。
- 4. ページの左上にある **[Delete]** をクリックします。

### Reset Password

Reset Password機能を使用すると、パスワードを知らなくてもユーザーのパスワードをリセット できます。SMTPが設定されたサーバーを使用しており、ユーザーを作成および更新できる許 管理者ガイド 第13章: システム管理

可があれば、**[Reset Password]** ボタンをクリックしてユーザーのパスワードをリセットできます。 新しいパスワード文字列を含む電子メールが、ユーザー宛に自動送信されます。

一時的なパスワードを含む電子メールを自動送信するには、SMTPサーバーが設定されてい る必要があります。SMTPサーバーが設定されていない場合は、電子メールを送信できない ため、パスワードはリセットされません。

#### ユーザーのパスワードをリセットするには

- 1. **[Administration] > [System Admin]** をクリックします。
- 2. 左パネルの**[Users/Groups]** セクションにある **[User Management]** をクリックします。
- 3. **[Users]** タブで、パスワードをリセットするユーザーを選択します (複数可)。
- 4. ページの左上にある **[Reset Password]** をクリックします。

ユーザーは、メールで指定された期間内に、一時的な文字列を使用してログインする必要 があります。ユーザーが指定の期間内にログインしなかった場合、アカウントが非アクティブ化 されます。アカウントが非アクティブ化された場合、管理者は、再度アカウントをアクティブ化し てからパスワードをリセットする必要があります。

#### ユーザーをアクティブ化するには

- 1. **[Administration] > [System Admin]** をクリックします。
- 2. 左パネルの**[Users/Groups]** セクションにある **[User Management]** をクリックします。
- 3. **[Users]**タブで、アクティブ化するユーザーを選択します (複数可)。
- 4. **[Edit]** を選択します。
- 5. **[Active]** チェックボックスをオンにします。
- 6. 変更内容を保存します。

## グループ

ユーザーグループは、システム上の特定の機能に対する権限を定義し、これらの機能に対す るアクセス制御を適用するための役割を果たします。たとえば、ユーザーAにコネクターアプライ アンスの管理に限定されないシステム管理に関連する操作を実行させる場合は、このユー ザーをSystem Adminグループに割り当てますが、コネクターアプライアンスグループには割り当 てません。

ユーザーグループは、以下のタイプに分類されます。System Adminのグループとコネクターアプ ライアンス Rightsのグループです。それぞれのタイプには、定義済みのデフォルトユーザーグ ループがあり、そのタイプのすべての権限が有効になっています。 特定のグループタイプの権限 の一部を許可するには、新しいユーザーグループを作成し、そのグループに許可する権限の みを有効にします。その後、制限するユーザーを新たに作成したグループに割り当てます。

## System Adminのグループ

#### **System Admin Group**

System Admin Groupは、システムに対するシステム管理オペレーションを制御します。これに は、ネットワーク情報の設定、ストレージマウントの設定、SSL証明書のインストール、および ユーザー管理などがあります。

#### **Read Only System Admin Group**

すべての権限を有効にするデフォルトのSystem Admin Groupに加えて、システムではRead Only System Admin Groupを使用できます。このグループに割り当てられたユーザーは、シス テム管理設定を表示できますが、変更はできません。

## ArcSight Management Center用のArcSight Management Center Rightsグループ

#### **ArcSight Management Center Rights Group**

コネクターアプライアンス Rights Groupは、システムに対するArcSight Management Centerア プリケーションの動作を制御します。これには、ArcSight Management Centerダッシュボード の表示とバックアップ処理などがあります。

#### **Read Only ArcSight Management Center Group**

すべての権限を有効にするデフォルトのコネクターアプライアンス Rights Groupに加えて、コネ クターアプライアンスでより細 かく制 御された許可と「表示専用」のデフォルトオプションが利用 できます。 読み取り専用ユーザーは、タブとタブに表示される操作を参照でき、更新、証明 書リストの表示、Logfuなどの操作を実行できます。

このグループに許可される権限の完全なリストについては、 システムのユーザーインターフェイス を参照してください。

アクセスの問題が発生する可能性があるため、デフォルト管理者ユーザーの権限は一切 変更しないことを強く推奨します。

ユーザーグループの管理

#### 新しいユーザーグループを作成するには

- 1. **[Administration] > [System Admin]** をクリックします。
- 2. 左パネルの**[Users/Groups]** セクションにある **[User Management]** をクリックします。
- 3. **[Groups]** タブをクリックします。
- 4. ページの左上にある **[Add]** をクリックします。

管理者ガイド 第13章: システム管理

- 5. 次のようにして新しいグループを定義します。
	- a. **[Group Name]** フィールドにグループ名を入力します。
	- b. **[Description]** フィールドにグループの説明を入力します。
	- c. [Group Type]ドロップダウンボックスで、グループタイプを選択します。
	- d. グループタイプ名 の横 の下 矢 印 アイコン (図) をクリックし、このグループのユーザーに割り 当てる権限を表示および選択します。
- 6. **[Save and Close]** をクリックしてグループの設定を保存するか、**[Save and Edit Membership]** をクリックしてこのグループにユーザーを追加します。

#### ユーザーグループを編集するには

- 1. **[Administration] > [System Admin]** をクリックします。
- 2. 左パネルの**[Users/Groups]** セクションにある **[User Management]** をクリックします。
- 3. **[Groups]** タブをクリックします。
- 4. 編集するグループを選択し、ページの左上にある **[Edit]** をクリックします。
- 5. ユーザーグループ情報を更新します。

グループのメンバーシップを編集する必要がある場合は、次のようにします。

- a. **[Save and Edit Membership]** をクリックして [Edit Group Membership] ページを表 示します。
- b. [Edit Group Membership] ページの左上から **[Add]** をクリックします。
- c. 追加するユーザーを選択します。デフォルトでは、編集中のタイプの他のグループに属 していないユーザーのみを追加できます。他のグループに属しているユーザーを追加す るには、**[Show users that belong to other <group\_type> groups]** をクリックしま す。

更新中のものとグループタイプが同じ別のグループに属しているユーザーを追加すると、 そのユーザーは前のグループから自動的に削除されます。

- d. **[OK]** をクリックします。
- e. **[Back to Group List]** をクリックします。
- 6. **[Save and Close]** をクリックします。

#### ユーザーグループを削除するには

- 1. **[Administration] > [System Admin]** をクリックします。
- 2. 左パネルの**[Users/Groups]** セクションにある **[User Management]** をクリックします。
- 3. **[Groups]** タブをクリックします。
- 4. 削除するグループを選択します (複数可)。
- 5. ページの左上にある **[Delete]** をクリックします。

## パスワードの変更

パスワードを変更するには **[Change Password]** メニューを使用します。 この機能は、システ ム管 理者 がパスワードを知らなくてもユーザーのパスワードをリセットできるようにするためのパス ワードリセット機能と異なり、すべてのユーザーがパスワードを変更するために使用できます。 パスワードには、管理者ユーザーによって指定されたパスワードポリシーが適用されます。

### パスワードを変更するには

- 1. **[Administration] > [Setup] > [System Admin]** をクリックします。
- 2. 左パネルの**[Users/Groups]** セクションにある **[Change Password]** をクリックして、 **[Change Password for <**ユーザー名**>]** ページを表示します。
- 3. 以前のパスワード、新しいパスワードを入力し、確認用に新しいパスワードを再度入力 します。

# 付録A: 監査ログ

ここでは、以下の内容について説明します。

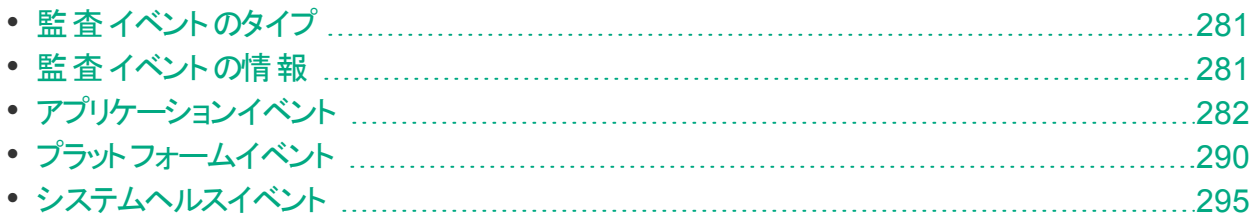

# <span id="page-280-0"></span>監査イベントのタイプ

共通イベントフォーマット (CEF) のArcSight Management Centerアプリケーション監査イベン トを、選択した通知先に転送することができます。

ArcSight Management Centerでは、次の複数のタイプの監査イベントが生成されます。

- <sup>l</sup> アプリケーションイベント**:** ArcSight Management Centerの機能と設定変更に関連しま す。
- <sup>l</sup> プラットフォームイベント**:** ArcSight Management Centerのシステムに関連します。
- <span id="page-280-1"></span>**• システムヘルスイベント: ArcSight Management Centerのヘルスに関連します。**

# 監査イベントの情報

ArcSight Management Centerの監査イベントには、次のプレフィックスフィールドに関する情 報が含まれます。

- **Device Event Class ID**
- Device Severity
- Name
- Device Event Category (cat)

監査ログの生成方法の詳細については、[「監査ログ」](#page-248-0)(249ページ)を参照してください。

注**:** Syslog Daemonコネクターがローカルマシンにインストールまたは設定されていない場 合、監査イベントは表示されません。

<span id="page-281-0"></span>アプリケーションイベント

## アプリケーションイベント

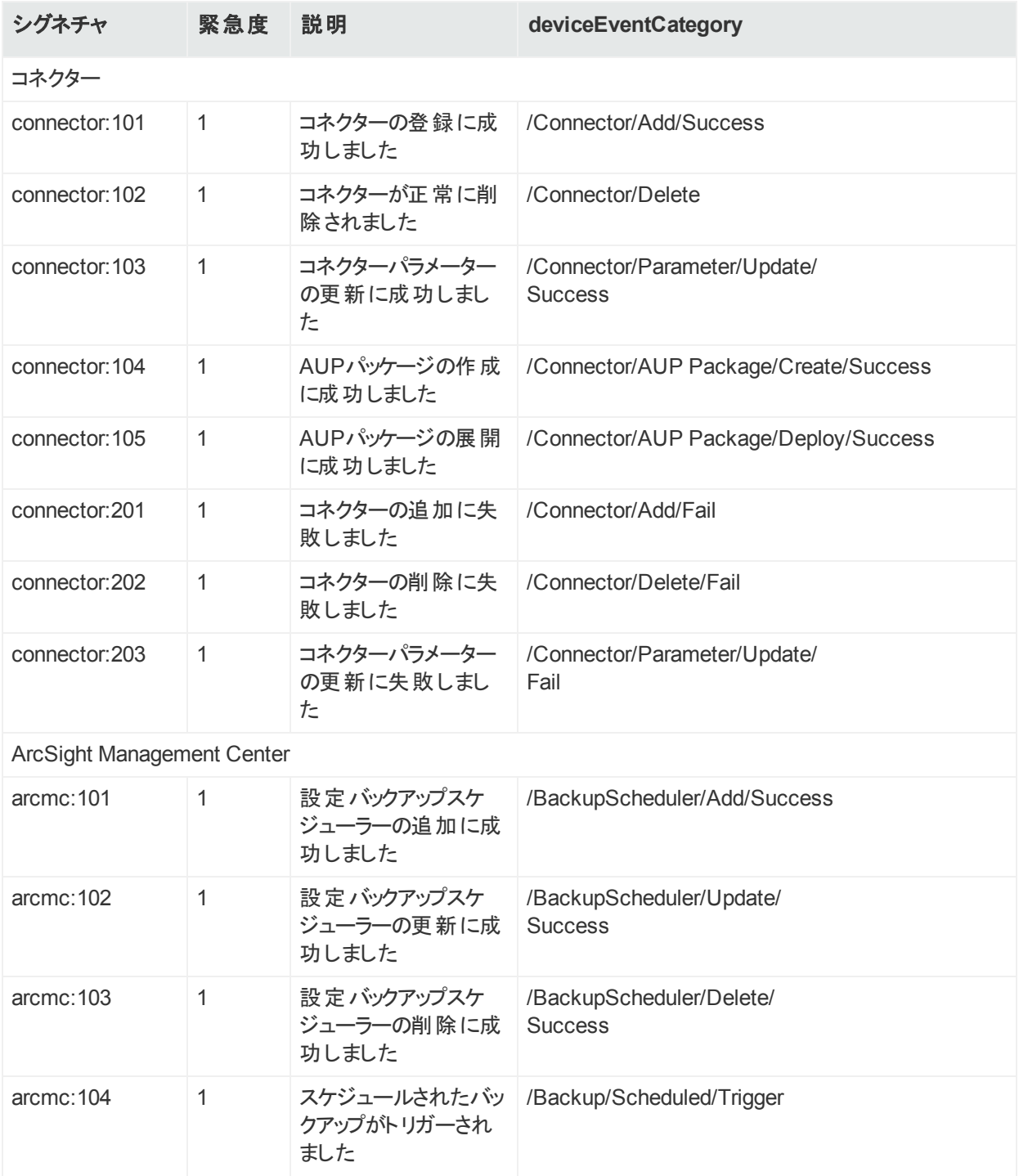

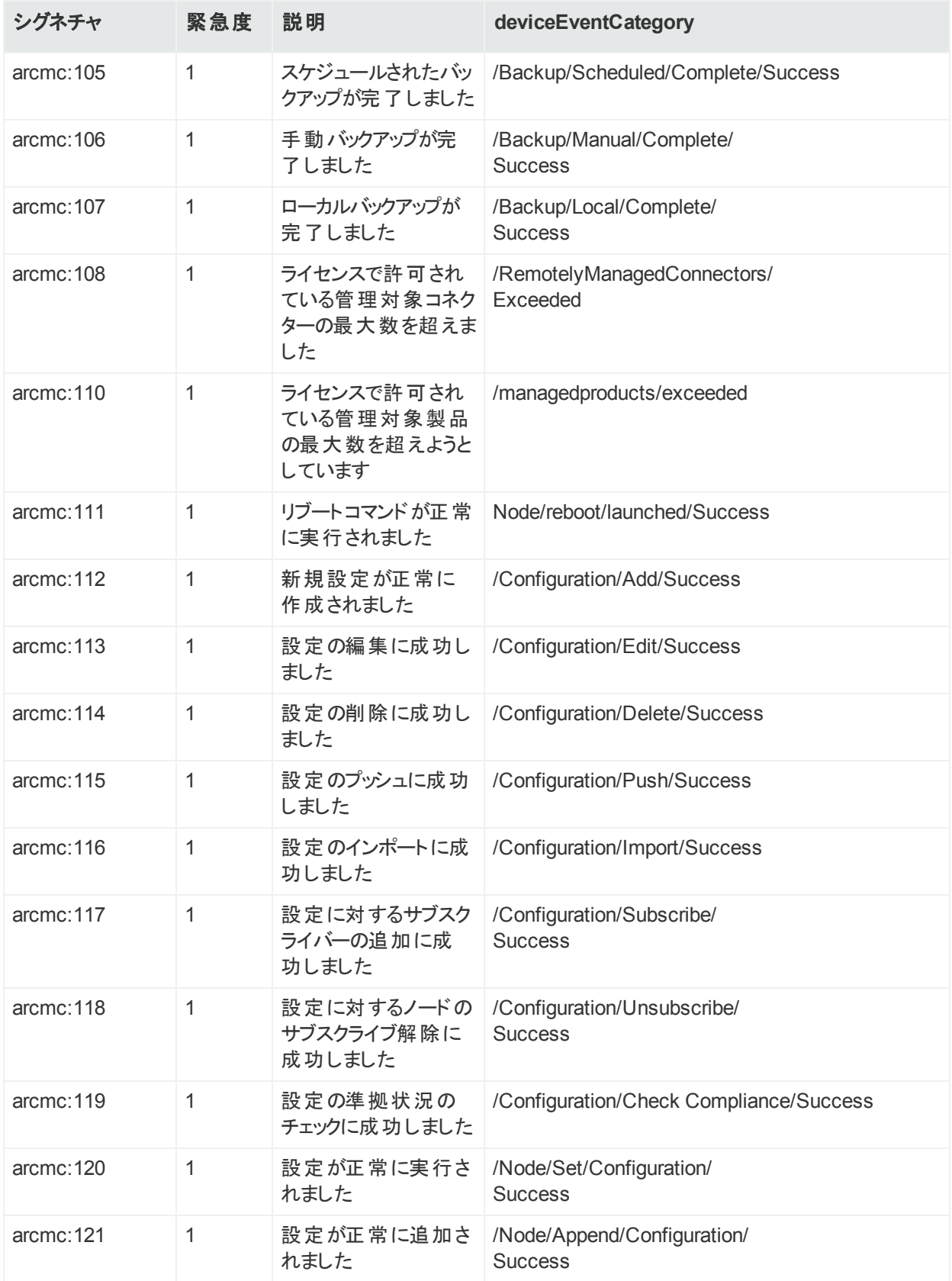

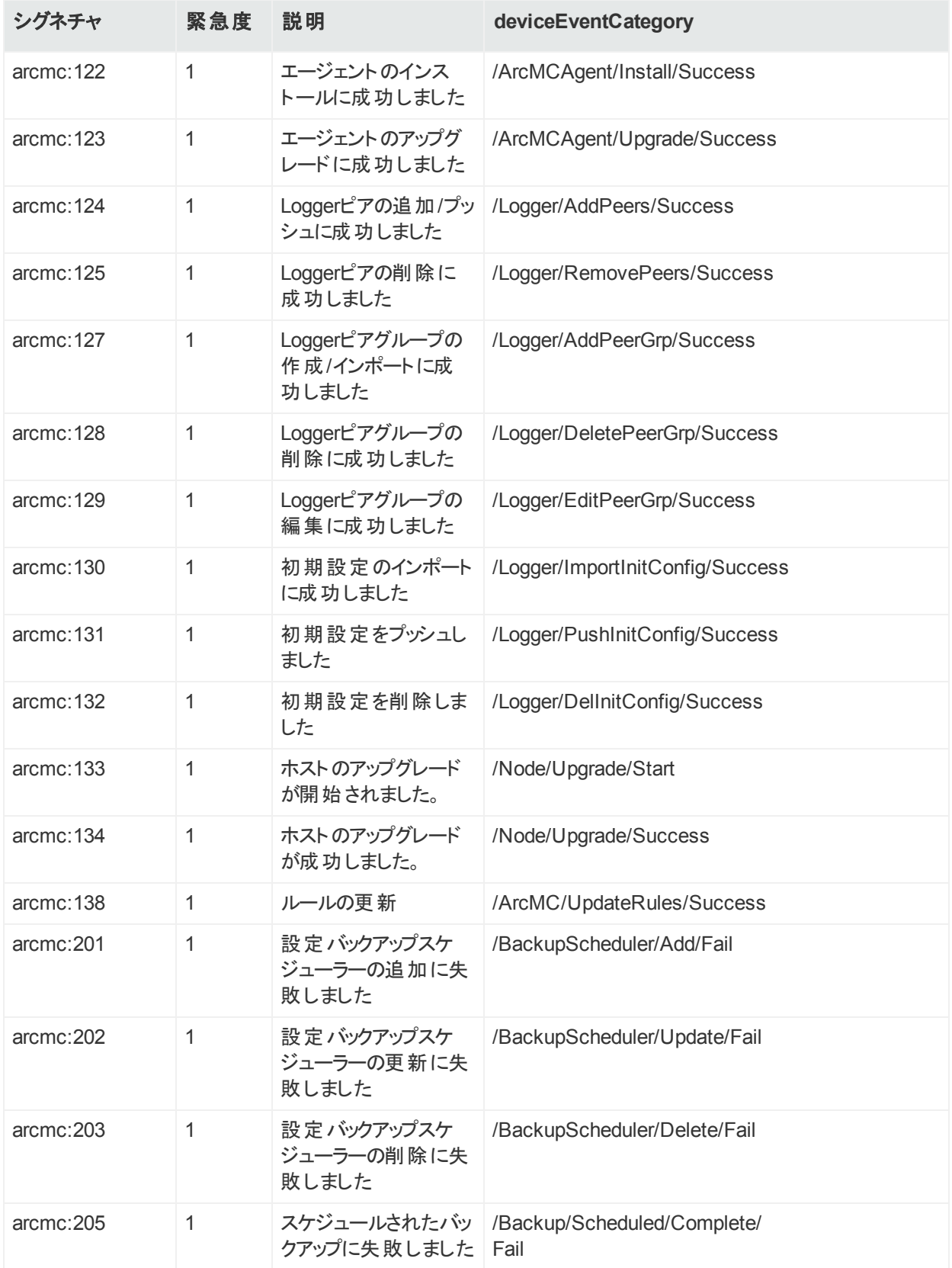

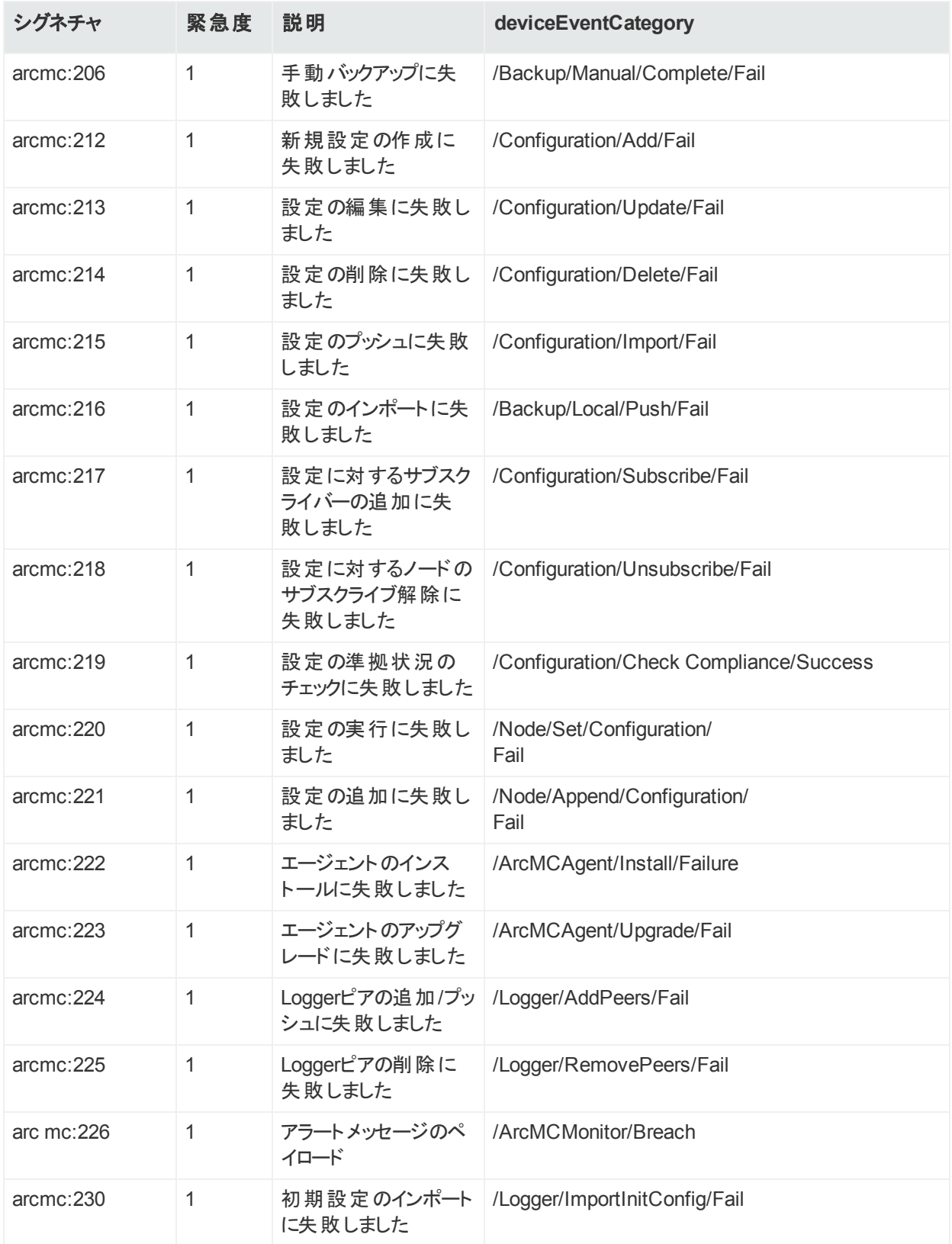

#### アプリケーションイベント **(**続き**)**

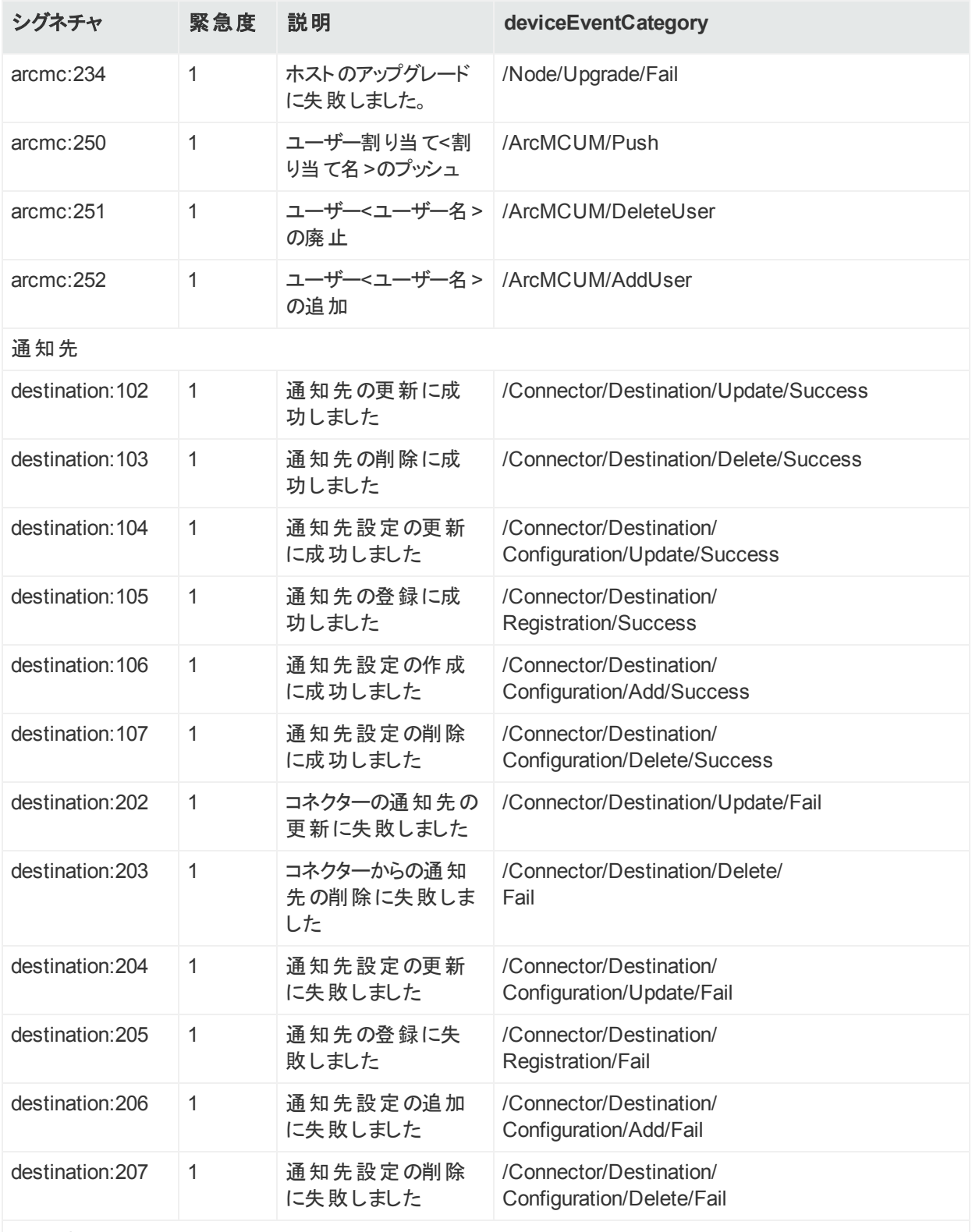

コンテナー

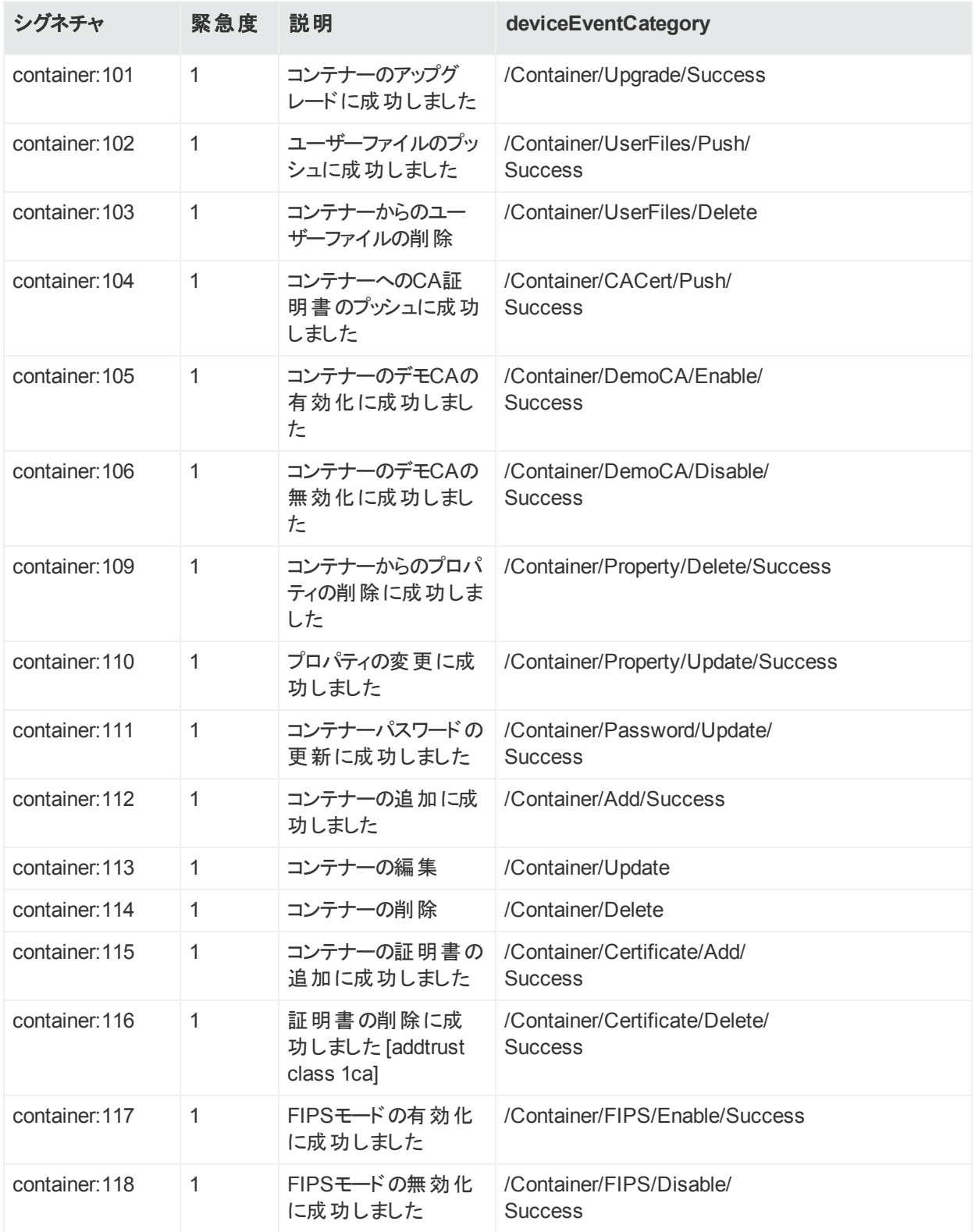

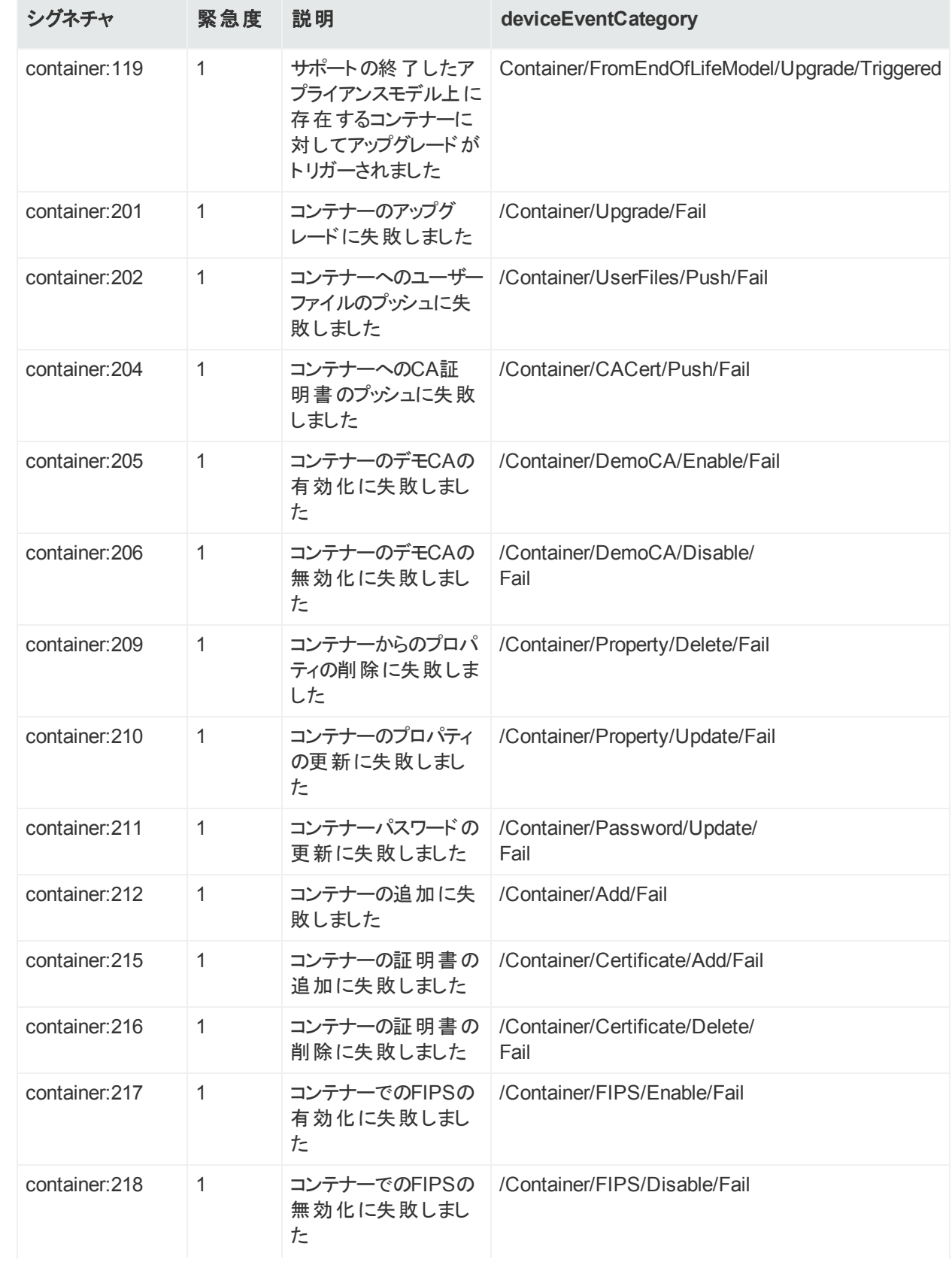
#### アプリケーションイベント **(**続き**)**

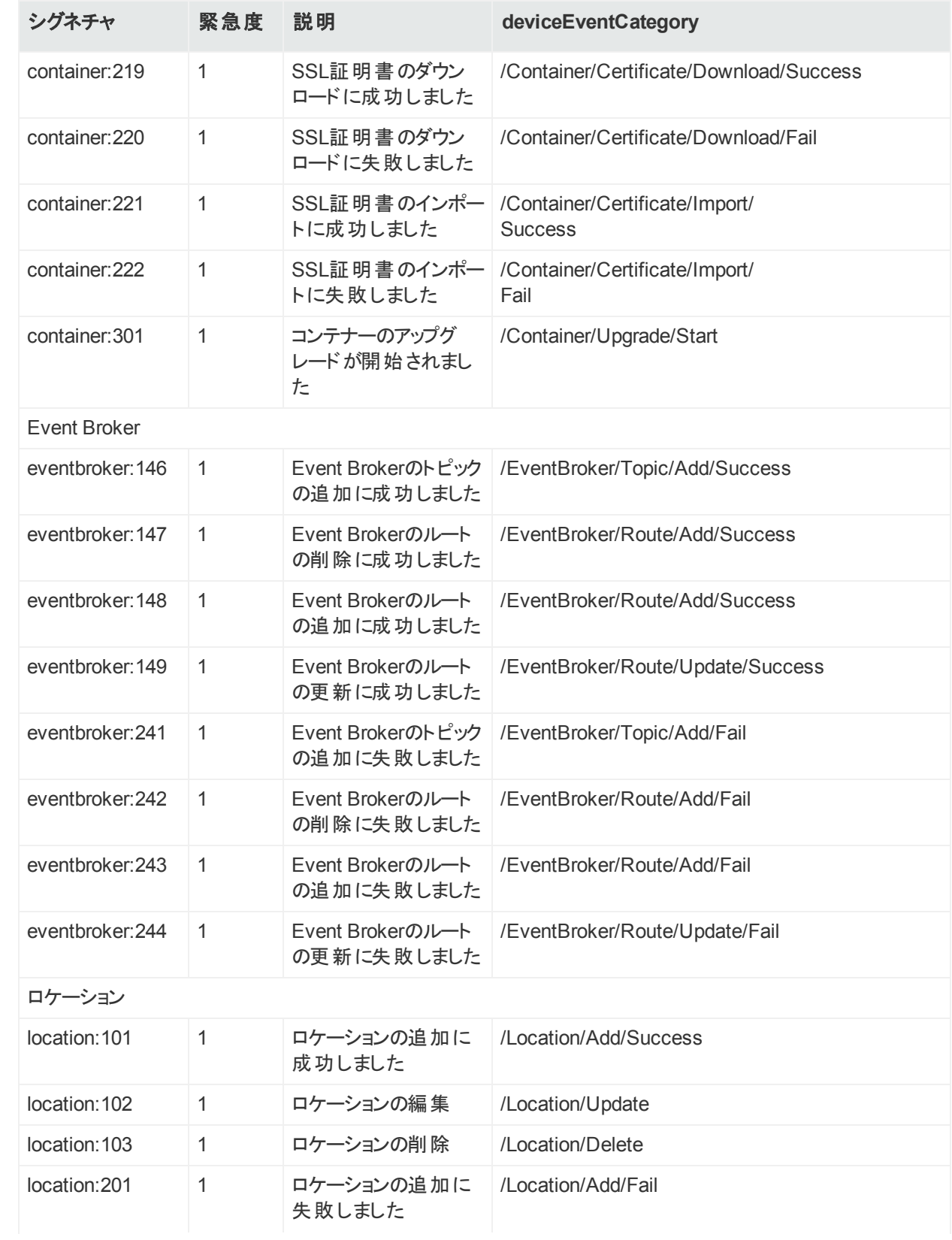

#### アプリケーションイベント **(**続き**)**

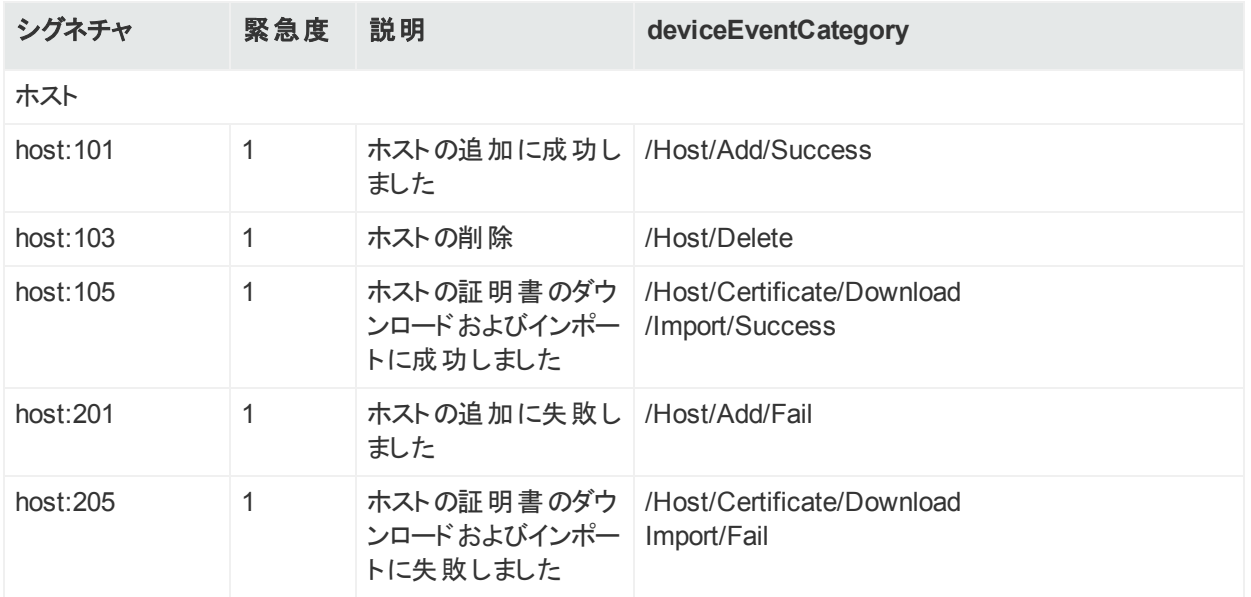

プラット フォームイベント

#### プラットフォームイベント

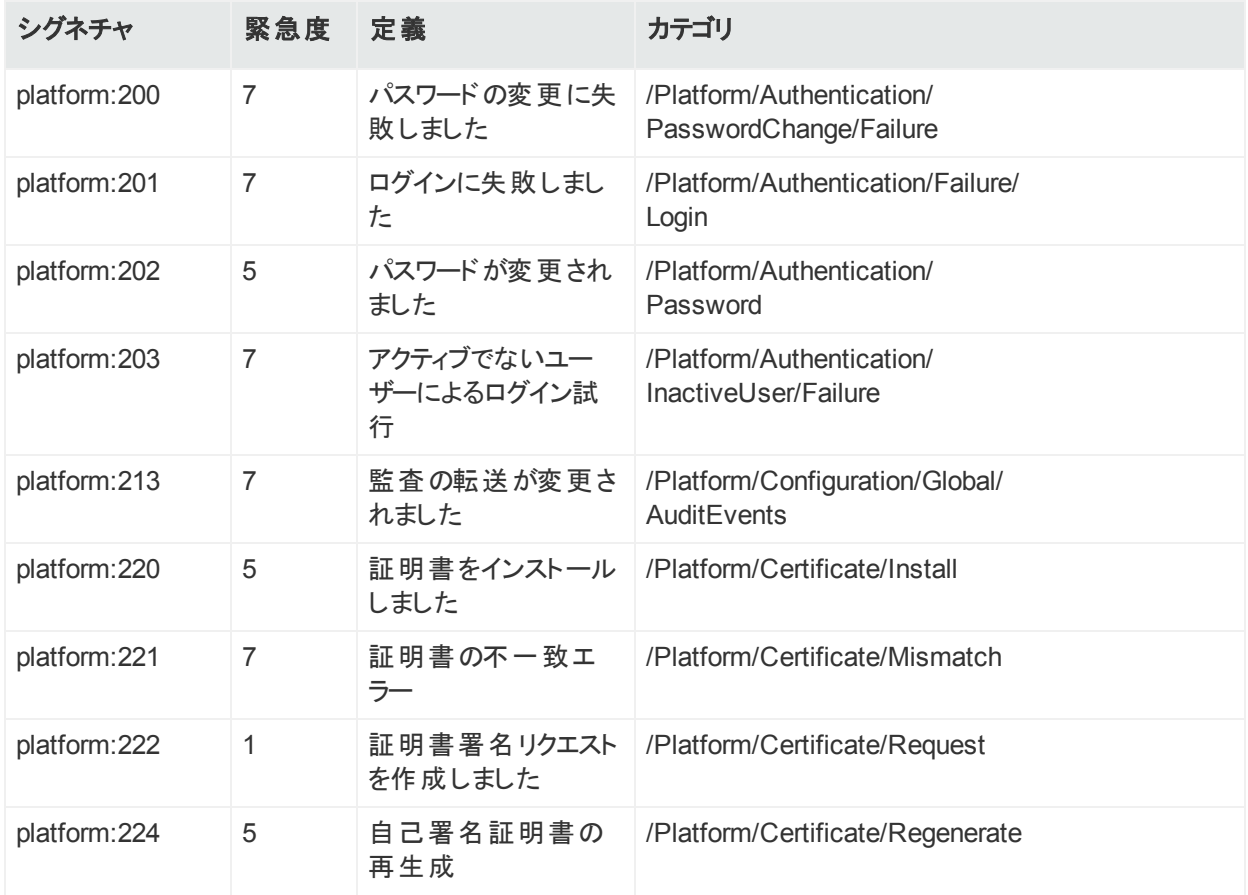

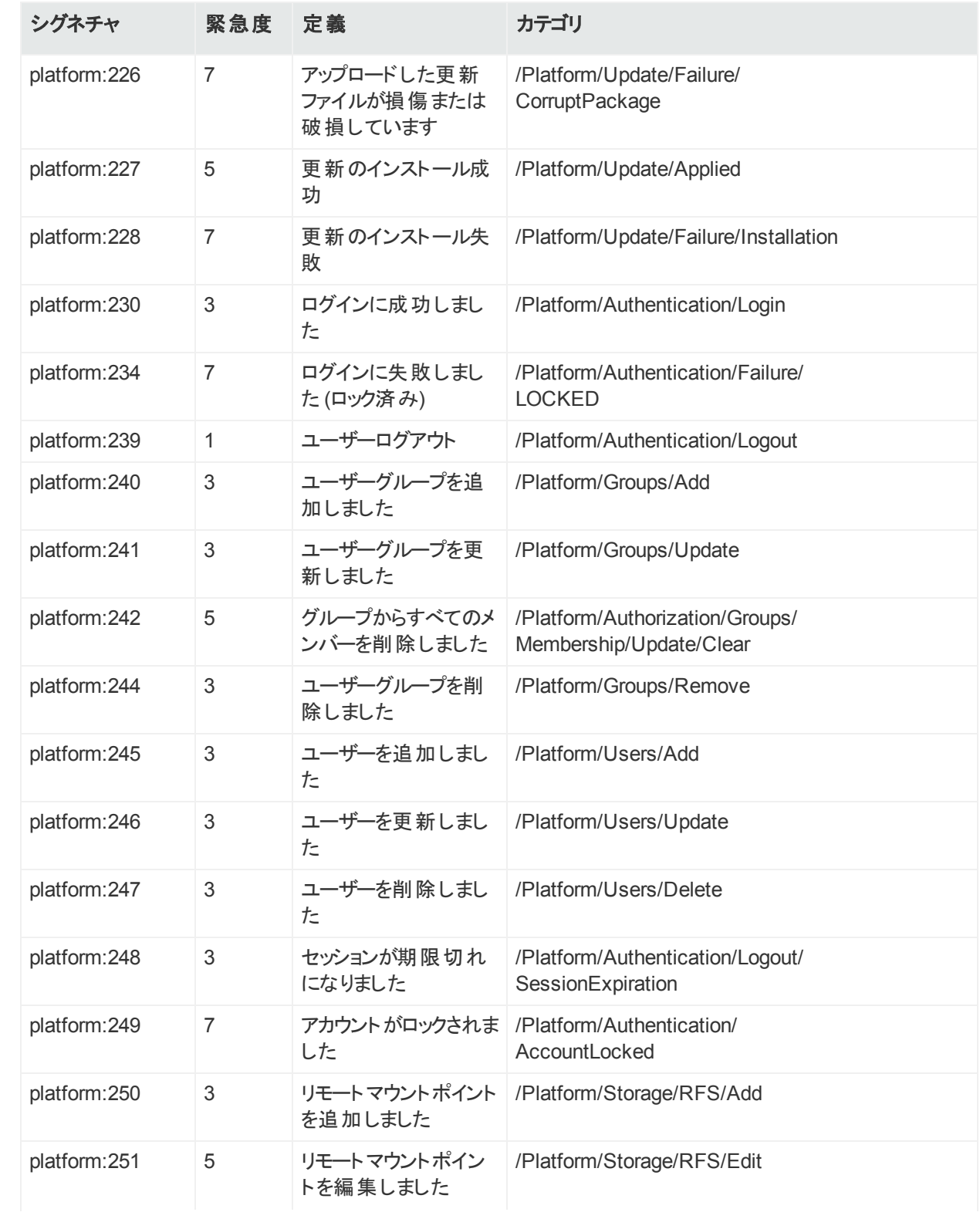

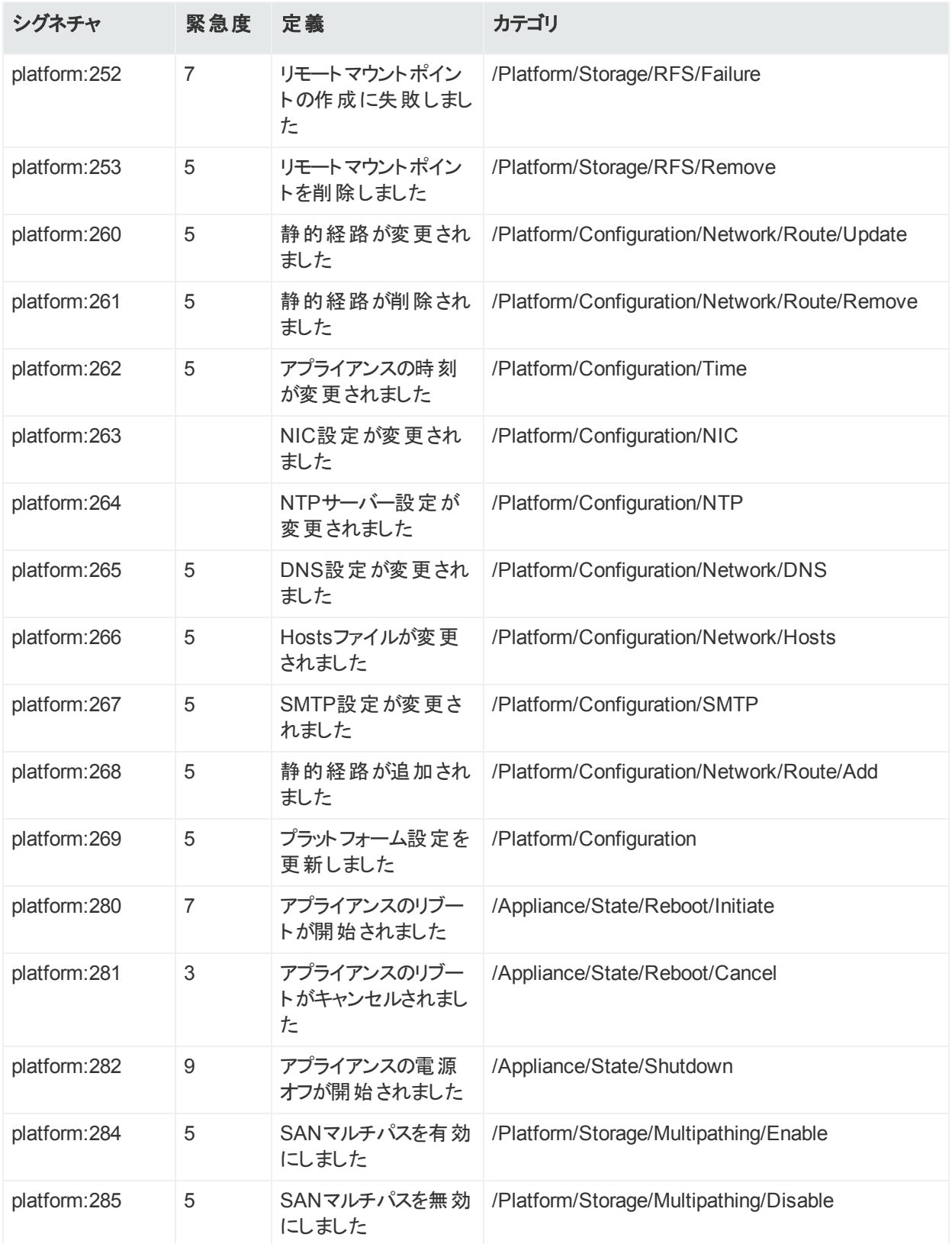

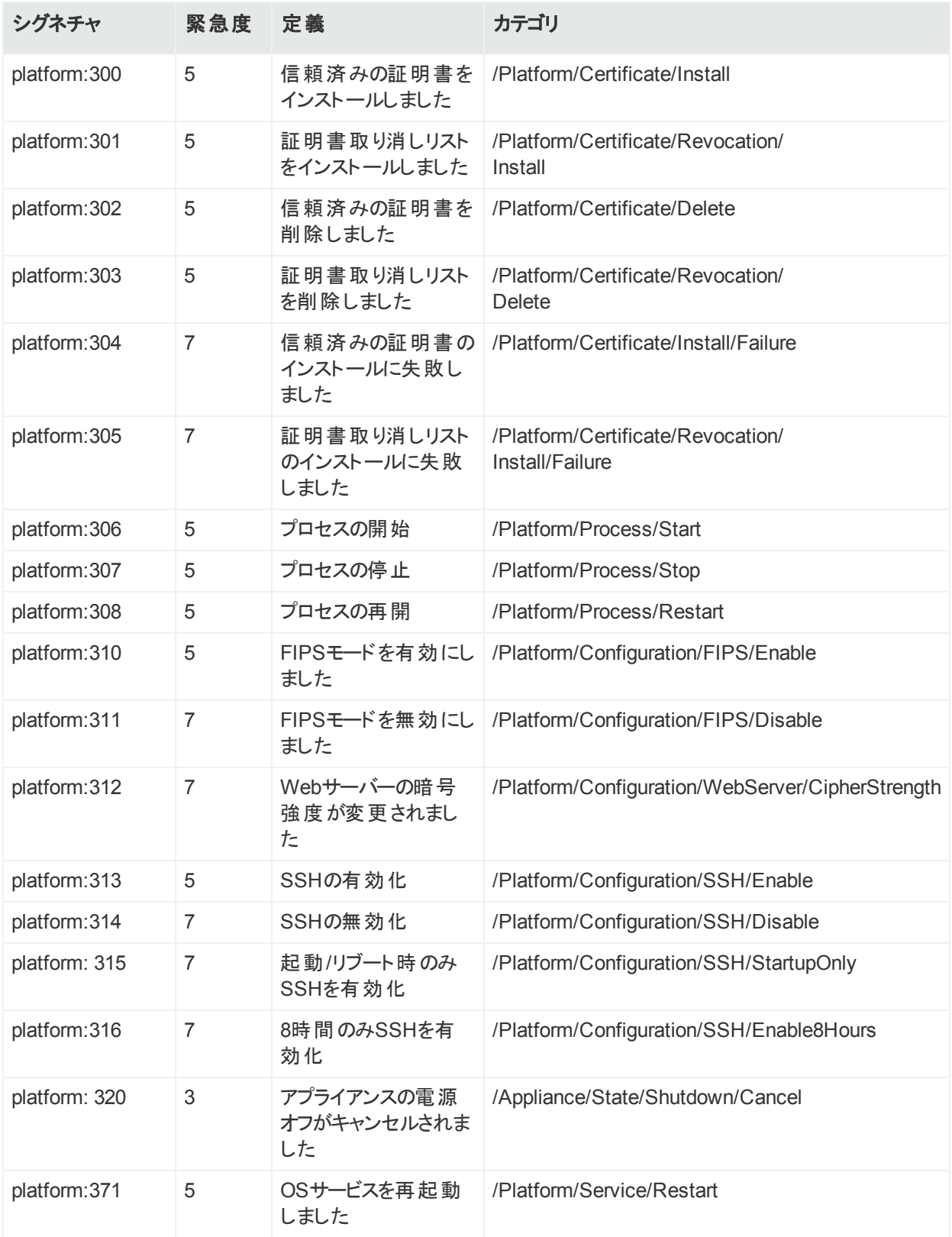

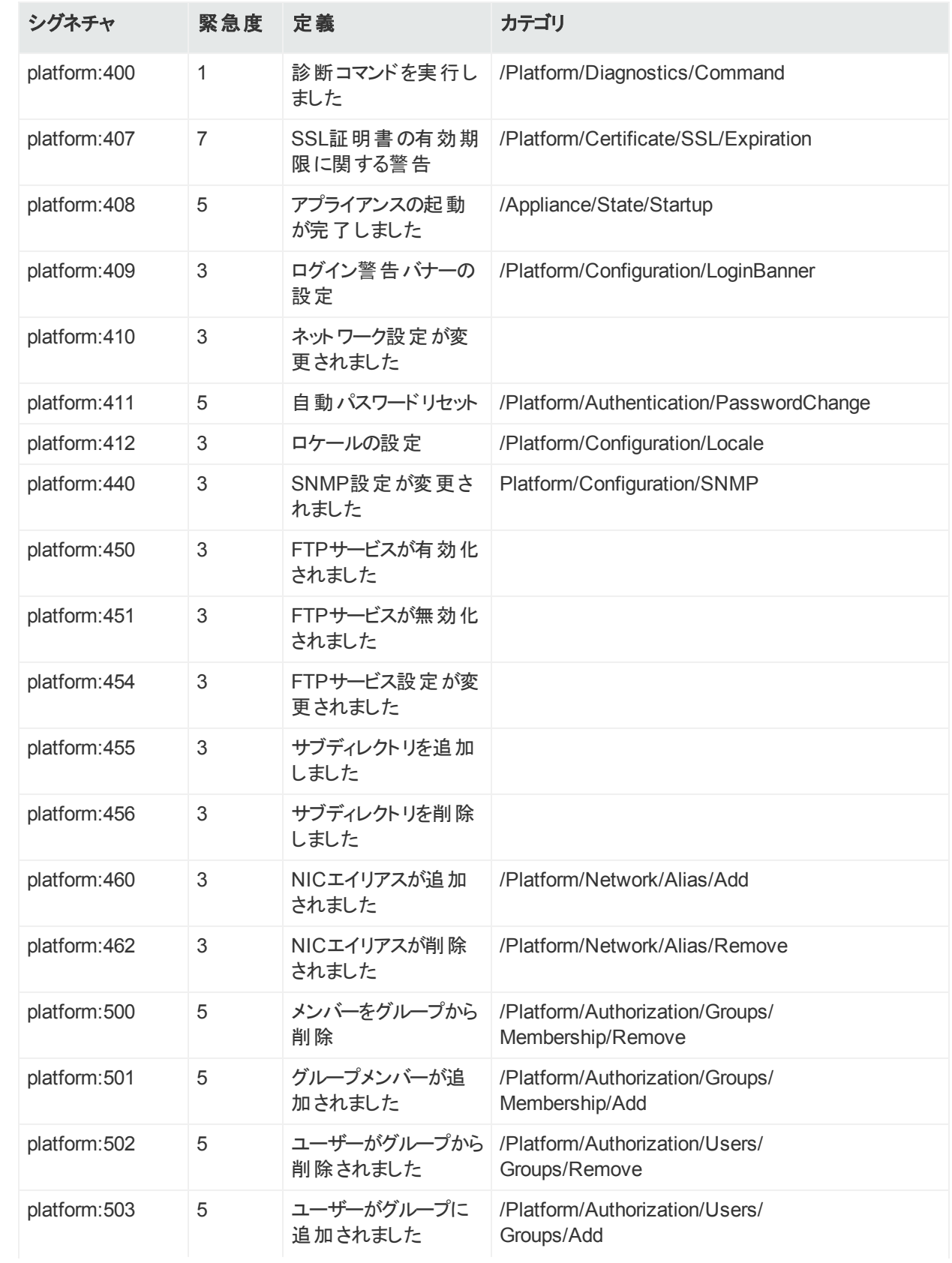

#### プラットフォームイベント **(**続き**)**

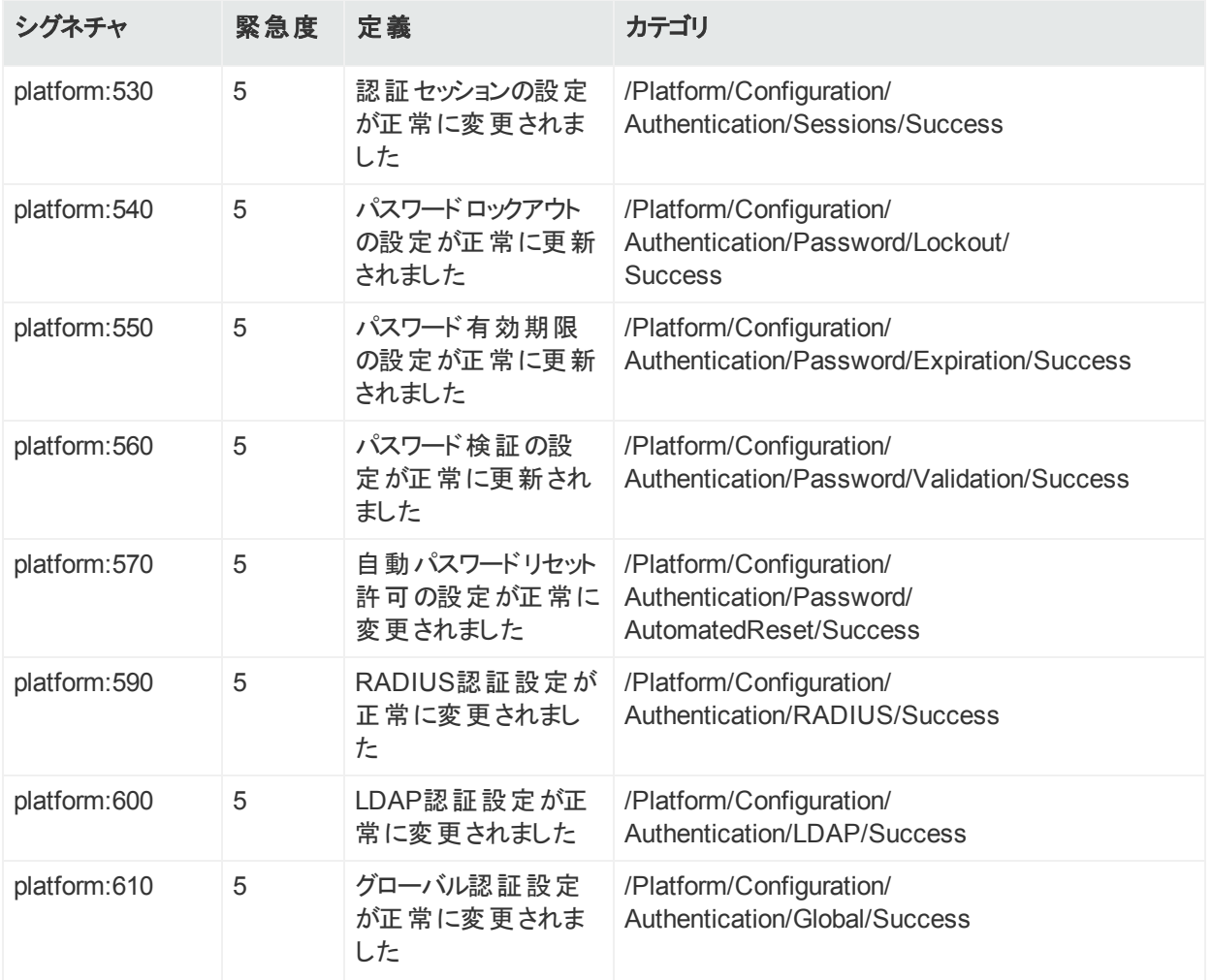

### システムヘルスイベント

システムヘルスイベントでは、次の4つのステータスインジケーターが提供されます。

- $\cdot$  OK
- Degraded
- Rebuilding
- Failed

システムが正常に動作していることを示す**OK**イベントは、10分ごとに生成されます (1セン サー、1時間あたり6つのイベントが生成されます)。**OK**以外のステータス (**Degraded**、 **Rebuilding**、または**Failed**) の場合は、センサーが**OK**ステータスに変わるまで、イベントが1分 ごとに送信されます。

### SNMP関連のプロパティ

以下は、SNMPトラップ経由で送信されるシステムヘルスイベントのイベントフィールドです。 SNMPトラップのセットアップの詳細な手順については、「[SNMP](#page-236-0)」(237ページ) を参照してくだ さい。

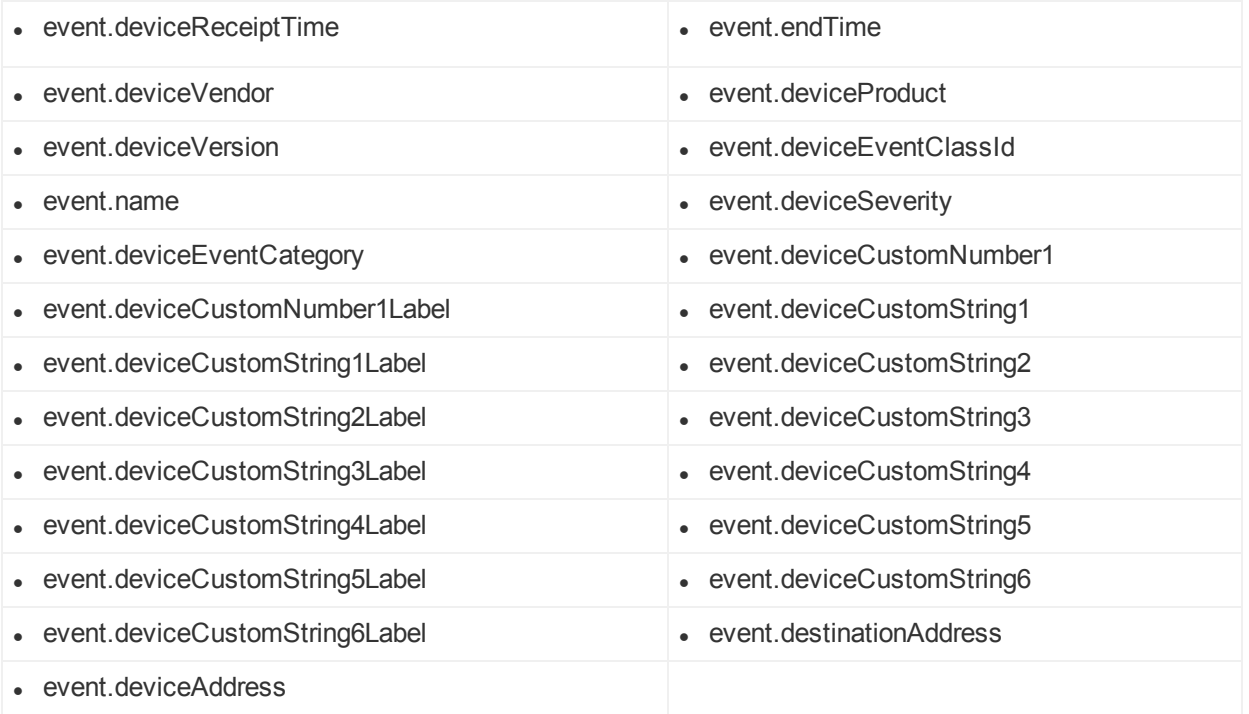

**snmp.mib.version**は5.0に設定されます。

#### システムヘルスイベント

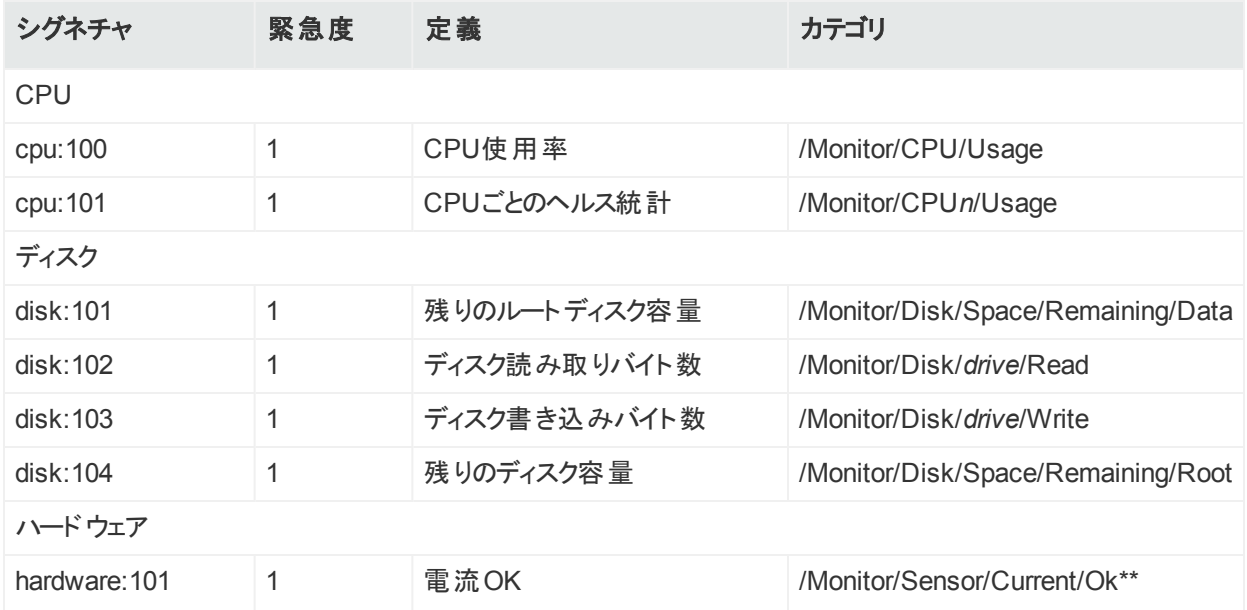

#### システムヘルスイベント **(**続き**)**

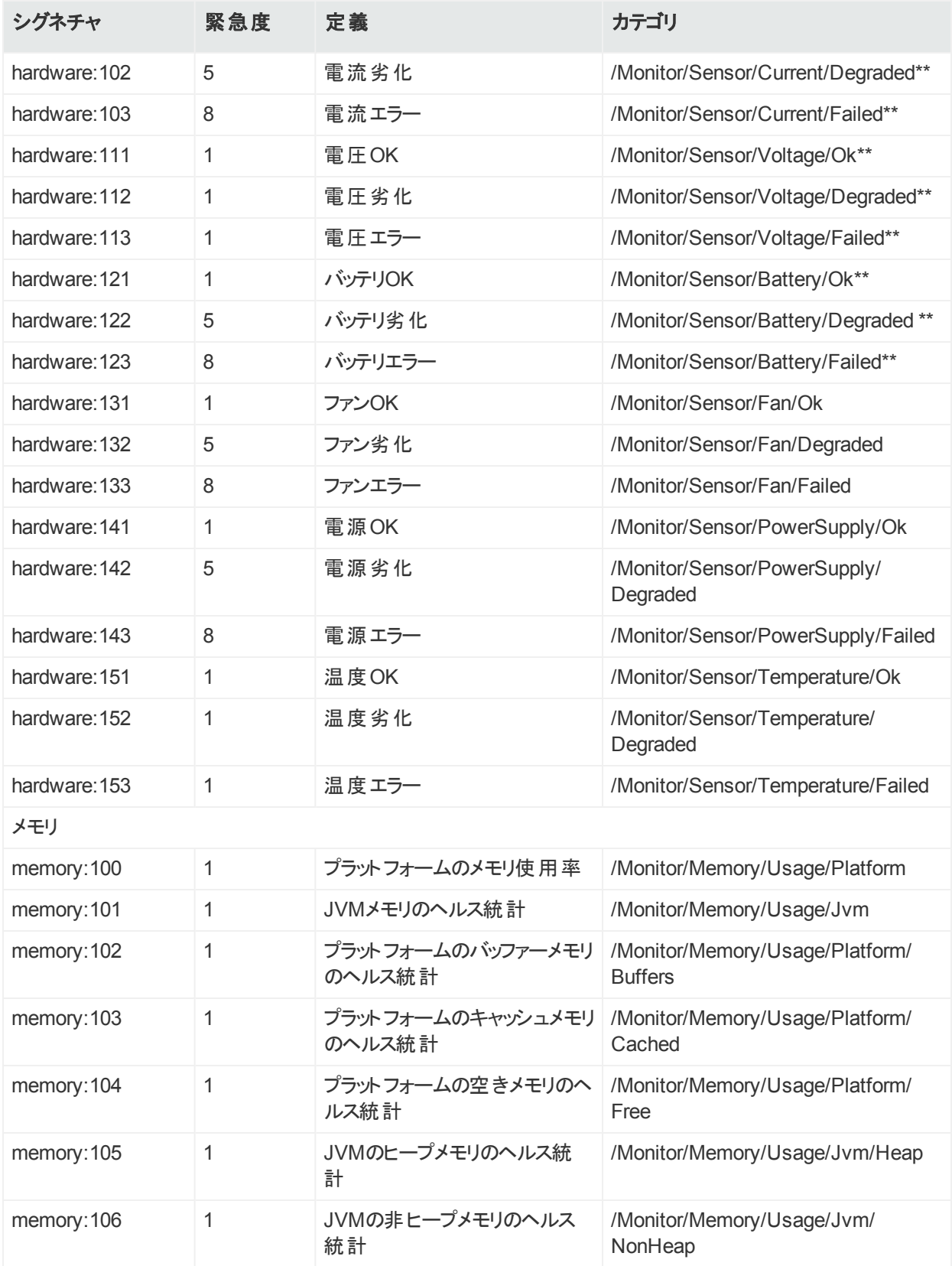

#### システムヘルスイベント **(**続き**)**

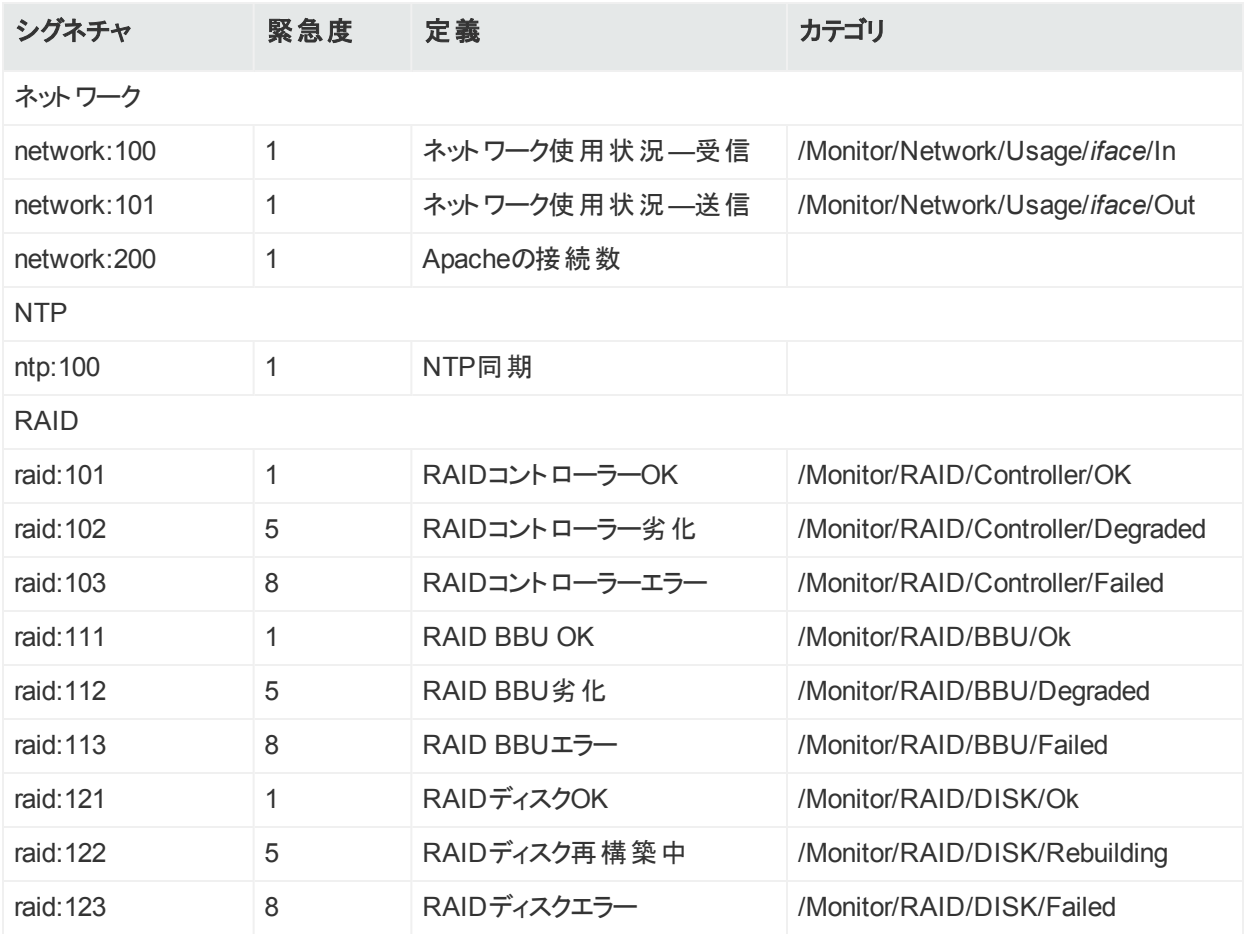

## 付録B: 通知先実行時パラメーター

設定可能な通知先パラメーターについて次の表で説明します。この表に示すパラメーター は、すべての通知先で使用できるわけではありません。 ユーザーインターフェイスには、通知先 で有効なパラメーターが自動的に表示されます。通知先の実行時パラメーターを更新する ための順を追った説明については、[「コネクターパラメーターの編集 」](#page-101-0)(102ページ) を参照してく ださい。

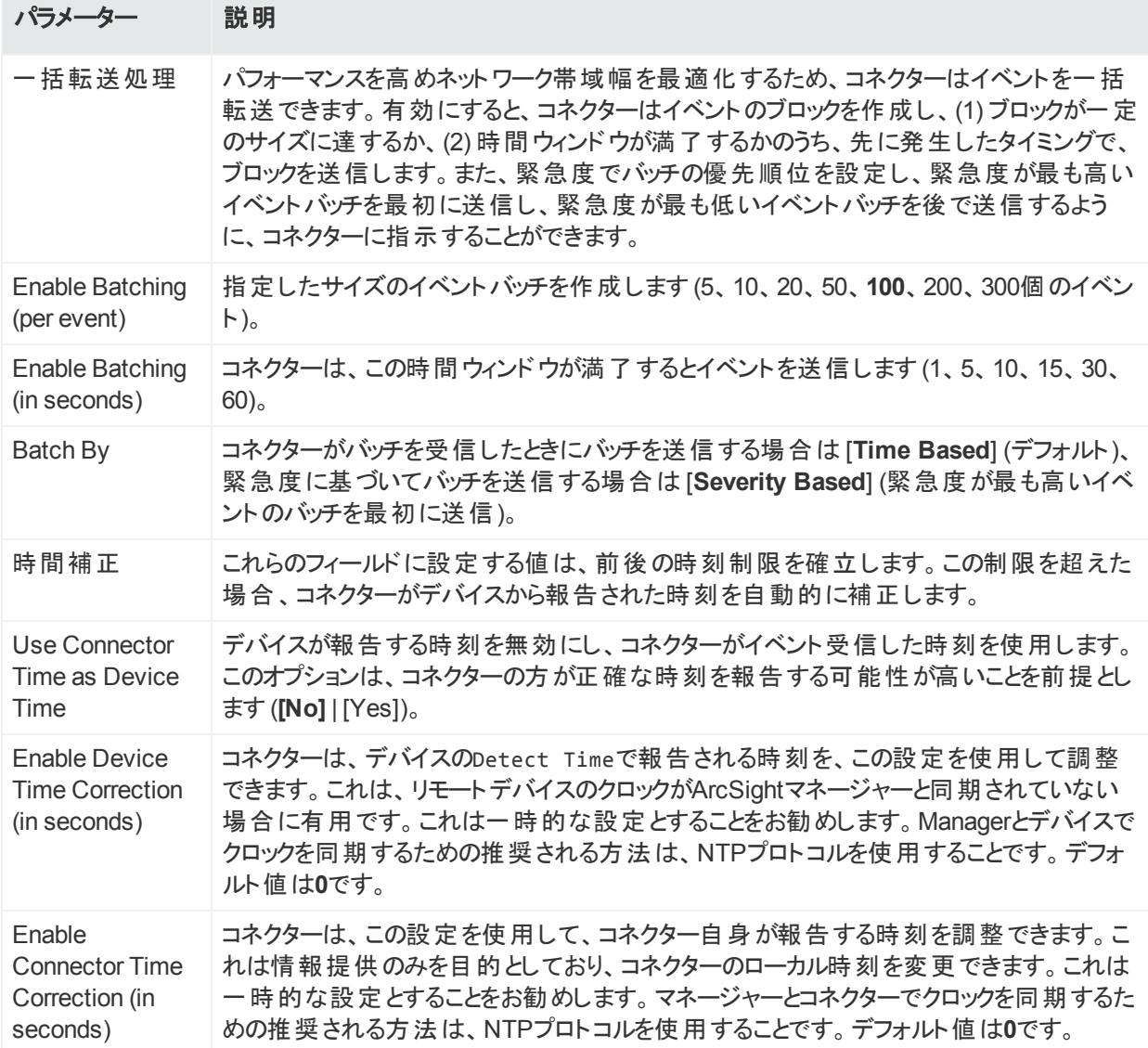

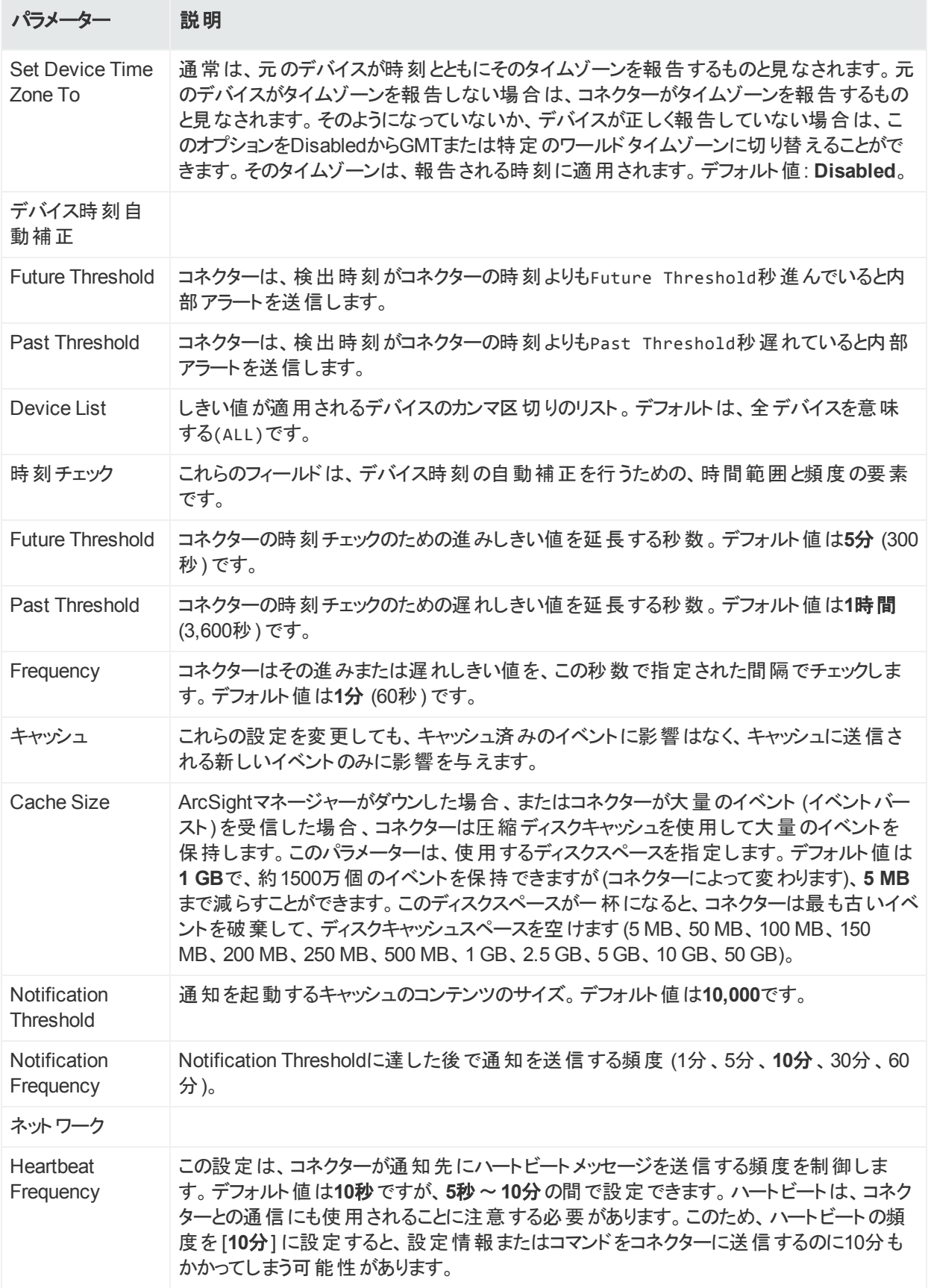

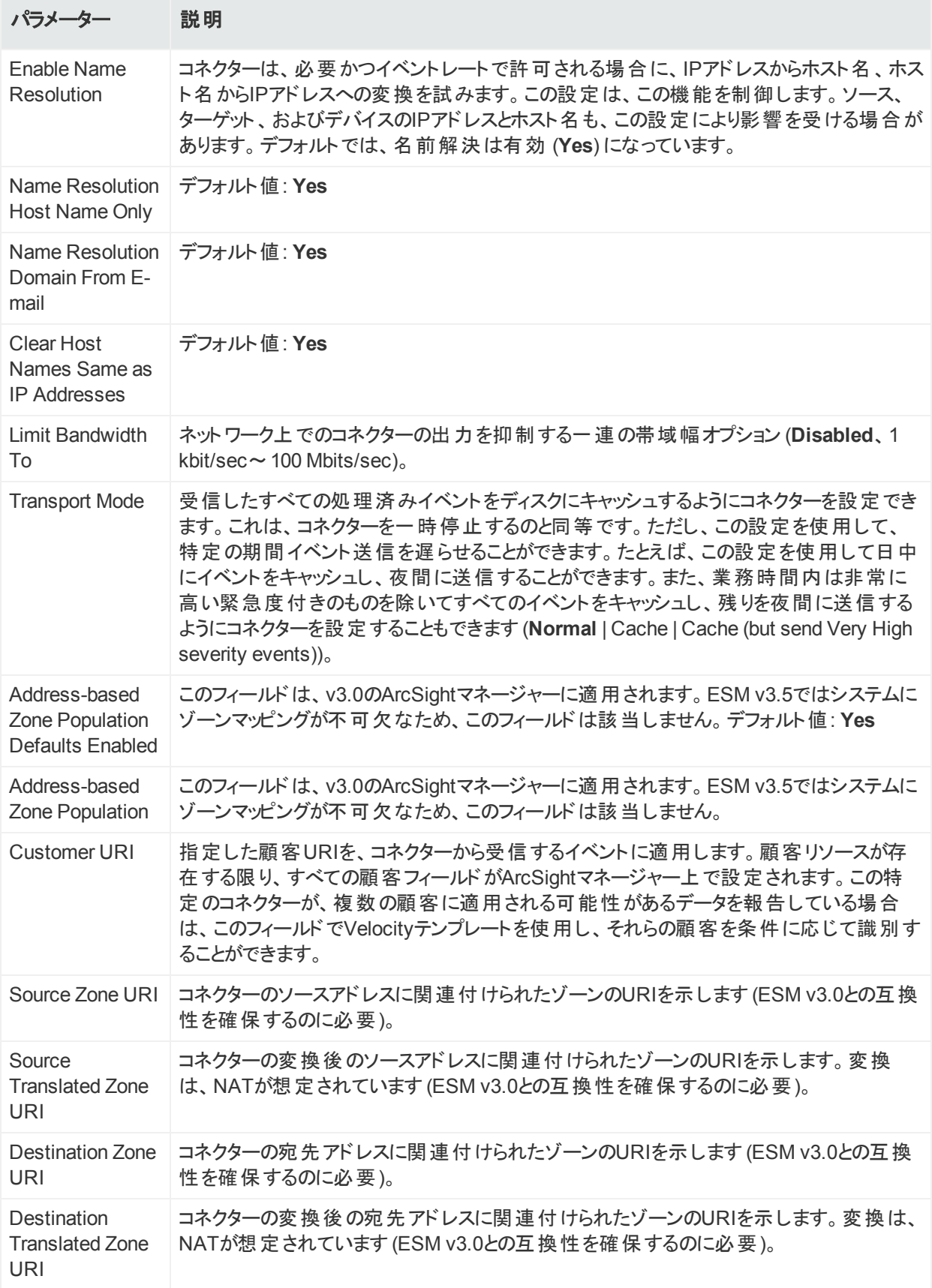

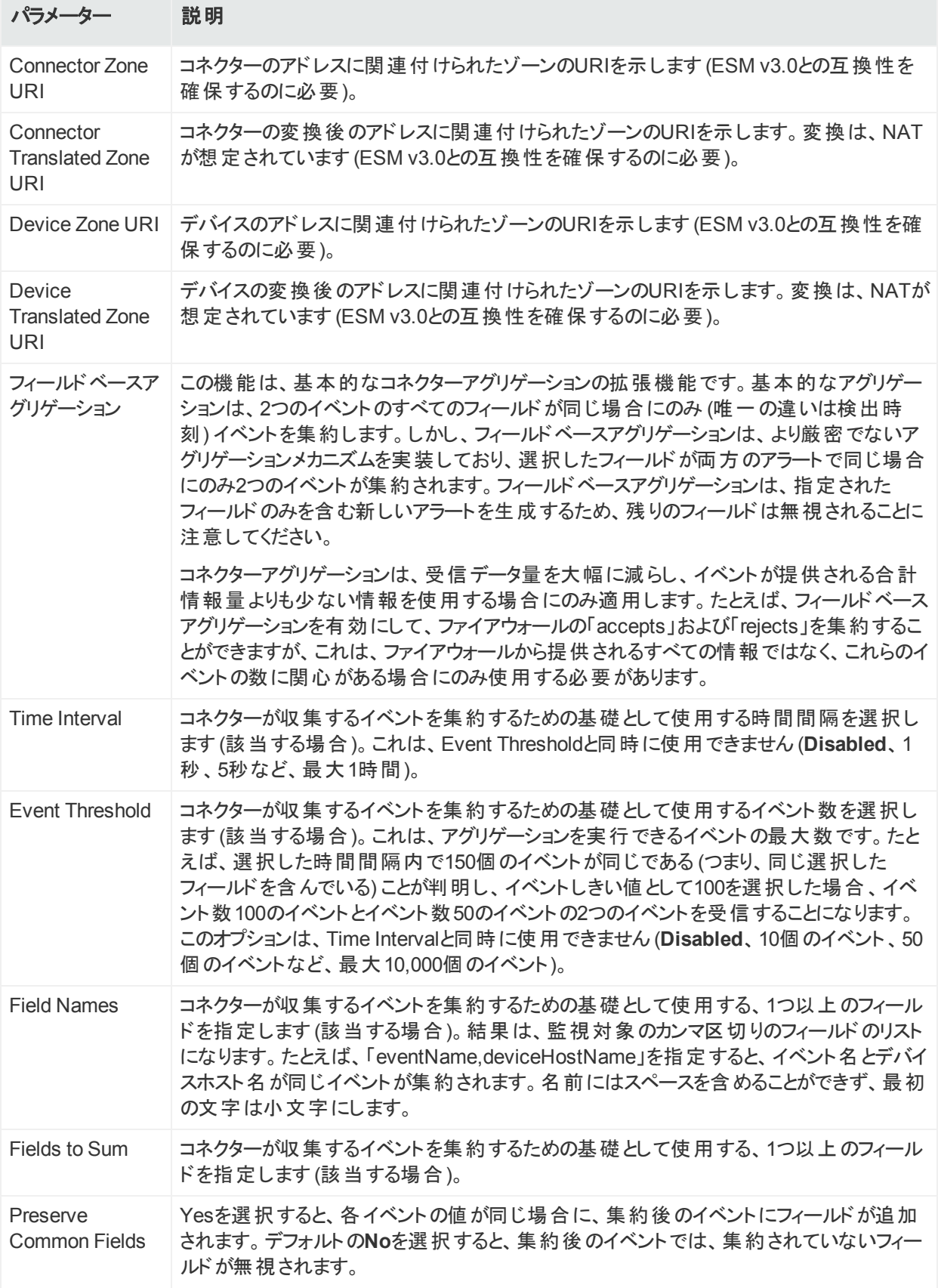

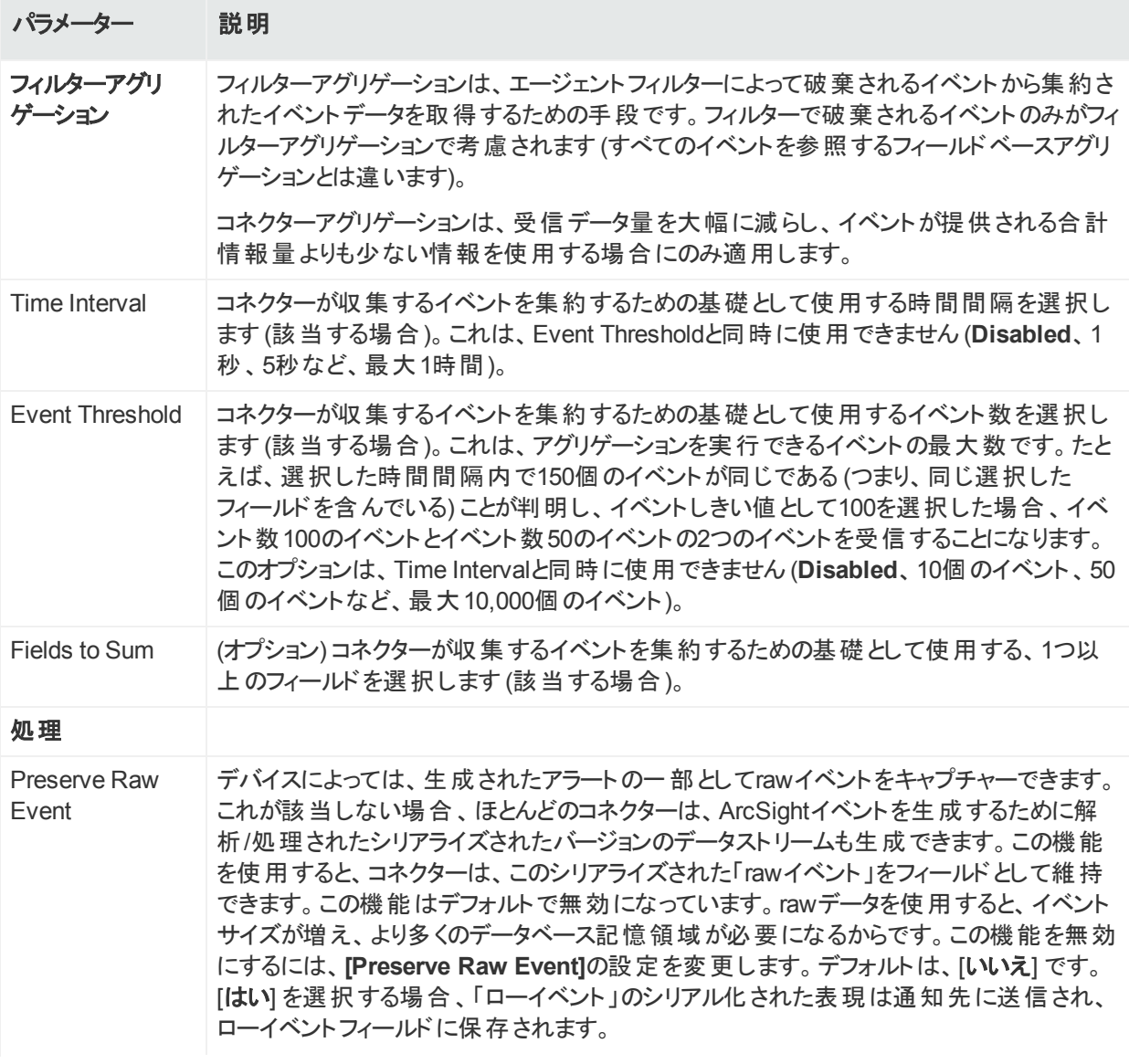

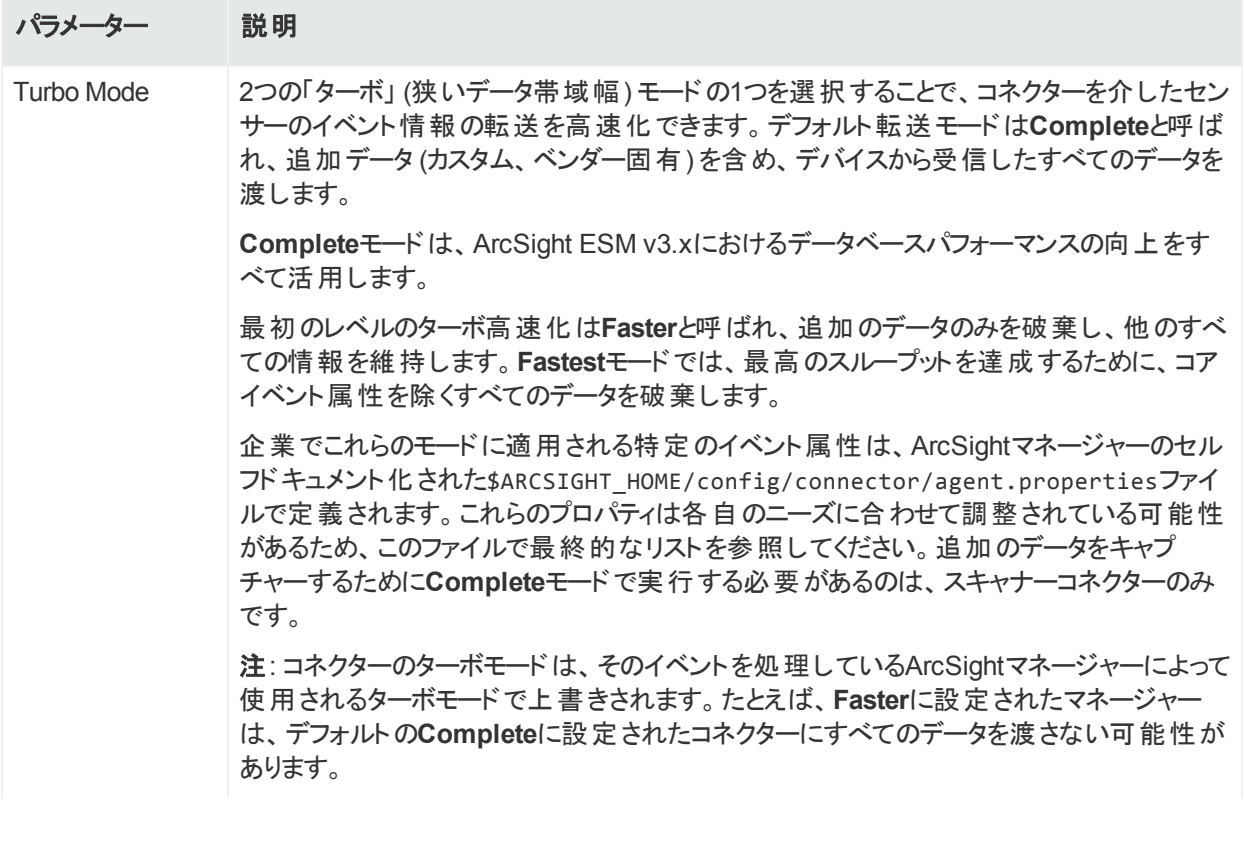

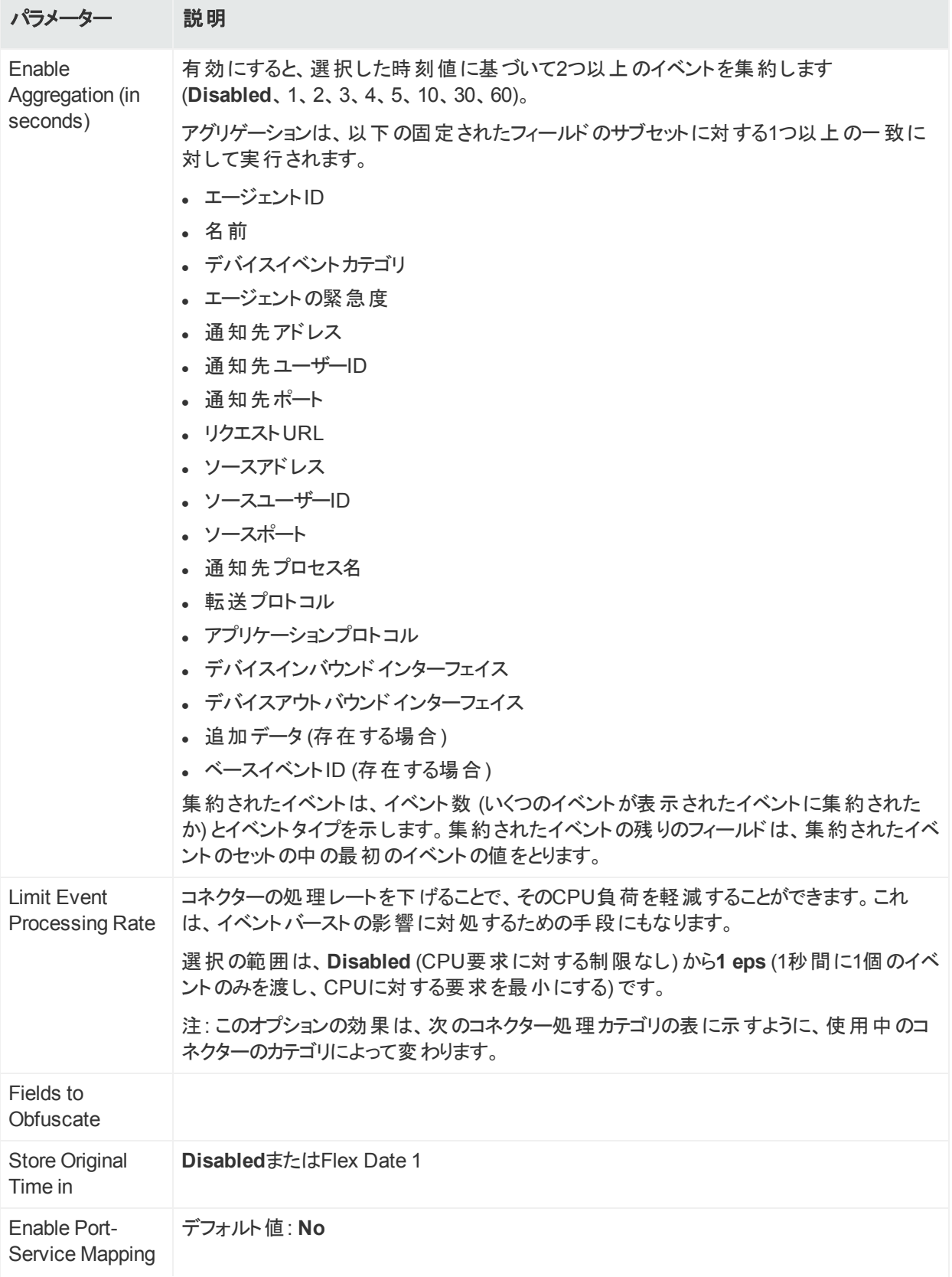

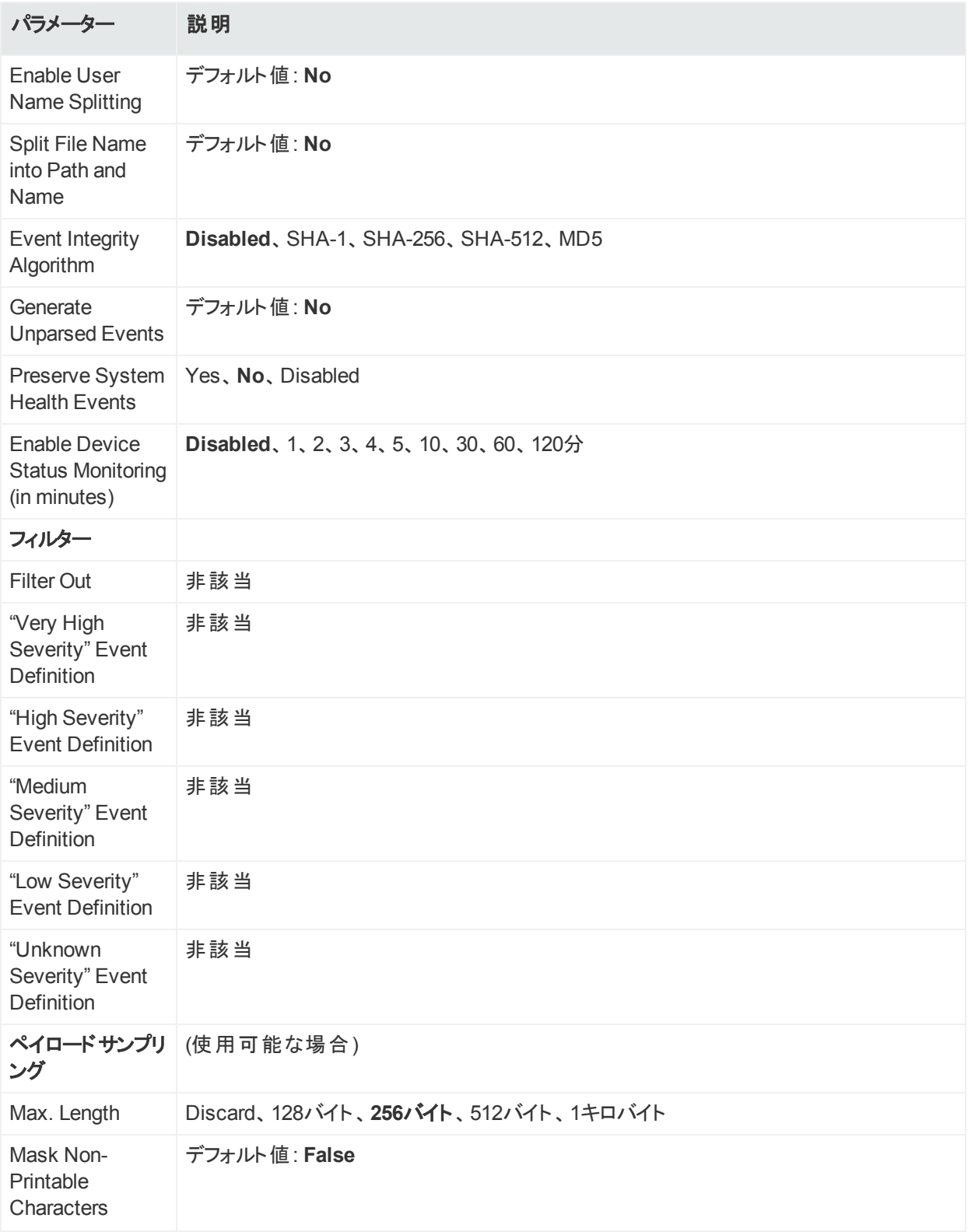

# 付録C: 特別なコネクター設定

ArcSight Management Centerで使用する場合、一部のコネクターでは追加の設定が必要 です。この付録では、追加の設定について説明します。コネクターのインストールに関するー 般的な情報については、「コネクターの追加」(99ページ)を参照してください。

ここでは、以下の内容について説明します。

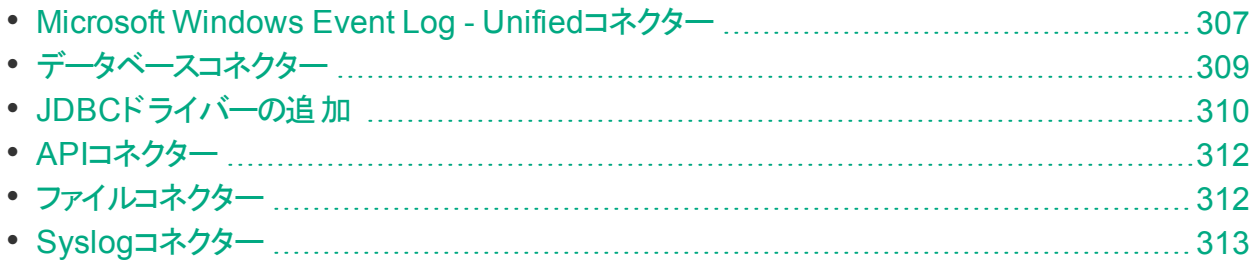

### <span id="page-306-0"></span>Microsoft Windows Event Log - Unifiedコネク ター

SmartConnector for Microsoft Windows Event Log - Unifiedは、FIPS準拠のソリューション には含まれていません。Windows Event Log - Unifiedコネクターを追加する場合、コネクター でイベントを収集するためには、コンテナーでFIPSが有効でないことが必要です。

Windows Event Log - Unifiedコネクターを追加する場合は、SmartConnectorの構成ガイド の手順に従って、パラメーターの入力、SSL使用時のセキュリティ証明書の入力、監査ポリ シーの有効化、および標準ユーザーアカウントのセットアップを行います。

現在、Microsoft Windows Event Log - Unified SmartConnectorに対応した、2つのパー サーバージョンが存在します。

- <sup>l</sup> パーサーバージョン0は、SmartConnectorの各リリースで一般に利用可能です。
- <sup>l</sup> パーサーバージョン1は、Microsoft Windows Monitoringコンテンツで利用可能です。

初期設定時に設定したMicrosoft Windows Event Log - Unified SmartConnectorは、パー サーバージョン1を使用します。

このパーサーバージョンの詳細なセキュリティイベントマッピングは、『Security Event Mappings: SmartConnectors for Microsoft Windows Event Log - Unified with Parser Version 1』 (MSWindowsEventLogUnifiedMappingsParserVersion1.pdf) に記載されており、HPE ArcSightの[Protect724](https://saas.hpe.com/marketplace/arcsight)から入手できます。

追加のMicrosoft Windows Event Log Unifiedコネクターをインストールする場合は、一般に 利用可能なベースパーサーバージョン (パーサーバージョン0) を使用してインストールします。

ベースパーサーバージョンのマッピングは、SmartConnectorの各リリース (『Security Event Mappings: SmartConnectors for Microsoft Windows Event Log』) で利用でき、 SmartConnectorの構成ガイドと共に、[Protect724](https://saas.hpe.com/marketplace/arcsight)で入手できます。デフォルトのWindows Monitoringコンテンツを使用する場合は、パーサーバージョン1を使用する必要があります。 詳細については、『SmartConnector Configuration Guide for Microsoft Windows Event Log - Unified』または『SmartConnector Configuration Guide for Microsoft Windows Security Events - Mappings』を参照してください。

注**:** First Boot Wizardを使用してインストールされる事前にバンドル済みの SmartConnector for Microsoft Windows Event Log - Unifiedは、パーサーバージョン1を 使用してインストールされます。コネクター設定ウィザードを使用してWindows Event Log - Unifiedコネクターを追加する場合、これらのコネクターはパーサーバージョン0 (ベースパー サー) を使用してインストールされます。

### コンテナープロパティの更新によるパーサーバージョンの 変更

パーサーは、デバイスのrawイベントに含まれる情報を解析する方法、およびその情報をHPE ArcSightのセキュリティイベントスキーマフィールドにマッピングする方法を指定する SmartConnectorコンポーネントです。パーサーは、プロパティファイル、マップファイル、または CSVファイルの形で用いられます。 各 SmartConnectorには、1つまたは複数の独自のパー サーが存在します。

複数のパーサーバージョンにより、各SmartConnectorでrawイベントを異なる複数の方法で 解析し、適切なマッピングでArcSightのセキュリティイベントを生成することが可能になります。 SmartConnector for Microsoft Windows Event Log -- Unifiedは、ベースパーサーとパーサー バージョン1の2つのパーサーバージョンをサポートしています。

複数のパーサーバージョンに対応している場合:

- 1つのSmartConnectorビルドで複数のパーサーバージョンがサポートされます。
- ユーザーは、 それぞれのイベント マッピング要 件 に応じてコネクターを設定することで、 利用 可能なパーサーバージョンを任意に使用できます。
- ユーザーは、必要に応じて適切なパーサーバージョンを使用するように、コネクターを再設 定できます。

複数のパーサーバージョンは、現在、SmartConnector for Microsoft Windows Event Log -- Unifiedでのみサポートされています。この機能は、ユーザーが開発したArcSightの FlexConnectorではサポートされません。

各SmartConnectorには、現在のパーサーバージョンを表す個別のfcp.version内部パラメー ター設定が含まれています。fcp.versionパラメーターのデフォルト値は、ベース (デフォルト) パーサーバージョンであるパーサーバージョン0です。各SmartConnectorは、合計8つのパー サーバージョンをサポートできます。fcp.versionパラメーターの値の範囲は0~7です。

管理者ガイド 付録C: 特別なコネクター設定

Microsoft Windows Unified SmartConnectorは、パーサーバージョン0および1をサポートして います。

マッピングの異なるコンテンツを使用する場合は、コンテンツに合わせてパーサーバージョンを変 更する必要があります。

(agent.propertiesファイル内にある) コンテナープロパティを更新して、イベントのマッピング時に 使用するパーサーバージョンを変更するには

- 1. 上部のメニューバーから **[Manage]** をクリックします。
- 2. ナビゲーションパスを選択します。
- 3. プロパティを更新するコンテナーを選択します。 複数のコンテナーを選択できます。
- 4. **[Properties]**をクリックします。
- 5. ウィザードの指示に従ってコネクタープロパティを更新します。 fcp.versionパラメーター値0は、ベースパーサーを表します。パーサー1を使用するには、 fcp.versionパラメーターの値を1に変更します。次に例を示します。 agents[0].fcp.version=1

### SSL認証

SSLを接続プロトコルとして使用する場合は、Windowsドメインコントローラーサービスと Active Directoryサーバーの両方に対するセキュリティ証明書を追加する必要があります。ド メインコントローラーに有効な証明書をインストールすると、LDAPサービスで、LDAPとグロー バルカタログトラフィックの両方のSSL接続をリスンし、自動的に受け入れることが可能になり ます。First Boot Wizardによるコネクターのインストールを使用する場合、証明書はすでにイ ンポートされています。Windows Event Log - Unifiedコネクターを追加する場合は、 『SmartConnector Configuration Guide for Microsoft Windows Event Log - Unified』の手 順を参照してください。

## <span id="page-308-0"></span>データベースコネクター

次のデータベースコネクターは、ArcSight Expressを使用したインストール環境で使用できま す。

- IBM SiteProtector DB\*
- McAfee ePolicy Orchestrator DB\*
- McAfee Vulnerability Manager DB\*
- McAfee Network Security Manager DB\*
- Microsoft SQL Server Audit Multiple Instance DB\*
- <sup>l</sup> Oracle Audit DB
- Symantec Endpoint Protection DB\*
- Trend Micro Control Manager NG DB\*
- $\bullet$  Snort DB\*

\*これらのコネクターは、SQL ServerまたはMySQLのデータベースからイベントを抽出するため、 JDBCドライバーが必要です。手順については「JDBC[ドライバーの追加 」](#page-309-0)(310ページ) を参照 してください。

これらのデータベースコネクターはいずれも、ArcSight Expressへの追加時に次の情報が必 要です。また、一部のコネクターでは、イベントタイプやポーリング頻度などのパラメーターも必 要になります。

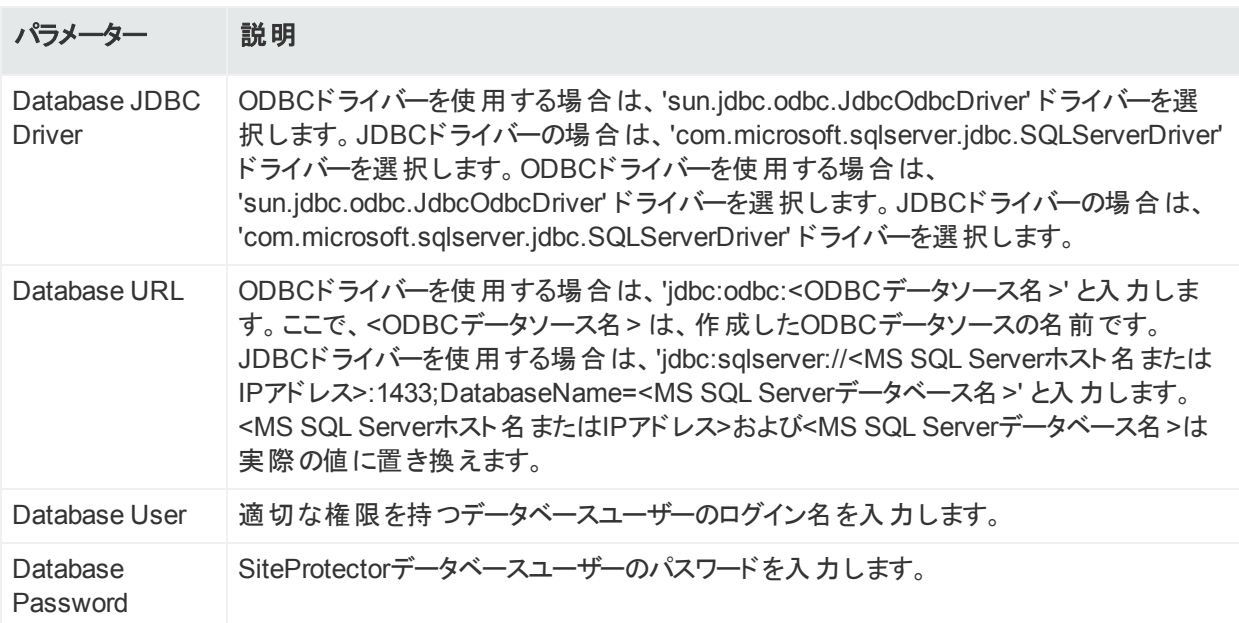

## <span id="page-309-0"></span>JDBCドライバーの追加

IBM SiteProtector DB、McAfee ePolicy Orchestrator DB、McAfee Vulnerability Manager DB、McAfee Network Security Manager DB、Microsoft SQL Server Audit Multiple Instance DB、Symantec Endpoint Protection DB、およびTrend Micro Control Manager NG DBコネクターは、SQL Serverデータベースからイベントを抽出します。MS SQL Server JDBCドライバーに関する情報およびダウンロード方法については、MicrosoftのWebサイトを 参照してください。

注**:** SQL Serverデータベースのバージョンごとに異なるバージョンのJDBCドライバーが必 要です。必ず使用しているデータベースのバージョンに対応した正しいドライバーを使用し てください。JDBCドライバーのバージョンによっては、jarファイルの名前が異なる場合があ ります。

Snort DB用のSmartConnectorは、MySQLデータベースからイベントを抽出します。

管理者ガイド 付録C: 特別なコネクター設定

JDBCドライバーをダウンロードして展開した後、次のようにして、ドライバーをリポジトリにアッ プロードし、該当する1つまたは複数のコンテナーに適用します。

- 1. ArcSight Expressから、**[Setup] > [Repositories]** を選択します。
- 2. 左側のペインから [**JDBC Drivers**] を選択し、[**JDBC Drivers**] タブをクリックします。
- 3. [**Upload to Repository**] をクリックします。
- 4. **Repository File Creation**ウィザードで、[**Individual Files**] を選択してから、[**Next**] をク リックします。
- 5. デフォルトの選択内容を保持して、[**Next**] をクリックします。
- 6. [**Upload**] をクリックし、ダウンロードした.jarファイルを見つけて選択します。
- 7. [**Submit**] をクリックして指定したファイルをリポジトリに追加し、[**Next**] をクリックして次に進 みます。
- 8. 必要なすべてのファイルを追加し、[**Next**] をクリックします。
- 9. [**Name**] フィールドに、zipファイルのわかりやすい名前を入力します (たとえば、 JDBCdriver)。[**Next**] をクリックします。
- 10. [**Done**] をクリックして処理を完了します。新しく追加されたファイルが、[**Add Connector JDBC Driver File**] の下の[**Name**] フィールドに表示されます。
- 11. ドライバーファイルを適用するには、ドライバーの.zipファイルを選択し、上向き矢印をク リックして、**Upload Container Files**ウィザードを起動します。[**Next**] をクリックします。
- 12. ドライバーをアップロードする1つまたは複数のコンテナーを選択し、[**Next**] をクリックしま す。
- 13. [**Done**] をクリックして、プロセスを完了します。

ArcSight Expressでサポートされている各データベースコネクター用の構成ガイドは、[Protect](https://saas.hpe.com/marketplace/arcsight) [724](https://saas.hpe.com/marketplace/arcsight)コミュニティで入手できます。以下に示すアプリケーションのセットアップ情報とマッピングが 記載された個別の構成ガイドは、Protect 724で入手できます。

- **.** IBM SiteProtector DB
- McAfee ePolicy Orchestrator DB
- McAfee Vulnerability Manager DB (従来のFoundScan)
- McAfee Network Security Manager DB
- Microsoft SQL Server Multiple Instance Audit DB
- <sup>l</sup> Oracle Audit DB
- Symantec Endpoint Protection DB
- Trend Micro Control Manager DB
- <sup>l</sup> Snort DB

<span id="page-311-0"></span>APIコネクター

次のAPIコネクターは、ArcSight Expressを使用したインストール環境で使用できます。これら のAPIコネクターでは、クライアントと認証の資格情報が必要です。また、デバイスからコネク ターに送信されるイベントタイプを設定する必要があります。

- <sup>l</sup> Cisco Secure IPS SDEE
- **.** Sourcefire Defense Center eStreamer

Cisco Secure IPS SDEEの場合、SmartConnectorでCisco IPSセンサーの認証証明書を 検証するには、IPSセンサーから認証証明書を取得して、アプライアンスにインポートする必 要があります。

Sourcefire Defense Center eStreamerの場合は、eStreamerクライアントを追加し、認証証 明書を作成して、コネクターに送信するイベントタイプを選択します。

手順については、各コネクターの個別の構成ガイドを参照してください。

『Connector Management for ArcSight Express 4.0 User's Guide』の「Uploading Certificates to the Repository」の手順に従って、信頼済みの証明書をArcSight Expressに インポートします。

ArcSight ExpressでサポートされているAPIコネクターの構成ガイドは、Protect 724コミュニティ で入手できます。以下に示すアプリケーションのセットアップ情報とマッピングが記載された個 別の構成ガイドは、Protect 724で入手できます。

- <sup>l</sup> Cisco Secure IPS SDEE
- <span id="page-311-1"></span>• Sourcefire Defense Center eStreamer

## ファイルコネクター

ファイルベースのコネクターは、NFS (Network File System) またはCIFS (Common Internet File System) を使用します。

次のファイルコネクターは、ArcSight Expressを使用したインストール環境で使用できます。

• Blue Coat Proxy SG Multiple Server File

Blue Coat Proxy SG Multiple Server Fileに対するSmartConnectorのデバイスセットアップ、 パラメーター設定、およびマッピング情報については、構成ガイドを参照してください。

ファイルベースのコネクターは、NFS (Network File System) またはCIFS (Common Internet File System) を使用します。Windowsシステム上のファイルベースのコネクターの場合は、コネ クターを追加する前にCIFS共有を設定します。

管理者ガイド 付録C: 特別なコネクター設定

CIFSマウントまたはNFSマウントの作成については、『Connector Management for ArcSight Express 4.0 User's Guide』の「Managing a Remote File System」を参照してください。

# <span id="page-312-0"></span>Syslogコネクター

First Boot Wizardによる初期インストール時にSyslog Daemonを選択した場合、Syslog Daemonコネクターはすでにインストールされています。

新しいコンテナーには、Syslog File、Syslog Pipe、またはSyslog Daemonコネクターを追加 できます。以下のデバイスのSyslogコネクターは、ArcSight Expressで使用できます。

- Cisco PIX/ASA Syslog
- Cisco IOS Router Syslog
- Juniper Network and Security Manager Syslog
- Juniper JUNOS Syslog
- **.** UNIX OS Syslog

syslogイベントを送信するようにデバイスをセットアップしてください。デバイスの設定について は、デバイスのドキュメントまたはSmartConnectorの構成ガイドを参照してください。このガイ ドには、ArcSightのイベントフィールドへの特定のデバイスのマッピングや、PipeまたはFileコネク ターをインストールする場合の設定に必要な追加情報も記載されています。 『SmartConnector for UNIX OS Syslog Configuration Guide』のマッピングは、すべての Syslogコネクターに適用されます。デバイスごとのマッピングは、デバイスの構成ガイドに記載 されています。

ArcSight Expressでサポートされている次のSyslogコネクターの構成ガイドは、Protect 724コ ミュニティで入手できます。

- Cisco PIX/ASA Syslog
- Cisco IOS Syslog
- Juniper JUNOS Syslog
- Juniper Network and Security Manager Syslog
- UNIX OS Syslog

# 付録D: ArcSight Management Centerア プライアンスのセットアップ

この付録では、初めて使用する場合のArcSight Management Centerアプライアンスのセット アップ手順について説明します。

### 準備

ArcSight Management Centerアプライアンスを初めて使用する場合は、以下の準備を行い ます。

- 1. アプライアンスと付属のアクセサリを梱包から取り出します。
- 2. アプライアンスに同梱されている指示、使用上の注意および警告をよく確認します。確 認しないと、人身傷害やアプライアンスの故障の原因となる可能性があります。
- 3. 同梱されているラック取り付け手順をなくさないように取っておきます。
- 4. ドキュメント『Hewlett Packard Enterpise Entitlement Certificate』の手順に従い、管理 アプライアンスのライセンスキーを取得します。このキーは、管理アプライアンスの機能にア クセスする際に必要です。
- 5. HPE ArcSightのユーザーコミュニティである[Protect](https://saas.hpe.com/marketplace/arcsight) 724にアカウントを登録します。このア カウントは、HPE ArcSight製品のドキュメントやその他のコミュニティベースのリソースにアク セスする際に必要になります。
- 6. ラック取り付け手順 (アプライアンスに同梱) に従い、アプライアンスをラックにしっかりと取り 付けて、背面パネルの接続を行います。
- 7. 次のいずれかの方法で、アプライアンスへのローカルアクセスが利用できるようにします。
	- キーボード、モニター、マウスをアプライアンスのポートに接続します。
	- <sup>l</sup> DB-9コネクター付きのヌルモデムケーブルを使用して、アプライアンスのシリアルポー トにターミナルを接続します。このシリアルポートには、標準のVT100互換のターミナ ルが必要です。設定は9600 bps、8ビット、パリティなし、1ストップビット (8N1)、フ ロー制御なしとします。
- 8. アプライアンスの電源をオンにします。
- 9. 必要に応じて、アプライアンスでアウトオブバンドリモートアクセスが利用できるようにしま す。http://www.hpe.com/go/iLOから『HPE ProLiant Integrated Lights-Outユーザーガイ ド』をダウンロードして、手順を確認してください。

準備ができたら、アプライアンスのセットアップを開始します。

## セットアップ

アプライアンスのセットアップでは、以下の手順を実行します。

- 1. CLIでアプライアンス用に新規のIPアドレスを設定します。
- 2. エンドユーザーライセンス契約に同意し、アプライアンスにログインします。
- 3. ArcSight Management Centerアプライアンスを初期設定します。

以下では、各ステップの内容について詳しく説明します。

### 新規IPアドレスを設定する

アプライアンスのコマンドラインインターフェイス (CLI) を使用して、新規のIPアドレスを設定しま す。ArcSight Management Centerアプライアンスは、Eth0にデフォルトIPアドレス 192.168.35.35 (サブネットマスク255.255.255.0) が設定された状態で出荷されます。また、 デフォルトゲートウェイ、ホスト名、DNSサーバー、およびNTPサーバーを指定する必要があり ます。

作業を始める前に、以下の情報を用意しておく必要があります。

- <sup>l</sup> 新規のIPアドレス (およびプレフィックスまたはサブネットマスク)。
- <sup>l</sup> デフォルトゲートウェイのアドレス。
- <sup>l</sup> 完全修飾ドメイン名。
- <sup>l</sup> DNS解決用の1つ以上の名前検索ドメインとサーバーアドレス。
- <sup>l</sup> 1つ以上のNTPサーバーアドレス。

#### **CLI**で新規**IP**アドレスを設定するには

1. CLIで、次のデフォルトの資格情報を使用して、アプライアンスに接続します。

**Login:**admin

**Password**:password

- 2. 次のいずれかのコマンドを使用して、新規のIPアドレスを設定します。
- <sup>l</sup> set ip eth0 <ip>/<prefix>、ここで、<ip>は新規のIPアドレスで、<prefix>はお使 いのプレフィックスです。 または、
- set ip eth0 <ip> <subnetmask>、ここで、<ip>は新規のIPアドレスで、 <subnetmask>はお使いのサブネットマスクです。
- 3. set defaultgw <address>と入力します。<address>は、お使いのデフォルトゲート ウェイのIPアドレスに置き換えます。
- 4. set hostname <FQDN>と入力します。<FQDN>は、ホストの完全修飾ドメイン名に置き 換えます。
- 5. set dns <search\_domain\_1>, <search\_domain\_2>...<search\_domain\_N> <nameserver1> <nameserver2>...<nameserver\_N>と入力します。<search domain\_N>はそれぞれ検索ドメインに置き換え、<nameserver\_N>はそれぞれDNSで 使用するネームサーバーのIPアドレスに置き換えます。
- 6. set <ntp\_server\_1> <ntp\_server\_2>...<ntp\_server\_N>と入力します。 <ntp\_server\_N>はそれぞれアプライアンスの時刻を設定するためのNTPサーバーのIPア ドレスに置き換えます。
- 7. show configと入力して、設定内容を確認します。正しくない設定内容がある場合 は、前のステップの説明に従って設定を修正します。

続いて、エンドユーザーライセンス契約に同意します。

### エンドユーザーライセンス契約に同意する

ブラウザー経 由 でアプライアンスに初 めて接 続 すると、 エンド ユーザーライセンス契 約 (EULA) に同意するかどうかを確認するプロンプトが表示されます。

#### **EULA**に同意するには

- 1. ブラウザーで、https://<IP>のArcSight Management Centerアプライアンスに接続しま す。ここで、<IP>は先ほど設定した新規のIPアドレスです。
- 2. ライセンスの内容を確認します。
- 3. [**I accept the terms of the License Agreement**] チェックボックスを選択し、[**Accept**] をクリックします。
- 4. 次のデフォルトの資格情報を使用して、管理者としてログインします。

**Login:**admin

**Password**:password

続いて、アプライアンスを初期設定します。

## ArcSight Management Centerアプライアンスを 初期設定する

続いて、アプライアンスを初期設定するため、ライセンスファイルをアップロードします。また、必 要に応じて、日付と時刻を設定し、管理者ログインの資格情報をデフォルト以外の値に変 更します。

#### アプライアンスを初期設定するには

- 1. [**ArcSight Management Center Appliance Configuration**] ページの[**License**] フィールドで、現在のライセンスを参照してアップロードします。
- 2. [**Save**] をクリックします。
- 3. アプライアンスの日付と時刻を設定します。
- 4. 管理者ログインの資格情報をデフォルト値から変更します。[「パスワードの変更 」](#page-279-0)(280 [ページ](#page-279-0)) の説明を参照してください。
- これで、ArcSight Management Centerアプライアンスを使用する準備が整いました。

## 付録E: 工場出荷時設定の復元

### 概要

アプライアンスに内蔵されたユーティリティを使用して、ArcSight Management Centerを工場 出荷時設定に復元することができます。復元は、最新モデルのArcSight Management Centerに加えて、ArcSight Management Centerに移行済みの従来のコネクターアプライアン スにも適用されます。

ArcSight Management Centerアプライアンスを工場出荷時設定に戻すと、すべての設定内 容が完全に削除されます。工場出荷時設定への復元を行う際には、前もって設定内容を バックアップしておいてください。

工場出荷時設定への復元に使用するユーティリティ (および復元後のアプライアンスイメージ) は、復元を行うアプライアンスのタイプによって異なります。以下の表を参照して、使用する ユーティリティを確認してください。

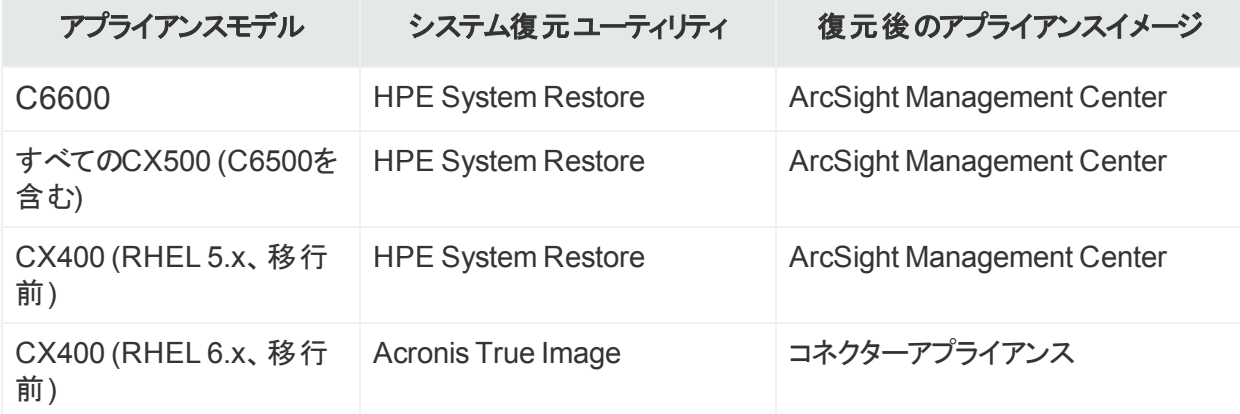

## HPE System Restoreを使用した工場出荷時 設定の復元

HPE System Restoreを使用して復元したアプライアンスは、ArcSight Management Center のイメージになります。

#### **HPE System Restore**を使用して工場出荷時設定を復元するには

- 1. アプライアンスのIPアドレス、デフォルトゲートウェイ、およびサブスクライブをメモします。
- 2. キーボード、モニター、マウスをアプライアンスに直接接続します。
- 3. GUIからArcSight Management Centerをリブートします。[**Setup**] > [**System Admin**] > [**Reboot**] をクリックしてから、[**Start Reboot Now**] ボタンをクリックします。コマンドラインイ ンターフェイスを使用してリブートすることもできます。
- 4. 以下の画面が表示されたら、キーボードの任意のキーを押します。

注**:** この画面は、非常に短時間しか表示されません。キーボードのキーを素早く押し てください。そうしないと、アプライアンスは通常の起動を続行します。

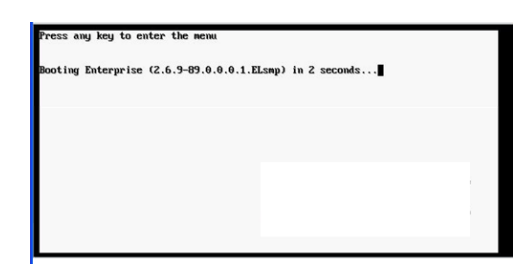

5. 下に示すような画面が、接続したモニター上に表示されます。 マウスまたは矢印キーを 使用して**[System Restore]**を選択し、**Enter**を押します。HPE System Restoreユー ティリティが起動します。

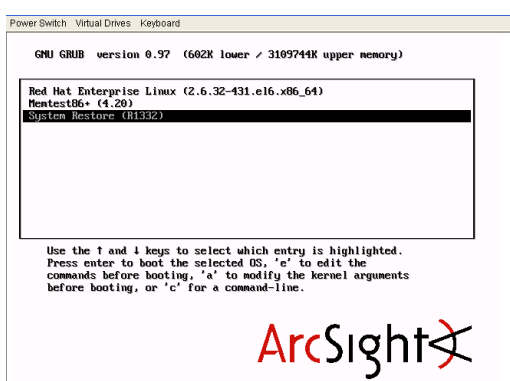

6. **F1 (**自動選択**)** キーを押します。

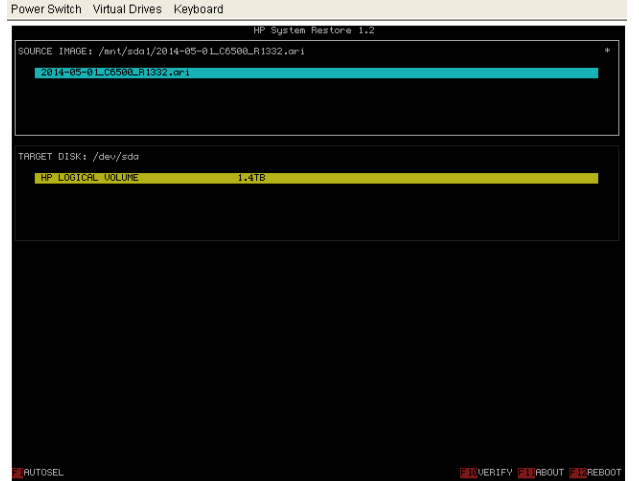

7. **F2**キーを押して、アプライアンスを復元します。

管理者ガイド 付録E: 工場出荷時設定の復元

- 8. [**Proceed with restore?**] というプロンプトが表示されたら、**y**を押します。復元が開始さ れます。
- 9. 復元ユーティリティの手順に沿ってプロセスを完了します。
- 10. 完了したら、**Enter**キーを押します。
- 11. **F12**キーを押して、アプライアンスをリブートします。
- 12. [**Reboot appliance?**] というプロンプトが表示されたら、**y**を押します。アプライアンスがリ ブートします。

復元が完了すると、工場出荷時設定に復元されたArcSight Management Centerになりま す。

使用する場合は、復元を行う前にメモしたIPアドレス、デフォルトゲートウェイ、およびネットマ スクを使用して、アプライアンスを設定する必要があります。設定の手順については、HPE ArcSightのオンラインコミュニティである[Protect724](https://saas.hpe.com/marketplace/arcsight)から入手可能なドキュメント『Getting Started with ArcSight Management Center Appliance』を参照してください。

### Acronis True Imageを使用した工場出荷時設 定の復元

Acronis True Imageを使用して復元したアプライアンスは、コネクターアプライアンスのイメージ に復元されます。

#### **Acronis True Image**を使用して工場出荷時設定に復元するには

- 1. アプライアンスのIPアドレス、デフォルトゲートウェイ、およびサブスクライブをメモします。
- 2. キーボード、モニター、マウスをアプライアンスに直接接続します。
- 3. GUIからArcSight Management Centerをリブートします。[**Setup**] > [**System Admin**] > [**Reboot**] をクリックしてから、[**Start Reboot Now**] ボタンをクリックします。コマンドラインイ ンターフェイスを使用してリブートすることもできます。
- 4. 以下の画面が表示されたら、キーボードの任意のキーを押します。

注**:** この画面は、非常に短時間しか表示されません。キーボードのキーを素早く押し てください。そうしないと、アプライアンスは通常の起動を続行します。

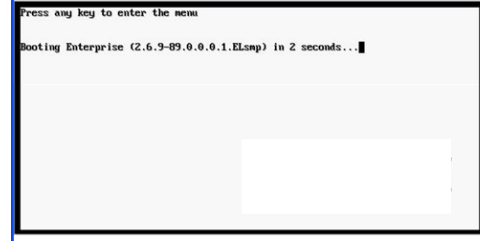

5. 下に示すような画面が、接続したモニター上に表示されます。マウスまたは矢印キーを

使用して [**System Restore**] を選択し、Enterを押します。

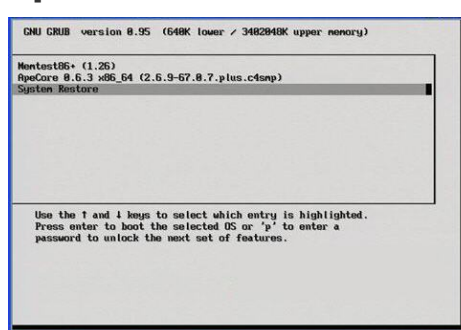

- 6. [**Acronis True Image Server**] をクリックして続行します。
- 7. [**Acronis True Image Echo Server**] ダイアログボックスで、[**Pick a Task**] リストから [**Recovery**] を選択し、Enterを押します。
- 8. Restore Data Wizardが起動したら、[**Next**] をクリックして続行します。
- 9. **[Backup Archive Selection]**ページで**[Acronis Secure Zone]**を選択し、**[Next]**をク リックします。
- 10. **[Restoration Type Selection]**ページで**[Restore disks or partitions]**を選択し、 **[Next]**をクリックします。
- 11. **[Partition or Disk to Restore]**ページで、**cciss/c0d0**または**sda** (アプライアンスモデルに よって異なります) というラベルが付けられたドライブ全体を選択し、**[Next]**をクリックしま す。
- 12. **[NT Signature selection for image restoration]**ページで、復元したディスクからのNT シグネチャーを処理する方法を選択し、**[Next]**をクリックします。
- 13. **[Restored Hard disk Location]**ページで、復元するドライブ (**cciss/c0d0**または**sda**) を選択し、**[Next]**をクリックします。
- 14. **[Non-empty Destination Hard Disk Drive]**ページで、**[Yes, I want to delete all partitions on the destination hard disk drive before restoring]**を選択し、**[Next]**を クリックします。
- 15. **[Next Selection]**ページで**[No, I do not]**を選択し、**[Next]**をクリックします (復元する他 のパーティションやディスクはありません)。
- 16. アプライアンスをリセットする前にアーカイブを検証する場合は、**[Restoration Options]** ページで、**[Validate backup archive for the data restoration process]** を選択しま す。アプライアンスを自動的に再起動するには**[Reboot the computer automatically after the restoration is finished]**を選択します。**[Next]**をクリックします。
- 17. 実行する操作のチェックリストを確認し、**[Proceed]**をクリックしてファクトリーリセットを開始 します。前のページに戻るには**[Back]**をクリックします。

注意**:** リセット処理の間は、ArcSight Management Centerを中断したり、電源をオ フにしないでください。リセット処理を中断すると、システムが回復不能な状態に陥る 可能性があります。

進行状況バーに現在の処理のステータスと全体の進行状況が表示されます。

- 18. データが正常に復元されたことを示すメッセージが表示されたら、**[OK]**をクリックします。
- 19. 自動的な再起動を以前に指定した場合、リセットが完了するとアプライアンスが再起動 します。自動的な再起動を指定しなかった場合は、手動で再起動します。

復元が完了すると、工場出荷時設定に復元されたコネクターアプライアンスになります。

使用する場合は、復元を行う前にメモしたIPアドレス、デフォルトゲートウェイ、およびネットマ スクを使用して、アプライアンスを設定する必要があります。設定の手順については、HPE ArcSightのオンラインソフトウェアコミュニティである[Protect724](https://saas.hpe.com/marketplace/arcsight)から入手可能なドキュメント 『Getting Started with Connector Appliance』を参照してください。

# 付録F: スーパースキーマ

以下は、Event BrokerのCEF-to-Avro (c2a) ストリームプロセッサーで使用されるスーパース キーマで構成されています。

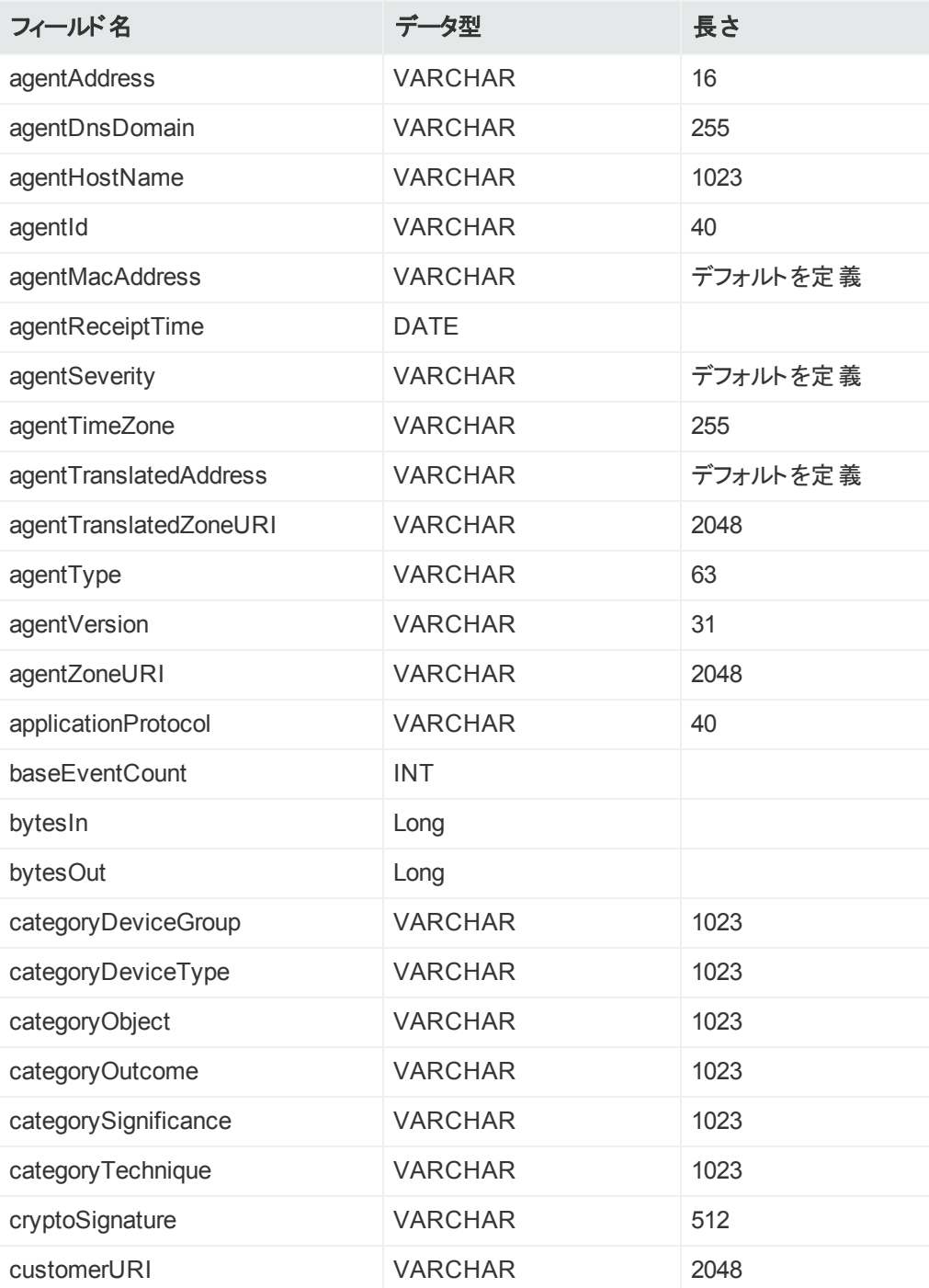

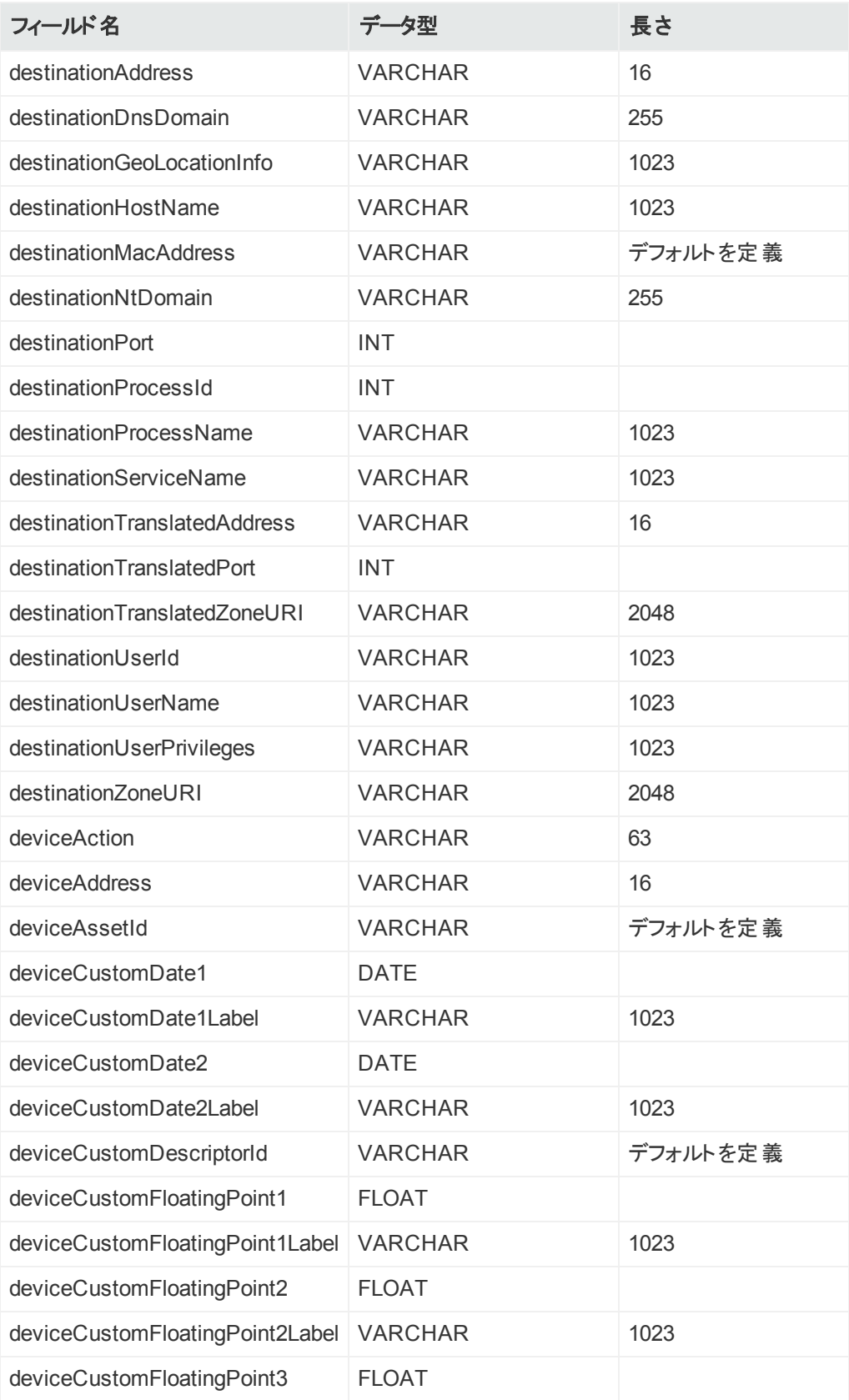
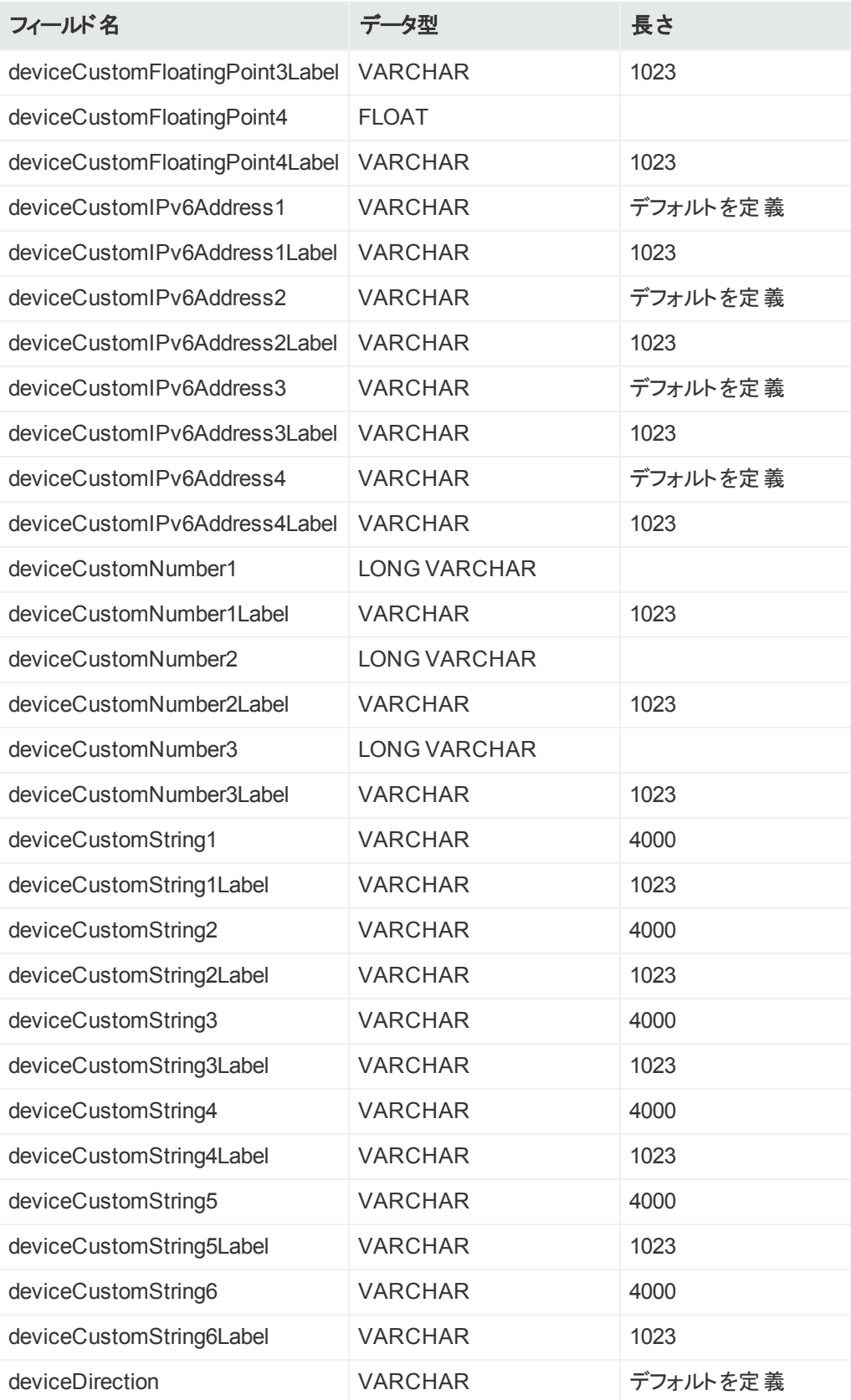

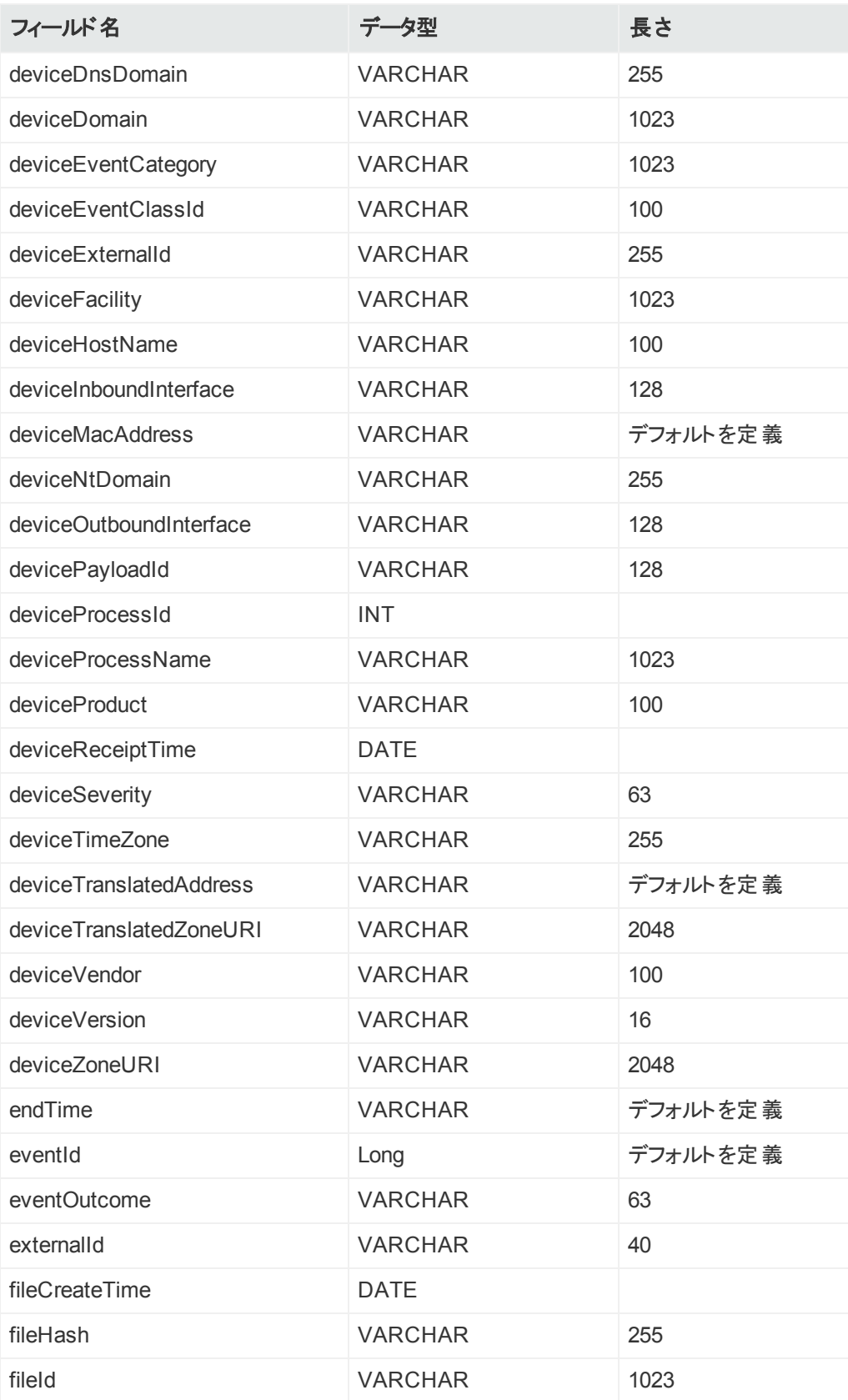

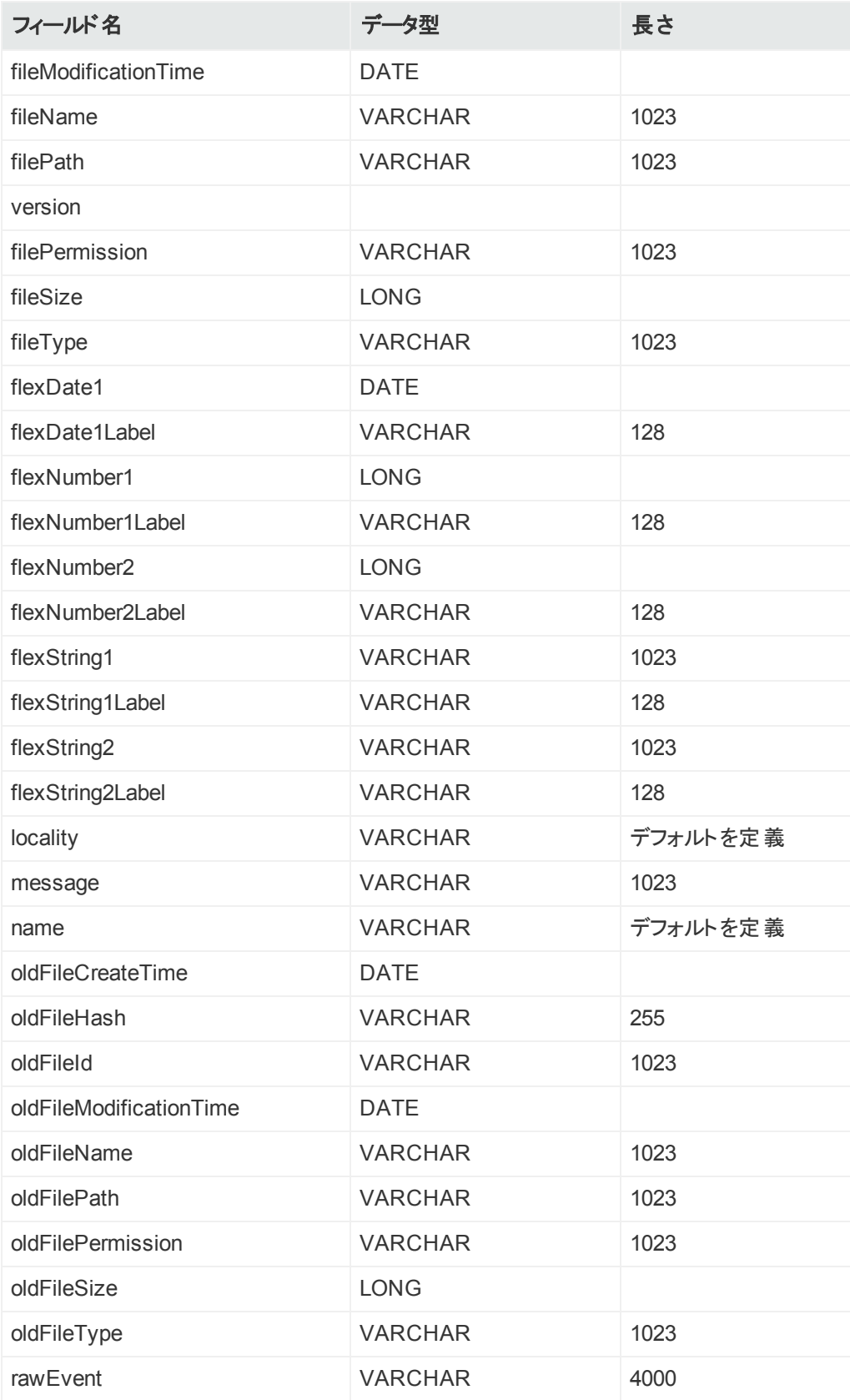

#### 管理者ガイド **付録F: スーパースキーマ**

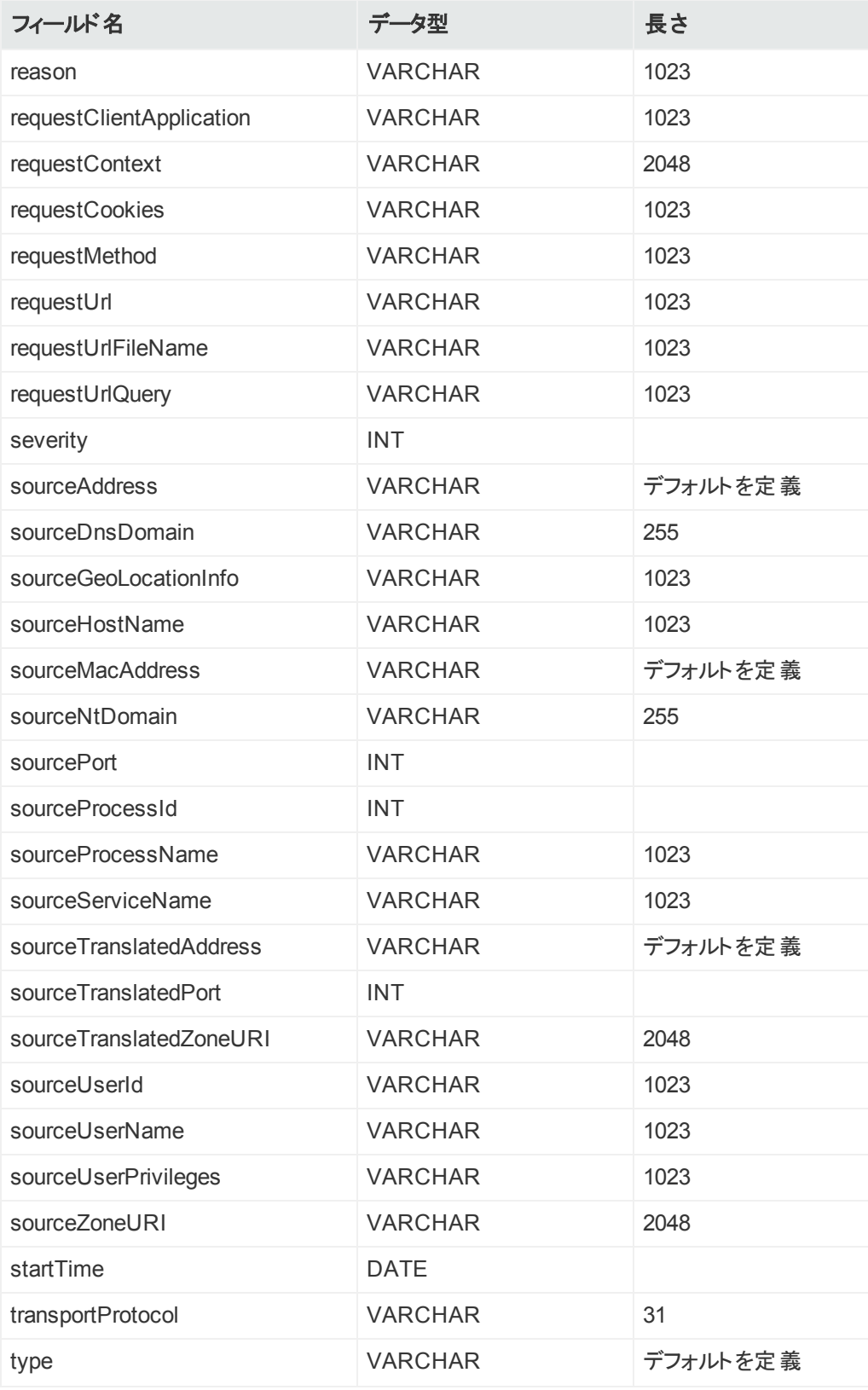

# 付録G: トポロジビューと管理対象でない デバイス

ここでは、ArcMCで管理されていないデバイスがネットワーク内に存在する場合のさまざまなシ ナリオと、ArcMCのトポロジビューへの影響について説明します。特に、コネクターが多層構成 でチェーン接続されている場合には、管理対象でない製品によって、隣接する下位階層か らのビューがブロックされることがあります。

### シナリオ1: 管理対象でないデバイスが存在しな い

このシナリオでは、ネットワーク内に管理対象でない製品が存在しません。そのため、ArcMC のトポロジビューが制限されることはなく、任意のロケーションから見た論理トポロジが正確に 表現されます。

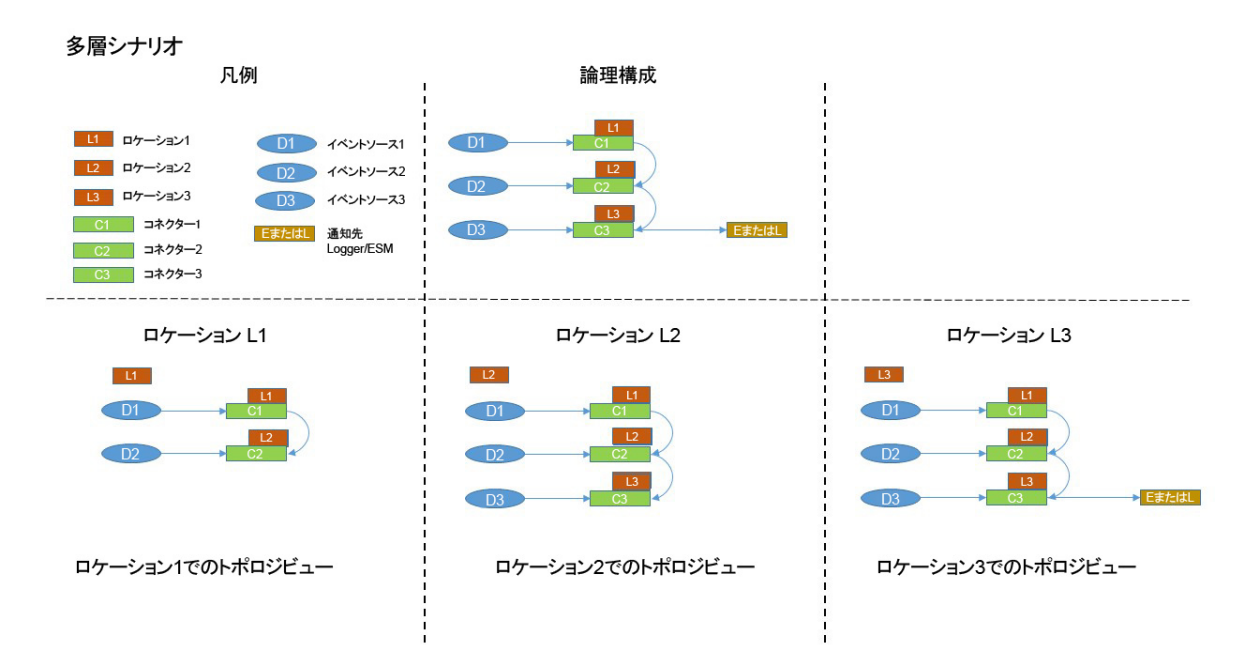

### シナリオ2: ロケーションL1に管理対象でないコネ クターが存在する

このシナリオでは、ロケーションL1に管理対象でないコネクターが表示され、ロケーションL2およ びL3から見た結果がトポロジビューに表示されます。L1には管理対象ノードが存在しないた め、L1から見たビューはありません。他の下位階層のロケーションのビューは期待どおりです。

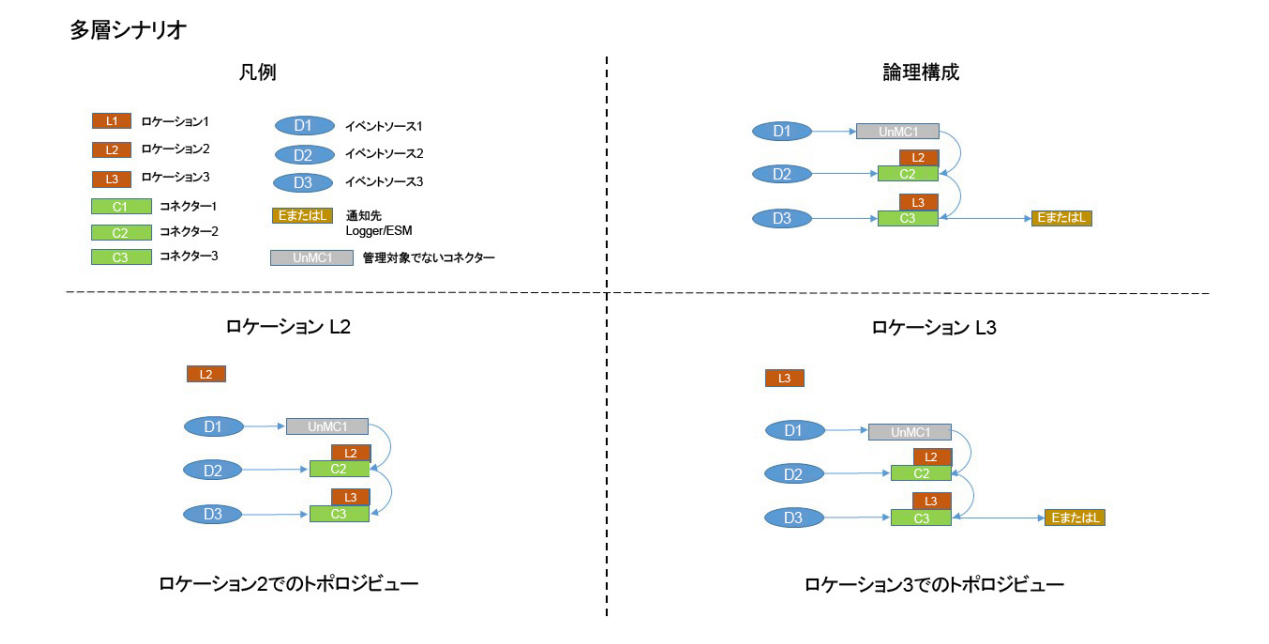

## シナリオ3: ロケーションL2に管理対象でないコネ クターが存在する

このシナリオでは、管理対象でないコネクターがロケーションL2に存在し、ロケーションL1および L2のコネクターと接続されています。このため、L3から見たL1のトポロジビューがブロックされま す。また、通知先LoggerまたはESMに、L1からのトラフィックが表示されません。

管理者ガイド 付録G: トポロジビューと管理対象でないデバイス

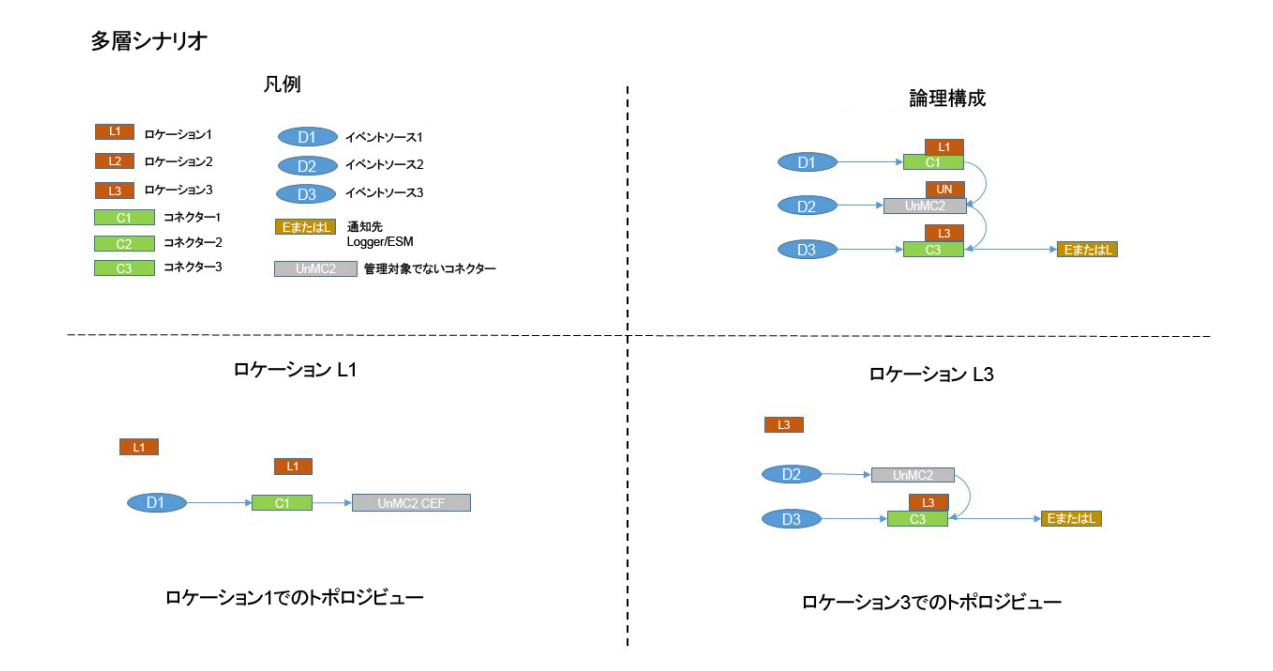

## シナリオ4: ロケーションL3に管理対象でないコネ クターが存在する

このシナリオでは、ロケーションL3に管理対象でないコネクターが存在します。このため、ロケー ションL3の正確なトポロジビューが分かりません。実際、通知先Logger/ESMでは、ロケーショ ンL1およびL2からのトラフィックが表示されません。

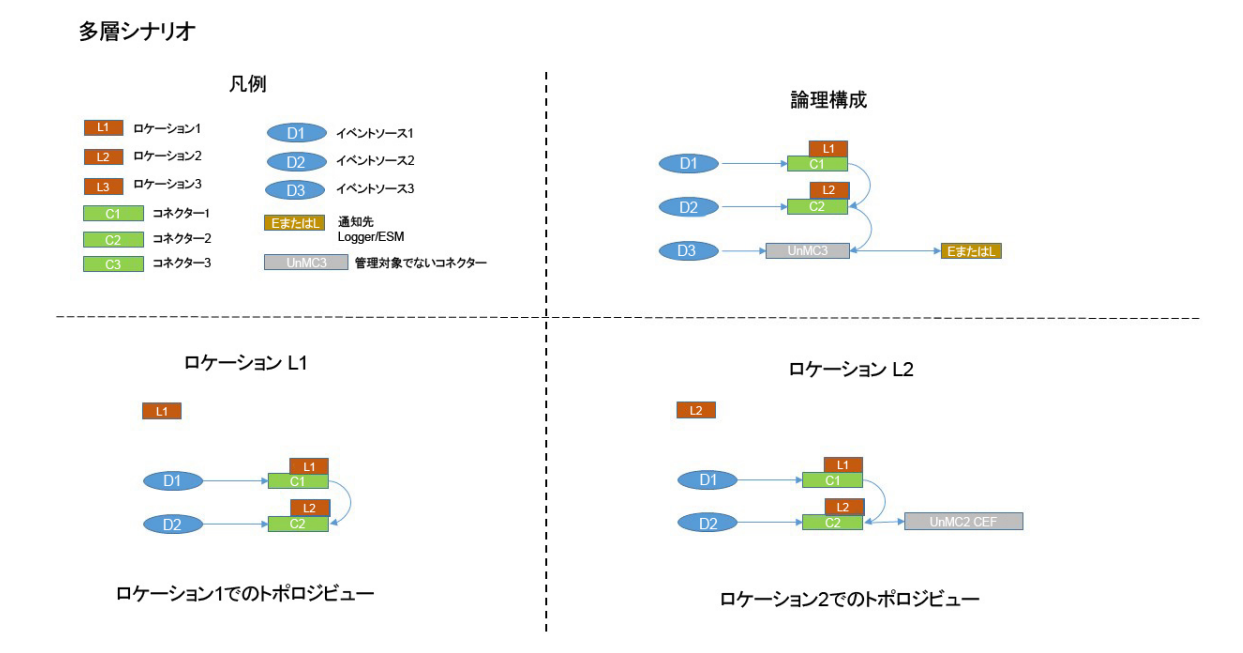

管理者ガイド 付録G: トポロジビューと管理対象でないデバイス

論理ビューを詳細かつ正確に把握するには、ArcMCを使用して論理トポロジ内にあるサ ポートされるすべてのコネクターを管理することを強く推奨します。

# ドキュメントのフィードバックを送信

本ドキュメントについてのご意見、ご感想については、電子メールで[ドキュメント制作チームま](mailto:arc-doc@hpe.com?subject=Feedback on  (ArcSight Management Center 2.6x)) [でご連絡く](mailto:arc-doc@hpe.com?subject=Feedback on  (ArcSight Management Center 2.6x))ださい。このシステムで電子メールクライアントが設定されていれば、このリンクをク リックすることで、以下の情報が件名に記入された電子メールウィンドウが開きます。

管理者ガイド **(ArcSight Management Center 2.6x)** に関するフィードバック

本文にご意見、ご感想を記入の上、[送信] をクリックしてください。

電子メールクライアントが利用できない場合は、上記の情報をコピーしてWebメールクライアン トの新規メッセージに貼り付け、 arc-doc@hpe.com宛にお送りください。

お客様からのご意見、ご感想をお待ちしています。